# CASA User Reference & Cookbook

Release 3.2.0

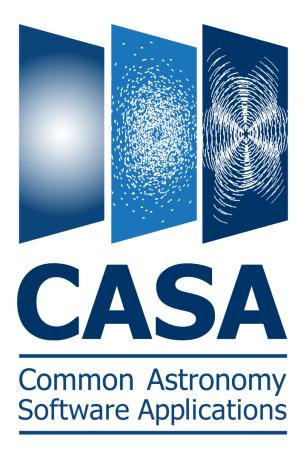

Version: May 17, 2011

Permission is granted to make and distribute verbatim copies of this manual provided the copyright notice and this permission notice are preserved on all copies.

Permission is granted to copy and distribute translations of this manual into another language, under the above conditions for modified versions, except that this permission notice may be stated in a translation approved by AUI.

For help, comments, or corrections, please visit the NRAO helpdesk: http://help.nrao.edu

Permission is granted to copy and distribute modified versions of this manual under the conditions for verbatim copying, provided that the entire resulting derived work is distributed under the terms of a permission notice identical to this one.

# CASA Synthesis & Single Dish Reduction Reference Manual & Cookbook

Editor: Jürgen Ott – Project Scientist

Jeff Kern – CASA Project Manager

http://casa.nrao.edu

CASA SYNTHESIS & SINGLE DISH REDUCTION REFERENCE MANUAL & COOKBOOK, Version May 17, 2011, ©2010 National Radio Astronomy Observatory

The National Radio Astronomy Observatory is a facility of the National Science Foundation operated under cooperative agreement by Associated Universities, Inc.

# Contents

| 1 | Intr | roduction 24       |        |                                    |    |  |  |  |
|---|------|--------------------|--------|------------------------------------|----|--|--|--|
|   | 1.1  | About This Release |        |                                    |    |  |  |  |
|   | 1.2  | Obtaining          | g CAS  | SA                                 | 26 |  |  |  |
|   |      | 1.2.1 W            | hat's  | New in Release 3.2.0               | 27 |  |  |  |
|   | 1.3  | CASA Ba            | sics - | — Information for First-Time Users | 30 |  |  |  |
|   |      | 1.3.1 Be           | efore  | Starting CASA                      | 30 |  |  |  |
|   |      | 1.                 | 3.1.1  | Environment Variables              | 30 |  |  |  |
|   |      | 1.3                | 3.1.2  | Where is CASA?                     | 31 |  |  |  |
|   |      | 1.3.2 St           | artin  | g CASA                             | 31 |  |  |  |
|   |      | 1.3.3 En           | nding  | CASA                               | 32 |  |  |  |
|   |      | 1.3.4 W            | hat h  | appens if something goes wrong?    | 32 |  |  |  |
|   |      | 1.3.5 Al           | oortir | g CASA execution                   | 32 |  |  |  |
|   |      | 1.3.6 W            | hat l  | appens if CASA crashes?            | 33 |  |  |  |
|   |      | 1.3.7 Py           | thon   | Basics for CASA                    | 33 |  |  |  |
|   |      | 1.                 | 3.7.1  | Variables                          | 33 |  |  |  |
|   |      | 1.                 | 3.7.2  | Lists and Ranges                   | 34 |  |  |  |
|   |      | 1.3                | 3.7.3  | Indexes                            | 34 |  |  |  |
|   |      | 1.3                | 3.7.4  | Indentation                        | 35 |  |  |  |
|   |      | 1.                 | 3.7.5  | System shell access                | 35 |  |  |  |
|   |      | 1.                 | 3.7.6  | Executing Python scripts           | 35 |  |  |  |
|   |      | 1.3.8 Ge           | etting | Help in CASA                       | 36 |  |  |  |
|   |      | 1.                 | 3.8.1  | ТАВ кеу                            | 36 |  |  |  |
|   |      | 1.                 | 3.8.2  | help <taskname></taskname>         | 36 |  |  |  |
|   |      | 1.                 | 3.8.3  | help and PAGER                     | 38 |  |  |  |
|   |      | 1.3                | 3.8.4  | help par. <parameter></parameter>  | 39 |  |  |  |
|   |      | 1.3                | 3.8.5  | Python help                        | 39 |  |  |  |
|   | 1.4  | Tasks and          | l Too  | ls in CASA                         | 40 |  |  |  |
|   |      | 1.4.1 W            | hat ]  | Casks are Available?               | 40 |  |  |  |
|   |      | 1.4.2 Ru           | ınnin  | g Tasks and Tools                  | 45 |  |  |  |
|   |      | 1.4                | 4.2.1  | Aborting Synchronous Tasks         | 46 |  |  |  |
|   |      | 1.4.3 Ge           | etting | Return Values                      | 46 |  |  |  |
|   |      | 1.4.4 Ru           | ınnin  | g Tasks Asynchronously             | 47 |  |  |  |
|   |      | 1.4                | 4.4.1  | Monitoring Asynchronous Tasks      | 48 |  |  |  |
|   |      | 1.4                | 4.4.2  | Aborting Asynchronous Tasks        | 49 |  |  |  |

|     | 1.4.5          | Setting              | Parameters and Invoking Tasks                                                                                                   |
|-----|----------------|----------------------|----------------------------------------------------------------------------------------------------|
|     |                | 1.4.5.1              | The scope of parameters in CASA                                                                                                 |
|     |                | 1.4.5.2              | The default Command                                                                                                    |
|     |                | 1.4.5.3              | The go Command                                                                                                    |
|     |                | 1.4.5.4              | The inp Command                                                                                                    |
|     |                | 1.4.5.5              | The saveinputs Command                                                                                                    |
|     |                | 1.4.5.6              | The tget Command                                                                                                    |
|     |                | 1.4.5.7              | The tput Command                                                                                                    |
|     |                | 1.4.5.8              | The last file                                                                                                    |
|     | 1.4.6          | Tools in             | CASA                                                                                                    |
| 1.5 | Gettin         | ng the mo            | st out of CASA                                                                                                    |
|     | 1.5.1          | 0                    | mmand line history                                                                                                    |
|     | 1.5.2          |                      | your session                                                                                                    |
|     |                | 1.5.2.1              | Starup options for the logger                                                                                                   |
|     |                | 1.5.2.2              | Setting priority levels in the logger                                                                                           |
|     | 1.5.3          | -                    | re my data in CASA?                                                                                                    |
|     | 1.0.0          | 1.5.3.1              | How do I get rid of my data in CASA?                                                                                            |
|     | 1.5.4          |                      | in my data? $\dots \dots \dots \dots \dots \dots \dots \dots \dots \dots \dots \dots \dots \dots \dots \dots \dots \dots \dots$ |
|     | 1.5.1<br>1.5.5 |                      | lection in CASA $\ldots$ $\ldots$ $\ldots$ $\ldots$ $\ldots$ $\ldots$ $\ldots$ $\ldots$ $\ldots$ $\ldots$                       |
| 1.6 |                |                      | Data to Images                                                                                                    |
| 1.0 | 1.6.1          | -                    | Data into CASA                                                                                                    |
|     | 1.0.1          | 1.6.1.1              | VLA: Filling data from VLA archive format                                                                                       |
|     |                | 1.6.1.2              | Filling data from UVFITS format                                                                                                 |
|     |                | 1.6.1.2<br>1.6.1.3   | Loading FITS images                                                                                                    |
|     |                | 1.6.1.4              | Concatenation of multiple MS                                                                                                    |
|     | 1.6.2          |                      | concatenation of multiple Mis                                                                                                   |
|     | 1.0.2          | 1.6.2.1              | Interactive X-Y Plotting and Flagging                                                                                           |
|     |                | 1.6.2.1<br>1.6.2.2   | Flag the Data Non-interactively       70                                                                                        |
|     |                | 1.6.2.2<br>1.6.2.3   | Viewing and Flagging the MS                                                                                                    |
|     | 1.6.3          |                      | ion $\dots \dots \dots \dots \dots \dots \dots \dots \dots \dots \dots \dots \dots \dots \dots \dots \dots \dots \dots$         |
|     | 1.0.5          | 1.6.3.1              | Prior Calibration         71           72                                                                                       |
|     |                | 1.6.3.1<br>1.6.3.2   | Bandpass Calibration                                                                                                    |
|     |                | 1.6.3.2<br>1.6.3.3   | Gain Calibration    72                                                                                                    |
|     |                | 1.6.3.4              |                                                                                                    |
|     |                | 1.6.3.4<br>1.6.3.5   |                                                                                                    |
|     |                |                      | 0                                                                                                    |
|     |                | 1.6.3.6              | Bootstrapping Flux Calibration73Correcting the Data73                                                                           |
|     |                | $1.6.3.7 \\ 1.6.3.8$ |                                                                                                    |
|     |                |                      | Splitting the Data                                                                                                    |
|     |                | 1.6.3.9              | UV Continuum subtraction                                                                                                    |
|     | 1.0.4          | 1.6.3.10             | Transforming the Data to a new frame                                                                                            |
|     | 1.6.4          | -                    | is Imaging $\ldots$ $74$                                                                                                    |
|     |                | 1.6.4.1              | Cleaning a single-field image or a mosaic                                                                                       |
|     | 1.0 5          | 1.6.4.2              | Feathering in a Single-Dish image                                                                                               |
|     | 1.6.5          |                      | 75                                                                                                    |
|     | 1.6.6          | Data an              | d Image Analysis                                                                                                    |

|          |     |        | 1.6.6.1 What's in an image?                                                                                                  |
|----------|-----|--------|----------------------------------------------------------------------------------------------------|
|          |     |        | 1.6.6.2 Image statistics                                                                                                    |
|          |     |        | 1.6.6.3 Image values                                                                                                    |
|          |     |        | 1.6.6.4 Moments of an image cube                                                                                             |
|          |     |        | 1.6.6.5 Image math                                                                                                    |
|          |     |        | 1.6.6.6 Regridding an Image                                                                                                  |
|          |     |        | 1.6.6.7 Displaying Images                                                                                                    |
|          |     | 1.6.7  | Getting data and images out of CASA                                                                                          |
| _        |     |        |                                                                                                    |
| <b>2</b> |     | -      | Data Import, Export, and Selection 78                                                                                        |
|          | 2.1 |        | Measurement Sets                                                                                                    |
|          |     | 2.1.1  | Under the Hood: Structure of the Measurement Set                                                                             |
|          | 2.2 |        | mport and Export                                                                                                    |
|          |     | 2.2.1  | ALMA: Filling of Science Data Model (ASDM) data                                                                              |
|          |     |        | 2.2.1.1 Filling SDM v0 data using importoldasdm                                                                              |
|          |     | 2.2.2  | EVLA: Filling of Science Data Model (ASDM) data                                                                              |
|          |     | 2.2.3  | VLA: Filling data from archive format (importvla)                                                                            |
|          |     |        | 2.2.3.1 Parameter applytsys                                                                                                  |
|          |     |        | 2.2.3.2 Parameter bandname                                                                                                   |
|          |     |        | 2.2.3.3 Parameter frequencytol                                                                                               |
|          |     |        | 2.2.3.4 Parameter project                                                                                                    |
|          |     |        | 2.2.3.5 Parameters starttime and stoptime                                                                                    |
|          |     |        | 2.2.3.6 Parameter autocorr                                                                                                   |
|          |     |        | 2.2.3.7 Parameter antnamescheme                                                                                              |
|          |     |        | 2.2.3.8 Parameter evlabands                                                                                                  |
|          |     | 2.2.4  | UVFITS Import and Export 89                                                                                                  |
|          |     |        | 2.2.4.1 Import using importuvfits                                                                                            |
|          |     |        | 2.2.4.2 Import using importfitsidi                                                                                           |
|          |     |        | 2.2.4.3 Export using exportuvfits                                                                                            |
|          |     | 2.2.5  | Handling Measurement Set metadata and data                                                                                   |
|          |     | 2.2.6  | Summarizing your MS (listobs) 92                                                                                             |
|          |     | 2.2.7  | Listing MS data (listvis) 94                                                                                                 |
|          |     | 2.2.8  | Listing and manipulating MS metadata (vishead)                                                                               |
|          |     | 2.2.9  | MS statistics (visstat) 96                                                                                                   |
|          |     | 2.2.10 | Concatenating multiple datasets (concat)                                                                                     |
|          | 2.3 | Data S | Selection $\ldots \ldots \ldots \ldots \ldots \ldots \ldots \ldots \ldots \ldots \ldots \ldots \ldots \ldots \ldots \ldots $ |
|          |     | 2.3.1  | General selection syntax                                                                                                    |
|          |     |        | 2.3.1.1 String Matching                                                                                                    |
|          |     | 2.3.2  | The field Parameter                                                                                                    |
|          |     | 2.3.3  | The spw Parameter                                                                                                    |
|          |     |        | 2.3.3.1 Channel selection in the <b>spw</b> parameter                                                                        |
|          |     | 2.3.4  | The selectdata Parameters                                                                                                    |
|          |     |        | 2.3.4.1 The antenna Parameter                                                                                                |
|          |     |        | 2.3.4.2 The scan Parameter                                                                                                   |
|          |     |        | 2.3.4.3 The timerange Parameter                                                                                              |

|   |                |          | 2.3.4.4              | The uvrange Parameter                                                                                                    |
|---|----------------|----------|----------------------|----------------------------------------------------------------------------------------------------|
|   |                |          | 2.3.4.5              | The msselect Parameter                                                                                                    |
|   |                |          |                      |                                                                                                    |
| 3 | $\mathbf{Dat}$ | a Exar   | nination             | and Editing 109                                                                                                    |
|   | 3.1            |          | -                    | agging Visibility Data in CASA                                                                                                    |
|   | 3.2            | -        |                      | versions with flagmanager                                                                                                    |
|   | 3.3            |          | -                    | orrelations with flagautocorr                                                                                                    |
|   | 3.4            |          | -                    | nd Editing of the Data $\ldots \ldots \ldots \ldots \ldots \ldots \ldots \ldots \ldots \ldots \ldots \ldots \ldots \ldots \ldots \ldots \ldots \ldots \ldots$ |
|   |                | 3.4.1    |                      | ting and Editing using plotms                                                                                                    |
|   |                |          | 3.4.1.1              | Loading and Selecting Data                                                                                                    |
|   |                |          | 3.4.1.2              | Plot Axes                                                                                                    |
|   |                |          | 3.4.1.3              | Tools $\ldots \ldots \ldots \ldots \ldots \ldots \ldots \ldots \ldots \ldots \ldots \ldots \ldots \ldots \ldots \ldots \ldots \ldots 117$                     |
|   |                |          | 3.4.1.4              | Interactive Flagging in plotms                                                                                                    |
|   |                |          | 3.4.1.5              | Averaging Data                                                                                                    |
|   |                |          | 3.4.1.6              | Plot Symbols                                                                                                    |
|   |                |          | 3.4.1.7              | Summarizing Data                                                                                                    |
|   |                |          | 3.4.1.8              | Defining Frequency and Velocity                                                                                                    |
|   |                |          | 3.4.1.9              | Shifting the Phase Center                                                                                                    |
|   |                |          | 3.4.1.10             | Plot Ranges                                                                                                    |
|   |                |          | 3.4.1.11             | Plot Labels                                                                                                    |
|   |                |          |                      | Grid Lines                                                                                                    |
|   |                |          |                      | Legend                                                                                                    |
|   |                |          | 3.4.1.14             | The Cache                                                                                                    |
|   |                |          | 3.4.1.15             | The Options Tab 125                                                                                                    |
|   |                |          | 3.4.1.16             | Iteration                                                                                                    |
|   |                |          | 3.4.1.17             | Saving your plot                                                                                                    |
|   |                | 0.4.0    | 3.4.1.18             | Exiting plotms                                                                                                    |
|   |                | 3.4.2    | -                    | and Editing using plotxy                                                                                                    |
|   |                |          | 3.4.2.1              | GUI Plot Control                                                                                                    |
|   |                |          | 3.4.2.2              | The selectplot Parameters                                                                                                    |
|   |                |          | 3.4.2.3<br>3.4.2.4   | The iteration parameter                                                                                                    |
|   |                |          | 3.4.2.4<br>3.4.2.5   | The overplot parameter                                                                                                    |
|   |                |          | 3.4.2.5<br>3.4.2.6   | The plotrange parameter                                                                                                    |
|   |                |          | 3.4.2.0<br>3.4.2.7   | The plotsymbol parameter                                                                                                    |
|   |                |          | 3.4.2.7<br>3.4.2.8   | The showflags parameter                                                                                                    |
|   |                |          | 3.4.2.8<br>3.4.2.9   | Averaging in plotxy         134                                                                                                    |
|   |                |          | 3.4.2.9<br>3.4.2.10  | Interactive Flagging in plotxy                                                                                                    |
|   |                |          | 3.4.2.10<br>3.4.2.11 | Flag extension in plotxy    137                                                                                                    |
|   |                |          | 3.4.2.11<br>3.4.2.12 | Setting rest frequencies in plotxy                                                                                                    |
|   |                |          | 3.4.2.12<br>3.4.2.13 | Printing from plotxy                                                                                                    |
|   |                |          | 3.4.2.13<br>3.4.2.14 | Exiting plotxy                                                                                                    |
|   |                |          | 3.4.2.14<br>3.4.2.15 | Example session using plotxy                                                                                                    |
|   |                | 3.4.3    |                      | antenna positions using plotants                                                                                                    |
|   | 3.5            |          |                      | Flagging using flagdata 144                                                                                                    |
|   | 0.0            | 11011-11 | neractive            | 1 mggmg using <b>11agua</b> va                                                                                                    |

|   |                   | 3.5.1 Flag A                                                                                                    | Antenna/Channels                                                                                                    |
|---|-------------------|----------------------------------------------------------------------------------------------------|----------------------------------------------------------------------------------------------------|
|   |                   | 3.5.1.1                                                                                                    | Manual flagging and clipping in flagdata                                                                                                    |
|   |                   | 3.5.1.2                                                                                                    | Flagging the beginning of scans                                                                                                    |
|   |                   | 3.5.1.3                                                                                                    | Flagging shadowed data with mode 'shadow'                                                                                                    |
|   |                   | 3.5.1.4                                                                                                    | Autoflagging using modes 'autoflag' and 'rfi'                                                                                                    |
|   | 3.6               | Command-bas                                                                                                    | sed flagging using flagcmd                                                                                                    |
|   |                   | 3.6.1 Input                                                                                                    | modes flagmode                                                                                                    |
|   |                   | 3.6.1.1                                                                                                    | Input flag mode 'table'                                                                                                    |
|   |                   | 3.6.1.2                                                                                                    | Input flag mode 'xml'                                                                                                    |
|   |                   | 3.6.1.3                                                                                                    | 1 0                                                                                                    |
|   |                   | 3.6.1.4                                                                                                    | Input flag mode 'cmd'                                                                                                    |
|   |                   | 3.6.2 Operat                                                                                                    | tion types optype                                                                                                    |
|   |                   | 3.6.2.1                                                                                                    | Apply flags — optype option 'apply'                                                                                                    |
|   |                   | 3.6.2.2                                                                                                    | Unapply flags — optype option 'unapply'                                                                                                    |
|   |                   | 3.6.2.3                                                                                                    | Save flags — optype option 'save' $\dots \dots \dots \dots \dots \dots \dots \dots \dots \dots \dots \dots \dots \dots \dots \dots \dots \dots \dots$                                                                                                    |
|   |                   | 3.6.2.4                                                                                                    | List flags — optype option 'list'                                                                                                    |
|   |                   | 3.6.2.5                                                                                                    | Plot flags — optype option 'plot'                                                                                                    |
|   |                   | 3.6.2.6                                                                                                    | Clear flags — optype option 'clear'                                                                                                    |
|   |                   | 3.6.2.7                                                                                                    | Set flags — optype option 'set'                                                                                                    |
|   |                   | 3.6.3 Flaggi                                                                                                    | ng command syntax                                                                                                    |
|   | 3.7               | Browse the D                                                                                                    | ata                                                                                                    |
| 4 | <b>C</b>          |                                                                                                    | ation 162                                                                                                    |
|   |                   |                                                                                                    |                                                                                                    |
| 4 | v                 | thesis Calibration T                                                                                                    |                                                                                                    |
| 4 | 4.1               | Calibration Ta                                                                                                    | asks                                                                                                    |
| 4 | v                 | Calibration Ta<br>The Calibration                                                                                                    | asks                                                                                                    |
| 4 | 4.1               | Calibration Ta<br>The Calibration<br>4.2.1 The P                                                                                                    | asks162on ProcessOutline and Philosophy164hilosophy of Calibration in CASA166                                                                                                    |
| 4 | 4.1               | Calibration Ta<br>The Calibration<br>4.2.1 The P<br>4.2.2 Keepin                                                                                                    | asks162on ProcessOutline and Philosophy164hilosophy of Calibration in CASA166ng Track of Calibration Tables166                                                                                                    |
| 4 | 4.1               | Calibration Ta<br>The Calibration<br>4.2.1 The P<br>4.2.2 Keepin<br>4.2.3 The C                                                                                                    | asks162on ProcessOutline and Philosophy164hilosophy of Calibration in CASA166ng Track of Calibration Tables166alibration of VLA data in CASA168                                                                                                    |
| 4 | 4.1<br>4.2        | Calibration Ta<br>The Calibration<br>4.2.1 The Pa<br>4.2.2 Keepin<br>4.2.3 The Calibratic<br>4.2.4 Loadin                                                                                                    | asks162on ProcessOutline and Philosophy164hilosophy of Calibration in CASA166ng Track of Calibration Tables166alibration of VLA data in CASA168ng EVLA data in CASA168                                                                                                    |
| 4 | 4.1               | Calibration Ta<br>The Calibration<br>4.2.1 The P<br>4.2.2 Keepir<br>4.2.3 The C<br>4.2.4 Loadin<br>Preparing for                                                                                                    | asks162on ProcessOutline and Philosophy164hilosophy of Calibration in CASA166ng Track of Calibration Tables166alibration of VLA data in CASA168ng EVLA data in CASA168Calibration168                                                                                                    |
| 4 | 4.1<br>4.2        | Calibration Ta<br>The Calibration<br>4.2.1 The P<br>4.2.2 Keepin<br>4.2.3 The C<br>4.2.4 Loadin<br>Preparing for<br>4.3.1 System                                                                                                    | asks162on ProcessOutline and Philosophy164hilosophy of Calibration in CASA166ng Track of Calibration Tables166alibration of VLA data in CASA168ng EVLA data in CASA168Calibration168n Temperature Correction169                                                                                                    |
| 4 | 4.1<br>4.2        | Calibration Ta<br>The Calibration<br>4.2.1 The P<br>4.2.2 Keepin<br>4.2.3 The C<br>4.2.4 Loadin<br>Preparing for<br>4.3.1 System<br>4.3.2 Antenn                                                                                                    | asks162on ProcessOutline and Philosophy164hilosophy of Calibration in CASA166ng Track of Calibration Tables166alibration of VLA data in CASA168ng EVLA data in CASA168Calibration168n Temperature Correction169na Gain-Elevation Curve Calibration169                                                                                                    |
| 4 | 4.1<br>4.2        | Calibration Ta<br>The Calibration<br>4.2.1 The P<br>4.2.2 Keepin<br>4.2.3 The C<br>4.2.4 Loadin<br>Preparing for<br>4.3.1 System<br>4.3.2 Antenn<br>4.3.3 Atmos                                                                                                    | asks162on ProcessOutline and Philosophy164hilosophy of Calibration in CASA166ng Track of Calibration Tables166alibration of VLA data in CASA168ng EVLA data in CASA168Calibration168na Gain-Elevation Curve Calibration169opheric Optical Depth Correction170                                                                                                    |
| 4 | 4.1<br>4.2        | Calibration Ta<br>The Calibratia<br>4.2.1 The P<br>4.2.2 Keepin<br>4.2.3 The C<br>4.2.4 Loadin<br>Preparing for<br>4.3.1 System<br>4.3.2 Antenn<br>4.3.3 Atmos<br>4.3.3.1                                                                                                    | asks162on ProcessOutline and Philosophy164hilosophy of Calibration in CASA166ng Track of Calibration Tables166alibration of VLA data in CASA168ng EVLA data in CASA168calibration168na Gain-Elevation Curve Calibration169pheric Optical Depth Correction170Determining opacity corrections for VLA data171                                                                                                    |
| 4 | 4.1<br>4.2        | Calibration Ta<br>The Calibration<br>4.2.1 The P<br>4.2.2 Keepin<br>4.2.3 The C<br>4.2.4 Loadin<br>Preparing for<br>4.3.1 System<br>4.3.2 Antenna<br>4.3.3 Atmos<br>4.3.3.1<br>4.3.4 Setting                                                                                                    | asks162on ProcessOutline and Philosophy164hilosophy of Calibration in CASA166ng Track of Calibration Tables166alibration of VLA data in CASA168ng EVLA data in CASA168Calibration168na Gain-Elevation Curve Calibration169na Gain-Elevation Curve Calibration169pheric Optical Depth Correction170Determining opacity corrections for VLA data171g the Flux Density Scale using (set jy)172                                                                                                    |
| 4 | 4.1<br>4.2        | Calibration Ta<br>The Calibratia<br>4.2.1 The P<br>4.2.2 Keepin<br>4.2.3 The C<br>4.2.4 Loadin<br>Preparing for<br>4.3.1 System<br>4.3.2 Antenna<br>4.3.3 Atmos<br>4.3.3.1<br>4.3.4 Setting<br>4.3.4.1                                                                                                    | asks162on ProcessOutline and Philosophy164hilosophy of Calibration in CASA166ng Track of Calibration Tables166alibration of VLA data in CASA168ng EVLA data in CASA168Calibration168Calibration168n Temperature Correction169na Gain-Elevation Curve Calibration169pheric Optical Depth Correction170Determining opacity corrections for VLA data171g the Flux Density Scale using (setjy)172Using Calibration Models for Resolved Sources174                                                                                                    |
| 4 | 4.1<br>4.2        | Calibration Ta<br>The Calibratia<br>4.2.1 The P<br>4.2.2 Keepin<br>4.2.3 The C<br>4.2.4 Loadin<br>Preparing for<br>4.3.1 System<br>4.3.2 Antenna<br>4.3.3 Atmos<br>4.3.3 Atmos<br>4.3.3.1<br>4.3.4 Setting<br>4.3.4.1<br>4.3.5 Correct                                                                                      | asks162on ProcessOutline and Philosophy164hilosophy of Calibration in CASA166ng Track of Calibration Tables166alibration of VLA data in CASA168ng EVLA data in CASA168calibration168na Gain-Elevation Curve Calibration169pheric Optical Depth Correction170Determining opacity corrections for VLA data171g the Flux Density Scale using (set jy)172Using Calibration Models for Resolved Sources174ction for delay and antenna position offsets using gencal176                                                                                                    |
| 4 | 4.1<br>4.2<br>4.3 | Calibration Ta<br>The Calibration<br>4.2.1 The P<br>4.2.2 Keepin<br>4.2.3 The C<br>4.2.4 Loadin<br>Preparing for<br>4.3.1 System<br>4.3.2 Antenna<br>4.3.3 Atmos<br>4.3.3.1<br>4.3.4 Setting<br>4.3.4.1<br>4.3.5 Correct<br>4.3.6 Other                                                                                     | asks162on ProcessOutline and Philosophy164hilosophy of Calibration in CASA166ng Track of Calibration Tables166alibration of VLA data in CASA168ng EVLA data in CASA168Calibration168na Gain-Elevation Curve Calibration169pheric Optical Depth Correction170Determining opacity corrections for VLA data171g the Flux Density Scale using (setjy)172Using Calibration Models for Resolved Sources174 <i>a priori</i> Calibrations and Corrections179                                                                                                    |
| 4 | 4.1<br>4.2        | Calibration Ta<br>The Calibration<br>4.2.1 The P<br>4.2.2 Keepin<br>4.2.3 The C<br>4.2.4 Loadin<br>Preparing for<br>4.3.1 System<br>4.3.2 Antenna<br>4.3.3 Atmos<br>4.3.3 Atmos<br>4.3.4 Setting<br>4.3.4 Setting<br>4.3.4 Setting<br>4.3.4 Other<br>Solving for Ca                                                         | asks162on ProcessOutline and Philosophy164hilosophy of Calibration in CASA166ng Track of Calibration Tables166alibration of VLA data in CASA168ng EVLA data in CASA168Calibration168Calibration168na Gain-Elevation Curve Calibration169pheric Optical Depth Correction170Determining opacity corrections for VLA data171g the Flux Density Scale using (set jy)172Using Calibration Models for Resolved Sources174tton for delay and antenna position offsets using gencal179alibration179alibration180                                                                                                    |
| 4 | 4.1<br>4.2<br>4.3 | Calibration Ta<br>The Calibration<br>4.2.1 The P<br>4.2.2 Keepin<br>4.2.3 The C<br>4.2.4 Loadin<br>Preparing for<br>4.3.1 System<br>4.3.2 Antenna<br>4.3.3 Atmos<br>4.3.3 Atmos<br>4.3.4 Setting<br>4.3.4 Setting<br>4.3.4 Setting<br>4.3.4 Other<br>Solving for Ca                                                         | asks162on ProcessOutline and Philosophy164hilosophy of Calibration in CASA166ag Track of Calibration Tables166alibration of VLA data in CASA168ng EVLA data in CASA168Calibration168Calibration168na Gain-Elevation Curve Calibration169pheric Optical Depth Correction170Determining opacity corrections for VLA data171g the Flux Density Scale using (set jy)172Using Calibration Models for Resolved Sources174ction for delay and antenna position offsets using gencal179alibration179alibration179alibration180on Calibration Solver Parameters180                                                                                                    |
| 4 | 4.1<br>4.2<br>4.3 | Calibration Ta<br>The Calibratia<br>4.2.1 The P<br>4.2.2 Keepin<br>4.2.3 The C<br>4.2.4 Loadin<br>Preparing for<br>4.3.1 System<br>4.3.2 Antenna<br>4.3.3 Atmos<br>4.3.3 Atmos<br>4.3.3.1<br>4.3.4 Setting<br>4.3.4 Setting<br>4.3.4.1<br>4.3.6 Other<br>Solving for Ca<br>4.4.1 Comm                                       | asks162on ProcessOutline and Philosophy164hilosophy of Calibration in CASA166ng Track of Calibration Tables166alibration of VLA data in CASA168ng EVLA data in CASA168Calibration168Calibration168na Gain-Elevation Curve Calibration169na Gain-Elevation Curve Calibration170Determining opacity corrections for VLA data171g the Flux Density Scale using (setjy)172Using Calibration Models for Resolved Sources174ction for delay and antenna position offsets using gencal179alibration179alibration180on Calibration Solver Parameters180Parameters for Specification : vis and caltable180                                                                                                    |
| 4 | 4.1<br>4.2<br>4.3 | Calibration Ta<br>The Calibration<br>4.2.1 The P<br>4.2.2 Keepin<br>4.2.3 The C<br>4.2.4 Loadin<br>Preparing for<br>4.3.1 System<br>4.3.2 Antenna<br>4.3.3 Atmos<br>4.3.3 Atmos<br>4.3.4 Setting<br>4.3.4 Setting<br>4.3.4 Setting<br>4.3.4 Correct<br>4.3.6 Other<br>Solving for Ca<br>4.4.1 Comm<br>4.4.1.1               | asks162on ProcessOutline and Philosophy164hilosophy of Calibration in CASA166ng Track of Calibration Tables166alibration of VLA data in CASA168ng EVLA data in CASA168Calibration168Calibration168Calibration169na Gain-Elevation Curve Calibration169pheric Optical Depth Correction170Determining opacity corrections for VLA data171g the Flux Density Scale using (setjy)172Using Calibration Models for Resolved Sources174ction for delay and antenna position offsets using gencal179alibration180non Calibration Solver Parameters180Parameters for Specification : vis and caltable180Selection: field, spw, selectdata, and intent180                                                                                                    |
| 4 | 4.1<br>4.2<br>4.3 | Calibration Tay<br>The Calibration Tay<br>4.2.1 The P<br>4.2.2 Keepin<br>4.2.3 The C<br>4.2.4 Loadin<br>Preparing for<br>4.3.1 System<br>4.3.2 Antenna<br>4.3.3 Atmos<br>4.3.3.1<br>4.3.4 Setting<br>4.3.4 Setting<br>4.3.4 Setting<br>4.3.4 Setting<br>4.3.4 Other<br>Solving for Ca<br>4.4.1 Comm<br>4.4.1.1<br>4.4.1.2   | asks162on ProcessOutline and Philosophy164hilosophy of Calibration in CASA166ng Track of Calibration Tables166alibration of VLA data in CASA168ng EVLA data in CASA168calibration168Calibration168na Gain-Elevation Curve Calibration169pheric Optical Depth Correction170Determining opacity corrections for VLA data171g the Flux Density Scale using (set jy)172Using Calibration Models for Resolved Sources174ction for delay and antenna position offsets using gencal170apriori Calibrations and Corrections180Parameters for Specification : vis and caltable180Parameters for Specification : vis and caltable180Prior Calibration and Correction: parang, gaincurve and opacity181                                                                          |
| 4 | 4.1<br>4.2<br>4.3 | Calibration Tay<br>The Calibration Tay<br>4.2.1 The P<br>4.2.2 Keepin<br>4.2.3 The C<br>4.2.4 Loadin<br>Preparing for<br>4.3.1 System<br>4.3.2 Antenn<br>4.3.3 Atmos<br>4.3.3 Atmos<br>4.3.3.1<br>4.3.4 Setting<br>4.3.4.1<br>4.3.5 Correct<br>4.3.6 Other<br>Solving for Ca<br>4.4.1 Comm<br>4.4.1.1<br>4.4.1.2<br>4.4.1.3 | asks162on ProcessOutline and Philosophy164hilosophy of Calibration in CASA166ag Track of Calibration Tables166alibration of VLA data in CASA168ag EVLA data in CASA168Calibration168Calibration169na Gain-Elevation Curve Calibration169pheric Optical Depth Correction170Determining opacity corrections for VLA data171g the Flux Density Scale using (setjy)172Using Calibration Models for Resolved Sources174toton for delay and antenna position offsets using gencal179alibration180non Calibration Solver Parameters180Parameters for Specification : vis and caltable180Parameters for Specification : vis and caltable180Prior Calibration and Correction: parang, gaincurve and opacity181Previous Calibration: gaintable, gainfield, interp and spwmap181 |

|     |        | 4.4.1.6 Action: append and solnorm                             |
|-----|--------|----------------------------------------------------------------|
|     | 4.4.2  | Spectral Bandpass Calibration (bandpass)                       |
|     |        | 4.4.2.1 Bandpass Normalization                                 |
|     |        | 4.4.2.2 B solutions                                            |
|     |        | 4.4.2.3 BPOLY solutions                                        |
|     | 4.4.3  | Complex Gain Calibration (gaincal)                             |
|     |        | 4.4.3.1 Polarization-dependent Gain (G)                        |
|     |        | 4.4.3.2 Polarization-independent Gain (T)                      |
|     |        | 4.4.3.3 GSPLINE solutions                                      |
|     | 4.4.4  | Establishing the Flux Density Scale (fluxscale)                |
|     |        | 4.4.4.1 Using Resolved Calibrators                             |
|     | 4.4.5  | Instrumental Polarization Calibration (D,X)                    |
|     |        | 4.4.5.1 Heuristics and Strategies for Polarization Calibration |
|     |        | 4.4.5.2 A Note on channelized polarization calibration         |
|     |        | 4.4.5.3 A Polarization Calibration Example                     |
|     | 4.4.6  | Baseline-based Calibration (blcal)                             |
| 4.5 | Plotti | ng and Manipulating Calibration Tables                         |
|     | 4.5.1  | Plotting Calibration Solutions (plotcal)                       |
|     |        | 4.5.1.1 Examples for plotcal                                   |
|     | 4.5.2  | Listing calibration solutions with (listcal)                   |
|     | 4.5.3  | Calibration table statistics (calstat)                         |
|     | 4.5.4  | Calibration Smoothing (smoothcal)                              |
|     | 4.5.5  | Calibration Interpolation and Accumulation (accum)             |
|     |        | 4.5.5.1 Interpolation using (accum)                            |
|     |        | 4.5.5.2 Incremental Calibration using (accum)                  |
| 4.6 | Applic | cation of Calibration to the Data                              |
|     | 4.6.1  | Application of Calibration (applycal)                          |
|     | 4.6.2  | Examine the Calibrated Data                                    |
|     | 4.6.3  | Resetting the Applied Calibration using (clearcal)             |
| 4.7 | Other  | Calibration and UV-Plane Analysis Options                      |
|     | 4.7.1  | Splitting out Calibrated uv data (split)                       |
|     |        | 4.7.1.1 Averaging in split                                     |
|     | 4.7.2  | Hanning smoothing of uv data (hanningsmooth)                   |
|     | 4.7.3  | Model subtraction from uv data (uvsub)                         |
|     | 4.7.4  | UV-Plane Continuum Subtraction (uvcontsub)                     |
|     | 4.7.5  | Spectral regridding of the MS (cvel)                           |
|     | 4.7.6  | UV-Plane Model Fitting (uvmodelfit)                            |
| 4.8 | Exam   | ples of Calibration                                            |
|     | -      |                                                                |
| •   |        | Imaging 230                                                    |
| 5.1 |        | ng Tasks Overview                                              |
| 5.2 |        | 100 Imaging Task Parameters                                    |
|     | 5.2.1  | Parameter cell                                                 |
|     | 5.2.2  | Parameter field                                                |
|     | 5.2.3  | Parameter imagename                                            |

 $\mathbf{5}$ 

|     | 5.2.4  | Parameter imsize                                                                                                |
|-----|--------|----------------------------------------------------------------------------------------------------|
|     | 5.2.5  | Parameter mode                                                                                                  |
|     |        | 5.2.5.1 Mode mfs                                                                                                |
|     |        | 5.2.5.2 Mode channel                                                                                            |
|     |        | 5.2.5.3 Mode frequency                                                                                          |
|     |        | 5.2.5.4 Mode velocity                                                                                           |
|     |        | 5.2.5.5 Sub-parameter interpolation                                                                             |
|     | 5.2.6  | Parameter phasecenter                                                                                           |
|     | 5.2.7  | Parameter restfreq                                                                                              |
|     | 5.2.8  | Parameter spw                                                                                                   |
|     | 5.2.9  | Parameter stokes                                                                                                |
|     | 5.2.10 | Parameter uvtaper                                                                                               |
|     |        | Parameter weighting                                                                                             |
|     | -      | 5.2.11.1 'natural' weighting                                                                                    |
|     |        | 5.2.11.2 'uniform' weighting                                                                                    |
|     |        | 5.2.11.3 'superuniform' weighting                                                                               |
|     |        | 5.2.11.4 'radial' weighting                                                                                     |
|     |        | 5.2.11.5 'briggs' weighting                                                                                     |
|     |        | 5.2.11.6 'briggsabs' weighting                                                                                  |
|     | 5212   | Parameter vis                                                                                                   |
|     |        | Primary beams in imaging                                                                                        |
| 5.3 |        | volution using CLEAN (clean) $\ldots \ldots \ldots \ldots \ldots \ldots \ldots \ldots \ldots \ldots \ldots 244$ |
| 0.0 | 5.3.1  | Parameter psfmode                                                                                               |
|     | 0.0.1  | 5.3.1.1 The clark algorithm                                                                                     |
|     |        | 5.3.1.2 The hogbom algorithm                                                                                    |
|     |        | 5.3.1.3 The clarkstokes algorithm                                                                               |
|     | 5.3.2  | The multiscale parameter                                                                                        |
|     | 5.3.2  | Parameter gain                                                                                                  |
|     | 5.3.4  | Parameter imagermode                                                                                            |
|     | 0.0.4  | 5.3.4.1       Sub-parameter cyclefactor       240                                                               |
|     |        | 5.3.4.2 Sub-parameter cyclespeedup                                                                              |
|     |        | 5.3.4.3 Sub-parameter functione                                                                                 |
|     |        | 5.3.4.4 Sub-parameter mosweight                                                                                 |
|     |        | 5.3.4.5 Sub-parameter scaletype                                                                                 |
|     |        | 5.3.4.6 The threshold revisited                                                                                 |
|     | 5.3.5  | Parameter interactive                                                                                           |
|     | 5.3.6  | Parameter mask         233           253                                                                        |
|     | 0.0.0  | 5.3.6.1 Setting clean boxes                                                                                     |
|     |        | 5.3.6.2 Using clean box files                                                                                   |
|     |        |                                                                                                    |
|     |        | 5.3.6.3Using clean mask images2545.3.6.4Using region files254                                                   |
|     | 597    |                                                                                                    |
|     | 5.3.7  | Parameter minpb                                                                                                 |
|     | 5.3.8  | Parameter modelimage                                                                                            |
|     | 5.3.9  | Parameter niter                                                                                                 |
|     | 5.3.10 | Parameter pbcor                                                                                                 |

|   |      | 5.3.11 Parameter restoringbeam                                                                                                    | 255 |
|---|------|----------------------------------------------------------------------------------------------------|-----|
|   |      | 5.3.12 Parameter threshold                                                                                                    | 256 |
|   |      | 5.3.13 Parameter gridmode                                                                                                    | 256 |
|   |      | 5.3.14 Interactive Cleaning — Example                                                                                                    | 257 |
|   |      | 5.3.15 Mosaic imaging                                                                                                    | 262 |
|   |      | 5.3.16 Heterogeneous imaging                                                                                                    | 263 |
|   |      | 5.3.17 Polarization imaging                                                                                                    | 263 |
|   |      | 5.3.18 Wide-field imaging and deconvolution in clean                                                                                      | 263 |
|   |      | 5.3.18.1 Outlier fields                                                                                                    | 264 |
|   |      | 5.3.18.2 Setting up w-projection                                                                                                    | 265 |
|   |      | 5.3.18.3 Setting up faceting $\ldots \ldots \ldots \ldots \ldots \ldots \ldots \ldots \ldots \ldots \ldots \ldots \ldots \ldots \ldots 2$ | 265 |
|   |      | 5.3.18.4 Combination of w-projection and faceting                                                                                         | 265 |
|   | 5.4  | Combined Single Dish and Interferometric Imaging (feather)                                                                                |     |
|   | 5.5  | Making Deconvolution Masks or Box Regions                                                                                                 |     |
|   |      | 5.5.1 Making Deconvolution Regions from an Image (boxit)                                                                                  |     |
|   |      | 5.5.2 Making Deconvolution Masks from Boxes (makemask)                                                                                    |     |
|   | 5.6  | Transforming an Image Model (ft)                                                                                                    |     |
|   | 5.7  | Image-plane deconvolution (deconvolve)                                                                                                    |     |
|   | 5.8  | Self-Calibration                                                                                                    |     |
|   | 5.9  | Automatic Cleaning                                                                                                    |     |
|   |      | Examples of Imaging                                                                                                    |     |
|   | 0.20 | F                                                                                                    |     |
| 6 | Ima  | ge Analysis 2                                                                                                    | 75  |
|   | 6.1  | Common Image Analysis Task Parameters                                                                                                    | 276 |
|   |      | 6.1.1 Region Selection (box)                                                                                                    | 276 |
|   |      | 6.1.2 Plane Selection (chans, stokes)                                                                                                    | 277 |
|   |      | 6.1.3 Lattice Expressions (expr)                                                                                                    | 278 |
|   |      | 6.1.4 Masks (mask)                                                                                                    | 279 |
|   |      | 6.1.5 Regions (region)                                                                                                    | 279 |
|   | 6.2  | Image Header Manipulation (imhead)                                                                                                    | 279 |
|   |      | 6.2.1 Examples for imhead                                                                                                    | 280 |
|   | 6.3  | Continuum Subtraction on an Image Cube (imcontsub)                                                                                        | 282 |
|   |      | 6.3.1 Examples for imcontsub)                                                                                                    | 283 |
|   | 6.4  | Image-plane Component Fitting (imfit)                                                                                                    | 284 |
|   |      | 6.4.1 Examples for imfit                                                                                                    |     |
|   | 6.5  | Mathematical Operations on an Image (immath)                                                                                              | 286 |
|   |      | 6.5.1 Examples for immath                                                                                                    | 287 |
|   |      | $6.5.1.1$ Simple math $\ldots \ldots \ldots \ldots \ldots \ldots \ldots \ldots \ldots \ldots \ldots \ldots \ldots \ldots \ldots 2$        |     |
|   |      | 6.5.1.2 Polarization manipulation                                                                                                    |     |
|   |      | 6.5.1.3 Primary beam correction/uncorrection                                                                                              |     |
|   |      | 6.5.2 Using masks in immath                                                                                                    |     |
|   | 6.6  | Computing the Moments of an Image Cube (immoments)                                                                                        |     |
|   |      | 6.6.1 Hints for using (immoments)                                                                                                    |     |
|   |      | 6.6.2 Examples using (immoments)                                                                                                    |     |
|   | 6.7  | Computing image statistics (imstat)                                                                                                    |     |
|   |      |                                                                                                    |     |

|   |      | 6.7.1 Using the task return value                                                                                                    | 6              |
|---|------|----------------------------------------------------------------------------------------------------|----------------|
|   |      | 6.7.2 Examples for imstat)                                                                                                    | 9              |
|   | 6.8  | Extracting data from an image (imval)                                                                                                    | 0              |
|   | 6.9  | Reordering the Axes of an Image Cube (imtrans)                                                                                                    | 2              |
|   | 6.10 | Collapsing an Image Along an Axis (imcollapse)                                                                                                    | 3              |
|   | 6.11 | Regridding an Image (imregrid)                                                                                                    | 4              |
|   | 6.12 | Image Convolution(imsmooth)                                                                                                    | <b>5</b>       |
|   | 6.13 | Fitting 1-D Spectra (specfit)                                                                                                    | 6              |
|   |      | Search for Spectral Line Rest Frequencies (slsearch)                                                                                                    |                |
|   | 6.15 | Convert Splatalogue Tables (splattotable)                                                                                                    | 8              |
|   |      | Image Import/Export to FITS                                                                                                    |                |
|   |      | 6.16.1 FITS Image Export (exportfits)                                                                                                    | 8              |
|   |      | 6.16.2 FITS Image Import (importfits)                                                                                                    |                |
|   | 6.17 | Using the CASA Toolkit for Image Analysis                                                                                                    |                |
|   |      | Examples of CASA Image Analysis                                                                                                    |                |
|   |      | r a la la la la la la la la la la la la l                                                                                                    |                |
| 7 | Visu | alization With The CASA Viewer 313                                                                                                    |                |
|   | 7.1  | Starting the viewer                                                                                                    | 3              |
|   |      | 7.1.1 Running the CASA viewer outside casapy                                                                                                    | $\overline{5}$ |
|   | 7.2  | The viewer GUI                                                                                                    | 6              |
|   |      | 7.2.1 The Viewer Display Panel $\ldots \ldots \ldots \ldots \ldots \ldots \ldots \ldots \ldots \ldots \ldots 310$                                       | 6              |
|   |      | 7.2.2 Saving and Restoring Display Panel State                                                                                                    | G              |
|   |      | 7.2.3 Region Selection and Positioning                                                                                                    | G              |
|   |      | 7.2.4 The Load Data Panel $\ldots \ldots \ldots \ldots \ldots \ldots \ldots \ldots \ldots \ldots \ldots 32$                                             | 1              |
|   |      | 7.2.4.1 Registered vs. Open Datasets                                                                                                    | 3              |
|   | 7.3  | Viewing Images                                                                                                    | 3              |
|   |      | 7.3.1 Viewing a raster map $\ldots \ldots \ldots \ldots \ldots \ldots \ldots \ldots \ldots \ldots \ldots 32$                                            | 3              |
|   |      | 7.3.1.1 Raster Image — Display Axes $\dots \dots \dots \dots \dots \dots \dots \dots \dots \dots \dots \dots \dots \dots \dots \dots \dots \dots \dots$ | <b>5</b>       |
|   |      | 7.3.1.2 Raster Image — Basic Settings $\ldots \ldots \ldots \ldots \ldots \ldots \ldots 32$                                                             | <b>5</b>       |
|   |      | 7.3.1.3 Raster Image — Other Settings $\ldots \ldots \ldots \ldots \ldots \ldots \ldots 326$                                                            | 8              |
|   |      | 7.3.2 Viewing a contour map $\ldots \ldots \ldots \ldots \ldots \ldots \ldots \ldots \ldots \ldots \ldots 324$                                          | 8              |
|   |      | 7.3.3 Overlay contours on a raster map                                                                                                    | G              |
|   |      | 7.3.4 Spectral Profile Plotting                                                                                                    | 0              |
|   |      | 7.3.5 Managing and Saving Regions                                                                                                    | 1              |
|   |      | 7.3.6 Adjusting Canvas Parameters/Multi-panel displays                                                                                                  | 3              |
|   |      | 7.3.6.1 Setting up multi-panel displays                                                                                                    | 4              |
|   |      | 7.3.6.2 Background Color                                                                                                    | 4              |
|   | 7.4  | Viewing Measurement Sets                                                                                                    | <b>5</b>       |
|   |      | 7.4.1 Data Display Options Panel for Measurement Sets                                                                                                   | <b>5</b>       |
|   |      | 7.4.1.1 MS Options — Basic Settings $\ldots \ldots \ldots \ldots \ldots \ldots \ldots 33$                                                               | 6              |
|   |      | 7.4.1.2 MS Options— MS and Visibility Selections                                                                                                    | 7              |
|   |      | 7.4.1.3 MS Options — Display Axes                                                                                                    | 8              |
|   |      | 7.4.1.4 MS Options — Flagging Options                                                                                                    |                |
|   |      | 7.4.1.5 MS Options— Advanced                                                                                                    |                |
|   |      | 7.4.1.6 MS Options — Apply Button                                                                                                    | 3              |

|   | 7.5  | Printi  | ng from th  | e Viewer                                                                                                    |
|---|------|---------|-------------|----------------------------------------------------------------------------------------------------|
| 8 | Sing | gle Dis | h Data P    | Processing 346                                                                                                    |
|   | 8.1  | Guide   | lines for U | se of ASAP and SDtasks in CASA                                                                                           |
|   |      | 8.1.1   | Environm    | nent Variables                                                                                                    |
|   |      | 8.1.2   | Assignme    | ent                                                                                                    |
|   |      | 8.1.3   | Lists       |                                                                                                    |
|   |      | 8.1.4   | Dictionar   | ies                                                                                                    |
|   |      | 8.1.5   | Line Form   | natting                                                                                                    |
|   |      | 8.1.6   | Logging     |                                                                                                    |
|   | 8.2  | Single  | Dish Ana    | lysis Tasks                                                                                                    |
|   |      | 8.2.1   | SDtask S    | ummaries                                                                                                    |
|   |      |         | 8.2.1.1     | sdaverage                                                                                                    |
|   |      |         | 8.2.1.2     | sdsmooth                                                                                                    |
|   |      |         | 8.2.1.3     | sdbaseline                                                                                                    |
|   |      |         | 8.2.1.4     | sdcal                                                                                                    |
|   |      |         | 8.2.1.5     | sdcoadd                                                                                                    |
|   |      |         | 8.2.1.6     | sdflag                                                                                                    |
|   |      |         | 8.2.1.7     | sdflagmanager                                                                                                    |
|   |      |         | 8.2.1.8     | sdfit                                                                                                    |
|   |      |         | 8.2.1.9     | sdimaging                                                                                                    |
|   |      |         | 8.2.1.10    | sdlist                                                                                                    |
|   |      |         | 8.2.1.11    | sdmath                                                                                                    |
|   |      |         | 8.2.1.12    | sdplot                                                                                                    |
|   |      |         | 8.2.1.13    | sdsave                                                                                                    |
|   |      |         | 8.2.1.14    | sdscale                                                                                                    |
|   |      |         | 8.2.1.15    | sdstat                                                                                                    |
|   |      |         | 8.2.1.16    | sdtpimaging                                                                                                    |
|   |      |         | 8.2.1.17    | sdimprocess                                                                                                    |
|   |      |         | 8.2.1.18    | msmoments $\ldots \ldots \ldots \ldots \ldots \ldots \ldots \ldots \ldots \ldots \ldots \ldots \ldots \ldots \ldots 400$ |
|   |      | 8.2.2   | Single Di   | sh Analysis Use Cases With SDTasks                                                                                       |
|   |      |         | 8.2.2.1     | GBT Position Switched Data Analysis                                                                                      |
|   |      |         |             | Imaging of Total Power Raster Scans                                                                                      |
|   | 8.3  | Using   | The ASAI    | P Toolkit Within CASA                                                                                                    |
|   |      | 8.3.1   | Environm    | nent Variables                                                                                                    |
|   |      | 8.3.2   | Import .    |                                                                                                    |
|   |      |         | 8.3.2.1     | General descriptions                                                                                                    |
|   |      |         | 8.3.2.2     | Handling ALMA data                                                                                                    |
|   |      | 8.3.3   | Scantable   | e Manipulation $\ldots \ldots \ldots \ldots \ldots \ldots \ldots \ldots \ldots \ldots \ldots \ldots \ldots \ldots 421$   |
|   |      |         | 8.3.3.1     | Data Selection                                                                                                    |
|   |      |         | 8.3.3.2     | State Information $\ldots \ldots \ldots \ldots \ldots \ldots \ldots \ldots \ldots \ldots \ldots \ldots 422$              |
|   |      |         | 8.3.3.3     | Masks                                                                                                    |
|   |      |         | 8.3.3.4     | Scantable Management                                                                                                    |
|   |      |         | 8.3.3.5     | Scantable Mathematics                                                                                                    |
|   |      |         | 8.3.3.6     | Scantable Save and Export                                                                                                |

|              |                | 8.3.4 Calibration                                                                                                    | 25 |
|--------------|----------------|----------------------------------------------------------------------------------------------------|----|
|              |                | 8.3.4.1 Tsys scaling $\ldots \ldots \ldots \ldots \ldots \ldots \ldots \ldots \ldots \ldots \ldots \ldots \ldots \ldots \ldots 44$ | 25 |
|              |                | 8.3.4.2 Flux and Temperature Unit Conversion                                                                                       | 25 |
|              |                | 8.3.4.3 Gain-Elevation and Atmospheric Optical Depth Corrections 42                                                                | 26 |
|              |                | 8.3.4.4 Calibration of GBT data                                                                                                    |    |
|              |                | 8.3.4.5 Comprehensive calibration function                                                                                         | 27 |
|              |                | 8.3.5 Averaging                                                                                                    |    |
|              |                | 8.3.6 Spectral Smoothing                                                                                                    |    |
|              |                | 8.3.7 Baseline Fitting                                                                                                    |    |
|              |                | 8.3.8 Line Fitting                                                                                                    |    |
|              |                | 8.3.9 Plotting                                                                                                    |    |
|              |                | 8.3.9.1 ASAP plotter                                                                                                    |    |
|              |                | 8.3.9.2 Line Catalog                                                                                                    |    |
|              |                | 8.3.10 Setting/Getting Rest Frequencies                                                                                            |    |
|              |                | 8.3.11 Single Dish Spectral Analysis Use Case With ASAP Toolkit                                                                    |    |
|              | 8.4            | Single Dish Imaging                                                                                                    |    |
|              | 0.1            | 8.4.1 Single Dish Imaging Use Case With ASAP Toolkit                                                                               |    |
|              | 8.5            | Known Issues, Problems, Deficiencies and Features                                                                                  |    |
|              | 0.0            |                                                                                                    |    |
| 9            | $\mathbf{Sim}$ | ulation 44                                                                                                    | 43 |
|              | 9.1            | Simulating ALMA with simdata 44                                                                                                    | 43 |
|              |                |                                                                                                    |    |
| $\mathbf{A}$ |                | endix: Obtaining, Installing, and Customizing CASA 44                                                                              |    |
|              | A.1            | Installation On Linux                                                                                                    |    |
|              |                | A.1.1 Installation                                                                                                    |    |
|              |                | A.1.2 Unsupported platforms                                                                                                    |    |
|              |                | A.1.3 Download & Unpack                                                                                                    |    |
|              |                | Installation on Mac OS                                                                                                    | 48 |
|              | A.3            | Startup                                                                                                    | 48 |
|              | A.4            | Startup Customization                                                                                                    | 49 |
| Б            |                |                                                                                                    |    |
| В            |                | 0                                                                                                    | 52 |
|              |                | Automatic parentheses                                                                                                    |    |
|              |                | Indentation                                                                                                    |    |
|              |                | Lists and Ranges                                                                                                    |    |
|              | B.4            | Dictionaries                                                                                                    |    |
|              |                | B.4.1 Saving and Reading Dictionaries                                                                                              |    |
|              | B.5            | Control Flow: Conditionals, Loops, and Exceptions                                                                                  |    |
|              |                | B.5.1 Conditionals                                                                                                    |    |
|              |                | B.5.2 Loops                                                                                                    |    |
|              | B.6            | System shell access                                                                                                    |    |
|              |                | B.6.1 Using the os.system methods                                                                                                  |    |
|              |                | B.6.2 Directory Navigation                                                                                                    |    |
|              |                | B.6.3 Shell Command and Capture                                                                                                    | 61 |
|              | B.7            | Logging                                                                                                    | 63 |

|              | B.8        | History and Searching                                                                                                    |
|--------------|------------|----------------------------------------------------------------------------------------------------|
|              | B.9        | Macros                                                                                                    |
|              | B.10       | On-line editing $\ldots \ldots \ldots \ldots \ldots \ldots \ldots \ldots \ldots \ldots \ldots \ldots \ldots \ldots \ldots \ldots \ldots \ldots 466$ |
|              | B.11       | Executing Python scripts                                                                                                    |
|              | B.12       | How do I exit from CASA?                                                                                                    |
|              |            |                                                                                                    |
| $\mathbf{C}$ |            | bendix: Models, Conventions and Reference Frames 468                                                                                                |
|              | C.1        | Flux Density Models for setjy                                                                                                    |
|              |            | C.1.1 Long wavelength calibration                                                                                                    |
|              |            | C.1.1.1 Baars                                                                                                    |
|              |            | C.1.1.2 Perley 90                                                                                                    |
|              |            | C.1.1.3 Perley-Taylor 95 $\ldots$ 469                                                                                                    |
|              |            | C.1.1.4 Perley-Taylor 99                                                                                                    |
|              |            | C.1.1.5 Perley-Butler 2010                                                                                                    |
|              |            | C.1.2 Short wavelength calibration                                                                                                    |
|              |            | C.1.3 References to this Section                                                                                                    |
|              | C.2        | Velocity Reference Frames                                                                                                    |
|              |            | C.2.1 Doppler Types                                                                                                    |
|              | C.3        | Time Reference Frames                                                                                                    |
|              | C.4        | Coordinate Framess                                                                                                    |
|              | C.5        | Physical Units                                                                                                    |
|              | C.6        | Physical Constants                                                                                                    |
|              |            |                                                                                                    |
| D            |            | bendix: The Measurement Equation and Calibration 482                                                                                                |
|              | D.1        |                                                                                                    |
|              | D.2        | General Calibrater Mechanics                                                                                                    |
| $\mathbf{E}$ | 1          | bendix: Annotated Example Scripts 487                                                                                                    |
| Ľ            |            | NGC 5921 — VLA red-shifted HI emission                                                                                                    |
|              | E.1<br>E.2 | Jupiter — VLA continuum polarization                                                                                                    |
|              |            | BIMA Mosaic Spectral Imaging                                                                                                    |
|              | L.3        | BIMA Mosaic Spectral Imaging                                                                                                    |
| $\mathbf{F}$ | App        | bendix: CASA Dictionaries 572                                                                                                    |
|              |            | AIPS – CASA dictionary                                                                                                    |
|              | F.2        | MIRIAD – CASA dictionary                                                                                                    |
|              | F.3        | CLIC - CASA dictionary                                                                                                    |
|              | 1.0        |                                                                                                    |
| $\mathbf{G}$ | App        | bendix: Writing Tasks in CASA 575                                                                                                    |
|              | G.1        | The XML file                                                                                                    |
|              | G.2        | The task_yourtask.py file                                                                                                    |
|              | G.3        | Example: The clean task                                                                                                    |
|              |            | G.3.1 File clean.xml                                                                                                    |
|              |            | G.3.2 File task_clean.py                                                                                                    |

# List of Tables

| $2.1 \\ 2.2$ | Common MS Columns       81         Commonly accessed MAIN Table columns       82 |
|--------------|----------------------------------------------------------------------------------|
| 4.1          | Recognized Flux Density Calibrators. Note that the EVLA uses J2000 calibrator    |
|              | names                                                                            |
| 4.2          | Recognized Solar System Objects for Flux Calibration                             |
| C.1          | Extragalactic objects recognized by setjy                                        |
| C.2          | Notable Solar System objects                                                     |
| C.3          | Velocity frames in CASA                                                          |
| C.4          | Doppler types in CASA                                                            |
| C.5          | Time reference frames in CASA                                                    |
| C.6          | Coordinate frames in CASA                                                        |
| C.7          | Prefixes                                                                         |
| C.8          | SI Units                                                                         |
| C.8          | SI Units – continued                                                             |
| C.9          | Custom Units                                                                     |
| C.9          | Custom Units – continued                                                         |
| C.9          | Custom Units – continued                                                         |
| C.10         | Physical Constants                                                               |
| F.1          | MIRIAD – CASA dictionary                                                         |
| F.2          | CLIC–CASA dictionary                                                             |

# List of Figures

| 1.1 | Screen shot of the default CASA inputs for task clean                                          | 55  |
|-----|------------------------------------------------------------------------------------------------|-----|
| 1.2 | The clean inputs after setting values away from their defaults (blue text). Note that          |     |
|     | some of the boldface ones have opened up new dependent sub-parameters (indented                |     |
|     |                                                                                                | 56  |
| 1.3 | The clean inputs where one parameter has been set to an invalid value. This is                 |     |
|     | drawn in red to draw attention to the problem. This hapless user probably confused             |     |
|     | <b>0 0</b>                                                                                     | 57  |
| 1.4 | The CASA Logger GUI window under Linux. Note that under MacOSX a stripped                      |     |
|     | down logger will instead appear as a Console                                                   | 61  |
| 1.5 | Using the Search facility in the casalogger. Here we have specified the string                 |     |
|     | 1 0 0 0                                                                                        | 62  |
| 1.6 | Using the <b>casalogger</b> Filter facility. The log output can be sorted by Priority, Time,   |     |
|     | Origin, and Message. In this example we are filtering by Origin using 'clean', and             |     |
|     | 8 I                                                                                            | 63  |
| 1.7 | CASA Logger - Insert facility: The log output can be augmented by adding notes                 |     |
|     | or comments during the reduction. The file should then be saved to disk to retain              |     |
|     | 0                                                                                              | 64  |
| 1.8 | Flow chart of the data processing operations that a general user will carry out in an          |     |
|     | end-to-end CASA reduction session.                                                             | 68  |
| 2.1 | The contents of a Measurement Set. These tables compose a Measurement Set named                |     |
| 2.1 | ngc5921.demo.ms on disk. This display is obtained by using the <b>File:Open</b> menu           |     |
|     | •                                                                                              | 81  |
|     | In browsetable and left double-cheking on the ingeospritemo.ms directory                       | 01  |
| 3.1 | A freshly-started plotms GUI window. Note that the <b>Plots</b> > <b>Data</b> tab is selected, |     |
|     | which is discussed in § 3.4.1.1, 3.4.1.5, and 3.4.1.7                                          | .14 |
| 3.2 | The $Plots > Axes$ tab in the plotms GUI window, used to make a plot of $Amp$                  |     |
|     | versus <b>Channel</b>                                                                          | .15 |
| 3.3 | Plot of amplitude versus time, before (left) and after (right) flagging two marked             |     |
|     | regions. To unflag these regions, mark the two same regions and click the <b>Unflag</b>        |     |
|     | button                                                                                         | .20 |

| 3.4         | The plotxy plotter, showing the Jupiter data versus uv-distance. You can see bad                 |
|-------------|--------------------------------------------------------------------------------------------------|
|             | data in this plot. The <b>bottom set of buttons</b> on the lower left are: 1,2,3) <b>Home</b> ,  |
|             | Back, and Forward. Click to navigate between previously defined views (akin to                   |
|             | web navigation). 4) <b>Pan</b> . Click and drag to pan to a new position. 5) <b>Zoom</b> . Click |
|             | to define a rectangular region for zooming. 6) Subplot Configuration. Click to                   |
|             | configure the parameters of the subplot and spaces for the figures. 7) Save. Click               |
|             | to launch a file save dialog box. The upper set of buttons in the lower left                     |
|             | are: 1) Mark Region. Press this to begin marking regions (rather than zooming or                 |
|             | panning). 2,3,4) Flag, Unflag, Locate. Click on these to flag, unflag, or list the               |
|             | data within the marked regions. 5) Next. Click to move to the next in a series of                |
|             | iterated plots. Finally, the <b>cursor readout</b> is on the bottom right                        |
| 3.5         | The plotxy iteration plot. The first set of plots from the example in § 3.4.2.3 with             |
| 0.0         | iteration='antenna'. Each time you press the <b>Next</b> button, you get the next                |
|             | series of plots                                                                                  |
| 3.6         | Multi-panel display of visibility versus channel ( <b>top</b> ), antenna array configuration     |
| 5.0         | ( <b>bottom left</b> ) and the resulting uv coverage ( <b>bottom right</b> ). The commands to    |
|             | make these three panels respectively are: 1) plotxy('ngc5921.ms', xaxis='channel',               |
|             | datacolumn='data', field='0', subplot=211, plotcolor='', plotsymbol='go')                        |
|             |                                                                                                  |
|             | 2) plotxy('ngc5921.ms', xaxis='x', field='0', subplot=223, plotsymbol='r.'),                     |
|             | 3) plotxy('ngc5921.ms', xaxis='u', yaxis='v', field='0', subplot=224, plotsymbol='b,',fig        |
| 07          |                                                                                                  |
| 3.7         | Plot of amplitude versus uv distance, before (left) and after (right) flagging two               |
|             | marked regions. The call was: plotxy(vis='ngc5921.ms',xaxis='uvdist', field='1445*').            |
| <b>१</b> 0  | flendeter Freenale elements hefere end efter dischargereine elemetics of energy                  |
| 3.8         | flagdata: Example showing before and after displays using a selection of one an-                 |
|             | tenna and a range of channels. Note that each invocation of the flagdata task repre-             |
|             | sents a cumulative selection, i.e., running antenna='0' will flag all data with antenna          |
| 0.0         | 0, while antenna='0', spw='0:10 15' will flag only those channels on antenna 0 147               |
| 3.9         | flagdata: Flagging example using the clip facility                                               |
| 3.10        | browsetable: The browser displays the main table within a frame. You can scroll                  |
|             | through the data (x=columns of the MAIN table, and y=the rows) or select a specific              |
|             | page or row as desired. By default, 1000 rows of the table are loaded at a time, but             |
| 0.11        | you can step through the MS in batches                                                           |
| 3.11        | browsetable: You can use the tab for Table Keywords to look at other tables within               |
| 0.10        | an MS. You can then double-click on a table to view its contents                                 |
| 3.12        | browsetable: Viewing the SOURCE table of the MS                                                  |
| 4.1         | Flow chart of synthesis calibration operations. Not shown are use of table manipu-               |
| <b>T</b> .1 | lation and plotting tasks accum, plotcal, and smoothcal (see Figure 4.2) 165                     |
| 4.2         | Chart of the table flow during calibration. The parameter names for input or output              |
| 4.4         | of the tasks are shown on the connectors. Note that from the output solver through               |
|             |                                                                                                  |
|             | the accumulator only a single calibration type (e.g. 'B', 'G') can be smoothed,                  |
|             | interpolated or accumulated at a time. The final set of cumulative calibration tables            |
|             | of all types are then input to applycal as shown in Figure 4.1                                   |

| 4.3  | Display of the amplitude (upper) and phase (lower) gain solutions for all antennas                                                                                                    |
|------|----------------------------------------------------------------------------------------------------|
| 4.4  | and polarizations in the ngc5921 post-fluxscale table                                                                                                    |
| 4.5  | Note the falloff of the SNR at the band edges in the lower panel                                                                                                    |
| 4.6  | use the <b>Next</b> button to advance to the next set of antennas                                                                                                    |
| 4.7  | subsequent solutions                                                                                                    |
| 4.8  | necessary to transfer the interpolation correctly onto the NGC4826 scans                                                                                                    |
| 4.9  | shown here                                                                                                    |
| 4.10 | seen                                                                                                    |
| 5.1  | Close-up of the top of the interactive clean window. Note the boxes at the left (where the iterations, cycles, and threshold can be changed), the buttons that control add/erase, the application of mask to channels, and whether to stop, complete, or                                                                                                    |
| 5.2  | continue cleaning, and the row of Mouse-button tool assignment icons                                                                                                    |
| 5.3  | bright source in the center. Next (right), we zoom in and draw a box around this<br>emission. We have also at this stage dismissed the tape deck and Position Tracking<br>parts of the display (§ 7.2.1) as they are not used here. We have also changed the<br>iterations to 30 for this boxed clean. We will now hit the Next Action Continue<br>Cleaning button (the green clockwise arrow) to start cleaning |
|      | the emission, and are ready to <b>Continue Cleaning</b> for another 100 iterations 258                                                                                                    |

| 5.4 | We continue in our interactive cleaning of Jupiter from where Figure 5.3 left off. In the first (left) panel, it has cleaned deeper, and we come back and zoom in to see                                                                                                    |
|-----|----------------------------------------------------------------------------------------------------|
|     | that our current mask is good and we should clean further. We change npercycle<br>to 500 (from 100) in the box at upper right of the window. In the final panel (right),<br>we see the results after this clean. The residuals are such that we should terminate                                                                                                    |
| 5.5 | the clean using the red X button and use our model for self-calibration                                                                                                    |
| 5.6 | degrees of the vectors was set in the Display Options panel. A LEL expression was<br>used in the Load Data panel to mask the vectors on the polarized intensity 260<br>Screen-shot of the interactive clean window during deconvolution of the NGC5921<br>spectral line dataset. Note where we have selected the mask to apply to the Displayed<br>Plane rather than All Channels. We have just used the Polygon tool to draw a                                                                                                    |
|     | mask region around the emission in this channel, which will apply to this channel only                                                                                                    |
| 6.1 | NGC2403 VLA moment zero (left) and NGC4826 BIMA moment one (right) images as shown in the viewer                                                                                                    |
| 7.1 | The Viewer Display Panel (left) and Data Display Options (right) panels that                                                                                                    |
| 1.1 | appear when the viewer is called with the image cube from NGC5921 (viewer('ngc5921.usecase.clean.)<br>The initial display is of the first channel of the cube                                                                                                    |
| 7.2 | The Viewer Display Panel (left) and Data Display Options (right) panels that appear when the viewer is called with the NGC5921 Measurement Set (viewer('ngc5921.usecase.ms')).                                                                                                    |
| 7.3 | The display panel's <b>Main Toolbar</b> appears directly below the menus and contains 'shortcut' buttons for most of the frequently-used menu items                                                                                                    |
| 7.4 | The 'Mouse Tool' Bar allows you to assign separate mouse buttons to tools you control with the mouse within the image display area. Initially, zooming, color adjustment, and rectangular regions are assigned to the left, middle and right mouse                                                                                                    |
| 7.5 | buttons, respectively                                                                                                    |
| 7.6 | images and MS available in your current directory, and the options for loading them. 322<br>The Load Data - Viewer panel as it appears if you select an image. You can see<br>all options are available to load the image as a Raster Image, Contour Map, Vector<br>Map, or Marker Map. In this example, clicking on the Raster Image button would                                                                                                    |
| 7.7 | bring up the displays shown in Figure 7.1                                                                                                    |
| 7.8 | in Figure 7.1                                                                                                    |
| ••• | Linguipie equites for bounding portor of oron in the transmission of the transmission of the transmission |

| 7.9  | The Viewer Display Panel (left) and Data Display Options panel (right) after                 |     |
|------|----------------------------------------------------------------------------------------------|-----|
|      | choosing Contour Map from the Load Data panel. The image shown is for channel                |     |
|      | 11 of the NGC5921 cube, selected using the <b>Animator</b> tape deck, and zoomed in          |     |
|      | using the tool bar icon. Note the different options in the open Basic Settings               |     |
|      | category of the Data Display Options panel.                                                  | 329 |
| 7.10 | The Viewer Display Panel (left) and Data Display Options panel (right) after                 |     |
|      | overlaying a Contour Map of velocity on a Raster Image of intensity. The image               |     |
|      | shown is for the moments of the NGC5921 cube, zoomed in using the tool bar icon.             |     |
|      | The tab for the contour plot is open in the <b>Data Display Options</b> panel                | 330 |
| 7.11 | The Image Profile panel that appears if you use the Tools:Spectral Profile                   |     |
|      | menu, and then use the rectangle or polygon tool to select a region in the image.            |     |
|      | You can also use the crosshair to get the profile at a single position in the image.         |     |
|      | The profile will change to track movements of the region or crosshair if moved by            |     |
|      | dragging with the mouse.                                                                     | 331 |
| 7.12 | Selecting an image region with the polygon tool.                                             | 332 |
| 7.13 | A typical pop-up that appears for the selection of regions and boxes                         | 333 |
| 7.14 | A multi-panel display set up through the Viewer Canvas Manager                               | 334 |
| 7.15 | The Load Data - Viewer panel as it appears if you select an MS. The only option              |     |
|      | available is to load this as a Raster Image. In this example, clicking on the Raster         |     |
|      | Image button would bring up the displays shown in Figure 7.2.                                | 335 |
| 7.16 | The MS for NGC4826 BIMA observations has been loaded into the viewer. We see                 |     |
|      | the first of the spw in the Display Panel, and have opened up MS and Visibility              |     |
|      | Selections in the Data Display Options panel. The display panel raster is not                |     |
|      | full of visibilities because spw 0 is continuum and was only observed for the first few      |     |
|      | scans. This is a case where the different spectral windows have different numbers of         |     |
|      | channels also.                                                                               | 337 |
| 7.17 | The MS for NGC4826 from Figure 7.16, now with the Display Axes open in the                   |     |
|      | Data Display Options panel. By default, channels are on the Animation Axis                   |     |
|      | and thus in the tapedeck, while spectral window and polarization are on the                  |     |
|      | Display Axes sliders.                                                                        | 339 |
| 7.18 | The MS for NGC4826, continuing from Figure 7.17. We have now put spectral                    |     |
|      | window on the Animation Axis and used the tapedeck to step to spw 2, where we                |     |
|      | see the data from the rest of the scans. Now channels is on a Display Axes slider,           |     |
|      | which has been dragged to show Channel 33                                                    | 340 |
| 7.19 | Setting up to print to a file. The background color has been set to white, the line          |     |
|      | width to 2, and the print resolution to 600 dpi (for an postscript plot). To make the        |     |
|      | plot, use the <b>Save</b> button on the <b>Viewer Print Manager</b> panel (positioned in the |     |
|      | figure in the upper right) and select a format with the drop-down, or use the <b>Print</b>   |     |
|      | button to send directly to a printer.                                                        | 344 |
| 0 -  |                                                                                              |     |
| 8.1  | Wiring diagram for the SDtask sdcal. The stages of processing within the task are            |     |
|      | shown, along with the parameters that control them.                                          | 351 |

| 8.2 | The Flag plotter. The bottom set of buttons are the standard matplotlib                        |      |
|-----|------------------------------------------------------------------------------------------------|------|
|     | toolbar. See the caption of Figure 3.4 for detailed descriptions. The <b>upper set of</b>      |      |
|     | buttons in the lower left are: 1) region. Press this to begin marking regions                  |      |
|     | (rather than zooming or panning). 2) <b>panel</b> . Press this to begin marking panels to      |      |
|     | select the whole spectrum. 3,4,5,6) clear, flag, unflag, statistics. Click on these            |      |
|     | to clear, flag, unflag, or calculate statistics of the data within the marked regions          |      |
|     | and spectra. 7) <b>notation</b> . Press this to begin editing notes on the plotter. $8,9) +$ , |      |
|     | -. Click to move to the next or previous page in a series of iterated plots. The page          |      |
|     | counter on their left shows the current page number. Finally, the <b>Quit</b> is on the        |      |
|     | bottom right.                                                                                  | 373  |
| 8.3 | The toolbars on ASAP plotter. The bottom set of buttons are the standard                       |      |
|     | matplotlib toolbar. See the caption of Figure 3.4 for detailed descriptions. The               |      |
|     | upper set of buttons are: 1) notation. Press this to begin editing notes on the                |      |
|     | plotter. 2) statistics. Press this to begin printing statistics to the logger. $3,4$ ) +,      |      |
|     | Click to move to the next or previous page in a series of iterated plots. The page             |      |
|     | counter on their left shows the current page number. Finally, the <b>Quit</b> is on the        |      |
|     | bottom right.                                                                                  |      |
| 8.4 | The Notation widget                                                                            | 390  |
| 8.5 | Total power data display using sdtpimaging, with calmode='baseline'. The top                   |      |
|     | panel shows uncalibrated data versus row numbers. The middle panel shows baseline              |      |
|     | fitting of each scan (only shown here the last scan). The bottom panel shows the               |      |
|     | calibrated (baseline subtracted) data.                                                         | 415  |
| 8.6 | Multi-panel display of the scantable. Subpanels are displayed per scan. There are              |      |
| ~ - | two spectra in each scan indicating two polarization (RR and LL).                              | 436  |
| 8.7 | Two panel plot of the calibrated spectra. The GBT data have a separate scan for                |      |
|     | the SOURCE and REFERENCE positions so scans 20,21,22 and 23 result in these                    | 10=  |
| 0.0 | two spectra.                                                                                   |      |
| 8.8 | Calibrated spectrum with a line at zero (using histograms).                                    | 438  |
| 8.9 | FLS3a HI emission. The display illustrates the visualization of the data cube (left)           |      |
|     | and the profile display of the cube at the cursor location (right); the Tools menu of          |      |
|     | the Viewer Display Panel has a Spectral Profile button which brings up this display.           |      |
|     | By default, it grabs the left-mouse button. Pressing down the button and moving in             | 1.10 |
|     | the display will show the profile variations.                                                  | 440  |

# Chapter 1

# Introduction

This document describes how to calibrate and image interferometric and single-dish radio astronomical data using the CASA (Common Astronomy Software Application) package. CASA is a suite of astronomical data reduction tools and tasks that can be run via the IPython interface to Python. CASA is being developed in order to fulfill the data post-processing requirements of the ALMA and EVLA projects, but also provides basic and advanced capabilities useful for the analysis of data from other radio, millimeter, and submillimeter telescopes.

You have in your hands the latest release of CASA. This package is under active development, and thus there are a number of caveats and limitations for the use of this package. See the release notes (§ 1.1) below for more information, and pay heed to the numerous **ALERT**s placed throughout this reference. You can expect regular updates and patches, as well as increasing functionality.

This user reference and cookbook is a task-based walkthrough of interferometric data reduction and analysis. In CASA, **tasks** represent the more streamlined operations that a typical user would carry out. The idea for having tasks is that they are simple to use, provide a more familiar interface, and are easy to learn for most astronomers who are familiar with radio interferometric data reduction (and hopefully for novice users as well). In CASA, the **tools** provide the full capability of the package, and are the atomic

#### Inside the Toolkit:

Throughout this user reference, we will occasionally intersperse boxedoff pointers to parts of the toolkit that power users might want to explore.

functions that form the basis of data reduction. These tools augment the tasks, or fill in gaps left by tasks that are under development but not yet available. See the **CASA Toolkit Manual** for more details on the tools (available from casa.nrao.edu). Note that in most cases, the tasks are Python interface scripts to the tools, but with specific, limited access to them and a standardized interface for parameter setting. The tasks and tools can be used together to carry out more advanced data reduction operations.

For the moment, the audience is assumed to have some basic grasp of the fundamentals of synthesis imaging, so details of how a radio interferometer or telescope works and why the data needs to undergo calibration in order to make synthesis images are left to other documentation — a good

place to start might be Synthesis Imaging in Radio Astronomy II (1999, ASP Conference Series Vol. 180, eds. Taylor, Carilli & Perley).

This reference is broken down by the main phases of data analysis:

- data import, export, and selection (Chapter 2),
- examination and flagging of data (Chapter 3),
- interferometric calibration (Chapter 4),
- interferometric imaging (Chapter 5),
- image analysis (Chapter 6), and
- data and image visualization (Chapter 7).

There are also special chapters in the Appendix on

- single dish data analysis (Chapter 8), and
- simulation (Chapter 9).

These are included for users that will be doing EVLA and ALMA telescope commissioning and software development.

The general appendices provide more details on what's happening under the hood of CASA, as well as supplementary material on tasks, scripts, and relating CASA to other packages. These appendices include:

- obtaining and installing CASA (Appendix A),
- more details about Python and CASA (Appendix B),
- a discussion of the Hamaker-Bregman-Sault Measurement Equation (Appendix D),
- annotated scripts for typical data reduction cases (Appendix E), and
- CASA dictionaries to AIPS, MIRIAD, and CLIC (Appendix F).
- Writing your own CASA Task (Appendix G).

The CASA User Documentation includes:

- CASA User Reference & Cookbook this document, a task-based data analysis walk-through and instructions;
- CASA in-line help accessed using help in the casapy interface;

- The **CASA Toolkit Reference Manual** details on a specific task or tool does and how to use it.
- The CASA Task Reference Manual the information from the inline help and task documentation, available online in HTML.

The CASA home page can be found at:

http://casa.nrao.edu

¿From there you can find documentation and assistance for the use of the package, including the User Documentation. You will also find information on how to obtain the latest release and receive user support.

There is also a CASAGuides Wiki

# http://casaguides.nrao.edu

that contains helpful information on CASA startup, AIPS-to-CASA cheatsheet, example scripts of processing your data in CASA, along with hints and tricks to best use this package.

# 1.1 About This Release

The CASA release 3.2.0 is the third release of CASA. The main feature improvements are listed below. In addition to the new features, many bugs were addressed and fixed.

We occasionally issue patches and 'stable' versions of CASA. To get notified, please subscribe to the 'casa-users' mailing list. Releases will be announced via the 'casaannounce' mailing list. To subscribe, please visit the mailing lists webpage. For feedback, and help please go to the

### ALERT

Boxes like this will bring to your attention some of the features (or lack thereof) in the current release of CASA. There are also **ALERT** notes in the text.

CASA webpage http://casa.nrao.edu or visit the NRAO helpdesk http://help.nrao.edu.

Note that in its current incarnation CASA is designed to support EVLA, ALMA, and VLA data, as well as single dish data from ALMA as well as Nobeyama. Data from other telescopes, be it single dish or interferometers can be imported from uvfits or sdfits formats into measurements sets (ms) or scantables in CASA. Given the variety of non-standard fits formats, we cannot guarantee that CASA will fully support data from all telescopes. However, efforts are made to support data formats from other facilities.

# 1.2 Obtaining CASA

CASA is available for the following operating systems:

- Linux
  - RedHat 5.5 (32-bit & 64-bit)
  - Fedora 14 (64-bit)
  - Ubuntu 10.10 (64-bit)
- Mac OS
  - Mac OS 10.5 (Leopard; 32-bit)
  - Mac OS 10.6 (Snow Leopard; 64-bit)

The latest and previous releases can be downloaded from our CASA home page: http://casa.nrao.edu, following the 'Obtaining CASA' link.

# 1.2.1 What's New in Release 3.2.0

Major improvements over the previous version of CASA include:

- Flagging
  - New task flagcmd to apply flags from text files, xml files, the flag\_cmd table (see importevla), and python strings
  - Selection by scan intents is now available in flagdata
- Imaging
  - More Stokes selection options in clean
  - Improved handling of flat noise in mosaics
  - Double-precision frequency grids are now used in clean (important for interpolation of narrow channel-width data)
  - MS-MFS performance improvements (nterms>1 in the clean task) the minor-cycle is multi-threaded on scales, and deconvolution is no longer restricted to the inner-quarter of the image.

# • Data examination/editing

- plotms now has the option to iterate through the data, e.g. through baselines or spectral windows interactively
- plotms hardcopy outputs now have a white background instead of the former grey color
- plotms: colorize is now available from the plotms task interface. There are also many smaller updates like allowing grid lines and changes to the title.
- Calibration
  - CASA now supports the calibration of linear polarization feeds

- uvcontsub2 now offers polynomial continuum fits
- Support for ALMA Tsys and EVLA switched power calibration
- Support for scan intents in listobs and a number of calibration tasks (and tools)
- Improved ALMA primary beam tables are now available
- Tools to handle solar system object distances and sizes for calibration (including comets)
- uvcontsub2 output no longer creates scratch columns
- A flux standard model for Venus is now implemented
- Unification of spectral shift and regridding in cvel and Clean
- Applycal now automatically backs up the flags before the calibration tables are applied to the data
- The default flux standard in setjy is now 'Perley-Butler 2010' with improved values

### • Simulation

- :
- simdata includes the ALMA early science Cycle 0 configurations and has updates on ALMA band 7 and 9 Tsys values
- Parallelization
  - Parallel flagging supported
- Data and Image Manipulation
  - new interpolation method *fftshift* in cvel
  - split now copies arbitrary subtables
  - in split: spw string now always means to ji¿skip¡/i¿ n channels, never an averaging width as it did previously (at least in the task)
- Data im/export
  - CASA does now comply with the FITS v3.0 standards for spectral WCS (wcslib 4.7 compatibility)
  - CASA now supports the import and export of FITS images with spectral axes linear in optical velocity (ctype VOPT) and wavelength (ctype WAVE)
  - In addition, spectral axes linear in air wavelength (ctype AWAV) can be imported
  - Degenerate WCS axes in FITS images are now better handled
  - importevla fills now the flag\_cmd table, allows scan selection and has separate controls on online, zero, and shadow flags (note, this is implied by changing importevla2 to importevla)
- Data Analysis
  - imfit has better error estimates

- Component lists can now be written to a table in imfit

# • Viewer

- The viewer can now display and convert to/from wavelengths and air wavelengths on the spectral axis
- The Spectral Profile Tool (SPT) now persists as you open more files in the Viewer, and are correctly automatically added to list shown in SPT
- Zoom in the SPT window now persists when cursor is moved in Viewer window
- If you open a single plane in SPT first, before cube(s), the spectrum is displayed (before if cube wasn't first in the stack, no spectrum could be displayed)
- FITS images created by other packages such as IDL without degenerate axes (e.g. Stokes) can be displayed in Viewer and imported via importfits.
- All extensions of a mulit-extension FITS image can now be displayed in the viewer.
- The cursor tracking, animation, and mouse button panels can be docked on any side of the viewer. The cursor tracking and animation panels can be tabbed or untabed. The dock state of these panels is retained from one execution of the viewer to the next. This feature can be used to avoid any shrinking of the display panel as more data is loaded.

### • Single Dish

- Cubic spline and sinusoidal fitting are now available in sdbaseline
- Polynomial fitting in sdbaseline is now 30 times faster than in CASA 3.1
- sdplot can now plot more than 16 panels at a time
- Tasks show a context sensitive help to the arguments rather than global value descriptions
- Interactive flagging is now available in sdflag
- Renaming of some parameters in sdbaseline for clarification, and adding new parameters for improved clipping
- Beams can now be selected for plotting in sdplot
- Explicit specification of row panelling and stacking in sdplot
- sdbaseline supports per IF baseline selection syntax
- Other
  - ATM libraries are updated to ATM-0.5.0. to be in sync with ALMA 8.1 online software
  - If the user has no .matplotlib/matplotlibrc file, CASA sets up the backend to TkAgg as the default
  - Better data tiling algorithms for performance improvements
  - casapy --help now displays the available startup options of CASA
  - And, as usual, many bug fixes and updated documentation

# For known issues with this release please visit the CASA webpages: http://casa.nrao.edu/release\_ki.shtml

# 1.3 CASA Basics — Information for First-Time Users

This section assumes that CASA has been installed on your LINUX or OSX system. See Appendix A for instructions on how to obtain and install CASA.

# 1.3.1 Before Starting CASA

First, you will most likely be starting CASA running from a working directory that has your data in it, or at least where you want your output to go. It is easiest to start from there rather than changing directories inside casapy. **ALERT:** There is at least one task (plotxy) that fails if the path to your working directory contains spaces in its name, e.g. /users/smyers/MyTest/ is fine, but /users/smyers/My Test/ is not! Please use our new task plotms whenever possible and we may work on a better handling of spaces in path names.

If you have done a default installation under Linux using rpms, or on the Mac with the CASA application, then there should be a sh script called casapy in the /usr/bin area which is in your path. This shell will set up its environment and run the version of casapy that it points to. If this is how you set up the system, then you need to nothing further and can run casapy.

For internal NRAO users we keep different version of CASA, the latest "casapy" release, the "casapy-stable" "Stable" version that is more developed than the Release but without the full documentation (and no GUI testing). We also offer the "Test" version, "casapy-test", which is produced on a roughly weekly basis with all the latest code but it underwent much less rigorous testing. Instructions how to run the different versions at NRAO can be found on our http://casa.nrao.edu webpages under the "CASA at NRAO" link for the different NRAO sites.

# 1.3.1.1 Environment Variables

Before starting up casapy, you should set or reset any *environment variables* needed, as CASA will adopt these on startup. For example, the PAGER environment variable determines how help is displayed in the CASA terminal window (see § 1.3.8.3). The choices are less, more, and cat.

In bash, pick one of

```
PAGER=less
PAGER=more
PAGER=cat
```

followed by

export PAGER

In csh or tcsh, pick one of

setenv PAGER less setenv PAGER more setenv PAGER cat

The actions of these are as if you were using the equivalent Unix shell command to view the help material. See § 1.3.8.3 for more information on these choices. We recommend using the cat option for most users, as this works smoothly both interactively and in scripts.

## 1.3.1.2 Where is CASA?

Note that the path to the CASA installation, which contains the scripts and data repository, will also depend upon the installation. With a default installation under Linux this will probably be in

/usr/lib64/casapy/

or

while in a Mac OSX default install it will likely be an application in the Applications folder.

You can find the location after initialized by looking at the CASAPATH environment variable. You can find it within casapy by

```
pathname=os.environ.get('CASAPATH').split()[0]
print pathname
```

### 1.3.2 Starting CASA

After having run the appropriate casainit script, CASA is started by typing casapy on the UNIX command line, e.g.

casapy

After startup information, you should get an IPython

CASA <1>:

command prompt in the xterm window where you started CASA. CASA will take approximately 10 seconds to initialize at startup in a new working directory; subsequent startups are faster. CASA is active when you get a

```
CASA <1>
```

prompt in the command line interface. You will also see a logger GUI appear on your Desktop (usually near the upper left). Note: Under MacOSX the logger will appear in a Console window.

You also have the option of starting CASA with various logger options (see § 1.5.2.1). For example, if you are running remotely in a terminal window without an X11 connection, or if you just do not want to see the logger GUI, and want the logger messages to come to your terminal, do

casapy --nologger --log2term

See § 1.5.2 for information on the logger in general.

# 1.3.3 Ending CASA

You can exit CASA by typing quit. This will bring up the query

```
Do you really want to exit ([y]/n)?
```

to give you a chance in case you did not mean to exit. You can also quit using %exit or CTRL-D.

If you don't want to see the question "Do you really want to exit [y]/n?", then just type Exit or exit and CASA will stop right then and there.

#### 1.3.4 What happens if something goes wrong?

**ALERT:** Please check the CASA Home Page for Release Notes and FAQ information including a list of known problems. If you think you have encountered an unknown problem, please consult the CASA HelpDesk (contact information on the CASA Home Page). See also the caveats to this Release (§ 1.1 for pointers to our policy on User Support.

First, always check that your inputs are correct; use the

help <taskname>

 $(\S 1.3.8.2)$  or

help par.<parameter name>

 $(\S 1.3.8.4)$  to review the inputs/output.

#### 1.3.5 Aborting CASA execution

If something has gone wrong and you want to stop what is executing, then typing CNTL-C (Control and C keys simultaneously) will usually cleanly abort the application. This will work if you are running a task synchronously. If this does not work on your system, or you are running a task asynchronously (§ 1.4.4) then try CNTL-Z to put the task or shell in the background, and then follow up with a kill -9 <PID> where you have found the relevant casapy process ID (PID) using ps (see § 1.3.6 below).

If the problem causes CASA to crash, see the next sub-section.

See  $\S$  1.4.2 for more information on running tasks.

Alert: CNTL-C while a tasks runs can corrupt your input data file, e.g. when a scratch column is filled while aborting. If in doubt, wait until the task has finished, delete the new files produced, and start again.

# 1.3.6 What happens if CASA crashes?

Usually, restarting casapy is sufficient to get you going again after a crash takes you out of the Python interface. Note that there may be spawned subprocesses still running, such as the casaviewer or the logger. These can be dismissed manually in the usual manner. After a crash, there may also be hidden processes. You can find these by listing processes, e.g. in linux:

ps -elf | grep casa

or on MacOSX (or other BSD Unix):

ps -aux | grep casa

You can then kill these, for example using the Unix kill or killall commands. This may be necessary if you are running remotely using ssh, as you cannot logout until all your background processes are terminated. For example,

killall ipcontroller

or

killall Python

will terminate the most common post-crash zombies.

#### 1.3.7 Python Basics for CASA

Within CASA, you use Python to interact with the system. This does not mean an extensive Python course is necessary - basic interaction with the system (assigning parameters, running tasks) is straightforward. At the same time, the full potential of Python is at the more experienced user's disposal. Some further details about Python, IPython, and the interaction between Python and CASA can be found in Appendix B.

The following are some examples of helpful hints and tricks on making Python work for you in CASA.

#### 1.3.7.1 Variables

Python variables are set using the cparameter> = <value> syntax. Python assigns the type
dynamically as you set the value, and thus you can easily give it a non-sensical value, e.g.

```
vis = 'ngc5921.ms'
vis = 1
```

The CASA parameter system will check types when you run a task or tool, or more helpfully when you set inputs using inp (see below). CASA will check and protect the assignments of the global parameters in its namespace.

Note that Python variable names are case-sensitive:

```
CASA <109>: Foo = 'bar'
CASA <110>: foo = 'Bar'
CASA <111>: foo
Out[111]: 'Bar'
CASA <112>: Foo
Out[112]: 'bar'
```

so be careful.

Also note that mis-spelling a variable assignment will not be noticed (as long as it is a valid Python variable name) by the interface. For example, if you wish to set correlation='RR' but instead type corellation='RR' you will find correlation unset and a new corellation variable set. Command completion (see §1.3.8.1) should help you avoid this.

## 1.3.7.2 Lists and Ranges

Sometimes, you need to give a task a list of indices. If these are consecutive, you can use the Python range function to generate this list:

```
CASA <1>: iflist=range(4,8)
CASA <2>: print iflist
[4, 5, 6, 7]
CASA <3>: iflist=range(4)
CASA <4>: print iflist
[0, 1, 2, 3]
```

See Appendix B.3 for more information.

#### 1.3.7.3 Indexes

As in C, Python indices are 0-based. For example, the first element in a list antlist would be antlist[0]:

```
CASA <113>: antlist=range(5)
CASA <114>: antlist
Out[114]: [0, 1, 2, 3, 4]
CASA <115>: antlist[0]
Out[115]: 0
CASA <116>: antlist[4]
Out[116]: 4
```

# CHAPTER 1. INTRODUCTION

CASA also uses 0-based indexing internally for elements in the Measurement Set (MS – the basic construct that contains visibility and/or single dish data; see Chapter 2). Thus, we will often talk about Field or Antenna "ID"s which will be start at 0. For example, the first field in an MS would have FIELD\_ID==0 in the MSselect syntax, and can be addressed as be indexed as field='0' in most tasks, as well as by name field='0137+331' (assuming thats the name of the first field). You will see these indices in the MS summary from the task listobs.

# 1.3.7.4 Indentation

Python pays attention to the indentation of lines, as it uses indentation to determine the level of nesting in loops. Be careful when cutting and pasting: if you get the wrong indentation, then unpredictable things can happen (usually it just gives an error).

See Appendix B.2 for more information.

# 1.3.7.5 System shell access

If you want to access system commands from a script, use the os.system command (Appendix B.6.1).

In interactive mode, any input line beginning with a '!' character is passed verbatim (minus the '!', of course) to the underlying operating system. Also, several common commands (ls, pwd, less) may be executed with or without the '!', although the cp command must use '!' and cd must be executed without the '!'. For example:

CASA <5>: !rm -r mydata.ms

Note that if you want to access a Unix environment variable, you will need to prefix with a double \$\$ instead of a single \$\$ — for example, to print the value of the \$PAGER variable, you would use

CASA <6>: !echo \$\$PAGER

See Appendix B.6 for more information.

# 1.3.7.6 Executing Python scripts

You can execute Python scripts (ASCII text files containing Python or casapy commands) using the execfile command. For example, to execute the script contained in the file myscript.py (in the current directory), you would type

```
CASA <7>: execfile('myscript.py')
```

or

CASA <8>: execfile 'myscript.py'

which will invoke the IPython auto-parenthesis feature.

NOTE: in some cases, you can use the IPython run command instead, e.g.

CASA <9>: run myscript.py

In this case, you do not need the quotes around the filename. This is most useful for re-initializing the task parameters, e.g.

CASA <10>: run clean.last

 $(see \S 1.4.5.8).$ 

See Appendix B.11 for more information.

# 1.3.8 Getting Help in CASA

### 1.3.8.1 TAB key

At **any** time, hitting the **<TAB>** key will complete any available commands or variable names and show you a list of the possible completions if there's no unambiguous result. It will also complete filenames in the current directory if no CASA or Python names match.

For example, it can be used to list the available functionality using minimum match; once you have typed enough characters to make the command unique, **<TAB>** will complete it.

| CASA <15>: cle <tab></tab> |                       |                       |
|----------------------------|-----------------------|-----------------------|
| clean                      | clean_description     | clearcal_check_params |
| clearplot                  | clearstat             |                       |
| clean_check_params         | clear                 | clearcal_defaults     |
| clearplot_defaults         | clearstat_defaults    |                       |
| clean_defaults             | clearcal              | clearcal_description  |
| clearplot_description      | clearstat_description |                       |
|                            |                       |                       |

#### 1.3.8.2 help <taskname>

Basic information on an application, including the parameters used and their defaults, can be obtained by typing pdoc task, help task, help 'task' or task?. The pdoc task currently gives the cleanest documentation format with the smallest amount of object-oriented (programmer) output. This inline help provides a one line description of the task and then lists all parameters, a brief description of the parameter, the parameter default, an example setting the parameter and any options if there are limited allowed values for the parameter.

For example:

Import VLA archive file(s) to a measurement set Imports an arbitrary number of VLA archive-format data sets into a casa measurement set. If more than one band is present, they will be put in the same measurement set but in a separate spectral window. The task will handle old style and new style VLA (after July 2007) archive data and apply the tsys to the data and to the weights. Keyword arguments: archivefiles -- Name of input VLA archive file(s) default: none. Must be supplied example: archivefiles = 'AP314\_A959519.xp1' example: archivefiles=['AP314\_A950519.xp1','AP314\_A950519.xp2'] vis -- Name of output visibility file default: none. Must be supplied. example: vis='NGC7538.ms' Will not over-write existing ms of same name. A backup flag-file version 'Original' will be made in vis.flagversions. See help flagmanager bandname -- VLA Frequency band default: => '' = all bands example: bandname='K' Options: '4'=48-96 MHz, 'P'=298-345 MHz, 'L'=1.15-1.75 GHz, 'C'=4.2-5.1 GHz,'X'=6.8-9.6 GHz,'U'=13.5-16.3 GHz, 'K'=20.8-25.8 GHz,'Q'=38-51 GHz frequencytol -- Tolerance in frequency shift in making spectral windows default: => 150000 (Hz). For Doppler shifted data, <10000 Hz may may produce too many unnecessary spectral windows. example: frequencytol = 1500000.0 (units = Hz) project -- Project name to import from archive files: default: '' => all projects in file example: project='AL519' project = 'al519' or AL519 will work. Do not include leading zeros; project = 'AL0519' will not work. starttime -- Time after which data will be considered for importing default: '' => all: Date must be included. syntax: starttime = '2003/1/31/05:05:23' stoptime -- Time before which data will be considered for importing default: '' => all: Date must be included. syntax: stoptime = '2003/1/31/08:05:23' applytsys -- Apply data scaling and weight scaling by nominal sensitivity (~Tsys) default: True. Strongly recommended autocorr -- import autocorrelations to ms default: => False (no autocorrelations) antnamescheme -- 'old' or 'new' antenna names. default => 'new' gives antnenna names 'VA04' or 'EA13 for VLA telescopse 04 and 13 (EVLA) 'old' gives names '04' or '13' keepblanks -- Should sources with blank names be filled into the data base

```
default => false. Do not fill
These scans are tipping scans (as of June 1, 2009) and should not
be filled in the visibility data set.
evlabands -- Use the EVLA's center frequency and bandwidths for frequencies
specified via wavelength or band.
default => True.
async -- Run asynchronously
default = False; do not run asychronously
```

You can also get the short help for a CASA tool method by typing 'help tool.method'.

```
CASA <46>: help ia.subimage
Help on built-in function subimage:
subimage(...)
   Create a (sub)image from a region of the image
   --- --- --- --- Parameters --- --- --- --- ---
     outfile: Output image file name. Default is unset.
     region: Region of interest. Default is whole image.
     mask: OTF mask, Boolean LEL expression or mask region. Default is none.
     dropdeg: Drop degenerate axes false
     overwrite: Overwrite (unprompted) pre-existing output file? false
     list: List informative messages to the logger true
   --- --- --- --- --- --- --- --- --- --- --- --- ---
         outfile
         region
         mask
         dropdeg = false
         overwrite = false
         list
              = true
       ------
```

For a full list of keywords associated with the various tools, see the **CASA User Reference** Manual.

### 1.3.8.3 help and PAGER

Your PAGER environment variable (§ 1.3.1) determines how help is displayed in the terminal window where you start CASA. If you set your bash environment variable PAGER=less (setenv PAGER less in csh) then typing help <taskname> will show you the help but the text will vanish and return you to the command line when you are done viewing it. Setting PAGER=more (setenv PAGER more) will scroll the help onto your command window and then return you to your prompt (but leaving it on display). Setting PAGER=cat (setenv PAGER cat) will give you the more equivalent without some extra formatting baggage and is the recommended choice.

If you have set PAGER=more or PAGER=less, the help display will be fine, but the display of 'taskname?' will often have confusing formatting content at the beginning (lots of ESC surrounding

the text). This can be remedied by exiting casapy and doing an 'unset PAGER' (unsetenv PAGER in [t]csh) at the Unix command line.

You can see the current value of the PAGER environment variable with CASA by typing:

!echo \$\$PAGER

(note the double \$\$). This will show what command paging is pointed to.

### 1.3.8.4 help par.<parameter>

Typing help par.parameter> provides a brief description of a given parameter parameter>.

CASA <46>: help par.robust Help on function robust in module parameter\_dictionary:

robust()
Brigg's robustness parameter.
Options: -2.0 (close to uniform) to 2.0 (close to natural)

### 1.3.8.5 Python help

Typing help at the casapy prompt with no arguments will bring up the native Python help facility, and give you the help> prompt for further information; hitting <RETURN> at the help prompt returns you to the CASA prompt.

CASA <2>: help -----> help() Welcome to Python 2.5! This is the online help utility. If this is your first time using Python, you should definitely check out the tutorial on the Internet at http://www.python.org/doc/tut/.

Enter the name of any module, keyword, or topic to get help on writing Python programs and using Python modules. To quit this help utility and return to the interpreter, just type "quit".

To get a list of available modules, keywords, or topics, type "modules", "keywords", or "topics". Each module also comes with a one-line summary of what it does; to list the modules whose summaries contain a given word such as "spam", type "modules spam".

help> keywords

Here is a list of the Python keywords. Enter any keyword to get more help.

| and      | else    | import | raise  |
|----------|---------|--------|--------|
| assert   | except  | in     | return |
| break    | exec    | is     | try    |
| class    | finally | lambda | while  |
| continue | for     | not    | yield  |
| def      | from    | or     |        |
| del      | global  | pass   |        |
| elif     | if      | print  |        |
|          |         |        |        |

help>

# hit <RETURN> to return to CASA prompt

You are now leaving help and returning to the Python interpreter. If you want to ask for help on a particular object directly from the interpreter, you can type "help(object)". Executing "help('string')" has the same effect as typing a particular string at the help> prompt.

Further help in working within the Python shell is given in Appendix B.

# 1.4 Tasks and Tools in CASA

Originally, CASA consisted of a collection of tools, combined in the so-called toolkit. Since the majority of prospective users is far more familiar with the concept of tasks, an effort is underway to replace most - if not all - toolkit functionality by tasks.

While running CASA, you will have access to and be interacting with tasks, either indirectly by providing parameters to a task, or directly by running a task. Each task has a well defined purpose, and a number of associated parameters, the values of which are to be supplied by the user. Technically speaking, tasks are built on top of tools - when you are running a task, you are running tools in the toolkit, though this should be transparent.

As more tasks are being written, and the functionality of each task is enhanced, there will be less and less reason to run tools in the toolkit. We are working toward a system in which direct access to the underlying toolkit is unnecessary for all standard data processing.

# 1.4.1 What Tasks are Available?

As mentioned in the introduction, tasks in CASA are python interfaces to the more basic toolkit. Tasks are executed to perform a single job, such as loading, plotting, flagging, calibrating, and imaging the data.

Basic information on tasks, including the parameters used and their defaults, can be obtained by typing help <taskname> or <taskname>? at the CASA prompt, where <taskname> is the name

of a given task. As described above in § 1.3.8.2, help <taskname> provides a description of the task and then lists all parameters, a brief description of the parameter, the parameter default, an example setting the parameter and any options if there are limited allowed values for the parameter.

To see what tasks are available in CASA, use tasklist, e.g.

```
CASA <2>: tasklist
-----> tasklist()
Available tasks, organized by category (experimental tasks in parens ()
deprecated tasks in curly brackets {}).
Single Dish sd* tasks are available after asap_init() is run.
```

| Import/export                                                                                                    | Information                                               | Editing                                                                                                    | Manipulation                                                                                                    |
|----------------------------------------------------------------------------------------------------|-----------------------------------------------------------|----------------------------------------------------------------------------------------------------|----------------------------------------------------------------------------------------------------|
| exportfits<br>exportuvfits<br>importaipscaltable<br>importasdm<br>importfits<br>importfits<br>importvits<br>importvla<br>(exportasdm)<br>(importevla)<br>(importgmrt)                                    | <br>imhead<br>imstat                                      | fixvis<br>flagautocorr<br>flagcmd<br>flagdata<br>flagmanager<br>msview<br>plotms<br>plotxy<br>(flagdata2)            | concat<br>conjugatevis<br>cvel<br>hanningsmooth<br>imhead<br>msmoments<br>plotms<br>plotxy<br>split<br>testconcat<br>vishead                                                                         |
| {importoldasdm}                                                                                                    | (listsdm)                                                 |                                                                                                    | (uvcontsub2)                                                                                                    |
| Calibration                                                                                                    | Modeling                                                  | Imaging                                                                                                    | Analysis                                                                                                    |
| accum<br>applycal<br>bandpass<br>blcal<br>calstat<br>clearcal<br>fixvis<br>fluxscale<br>ft<br>gaincal<br>gencal<br>listcal<br>plotants<br>plotcal<br>polcal<br>setjy<br>smoothcal<br>uvmodelfit<br>uvsub | setjy<br>uvcontsub<br>uvmodelfit<br>uvsub<br>(uvcontsub2) | clean<br>deconvolve<br>feather<br>ft<br>imcontsub<br>(autoclean)<br>(boxit)<br>(csvclean)<br>{mosaic}<br>{widefield} | <pre>imcollapse<br/>imcontsub<br/>imfit<br/>imhead<br/>immath<br/>immoments<br/>imregrid<br/>imsmooth<br/>imstat<br/>imtrans<br/>imval<br/>listvis<br/>slsearch<br/>splattotable<br/>(specfit)</pre> |
| Visualization                                                                                                    | Simulation                                                | Single dish                                                                                                    | Utility                                                                                                    |

| clearplot | simdata      | asap_init     | browsetable        |
|-----------|--------------|---------------|--------------------|
| imview    | {oldsimdata} | sdaverage     | clearplot          |
| msview    |              | sdbaseline    | clearstat          |
| plotants  |              | sdcal         | concat             |
| plotcal   |              | sdcoadd       | conjugatevis       |
| plotms    |              | sdfit         | find               |
| plotxy    |              | sdflag        | help par.parameter |
| viewer    |              | sdflagmanager | help taskname      |
|           |              | sdimaging     | imview             |
|           |              | sdimprocess   | msview             |
|           |              | sdlist        | plotms             |
|           |              | sdmath        | rmtables           |
|           |              | sdplot        | startup            |
|           |              | sdsave        | taskhelp           |
|           |              | sdscale       | tasklist           |
|           |              | sdsmooth      | testconcat         |
|           |              | sdstat        | toolhelp           |
|           |              | sdtpimaging   |                    |
|           |              |               |                    |

User defined tasks

-----

#### CASA <3>:

The tasks with name in parentheses are experimental, those in curly brackets are deprecated and will be removed in future releases. The functionality of deprecated tasks is usually available in some other task (e.g., instead of mosaic one should use clean). In the above case, the user has not defined any task him/herself.

Typing taskhelp provides a one line description of all available tasks.

```
CASA <3>: taskhelp
----> taskhelp()
Available tasks:
                   : Accumulate incremental calibration solutions into a calibration table
accum
applycal
                  : Apply calibrations solutions(s) to data
autoclean
                  : CLEAN an image with automatically-chosen clean regions.
bandpass
                  : Calculates a bandpass calibration solution
                  : Calculate a baseline-based calibration solution (gain or bandpass)
blcal
                  : Box regions in image above given threshold value.
boxit
browsetable
                  : Browse a table (MS, calibration table, image)
calstat
                   : Displays statistical information on a calibration table
                   : Invert and deconvolve images with selected algorithm
clean
                  : Re-initializes the calibration for a visibility data set
clearcal
clearplot
                  : Clear the matplotlib plotter and all layers
clearstat
                  : Clear all autolock locks
concat
                   : Concatenate several visibility data sets.
                   : Change the sign of the phases in all visibility columns.
conjugatevis
```

| _                  |                                                                                       |
|--------------------|---------------------------------------------------------------------------------------|
|                    | : This task does an invert of the visibilities and deconvolve in the image plane.     |
|                    | : regrid an MS to a new spectral window / channel structure or frame                  |
|                    | : Image based deconvolver                                                             |
| -                  | : Convert a CASA visibility file (MS) into an ALMA Science Data Model                 |
| -                  | : Convert a CASA image to a FITS file                                                 |
| -                  | : Convert a CASA visibility data set to a UVFITS file:                                |
|                    | : Combine two images using their Fourier transforms                                   |
|                    | : Find string in tasks, task names, parameter names:                                  |
|                    | : Recalculates or converts (u, v, w)                                                  |
| •                  | : Flag autocorrelations                                                               |
| -                  | : Flagging task based on flagging commands                                            |
| -                  | : All purpose flagging task based on selections                                       |
| •                  | : All purpose flagging task based on selections. It allows the combination of several |
|                    | : Enable list, save, restore, delete and rename flag version files.                   |
| fluxscale          | : Bootstrap the flux density scale from standard calibrators                          |
| ft                 | : Insert a source model into the MODEL_DATA column of a visibility set:               |
| gaincal            | : Determine temporal gains from calibrator observations                               |
| gencal             | : Specify Calibration Values of Various Types                                         |
| hanningsmooth      | : Hanning smooth frequency channel data to remove Gibbs ringing                       |
| imcollapse         | : Collapse image along one axis, aggregating pixel values along that axis.            |
| imcontsub          | : Subtracts specified continuum channels from a spectral line data set                |
| imfit              | : Fit one or more elliptical Gaussian components on an image region(s)                |
| imhead             | : List, get and put image header parameters                                           |
| immath             | : Perform math operations on images                                                   |
| immoments          | : Compute moments from an image                                                       |
| importaipscaltable | : Convert a AIPS calibration table (FITS format) to a CASA calibration table          |
| importasdm         | : Convert an ALMA Science Data Model observation into a CASA visibility file          |
| importevla         | : Convert an Science Data Model observation into a CASA Measurement Set               |
| importfits         | : Convert an image FITS file into a CASA image                                        |
| -                  | : Convert a FITS-IDI file to a CASA visibility data set                               |
| importgmrt         | : Convert a UVFITS file to a CASA visibility data set                                 |
| importoldasdm      | : Convert an ALMA Science Data Model observation into a CASA visibility file          |
| importuvfits       | : Convert a UVFITS file to a CASA visibility data set                                 |
| -                  | : Import VLA archive file(s) to a measurement set                                     |
|                    | : regrid an image onto a template image                                               |
| -                  | : Smooth an image or portion of an image                                              |
|                    | : Displays statistical information from an image or image region                      |
|                    | : Reorder image axes                                                                  |
|                    | : Get the data value(s) and/or mask value in an image.                                |
|                    | : View an image                                                                       |
|                    | : List antenna gain solutions                                                         |
|                    | : List the processing history of a dataset:                                           |
| U                  | : List data set summary in the logger                                                 |
|                    | : Lists observation information present in an SDM directory.                          |
|                    | : List measurement set visibilities.                                                  |
|                    | : Create a multi-field deconvolved image with selected algorithm                      |
|                    | : Compute moments from an MS                                                          |
|                    | : View a visibility data set                                                          |
|                    | : simulation task:                                                                    |
|                    | : Invert and deconvolve images with parallel engines                                  |
| -                  | : Do direction dependent selfcal(s) and optionally remove annoying sources.           |
| 1                  |                                                                                       |

| plotants      | : Plot the antenna distribution in the local reference frame:                          |
|---------------|----------------------------------------------------------------------------------------|
| plotcal       | : An all-purpose plotter for calibration results                                       |
| plotms        | : A plotter/interactive flagger for visibility data.                                   |
| plotxy        | : An X-Y plotter/interactive flagger for visibility data.                              |
| polcal        | : Determine instrumental polarization calibrations                                     |
| rmtables      | :                                                                                      |
| sdaverage     | : ASAP SD task: do data selection, calibration, and averaging                          |
| sdbaseline    | : ASAP SD task: fit/subtract a spectral baseline                                       |
| sdcal         | : ASAP SD task: do sdaverage, sdsmooth, and sdbaseline in one task                     |
| sdcoadd       | : ASAP SD task: coadd multiple scantables into one                                     |
| sdfit         | : ASAP SD task: fit a spectral line                                                    |
| sdflag        | : ASAP SD spectral flagging task                                                       |
| sdflagmanager | : ASAP SD task: enable list, save, restore, delete and rename flag version files       |
| sdimaging     | : SD task: imaging for total power and spectral data                                   |
| sdimprocess   | : SD task: task for single-dish image processing                                       |
| sdlist        | : ASAP SD task: list summary of single dish data                                       |
| sdmath        | : ASAP SD task: do simple arithmatic (subtraction, addition, multiplication, and divis |
| sdplot        | : ASAP SD plotting task                                                                |
| sdsave        | : ASAP SD task: save the sd spectra in various format                                  |
| sdscale       | : ASAP SD task: scale the sd spectra                                                   |
| sdsmooth      | : ASAP SD task: do smoothing of spectra                                                |
| sdstat        | : ASAP SD task: list statistics of spectral region                                     |
| sdtpimaging   | : SD task: do a simple calibration and imaging for total power data                    |
| setjy         | : Fills the model column with the visibilities of a calibrator                         |
| simdata       | : mosaic simulation task:                                                              |
| slsearch      | : Search a spectral line table.                                                        |
| smoothcal     | : Smooth calibration solution(s) derived from one or more sources:                     |
| specfit       | : Fit 1-dimensional gaussians and/or polynomial models to an image or image region     |
| splattotable  | : Convert a downloaded Splatalogue spectral line list to a casa table.                 |
| split         | : Create a visibility subset from an existing visibility set                           |
| ssoflux       | : Fills the model column with the visibilities of a calibrator                         |
| testconcat    | : Concatenate the subtables of several visibility data sets, not the MAIN bulk data.   |
| uvcontsub     | : Continuum fitting and subtraction in the uv plane                                    |
| uvcontsub2    | : Continuum fitting and subtraction in the uv plane CALIBRATION VERSION                |
| uvmodelfit    | : Fit a single component source model to the uv data                                   |
| uvsub         | : Subtract/add model from/to the corrected visibility data.                            |
| viewer        | : View an image or visibility data set                                                 |
|               |                                                                                        |
| vishead       | : List, summary, get, and put metadata in a measurement set                            |
| visstat       | : Displays statistical information from a measurement set, or from a measurement set s |
| widefield     | : Wide-field imaging and deconvolution with selected algorithm                         |
| CASA <4>.     |                                                                                        |

CASA <4>:

Typing **startup** will provide the startup page displayed when entering CASA. The startup screen lists the various options to obtain help within CASA.

CASA <26>: startup -----> startup()

| For help use the fol | llowing commands:                                   |
|----------------------|-----------------------------------------------------|
| tasklist             | <ul> <li>Task list organized by category</li> </ul> |
| taskhelp             | - One line summary of available tasks               |
| help taskname        | - Full help for task                                |
| toolhelp             | - One line summary of available tools               |
| help par.parameterna | ame - Full help for parameter name                  |
| Single Dish sd* tash | xs are available after asap_init() is run           |
|                      |                                                     |

### 1.4.2 Running Tasks and Tools

Tools are functions linked to the Python interface which must be called by name with arguments. Tasks have higher-level capabilities than tools. Tasks require input parameters which maybe be specified when you call the task as a function, or be set as parameters in the interface. A task, like a tool, is a function under Python and may be written in Python, C, or C++ (the CASA toolkit is made up of C++ functions).

There are two distinct ways to run tasks. You can either set the global CASA parameters relevant to the task and tell the task to "go", or you can call the task as a function with one or more arguments specified. These two invocation methods differ in whether the global parameter values are used or not.

For example,

```
default('plotxy')
vis='ngc5921.ms'
xaxis='channel'
yaxis='amp'
datacolumn='data'
go
```

will execute plotxy with the set values for the parameters (see § 1.4.5). Instead of using go command (§ 1.4.5.3) to invoke the task, you can also call the task with no arguments, e.g.

```
default('plotxy')
vis='ngc5921.ms'
xaxis='channel'
yaxis='amp'
datacolumn='data'
plotxy()
```

which will also use the global parameter values.

Second, one may call tasks and tools by name with parameters set on the same line. Parameters may be set either as explicit splicit splici

```
# Specify parameter names for each keyword input:
    plotxy(vis='ngc5921.ms',xaxis='channel',yaxis='amp',datacolumn='data')
# when specifying the parameter name, order doesn't matter, e.g.:
    plotxy(xaxis='channel',vis='ngc5921.ms',datacolumn='data',yaxis='amp')
# use parameter order for invoking tasks
    plotxy('ngc5921.ms','channel','amp','data')
```

This non-use of globals when calling as a function is so that robust scripts can be written. One need only cut-and-paste the calls and need not worry about the state of the global variables or what has been run previously. It is also more like the standard behavior of function calls in Python and other languages.

Tools can only be called in this second manner by name, with arguments (§ 1.4.6). Tools never use the global parameters and the related mechanisms of inp and go.

### 1.4.2.1 Aborting Synchronous Tasks

If you are running CASA tasks synchronously, then you can usually use CNTL-C to abort execution of the task. If this does not work, try CNTL-Z followed by a kill. See § 1.3.5 for more on these methods to abort CASA execution.

You may have to quit and restart CASA after an abort, as the internal state can get mixed up.

### 1.4.3 Getting Return Values

Some tasks and tools return a record (usually a Python dictionary) to the interface. For example, the imstat task (§ 6.7) returns a dictionary with the image statistics in it. To catch these return values into a Python variable, you MUST assign that variable to the task call, e.g.

```
xstat = imstat('ngc5921.clean.image')
```

or

```
default('imstat')
imagename = 'ngc5921.clean.image'
xstat = imstat()
```

Note that tools that return values work in the same way  $(\S 1.4.6)$ .

You can print or use the return value in Python for controlling scripts. For example,

```
CASA <1>: xstat = imstat('ngc5921.clean.image')
CASA <2>: xstat
    Out[2]:
{'blc': array([0, 0, 0, 0]),
    'blcf': '15:24:08.404, +04.31.59.181, I, 1.41281e+09Hz',
    'flux': array([ 4.15292207]),
```

```
'max': array([ 0.05240594]),
 'maxpos': array([134, 134,
                              0, 38]),
 'maxposf': '15:21:53.976, +05.05.29.998, I, 1.41374e+09Hz',
 'mean': array([ 1.62978083e-05]),
 'medabsdevmed': array([ 0.00127287]),
 'median': array([ -1.10467618e-05]),
 'min': array([-0.0105249]),
 'minpos': array([160,
                              0, 30]),
                         1,
 'minposf': '15:21:27.899, +04.32.14.923, I, 1.41354e+09Hz',
 'npts': array([ 3014656.]),
 'quartile': array([ 0.00254587]),
 'rms': array([ 0.00201818]),
 'sigma': array([ 0.00201811]),
 'sum': array([ 49.1322855]),
 'sumsq': array([ 12.27880404]),
                           0, 45]),
 'trc': array([255, 255,
 'trcf': '15:19:52.390, +05.35.44.246, I, 1.41391e+09Hz'}
CASA <3>: myrms = xstat['rms'][0]
CASA <4>: print 10.0*myrms
0.0201817648485
```

If you do not catch the return variable, it will be lost

```
imstat('ngc5921.clean.image')
```

or

```
default('imstat')
imagename = 'ngc5921.clean.image'
imstat()
```

and spewed to terminal. Note that go will trap and lose the return value, e.g.

```
default('imstat')
imagename = 'ngc5921.clean.image'
go
```

will not dump the return to the terminal either.

NOTE: You cannot currently catch a return value from a task run asynchronously (§ 1.4.4).

# 1.4.4 Running Tasks Asynchronously

By default, most tasks run synchronously in the foreground. Many tasks, particularly those that can take a long time to execute, have the **async** parameter. This allows the user to send the task to the background for execution.

**ALERT:** A few tasks, such as the exportuvfits and exportfits tasks, have async=True by default. This is a workaround for a known problem where they can trample on other tasks and tools if they use the default global tools underneath.

### 1.4.4.1 Monitoring Asynchronous Tasks

There is a "taskmanager" tool tm that allows the user to retrieve the status of, and to abort the execution of, tasks running with async=True in the background. There are two methods of interest for the user, tm.retrieve and tm.abort.

If you run a task with **async=True** then several things will happen. First of all, the task returns a "handle" that is a number used to identify the process. This is printed to the screen, e.g.

ALERT:

You should not use the go command to run a task asynchronously, as the "handle" will be swallowed by the Python task wrapper and you will not be able to access it with tm. This is also true if you run in a Python script.

```
CASA <5>: inp()
# mosaic :: Calculate a multi-field deconvolved image with selected clean algorithm:
...
async = True # if True run in the background, prompt is freed
```

CASA <6>: mosaic() Connecting to controller: ('127.0.0.1', 60775) Out[6]: 0

where the output value 0 is the handle id.

You can also catch the return value in a variable, e.g.

```
CASA <7>: handle = mosaic()
...
CASA <8>: print handle
1
```

You should also see the usual messages from the task in the logger, with some extra lines of information

for the example above.

To show the current state of an asynchronous task, use the tm.retrieve method using the handle id as the argument. For example,

```
CASA <9>: tm.retrieve(handle)
Out[9]: {'result': None, 'state': 'pending'}
```

or

```
CASA <10>: tm.retrieve(1)
Out[10]: {'result': None, 'state': 'pending'}
```

which means its still running. You should be seeing output in the logger also while the task is running.

When a task is finished, you will see:

```
CASA <11>: tm.retrieve(1)
Out[11]: {'result': None, 'state': 'done'}
```

which indicates completion.

### 1.4.4.2 Aborting Asynchronous Tasks

To abort a task while it is running in the background, use the tm.abort method, again with the task handle id as the argument. For example,

```
CASA <12>: handle = mosaic()
...
CASA <13>: tm.abort(handle)
```

will abort the task if it is running.

If this does not work, try CNTL-Z followed by a kill -9 <PID> for the appropriate process ID. See § 1.3.5 for more on these methods to abort CASA execution.

ALERT: Currently, this is only available with the tm tool. We are working on a taskmanager task.

## 1.4.5 Setting Parameters and Invoking Tasks

One can set parameters for tasks (but not for tools) by performing the assignment within the CASA shell and then inspecting them using the inp command:

```
CASA <30>: default(bandpass)
CASA <31>: vis = 'ngc5921.demo.ms'
CASA <32>: caltable = 'ngc5921.demo.bcal'
CASA <33>: field = '0'
CASA <34>: refant = '15'
CASA <35>: inp('bandpass')
```

Inside the Toolkit: In the current version of CASA, you cannot use the task parameter setting features, such as the inp, default, or go commands, for the tools.

| # bandpass  | ::  | Calculates a ban  | dpa | ss calibration solution                                  |
|-------------|-----|-------------------|-----|----------------------------------------------------------|
| vis         | =   | 'ngc5921.demo.ms' | #   | Nome of input visibility file                            |
| caltable    | =   | 'ngc5921.demo.bca | ı,  | # Name of output gain calibration table                  |
| field       | =   | ,0,               | #   | Select field using field id(s) or field name(s)          |
| spw         | =   | , ,               | #   | Select spectral window/channels                          |
| selectdata  | =   | False             | #   | Other data selection parameters                          |
| solint      | =   | 'inf'             | #   | Solution interval                                        |
| combine     | =   | 'scan'            | #   | Data axes which to combine for solve (scan, spw, field)  |
| refant      | =   | '15'              | #   | Reference antenna name                                   |
| minblperant | ; = | 4                 | #   | Minimum baselines _per antenna_ required for solve       |
| solnorm     | =   | False             | #   | Normalize average solution amplitudes to 1.0 (G, T only) |
| bandtype    | =   | 'B'               | #   | Type of bandpass solution (B or BPOLY)                   |
| fillgaps    | =   | 0                 | #   | Fill flagged solution channels by interpolation          |
| append      | =   | False             | #   | Append solutions to the (existing) table                 |
| gaintable   | =   | , ,               | #   | Gain calibration table(s) to apply on the fly            |
| gainfield   | =   | , ,               | #   | Select a subset of calibrators from gaintable(s)         |
| interp      | =   | , ,               | #   | Interpolation mode (in time) to use for each gaintable   |
| spwmap      | =   | []                | #   | Spectral windows combinations to form for gaintables(s)  |
| gaincurve   | =   | False             | #   | Apply internal VLA antenna gain curve correction         |
| opacity     | =   | 0.0               | #   | Opacity correction to apply (nepers)                     |
| parang      | =   | False             | #   | Apply parallactic angle correction                       |
| async       | =   | False             | #   |                                                          |

See § 1.4.5.4 below for more details on the use of the inputs command.

All task parameters have **global** scope within CASA: the parameter values are common to all tasks and also at the

CASA command line. This allows the convenience of not

changing parameters that are shared between tasks but does require care when chaining together sequences of task invocations (to ensure proper values are provided).

If you want to reset the input keywords for a single task, use the default command (§ 1.4.5.2). For example, to set the defaults for the bandpass task, type:

CASA <30>: default('bandpass')

as we did above.

To inspect a single parameter value just type it at the command line. Continuing the above example:

CASA <36>: combine Out[14]: 'scan'

CASA parameters are just Python variables.

Parameters for a given task can be saved by using the saveinputs command (see § 1.4.5.5) and restored using the execfile '<filename>' command. Note that if the task is successfully executed, then a <taskname>.last file is created in the working directory containing the parameter values (see § 1.4.5.8).

We now describe the individual CASA task parameter interface commands and features in more detail.

#### 1.4.5.1 The scope of parameters in CASA

All task parameters have **global** scope within CASA: the parameter values are common to all tasks and also at the CASA command line. This allows the convenience of not changing parameters that are shared between tasks but does require care when chaining together sequences of task invocations (to ensure proper values are provided). Tasks DO NOT change the values of the global parameters, nor does the invocation of tasks using the functional call with arguments change the globals.

This does mean that unless you do an explict default of the task (§ 1.4.5.2), previously set values may be unexpectedly used if you do not inspect the inp carefully. For example, good practice is:

```
default('imhead')
imagename = 'ngc5921.demo.cleanimg.image'
mode = 'list'
imhead()
```

Advanced Tip

By default, the scope of CASA parameters is global, as stated here. However, if you call a task as a function with one or more arguments specified, e.g. task(arg1=val1,...), then non-specified parameters will be defaulted and no globals used. This makes scripting more robust. Tasks DO NOT change the value of globals.

If you supply the task call with arguments, then these will

be used for the values of those parameters (see above). However, if some but not all arguments are supplied, then those parameters not given as arguments will default and NOT use the current global values. Thus,

imhead('ngc5921.demo.cleaning.image',mode='list')

will reproduce the above.

### 1.4.5.2 The default Command

Each task has a special set of default parameters defined for its parameters. You can use the **default** command to reset the parameters for a specified task (or the current task as defined by the **taskname** variable) to their default.

**Important Note:** The default command resets the values of the task parameters to a set of "defaults" as specified in the task code. Some defaults are blank strings ', or empty lists [], others are specific numerical values, strings, or lists. It is important to understand that just setting a string parameter to an empty string ', is not setting it to its default! Some parameters do not have a blank as an allowed value. See the help for a particular task to find out its default. If ', is the default or an allowed value, it will say so explicitly.

For example, suppose we have been running CASA on a particular dataset, e.g.

| CASA <40>: inp clea | an' | -             |         |                                                       |
|---------------------|-----|---------------|---------|-------------------------------------------------------|
| # clean :: Deconvo  |     | -             |         | 5                                                     |
| vis                 | =   | 'ngc5921.demo | .src.sp | lit.ms.contsub' # name of input visibility file       |
| imagename           | =   | 'ngc5921.demo | .cleani | mg' # Pre-name of output images                       |
| field               | =   | ,0,           | #       | Field Name                                            |
| spw                 | =   | , ,           | #       | Spectral windows:channels: '' is all                  |
| selectdata          | =   | False         | #       | Other data selection parameters                       |
| mode                | =   | 'channel'     | #       | Type of selection (mfs, channel, velocity, frequency) |
| nchan               | =   | 46            | #       | Number of channels (planes) in output image           |
| start               | =   | 5             | #       | first input channel to use                            |
| width               | =   | 1             | #       | Number of input channels to average                   |
| interpolation       | =   | 'nearest'     | #       | Spectral interpolation (nearest, linear, cubic)       |
| niter               | =   | 6000          | #       | Maximum number of iterations                          |
| •••                 |     |               |         |                                                       |

and now we wish to switch to a different one. We can reset the parameter values using default:

```
CASA <41>: default
----> default()
CASA <42>: inp
----> inp()
# clean :: Deconvolve an image with selected algorithm
                            ,,
                                     # name of input visibility file
vis
                 =
                            ,,
                  =
                                     # Pre-name of output images
imagename
                 =
                           ,,
                                     # Field Name
field
                           ,,
spw
                  =
                                     # Spectral windows:channels: '' is all
                                     # Other data selection parameters
selectdata
                  =
                         False
mode
                  =
                         'mfs'
                                     # Type of selection (mfs, channel, velocity, frequency)
                                     # Maximum number of iterations
                  =
                           500
niter
. . .
```

It is good practice to use default before running a task if you are unsure what state the CASA global variables are in.

**ALERT:** You currently can only reset ALL of the parameters for a given task to their defaults. In an upcoming update we will allow the **default** command to take a second argument with a specific parameter to default its value.

## 1.4.5.3 The go Command

You can execute a task using the go command, either explicitly

```
CASA <44>: go listobs
-----> go(listobs)
Executing: listobs()
...
```

or implicitly if taskname is defined (e.g. by previous use of default or inp)

```
CASA <45>: taskname = 'clean'
CASA <46>: go
-----> go()
Executing: clean()
...
```

You can also execute a task simply by typing the taskname.

```
CASA <46>: clean
-----> clean()
Executing: clean()
...
```

The go command can also be used to launch a different task without changing the current taskname, without disrupting the inp process on the current task you are working on. For example

```
default 'gaincal' # set current task to gaincal and default
vis = 'n5921.ms' # set the working ms
... # set some more parameters
go listobs # launch listobs w/o chaning current task
inp # see the inputs for gaincal (not listobs!)
```

ALERT: Doing go listobs(vis='foo.ms') will currently change the taskname, and will change vis, which might not be what is desired.

### 1.4.5.4 The inp Command

You can set the values for the parameters for tasks (but currently not for tools) by performing the assignment within the CASA shell and then inspecting them using the inp command. This command can be invoked in any of three ways: via function call inp('<taskname>') or inp(<taskname>), without parentheses inp '<taskname>' or inp <taskname>, or using the current taskname variable setting with inp. For example,

```
CASA <1>: inp('clean')
...
CASA <2>: inp 'clean'
-----> inp('clean')
...
CASA <3>: inp(clean)
...
CASA <4>: inp clean
-----> inp(clean)
...
CASA <5>: taskname = 'clean'
CASA <6>: inp
-----> inp()
```

all do the same thing.

When you invoke the task inputs via inp, you see a list of the parameters, their current values, and a short description of what that parameters does. For example, starting from the default values,

```
CASA <18>: inp('clean')
# clean :: Deconvolve an image with selected algorithm
                              ,,
                                        # name of input visibility file
vis
                    =
                              , ,
                                        # Pre-name of output images
imagename
                    =
                              ,,
field
                    =
                                        # Field Name
                              ,,
                                        # Spectral windows:channels: '' is all
spw
                    =
selectdata
                                        # Other data selection parameters
                    =
                           False
                                        # Type of selection (mfs, channel, velocity, frequency)
mode
                    =
                           'mfs'
niter
                    =
                             500
                                        # Maximum number of iterations
gain
                    =
                             0.1
                                        # Loop gain for cleaning
threshold
                    =
                        '0.OmJy'
                                        # Flux level to stop cleaning. Must include units
psfmode
                    =
                         'clark'
                                        # method of PSF calculation to use during minor cycles
                              ,,
                                        # Use csclean or mosaic. If '', use psfmode
imagermode
                    =
                                        # multi-scale deconvolution scales (pixels)
multiscale
                              []
                    =
interactive
                           False
                                        # use interactive clean (with GUI viewer)
                    =
mask
                    =
                              []
                                        # cleanbox(es), mask image(s), and/or region(s)
imsize
                    = [256, 256]
                                        # x and y image size in pixels
cell
                    = ['1.0arcsec', '1.0arcsec'] # x and y cell size. default unit arcsec
                              , ,
                                        # Image phase center: position or field index
phasecenter
                    =
restfreq
                              ,,
                    =
                                        # rest frequency to assign to image (see help)
stokes
                    =
                             'I'
                                        # Stokes params to image (eg I,IV, QU,IQUV)
weighting
                       'natural'
                                        # Weighting of uv (natural, uniform, briggs, ...)
                    =
                                        # Apply additional uv tapering of visibilities.
uvtaper
                    =
                           False
modelimage
                              ,,
                                        # Name of model image(s) to initialize cleaning
                    =
                            ['']
                                        # Output Gaussian restoring beam for CLEAN image
restoringbeam
                    =
                           False
pbcor
                    =
                                        # Output primary beam-corrected image
minpb
                    _
                             0.1
                                        # Minimum PB level to use
                    =
                                        # If true the taskname must be started using clean(...)
async
                           False
```

Figure 1.1 shows how this will look to you on your terminal. Note that some parameters are in boldface with a gray background. This means that some values for this parameter will cause it to *expand*, revealing new *sub-parameters* to be set.

CASA uses color and font to indicate different properties of parameters and their values:

Parameter and Values in CASA inp

| xterm <5>        |          |                   |   |                                                                            |
|------------------|----------|-------------------|---|----------------------------------------------------------------------------|
| CASA <2>: defaul | t('clear | 11)               |   |                                                                            |
| CASA <3>: inp('c | 10001)   |                   |   |                                                                            |
| # clean :: Deco  |          | n innan wit       | h | ted placewithm                                                             |
| vis              | =        | II IMage wit      |   | name of input visibility file                                              |
| imagename        | _        |                   |   | name of input visibilities                                                 |
| field            | -        |                   |   | Field Name                                                                 |
| spw              | -        |                   |   | Spectral windows:channels: '' is all                                       |
| selectdata       | _        | False             |   | Other data selection parameters                                            |
| mode             | =        | 'mfs'             |   | Type of selection (mfs, channel, velocity, frequency)                      |
| niter            | -        | 500               |   | Maximum number of iterations                                               |
| gain             | -        | 0.1               |   | Loop gain for cleaning                                                     |
| threshold        |          | '0.0mJu'          |   | Flux level to stop cleaning. Must include units                            |
| osfmode          | -        | 'clark'           |   | method of PSF calculation to use during minor cycles                       |
| imagermode       | _        | ordine .          |   | Use caclean or mosaic. If '', use psfmode                                  |
| multiscale       | =        | []                | # | set deconvolution scales (pixels), default: multiscale=[] (standard CLEAN) |
| interactive      | =        | False             |   | use interactive clean (with GUI viewer)                                    |
| mask             | =        | Г 1               | # | cleanbox(es), mask image(s), and/or region(s) used in cleaning             |
| imsize           | = [2     | 56, 256]          |   | x and y image size in pixels, symmetric for single value                   |
| cell             | = [ '    | 1.Óarcsec'.       |   | csec'] # x and u cell size. default unit arcsec                            |
| phasecenter      | = -      |                   | # | Image phase center: position or field index                                |
| restfreg         | =        |                   | # | rest frequency to assign to image (see help)                               |
| stokes .         | =        | 'Ι'               |   | Stokes params to image (eg I.IV, QU,IQUV)                                  |
| weighting        | = '      | natural'          |   | Weighting of uv (natural, uniform, briggs,)                                |
| uvtäper          | =        | natural'<br>False |   | Apply additional uv tapering of visibilities.                              |
| modelimage       | =        |                   |   | Name of model image(s) to initialize cleaning                              |
| restoringbeam    | =        | ['']              | # | Output Gaussian restoring beam for CLEAN image                             |
| pbcor            | =        | False             | # | Output primary beam-corrected image                                        |
| minpb            | =        | 0.1               |   | Minimum PB level to use                                                    |
| async            | =        | False             | # | If true the taskname must be started using clean()                         |
| CASA <4>:        |          |                   |   |                                                                            |

Figure 1.1: Screen shot of the default CASA inputs for task clean.

|   | Text Font   | Text Color | Highlight | Indentation | Meaning              |  |  |
|---|-------------|------------|-----------|-------------|----------------------|--|--|
| P | Parameters: |            |           |             |                      |  |  |
|   | plain       | black      | none      | none        | standard parameter   |  |  |
|   | bold        | black      | grey      | none        | expandable parameter |  |  |
|   | plain       | green      | none      | yes         | sub-parameter        |  |  |
| V | Values:     |            |           |             |                      |  |  |
|   | plain       | black      | none      | none        | default value        |  |  |
|   | plain       | blue       | none      | none        | non-default value    |  |  |
|   | plain       | red        | none      | none        | invalid value        |  |  |

Figure 1.2 shows what happens when you set some of the clean parameters to non-default values. Some have opened up sub-parameters, which can now be seen and set. Figure 1.3 shows what happens when you set a parameter, in this case vis and mode, to an invalid value. Its value now appears in red. Reasons for invalidation include incorrect type, an invalid menu choice, or a filename that does not exist. For example, since vis expects a filename, it will be invalidated (red) if it is set to a non-string value, or a string that is not the name of a file that can be found. The mode='happy' is invalid because its not a supported choice ('mfs', 'channel', 'velocity', or 'frequency').

### 1.4.5.5 The saveinputs Command

The saveinputs command will save the current values of a given task parameters to a Python (plain ascii) file. It can take up to two arguments, e.g.

```
saveinputs(taskname, outfile)
```

| xterm <5>            |     |                 |        |                                                                            |
|----------------------|-----|-----------------|--------|----------------------------------------------------------------------------|
| CASA <4>: tget('clea | an' | )               |        |                                                                            |
| Restored parameters  | fre | om file clean.] | last   |                                                                            |
|                      |     |                 |        |                                                                            |
| CASA <5>: inp('clear | n') |                 |        |                                                                            |
| # clean :: Deconvo   | lve | an image with   | selec  | ted algorithm                                                              |
| vis                  | =   | 'ngc5921.demo.s | src.sp | lit.ms.contsub' # name of input visibilitu file                            |
| imagename            | =   | 'ngc5921.demo.d | cleanù | mg' # Pre-name of output images                                            |
|                      | =   | 101             |        | Field Name                                                                 |
|                      | =   |                 | #      | Spectral windows:channels: '' is all                                       |
|                      |     | False           | #      | Other data selection parameters                                            |
| mode                 | =   | 'channel'       | #      | Type of selection (mfs, channel, velocity, frequency)                      |
| nchan                | -   |                 |        | Number of channels (planes) in output image                                |
| start                | =   | 5               | #      | first input channel to use                                                 |
|                      | -   | 1               |        | Number of input channels to average                                        |
| interpolation        | Ξ.  | 'nearest'       | #      | Type of spectral interpolation of visibilities (nearest, linear, cubic)    |
| niter                | =   | 6000            | #      | Maximum number of iterations                                               |
|                      | =   | 0.1             | #      | Loop gain for cleaning                                                     |
|                      | =   | 8.0             |        | Flux level to stop cleaning. Must include units                            |
| psfmode              | =   | 'hogbom'        |        | method of PSF calculation to use during minor cucles                       |
|                      |     |                 | #      | Use csclean or mosaic. If '', use psfmode                                  |
| multiceple           | =   | []              | #      | set deconvolution scales (pixeĺs), default: multiscale=[] (standard CLEAN) |
| interactive          | =   | False           | #      | use interactive clean (with GUI viewer)                                    |
| Mask                 | =   | [108, 108, 148] | , 148] | # cleanbox(es), mask image(s), and/or region(s) used in cleaning           |
| imsize               | =   | [256, 256]      | #      | x and y image size in pixels, symmetric for single value                   |
| cell                 | =   | [15.0, 15.0]    | #      | x and y cell size. default unit arcsec                                     |
| phasecenter          | =   |                 |        | Image phase center: position or field index                                |
|                      | =   |                 |        | rest frequency to assign to image (see help)                               |
|                      | =   | 'Ι'             |        | Stokes params to image (eg I,IV, QU,IQUV)                                  |
| weighting            |     | 'briggs'        | #      | Weighting of uv (natūral, uniform, briggs,)                                |
|                      | =   |                 | #      |                                                                            |
| npixels              | Ξ.  | 0               | #      | number of pixels to determine uv-cell size O=> field of view               |
| uvtaper              | =   | False           | #      | Apply additional uv tapering of visibilities.                              |
| modelimage           | =   |                 |        | Name of model image(s) to initialize cleaning                              |
|                      | =   | ['']            | #      | Output Gaussian restoring beam for CLEAN image                             |
| pbcor                | =   | False           | #      | Output primary beam-corrected image                                        |
| minpb                | =   | 0.1             | #      | Minimum PB level to use                                                    |
| async                | =   | False           | #      | If true the taskname must be started using clean()                         |
| CASA <6>:            |     |                 |        |                                                                            |

Figure 1.2: The **clean** inputs after setting values away from their defaults (blue text). Note that some of the boldface ones have opened up new dependent sub-parameters (indented and green).

The first is the usual taskname parameter. The second is the name for the output Python file. If there is no second argument, for example,

saveinputs('clean')

a file with name <taskname>.saved (in this case 'clean.saved' will be created or overwritten if extant. If invoked with no arguments, e.g.

saveinputs

it will use the current values of the taskname variable (as set using inp <taskname> or default <taskname>). You can also use the taskname global parameter explicitly,

saveinputs(taskname, taskname+'\_1.save')

For example, starting from default values

```
CASA <1>: default('listobs')
CASA <2>: vis='ngc5921.demo.ms'
CASA <3>: saveinputs
CASA <4>: !more 'listobs.saved'
IPython system call: more 'listobs.saved'
taskname = "listobs"
```

| xterm <5>                       |                   |                                                                              | - 🗖 |
|---------------------------------|-------------------|------------------------------------------------------------------------------|-----|
| CASA <6>: psfmode =             | 'hogwarts'        |                                                                              |     |
|                                 |                   |                                                                              |     |
| ASA <7>: inp('clea              |                   |                                                                              |     |
| ♯ <sub>.</sub> clean :: Deconvo |                   |                                                                              |     |
| vis                             |                   | <pre>rc.split.ms.contsub' # name of input visibility file</pre>              |     |
| imagename                       |                   | leanimg' # Pre-name of output images                                         |     |
| field                           | = '0'             | # Field Name                                                                 |     |
| spw                             | =                 | # Spectral windows:channels: '' is all                                       |     |
| selectdata                      | = False           | # Other data selection parameters                                            |     |
| mode                            | = 'channel'       | # Type of selection (mfs, channel, velocity, frequency)                      |     |
| nchan                           |                   | # Number of channels (planes) in output image                                |     |
| start                           | = 5               | # first input channel to use                                                 |     |
| width                           | = 1               | # Number of input channels to average                                        |     |
| interpolation                   | = 'nearest'       | # Type of spectral interpolation of visibilities (nearest, linear, cubic)    |     |
| niter                           | = 6000            | # Maximum number of iterations                                               |     |
| gain                            | = 0.1             | # Loop gain for cleaning                                                     |     |
| threshold                       | = 8.0             | # Flux level to stop cleaning. Must include units                            |     |
| psfmode                         | = 'hogwarts'      | # method of PSF calculation to use during minor cycles                       |     |
| imagermode                      | = "               | # Use csclean or mosaic. If '', use psfmode                                  |     |
| multiscale                      | = []              | # set deconvolution scales (pixeĺs), default: multiscale=[] (standard CLEAN) |     |
| interactive                     | = False           | # use interactive clean (with GUI viewer)                                    |     |
| mask                            | = [108, 108, 148, | 148] # cleanbox(es), mask image(s), and/or region(s) used in cleaning        |     |
| imsize                          | = [256, 256]      | # x and y image size in pixels, symmetric for single value                   |     |
| cell                            | = [15.0, 15.0]    | # × and y cell size. default unit arcsec                                     |     |
| phasecenter                     | = '''             | # Image phase center: position or field index                                |     |
| restfreq                        | = '''             | # rest frequency to assign to image (see help)                               |     |
| stokes .                        | = 'I'             | # Stokes params to image (eg I,IV, QU,IQUV)                                  |     |
| weighting                       | = 'briggs'        | # Weighting of uv (natural, uniform, briggs,)                                |     |
| robust                          | = 0.5             | # Briggs robustness parameter                                                |     |
| npixels                         | = 0               | # number of pixels to determine uv-cell size 0=> field of view               |     |
| uvtaper                         | = False           | # Apply additional uv tapering of visibilities.                              |     |
| nodelimage                      | = '''             | # Name of model image(s) to initialize cleaning                              |     |
| restoringbeam                   | = ['']            | # Output Gaussian restoring beam for CLEAN image                             |     |
| pbcor                           | = False           | # Output primary beam-corrected image                                        |     |
| minpb                           | = 0.1             | # Minimum PB level to use                                                    |     |
| async                           | = False           | # If true the taskname must be started using clean()                         |     |
| CASA <8>: ■                     |                   |                                                                              |     |
| снан хол.                       |                   |                                                                              |     |

Figure 1.3: The **clean** inputs where one parameter has been set to an invalid value. This is drawn in red to draw attention to the problem. This hapless user probably confused the 'hogbom' clean algorithm with Harry Potter.

vis = "ngc5921.demo.ms"
verbose = True
#listobs(vis="ngc5921.ms",verbose=False)

To read these back in, use the Python execfile command. For example,

```
CASA <5>: execfile('listobs.saved')
```

and we are back.

An example save to a custom named file:

CASA <6>: saveinputs('listobs','ngc5921\_listobs.par')

You can also use the CASA tget command (see § 1.4.5.6 below) instead of the Python execfile to restore your inputs.

## 1.4.5.6 The tget Command

The tget command will recover saved values of the inputs of tasks. This is a convenient alternative to using the Python execfile command (see above).

Typing tget without a taskname will recover the saved values of the inputs for the current task as given in the current value of the taskname parameter.

Adding a task name, e.g. tget <taskname> will recover values for the specified task. This is done by searching for 1) a <taskname>.last file (see § 1.4.5.8 below), then for 2) a <taskname>.saved file (see § 1.4.5.5 above), and then executing the Python in these files.

For example,

| <pre>default('gaincal')</pre> | <pre># set current task to gaincal and default</pre>                |
|-------------------------------|---------------------------------------------------------------------|
| tget                          | <pre># read saved inputs from gaincal.last (or gaincal.saved)</pre> |
| inp                           | # see these inputs!                                                 |
| tget bandpass                 | <pre># now get from bandpass.last (or bandpass.saved)</pre>         |
| inp                           | # task is now bandpass, with recovered inputs                       |

### 1.4.5.7 The tput Command

The tput command will save the current parameter values of a task to its <taskname>.last file. This is a shorthand to saveinputs and is a counterpart to tget.

Typing tput without a taskname will save the values of the inputs for the current task as given in the current value of the taskname parameter.

Adding a task name, e.g. tget <taskname> will save the values for the specified task.

For example,

| <pre>default('gaincal')</pre> | <pre># set current task to gaincal and default</pre>                |
|-------------------------------|---------------------------------------------------------------------|
| tget                          | <pre># read saved inputs from gaincal.last (or gaincal.saved)</pre> |
| inp                           | # see these inputs!                                                 |
| vis = 'new.ms'                | # change the vis parameter                                          |
| tput                          | <pre># save back to the gaincal.last file for later use</pre>       |

## 1.4.5.8 The .last file

Whenever you successfully execute a CASA task, a Python script file called <taskname>.last will be written (or over-written) into the current working directory. For example, if you ran the listobs task as detailed above, then

CASA <14>: vis = 'ngc5921.ms' CASA <15>: verbose = True CASA <16>: listobs() CASA <17>: !more 'listobs.last' IPython system call: more listobs.last taskname = "listobs" vis = "ngc5921.ms" verbose = True
#listobs(vis="ngc5921.ms",verbose=False)

You can restore the parameter values from the save file using

```
CASA <18>: execfile('listobs.last')
```

or

CASA <19>: run listobs.last

Note that the .last file in generally not created until the task actually finished (successfully), so it is often best to manually create a save file beforehand using the **saveinputs** command if you are running a critical task that you strongly desire to have the inputs saved for.

## 1.4.6 Tools in CASA

The CASA *toolkit* is the foundation of the functionality in the package, and consists of a suite of functions that are callable from Python. The tools are used by the tasks, and can be used by advanced users to perform operations that are not available through the tasks.

It is beyond the scope of this reference to describe the toolkit in detail. Occasionally, examples will be given that utilize the tools (e.g.  $\S$  6.17). In short, tools are always called as functions, with any parmeters that are not to be defaulted given as arguments. For example:

```
ia.open('ngc5921.chan21.clean.cleanbox.mask')
ia.calcmask('"ngc5921.chan21.clean.cleanbox.mask">0.5', 'mymask')
ia.summary()
ia.close()
```

uses the image tool (ia) to turn a clean mask image into an image mask. Tools never use the CASA global parameters.

To find what tools are available, use the toolhelp command:

```
CASA <8>: toolhelp
-----> toolhelp()
Available tools:
  at : Juan Pardo ATM library
  cb : Calibration utilities
  cp : Cal solution plotting utilities
  fg : Flagging/Flag management utilities
  ia : Image analysis utilities
  im : Imaging utilities
  me : Measures utilities
```

```
ms : MeasurementSet (MS) utilties
mp : MS plotting (data (amp/phase) versus other quantities)
pm : PlotMS utilities
tb : Table utilities (selection, extraction, etc)
tp : Table plotting utilities
qa : Quanta utilities
sm : Simulation utilities
vp : Voltage pattern/primary beam utilties
----
pl : pylab functions (e.g., pl.title, etc)
sd : (after running asap_init()) Single dish utilities
----
```

You can find much more information about the toolkit in the CASA User Reference Manual:

http://casa.nrao.edu/docs/casaref/CasaRef.html

# 1.5 Getting the most out of CASA

There are some other general things you should know about using CASA in order to make things go smoothly during your data reduction.

### 1.5.1 Your command line history

Your command line history is automatically maintained and stored as ipython.log in your local directory. This file can be edited and re-executed as appropriate using the execfile '<filename>' feature.

You can also use the "up-arrow" and "down-arrow" keys for command line recall in the casapy interface. If you start typing text, and then use "up-arrow", you will navigate back through commands matching what you typed.

### 1.5.2 Logging your session

The output from CASA commands is sent to the file casapy.log, also in your local directory. Whenever you start up casapy, the previous casapy.log is renamed (based on the date and time) and a new log file is started.

The output contained in casapy.log is also displayed in a separate window using the *casalogger*. Generally, the logger window will be brought up when casapy is started. If you do not want the logger GUI to appear, then start casapy using the --nologger option,

casapy --nologger

| 🗕 🔒 🖶               | X U :    | Search Message: | 🚜 Filter. Time 🔻                                                                               | TC |
|---------------------|----------|-----------------|------------------------------------------------------------------------------------------------|----|
| Time                | Priority | Origin          | Message                                                                                        | [  |
| 2009-05-27 04:42:45 | INFO     | listobs::::c    | ******                                                                                         |    |
| 2009-05-27 04:42:45 | INFO     | listobs::::c    | ##### Begin Task: listobs ######                                                               |    |
| 2009-05-27 04:42:45 | INFO     | listobs::::c    |                                                                                                |    |
| 2009-05-27 04:42:45 | INFO     | listobs::ms:    |                                                                                                |    |
| 2009-05-27 04:42:45 | INFO     | listobs::ms:    | MeasurementSet Name: /home/sandrock3/smyers/Testing3/Patch4/N5921/ngc5921.demo.ms MS Version 2 |    |
| 2009-05-27 04:42:45 | INFO     | listobs::ms:    |                                                                                                |    |
| 2009-05-27 04:42:45 | INFO     | listobs::ms:    | Observer: TEST Project:                                                                        |    |
| 2009-05-27 04:42:45 | INFO     | listobs::ms:    | Observation: VLA                                                                               |    |
| 2009-05-27 04:42:45 | INFO     | listobs::ms:    | Data records: 22653 Total integration time = 5280 seconds                                      |    |
| 2009-05-27 04:42:45 | INFO     | listobs::ms:    | Observed from 13-Apr-1995/09:19:00.0 to 13-Apr-1995/10:47:00.0 (TAI)                           |    |
| 2009-05-27 04:42:45 | INFO     | listobs::ms:    |                                                                                                |    |
| 2009-05-27 04:42:45 | INFO     | listobs::ms:    | ObservationID = 0 ArrayID = 0                                                                  |    |
| 2009-05-27 04:42:45 | INFO     | listobs::ms:    | Date Timerange (TAI) Scan FldId FieldName nVis Int(s) SpwIds                                   |    |
| 2009-05-27 04:42:45 | INFO     | listobs::ms:    | 13-Apr-1995/09:19:00.0 - 09:24:30.0 1 0 1331+305000* 4509 30 [0]                               |    |
| 2009-05-27 04:42:45 | INFO     | listobs::ms:    | 09:27:30.0 - 09:29:30.0 2 1 1445+099000* 1890 30 [0]                                           |    |
| 2009-05-27 04:42:45 | INFO     | listobs::ms:    | 09:33:00.0 - 09:48:00.0 3 2 x5921_2 6048 30 [0]                                                |    |
| 2009-05-27 04:42:45 | INFO     | listobs::ms:    | 09:50:30.0 - 09:51:00.0 4 1 1445+099000* 756 30 [0]                                            |    |
| 2009-05-27 04:42:45 | INFO     | listobs::ms:    | 10:22:00.0 - 10:23:00.0 5 1 1445+099000* 1134 30 [0]                                           |    |
| 2009-05-27 04:42:45 | TNRO     | listobs::ms:    | 10:26:00.0 - 10:43:00.0 6 2 N5921 2 6804 30 [0]                                                |    |

Figure 1.4: The CASA Logger GUI window under Linux. Note that under MacOSX a stripped down logger will instead appear as a Console.

which will run CASA in the terminal window. See § 1.5.2.1 for more startup options.

**ALERT:** Due to problems with Qt under MacOSX, we had to replace the GUI qtcasalogger with a special stripped down one that uses the Mac Console. This still has the important capabilities such as showing the messages and cut/paste. The following description is for the Linux version and thus should mostly be disregarded on OSX. On the Mac, you treat this as just another console window and use the usual mouse and hot-key actions to do what is needed.

The CASA logger window for Linux is shown in Figure 1.4. The main feature is the display area for the log text, which is divided into columns. The columns are:

- Time the time that the message was generated. Note that this will be in local computer time (usually UT) for casapy generated messages, and may be different for user generated messages;
- Priority the *Priority Level* (see below) of the message;
- Origin where within CASA the message came from. This is in the format Task::Tool::Method (one or more of the fields may be missing depending upon the message);
- Message the actual text.

The casalogger GUI has a range of features, which include:

• Search — search messages by entering text in the Search window and clicking the search icon. The search currently just matches the exact text you type anywhere in the message. See Figure 1.5 for an example.

| ile <u>E</u> dit <u>V</u> iew |                          |                                                                                                    |
|-------------------------------|--------------------------|----------------------------------------------------------------------------------------------------|
| 🗕 🔒 🖶 🗍                       | 🔏 💭 Search Message: 🛛 ar | ply 🖌 Filter: Time 🔹                                                                                   |
| me Pr                         | riority Origin           | Message                                                                                                |
| 2009-05-27 04:47:11 11        | NFO plotcal::::c         | ***************************************                                                                |
| 2009-05-27 04:47:13 IN        | NFO default::::c         | ####### Setting values to default for task: applycal ########                                          |
| 2009-05-27 04:47:13 IN        | NFO applycal::::         |                                                                                                    |
| 2009-05-27 04:47:13 IN        | NFO applycal::::         | ***************************************                                                                |
| 2009-05-27 04:47:13 IN        | NFO applycal::::         | ##### Begin Task: applycal #####                                                                       |
| 2009-05-27 04:47:13 18        | NFO applycal::::         |                                                                                                    |
| 2009-05-27 04:47:13 18        | NFO applycal::ca.        | Opening MS: ngc5921.demo.ms for calibration.                                                           |
| 2009-05-27 04:47:13 18        | NFO applycal::Ca.        | Initializing nominal selection to the whole MS.                                                        |
| 2009-05-27 04:47:13 18        | NFO applycal::ca.        | Beginning selectvis(MSSelection version)                                                               |
| 2009-05-27 04:47:13 IM        | NFO applycal::ca.        | Reseting solve/apply state                                                                             |
| 2009-05-27 04:47:13 18        | NFO applycal::Ca.        | Performing selection on MeasurementSet                                                                 |
| 2009-05-27 04:47:13 11        |                          | By selection 22653 rows are reduced to 18144                                                           |
| 2009-05-27 04:47:13 IN        |                          | Frequency selection: Selecting all channels in all spws.                                               |
| 2009-05-27 04:47:13 IM        | NFO applycal::ca.        | Beginning setapply(MSSelection version)                                                                |
| 2009-05-27 04:47:13 IN        | NFO applycal::Ca.        | Arranging to APPLY:                                                                                    |
| 2009-05-27 04:47:13 18        |                          | . G Jones: table=ngc5921.demo.fluxscale select=(FIBLD_ID IN [1]) interp=linear spwmap=[0] calWt=true   |
| 2009-05-27 04:47:13 IN        |                          | Beginning setapply(MSSelection version)                                                                |
| 2009-05-27 04:47:13 IN        |                          | Arranging to APPLY:                                                                                    |
| 2009-05-27 04:47:13 18        | NFO applycal::Ca.        | . B Jones: table=ngc5921.demo.bcal select=(FIBLD_ID IN [0, 1, 2]) interp=nearest spwmap=[0] calWt=true |
|                               |                          |                                                                                                    |

Figure 1.5: Using the Search facility in the casalogger. Here we have specified the string 'plotted' and it has highlighted all instances in green.

- Filter a filter to sort by message priority, time, task/tool of origin, and message contents. Enter text in the Filter window and click the filter icon to the right of the window. Use the pull-down at the left of the Filter window to choose what to filter. The matching is for the exact text currently (no regular expressions). See Figure 1.6 for an example.
- View show and hide columns (Time, Priority, Origin, Message) by checking boxes under the View menu pull-down. You can also change the font here.
- Insert Message insert additional comments as "notes" in the log. Enter the text into the "Insert Message" box at the bottom of the logger, and click on the Add (+) button, or choose to enter a longer message. The entered message will appear with a priority of "NOTE" with the Origin as your username. See Figure 1.7 for an example. **ALERT:** This message currently will not be inserted into the correct (or user controllable) order into the log.
- **Copy** left-click on a row, or click-drag a range of rows, or click at the start and shift click at the end to select. Use the Copy button or **Edit** menu Copy to put the selected rows into the clipboard. You can then (usually) paste this where you wish. **ALERT:** this does not work routinely in the current version. You are best off going to the **casapy.log** file if you want to grab text.
- **Open** There is an Open function in the **File** menu, and an Open button, that will allow you to load old casalogger files. **ALERT:** You cannot see the old casapy.log files with timestamps (e.g. names like casapy.log-2009-05-26T22:24:31) currently in the file browser, but you can type the name in explicitly and hit <return> to view them.

Other operations are also possible from the menu or buttons. Mouse "flyover" will reveal the operation of buttons, for example.

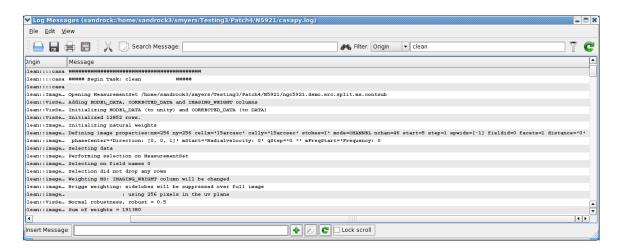

Figure 1.6: Using the casalogger Filter facility. The log output can be sorted by Priority, Time, Origin, and Message. In this example we are filtering by Origin using 'clean', and it now shows all the log output from the clean task.

It is possible to change the file that the logging is directed to. Per default it is 'casapy.log'. But starting CASA with the option --logfile

#### casapy --logfile otherfile.log

will redirect the output pf the logger to the file 'otherfile.log' (see also Sect. 1.5.2.1). The log file can also be changed *during* a CASA session. Type

```
CASA <15>: casalog.setlogfile('otherfile.log')
```

and you will redirect the output to the 'otherfile.log' file. However, the logger GUI will still be monitoring the previous 'casapy.log' file. To change it to the new file, go on File - Open and select the new log file, in our case 'otherfile.log'.

### 1.5.2.1 Starup options for the logger

One can specify logger options at the startup of casapy on the command line:

```
casapy <logger option>
```

These options are:

```
--log2term == logging message go to terminal
--nologfile == no casapy.log logfile is produced
--logfile <filename> == use specified name for logfile instead of casapy.log
--nologger == do not bring up GUI logger (see above)
--nolog (is deprecated use --nologger)
```

| 🖴 🔒 🖶 📰              | 🔏 💭 Sea  | rch Message:  | 🚜 Filter: Time 💌                                 | C  |
|----------------------|----------|---------------|--------------------------------------------------|----|
| Time                 | Priority | Origin        | Message                                          | [: |
| 2009-05-27 04:48:05  | INFO     | imstat::::    |                                                  | -  |
| 2009-05-27 04:48:05  | INFO     | imstat::::+   | Statistics                                       |    |
| 2009-05-27 04:48:05  | INFO     | imstat::::    | Mean of the pixel values [mean]: 1484.1          |    |
| 2009-05-27 04:48:05  | INFO     | imstat::::    | Variance of the pixel values : 3003.86           |    |
| 2009-05-27 04:48:05  | INFO     | imstat::::    | Standard deviation of the Mean [sigma]: 54.8075  |    |
| 2009-05-27 04:48:05  | INFO     | imstat::::    | Root mean square [rms]: 1485.1                   |    |
| 2009-05-27 04:48:05  | INFO     | imstat::::    | Median of the pixel values [median]: 1479.59     |    |
| 2009-05-27 04:48:05  | INFO     | imstat::::    | Median of the deviations [medabsdevmed]: 53.7114 |    |
| 2009-05-27 04:48:05  | INFO     | imstat::::    | Quartile [quartile]: 107.913                     |    |
| 2009-05-27 04:48:05  | INFO     | imstat::::ca. |                                                  |    |
| 2009-05-27 04:48:05  | INFO     | imstat::::ca. | ##### Bnd Task: instat ######                    |    |
| 2009-05-27 04:48:05  |          | imstat::::ca. | ***************************************          |    |
| 2009-05-27 04:48:05  | INFO     | viewer::::ca. |                                                  |    |
| 2009-05-27 04:48:05  | INFO     | viewer::::ca. | ***************************************          |    |
| 2009-05-27 04:48:05  | INFO     | viewer::::ca. | ##### Begin Task: viewer #####                   |    |
| 2009-05-27 04:48:05  | INFO     | viewer::::ca. |                                                  |    |
| 2009-05-27 04:48:05  |          | viewer::::ca. |                                                  |    |
| 2009-05-27 04:48:05  | INFO     | viewer::::ca. | ##### End Task: viewer #####                     |    |
| - Tue May 26 23:01:0 | NOTE     | smyers        | STM test of demo script                          |    |

Figure 1.7: CASA Logger - Insert facility: The log output can be augmented by adding notes or comments during the reduction. The file should then be saved to disk to retain these changes.

For example, to not bring up a GUI but send the message to your terminal, do

```
casapy --nologger --log2term
```

while

```
casapy --logfile mynewlogfile.log
```

will start casapy with logger messages going to the file mynewlogfile.log.

### 1.5.2.2 Setting priority levels in the logger

Logger messages are assigned a *Priority Level* when generated within CASA. The current levels of Priority are:

- 1. **SEVERE** errors;
- 2. WARN warnings;
- 3. **INFO** basic information every user should be aware of or has requested;
- 4. **INFO1** information possibly helpful to the user;
- 5. **INFO2** details the power user might want to see;
- 6. **INFO3** even more details;
- 7. **INFO4** lowest level of non-debugging information;

- 8. **DEBUGGING** most "important" debugging messages;
- 9. **DEBUG1** more details;
- 10. **DEBUG2** lowest level of debugging messages.

The "debugging" levels are intended for the developers use.

There is a threshold for which these messages are written to the casapy.log file and are thus visible in the logger. By default, only messages at level **INFO** and above are logged. The user can change the threshold using the casalog.filter method. This takes a single string argument of the level for the threshold. The level sets the lowest priority that will be generated, and all messages of this level or higher will go into the casapy.log file.

Inside the Toolkit:

The casalog tool can be used to control the logging. In particular, the casalog.filter method sets the priority threshold. This tool can also be used to change the output log file, and to post messages into the logger.

Some examples:

```
casalog.filter('INFO')  # the default
casalog.filter('INFO2')  # should satisfy even advanced users
casalog.filter('INFO4')  # all INFOx messages
casalog.filter('DEBUG2')  # all messages including debugging
```

WARNING: Setting the threshold to DEBUG2 will put lots of messages in the log!

# 1.5.3 Where are my data in CASA?

Interferometric data are filled into a so-called Measurement Set (or MS). In its logical structure, the MS looks like a generalized description of data from any interferometric or single dish telescope. Physically, the MS consists of several tables in a directory on disk.

Tables in CASA are actually directories containing files that are the sub-tables. For example, when you create a MS called AM675.ms, then the name of the directory where all the tables are stored will be called AM675.ms/. See Chapter 2 for more information on Measurement Set and Data Handling in CASA.

The data that you originally get from a telescope can be put in any directory that is convenient to you. Once you "fill" the data into a measurement set that can be accessed by CASA, it is generally best to keep that MS in the same directory where you started CASA so you can get access to it easily (rather than constantly having to specify a full path name).

When you generate calibration solutions or images (again these are in table format), these will also be written to disk. It is a good idea to keep them in the directory in which you started CASA.

### 1.5.3.1 How do I get rid of my data in CASA?

Note that when you delete a measurement set, calibration table, or image, which are in fact directories, you must delete this and all underlying directories and files. If you are not running casapy, this is most simply done by using the file delete method of the operating system you started CASA from. For example, when running CASA on a Linux system, in order to delete the measurement set named AM675.ms type:

CASA <5>: !rm -r AM675.ms

from within CASA. The ! tells CASA that a system command follows (see § 1.3.7.5), and the -r makes sure that all subdirectories are deleted recursively.

It is convenient to prefix all MS, calibration tables, and output files produced in a run with a common string. For example, one might prefix all files from VLA project AM675 with AM675, e.g. AM675.cla, AM675.clan. Then,

CASA <6>: !rm -r AM675\*

will clean up all of these.

In scripts, the ! escape to the OS will not work. Instead, use the os.system() function (Appendix B.6.1) to do the same thing:

os.system('rm -r AM675\*')

If you are within casapy, then the CASA system is keeping a cache of tables that you have been using and using the OS to delete them will confuse things. For example, running a script that contains rm commands multiple times will often not run or crash the second time as the cache gets confused. The clean way of removing CASA tables (MS, caltables, images) inside casapy is to use the rmtables task:

```
rmtables('AM675.ms')
```

and this can also be wildcarded

rmtables('AM675\*')

(though you may get warnings if it tries to delete files or directories that fit the name wildcard that are not CASA tables).

ALERT: Some CASA processes lock the file and forget to give it up when they are done (plotxy is usually the culprit). You will get WARNING messages from rmtables and your script will probably crash second time around as the file isnt removed. The safest thing is still to exit casapy and start a new session for multiple runs.

## 1.5.4 What's in my data?

The actual data is in a large MAIN table that is organized in such a way that you can access different parts of the data easily. This table contains a number of "rows", which are effectively a single timestamp for a single spectral window (like an IF from the VLA) and a single baseline (for an interferometer).

There are a number of "columns" in the MS, the most important of which for our purposes is the DATA column — this contains the original visibility data from when the MS was created or filled. There are other helpful "scratch" columns which hold useful versions of the data or weights for further processing: the CORRECTED\_DATA column, which is used to hold calibrated data; and the MODEL\_DATA column, which holds the Fourier inversion of a particular model image. The creation and use of the scratch columns is generally done behind the scenes, but you should be aware that they are there (and when they are used). We will occasionally refer to the rows and columns in the MS.

More on the contents of the MS can be found in  $\S$  2.1.

## 1.5.5 Data Selection in CASA

We have tried to make the CASA task interface as uniform as possible. If a given parameter appears in multiple tasks, it should, as far as is possible, mean the same thing and be used in the same way in each. There are groups of parameters that appear in a number of tasks to do the same thing, such as for data selection.

The parameters field, spw, and selectdata (which if True expands to a number of sub-parameters) are commonly used in tasks to select data on which to work. These common data selection parameters are described in § 2.3.

# **1.6** From Loading Data to Images

The subsections below provide a brief overview of the steps you will need to load data into CASA and obtain a final, calibrated image. Each subject is covered in more detail in Chapters 2 through 6.

An end-to-end workflow diagram for CASA data reduction for interferometry data is shown in Figure 1.8. This might help you chart your course through the package. In the following subsections, we will chart a rough course through this process, with the later chapters filling in the individual boxes.

Note that single-dish data reduction (for example with the ALMA single-dish system) follows a similar course. This is detailed in Chapter 8.

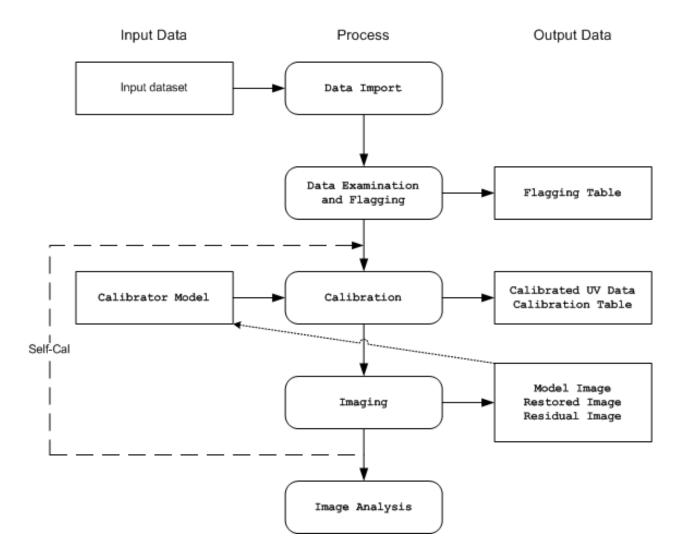

Figure 1.8: Flow chart of the data processing operations that a general user will carry out in an end-to-end CASA reduction session.

# 1.6.1 Loading Data into CASA

The key data and image import tasks are:

- importuvfits import visibility data in UVFITS format (§ 2.2.4);
- importvla import data from VLA that is in *export* format (§ 2.2.3);
- importasdm import ALMA or EVLA data in ASDM format (§ 2.2.1);
- importfits import a FITS image into a CASA *image* format table (§ 6.16).

These are used to bring in your interferometer data, to be stored as a CASA Measurement set (MS), and any previously made images or models (to be stored as CASA image tables).

The data import tasks will create a MS with a path and name specified by the **vis** parameter. See  $\S$  1.5.3 for more information on MS in CASA. The measurement set is the internal data format used by CASA, and conversion from any other native format is necessary for most of the data reduction tasks.

Once data is imported, there are other operations you can use to manipulate the datasets:

• concat — concatenate a second MS into a given MS (§ 2.2.10)

Data import, export, concatenation, and selection detailed in Chapter 2.

# 1.6.1.1 VLA: Filling data from VLA archive format

VLA data in "archive" format are read into CASA from disk using the importvla task (see § 2.2.3). This filler supports the new naming conventions of EVLA antennas when incorporated into the old VLA system.

Note that future data from the EVLA in ASDM format will use a different filler. This will be made available in a later release.

# 1.6.1.2 Filling data from UVFITS format

For UVFITS format, use the importuvfits task. A subset of popular flavors of UVFITS (in particular UVFITS as written by AIPS) is supported by the CASA filler. See § 2.2.4 for details.

# 1.6.1.3 Loading FITS images

For FITS format images, such as those to be used as calibration models, use the **importfits** task. Most, though not all, types of FITS images written by astronomical software packages can be read in.

See § 6.16 for more information.

# 1.6.1.4 Concatenation of multiple MS

Once you have loaded data into measurement sets on disk, you can use the **concat** task to combine them. Currently, **concat** will add a second MS to an existing MS (not producing a new one). This would be run multiple times if you had more than two sets to combine.

See  $\S$  2.2.10 for details.

## 1.6.2 Data Examination, Editing, and Flagging

The main data examination and flagging tasks are:

- listobs summarize the contents of a MS (§ 2.2.6);
- flagmanager save and manage versions of the flagging entries in the measurement set  $(\S 3.2);$
- flagautocorr non-interactive flagging of auto-correlations (§ 3.3);
- plotms interactive X-Y plotting and flagging of visibility data (§ 3.4.1);
- (plotxy interactive X-Y plotting and flagging of visibility data (§ 3.4.2), note: plotxy is slower than plotms and will eventually be phased out, plotxy is still useful to create scripted hardcopy output, this functionality will likely be available in plotms in the next release);
- flagdata non-interactive flagging (and unflagging) of specified data (§ 3.5);
- viewer the CASA viewer can display (as a raster image) MS data, with some editing capabilities (§ 7);

These tasks allow you to list, plot, and/or flag data in a CASA MS.

There will eventually be tasks for "automatic" flagging to data based upon statistical criteria. Stay tuned.

Examination and editing of synthesis data is described in Chapter 3.

Visualization and editing of an MS using the casaviewer is described in Chapter 7.

### 1.6.2.1 Interactive X-Y Plotting and Flagging

The principal tool for making X-Y plots of visibility data is **plotms** (see § 3.4.1). Amplitudes and phases (among other things) can be plotted against several x-axis options.

Interactive flagging (i.e., "see it – flag it") is possible on the plotms X-Y displays of the data (§ 3.4.1.4). Since flags are inserted into the measurement set, it is useful to backup (or make a copy) of the current flags before further flagging is done, using flagmanager (§ 3.2). Copies of the flag table can also be restored to the MS in this way.

### 1.6.2.2 Flag the Data Non-interactively

The flagdata task (§ 3.5) will flag the visibility data set based on the specified data selections. The listobs task (§ 2.2.6) may be run (e.g. with verbose=True) to provide some of the information needed to specify the flagging scope.

# 1.6.2.3 Viewing and Flagging the MS

The CASA viewer can be used to display the data in the MS as a (grayscale or color) raster image. The MS can also be edited. Use of the viewer on an MS is detailed in § 7.4.

# 1.6.3 Calibration

The major calibration tasks are:

- setjy Computes the model visibilities for a specified source given a flux density or model image, knows about standard calibrator sources (§ 4.3.4);
- gencal Creates a calibration table for known delay and antenna position offsets (§ 4.3.5);
- bandpass Solves for frequency-dependent (bandpass) complex gains (§ 4.4.2);
- gaincal Solves for time-dependent (frequency-independent) complex gains (§ 4.4.3);
- fluxscale Bootstraps the flux density scale from standard calibrators (§ 4.4.4);
- polcal polarization calibration (§ 4.4.5);
- applycal Applies calculated calibration solutions (§ 4.6.1);
- clearcal Re-initializes calibrated visibility data in a given measurement set (§ 4.6.3);
- listcal Lists calibration solutions (§ 4.5.2);
- plotcal Plots (and optionally flags) calibration solutions (§ 4.5.1);
- uvcontsub/uvcontsub2 carry out uv-plane continuum subtraction for spectral-line data (§ 4.7.4);
- split write out a new (calibrated) MS for specified sources (§ 4.7.1);
- cvel Regrid a spectral MS onto a new frequency channel system (§ 4.7.5).

During the course of calibration, the user will specify a set of calibrations to pre-apply before solving for a particular type of effect, for example gain or bandpass or polarization. The solutions are stored in a calibration table (subdirectory) which is specified by the user, *not* by the task: care must be taken in naming the table for future use. The user then has the option, as the calibration process proceeds, to accumulate the current state of calibration in a new cumulative table. Finally, the calibration can be applied to the dataset.

Synthesis data calibration is described in detail in Chapter 4.

## 1.6.3.1 Prior Calibration

The setjy task places the Fourier transform of a standard calibration source model in the MODEL\_DATA column of the measurement set. This can then be used in later calibration tasks. Currently, setjy knows the flux density as a function of frequency for several standard EVLA flux calibrators, and the value of the flux density can be manually inserted for any other source. If the source is not well-modeled as a point source, then a model image of that source structure can be used (with the total flux density scaled by the values given or calculated above for the flux density). Models are provided for the standard VLA calibrators.

Antenna gain-elevation curves (e.g. for the EVLA antennas) and atmospheric optical depth corrections (applied as an elevation-dependent function) may be pre-applied before solving for the bandpass and gains. This is currently done by setting the gaincurve and opacity parameters in the various calibration solving tasks.

There is now a gencal task to create calibration tables for known delay and antenna position offsets.

See § 4.3 for more details.

### 1.6.3.2 Bandpass Calibration

The bandpass task calculates a bandpass calibration solution: that is, it solves for gain variations in frequency as well as in time. Since the bandpass (relative gain as a function of frequency) generally varies much more slowly than the changes in overall (mean) gain solved for by gaincal, one generally uses a long time scale when solving for the bandpass. The default 'B' solution mode solves for the gains in frequency slots consisting of channels or averages of channels.

A polynomial fit for the solution (solution type 'BPOLY') may be carried out instead of the default frequency-slot based 'B' solutions. This single solution will span (combine) multiple spectral windows.

Bandpass calibration is discussed in detail in  $\S$  4.4.2.

If the gains of the system are changing over the time that the bandpass calibrator is observed, then you may need to do an initial gain calibration (see next step).

### 1.6.3.3 Gain Calibration

The gaincal task determines solutions for the time-based complex antenna gains, for each spectral window, from the specified calibration sources. A solution interval may be specified. The default 'G' solution mode solves for antenna-based gains in each polarization in specified time solution invervals. The 'T' solution mode is the same as 'G' except that it solves for a single solution shared by both polarizations.

A spline fit for the solution (solution type 'GSPLINE') may be carried out instead of the default time-slot based 'G' solutions.

See  $\S$  4.4.3 for more on gain calibration.

#### 1.6.3.4 Polarization Calibration

The polcal task will solve for any unknown polarization leakage and cross-hand phase terms ('D' and 'X' solutions). The 'D' leakage solutions will work on sources with no polarization and sources with known (and supplied, e.g., using smodel) polarization. For sources with unknown polarization tracked through a range in parallactic angle on the sky, using poltype 'D+QU', which will first estimate the calibrator polarization for you.

The solution for the unknown cross-hand polarization phase difference 'X' term requires a polarized source with known linear polarization (Q,U).

Frequency-dependent (i.e., per channel) versions of all of these modes are also supported (poltypes 'Df', 'Df+QU', and 'Xf'.

See § 4.4.5 for more on polarization calibration.

#### 1.6.3.5 Examining Calibration Solutions

The plotcal task (§ 4.5.1) will plot the solutions in a calibration table. The xaxis choices include time (for gaincal solutions) and channel (e.g. for bandpass calibration). The plotcal interface and plotting surface is similar to that in plotxy. Eventually, plotcal will allow you to flag and unflag calibration solutions in the same way that data can be edited in plotxy.

The listcal task (§ 4.5.2) will print out the calibration solutions in a specified table.

#### 1.6.3.6 Bootstrapping Flux Calibration

The **fluxscale** task bootstraps the flux density scale from "primary" standard calibrators to the "secondary" calibration sources. Note that the flux density scale must have been previously established on the "primary" calibrator(s), typically using **setjy**, and of course a calibration table containing valid solutions for all calibrators must be available.

See § 4.4.4 for more.

#### 1.6.3.7 Correcting the Data

The final step in the calibration process, applycal may be used to apply several calibration tables (e.g., from gaincal or bandpass). The corrections are applied to the DATA column of the visibility, writing the CORRECTED\_DATA column which can then be plotted (e.g. in plotxy), split out as the DATA column of a new MS, or imaged (e.g. using clean). Any existing corrected data are overwritten.

See  $\S$  4.6.1 for details.

## 1.6.3.8 Splitting the Data

After a suitable calibration is achieved, it may be desirable to create one or more new measurement sets containing the data for selected sources. This can be done using the split task (§ 4.7.1).

Further imaging and calibration (e.g. self-calibration) can be carried out on these split Measurement Sets.

#### 1.6.3.9 UV Continuum subtraction

For spectral line data, continuum subtraction can be performed in the image domeain (imcontsub) or in the uv domain. For the latter, there are two tasks available: uvcontsub subtracts polynomial of desired order from each baseline, defined by line-free channels. uvcontsub2 performs this process across spectral windows in a broad band dataset.

#### 1.6.3.10 Transforming the Data to a new frame

If you want to transform your dataset to a different frequency and velocity frame than the one it was observed in, then you can use the cvel task (§ 4.7.5). Alternatively, you can do the regridding during the imaging process in clean without running cvel before.

#### 1.6.4 Synthesis Imaging

The key synthesis imaging tasks are:

- clean Calculates a deconvolved image based on the visibility data, using one of several clean algorithms (§ 5.3);
- feather Combines a single dish and synthesis image in the Fourier plane (§ 5.4).

Most of these tasks are used to take calibrated interferometer data, with the possible addition of a single-dish image, and reconstruct a model image of the sky. Alert: The clean task is now even more powerful and incorporates the functionality of previous specialized tasks such as mosaic and widefield.

See Chapter 5 for more on synthesis imaging.

#### 1.6.4.1 Cleaning a single-field image or a mosaic

The CLEAN algorithm is the most popular and widely-studied method for reconstructing a model image based on interferometer data. It iteratively removes at each step a fraction of the flux in the brightest pixel in a defined region of the current "dirty" image, and places this in the model image. The clean task implements the CLEAN algorithm for single-field data. The user can choose from a number of options for the particular flavor of CLEAN to use.

#### CHAPTER 1. INTRODUCTION

Often, the first step in imaging is to make a simple gridded Fourier inversion of the calibrated data to make a "dirty" image. This can then be examined to look for the presence of noticeable emission above the noise, and to assess the quality of the calibration by searching for artifacts in the image. This is done using clean with niter=0.

The **clean** task can jointly deconvolve mosaics as well as single fields, and also has options to do wide-field and wide-band multi-frequency synthesis imaging.

See  $\S~5.3$  for an in-depth discussion of the clean task.

#### 1.6.4.2 Feathering in a Single-Dish image

If you have a single-dish image of the large-scale emission in the field, this can be "feathered" in to the image obtained from the interferometer data. This is carried out using the **feather** tasks as the weighted sum in the uv-plane of the gridded transforms of these two images. While not as accurate as a true joint reconstruction of an image from the synthesis and single-dish data together, it is sufficient for most purposes.

See § 5.4 for details on the use of the feather task.

## 1.6.5 Self Calibration

Once a calibrated dataset is obtained, and a first deconvolved model image is computed, a "selfcalibration" loop can be performed. Effectively, the model (not restored) image is passed back to another calibration process (on the target data). This refines the calibration of the target source, which up to this point has had (usually) only external calibration applied. This process follows the regular calibration procedure outlined above.

Any number of self-calibration loops can be performed. As long as the images are improving, it is usually prudent to continue the self-calibration iterations.

This process is described in  $\S$  5.8.

#### 1.6.6 Data and Image Analysis

The key data and image analysis tasks are:

- imhead summarize and manipulate the "header" information in a CASA image (§ 6.2);
- imcontsub perform continuum subtraction on a spectral-line image cube (§ 6.3);
- immath perform mathematical operations on or between images (§ 6.5);
- immoments compute the moments of an image cube (§ 6.6);
- imstat calculate statistics on an image or part of an image (§ 6.7);

- inval extract values of one or more pixels, as a spectrum for cubes, from an image (§ 6.8);
- imfit simple 2D Gaussian fitting of single components to a region of an image  $(\S 6.4)$ ;
- imregrid regrid an image onto the coordinate system of another image (§ 6.11);
- viewer there are useful region statistics and image cube plotting capabilities in the viewer (§ 7).

#### 1.6.6.1 What's in an image?

The imhead task will print out a summary of image "header" keywords and values. This task can also be used to retrieve and change the header values.

See § 6.2 for more.

#### **1.6.6.2** Image statistics

The imstat task will print image statistics. There are options to restrict this to a box region, and to specified channels and Stokes of the cube. This task will return the statistics in a Python dictionary return variable.

See  $\S$  6.7 for more.

#### 1.6.6.3 Image values

The imval task will values from an image. There are options to restrict this to a box region, and to return specified channels and Stokes of the cube as a spectrum. This task will return these values in a Python dictionary return variable which can then be operated on in the casapy environment.

See § 6.7 for more.

#### 1.6.6.4 Moments of an image cube

The immoments task will compute a "moments" image of an input image cube. A number of options are available, from the traditional true moments (zero, first, second) and variations thereof, to other images such as median, minimum, or maximum along the moment axis.

See § 6.6 for details.

#### 1.6.6.5 Image math

The immath task will allow you to form a new image by mathematical combinations of other images (or parts of images). This is a powerful, but tricky, task to use.

See § 6.5 for more.

## 1.6.6.6 Regridding an Image

It is occasionally necessary to regrid an image onto a new coordinate system. The imregrid task can be used to regrid an input image onto the coordinate system of an existing template image, creating a new output image.

See  $\S$  6.11 for a description of this task.

#### 1.6.6.7 Displaying Images

To display an image use the **viewer** task. The viewer will display images in raster, contour, or vector form. Blinking and movies are available for spectral-line image cubes. To start the viewer, type:

viewer

Executing the **viewer** task will bring up two windows: a viewer screen showing the data or image, and a file catalog list. Click on an image or ms from the file catalog list, choose the proper display, and the image should pop up on the screen. Clicking on the wrench tool (second from left on upper left) will obtain the data display options. Most functions are self-documenting.

The viewer can be run outside of casapy by typing casaviewer.

See  $\S$  7 for more on viewing images.

## 1.6.7 Getting data and images out of CASA

The key data and image export tasks are:

- exportuvfits export a CASA MS in UVFITS format (§ 2.2.4);
- exportfits export a CASA image table as FITS (§ 6.16).

These tasks can be used to export a CASA MS or image to UVFITS or FITS respectively. See the individual sections referred to above for more on each.

## Chapter 2

# Visibility Data Import, Export, and Selection

To use CASA to process your data, you first will need to get it into a form that is understood by the package. These are "measurement sets" for synthesis (and single dish) data, and "image tables" for images.

There are a number of tasks used to fill telescope-specific data, to import/export standard formats, to list data contents, and to concatenate multiple datasets. These are:

- importasdm import of ALMA data in ASDM format (§ 2.2.1)
- importevla import of EVLA data and flags in ASDM format (§ 2.2.2)
- importuvfits import visibility data in UVFITS format (§ 2.2.4.1)
- importfitsidi import visibility data in the FITS-IDI format (§ 2.2.4.2)
- importvla import data from VLA that is in *export* format (§ 2.2.3)
- exportuvfits export a CASA MS in UVFITS format (§ 2.2.4.3)
- listobs summarize the contents of a MS (§ 2.2.6)
- listvis list the data in a MS (§ 2.2.7)
- vishead list and change the metadata contents of a MS (§ 2.2.8)
- visstat statistics on data in a MS (§ 2.2.9)
- concat concatenate two or more MS into a new MS (§ 2.2.10)

In CASA, there is a standard syntax for selection of data that is employed by multiple tasks. This is described in § 2.3.

There are also tasks for the import and export of image data using FITS:

- importfits import a FITS image into a CASA *image* format table (§ 6.16)
- exportfits export a CASA image table as FITS (§ 6.16)

## 2.1 CASA Measurement Sets

Data is handled in CASA via the table system. In particular, visibility data are stored in a CASA table known as a Measurement Set (MS). Details of the physical and logical MS structure are given below, but for our purposes here an MS is just a construct that contains the data. An MS can also store single dish data (essentially a set of auto-correlations of a 1-element interferometer), though there are also data formats more suitable for single-dish spectra (see § 8).

Note that images are handled through special image tables, although standard FITS I/O is also supported. Images and image data are described in a separate chapter.

Unless your data was previously processed by CASA or software based upon its predecessor aips++, you will need to import it into CASA as an MS. Supported formats include some "standard" flavors of UVFITS, the VLA "Ex-

port" archive format, and most recently, the ALMA Science Data Model (ASDM) format. These are described below in § 2.2.

Once in Measurement Set form, your data can be accessed through various tools and tasks with a common interface. The most important of these is the *data selection interface* ( $\S$  2.3) which allows you to specify the subset of the data on which the tasks and tools will operate.

## 2.1.1 Under the Hood: Structure of the Measurement Set

It is not necessary that a casual CASA user know the specific details on how the data in the MS is stored and the contents of all the sub-tables. However, we will occasionally refer to specific "columns" of the MS when describing the actions of various tasks, and thus we provide the following synopsis to familiarize the user with the necessary nomenclature. You may skip ahead to subsequent sections if you like!

Generic CASA tables are handled in the tb tool. You have direct access to keywords, rows and columns of the

tables with the methods of this tool.

Inside the Toolkit:

All CASA data files, including Measurement Sets, are written into the current working directory by default, with each CASA table represented as a separate sub-directory. MS names therefore need only comply with UNIX file or directory naming conventions, and can be referred to from within CASA directly, or via full path names.

An MS consists of a MAIN table containing the visibility data. and associated sub-tables containing auxiliary or secondary information. The tables are logical constructs, with contents located in the physical table.\* files on disk. The MAIN table consists of the table.\* files in the main directory of

Inside the Toolkit:

Measurement sets are handled in the ms tool. Import and export methods include ms.fromfits and ms.tofits. the ms-file itself, and the other tables are in the respective subdirectories. The various MS tables and sub-tables can be seen by listing the contents of the MS directory itself (e.g. using Unix ls), or via the browsetable task (§ 3.7).

See Fig 2.1 for an example of the contents of a MS directory. Or, from the casapy prompt,

| CASA <1>: ls ngc5921.ms |                                       |                |                 |               |  |  |  |  |  |  |
|-------------------------|---------------------------------------|----------------|-----------------|---------------|--|--|--|--|--|--|
| IPython system ca       | IPython system call: ls -F ngc5921.ms |                |                 |               |  |  |  |  |  |  |
| ANTENNA                 | POLARIZATION                          | table.f1       | table.f3_TSM1   | table.f8      |  |  |  |  |  |  |
| DATA_DESCRIPTION        | PROCESSOR                             | table.f10      | table.f4        | table.f8_TSM1 |  |  |  |  |  |  |
| FEED                    | SORTED_TABLE                          | table.f10_TSM1 | table.f5        | table.f9      |  |  |  |  |  |  |
| FIELD                   | SOURCE                                | table.f11      | table.f5_TSM1   | table.f9_TSM1 |  |  |  |  |  |  |
| FLAG_CMD                | SPECTRAL_WINDOW                       | table.f11_TSM1 | table.f6        | table.info    |  |  |  |  |  |  |
| HISTORY                 | STATE                                 | table.f2       | table.f6_TSM0   | table.lock    |  |  |  |  |  |  |
| OBSERVATION             | table.dat                             | table.f2_TSM1  | table.f7        |               |  |  |  |  |  |  |
| POINTING                | table.f0                              | table.f3       | $table.f7_TSM1$ |               |  |  |  |  |  |  |

Note that the MAIN table information is contained in the table.\* files in this directory. Each of the sub-table sub-directories contain their own table.dat and other files, e.g.

CASA <2>: ls ngc5921.ms/SOURCE IPython system call: ls -F ngc5921.ms/SOURCE table.dat table.f0 table.f0i table.info table.lock

Each "row" in a table contains entries for a number of specified "columns". For example, in the MAIN table of the MS, the original visibility data is contained in the DATA column — each "cell" contains a matrix of observed complex visibilities for that row at a single time stamp, for a single baseline in a single spectral window. The shape of the data matrix is given by the number of channels and the number of correlations (voltage-products) formed by the correlator for an array.

Table 2.1 lists the non-data columns of the MAIN table that are most important during a typical data reduction session. Table 2.2 lists the key data columns of the MAIN table of an interferometer MS. The MS produced by fillers for specific instruments may insert special columns, such as ALMA\_PHASE\_CORR, ALMA\_NO\_PHAS\_CORR and ALMA\_PHAS\_CORR\_FLAG\_ROW for ALMA data filled using the importasdm filler (§ 2.2.1). These columns are visible in browsetable and are accessible from the toolkit in the ms tool (e.g. the ms.getdata method) and from the tb "table" tool (e.g. using tb.getcol).

Note that when you examine table entries for IDs such as FIELD\_ID or DATA\_DESC\_ID, you will see 0-based numbers.

The MS can contain a number of "scratch" columns, which are used to hold useful versions of other columns such as the data or weights for further processing. The most common scratch columns are:

• CORRECTED\_DATA — used to hold calibrated data for imaging or display;

| 💙 Find Data       |                        |   |   |   |          |               |   |
|-------------------|------------------------|---|---|---|----------|---------------|---|
| Look in:          | Patch3/N5921/ngc5921 ▼ | 0 | 0 | • | <b>2</b> | ::            |   |
| Compute<br>Smyers | ATA_DESCRIPTION        |   |   |   |          |               |   |
| Directory:        |                        |   |   |   |          | <u>C</u> hoos | e |
| Files of type:    | Directories            |   |   | T |          | Cance         | : |

Figure 2.1: The contents of a Measurement Set. These tables compose a Measurement Set named ngc5921.demo.ms on disk. This display is obtained by using the File:Open menu in browsetable and left double-clicking on the ngc5921.demo.ms directory.

| Table 2.1: Co | ommon columns | in the $\texttt{MAIN}$ | table of the MS. |
|---------------|---------------|------------------------|------------------|
|---------------|---------------|------------------------|------------------|

| Parameter       | Contents                                                      |
|-----------------|---------------------------------------------------------------|
| ANTENNA1        | First antenna in baseline                                     |
| ANTENNA2        | Second antenna in baseline                                    |
| FIELD_ID        | Field (source no.) identification                             |
| DATA_DESC_ID    | Spectral window number, polarization identifier pair (IF no.) |
| ARRAY_ID        | Subarray number                                               |
| OBSERVATION_ID  | Observation identification                                    |
| POLARIZATION_ID | Polarization identification                                   |
| SCAN_NUMBER     | Scan number                                                   |
| TIME            | Integration midpoint time                                     |
| UVW             | UVW coordinates                                               |

• MODEL\_DATA — holds the Fourier inversion of a particular model image for calibration or imaging.

The creation and use of the scratch columns is generally done behind the scenes, but you should be aware that they are there (and when they are used).

Table 2.2: Commonly accessed MAIN Table data-related columns. Note that the columns ALMA\_PHASE\_CORR, ALMA\_NO\_PHAS\_CORR and ALMA\_PHAS\_CORR\_FLAG\_ROW are specific to ALMA data filled using the importasdm filler.

| Column                  | Format                                               | Contents                                |
|-------------------------|------------------------------------------------------|-----------------------------------------|
| DATA                    | $\operatorname{Complex}(N_c, N_f)$                   | complex visibility data matrix (=       |
|                         |                                                      | ALMA_PHASE_CORR by default)             |
| FLAG                    | $Bool(N_c, N_f)$                                     | cumulative data flags                   |
| WEIGHT                  | $\operatorname{Float}(\mathbf{N}_c)$                 | weight for a row                        |
| WEIGHT_SPECTRUM         | $\operatorname{Float}(\mathbf{N}_c, \mathbf{N}_f)$   | individual weights for a data matrix    |
| ALMA_PHASE_CORR         | $\operatorname{Complex}(\mathbf{N}_c, \mathbf{N}_f)$ | on-line phase corrected data (Not in    |
|                         |                                                      | VLA data)                               |
| ALMA_NO_PHAS_CORR       | $\operatorname{Bool}(N_c, N_f)$                      | data that has not been phase corrected  |
|                         |                                                      | (Not in VLA data)                       |
| ALMA_PHAS_CORR_FLAG_ROW | $Bool(N_c, N_f)$                                     | flag to use phase-corrected data or not |
|                         |                                                      | (not in VLA data)                       |
| MODEL_DATA              | $\operatorname{Complex}(N_c, N_f)$                   | Scratch: created by calibrater or im-   |
|                         | ·                                                    | ager tools                              |
| CORRECTED_DATA          | $\operatorname{Complex}(N_c, N_f)$                   | Scratch: created by calibrater or im-   |
|                         | •                                                    | ager tools                              |

The most recent specification for the MS is Aips++ MeasurementSet definition version 2.0 (http://casa.nrao.edu/Memos/229.html).

## 2.2 Data Import and Export

There are a number of tasks available to bring data in various forms into CASA as a Measurement Set:

- ALMA Science Data Model format data can be imported into CASA (importasdm)
- EVLA Science Data Model format data, including online flags, can imported into CASA (importevla)
- VLA Archive format data can be imported into CASA (importvla)

• UVFITS format can be imported into and exported from CASA (importuvfits, importfitsidi, and exportuvfits)

## 2.2.1 ALMA: Filling of Science Data Model (ASDM) data

The ALMA and EVLA projects have agreed upon a common archival science data model (ASDM) format, and have jointly developed the software to fill this data into CASA. In the ASDM format, the bulk of the data is contained in large binary data format (BDF) tables, with the meta-data and ancillary information in XML tables. This is structured as a directory, like the MS, and was designed to be similar to the MS to facilitate conversion.

#### <u>Under the Hood:</u>

The importasdm task is just an interface to the stand-alone asdm2MS application. To find out the commandline arguments to this application, do asdm2MS --help.

The **importasdm** task will fill SDM1 format data (Oct 2009 or later) into a CASA visibility data set (MS). The default inputs are:

| # importasdm :: Co | nve | ert an S | cien | ce Data Model observation into a CASA visibility file                   |
|--------------------|-----|----------|------|-------------------------------------------------------------------------|
| asdm               | =   | ,,       | #    | Name of input asdm directory (on disk)                                  |
| vis                | =   | , ,      | #    | Root name of the ms to be created. Note the .ms is NOT added            |
| singledish         | =   | False    | #    | Set true to output single-dish data format                              |
| corr_mode          | =   | 'all'    | #    | correlation mode to be input (ao, co, ac, all)                          |
| srt                | =   | 'all'    | #    | spectral resolution type (fr, ca, bw, or all)                           |
| time_sampling      | =   | 'all'    | #    | time sampling (INTEGRATION and/or SUBINTEGRATION) (i, si, or all)       |
| ocorr_mode         | =   | 'ca'     | #    | output correlation mode AUTO_ONLY (ao), CROSS_ONLY (co), CROSS_AND_AUTO |
| compression        | =   | False    | #    | Flag for turning on data compression                                    |
| asis               | =   | ,,       | #    | string of table names separated by spaces to be passed verbatim (* allo |
| wvr_corrected_data | =   | 'no'     | #    | 'no' (default), 'yes'= WVR corrected, 'both'= output separate MS        |
| scans              | =   | , ,      | #    | processes only the specified scans (see help importasdm)                |
| ignore_time        | =   | False    | #    | rows of tables processed independently of the time range of exec blocks |
| process_syspower   | =   | False    | #    | The SysPower table is processed if and only if this parameter is set to |
| process_caldevice  | =   | False    | #    | The CalDevice table is processed if and only if this parameter is set t |
| verbose            | =   | False    | #    | Output lots of information while the filler is working                  |
| overwrite          | =   | False    | #    | Over write an existing MS                                               |
| showversion        | =   | False    | #    | Report the version of asdm2MS being used                                |
| async              | =   | False    | #    | If true the taskname must be started using $importasdm(\ldots)$         |

**ALERT**: As of release 3.2, there are now options for filling selected scans. This is through the scans parameter.

If scans is set, then importasdm processes only the scans specified in the option's value. This value is a semicolon separated list of scan specifications. A scan specification consists in an exec bock index followed by the character ':' followed by a comma separated list of scan indexes or scan index ranges. A scan index is relative to the exec block it belongs to. Scan indexes are 1-based while exec blocks's are 0-based. The expressions

```
"2:2<sup>~</sup>6"
"0:1,1:2<sup>~</sup>6,8;2:,3:24<sup>~</sup>30"
"1,2"
"3:"
```

are all valid values for the selection. The "3:" selector will be interpreted as 'all the scans of the exec block 3'. An scan index or a scan index range not preceded by an exec block index will be interpreted as 'all the scans with such indexes in all the exec blocks'. By default all the scans are considered.

If singledish=True, output data format is scantable (single-dish data format, see 8) instead of MS. In that case, you must specify name or id of the antenna that you want to obtain data. This can be done by using antenna parameter that is defined as a subparameter of singledish. For single-dish mode, only auto-correlation data are filled, i.e. ocorr\_mode is forcibly set to 'ao'.

#### 2.2.1.1 Filling SDM v0 data using importoldasdm

If you are filling old test data taken before October 2009 in the SDM0 format, then you should use the importoldasdm task to fill this.

| <pre># importoldasc</pre> | dm :: | Convert | a | Science Data Model v0 observation into a CASA visibility file    |
|---------------------------|-------|---------|---|------------------------------------------------------------------|
| asdm                      | =     | , ,     | # | Name of input asdm directory (on disk)                           |
| corr_mode                 | =     | 'all'   | # | correlation mode to be considered on input                       |
| srt                       | =     | 'all'   | # | specifies the spectral resolution type to be considered on input |
| time_sampling             | =     | 'all'   | # | time sampling (INTEGRATION and/or SUBINTEGRATION)                |
| ocorr_mode                | =     | 'co'    | # | AUTO_ONLY (ao) or CROSS_ONLY (co) or CROSS_AND_AUTO (ca)         |
| compression               | =     | False   | # | Flag for turning on data compression                             |
| async                     | =     | False   | # | If true the taskname must be started using importoldasdm()       |

#### 2.2.2 EVLA: Filling of Science Data Model (ASDM) data

The **importevla** task will fill SDM data from EVLA (or ALMA) into a MS, along with online flagging data contained in the Flag.xml SDM table. Otherwise, it behaves as **importasdm** but with a streamlined parameter set.

Under the Hood: The importevla task is a modified version of the importasdm task, that includes import of online flags from the Flag.xml table into the FLAG\_CMD MS table, and a streamminto ta CASA Measurement Set

The default inputs are:

|                         |    |         |     | FLAG_CMD MS table, and a stream-                                                                                                    |
|-------------------------|----|---------|-----|----------------------------------------------------------------------------------------------------|
| <pre># importevla</pre> | :: | Convert | a S | Science Data Model observation into a CASA Measurement Set<br>Ined set of parameters.<br>Name of input asdm directo <del>ry (on disk)</del> |
| asdm                    | =  | ,,      | #   | Name of input asdm directory (on disk)                                                                                                    |
| vis                     | =  | ,,      | #   | Root name of the ms to be created. Note the .ms is NOT added                                                                                |
| ocorr_mode              | =  | 'ca'    | #   | Fill correlation mode AUTO_ONLY (ao), CROSS_ONLY (co) or CROSS_AND_AUTO (ca)                                                                |
| compression             | =  | False   | #   | Flag for turning on data compression                                                                                                    |
| asis                    | =  | ,,      | #   | Create verbatim copies of these SDM tables in the MS.                                                                                       |
| scans                   | =  | ,,      | #   | List of scans to fill (default is all scans).                                                                                               |
| switchedpower           | =  | False   | #   | Enables support for switched-power gain and tsys corrections                                                                                |
|                         |    |         |     |                                                                                                    |

| verbose<br>overwrite<br>online<br>tbuff | =<br>=<br>= | False<br>True | #<br># | Output lots of information while the filler is working<br>Over write an existing MS<br>Create online flags<br>time padding buffer (seconds) |
|-----------------------------------------|-------------|---------------|--------|----------------------------------------------------------------------------------------------------|
| -                                       | . =         | 1e-08         | #      | Create flag for low amplitude/zero points<br>zero clipping level<br>flag cross-hand corrs also?                                             |
| shadow<br>diameter                      |             |               |        | Create flag for shadowed data<br>diameter to use for shadowing (-1=antenna dia.)                                                            |
| applyflags<br>flagbackup<br>async       |             | True          | #      | Apply flags to MS<br>Back up flag column at start<br>If true the taskname must be started using importevla()                                |

**ALERT**: If you want to use your EVLA online flags then you must use importevla rather than importasdm. The flagcmd task will process these flags.

The default action of **importevla** is to construct the

FLAG\_CMD MS table based on the settings of online,

flagzero, and shadow (and sub-parameters). If applyflags=True then these flags will be applied after filling. We recommend you use the flagcmd task after filling to examine these flags and then apply.

See importasdm (§ 2.2.1) for a description of the common parameters. Some differences:

Note that *importevla* uses the switchedpower toggle to combine the action of the two related parameters that importasdm uses.

The online parameter controls creation of online flags from the Flag.xml SDM table. The tbuff parameter adds a time "buffer" padding for these flags in both directions to deal with timing mismatches. **ALERT**: For EVLA data taken before April 2011, you should set tbuff to a value (in seconds) equal to  $1.5 \times$  the integration time.

The flagzero parameter controls creation of clipping commands to flag visibilities with amplitudes below the cutoff given by cliplevel. If flagpol=True then it will flag the cross-hands (e.g. RL and LR) as well, which might result in low but correct values of these correlations being thrown out (but can catch erroneous zeros also). ALERT: This facility is provided as the EVLA correlator, particularly in 2010, occasionally produces visibilities with zero or very small values that need to get flagged out.

The shadow parameter turns on creation of flag commands to remove antenna timeranges where they are shadowed by other antennas in the array. By default it will flag based on the antenna diameter, but if you want more lenient or conservative flagging then set the diameter sub-parameter to a value smaller or larger respectively than the actual diameter. **ALERT**: Note that the shadow flagging calculation will only be able to detect shadowing by antennas for which there is actual visibility data in the MS.

#### 2.2.3 VLA: Filling data from archive format (importula)

VLA data in archive format (i.e., as downloaded from the VLA data archive) are read into CASA from disk using the importvla task. The inputs are:

# importvla :: import VLA archive file(s) to a measurement set: ,, archivefiles = # Name of input VLA archive file(s) ,, # Name of output visibility file vis bandname = ,, # VLA frequency band name:''=>obtain all bands in archive files # Frequency shift to define a unique spectral window (Hz) frequencytol = 150000.0,, # Project name: '' => all projects in file project = , , starttime = # start time to search for data ,, stoptime = # end time to search for data True # apply nominal sensitivity scaling to data & weights applytsys = False # import autocorrelations to ms, if set to True autocorr = 'new' # 'old' or 'new'; 'VA04' or '4' for ant 4 antnamescheme = # Fill scans with empty source names (e.g. tipping scans)? keepblanks = False evlabands = False # Use updated eVLA frequencies and bandwidths False async =

The main parameters are **archivefiles** to specify the input VLA Archive format file names, and **vis** to specify the output MS name.

**ALERT:** The scaling of VLA data both before and after the June 2007 Modcomp-turnoff is fully supported, based on the value of applytsys.

The NRAO Archive is located at:

• https://archive.nrao.edu

Note that **archivefiles** takes a string or list of strings, as there are often multiple files for a project in the archive.

For example:

```
archivefiles = ['AP314_A950519.xp1', 'AP314_A950519.xp2']
vis = 'NGC7538.ms'
```

The importvla task allows selection on the frequency band. Suppose that you have 1.3 cm line observations in K-band and you have copied the archive data files AP314\_A95019.xp\* to your working directory and started casapy. Then,

```
default('importvla')
archivefiles = ['AP314_A950519.xp1','AP314_A950519.xp2','AP314_A950519.xp3']
vis = 'ngc7538.ms'
bandname = 'K'
frequencytol = 10e6
importvla()
```

If the data is located in a different directory on disk, then use the full path name to specify each archive file, e.g.:

**Important Note:** importvla will import the on-line flags (from the VLA system) along with the data. Shadowed antennas will also be flagged. The flags will be put in the MAIN table and thus available to subsequent tasks and tools. If you wish to revert to unflagged data, use flagmanager (§ 3.2) to save the flags (if you wish), and then use flagdata (§ 3.5) with mode='manualflag' and unflag=True to toggle off the flags.

The other parameters are:

## 2.2.3.1 Parameter applytsys

The applytys parameter controls whether the nominal sensitivity scaling (based on the measured TSYS, with the weights scaled accordingly using the integration time) is applied to the visibility amplitudes or not. If True, then it will be scaled so as to be the same as AIPS FILLM (ie. approximately in deciJanskys). Note that post-Modcomp data is in raw correlation coefficient and will be scaled using the TSYS values, while Modcomp-era data had this applied online. In all cases importvla will do the correct thing to data and weights based on an internal flag in the VLA Archive file, either scaling it or unscaling based on your choice for applytys.

If applytsys=True and you see strange behavior in data amplitudes, it may be due to erroneous TSYS values from the online system. You might want to then fill with applytsys=False and look at the correlation coefficients to see if the behavior is as expected.

#### 2.2.3.2 Parameter bandname

The **bandname** indicates the VLA Frequency band(s) to load, using the traditional bandname codes. These are:

- '4' = 48-96 MHz
- 'P' = 298-345 MHz
- 'L' = 1.15-1.75 GHz
- 'C' = 4.2-5.1 GHz
- 'X' = 6.8-9.6 GHz
- 'U' = 13.5-16.3 GHz
- 'K' = 20.8-25.8 GHz

- 'Q' = 38-51 GHz
- '' = all bands (default)

Note that as the transition from the VLA to EVLA progresses, the actual frequency ranges covered by the bands will expand, and additional bands will be added (namely 'S' from 1-2 GHz and 'A' from 26.4-40 GHz).

#### 2.2.3.3 Parameter frequencytol

The frequencytol parameter specifies the frequency separation tolerated when assigning data to spectral windows. The default is frequencytol=150000 (Hz). For Doppler tracked data, where the sky frequency changes with time, a frequencytol < 10000 Hz may may produce too many unnecessary spectral windows.

#### 2.2.3.4 Parameter project

You can specify a specific **project** name to import from archive files. The default '' will import data from all projects in file(s) **archivefiles**.

For example for VLA Project AL519:

project = 'AL519' # this will work
project = 'al519' # this will also work

while project='AL0519' will NOT work (even though that is what queries to the VLA Archive will print it as - sorry!).

#### 2.2.3.5 Parameters starttime and stoptime

You can specify start and stop times for the data, e.g.:

```
starttime = '1970/1/31/00:00:00'
stoptime = '2199/1/31/23:59:59'
```

Note that the blank defaults will load all data fitting other criteria.

#### 2.2.3.6 Parameter autocorr

Note that autocorrelations are filled into the data set if autocorr=True. Generally for the VLA, autocorrelation data is not useful, and furthermore the imaging routine will try to image the autocorrelation data (it assumes it is single dish data) which will swamp any real signal. Thus, if you do fill the autocorrelations, you will have to flag them before imaging.

#### 2.2.3.7 Parameter antnamescheme

The antnamescheme parameter controls whether importvla will try to use a naming scheme where EVLA antennas are prefixed with EA (e.g. 'EA16') and old VLA antennas have names prefixed with VA (e.g. 'VA11'). Our method to detect whether an antenna is EVLA is not yet perfected, and thus unless you require this feature, simply use antnamescheme='old'.

## 2.2.3.8 Parameter evlabands

The evlabands=True option is provided to allow users to access EVLA frequencies outside the standard VLA tuninings (e.g. the extended C-band above 6 GHz). ALERT: use of this option for standard VLA data will cause unexpected associations, such as X-band data below 8 GHz being extracted to C-band (as the EVLA C-band is 4–8 GHz). Use with care.

## 2.2.4 UVFITS Import and Export

The UVFITS format is not exactly a standard, but is a popular archive and transport format nonetheless. CASA supports UVFITS files written by the AIPS FITTP task, and others.

UVFITS is supported for both import and export.

## 2.2.4.1 Import using importuvfits

To import UVFITS format data into CASA, use the importuvfits task:

| CASA <1>: inp(im) | portuvfits | ;)    |                                                              |
|-------------------|------------|-------|--------------------------------------------------------------|
| fitsfile          | =          | ,,    | # Name of input UVFITS file                                  |
| vis               | =          | ,,    | # Name of output visibility file (MS)                        |
| antnamescheme     | =          | 'old' | # For VLA only; 'new' or 'old'; 'VA04' or '04' for VLA ant 4 |
| async             | =          | False | # if True run in the background, prompt is freed             |

This is straightforward, since all it does is read in a UVFITS file and convert it as best it can into a MS.

For example:

importuvfits(fitsfile='NGC5921.fits',vis='ngc5921.ms')

ALERT: CARMA data can be loaded into CASA. However,

```
tb.open("c0104I/ANTENNA",nomodify=False)
namelist=tb.getcol("NAME").tolist()
for i in range(len(namelist)):
name = 'CA'+namelist[i]
```

print ' Changing '+namelist[i]+' to '+name
namelist[i]=name

```
tb.putcol("NAME",namelist)
tb.close()
```

#### 2.2.4.2 Import using importfitsidi

Some uvfits data is written in the FITS-IDI standard. Those files can be imported into CASA with the importfitsidi task:

| <pre># importfitsidi</pre> | :: Conver | t a FITS-IDI | fil | e to a CASA visibility data set                            |
|----------------------------|-----------|--------------|-----|------------------------------------------------------------|
| fitsidifile                | =         | ['']         | #   | Name(s) of input FITS-IDI file(s)                          |
| vis                        | =         | ,,           | #   | Name of output visibility file (MS)                        |
| async                      | =         | False        | #   | If true the taskname must be started using importfitsidi() |

Example:

importuvfits(fitsidifile='NGC1300.fits',vis='NGC1300.ms')

#### 2.2.4.3 Export using exportuvfits

The exportuvfits task will take a MS and write it out in UVFITS format. The defaults are:

# exportuvfits :: Convert a CASA visibility data set (MS) to a UVFITS file

| vis          | = | ,,          | # | Name of input visibility file                         |
|--------------|---|-------------|---|-------------------------------------------------------|
| fitsfile     | = | ,,          | # | Name of output UVFITS file)                           |
| datacolumn   | = | 'corrected' | # | which data to write (data, corrected, model)          |
| field        | = | ,,          | # | Field name list                                       |
| spw          | = | ,,          | # | Spectral window and channel selection                 |
| antenna      | = | ,,          | # | antenna list to select                                |
| time         | = | ,,          | # | time range selection                                  |
| nchan        | = | -1          | # | Number of channels to select                          |
| start        | = | 0           | # | Start channel                                         |
| width        | = | 1           | # | Channel averaging width (value>1 indicates averaging) |
| writesyscal  | = | False       | # | Write GC and TY tables                                |
| multisource  | = | True        | # | Write in multi-source format                          |
| combinespw   | = | True        | # | Combine spectral windows (True for AIPS)              |
| writestation | = | True        | # | Write station name instead of antenna name            |
| async        | = | False       | # | if True run in the background, prompt is freed        |

For example:

The MS selection parameters field, spw, antenna, and timerange follow the standard selection syntax described in § 2.3.

**ALERT:** The nchan, start, and width parameters will be superseded by channel selection in spw. Currently, there is a time parameter rather than timerange.

The datacolumn parameter chooses which data-containing column of the MS (see § 2.1.1) is to be written out to the UV FITS file. Choices are: 'data', 'corrected', and 'model'.

There are a number of special parameters that control what is written out. These are mostly here for compatibility with AIPS.

The writesyscal parameter toggles whether GC and TY extension tables are written. These are important for VLBA data, and for EVLA data. **ALERT:** Not yet available.

The multisource parameter determines whether the UV FITS file is a multi-source file or a singlesource file, if you have a *single-source* MS or choose only a single source. Note: the difference between a single-source and multi-source UVFITS file here is whether it has a source (SU) table and the source ID in the random parameters. Some programs (i.e. difmap) only accept singlesource files. If you select more than one source in fields, then the multisource parameter will be overridden to be True regardless.

The combinespw parameter allows, if some conditions are met, exporting all of spectral windows (SpW) as a set of "IF"s in a single "FREQID" setup instead of giving each SpW its own FREQID in the FITS file. In this context an IF (Intermediate Frequency) is a specialization of an SpW, where each IF in a UV FITS file must have the same number of channels and polarizations, each channel must have the same width, and each IF must be present (even if flagged) throughout the entire observation. If these conditions are not met the data must be exported using multiple FREQIDs, the UV FITS equivalent of a general SpW. This matters since many (sub)programs will work with multiple IFs, but not multiple FREQIDs. For example, a UV FITS file with multiple FREQIDs can be read by AIPS, but you may find that you have to separate the FREQIDs with SPLIT before you can do very much with them. Therefore combinespw=True should be True if possible. Typically MSes where each band was observed simultaneously can be exported with combinespw=True. MSes where the tuning changed with time, e.g. 10 minutes at 4.8 GHz followed by 15 minutes at 8.4 GHz, should be exported to multiple UV FITS files using spw to select one tuning (set of simultaneous SpWs) per file.

The multisource parameter determines whether the UV FITS file is a multi-source file or a singlesource file, if you have a *single-source* MS or choose only a single source. Note: the difference between a single-source and multi-source UVFITS file here is whether it has a source (SU) table and the source ID in the random parameters. If you select more than one source in fields, then the multisource parameter will be overridden to be True regardless.

The combinespw parameter allows combination of all spectral windows at one time. If True, then all spectral windows must have the same shape. For AIPS to read an exported file, then set combinespw=True.

The writestation parameter toggles the writing of the station name instead of antenna name.

#### 2.2.5 Handling Measurement Set metadata and data

There are tasks provided for basic listing and manipulation of Measurement Set data and metadata. These include:

- listobs summarize the contents of a MS (§ 2.2.6)
- vishead list and change the metadata contents of a MS (§ 2.2.8)
- visstat statistics on data in a MS (§ 2.2.9)
- concat concatenate two or more MS into a new MS (§ 2.2.10)

#### 2.2.6 Summarizing your MS (listobs)

Once you import your data into a CASA Measurement Set, you can get a summary of the MS contents with the listobs task.

The inputs are:

| vis     | = | , ,  | # | Name of input visibility file (MS)          |
|---------|---|------|---|---------------------------------------------|
| verbose | = | True | # | Extended summary list of data set in logger |

The summary will be written to the logger and to the casapy.log file. For example,

listobs('n5921.ms')

results in the logger messages:

```
_____
         MeasurementSet Name: /Users/jott/casa/data/day2_TDEM0003_10s_norx
                                                                        MS Version 2
_____
  Observer: Mark J. Mark Claussen
                                  Project: T.B.D.
Observation: EVLA
Data records: 290218
                       Total integration time = 10016 seconds
  Observed from
                26-Apr-2010/03:21:56.0
                                          26-Apr-2010/06:08:52.0 (UTC)
                                      to
  ObservationID = 0
                         ArrayID = 0
 Date
            Timerange (UTC)
                                  Scan FldId FieldName nVis
                                                           Int(s)
                                                                   SpwIds
                                                                             ScanIntent
                                                                      [0, 1]
 26-Apr-2010/03:21:56.0 - 03:23:16.0
                                    5
                                          2 J0954+1743
                                                       2720
                                                              9.8
                                       . . . . . . .
            05:31:21.0 - 05:35:57.5
                                   48
                                                       9918
                                                              9.7
                                                                      [0, 1]
                                          3 IRC+10216
                                                                      [0, 1]
            05:36:19.0 - 05:37:26.5
                                                              9.2
                                   49
                                          2 J0954+1743
                                                       2700
                                                                      [0, 1]
            05:37:50.0 - 05:42:27.0
                                   50
                                          3 IRC+10216
                                                       9918
                                                              9.73
                                                                      [0, 1]
            05:42:49.0 - 05:43:56.0
                                   51
                                          2 J0954+1743
                                                       2700
                                                              9.18
            05:44:19.0 - 05:48:55.5
                                          3 IRC+10216
                                                       9882
                                                              9.75
                                                                      [0, 1]
                                   52
            05:49:17.0 - 05:50:24.5
                                   53
                                          2 J0954+1743
                                                       2700
                                                              9.22
                                                                      [0, 1]
            05:55:46.0 - 06:00:53.0
                                                                      [0, 1]
                                   56
                                          5 J1229+0203
                                                       10836 9.69
```

|                             |                      | 14.0 - 06    |             |           | 7 J1331+30 |            |        | 2 [   | 0, 1] |          |    |
|-----------------------------|----------------------|--------------|-------------|-----------|------------|------------|--------|-------|-------|----------|----|
| <b>D</b> 4 - <b>1</b> 4 - 1 |                      | otal numb    | er of time, | /baseline | VISIDILIT  | les per sc | an)    |       |       |          |    |
| Fields:                     |                      |              |             | D 7       | <b>D</b> 1 |            |        |       |       |          |    |
|                             | Code Name            | RA           |             | Decl      | Epocl      |            |        |       |       |          |    |
|                             | D J0954+17           |              | 4:56.8236 - |           |            |            | 65326  |       |       |          |    |
|                             | NONE IRC+1021        |              | 7:57.3820 - |           |            |            | 208242 |       |       |          |    |
|                             | F J1229+02           |              | 9:06.6997 - |           |            |            | 10836  |       |       |          |    |
|                             | E J1331+30           |              | 1:08.2880 - |           |            |            | 5814   |       |       |          |    |
|                             | s = Total num        |              |             |           | -          |            |        |       |       |          |    |
| -                           | al Windows: (        | -            | -           |           | -          | -          |        | -     |       |          | ~  |
| INFO                        | listobs::ms          | •            | -           | ) #Chans  |            |            |        |       |       | Ref(MHz) | Co |
| 0                           |                      |              | 2295 125    | 80        |            | 36387.229  |        |       |       |          |    |
| 1                           |                      | 90 36304.    | 542 125     | 80        | 00         | 36304.542  | RR     | RL LR | LL    |          |    |
| Source                      |                      |              |             |           |            |            |        |       |       |          |    |
| ID                          | Name                 | -            | stFreq(MHz) | •         | km/s)      |            |        |       |       |          |    |
| 0                           | J1008+0730           |              | 03639232    | -0.026    |            |            |        |       |       |          |    |
| 0                           | J1008+0730           | 1 0.         | 03639232    | -0.026    |            |            |        |       |       |          |    |
| 2                           | J0954+1743           | 0 0.         | 03639232    | -0.026    |            |            |        |       |       |          |    |
| 2                           | J0954+1743           | 1 0.         | 03639232    | -0.026    |            |            |        |       |       |          |    |
| 3                           | IRC+10216            | 0 0.         | 03639232    | -0.026    |            |            |        |       |       |          |    |
| 3                           | IRC+10216            | 1 0.         | 03639232    | -0.026    |            |            |        |       |       |          |    |
| 5                           | J1229+0203           | 0 0.         | 03639232    | -0.026    |            |            |        |       |       |          |    |
| 5                           | J1229+0203           | 1 0.         | 03639232    | -0.026    |            |            |        |       |       |          |    |
| 7                           | J1331+3030           | 0 0.         | 03639232    | -0.026    |            |            |        |       |       |          |    |
| 7                           | J1331+3030           | 1 0.         | 03639232    | -0.026    |            |            |        |       |       |          |    |
| Antenn                      | nas: 19:             |              |             |           |            |            |        |       |       |          |    |
| ID                          | Name Static          | on Diam.     | Long.       | La        | t.         |            |        |       |       |          |    |
| 0                           | ea01 W09             | 25.0         | •           | 7.25.2 +3 | 3.53.51.0  |            |        |       |       |          |    |
| 1                           | ea02 E02             | 25.0         |             | 7.04.4 +3 |            |            |        |       |       |          |    |
| 2                           | ea03 E09             | 25.0         |             |           | 3.53.53.6  |            |        |       |       |          |    |
| 3                           | ea04 W01             | 25.0         |             |           | 3.54.00.5  |            |        |       |       |          |    |
| 4                           | ea05 W08             | 25.0         |             |           | 3.53.53.0  |            |        |       |       |          |    |
| 5                           | ea07 N06             | 25.0         |             |           | 3.54.10.3  |            |        |       |       |          |    |
| 6                           | ea08 N01             | 25.0         |             |           | 3.54.01.8  |            |        |       |       |          |    |
| 7                           | ea09 E06             | 25.0         |             |           | 3.53.57.7  |            |        |       |       |          |    |
| 8                           | ea12 E08             | 25.0         |             |           | 3.53.55.1  |            |        |       |       |          |    |
| 9                           | ea15 W06             | 25.0         |             |           | 3.53.56.4  |            |        |       |       |          |    |
| 10                          | ea19 W04             | 25.0         |             |           | 3.53.59.1  |            |        |       |       |          |    |
| 11                          | ea20 N05             | 25.0         |             |           | 3.54.08.0  |            |        |       |       |          |    |
| 12                          | ea21 E01             | 25.0         |             |           | 3.53.59.2  |            |        |       |       |          |    |
| 13                          | ea22 N04             | 25.0         |             |           | 3.54.06.1  |            |        |       |       |          |    |
| 14                          | ea23 E07             | 25.0         |             |           | 3.53.56.5  |            |        |       |       |          |    |
| 14                          | ea24 W05             | 25.0         |             |           | 3.53.57.8  |            |        |       |       |          |    |
| 15                          | ea24 w05<br>ea25 N02 | 25.0         |             |           | 3.54.03.5  |            |        |       |       |          |    |
| 10                          | ea27 E03             | 25.0         |             |           | 3.54.00.5  |            |        |       |       |          |    |
| 17                          | ea27 E03<br>ea28 N08 | 25.0<br>25.0 |             |           | 3.54.00.5  |            |        |       |       |          |    |
| 10                          |                      | 20.0         | III 107.5   | 1.01.0 +3 | 0.04.10.0  |            |        |       |       |          |    |

using the (default) verbose=True option. The most useful extra information that verbose=True gives is the list of the scans in the dataset.

## 2.2.7 Listing MS data (listvis)

The listvis task will print to the terminal (or file) listing of the data in your MS. The inputs are:

| # listvis  | :: List | measureme | ent | set visibilities.                                    |
|------------|---------|-----------|-----|------------------------------------------------------|
| vis        | =       | , ,       | #   | Name of input visibility file                        |
| options    | =       | 'ap'      | #   | List options: ap only                                |
| datacolumn | =       | 'data'    | #   | Column to list: data, corrected, model, residual     |
| field      | =       | , ,       | #   | Field names or index to be listed: ''==>all          |
| spw        | =       | ·*'       | #   | Spectral window:channels: '\*'==>all, spw='1:5~57'   |
| selectdata | =       | False     | #   | Other data selection parameters                      |
| average    | =       | , ,       | #   | Averaging mode: ==>none (Not yet implemented)        |
| showflags  | =       | False     | #   | Show flagged data (Not yet implemented)              |
| pagerows   | =       | 50        | #   | Rows per page                                        |
| listfile   | =       | , ,       | #   | Output file                                          |
| async      | =       | False     | #   | If true the taskname must be started using listvis() |

For example:

| CASA <2>: listvis( | ('ngc592 | 21.demo.ms', | datacolumn= | 'correcte | d',field | l='0', | selectdata=7 | [,antenna=' | *&*',pagerows= |
|--------------------|----------|--------------|-------------|-----------|----------|--------|--------------|-------------|----------------|
| All selected data  | has FI   | ELD = 0      |             |           |          |        |              |             |                |
| All selected data  | has SPV  | <i>N</i> = 0 |             |           |          |        |              |             |                |
| Date/Time:         |          | RR:          |             | LL:       |          |        |              |             |                |
| 1995/04/13/ Intrf  | UVDist   | Chn Amp      | Phs Wt      | F Amp     | Phs      | Wt H   | 7 U          | V           | W              |
|                    | -        |              |             |           |          |        | -            | -           |                |
| 09:19:00.0 1-2     | 1823     | 0: 7.388     | 17.4 100    | 3.518     | 131.9    | 81     | 386.69       | 130409.94   | 15.46          |
| 09:19:00.0 1-2     | 1823     | 1: 11.913    | -6.0 100    | 10.945    | 12.7     | 81     | 386.69       | 130409.94   | 15.46          |
| 09:19:00.0 1-2     | 1823     | 2: 13.570    | 1.5 100     | 12.700    | 3.5      | 81     | 386.69       | 130409.94   | 15.46          |
| 09:19:00.0 1-2     | 1823     | 3: 13.829    | -0.6 100    | 13.479    | 2.2      | 81     | 386.69       | 130409.94   | 15.46          |
| 09:19:00.0 1-2     | 1823     | 4: 14.082    | 1.1 100     | 14.201    | -0.1     | 81     | 386.69       | 130409.94   | 15.46          |
| 09:19:00.0 1-2     | 1823     | 5: 14.436    | 3.2 100     | 14.886    | 0.3      | 81     | 386.69       | 130409.94   | 15.46          |
| 09:19:00.0 1-2     | 1823     | 6: 15.190    | -1.2 100    | 14.977    | -1.0     | 81     | 386.69       | 130409.94   | 15.46          |
| 09:19:00.0 1-2     | 1823     | 7: 14.823    | 2.6 100     | 14.475    | 0.9      | 81     | 386.69       | 130409.94   | 15.46          |
| 09:19:00.0 1-2     | 1823     | 8: 14.484    | 1.7 100     | 14.572    | 0.9      | 81     | 386.69       | 130409.94   | 15.46          |
| 09:19:00.0 1-2     | 1823     | 9: 14.393    | 1.3 100     | 14.675    | 1.8      | 81     | 386.69       | 130409.94   | 15.46          |
| Type Q to quit, A  | to togg  | gle long/sho | rt list, or | RETURN to | o contin | ue [o  | continue]: Q |             |                |

ALERT: We are working on improving the format of the listvis output.

## 2.2.8 Listing and manipulating MS metadata (vishead)

The **vishead** task is provided to access keyword information in the Measurement Set. The default inputs are:

| <pre># vishead ::</pre> | List, | get, and | put | metadata in a measurement set    |
|-------------------------|-------|----------|-----|----------------------------------|
| vis                     | =     | , ,      | #   | Name of input visibility file    |
| mode                    | =     | 'list'   | #   | options: list, summary, get, put |
| listitems               | =     | []       | #   | items to list ([] for all)       |
| async                   | =     | False    | #   |                                  |

The mode = 'summary' option just gives the same output as listobs.

```
For mode = 'list' the options are: 'telescope', 'observer', 'project', 'field', 'freq_group_name',
'spw_name', 'schedule', 'schedule_type', 'release_date'.
CASA <29>: vishead('ngc5921.demo.ms',mode='list',listitems=[])
  Out[29]:
{'cal_grp': (array([-1, -1, -1], dtype=int32), {}),
 'field': (array(['1331+30500002_0', '1445+09900002_0', 'N5921_2'],
      dtype='|S16'),
           {}),
 'fld_code': (array(['C', 'A', ''],
      dtype='|S2'), {}),
 'freq_group_name': (array(['none'],
      dtype='|S5'), {}),
 'log': ({'r1': False}, {}),
 'observer': (array(['TEST'],
      dtype='|S5'), {}),
 'project': (array([''],
      dtype='|S1'), {}),
 'ptcs': ({'r1': array([[[-2.74392758]],
       [[ 0.53248521]]]),
           'r2': array([[[-2.42044692]],
       [[ 0.17412604]]]),
           'r3': array([[[-2.26020138]],
       [[0.08843002]]])
          {'MEASINFO': {'Ref': 'J2000', 'type': 'direction'},
           'QuantumUnits': array(['rad', 'rad'],
      dtype='|S4')}),
 'release_date': (array([ 4.30444800e+09]),
                  {'MEASINFO': {'Ref': 'TAI', 'type': 'epoch'},
                   'QuantumUnits': array(['s'],
      dtype='|S2')}),
 'schedule': ({'r1': False}, {}),
 'schedule_type': (array([''],
      dtype='|S1'), {}),
 'source_name': (array(['1331+30500002_0', '1445+09900002_0', 'N5921_2'],
      dtype='|S16'),
                 {}),
 'spw_name': (array(['none'],
      dtype='|S5'), {}),
 'telescope': (array(['VLA'],
      dtype='|S4'), {})}
```

You can use mode='get' to retrieve the valuess of specific keywords, and likewise mode='put' to change them. The inputs are:

mode = 'get' # options: list, summary, get, put

```
, ,
                               # keyword to get/put
   hdkey
   hdindex
                         , ,
                               # keyword index to get/put, counting from zero. ==>all
and
# vishead :: List, summary, get, and put metadata in a measurement set
                      'put'
                               # options: list, summary, get, put
mode
               =
                        ,,
                               # keyword to get/put
  hdkey
               =
  hdindex
                         ,,
                               # keyword index to get/put, counting from zero. ==>all
               =
                         ,,
   hdvalue
                               # value of hdkey
               =
```

For example, a common operation is to change the Telescope name (e.g. if it is unrecognized), e.g.

```
CASA <36>: vishead('ngc5921.demo.ms',mode='get',hdkey='telescope')
Out[36]:
(array(['VLA'],
    dtype='|S4'), {})
CASA <37>: vishead('ngc5921.demo.ms',mode='put',hdkey='telescope',hdvalue='EVLA')
CASA <38>: vishead('ngc5921.demo.ms',mode='get',hdkey='telescope')
Out[38]:
(array(['EVLA'],
    dtype='|S5'), {})
```

#### 2.2.9 MS statistics (visstat)

ALERT: This is still a prototype task.

The **visstat** task is provided to obtain simple statistics for a Measurement Set, useful in regression tests.

The inputs are:

```
# visstat :: Displays statistical information from a measurement set
                       ,,
vis
                            # Name of input visibility file
                =
                            # Which values to use
axis
                =
                    'amp'
                = 'data'
                           # Which data column to use (data, corrected, model)
  datacolumn
useflags
                            # Take flagging into account?
                =
                     True
                       ,,
                            # spectral-window/frequency/channel
spw
                =
                      ,,
field
                            # Field names or field index numbers: ''==>all, field='0~2,3C286'
                =
selectdata
                =
                     True
                            # More data selection parameters (antenna, timerange etc)
                =
                      ,,
  antenna
                            # antenna/baselines: ''==>all, antenna = '3,VA04'
                =
                       ,,
                            # time range: ''==>all, timerange='09:14:0~09:54:0'
  timerange
                       ,,
                            # Select data based on correlation
  correlation
                =
                       ,,
                            # scan numbers: ''==>all
  scan
                =
                       ,,
                           # (sub)array numbers: ''==>all
  array
                =
                       ,,
                           # uv range: ''==>all; uvrange = '0~100klambda', default units=meters
  uvrange
                =
async
                = False # If true the taskname must be started using visstat(...)
```

Running this task returns a record (Python dictionary) with the statistics, which can be captured in a Python variable. For example,

```
CASA <42>: mystat = visstat('ngc5921.demo.ms',axis='amp',datacolumn='corrected',field='0')
CASA <43>: mystat
  Out[43]:
{'CORRECTED': {'max': 51.938671112060547,
               'mean': 14.796444141750133,
               'medabsdevmed': 0.28020858764648438,
               'median': 14.764373779296875,
               'min': 0.81362706422805786,
               'npts': 514916.0,
               'quartile': 0.56053066253662109,
               'rms': 14.829294204711914,
               'stddev': 0.98650836609147285,
               'sum': 7618925.8316934109,
               'sumsq': 113234125.12642419,
               'var': 0.97319875636846753}}
CASA <44>: print mystat['CORRECTED']['stddev']
0.986508366091
The options for axis are:
    axis='amplitude'
                          #
                                or ('amp')
```

```
axis='phase'
axis='imag'
axis='scan_number'
axis='flag'
```

The phase of a complex number is in radians with range  $(-\pi, \pi)$ .

#### 2.2.10 Concatenating multiple datasets (concat)

Once you have your data in the form of CASA Measurement Sets, you can go ahead and process your data using the editing, calibration, and imaging tasks. In some cases, you will most efficiently operate on single MS for a particular session (such as calibration). Other tasks will (eventually) take multiple Measurement Sets as input. For others, it is easiest to combine your multiple data files into one.

If you need to combine multiple datasets, you can use the concat task. The default inputs are:

| # concat  | :: Co | oncatenat | te t | wo or more visibility data sets.                           |
|-----------|-------|-----------|------|------------------------------------------------------------|
| vis       | =     | ['']      | #    | Name of input visibility files to be concatenated          |
| concatvis | =     | ,,        | #    | Name of output visibility file                             |
| freqtol   | =     | ,,        | #    | Frequency tolerance for considering data as the same spwid |
| dirtol    | =     | ,,        | #    | Direction tolerance for considering data as the same field |
| timesort  | =     | False     | #    | If true, sort by TIME in ascending order                   |
| async     | =     | False     | #    | If true the taskname must be started using concat()        |

The **vis** parameter will take a list of one or more MS. Usually, this will contain all the MS to combine.

The concatvis parameter contains the name of the output MS. If this points to an existing file on disk, then the MS in vis will appended to it, otherwise a new MS file is created to contain the concatenated data. Be careful here!

The timesort parameter can be used to make sure the output MS is in time order (e.g. if your input MS have concurrent times). This can possibly speed up some subsequent calibration operations.

The parameters **freqtol** and **dirtol** control how close together in frequency and angle on the sky spectral windows or field locations need to be before calling them the same.

**ALERT:** Note that if multiple frequencies or pointings are combined using **freqtol** or **dirtol**, then the data are not changed (ie. not rephased to the single phase center). Use of these parameters is intended to be tolerant of small offsets (e.g. planets tracked which move slightly in J2000 over the course of observations, or combining epochs observed with slightly different positions).

For example:

```
default('concat')
vis = ['n4826_16apr.split.ms', 'n4826_22apr.split.ms']
concatvis = 'n4826_tboth.ms'
freqtol = '50MHz'
concat()
```

combines the two days in 'n4826\_16apr.split.ms' and 'n4826\_22apr.split.ms' into a new output MS called 'n4826\_tboth.ms'.

**ALERT:** There are additional issues when concatenating individual MS files with different spectral windows. In this case, the rest frequencies (if set) of these windows may be lost in subsequent operations (e.g. split). If this occurs, then you can either set the restfreq explicitly in certain tasks (plotxy and clean), or use the following snippet of code to fix this up after concat has run:

For example, this is used in the NGC4826 BIMA mosaic script (Appendix E.3).

## 2.3 Data Selection

Once in MS form, subsets of the data can be operated on using the tasks and tools. In CASA, there are three common data selection parameters used in the various tasks: field, spw, and selectdata. In addition, the selectdata parameter, if set to True, will open up a number of other sub-parameters for selection. The selection operation is unified across all the tasks. The available selectdata parameters may not be the same in all tasks. But if present, the same parameters mean the same thing and behave in the same manner when used in any task.

For example:

| field      | = | , ,   | # | field names or index of calibrators ''==>all        |
|------------|---|-------|---|-----------------------------------------------------|
| spw        | = | , ,   | # | <pre>spectral window:channels: ''==&gt;all</pre>    |
| selectdata | = | False | # | Other data selection parameters                     |
|            |   |       |   |                                                     |
| versus     |   |       |   |                                                     |
|            |   |       |   |                                                     |
| field      | = | ,,    | # | field names or index of calibrators ''==>all        |
| spw        | = | ,,    | # | <pre>spectral window:channels: ''==&gt;all</pre>    |
| selectdata | = | True  | # | Other data selection parameters                     |
| timerange  | = | , ,   | # | <pre>time range: ''==&gt;all</pre>                  |
| uvrange    | = | , ,   | # | uv range''=all                                      |
| antenna    | = | ,,    | # | antenna/baselines: ''==>all                         |
| scan       | = | ,,    | # | scan numbers: Not yet implemented                   |
| msselect   | = | , ,   | # | Optional data selection (Specialized. but see help) |

The following are the general syntax rules and descriptions of the individual selection parameters of particular interest for the tasks:

#### 2.3.1 General selection syntax

Most of the selections are effected through the use of selection strings. This sub-section describes the general rules used in constructing and parsing these strings. Note that some selections are done though the use of numbers or lists. There are also parameter-specific rules that are described under each parameter.

All lists of basic selection specification-units are comma separated lists and can be of any length. White-spaces before and after the commas (e.g. '3C286, 3C48, 3C84') are ignored, while white-space within sub-strings is treated as part of the sub-string (e.g. '3C286, VIRGO A, 3C84').

All integers can be of any length (in terms of characters) composed of the characters 0–9. Floating point numbers can be in the standard format (DIGIT.DIGIT, DIGIT., or .DIGIT) or in the mantissaexponent format (e.g. 1.4e9). Places where only integers make sense (e.g. IDs), if a floating point number is given, only the integer part is used (it is truncated).

Range of numbers (integers or real numbers) can be given in the format 'NO~N1'. For integer ranges, it is expanded into a list of integers starting from NO (inclusive) to N1 (inclusive). For real

numbers, it is used to select all values present for the appropriate parameter in the Measurement Set between NO and N1 (including the boundaries). Note that the '~' character is used rather than the more obvious '-' in order to accommodate hyphens in strings and minus signs in numbers.

Wherever appropriate, units can be specified. The units are used to convert the values given to the units used in the Measurement Set. For ranges, the unit is specified only once (at the end) and applies to both the range boundaries.

#### 2.3.1.1 String Matching

String matching can be done in three ways. Any component of a comma separated list that cannot be parsed as a number, a number range, or a physical quantity is treated as a regular expression or a literal string. If the string does not contain the characters '\*', '{', '}' or '?', it is treated as a literal string and used for exact matching. If any of the above mentioned characters are part of the string, they are used as a regular expression. As a result, for most cases, the user does not need to supply any special delimiters for literal strings and/or regular expressions. For example:

| field = '3'   | <pre># match field ID 3 and not select field named "3C286".</pre>                                                                                                    |
|---------------|----------------------------------------------------------------------------------------------------|
| field = '3*'  | <pre># used as a pattern and matched against field names. If<br/># names like "3C84", "3C286", "3020+2207" are found,<br/># all will match. Field ID 3 will not be selected<br/># (unless of course one of the above mentioned field<br/># names also correspond to field ID 3!).</pre> |
| field = '30*' | # will match only with "3020+2207" in above set.                                                                                                    |

However if it is required that the string be matched exclusively as a regular expression, it can be supplied within a pair of '/' as delimiters (e.g. '/.+BAND.+/'). A string enclosed within double quotes ('"') is used exclusively for pattern matching (patterns are a simplified form of regular expressions - used in most UNIX commands for string matching). Patterns are internally converted to equivalent regular expressions before matching. See the Unix command "info regex", or visit http://www.regular-expressions.info, for details of regular expressions and patterns.

Strings can include any character except the following:

',' ';' '"' '/' NEWLINE

(since these are part of the selection syntax). Strings that do not contain any of the characters used to construct regular expressions or patterns are used for exact matches. Although it is highly discouraged to have name in the MS containing the above mentioned reserved characters, if one *does* choose to include the reserved characters as parts of names etc., those names can only be matched against quoted strings (since regular expression and patterns are a super-set of literal strings – i.e., a literal string is also a valid regular expression).

This leaves '"', '\*', '{', '}' or '?' as the list of printable character that cannot be part of a name (i.e., a name containing this character can never be matched in a MSSelection expression).

These will be treated as pattern-matching even inside double double quotes ('" "'). There is currently no escape mechanism (e.g. via a backslash).

Some examples of strings, regular expressions, and patterns:

- The string 'LBAND' will be used as a literal string for exact match. It will match only the exact string LBAND.
- The wildcarded string '\*BAND\*' will be used as a string pattern for matching. This will match any string which has the sub-string BAND in it.
- The string '"\*BAND\*"' will also be used as a string pattern, matching any string which has the sub-string BAND in it.
- The string '/.+BAND.+/' will be used as a regular expression. This will also match any string which as the sub-string BAND in it. (the .+ regex operator has the same meaning as the \* wildcard operator of patterns).

## 2.3.2 The field Parameter

The field parameter is a string that specifies which field names or ids will be processed in the task or tool. The field selection expression consists of comma separated list of field specifications inside the string.

Field specifications can be literal field names, regular expressions or patterns (see § 2.3.1.1). Those fields for which the entry in the NAME column of the FIELD MS sub-table match the literal field name/regular expression/pattern are selected. If a field name/regular expression/pattern fails to match any field name, the given name/regular expression/pattern are matched against the field code. If still no field is selected, an exception is thrown.

Field specifications can also be given by their integer IDs. IDs can be a single or a range of IDs. Field ID selection can also be done as a boolean expression. For a field specification of the form '>ID', all field IDs greater than ID are selected. Similarly for '<ID' all field IDs less than the ID are selected.

For example, if the MS has the following observations:

| MS summar | MS summary: |       |             |        |             |  |  |
|-----------|-------------|-------|-------------|--------|-------------|--|--|
| FIELDID   | SPWID       | NChan | Pol         | NRows  | Source Name |  |  |
| 0         | 0           | 127   | RR          | 10260  | 0530+135    |  |  |
| 1         | 0           | 127   | RR          | 779139 | 05582+16320 |  |  |
| 2         | 0           | 127   | RR          | 296190 | 05309+13319 |  |  |
| 3         | 0           | 127   | RR          | 58266  | 0319+415    |  |  |
| 4         | 0           | 127   | RR          | 32994  | 1331+305    |  |  |
| 5         | 1           | 1     | RR,RL,LL,RR | 23166  | KTIP        |  |  |

one might select

```
field = '0~2,KTIP'  # FIELDID 0,1,2 and field name KTIP
field = '0530+135'  # field 0530+135
field = '05*'  # fields 0530+135,05582+16320,05309+13319
```

## 2.3.3 The spw Parameter

The spw parameter is a string that indicates the specific spectral windows and the channels within them to be used in subsequent processing. Spectral window selection ('SPWSEL') can be given as a spectral window integer ID, a list of integer IDs, a spectral window name specified as a literal string (for exact match) or a regular expression or pattern.

The specification can be via frequency ranges or by indexes. A range of frequencies are used to select all spectral windows which contain channels within the given range. Frequencies can be specified with an optional unit — the default unit being Hz. Other common choices for radio and mm/sub-mm data are kHz, MHz, and GHz. You will get the entire spectral windows, not just the channels in the specified range. You will need to do channel selection (see below) to do that.

The spw can also be selected via comparison for integer IDs. For example, '>ID' will select all spectral windows with ID greater than the specified value, while '<ID' will select those with ID lesser than the specified value.

ALERT: In the current release, '<ID' and '>ID' are *inclusive* with the ID specified included in the selection, e.g. spw='<2' is equivalent to spw='0,1,2' and not spw='0,1' as was intended. This will be fixed in an upcoming release.

Spectral window selection using strings follows the standard rules:

```
spw = '1'  # SPWID 1
spw = '1,3,5'  # SPWID 1,3,5
spw = '0~3'  # SPWID 0,1,2,3
spw = '0~3,5'  # SPWID 0,1,2,3 and 5
spw = '<3,5'  # SPWID 0,1,2,3 and 5
spw = '*'  # All spectral windows
spw = '1412~1415MHz'  # Spectral windows containing 1412-1415MHz
```

In some cases, the spectral windows may allow specification by name. For example,

spw = '3mmUSB, 3mmLSB' # choose by names (if available)

might be meaningful for the dataset in question.

Note that the order in which multiple **spws** are given may be important for other parameters. For example, the **mode = 'channel'** in **clean** uses the first **spw** as the origin for the channelization of the resulting image cube.

#### 2.3.3.1 Channel selection in the spw parameter

Channel selection can be included in the **spw** string in the form 'SPWSEL:CHANSEL' where CHANSEL is the channel selector. In the end, the spectral selection within a given spectral window comes down to the selection of specific channels. We provide a number of shorthand selection options for this. These CHANSEL options include:

<u>ALERT!</u> Not all options are available yet, such as percentages or velocities. Stay tuned!

- Channel ranges: 'START~STOP'
- Frequency ranges: 'FSTART~FSTOP'
- Velocity ranges: 'VSTART~VSTOP' (not yet available)
- Bandwidth percentages: 'PSTART PSTOP' or 'PWIDTH' (not yet available)
- Channel striding/stepping: 'START~STOP^STEP' or 'FSTART~FSTOP^FSTEP'

The most common selection is via channel ranges 'START~STOP' or frequency ranges 'FSTART~FSTOP':

| spw = | '0:13 <sup>~</sup> 53' | # | spw | 0, | channels 13-53, inclusive |
|-------|------------------------|---|-----|----|---------------------------|
| spw = | '0:1413~1414MHz'       | # | spw | 0, | 1413-1414MHz section only |

All ranges are inclusive, with the channel given by, or containing the frequency or velocity given by, START and STOP plus all channels between included in the selection. You can also select the spectral window via frequency ranges 'FSTART~FSTOP', as described above:

| spw = '1413~1414MHz:1413~1414MHz' | <pre># channels</pre> | falling within | 1413~1414MHz |
|-----------------------------------|-----------------------|----------------|--------------|
| spw = '*:1413~1414MHz'            | # does the            | same thing     |              |

You can also specify multiple spectral window or channel ranges, e.g.

| spw = '2:16, 3:32~34' | <pre># spw 2, channel 16 plus spw 3 channels 32-34</pre> |
|-----------------------|----------------------------------------------------------|
| spw = '2:1~3;57~63'   | # spw 2, channels 1-3 and 57-63                          |
| spw = '1~3:10~20'     | # spw 1-3, channels 10-20                                |
| spw = '*:4~56'        | <pre># all spw, channels 4-56</pre>                      |

Note the use of the wildcard in the last example.

A step can be also be included using 'STEP' as a postfix:

| spw = '0:10~100^2'        | # chans 10,12,14,,100 of spw 0                |
|---------------------------|-----------------------------------------------|
| spw = ':^4'               | <pre># chans 0,4,8, of all spw</pre>          |
| spw = ':100~150GHz^10GHz' | <pre># closest chans to 100,110,,150GHz</pre> |

A step in frequency or velocity will pick the channel in which that frequency or velocity falls, or the nearest channel.

## 2.3.4 The selectdata Parameters

The selectdata parameter, if set to True, will expand the inputs to include a number of subparameters, given below and in the individual task descriptions (if different). If selectdata = False, then the sub-parameters are treated as blank for selection by the task. The default for selectdata is False.

The common **selectdata** expanded sub-parameters are:

#### 2.3.4.1 The antenna Parameter

The antenna selection string is a semi-colon (';') separated list of baseline specifications. A baseline specification is of the form:

- 'ANT1' Select all baselines including the antenna(s) specified by the selector ANT1.
- 'ANT1&' Select only baselines between the antennas specified by the selector ANT1.
- 'ANT1&ANT2' Select only the cross-correlation baselines between the antennas specified by selector ANT1 and antennas specified by selector ANT2. Thus 'ANT1&' is an abbreviation for 'ANT1&ANT1'.
- 'ANT1&&ANT2' Select only auto-correlation and cross-correlation baselines between antennas specified by the selectors ANT1 and ANT2. Note that this is what the default antenna='' gives you.
- 'ANT1&&&' Select only autocorrelations specified by the selector ANT1.

The selectors ANT1 and ANT2 are comma-separated lists of antenna integer-IDs or literal antenna names, patterns, or regular expressions. The ANT strings are parsed and converted to a list of antenna integer-IDs or IDs of antennas whose name match the given names/pattern/regular expression. Baselines corresponding to all combinations of the elements in lists on either side of ampersand are selected.

Integer IDs can be specified as single values or a range of integers. When items of the list are parsed as literal strings or regular expressions or patterns (see  $\S$  2.3.1 for more details on strings). All antenna names that match the given string (exact match)/regular expression/pattern are selected.

**ALERT:** Just for antenna selection, a user supplied integer (or integer list) is converted to a string and matched against the antenna name. If that fails, the normal logic of using an integer as an integer and matching it with antenna index is done. Note that currently there is no method for specifying a pure index (e.g. a number that will not first be checked against the name).

The comma is used only as a separator for the list of antenna specifications. The list of baselines specifications is a semi-colon separated list, e.g.

antenna = '1~3 & 4~6 ; 10&11'

will select baselines between antennas 1,2,3 and 4,5,6 ('1&4', '1&5', ..., '3&6') plus baseline '10&11'.

The wildcard operator ('\*') will be the most often used pattern. To make it easy to use, the wildcard (and only this operator) can be used without enclosing it in quotes. For example, the selection

antenna = 'VA\*'

will match all antenna names which have 'VA' as the first 2 characters in the name (irrespective of what follows after these characters).

There is also a negation operator "!" that can be used to de-select antennas or baselines.

Some examples:

| antenna=''                             | # shows blank autocorr pages                                   |
|----------------------------------------|----------------------------------------------------------------|
| antenna='*&*'                          | # does not show the autocorrs                                  |
| antenna='*&&*'                         | <pre># show both auto and cross-cor (default)</pre>            |
| antenna='*&&&'                         | <pre># shows only autocorrs</pre>                              |
| antenna='5&*'                          | # shows non-auto baselines with AN 5                           |
| antenna='5,6&&&'<br>antenna='5&&&;6&*' | # AN 5 and 6 autocor<br># AN 5 autocor plus cross-cors to AN 6 |
| antenna='!5'                           | # baselines not involving AN 5                                 |

Antenna numbers as names: Needless to say, naming antennas such that the names can also be parsed as a valid token of the syntax is a bad idea. Nevertheless, antenna names that contain any of the reserved characters and/or can be parsed as integers or integer ranges can still be used by enclosing the antenna names in double quotes (' "ANT" '). E.g. the string

antenna = '10~15,21,VA22'

will expand into an antenna ID list 10,11,12,13,14,15,21,22 (assuming the index of the antenna named 'VA22' is 22). If, however, the antenna with ID index 50 is named '21', then the string

antenna = '10~15,21,VA22'

will expand into an antenna ID list of 10,11,12,13,14,15,50,22. Keep in mind that numbers are FIRST matched against names, and only against indices if that matching fails. There is currently no way to force a selection to use the index, and if there an antenna with that name it will select that.

Read elsewhere (e.g. info regex under Unix) for details of regular expression and patterns.

#### 2.3.4.2 The scan Parameter

The scan parameter selects the scan ID numbers of the data. There is currently no naming convention for scans. The scan ID is filled into the MS depending on how the data was obtained, so use this with care.

Examples:

```
scan = '3'  # scan number 3.
scan = '1~8'  # scan numbers 1 through 8, inclusive
scan = '1,2,4,6'  # scans 1,2,4,6
scan = '<9'  # scans <9 (1-8)</pre>
```

NOTE: ALMA and VLA/EVLA number scans starting with 1 and not 0. You can see what the numbering is in your MS using the listobs task with verbose=True (see § 2.2.6).

#### 2.3.4.3 The timerange Parameter

The time strings in the following (TO, T1 and dT) can be specified as YYYY/MM/DD/HH:MM:SS.FF. The time fields (i.e., YYYY, MM, DD, HH, MM, SS and FF), starting from left to right, may be omitted and they will be replaced by context sensitive defaults as explained below.

Some examples:

1. timerange='T0~T1': Select all time stamps from T0 to T1. For example:

timerange = '2007/10/09/00:40:00 ~ 2007/10/09/03:30:00'

Note that fields missing in T0 are replaced by the fields in the time stamp of the first valid row in the MS. For example,

timerange = '09/00:40:00 ~ 09/03:30:00'

where the YY/MM/ part of the selection has been defaulted to the start of the MS.

Fields missing in T1, such as the date part of the string, are replaced by the corresponding fields of T0 (after its defaults are set). For example:

timerange = '2007/10/09/22:40:00 ~ 03:30:00'

does the same thing as above.

2. timerange='TO': Select all time stamps that are within an integration time of TO. For example,

timerange = '2007/10/09/23:41:00'

Integration time is determined from the first valid row (more rigorously, an average integration time should be computed). Default settings for the missing fields of T0 are as in (1).

3. timerange='TO+dT': Select all time stamps starting from TO and ending with time stamp TO+dT. For example,

timerange = '23:41:00+01:00:00'

picks an hour-long chunk of time.

Defaults of T0 are set as usual. Defaults for dT are set from the time corresponding to MJD=0. Thus, dT is a specification of length of time from the assumed nominal "start of time".

4. timerange='>T0': Select all times greater than TO. For example,

timerange = '>2007/10/09/23:41:00'
timerange = '>23:41:00' # Same thing without day specification

Default settings for T0 are as above.

5. timerange='<T1': Select all times less than T1. For example,

timerange = '<2007/10/09/23:41:00'

Default settings for T1 are as above.

An ultra-conservative selection might be:

timerange = '1960/01/01/00:00:00~2020/12/31/23:59:59'

which would choose all possible data!

#### 2.3.4.4 The uvrange Parameter

Rows in the MS can also be selected based on the uv-distance or physical baseline length that the visibilities in each row correspond to. This **uvrange** can be specified in various formats.

The basic building block of uv-distance specification is a valid number with optional units in the format N[UNIT] (the unit in square brackets is optional). We refer to this basic building block as UVDIST. The default unit is meter. Units of length (such as 'm' and 'km') select physical baseline distances (independent of wavelength). The other allowed units are in wavelengths (such as 'lambda', 'klambda' and 'Mlambda' and are true uv-plane radii

$$r_{uv} = \sqrt{u^2 + v^2}.$$
 (2.1)

If only a single UVDIST is specified, all rows, the uv-distance of which exactly matches the given UVDIST, are selected.

UVDIST can be specified as a range in the format 'NO~N1[UNIT]' (where NO and N1 are valid numbers). All rows corresponding to uv-distance between NO and N1 (inclusive) when converted the specified units are selected.

UVDIST can also be selected via comparison operators. When specified in the format '>UVDIST', all visibilities with uv-distances greater than the given UVDIST are selected. Likewise, when specified in the format '<UVDIST', all rows with uv-distances less than the given UVDIST are selected.

Any number of above mentioned uv-distance specifications can be given as a comma-separated list.

Examples:

| uvrange = '100~200km'                  | <pre># an annulus in physical baseline length</pre>   |
|----------------------------------------|-------------------------------------------------------|
| uvrange = '24~35Mlambda, 40~45Mlambda' | <pre># two annuli in units of mega-wavelengths</pre>  |
| uvrange = '< 45klambda'                | # less than 45 kilolambda                             |
| uvrange = '> Olambda'                  | <pre># greater than zero length (no auto-corrs)</pre> |
| uvrange = '100km'                      | <pre># baselines of length 100km</pre>                |
| uvrange = '100klambda'                 | # uv-radius 100 kilolambda                            |

#### 2.3.4.5 The msselect Parameter

More complicated selections within the MS structure are possible using the Table Query Language (TaQL). This is accessed through the msselect parameter.

Note that the TaQL syntax does not follow the rules given in § 2.3.1 for our other selection strings. TaQL is explained in more detail in Aips++ NOTE 199 — Table Query Language (http: //aips2.nrao.edu/docs/notes/199/199.html). This will eventually become a CASA document. The specific columns of the MS are given in the most recent MS specification document: Aips++ NOTE 229 — MeasurementSet definition version 2.0 (http://aips2.nrao.edu/docs/ notes/229/229.html). This documentation will eventually be updated to the CASA document system.

Most selection can be carried out using the other selection parameters. However, these are merely shortcuts to the underlying TaQL selection. For example, field and spectral window selection can be done using msselect rather than through field or spw:

msselect='FIELD\_ID == 0' # Field id 0 only
msselect='FIELD\_ID <= 1' # Field id 0 and 1
msselect='FIELD\_ID IN [1,2]' # Field id 1 and 2
msselect='FIELD\_ID==0 && DATA\_DESC\_ID==3' # Field id 0 in spw id 3 only</pre>

**ALERT:** The msselect style parameters will be phased out of the tasks. TaQL selection will still be available in the Toolkit.

# Chapter 3

# Data Examination and Editing

# 3.1 Plotting and Flagging Visibility Data in CASA

The tasks available for plotting and flagging of data are:

- flagmanager manage versions of data flags (§ 3.2)
- flagautocorr non-interactive flagging of auto-correlations (§ 3.3)
- plotms create X-Y plots of data in MS, flag data (§ 3.4.1)
- plotxy older X-Y plotter with some functionalities not yet implemented in plotms (§ 3.4.2)
- flagdata --- non-interactive flagging of data (§ 3.5)
- $\bullet$  flagcmd --- manipulate and apply flags using FLAG\_CMD table (§ 3.6)
- browsetable --- browse data in any CASA table (including a MS) ( $\S$  3.7)
- $\bullet$  plotants --- create simple plots of antenna positions (§ 3.4.3)

The following sections describe the use of these tasks.

Information on other related operations can be found in:

- listobs list summary of a MS (§ 2.2.6)
- listvis list data in a MS (§ 2.2.7)
- selectdata general data selection syntax (§ 2.3)
- viewer use the casaviewer to display the MS as a raster image, and flag it (§ 7)

# 3.2 Managing flag versions with flagmanager

The flagmanager task will allow you to manage different versions of flags in your data. These are stored inside a CASA flagversions table, under the name of the MS <msname>.flagversions. For example, for the MS jupiter6cm.usecase.ms, there will need to be jupiter6cm.usecase.ms.flagversions on disk. This is created on import (by importvla or importuvfits) or when flagging is first done on an MS without a .flagversions (e.g. with plotxy).

By default, when the .flagversions is created, this directory will contain a flags.Original in it containing a copy of the original flags in the MAIN table of the MS so that you have a backup. It will also contain a file called FLAG\_VERSION\_LIST that has the information on the various flag versions there. The flagversions are cumulative, ie. a specific version number contains all the flags from the lower version numbers, too.

The inputs for flagmanager are:

| vis  | = | , ,    | # | Name of input visibility file (MS)                      |
|------|---|--------|---|---------------------------------------------------------|
| mode | = | 'list' | # | Flag management operation (list, save, restore, delete) |

The mode='list' option will list the available flagversions from the <msname>.flagversions file. For example:

```
CASA <102>: default('flagmanager')
CASA <103>: vis = 'jupiter6cm.usecase.ms'
CASA <104>: mode = 'list'
CASA <105>: flagmanager()
MS : /home/imager-b/smyers/Oct07/jupiter6cm.usecase.ms
main : working copy in main table
Original : Original flags at import into CASA
flagautocorr : flagged autocorr
xyflags : Plotxy flags
```

The mode parameter expands the options. For example, if you wish to save the current flagging state of vis=<msname>,

| mode        | = | 'save'    | # | Flag management operation (list, save, restore, delete) |
|-------------|---|-----------|---|---------------------------------------------------------|
| versionname | = | , ,       | # | Name of flag version (no spaces)                        |
| comment     | = | , ,       | # | Short description of flag version                       |
| merge       | = | 'replace' | # | Merge option (replace, and, or)                         |

with the output version name specified by versionname. For example, the above xyflags version was written using:

```
default('flagmanager')
vis = 'jupiter6cm.usecase.ms'
mode = 'save'
versionname = 'xyflags'
comment = 'Plotxy flags'
flagmanager()
```

and you can see that there is now a sub-table in the flagversions directory

```
CASA <106>: ls jupiter6cm.usecase.ms.flagversions/
IPython system call: ls -F jupiter6cm.usecase.ms.flagversions/
flags.flagautocorr flags.Original flags.xyflags FLAG_VERSION_LIST
```

#### It is recommended that you use this facility regularly to save versions during flagging.

You can restore a previously saved set of flags using the mode='restore' option:

| mode        | = 'restore' | # | Flag management operation (list, save, restore, delete) |
|-------------|-------------|---|---------------------------------------------------------|
| versionname | = ,,        | # | Name of flag version (no spaces)                        |
| merge       | = 'replace' | # | Merge option (replace, and, or)                         |

The merge sub-parameter will control how the flags are restored. For merge='replace', the flags in versionname will replace those in the MAIN table of the MS. For merge='and', only data that is flagged in BOTH the current MAIN table and in versionname will be flagged. For merge='or', data flagged in EITHER the MAIN or in versionname will be flagged.

The mode='delete' option can be used to remove versionname from the flagversions:

| mode        | = | 'delete' | # | Flag management operation (list, save, restore, delete) |
|-------------|---|----------|---|---------------------------------------------------------|
| versionname | = | , ,      | # | Name of flag version (no spaces)                        |

# 3.3 Flagging auto-correlations with flagautocorr

The flagautocorr task can be used if all you want to do is to flag the auto-correlations out of the MS. Nominally, this can be done upon filling from the VLA for example, but you may be working from a dataset that still has them.

This task has a single input, the MS file name:

vis = '' # Name of input visibility file (MS)

To use it, just set and go:

```
CASA <90>: vis = 'jupiter6cm.usecase.ms'
CASA <91>: flagautocorr()
```

Note that the auto-correlations can also be flagged using flagdata (§ 3.5) but the flagautocorr task is a handy shortcut for this common operation.

# 3.4 X-Y Plotting and Editing of the Data

There are three main X-Y plotting tasks in CASA:

- plotms create X-Y plots of data in MS, flag data (§ 3.4.1)
- plotxy older X-Y plotter with some functionalities not yet implemented in plotms (§ 3.4.2)
- plotants create simple plots of antenna positions (§ 3.4.3)

## 3.4.1 MS Plotting and Editing using plotms

The principal way to get X-Y plots of visibility data is the plotms task. This task also provides editing capability. Plotms is a GUI-style plotter, based on Qt (http://www.trolltech.com/qt). It can either be started as a task within CASA (plotms) or from outside CASA (type casaplotms on the command line).

The current inputs to the plotms task are:

| # plotms :: A plo | otter/j | interactive | flagger | for visibility data.                               |
|-------------------|---------|-------------|---------|----------------------------------------------------|
| vis               | =       | ,,          | #       | input visibility dataset (blank for none)          |
| xaxis             | =       | ,,          | #       | plot x-axis (blank for default/current)            |
| yaxis             | =       | ,,          | #       | plot y-axis (blank for default/current)            |
| selectdata        | =       | True        | #       | data selection parameters                          |
| field             | =       | ,,          | #       | field names or field index numbers (blank for all) |
| spw               | =       | ,,          | #       | spectral windows:channels (blank for all)          |
| timerange         | =       | ,,          | #       | time range (blank for all)                         |
| uvrange           | =       | ,,          | #       | uv range (blank for all)                           |
| antenna           | =       | ,,          | #       | antenna/baselines (blank for all)                  |
| scan              | =       | ,,          | #       | scan numbers (blank for all)                       |
| correlation       | =       | ,,          | #       | correlations (blank for all)                       |
| array             | =       | ,,          | #       | (sub)array numbers (blank for all)                 |
| msselect          | =       | ,,          | #       | MS selection (blank for all)                       |
|                   |         |             |         |                                                    |
| averagedata       | =       | True        | #       | data averaging parameters                          |
| avgchannel        | =       | , ,         | #       | average over channel? (blank = False, otherwise    |
|                   |         |             | #       | value in channels)                                 |
| avgtime           | =       | , ,         | #       | average over time? (blank = False, other value in  |
|                   |         |             | #       | seconds)                                           |
| avgscan           | =       | False       | #       | only valid if time averaging is turned on. average |
|                   |         |             | #       | over scans?                                        |
| avgfield          | =       | False       | #       | only valid if time averaging is turned on. average |
|                   |         |             | #       | over fields?                                       |
| avgbaseline       | =       | False       | #       | average over all baselines? (mutually exclusive    |
|                   |         |             | #       | with avgantenna)                                   |
| avgantenna        | =       | False       | #       | average by per-antenna? (mutually exclusive with   |
|                   |         |             | #       | avgbaseline)                                       |
| avgspw            | =       | False       | #       | average over all spectral windows?                 |
| scalar            | =       | False       | #       | Do scalar averaging?                               |
|                   |         |             |         |                                                    |

| transform     | = | False | # | transform data in various ways?                    |
|---------------|---|-------|---|----------------------------------------------------|
| extendflag    | = | False | # | have flagging extend to other data points?         |
| iteraxis      | = | ,,    | # | the axis over which to iterate                     |
| coloraxis     | = | ,,    | # | selects which data to use for colorizing           |
| plotrange     | = | []    | # | <pre>plot axes ranges: [xmin,xmax,ymin,ymax]</pre> |
| title         | = | ,,    | # | Title written along top of plot                    |
| xlabel        | = | ,,    | # | Text for horizontal axis. Blank for default.       |
| ylabel        | = | ,,    | # | Text for vertical axis. Blank for default.         |
| showmajorgrid | = | False | # | Show major grid lines (horiz and vert.)            |
| showminorgrid | = | False | # | Show minor grid lines (horiz and vert.)            |
| plotfile      | = | ,,    | # | Name of plot file to save automatically.           |
| async         | = | False | # | If true the taskname must be started using         |
|               |   |       | # | plotms()                                           |

All of these parameters can also be set or modified from inside the plotms window. Note that, if the vis parameter is set to the name of a measurement set here, when you start up plotms, the *entire* measurement set will be plotted, which can be time consuming. It is probably best to leave all parameters blank for now, setting them as needed inside the plotms GUI.

#### 3.4.1.1 Loading and Selecting Data

When plotms is first started, a window will appear as in Figure 3.1. It will, by default, display the Plots tab (as chosen from the tabs at the top of the plotms window—e.g., Plots, Flagging, Tools...) and the Plots > Data tab (as chosen from the tabs on the far left side of the plotms window—e.g., Data, Axes, Trans, Iter...). First, a measurement set should be loaded by clicking on Browse near the top of the Plots > Data tab, and selecting a .ms directory (just select the directory itself; do not descend into the .ms directory). A plot can now be made of the measurement set by clicking on Plot—but beware, this would plot the entire measurement set, and could take quite some time! It is probably better to select a subset of the measurement set using the Selection windows in the Plots > Data tab before clicking Plot.

The options for data selection are:

- field
- spw
- timerange
- uvrange
- antenna
- scan
- corr

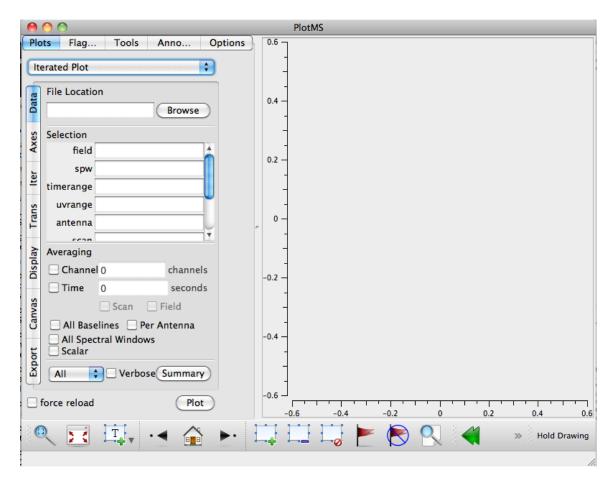

Figure 3.1: A freshly-started plotms GUI window. Note that the Plots > Data tab is selected, which is discussed in § 3.4.1.1, 3.4.1.5, and 3.4.1.7.

- array
- $\bullet$  msselect

These are described in § 2.3. Note that, unlike when setting data selection parameters from the CASA command line, no quotation marks are needed around strings.

When a plotting parameter has been changed, it will turn red (for example, when a new measurement set is loaded, **File Location** turns red). This alerts the user that, if the **Plot** button is clicked, a change will be made to the displayed plot.

Once you have selected the desired subset of data, if you click **Plot**, **plotms** will by default plot amplitude versus time. See the next section for information about other possible axes.

Fopr a given data selection, plotms will only load the data once. This speeds up plotting considerably when changing plot paramateres such as different axes, colors etc. Sometimes, however, the data changes on disk, e.g., when other data processing tasks were applied. To force plotms to reload the data, checkmark the little **force reload** box left to the **Plot**' button or press the SHIFT key while clicking the **Plot** button.

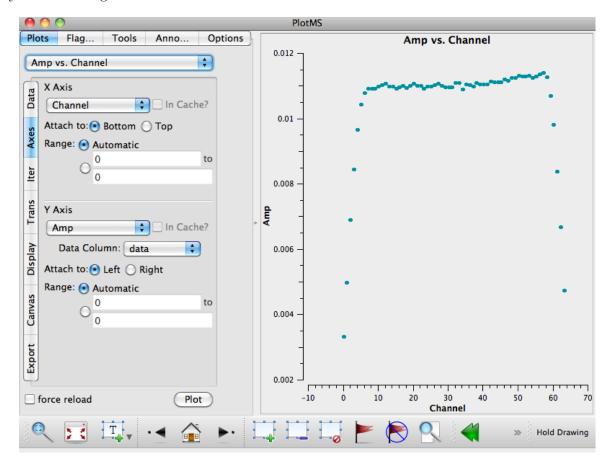

Figure 3.2: The Plots > Axes tab in the plotms GUI window, used to make a plot of Amp versus Channel.

#### 3.4.1.2 Plot Axes

The X and Y axes of a plot are selected by clicking on the Plots > Axes tab on the left side of the plotms window, and choosing an entry from the drop-down menus below X Axis and Y Axis (see Figure 3.2). Possible axes are:

- Scan The scan number, as listed by listobs (§ 2.2.6) or the data summary in plotms (§ 3.4.1.7).
- Field The field number, as listed by listobs (§ 2.2.6) or the plotms data summary (§ 3.4.1.7).

- **Time** The time at which the visibility was observed, given in terms of calendar year (yyyy/mm/dd/hh:mm:ss.ss).
- **Time\_interval** The integration time in seconds.
- Spw The spectral window number. The characteristics of each spectral window are listed in listobs (§ 2.2.6) or the plotms data summary (§ 3.4.1.7).
- Channel The spectral channel number.
- Frequency Frequency in units of GHz. The frame for the frequency (e.g., topocentric, barycentric, LSRK) can be set in the Plots > Trans tab (§ 3.4.1.8).
- Velocity Velocity in units of km s<sup>-1</sup>, as defined by the Frame, Velocity Defn, and Rest Freq parameters in the Plots > Trans tab (§ 3.4.1.8).
- Corr Correlations which have been assigned integer IDs: 5 = RR; 6 = RL; 7 = LR; and 8 = LL.
- Antenna1 The first antenna in a baseline pair; for example, for baseline 2-4, Antenna1 = 2. Antennae are numbered according to the antenna IDs listed in listobs (§ 2.2.6) or the plotms data summary (§ 3.4.1.7).
- Antenna2 The second antenna in a baseline pair; for baseline 2-4, Antenna2 = 4. Antennae are numbered according to the antenna IDs listed in listobs (§ 2.2.6) or the plotms data summary (§ 3.4.1.7).
- Antenna Antenna ID for plotting antenna-based quantities. Antennae are numbered according to the antenna IDs listed in listobs (§ 2.2.6) or the plotms data summary (§ 3.4.1.7).
- **Baseline** The baseline number.
- **UVDist** Projected baseline separations in units of meters. Note that **UVDist** is *not* a function of frequency.
- **UVDist\_L** Projected baseline separations in units of the observing wavelength (lambda, not kilolambda). **UVDist\_L** *is* a function of frequency, and therefore, there will be a different data point for each frequency channel.
- U, V, and W u, v, and w in units of meters.
- **Amp** Data amplitudes in units which are proportional to Jansky (for data which are fully calibrated, the units should be in Jy).
- **Phase** Data phases in units of degrees.
- **Real** and **Imag** The real and imaginary parts of the visibility in units which are proportional to Jansky (for data which are fully calibrated, the units should be Jy).
- Flag Data which are flagged have Flag = 1, whereas unflagged data are set to Flag = 0. Note that, to display flagged data, you will have to click on the Plots > Display tab and choose a Flagged Points Symbol (§ 3.4.1.6).

- Azimuth and Ant-Azimuth Azimuth in units of degrees. Azimuth plots a fiducial value for the entire array, while Ant-Azimuth plots the azimuth for each individual antenna (their azimuths will differ by small amounts, because each antenna is located at a slightly different longitude, latitude, and elevation).
- Elevation and Ant-Elevation Elevation in units of degrees. Elevation is a representative value for the entire array, while Ant-Elevation is the elevation for each individual antenna (their elevations will differ by small amounts, because each antenna is located at a slightly different longitude, latitude, and elevation).
- HourAngle Hour angle in units of hours. This is a fiducial value for the entire array.
- **ParAngle** and **Ant-ParAng** Parallactic angle in units of degrees. **ParAngle** is the fiducial parallactic angle for all antennae in the array, while **Ant-ParAng** plots the parallactic angle for each individual antenna (their parallactic angles will differ by small amounts, because each antenna is located at a slightly different longitude, latitude, and elevation).
- Row Data row number. A row number corresponds to a unique time, baseline, and spectral window in the measurement set.
- FlagRow In some tasks, if a whole data row is flagged, then FlagRow will be set to 1 for that row. Unflagged rows have FlagRow = 0. However, note that some tasks (like plotms) may flag a row, but *not* set FlagRow = 1. It is probably better to plot Flag than FlagRow for most applications.

If the data axis selected from the drop-down menu is already stored in the cache (therefore implying that plotting will proceed relatively quickly), an "X" will appear in the checkbox next to **In Cache**?.

For relevant data axes like **Amp** and **Phase**, the user will be presented with the option to plot raw data or calibrated data. This can be selected via a drop-down menu called **Data Column**, located directly under the drop-down menu for X or Y Axis selection (see the Y axis in Figure 3.2). To plot raw data, select "data"; to plot calibrated data, select "corrected". Note that this choice will only have an impact on a plot if a calibration table has been applied to the measurement set (see **applycal**, Sect. 4.6.1).

If a data model has been applied to the measurement set (e.g., with setjy, Sect. 4.3.4) it can be plotted by selecting "model" from the **Data Column** menu. Finally, to plot the differences between the calibrated data and the model, select "residual" from **Data Column**.

# 3.4.1.3 Tools

Various tools—selectable as icon buttons at the bottom of the plotms window—can be used to zoom, edit, and locate data. The icon buttons can be seen at the bottom of Figures 3.1 and 3.2, and are, from left to right:

• **Zoom** — The "magnifying glass" button (1st on left) lets you draw a box around a region of the plot (left-click on one corner of the box, and drag the mouse to the opposite corner of the desired box), and then zooms in on this box.

- **Pan** The "four-arrow" button (2nd from left) lets you pan around a zoomed plot.
- Annotate The 3rd button from the left is chosen from a drop-down menu to either Annotate Text ("T with a green diamond" button) or Annotate Rectangle ("pencil" button). In the Annotate Text environment, click on a location in the plot where text is desired; a window will pop up, allowing you to type text in it. When you click the OK button, this text will appear on the plot. Annotate Rectangle simply lets you draw a box on the plot by left-clicking and dragging the mouse. By clicking on the Annotator tab near the top of the plotms window, different fonts, colors, line styles, etc. can be selected for annotations.
- Home The "house" button (5th from left) returns to the original zoom level.
- Stack Back and Stack Forward The left and right arrow buttons (4th and 6th from left) step through the zoom settings you've visited.
- Mark Regions The "box with a green diamond" button (7th from left) lets you mark a region for flagging, unflagging, or locating. Left-click on one corner of the desired region, and then drag the mouse to set the opposite corner of the region. You can mark multiple boxes before performing an operation on them.
- Clear Regions Clicking on the "box with a red circle" button (8th from left) will clear *all* regions which have been marked usign Mark Regions.
- Flag Click on the "flag" button (9th from left) to flag all points in the marked regions.
- **Unflag** Click on the "crossed-out flag" button (10th from left) to unflag any flagged points that would be in the marged regions (even if invisible).
- Locate The "magnifying glass on a sheet of paper" button (11th from left) will print out information to the command line about points in the marked regions.
- Hold Drawing If the "hold drawing" button (rightmost, or 12th from left) is depressed, and if new plot axes are selected from the Plots > Axes tab, these new data will be cached but not plotted. When the button is clicked on again and un-depressed, it will automatically plot the data that was last requested. This can be particularly useful when changing the size of the plotms window.

There are two relevant options under the **Options** tab near the top of the plotms window. The **when changing plot axes, clear any existing regions or annotations** checkbox determines when regions and annotation are deleted from the plot. The **Tool Button Style** drop-drop down menu determines if icons and/or text represent the buttons at the bottom of the plotms window.

It is possible to hide these icons by going to the View > Toolbars menu at the top of the plotms window and un-depressing the Tools option (except for Hide Drawing, which is hidden by clicking on View > Toolbars > Display). In addition, the above tools can also be accessed by clicking on the Tools tab near the top of the plotms window (just below the View menu).

The **Tools** tab also enables one additional tool, the **Tracker**. To use **Tracker**, click on the **Hover** and/or **Display** checkbox, and place your mouse over the plot. **Tracker** will output the X and

Y position of your mouse, either as text superimposed on the plot near your mouse (if **Hover** is selected) or in the blank window in the **Tools** tab (if **Display** is selected). Pressing the **SPACE** bar will copy the lines into the larger white box below to the right. This can be repeated many times and a log of positions and values will be created. The content in the box can then be easily copied and pasted into any other application that is used for data analysis. The **Clear** button wipes out the content of the box for a fresh start into new scientific adventures.

# 3.4.1.4 Interactive Flagging in plotms

Interactive flagging, on the principle of "see it — flag it", is possible on the X-Y display of the data plotted by plotms. The user can use the cursor to mark one or more regions, and then flag, unflag, or list the data that falls in these zones of the display.

Using the row of icons buttons at the bottom of the plotms windiow (§ 3.4.1.3), click on the Mark **Regions** button (which will appear to depress), then mark a region by left-clicking and dragging the mouse (each click and drag will mark an additional region). You can get rid of all your regions by clicking on the **Clear Regions**. Once regions are marked, you can then click on one of the other buttons to take action:

- 1. **Flag** flag the points in the region(s),
- 2. **Unflag** unflag flagged points in the region(s),
- 3. Locate spew out a list of the points in the region(s) to the command line (Warning: this could be a long list!).

Figure 3.3 shows an example of marking regions and then clicking the **Flag** button. Whenever you click on a button, that action occurs without requiring an explicit disk-write. If you quit **plotms** and re-enter, you will see your previous edits.

A table with the name <msname>.flagversions (where vis=<msname>) will be created in the same directory if it does not exist already. It is recommended that you save important flagging stages using the flagmanager task (§ 3.2).

Flags can also be extended with options in the **Flagging** tab, found near the top of the **plotms** window. Flag extension enables the user to plot a subset of the data and extend the flagging to a wider set. In this release, the only functional extensions are over channel and correlation.

By checking the boxes next to **Extend Flags** and **Channel**, flagging will be extended to other channels in the same spw as the displayed point. For example, if spw='0:0' and channel 0 is displayed, then flagging will extend to all channels in spw 0.

By checking the boxes next to **Extend Flags** and **Correlation**, flags will be extended beyond the correlations displayed. Currently the only option is to extend to **All** correlations, implying that all correlations will be flagged, e.g. with RR displayed, the correlations RR, RL, LR, and LL will all be flagged.

**WARNING:** use of flag extensions may lead to deletion of much more data than desired. Be careful!

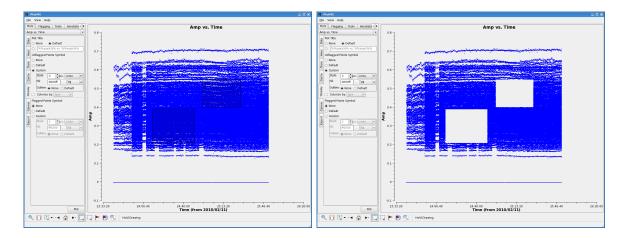

Figure 3.3: Plot of amplitude versus time, before (left) and after (right) flagging two marked regions. To unflag these regions, mark the two same regions and click the **Unflag** button.

#### 3.4.1.5 Averaging Data

The Plots > Data tab enables averaging of the data in order to increase signal-to-noise of the plotted points or to increase plotting speed. The options for **Averaging** ar e:

- channel
- time
- all baselines or per antenna
- all spectral windows
- scalar

The box next to a given **Averaging** mode needs to be checked for that averaging to take effect.

For example, to average n channels together, the user would click on the box next to **Channels** so that an "X" appears in it, and then type the number n in the empty box. When the user next clicks on **Plot**, every n channels will then be averaged together and the total number of channels plotted will be decreased by a factor of n.

Time averaging is a little trickier, as it is controlled by three fields. If the checkbox next to **Time** under **Averaging** is clicked on, a blank box with units of seconds will become active, along with two additional checkboxes: **Scan** and **Field**. If averaging is desired over a relatively short interval (say, 30 seconds, shorter than the scan length), a number can simply be entered into the blank box and, when the data are replotted, the data will be time averaged. Clicking on the **Scan** or **Field** checkbox in this case will have no impact on the time averaging.

#### CHAPTER 3. DATA EXAMINATION AND EDITING

These checkboxes become relevant if averaging over a relatively long time—say the entire observation, which consists of multiple scans—is desired. Regardless of how large a number is typed into the **Time** averaging blank box, only data within individual scans will be averaged together. In order to average data across scan boundaries, the **Scan** checkbox must be clicked on and the data replotted. Finally, clicking on the **Field** checkbox enables the averaging of multiple fields together in time

Clicking on the **All Baselines** checkbox will average all baselines in the array together. Alternatively, the **Per Antenna** box may be checked, which will average all baselines for a given antenna together. In this case, all baselines are represented twice; baseline 3-24 will contribute to the averages for both antenna 3 and antenna 24. This can produce some rather strange-looking plots if the user also selects on antenna—say, if the user requests to plot only antenna 0 and then averages **Per Antenna**. In this case, an average of all baselines including antenna 0 will be plotted, but each individual baseline including antenna 0 will also be plotted (because the presence of baselines 0-1, 0-2, 0-3, etc. trigger **Per Antenna** averaging to try and compute averages for antennae 1, 2, 3, etc. Therefore, baseline 0-1 will contribute to the average for antenna 0, but it will also singlehandedly *be* the average for antenna 1.)

Spectral windows can be averaged together by checking the box next to All Spectral Windows. This will result in, for a given channel n, all channels n from the individual spectral windows being averaged together.

Finally, the default mode is vector averaging, where the complex average is formed by averaging the real and imaginary parts of the relevant visibilities. If **Scalar** is chosen, then the amplitude of the average is formed by a scalar average of the individual visibility amplitudes.

When averaging, plotms will only include unflagged data in the average and will simply ignore flagged points that might otherwise be included in the average. This can occasionally have tricky consequences in plotting (see  $\S$  3.4.1.6).

#### 3.4.1.6 Plot Symbols

Plot symbols are selected in the **Plots** > **Display** tab. Most fundamentally, the user can choose to plot unflagged data and/or flagged data. By default, unflagged data is plotted (the circle next to **Default** is checked under **Unflagged Points Symbol**), and flagged data is not plotted (the circle next to **None** is checked under **Flagged Points Symbol**). We note here that plotting flagged data on an averaged plot is undertaken at the user's own risk, as the distinction between flagged points and unflagged points becomes blurred if data are averaged over a dimension that is partially flagged. Take, for example, a plot of amplitude versus. time where all channels are averaged together, but some channels have been flagged due to RFI spikes. In creating the average, **plotms** will skip over the flagged channels and only use the unflagged ones. The averaged points will be considered unflagged, and the flagged data will not appear on the plot at all.

A selection of **None** produces no data points, **Default** results in data points which are small circles (blue for unflagged data and red for flagged data), and **Custom** allows the user to define a plot symbol. If **Custom** plot symbols are chosen, the user can determine the symbol size by typing a number in the blank box next to **px** or by clicking on the adjacent up or down arrows. Symbol shape can be chosen from the drop-dowm menu to be either "circle", "square", "diamond", or "pixel" (note than "pixel" only has one possible size). Symbol color can be chosen by typing a hex color code in the blank box next to **Fill:** (e.g., "ff00ff"), or by clicking on the ... button and selecting a color from the pop-up GUI. The adjacent drop-down menu provides options for how heavily the plot symbol is shaded with this color, from heaviest to lightest: "fill", "mesh1", "mesh2", "mesh3", and "no fill". Finally, the plot symbol can be outlined in black (if **Outline: Default** is checked) or not (if **Outline: None** is checked). Note that if "no fill" and **Outline: None** are selected, the plot symbols will be invisible.

Finally, unflagged data points can be given informative symbol colors using the **Colorize** parameter. By checking the box next to **Colorize** and selecting a data dimension from the drop-down menu, the data will be plotted with colors that vary along that dimension. For example, if "corr" is chosen from the **Colorize** menu, "RR", "LL", "RL", and "LR" data will each be plotted with a different color. Note that, currently, **colorize** and plotting flagged data appear to be incompatible; a plot can only include one of these special features at a time [TRUE?].

#### 3.4.1.7 Summarizing Data

Information about the measurement set can be obtained from within plotms by clicking on the **Summary** button, found at the bottom of the **Plots** > **Data** tab window. If "All" is chosen from the pull-down menu next to **Summary**, listobs-style output about scans, correlator configurations, and antennae will be written to the command line from which plotms was started. For more detail, click on the **Verbose** checkbox. For a specific subset of the data, choose a selection from the pull-down menu like "Antenna" or "Field".

#### 3.4.1.8 Defining Frequency and Velocity

If the user plans to plot **Frequency**, the reference frame must be defined. By default, the plotted frequency is simply that observed at the telescope. However, transformations can be made by choosing a **Frame** from the drop-down menu in the **Plots** > **Trans** tab. Frequency reference frames can be chosen to be:

- LSRK local standard of rest (kinematic)
- LSRD local standard of rest (dynamic)
- **BARY** barycentric
- **GEO** geocentric
- **TOPO** topocentric
- GALACTO galactocentric
- LGROUP Local Group
- CMB cosmic microwave background dipole

**Velocity** is affected by the user's choice of **Frame**, but it is also impacted by the choice of velocity definition and spectral line rest frequency. The velocity definition is chosen from the **Velocity Defn** drop-down menu in the **Plots** > **Trans** tab, offering selections of **Radio**, **True**, or **Optical**.

For more information on frequency frames and spectral coordinate systems, see the paper by Greisen et al. (A&A, 446, 747, 2006)<sup>1</sup>.

Finally, the spectral line's rest frequency in units of MHz should be typed into the blank box next to **Rest Freq** in the **Plots** > **Trans** tab. You can use the me.spectralline tool method to turn transition names into frequencies

```
CASA <16>: me.spectralline('HI')
   Out[17]:
   {'m0': {'unit': 'Hz', 'value': 1420405751.786},
    'refer': 'REST',
   'type': 'frequency'}
```

For a list of known lines in the CASA measures system, use the toolkit command me.linelist(). For example:

```
CASA <21>: me.linelist()
```

Out[21]: 'HI H186A H185A H184A H183A H182A H181A H180A H179A H178A H177A H176A H175A H174A H173A H172A H171A H170A H169A H168A H167A H166A H165A H164A H163A H162A H161A H160A... He182A He181A He180A He179A He178A He177A He176A He175A He174A He173A He172A He171A He170A He169A He168A He167A He166A He165A He164A He163A He162A He161A He160A He159A He158A He157A... C186A C185A C184A C183A C182A C181A C180A C179A C178A C177A C176A C175A C174A C173A C172A C171A C170A C169A C168A C167A C166A C165A C164A C163A C162A C161A C160A C159A C158A C157A... NH3\_11 NH3\_22 NH3\_33 NH3\_44 NH3\_55 NH3\_66 NH3\_77 NH3\_88 NH3\_99 NH3\_1010 NH3\_1111 NH3\_1212 OH1612 OH1665 OH1667 OH1720 OH4660 OH4750 OH4765 OH5523 OH6016 OH6030 OH6035 OH6049 OH13433 OH13434 OH13441 OH13442 OH23817 OH23826 CH30H6.7 CH30H44 H2022 H2C04.8 CO\_1\_0 CO\_2\_1 CO\_3\_2 C0\_4\_3 C0\_5\_4 C0\_6\_5 C0\_7\_6 C0\_8\_7 13C0\_1\_0 13C0\_2\_1 13C0\_3\_2 13C0\_4\_3 13C0\_5\_4 13C0\_6\_5 13C0\_7\_6 13C0\_8\_7 13C0\_9\_8 C180\_1\_0 C180\_2\_1 C180\_3\_2 C180\_4\_3 C180\_5\_4 C180\_6\_5 C180\_7\_6 C180\_8\_7 C180\_9\_8 CS\_1\_0 CS\_2\_1 CS\_3\_2 CS\_4\_3 CS\_5\_4 CS\_6\_5 CS\_7\_6 CS\_8\_7 CS\_9\_8 CS\_10\_9 CS\_11\_10 CS\_12\_11 CS\_13\_12 CS\_14\_13 CS\_15\_14 CS\_16\_15 CS\_17\_16 CS\_18\_17 CS\_19\_18 CS\_12\_19 Si0\_1\_0 Si0\_2\_1 Si0\_3\_2 Si0\_4\_3 Si0\_5\_4 Si0\_6\_5 Si0\_7\_6 Si0\_8\_7 Si0\_9\_8 Si0\_10\_9 Si0\_11\_10 Si0\_12\_11 Si0\_13\_12 Si0\_14\_13 Si0\_15\_14 Si0\_16\_15 Si0\_17\_16 Si0\_18\_17 Si0\_19\_18 Si0\_20\_19 Si0\_21\_20 Si0\_22\_21 Si0\_23\_22'

#### 3.4.1.9 Shifting the Phase Center

The plot's phase center can be shifted in the Plots > Trans tab. Enter the X and Y shifts in units of arcseconds in the blank boxes under Phase center shift.

#### 3.4.1.10 Plot Ranges

The X and Y ranges of the plot can be set in the Plots > Axes tab. By default, the circle next to Automatic will be checked, and the ranges will be auto-scaled. To define the range, click on

<sup>&</sup>lt;sup>1</sup>Also at http://www.aoc.nrao.edu/~egreisen/scs.ps

the circle below **Automatic** and enter a minimum and maximum value in the blank boxes (as for the X Axis in Figure 3.2. Note that if identical values are blaced in the blank boxes (xmin=xmax and/or ymin=ymax), then the values will be ignored and a best guess will be made to auto-range that axis.

## 3.4.1.11 Plot Labels

The plot and axes labels which are displayed in the plot window are set in the Plots > Canvas tab. To change the plot title, under Canvas Title, click on the circle next to the blank box and enter the desired text. To change the X- and Y-axis labels, similarly click on the circles next to the blank boxes under Show X Axis and Show Y Axis and type the desired text in the blank box. To display these new labels, simply click the Plot button.

The user can determine the locations of axis labels in the Plots > Axes tab. The X-axis label switches from the bottom to the top of the plot depending on what is selected for Attach to:. Similarly for the Y-Axis, the user can choose to attach axis labels and tickmarks to the **Top** or **Bottom** (note that the axis labels have been attached to the **Bottom** and **Right** in Figure 3.2.

Finally, axis labels can be removed all together by unchecking the boxes next to Show X Axis and Show Y Axis om the Plots > Canvas tab.

## 3.4.1.12 Grid Lines

A grid of lines can be superimposed on the plot using **Grid Lines** in the **Plots** > **Canvas** tab. "Major" grid lines are drawn at the locations of major tick marks, while "minor" grid lines are drawn at minor tick marks.

Grid line colors, thicknesses, and styles are selected independently for the "major" and "minor" grid lines. Desired line thickness should be typed into the blank boxes just to the right of the **Major** and **Minor** labels. Colors are set by clicking on the ... buttons. The blank boxes to the left of the ... buttons will then contain the hex codes for the selected colors (e.g., "808080"). Line styles can also be selected from the drop-down menus to the right of ... buttons.

#### 3.4.1.13 Legend

A plot symbol legend can be added to the plot by clicking on the checkbox next to **Legend** in the **Plots** > **Canvas** tab. However, given the current functionalities of **plotms**, a symbol legend is of very limited use. This option will become more relevant when overplotting capabilities are included in **plotms**.

#### 3.4.1.14 The Cache

Data dimensions which are loaded into the cache can be plotted relatively quickly. To see which data dimensions are loaded in the plotms cache, navigate to the Plots > Cache tab. The Meta-Information Axes are always loaded in the cache, and include data like Channels and Time.

## CHAPTER 3. DATA EXAMINATION AND EDITING

The **Loaded Axes** are cached data dimensions, and have probably been recently plotted. To remove one of these axes from the cache, click on its name so that it is highlighted and then click the **Release** button.

Finally, the **Available Axes** are those data dimensions which are currently not stored in the cache. To load one of them to the cache, click on its name to highlight it and then click the **Load** button.

# 3.4.1.15 The Options Tab

A few miscellaneous options are available in the **Options** tab, the last tab at the top of the plotms window. The **Tool Button Style** drop-drop down menu determines if icons and/or text represent the buttons in the toolbar near the bottom of the plotms window.

The **Log Events** drop down menu determines how verbose plotms is in documenting its actions on the command line.

There is a checkbox that determines the persistence of regions and annotations on new plots, labelled When changing plot axes, clear any existing regions and annotations.

A useful option is the **fixed size for cached image** checkbox. It determines how large the dots in the panel are with respect to the screen resolution. The values influence how the data is redrawn on the panel. When the **Screen resolution** is selected, the **plotms** window can be resized without redrawing on the canvas – a considerable speedup for large data sets. The penalty is that the dots of the data points are the size of a pixel on the screen, which may be very small for high resolution monitors.

Finally, the **File chooser history limit** determines the number of remembered directories in the file loading pop-up of the **Browse** selection of the **Data** tab.

#### 3.4.1.16 Iteration

In many cases, it is desirable to iterate through the data that were selected in the *Data* tab. A typical example is to display a single baseline in a time vs. amplitude plot and then proceed to the next baselines step by step. This can be done via the *Iter* tab on the left hand side of plotms. A drop-down menu allows you to select the parameter to be iterated on, such as baseline or spw (press *plot* after changing your selection). The plot titles in the main panel in plotms show which data slice is currently displayed. To proceed to the next plot use the *green buttons* below the main panel. The different button symbols let you to proceed panel by panel or to jump to the first or last panel directly.

There are two scaling options for the axes: *Global* and *Self. Global* will use a common axis range based on data loaded with the selection criteria specified in the *Data* tab. *Self* readjusts the axes scaling to the data for each individual panel of the iteration.

Note that exporting iterated data only refers to the shown panel, the exported files do not (yet) collate all the iteration panels in say a multi-page pdf. So please export every panel separately.

The *Rows* and *Columns* selection boxes will, in the future, control the number of panels for multipanel plots. This feature is likely available in CASA 3.3 and higher.

# 3.4.1.17 Saving your plot

You can save a copy of a plot to file in the **Plots** > **Export** tab. Click the **Browse** button for a GUI-based selection of the directory and file name to which the plot will be saved. The file format can also be determined in this GUI by the suffix given to the filename: .png (PNG), .jpg (JPG), .ps (PS), or .pdf (PDF). Alternatively, the file format can be selected from the **Format** drop-down menu located just below the **Browse** button. In this case, plotms will add a suffix to the file name depending on the format chosen.

**ALERT:** The plot files produced by the PS and PDF options can be large and time-consuming to export. The JPG is the smallest.

On MacOS there are known problems when exporting to anything but a file in png format. Until this is fixed, please export to png and use third party software, such as the MacOS application Preview or the ImageMagick Tool convert to convert the png to pdf, jpg, eps, etc.

The exported plot resolution can be manipulated using the **High Resolution**, **DPI**, and **Size** options.

Click on **Export** to create the file. Note that, if there is more than one plot displayed in the plotms window, it will only export the currently selected plot.

# 3.4.1.18 Exiting plotms

To exit the plotms GUI, select **Quit** from the **File** menu at the top of the plotms window. You can also dismiss the window by killing it with the "X" on the frame.

Alternatively, you can just leave it alone, and **plotms** will keep running in the background. [WHAT HAPPENS IF THE MS FILE IS OVERWRITTEN OR EDITED ON DISK?]

# 3.4.2 Plotting and Editing using plotxy

**ALERT:** The plotxy code is fragile and slow, and is being replaced by the plotms (§ 3.4.1). We retain plotxy in this release as not all functionality is available yet in plotms.

Plotxy is a tool for visualizing and editing visibility data. Unlike plotms, it is useful in scripting, as it can non-interactively produce a hardcopy plot (see § 3.4.2 13). It **ansies theltpolk** (§ 3.4.2.8), iteration (§ 3.4.2.3), and overplotting (§ 3.4.2.4) functionality Auglike plotmspip the surgets selence. Plotxy uses the matplotlib plotting library to display its matplotlib at http://matplotlib.sourceforge.net/.

To bring up this plotter use the **plotxy** task. The inputs functions. are:

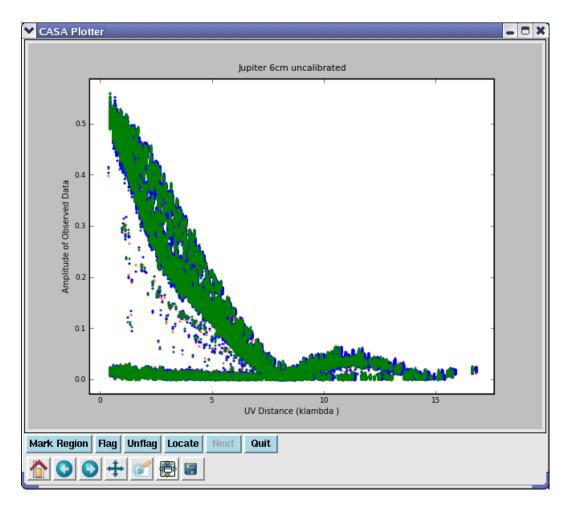

Figure 3.4: The plotxy plotter, showing the Jupiter data versus uv-distance. You can see bad data in this plot. The **bottom set of buttons** on the lower left are: 1,2,3) **Home, Back, and Forward**. Click to navigate between previously defined views (akin to web navigation). 4) **Pan**. Click and drag to pan to a new position. 5) **Zoom**. Click to define a rectangular region for zooming. 6) **Subplot Configuration**. Click to configure the parameters of the subplot and spaces for the figures. 7) **Save**. Click to launch a file save dialog box. The **upper set of buttons in the lower left** are: 1) **Mark Region**. Press this to begin marking regions (rather than zooming or panning). 2,3,4) **Flag, Unflag, Locate**. Click on these to flag, unflag, or list the data within the marked regions. 5) **Next**. Click to move to the next in a series of iterated plots. Finally, the **cursor readout** is on the bottom right.

```
#
  plotxy :: X-Y plotter/interactive flagger for visibility data
                            , ,
vis
                                 #
                                    Name of input visibility
                                    X-axis: def = 'time': see help for options
xaxis
                        'time'
                                 #
                                    Y-axis: def = 'amp': see help for options
yaxis
                 =
                        'amp'
                                 #
     datacolumn
                        'data'
                                 #
                                    data (raw), corrected, model, residual (corrected - model)
```

| selectdata  | = | False        | #  | Other data selection parameters                                |
|-------------|---|--------------|----|----------------------------------------------------------------|
| spw         | = | ,,           | #  | <pre>spectral window:channels: ''==&gt;all, spw='1:5~57'</pre> |
| field       | = | ,,           | #  | field names or index of calibrators: ''==>all                  |
| averagemode | = | ,,           | #  | Select averaging type: 'vector', 'scalar'                      |
| restfreq    | = | ,,           | #  | a frequency quanta or transition name. see help for options    |
| extendflag  | = | False        | #  | Have flagging extend to other data points?                     |
| subplot     | = | 111          | #  | Panel number on display screen (yxn)                           |
| plotsymbol  | = | · · '        | #  | Options include . : , o ^ v > < s + x D d 2 3 4 h H   _        |
| plotcolor   | = | 'darkcyn'    | #  | Plot color                                                     |
| plotrange   | = | [-1, -1, -1, | -1 | ] # The range of data to be plotted (see help)                 |
| multicolor  | = | 'corr'       | #  | Plot in different colors: Options: none, both, chan, corr      |
| selectplot  | = | False        | #  | Select additional plotting options (e.g, fontsize, title,etc)  |
| overplot    | = | False        | #  | Overplot on current plot (if possible)                         |
| showflags   | = | False        | #  | Show flagged data?                                             |
| interactive | = | True         | #  | Show plot on gui?                                              |
| figfile     | = | ,,           | #  | ''= no plot hardcopy, otherwise supply name                    |
| async       | = | False        | #  | If true the taskname must be started using $plotxy(\ldots)$    |

ALERT: The plotxy task expects all of the scratch columns to be present in the MS, even if it is not asked to plot the contents. If you get an error to the effect "Invalid Table operation: Table: cannot add a column" then use clearcal() to force these columns to be made in the MS. Note that this will clear anything in all scratch columns (in case some were actually there and being used).

Setting **selectdata=True** opens up the selection sub-parameters:

| selectdata  | = | True | # | Other data selection parameters                                           |
|-------------|---|------|---|---------------------------------------------------------------------------|
| antenna     | = | , ,  | # | antenna/baselines: ''==>all, antenna = '3,VAO4'                           |
| timerange   | = | ,,   | # | <pre>time range: ''==&gt;all</pre>                                        |
| correlation | = | ,,   | # | correlations: default = ''                                                |
| scan        | = | ,,   | # | scan numbers: Not yet implemented                                         |
| feed        | = | ,,   | # | multi-feed numbers: Not yet implemented                                   |
| array       | = | , ,  | # | array numbers: Not yet implemented                                        |
| uvrange     | = | ,,   | # | <pre>uv range''==&gt;all; uvrange = '0~100kl' (default unit=meters)</pre> |

These are described in  $\S$  2.3.

Averaging is controlled with the set of parameters

```
averagemode
               =
                   'vector'
                             # Select averaging type: vector, scalar
                     ,0,
    timebin
             =
                             # Length of time-interval in seconds to average
    crossscans =
                      False # Have time averaging cross scan boundaries?
                      False # have averaging cross over baselines?
    crossbls =
    crossarrays =
                      False # have averaging cross over arrays?
                      False # stack multiple spw on top of each other?
    stackspw =
    width
                      '1' # Number of channels to average
               =
```

See § 3.4.2.9 below for more on averaging.

You can extend the flagging beyond the data cell plotted:

| extendflag | = | True | # | Have flagging extend to other data points? |
|------------|---|------|---|--------------------------------------------|
| extendcorr | = | , ,  | # | flagging correlation extension type        |
| extendchan | = | , ,  | # | flagging channel extension type            |
| extendspw  | = | , ,  | # | flagging spectral window extension type    |
| extendant  | = | , ,  | # | flagging antenna extension type            |
| extendtime | = | , ,  | # | flagging time extension type               |

See § 3.4.2.11 below for more on flag extension.

The **restfreq** parameter can be set to a transition or frequency:

| restfreq | = 'HI'    | # | a frequency quanta or transition name. see help for options |
|----------|-----------|---|-------------------------------------------------------------|
| frame    | = 'LSRK'  | # | frequency frame for spectral axis. see help for options     |
| doppler  | = 'RADIO' | # | doppler mode. see help for options                          |

See  $\S$  3.4.2.12 below for more on setting rest frequencies and frames.

Setting selectplot=True will open up a set of plotting control sub-parameters. These are described in § 3.4.2.2 below.

The interactive and figfile parameters allow non-interactive production of hardcopy plots. See § 3.4.2.13 for more details on saving plots to disk.

```
The iteration, overplot, plotrange, plotsymbol, showflags
and subplot parameters deserve extra explanation, and are
described below.
```

For example:

```
plotxy(vis='jupiter6cm.ms',
                                            # jupiter 6cm dataset
       xaxis='uvdist',
                                            # plot uv-distance on x-axis
       yaxis='amp',
                                            # plot amplitude on y-axis
       field='JUPITER',
                                            # plot only JUPITER
       selectdata=True,
                                            # open data selection
                                                plot RR and LL correlations
       correlation='RR,LL',
                                            #
                                            # open plot controls
       selectplot=True,
       title = 'Jupiter 6cm uncalibrated') #
                                               give it a title
```

The plotter resulting from these settings is shown in figure 3.4.

ALERT: The plotxy task still has a number of issues. The averaging has been greatly speeded up in this release, but there are cases where the plots will be made incorrectly. In particular, there are problems plotting multiple spw at the same time. There are sometimes also cases where data that you have flagged in plotxy from averaged data is done so incorrectly. This task is under active development for the next cycle to fix these remaining problems, so users should be aware of this. ALERT: Another know problem with (plotxy) is that it fails if the path to your working directory contains spaces in its name, e.g. /users/smyers/MyTest/ is fine, but /users/smyers/My Test/ is not!

# 3.4.2.1 GUI Plot Control

You can use the various buttons on the plotxy GUI to control its operation – in particular, to determine flagging and unflagging behaviors.

There is a standard row of buttons at the bottom. These include (left to right):

- Home The "house" button (1st on left) returns to the original zoom level.
- Step The left and right arrow buttons (2nd and 3rd from left) step through the zoom settings you've visited.
- **Pan** The "four-arrow button" (4th from left) lets you pan in zoomed plot.
- **Zoom** The most useful is the "magnifying glass" (5th from the left) which lets you draw a box and zoom in on the plot.
- **Panels** The "window-thingy" button (second from right) brings up a menu to adjust the panel placement in the plot.
- **Save** The "disk" button (last on right) saves a .png copy of the plot to a generically named file on disk.

In a row above these, there are a set of other buttons (left to right):

- Mark Region If depressed lets you draw rectangles to mark points in the panels. This is done by left-clicking and dragging the mouse. You can Mark multiple boxes before doing something. Clicking the button again will un-depress it and forget the regions. ESC will remove the last region marked.
- **Flag** Click this to Flag the points in a marked region.
- **Unflag** Click this to Unflag any flagged point that would be in that region (even if invisible).
- Locate Print out some information to the logger on points in the marked regions.
- Next Step to the next plot in an iteration.
- Quit Exit plotcal, clear the window and detach from the MS.

These buttons are shared with the plotcal tool.

#### 3.4.2.2 The selectplot Parameters

These parameters work in concert with the native matplotlib functionality to enable flexible representations of data displays.

Setting **selectplot=True** will open up a set of plotting control sub-parameters:

| selectplot | = | True   | # | Select additional plotting options (e.g, fontsize, title, etc) |
|------------|---|--------|---|----------------------------------------------------------------|
| markersize | = | 5.0    | # | Size of plotted marks                                          |
| linewidth  | = | 1.0    | # | Width of plotted lines                                         |
| skipnrows  | = | 1      | # | Plot every nth point                                           |
| newplot    | = | False  | # | Replace the last plot or not when overplotting                 |
| clearpanel | = | 'Auto' | # | Specify if old plots are cleared or not                        |
| title      | = | , ,    | # | Plot title (above plot)                                        |
| xlabels    | = | , ,    | # | Label for x-axis                                               |
| ylabels    | = | , ,    | # | Label for y-axis                                               |
| fontsize   | = | 10.0   | # | Font size for labels                                           |
| windowsize | = | 5.0    | # | Window size: not yet implemented                               |

The markersize parameter will change the size of the plot symbols. Increasing it will help legibility when doing screen shots. Decreasing it can help in congested plots. The linewidth parameter will do similar things to the lines.

The skipnrows parameter, if set to an integer n greater than 1, will allow only every nth point to be plotted. It does this, as the name suggests, by skipping over whole rows of the MS, so beware (channels are all within the same row for a given spw). Be careful flagging on data where you have skipped points! Note that you can also reduce the number

#### Inside the Toolkit:

For even more functionality, you can access the pl tool directly using Pylab functions that allow one to annotate, alter, or add to any plot displayed in the matplotlib plotter (e.g. plotxy).

of points plotted via averaging (§ 3.4.2.9) or channel striding in the **spw** specification (§ 2.3.3).

The newplot toggle lets you choose whether or not the last layer plotted is replaced when overplot=True, or whether a new layer is added.

The clearpanel parameter turns on/off the clearing of plot panels that lie under the current panel layer being plotted. The options are: 'none' (clear nothing), 'auto' (automatically clear the plotting area), 'current' (clear the current plot area only), and 'all' (clear the whole plot panel).

The title, xlabels, and ylabels parameters can be used to change the plot title and axes labels.

The **fontsize** parameter is useful in order to enlarge the label fonts so as to be visible when making plots for screen capture, or just to improve legibility. Shrinking can help if you have lots of panels on the plot also.

The windowsize parameter is supposed to allow adjustments on the window size. ALERT: This currently does nothing, unless you set it below 1.0, in which case it will produce an error.

#### 3.4.2.3 The iteration parameter

There are currently four iteration options available: 'field', 'antenna', and 'baseline'. If one of these options is chosen, the data will be split into separate plot displays for each value of the iteration axis (e.g., for the VLA, the 'antenna' option will get you 27 displays, one for each antenna).

An example use of iteration:

# choose channel averaging, every 5 channels
plotxy('n5921.ms','channel',subplot=221,iteration='antenna',width='5')

The results of this are shown in Figure 3.5. Note that this example combines the use of width, iteration and subplot.

**NOTE:** If you use iteration='antenna' or 'baseline', be aware if you have set antenna selection. You can also control whether you see auto-correlations or not using the appropriate syntax, e.g. antenna='\*&&&\*' or antenna='\*&&&\*' (§ 2.3.4.1).

#### 3.4.2.4 The overplot parameter

The overplot parameter toggles whether the current plot will be overlaid on the previous plot or subpanel (via the subplot setting, § section:edit.plot.plotxy.subplot) or will overwrite it. The default is False and the new plot will replace the old.

The overplot parameter interacts with the newplot sub-parameter (see § 3.4.2.2).

See § 3.4.2.7 for an example using overplot.

#### 3.4.2.5 The plotrange parameter

The plotrange parameter can be used to specify the size of the plot. The format is [xmin, xmax, ymin, ymax]. The units are those on the plot. For example,

plotrange = [-20, 100, 15, 30]

Note that if xmin=xmax and/or ymin=ymax, then the values will be ignored and a best guess will be made to auto-range that axis. ALERT: Unfortunately, the units for the time axis must be in Julian Days, which are the plotted values.

#### 3.4.2.6 The plotsymbol parameter

The plotsymbol parameter defines both the line or symbol for the data being drawn as well as the color; from the matplotlib online documentation (e.g., type pl.plot? for help):

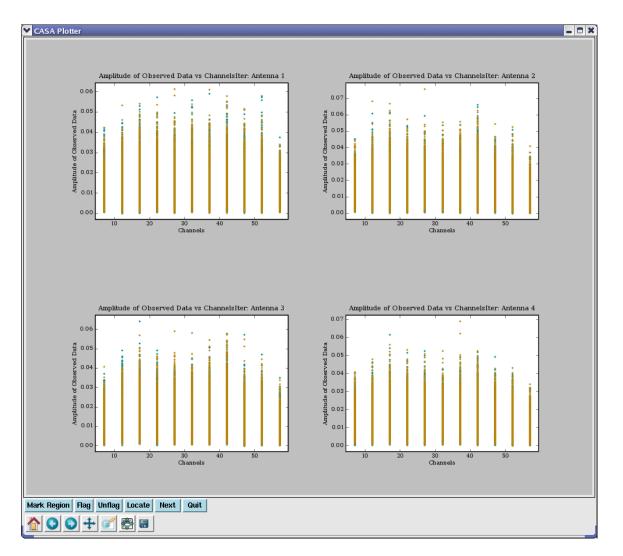

Figure 3.5: The plotxy iteration plot. The first set of plots from the example in § 3.4.2.3 with iteration='antenna'. Each time you press the **Next** button, you get the next series of plots.

The following line styles are supported: : solid line \_ \_\_\_ : dashed line : dash-dot line -. : dotted line : : points . : pixels , : circle symbols 0 ^ : triangle up symbols : triangle down symbols v < : triangle left symbols > : triangle right symbols

```
s
         : square symbols
   +
        : plus symbols
   х
        : cross symbols
   D
        : diamond symbols
   d
        : thin diamond symbols
        : tripod down symbols
   1
   2
         : tripod up symbols
   3
        : tripod left symbols
   4
        : tripod right symbols
        : hexagon symbols
   h
   Н
        : rotated hexagon symbols
        : pentagon symbols
   р
        : vertical line symbols
   : horizontal line symbols
   steps : use gnuplot style 'steps' # kwarg only
The following color abbreviations are supported
   b : blue
   g : green
   r : red
   c : cyan
   m : magenta
   y : yellow
   k : black
   w : white
In addition, you can specify colors in many weird and
wonderful ways, including full names 'green', hex strings
'#008000', RGB or RGBA tuples (0,1,0,1) or grayscale
intensities as a string '0.8'.
Line styles and colors are combined in a single format string, as in
'bo' for blue circles.
```

#### 3.4.2.7 The showflags parameter

The showflags parameter determines whether *only* unflagged data (showflags=False) or flagged (showflags=True) data is plotted by this execution. The default is False and will show only unflagged "good" data.

Note that if you want to plot both unflagged and flagged data, in different colors, then you need to run plotxy twice using overplot (see § 3.4.2.4) the second time, e.g.

```
> plotxy(vis="myfile", xaxis='uvdist', yaxis='amp')
> plotxy(vis="myfile", xaxis='uvdist', yaxis='amp', overplot=True, showflags=True )
```

#### 3.4.2.8 The subplot parameter

The subplot parameter takes three numbers. The first is the number of y panels (stacking vertically), the second is the number of xpanels (stacking horizontally) and the third is the number of the panel you want to draw into. For example, subplot=212 would draw into the lower of two panels stacked vertically in the figure.

An example use of subplot capability is shown in Fig 3.6. These were drawn with the commands (for the top, bottom left, and bottom right panels respectively):

```
plotxy('n5921.ms','channel',  # plot channels for the n5921.ms data set
      field='0',
                                # plot only first field
      # plot to the top of two panels
      subplot=211)
field='0',
                                # plot only first field
      datacolumn='corrected',  # plot corrected data
subplot=223,  # plot to 3rd panel (lower left) in 2x2 grid
plotcolor='',  # over-ride default plot color
      plotsymbol='r.')
                                # red dots
plotxy('n5921.ms','u','v',  # plot uv-coverage for n5921.ms data set
      field='0',
                                # plot only first field
      datacolumn='corrected',  # plot corrected data
subplot=224,  # plot to the lower right in a 2x2 grid
      plotcolor='',
                               # over-ride default plot color
      plotsymbol='b,')
                               # blue, somewhat larger dots
                                 # NOTE: You can change the gridding
                                 # and panel size by manipulating
                                 # the ny x nx grid.
```

See also § 3.4.2.3 above, and Figure 3.5 for an example of channel averaging using iteration and subplot.

#### 3.4.2.9 Averaging in plotxy

The averaging parameters and sub-parameters are:

```
averagemode = 'vector' # Select averaging type: vector, scalar
timebin = '0' # length of time in seconds to average, default='0', or: 'all'
crossscans = False # have time averaging cross over scans?
crossbls = False # have averaging cross over baselines?
crossarrays = False # have averaging cross over arrays?
stackspw = False # stack multiple spw on top of each other?
width = '1' # number of channels to average, default: '1', or: 'all', 'allspw'
```

The choice of **averagemode** controls how the amplitudes are calculated in the average. The default mode is 'vector', where the complex average is formed by averaging the real and imaginary parts

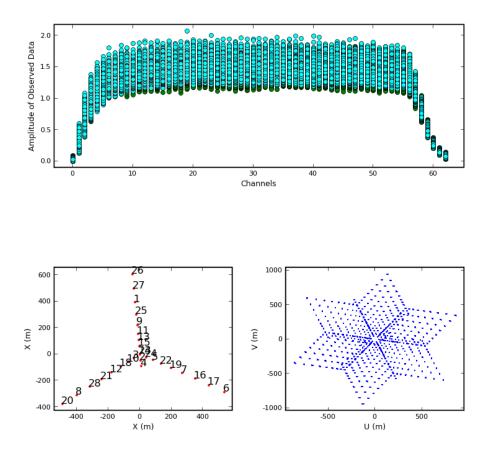

Figure 3.6: Multi-panel display of visibility versus channel (top), antenna array configuration (bottom left) and the resulting uv coverage (bottom right). The commands to make these three panels respectively are: 1) plotxy('ngc5921.ms', xaxis='channel', datacolumn='data', field='0', subplot=211, plotcolor='', plotsymbol='go') 2) plotxy('ngc5921.ms', xaxis='x', field='0', subplot=223, plotsymbol='r.'), 3) plotxy('ngc5921.ms', xaxis='u', yaxis='v', field='0', subplot=224, plotsymbol='b,',figfile='ngc5921\_multiplot.png').

of the relevant visibilities. If 'scalar' is chosen, then the amplitude of the average is formed by a scalar average of the individual visibility amplitudes.

Time averaging is effected by setting the timebin parameter to a value larger than the integration time. Currently, timebin takes a string containing the averaging time in seconds, e.g.

timebin = ,60.0,

to plot one-minute averages.

Channel averaging is invoked by setting width to a value greater than 1. Currently, the averaging width is given as a number of channels.

By default, the averaging will not cross scan boundaries (as set in the import process). However, if crossscans=True, then averaging will cross scans.

Note that data taken in different sub-arrays are never averaged together. Likewise, there is no way to plot data averaged over field.

## 3.4.2.10 Interactive Flagging in plotxy

Interactive flagging, on the principle of "see it — flag it", is possible on the X-Y display of the data plotted by plotxy. The user can use the cursor to mark one or more regions, and then flag, unflag, or list the data that falls in these zones of the display.

Hint! In the plotting environments such as plotxy, the ESC key can be used to remove the last region box drawn.

There is a row of buttons below the plot in the window. You can punch the **Mark Region** button (which will appear

to depress), then mark a region by left-clicking and dragging the mouse (each click and drag will mark an additional region). You can get rid of all your regions by clicking again on the **Mark Region** button (which will appear to un-depress), or you can use the ESC key to remove the last box you drew. Once regions are marked, you can then click on one of the other buttons to take action:

- 1. **Flag** flag the points in the region(s),
- 2. Unflag unflag flagged points in the region(s),
- 3. Locate spew out a list of the points in the region(s) to the logger (Warning: this could be a long list!).

Whenever you click on a button, that action occurs without forcing a disk-write (unlike previous versions). If you quit plotxy and re-enter, you will see your previous edits.

A table with the name <msname>.flagversions (where vis=<msname>) will be created in the same directory if it does not exist already.

It is recommended that you save important flagging stages using the flagmanager task (§ 3.2).

#### 3.4.2.11 Flag extension in plotxy

Flag extension is controlled using extendflag=T and its sub-parameters:

| extendflag | = | True | # | Have flagging extend to other data points? |
|------------|---|------|---|--------------------------------------------|
| extendcorr | = | , ,  | # | flagging correlation extension type        |
| extendchan | = | , ,  | # | flagging channel extension type            |

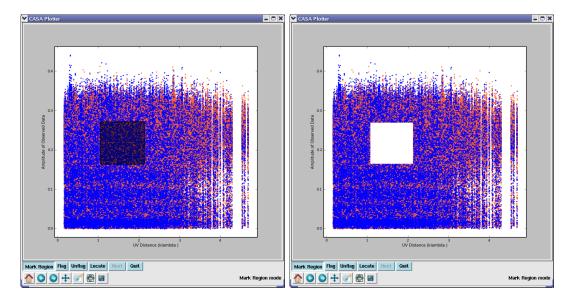

Figure 3.7: Plot of amplitude versus uv distance, before (left) and after (right) flagging two marked regions. The call was: plotxy(vis='ngc5921.ms',xaxis='uvdist', field='1445\*').

| extendspw  | = | , , | # | flagging spectral window extension type |
|------------|---|-----|---|-----------------------------------------|
| extendant  | = | , , | # | flagging antenna extension type         |
| extendtime | = | , , | # | flagging time extension type            |

The use of extendflag enables the user to plot a subset of the data and extend the flagging to a wider set.

**ALERT:** Using the extendflag options will greatly slow down the flagging in plotxy. You will see a long delay after hitting the **Flag** button, with lots of logger messages as it goes through each flag. Fixing this requires a refactoring of plotxy which is underway starting in Patch 4 development.

Setting extendchan='all' will extend the flagging to other channels in the same spw as the displayed point. For example, if spw='0:0' and channel 0 is displayed, then flagging will extend to all channels in spw 0.

The extendcorr sub-parameter will extend the flagging beyond the correlations displayed. If extendcorr='all', then all correlations will be flagged, e.g. with RR displayed RR,RL,LR,LL will be flagged. If extendcorr='half', then the extension will be to those correlations in common with that show, e.g. with RR displayed then RR,RL,LR will be flagged.

Setting extendspw='all' will extend the flagging to all other spw for the selection. Using the same example as above, with spw='0:0' displayed, then channel 0 in ALL spw will be flagged. Note that use of extendspw could result in unintended behavior if the spw have different numbers of channels, or if it is used in conjunction with extendchan.

**WARNING:** use of the following options, particularly in conjunction with other flag extensions, may lead to deletion of much more data than desired. Be careful!

Setting extendant='all' will extend the flagging to all baselines that have antennas in common with those displayed and marked. For example, if antenna='1&2' is shown, then ALL baselines to BOTH antennas 1 and 2 will be flagged. Currently, there is no option to extend the flag to ONLY baselines to the first (or second) antenna in a displayed pair, so it is better to use flagdata to remove specific antennas.

Setting extendtime='all' will extend the flagging to all times matching the other selection or extension for the data in the marked region.

#### 3.4.2.12 Setting rest frequencies in plotxy

The **restfreq** parameter can be set to a transition or frequency and expands to allow setting of frame information. For example,

| restfreq | = 'HI'    | # | a frequency quanta or transition name. see help for options |
|----------|-----------|---|-------------------------------------------------------------|
| frame    | = 'LSRK'  | # | frequency frame for spectral axis. see help for options     |
| doppler  | = 'RADIO' | # | doppler mode. see help for options                          |

Examples of transitions include:

| restfreq='1420405751.786Hz' | # | 21cm HI frequency       |
|-----------------------------|---|-------------------------|
| restfreq='HI'               | # | 21cm HI transition name |
| restfreq='115.2712GHz'      | # | CO 1-0 line frequency   |

For a list of known lines in the CASA measures system, use the toolkit command me.linelist(). For example:

```
CASA <14>: me.linelist()
Out[14]: 'C109A CI CII166A DI H107A H110A H138B H166A H240A H272A H2CO HE110A HE138B HI OH1612 OH1665 (
```

**ALERT:** The list of known lines in CASA is currently very restricted, and will be increased in upcoming releases (to include lines in ALMA bands for example).

You can use the me.spectralline tool method to turn transition names into frequencies

```
CASA <16>: me.spectralline('HI')
    Out[17]:
    {'m0': {'unit': 'Hz', 'value': 1420405751.786},
    'refer': 'REST',
    'type': 'frequency'}
```

(not necessary for this task, but possibly useful).

The frame sub-parameter sets the frequency frame. The allowed options can be listed using the me.listcodes method on the me.frequency() method, e.g.

The doppler sub-parameter likewise sets the Doppler system. The allowed codes can be listed using the me.listcodes method on the me.doppler() method,

For most cases the 'RADIO'' Doppler system is appropriate, but be aware of differences.

For more information on frequency frames and spectral coordinate systems, see the paper by Greisen et al. (A&A, 446, 747, 2006)<sup>2</sup>.

#### 3.4.2.13 Printing from plotxy

There are two ways to get hardcopy plots in plotxy.

The first is to use the "disk save" icon from the interactive plot GUI to print the current plot. This will bring up a sub-menu GUI that will allow you to choose the filename and format. The allowed formats are .png (PNG), .eps (EPS), and svg (SVG). If you give the filename with a suffix (.png, .eps, or svg) it will make a plot of that type. Otherwise it will put a suffix on depending on the format chosen from the menu.

**ALERT:** The plot files produced by the EPS option can be large, and the SVG files can be very large. The PNG is the smallest.

The second is to specify a figfile. You probably want to disable the GUI using interactive=False in this case. The type of plot file that is made will depend upon the filename suffix. The allowed choices are .png (PNG), .eps (EPS), and svg (SVG).

This latter option is most useful from scripts. For example,

```
default('plotxy')
vis = 'ngc5921.ms'
field = '2'
spw = ''
```

<sup>&</sup>lt;sup>2</sup>Also at http://www.aoc.nrao.edu/~egreisen/scs.ps

```
xaxis = 'uvdist'
yaxis = 'amp'
interactive=False
figfile = 'ngc5921.uvplot.amp.png'
plotxy()
```

will plot amplitude versus uv-distance in PNG format. No plotxy GUI will appear.

**ALERT:** if you use this option to print to **figfile** with an **iteration** set, you will only get the first plot.

#### 3.4.2.14 Exiting plotxy

You can use the **Quit** button to clear the plot from the window and detach from the MS. You can also dismiss the window by killing it with the X on the frame, which will also detach the MS.

You can also just leave it alone. The plotter pretty much keeps running in the background even when it looks like it's done! You can keep doing stuff in the plotter window, which is where the **overplot** parameter comes in. Note that the **plotcal** task (§ 4.5.1) will use the same window, and can also overplot on the same panel.

If you leave plotxy running, beware of (for instance) deleting or writing over the MS without stopping. It may work from a memory version of the MS or crash.

#### 3.4.2.15 Example session using plotxy

The following is an example of interactive plotting and flagging using plotxy on the Jupiter 6cm continuum VLA dataset. This is extracted from the script jupiter6cm\_usecase.py available in the script area.

This assumes that the MS jupiter6cm.usecase.ms is on disk with flagautocorr already run.

```
default('plotxy')
vis = 'jupiter6cm.usecase.ms'
# The fields we are interested in: 1331+305,JUPITER,0137+331
selectdata = True
# First we do the primary calibrator
field = '1331+305'
# Plot only the RR and LL for now
correlation = 'RR LL'
# Plot amplitude vs. uvdist
xaxis = 'uvdist'
yaxis = 'amp'
```

```
multicolor = 'both'
# The easiest thing is to iterate over antennas
iteration = 'antenna'
plotxy()
# You'll see lots of low points as you step through RR LL RL LR
# A basic clip at 0.75 for RR LL and 0.055 for RL LR will work
# If you want to do this interactively, set
iteration = ''
plotxy()
# You can also use flagdata to do this non-interactively
# (see below)
# Now look at the cross-polar products
correlation = 'RL LR'
plotxy()
#-----
# Now do calibrater 0137+331
field = '0137+331'
correlation = 'RR LL'
xaxis = 'uvdist'
spw = ''
iteration = ''
antenna = ''
plotxy()
# You'll see a bunch of bad data along the bottom near zero amp
# Draw a box around some of it and use Locate
# Looks like much of it is Antenna 9 (ID=8) in spw=1
xaxis = 'time'
spw = '1'
correlation = ''
# Note that the strings like antenna='9' first try to match the
# NAME which we see in listobs was the number '9' for ID=8.
# So be careful here (why naming antennas as numbers is bad).
antenna = '9'
plotxy()
# YES! the last 4 scans are bad. Box 'em and flag.
# Go back and clean up
```

```
xaxis = 'uvdist'
spw = ''
antenna = ''
correlation = 'RR LL'
plotxy()
# Box up the bad low points (basically a clip below 0.52) and flag
# Note that RL,LR are too weak to clip on.
#-----
# Finally, do JUPITER
field = 'JUPITER'
correlation = ''
iteration = ''
xaxis = 'time'
plotxy()
# Here you will see that the final scan at 22:00:00 UT is bad
# Draw a box around it and flag it!
# Now look at whats left
correlation = 'RR LL'
xaxis = 'uvdist'
spw = '1'
antenna = ''
iteration = 'antenna'
plotxy()
# As you step through, you will see that Antenna 9 (ID=8) is often
# bad in this spw. If you box and do Locate (or remember from
# 0137+331) its probably a bad time.
# The easiset way to kill it:
antenna = '9'
iteration = ''
xaxis = 'time'
correlation = ''
plotxy()
# Draw a box around all points in the last bad scans and flag 'em!
# Now clean up the rest
xaxis = 'uvdist'
correlation = 'RR LL'
antenna = ''
```

spw = ''

# You will be drawing many tiny boxes, so remember you can # use the ESC key to get rid of the most recent box if you # make a mistake.

plotxy()

# Note that the end result is we've flagged lots of points # in RR and LL. We will rely upon imager to ignore the # RL LR for points with RR LL flagged!

## 3.4.3 Plotting antenna positions using plotants

This task is a simple plotting interface (to the plotxy functionality) to produce plots of the antenna positions (taken from the ANTENNA sub-table of the MS).

The inputs to plotants are:

```
# plotants :: Plot the antenna distribution in the local reference frame:
vis = '' # Name of input visibility file (MS)
figfile = '' # Save the plotted figure to this file
async = False #
```

# 3.5 Non-Interactive Flagging using flagdata

Alert: We have a task flagdata2 that contains the same functionality than flagdata but has a better interface. Consider using flagdata2 instead of flagdata. If you have a number of flagging commands you want to carry out, there is also now a flagcmd task (§ 3.6) that takes commands from files or tables as input.

Task flagdata will flag the visibility data set based on the specified data selections, most of the information coming from a run of the listobs task (with/without verbose=True). Currently you can select based on any combination of:

- antennas (antenna)
- baselines (antenna)
- spectral windows and channels (spw)
- correlation types (correlation)
- field ids or names (field)
- uv-ranges (uvrange)

- times (timerange) or scan numbers (scan)
- antenna arrays (array)
- scan intents (intent)

and choose to flag, unflag, clip (setclip and sub-parameters), and remove the first part of each scan (setquack) and/or the autocorrelations (autocorr).

The inputs to flagdata are:

| # flagdata :: All | pur  | pose flagging | task | based on selections                                      |
|-------------------|------|---------------|------|----------------------------------------------------------|
| vis               | =    | , ,           | #    | Name of file to flag                                     |
| flagbackup        | =    | True          | #    | Automatically back up the state of flags before the      |
|                   |      |               | #    | run?                                                     |
| mode              | = '! | manualflag'   | #    | Mode (manualflag, shadow, quack, summary, autoflag, rfi) |
| autocorr          | =    | False         | #    | Flag autocorrelations                                    |
| unflag            | =    | False         | #    | Unflag the data specified                                |
| clipexpr          | =    | 'ABS RR'      | #    | Expression to clip on                                    |
| clipminmax        | =    | []            | #    | Range to use for clipping                                |
| clipcolumn        | =    | 'DATA'        | #    | Data column to use for clipping                          |
| clipoutside       | =    | True          | #    | Clip outside the range, or within it                     |
| channelavg        | =    | False         | #    | Average over channels (scalar average)                   |
|                   |      |               |      |                                                          |
| spw               | =    | , ,           | #    | <pre>spectral-window/frequency/channel</pre>             |
| field             | =    | , ,           | #    | Field names or field index numbers: ''==>all,            |
|                   |      |               | #    | field='0~2,3C286'                                        |
| selectdata        | =    | True          | #    | More data selection parameters (antenna, timerange       |
|                   |      |               | #    | etc)                                                     |
| antenna           | =    | , ,           | #    | antenna/baselines: ''==>all, antenna = '3,VAO4'          |
| timerange         | =    | , ,           | #    | time range: ''==>all, timerange='09:14:0~09:54:0'        |
| correlation       | =    | , ,           | #    | Select data based on correlation                         |
| scan              | =    | , ,           | #    | <pre>scan numbers: ''==&gt;all</pre>                     |
| intent            | =    | , ,           | #    | Select data based on observing intent: ''==>all          |
| feed              | =    | , ,           | #    | multi-feed numbers: Not yet implemented                  |
| array             | =    | , ,           | #    | (sub)array numbers: ''==>all                             |
| uvrange           | =    | , ,           | #    | uv range: ''==>all; uvrange = '0~100klambda',            |
|                   |      |               | #    | default units=meters                                     |
|                   |      |               |      |                                                          |
| async             | =    | False         | #    | If true the taskname must be started using               |
|                   |      |               | #    | flagdata()                                               |
|                   |      |               |      |                                                          |

The default flagging mode is 'manualflag'. See § 3.5.1.1 more more on this option.

The mode='summary' will print out a summary of the current state of flagging into the logger.

The mode='quack' will allow dropping of integrations from the beginning of scans. See § 3.5.1.2 for details.

The mode='shadow' option will allow shadowed data to be flagged, e.g. if it has not already during filling (§ 3.5.1.3).

There are also "autoflagging" modes 'autoflag' and 'rfi' available for testing (§ 3.5.1.4).

Note that often you want to apply many different flagging operations in a single pass through the data. For this, we have implemented a "list" mode for the 'manualflag' selections where several flagdata task invocations can be combined into a single flagdata run by giving lists of parameters. This is possible for the modes 'manualflag' and 'quack', only.

For example, the following three flagdata runs:

```
flagdata(vis='my.ms', mode='manualflag', selectdata=True, field='3', autocorr=True)
flagdata(vis='my.ms', mode='manualflag', selectdata=True, field='3', timerange = '6:0:0~6:23:00')
flagdata(vis='my.ms', mode='manualflag', selectdata=True, field='3', scan='0', spw='0:60;62;64')
```

can be combined into a single run by:

```
vis = 'my.ms'
mode = 'manualflag'
selectdata = True
field
        = '3'
        = [ '' , ''
                              , '0:60;62:64' ]
spw
autocorr = [ True , False , False
                                            ٦
timerange = [ '' , '6:0:0~6:23:0', ''
                                            ]
                 scan
     = [ ''
                               , '0'
                                            ٦
flagdata()
```

Note that field='3' is equivalent to field=['3','3','3'].

### 3.5.1 Flag Antenna/Channels

The following commands give the results shown in Figure 3.8:

```
default{'plotxy')
plotxy('ngc5921.ms','channel',iteration='antenna',subplot=311)
default('flagdata')
flagdata(vis='ngc5921.ms',antenna='0',spw='0:10~15')
default plotxy
plotxy('ngc5921.ms','channel',iteration='antenna',subplot=311)
```

### 3.5.1.1 Manual flagging and clipping in flagdata

For mode='manualflag'', manual flagging and clipping is controlled by the sub-parameters:

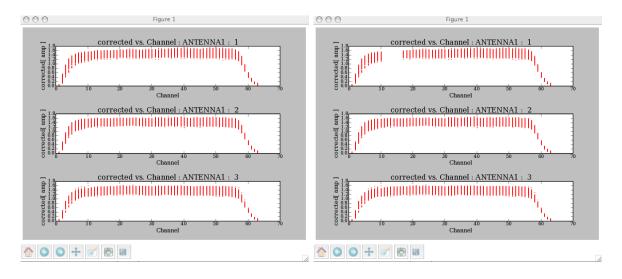

Figure 3.8: flagdata: Example showing before and after displays using a selection of one antenna and a range of channels. Note that each invocation of the flagdata task represents a cumulative selection, i.e., running antenna='0' will flag all data with antenna 0, while antenna='0', spw='0:10 15' will flag only those channels on antenna 0.

| mode |             | = | 'manualflag' | # | Mode (manualflag, shadow, quack, summary, autoflag, rfi) |
|------|-------------|---|--------------|---|----------------------------------------------------------|
|      | autocorr    | = | False        | # | Flag autocorrelations                                    |
|      | unflag      | = | False        | # | Unflag the data specified                                |
|      | clipexpr    | = | 'ABS RR'     | # | Expression to clip on                                    |
|      | clipminmax  | = | []           | # | Range to use for clipping                                |
|      | clipcolumn  | = | 'DATA'       | # | Data column to use for clipping                          |
|      | clipoutside | = | True         | # | Clip outside the range, or within it                     |
|      | channelavg  | = | False        | # | Average over channels                                    |

The following commands give the results shown in Figure 3.9:

```
plotxy('ngc5921.ms','uvdist')
flagdata(vis='ngc5921.ms',clipexpr='LL',clipminmax=[0.0,1.6],clipoutside=True)
plotxy('ngc5921.ms','uvdist')
```

The channelavg toggle (new in Version 3.0.0) is now available to (vector) average the data over all channels before doing the clipping test. This is most useful when flagging on phase stable or corrected data (e.g. after applycal and split to a new dataset).

### 3.5.1.2 Flagging the beginning of scans

You can use the mode='quack' option to drop integrations from the beginning of scans (as in the AIPS task QUACK):

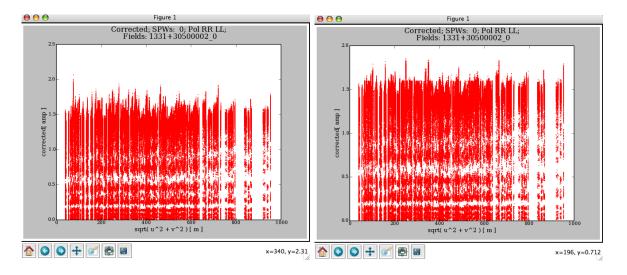

Figure 3.9: flagdata: Flagging example using the clip facility.

| mode           | =   | 'quack' | # | Mode (manualflag,shadow,quack,summary,autoflag,rfi)                      |
|----------------|-----|---------|---|--------------------------------------------------------------------------|
| autocorr       | =   | False   | # | Flag autocorrelations                                                    |
| unflag         | =   | False   | # | Unflag the data specified                                                |
| quackinterval  | =   | 0.0     | # | Quack n seconds from quackmode scan boundary                             |
| quackmode      | =   | 'beg'   | # | 'beg' (start), 'endb' (end), 'end' (all but end), 'tail' (all but start) |
| quackincrement | ; = | False   | # | Flag incrementally in time?                                              |

Note that the time is measured from the first integration in the MS for a given scan, and this is often already flagged by the online system.

For example, assuming the integration time is 3.3 seconds (e.g. for VLA), then

mode = 'quack'
quackinterval = 14.0

will flag the first 4 integrations in every scan.

### 3.5.1.3 Flagging shadowed data with mode 'shadow'

Visibilities where one antenna is obscured by another antenna (typically at low elevations) can be flagged with the 'shadow' mode:

mode = 'shadow' # Mode (manualflag,shadow,quack,summary,autoflag,rfi)
diameter = -1.0 # Effective diameter (m) to use. -1 ==>antenna diameter

Note that this can only flag data shadowed by antennas known in the MS (in the same subarray for example), not by antennas not in the dataset.

### 3.5.1.4 Autoflagging using modes 'autoflag' and 'rfi'

There are two "autoflagging" modes currently available in flagdata. ALERT: These are still experimental and under development for ALMA and EVLA commissioning.

The mode='autoflag' option uses an older autoflagging algorithm developed for aips++:

```
mode = 'autoflag' # Mode (manualflag,shadow,quack,summary,autoflag,rfi)
algorithm = 'timemed' # Autoflag algorithm (timemed,freqmed)
column = 'DATA' # Data column to operate on.
expr = 'ABS RR' # Expression to flag on
thr = 5.0 # Flagging threshold (n sigma)
window = 10 # Sliding median filter width
```

This algorithm passes median filters of a given width (window) in time (timemed') or frequency (freqmed') over the data and flagging outliers above a threshold ('thr').

The mode='rfi' option uses an newer autoflagging algorithm:

| mode            | = | 'rfi'    | # | Mode (manualflag,shadow,quack,summary,autoflag,rfi)                 |
|-----------------|---|----------|---|---------------------------------------------------------------------|
| clipcolumn      | = | 'DATA'   | # | Data column to use for clipping                                     |
| clipexpr        | = | 'ABS RR' | # | Expression to clip on                                               |
| time_amp_cutoff | = | 4.0      | # | Flagging thresholds in units of sigma                               |
| freq_amp_cutoff | = | 3.0      | # | Flagging thresholds in units of sigma                               |
| freqlinefit     | = | False    | # | Fit bandpass with a straight line (True), else piecewise polynomial |
| auto_cross      | = | 1        | # | Flag on cross and auto-correlations (O=autocor only)                |
| num_time        | = | 400      | # | Number of time-steps in each chunk                                  |
| start_chan      | = | 1        | # | Channel range start (1 based)                                       |
| end_chan        | = | 2048     | # | Channel range end (1 based)                                         |
| bs_cutoff       | = | 0.0      | # | Baseline tolerance                                                  |
| ant_cutoff      | = | 0.0      | # | Total autocorrelation amplitude threshold for a functional antenna  |
| flag_level      | = | 1        | # | O=no extend; 1=also one timestep before+after; 2= also one channel  |

# 3.6 Command-based flagging using flagcmd

Alert: The flagcmd task is under development and active testing.

Task flagcmd will flag the visibility data set based on a specified set of flagging commands using a special flagging syntax (§ 3.6.3). These commands can be input from the FLAG\_CMD MS table, from a Flag.xml SDM table, from an ascii file, or from input python strings. Facilities for manipulation, listing, or plotting of these flags are also provided.

The inputs to flagcmd are:

| <pre># flagcmd ::</pre> | Flagging ta | ask based on | flagging commands                                 |
|-------------------------|-------------|--------------|---------------------------------------------------|
| vis                     | =           | , ,          | # Name of file to flag                            |
| flagmode                | =           | 'table'      | <pre># Flag input mode (table/file/xml/cmd)</pre> |
| flagfile                | =           | ,,           | # Name of flag command file to input              |

# CHAPTER 3. DATA EXAMINATION AND EDITING

| flagrows<br>useapplied<br>reason                     | =<br>=<br>=      | []<br>False<br>'Any'                  | #           | Rows of flagfile to read<br>Read in flags marked as applied also?<br>Allowed flag REASON types to select                                                                                                    |
|------------------------------------------------------|------------------|---------------------------------------|-------------|----------------------------------------------------------------------------------------------------|
| optype<br>outfile<br>flagsort<br>flagbackup<br>reset | =<br>=<br>=<br>= | 'apply'<br>'intenna'<br>True<br>False | #<br>#<br># | Flagging mode (apply/unapply/save/list/plot/clear/set)<br>Name of output flag or list file<br>combine/sort flags by (antenna/id/reason)<br>Automatically backup the FLAG column before execution?<br>Reset all flags before application? |
| async                                                | =                | False                                 | #           | If true the taskname must be started using flagcmd()                                                                                                    |

The default input mode is flagmode='table' which directs the task to input flag commands from the FLAG\_CMD MS internal table. See § 3.6.1 for more options.

The default operation mode is optype='apply' directing the task to apply relevant flagging commands to the vis data main table. See § 3.6.2 for more options.

See  $\S$  3.6.3 for a description of the flagging command syntax.

# 3.6.1 Input modes flagmode

The flagmode parameter selects options for the input mode for the flagging commands.

Available flagmode options are:

- 'table' input from MS table (§ 3.6.1.1)
- 'xml' input from XML table (§ 3.6.1.2)
- 'file' input from ASCII file (§ 3.6.1.3)
- 'cmd' input from Python strings (§ 3.6.1.4)

# 3.6.1.1 Input flag mode 'table'

The default input mode is flagmode='table' which directs the task to input flag commands from a FLAG\_CMD MS table. This has the sub-parameters:

| flagmode   | = | 'table' | # | <pre>Flag input mode (table/file/xml/cmd)</pre> |
|------------|---|---------|---|-------------------------------------------------|
| flagfile   | = | , ,     | # | Name of flag command file to input              |
| flagrows   | = | []      | # | Rows of flagfile to read                        |
| useapplied | = | False   | # | Read in flags marked as applied also?           |
| reason     | = | 'Any'   | # | Allowed flag REASON types to select             |

If flagfile = '' then it will look for the FLAG\_CMD table in the MS given by vis. You can use this sub-parameter to direct the task to look directly at another table.

### CHAPTER 3. DATA EXAMINATION AND EDITING

The flagrows sub-parameter is a simple Python list of the row numbers of the table to consider in processing flags. The default is all rows.

The useapplied sub-parameter toggles whether only flag commands marked as not having been applied are considered (the default), or to allow (re)processing using all commands.

The useapplied sub-parameter selects the REASON type to process. The default 'Any'' means all commands, note that reason='' would only select flags who have a blank REASON column entry.

### 3.6.1.2 Input flag mode 'xml'

The input mode flagmode='xml' directs the task to input flag commands from a XML SDM online flagging Flag.xml file. When set this opens the sub-parameters:

| flagmode | = | 'xml' | # | <pre>Flag input mode (table/file/xml/cmd)</pre> |
|----------|---|-------|---|-------------------------------------------------|
| tbuff    | = | 1.0   | # | Time buffer (sec) to pad flags                  |
| antenna  | = | , ,   | # | Allowed flag antenna names to select by         |
| reason   | = | 'Any' | # | Allowed flag REASON types to select             |

Set flagfile to the path to the file. The default flagfile='' in this mode will look for a file called Flag.xml inside the MS directory. Note that if the data was filled from the SDM using importevla (§ 2.2.2) then the relevant XML file will have been copied to the MS already.

The tbuff sub-parameter sets a padding buffer (in seconds) to the begin and end times of the online flags in the XML file. As in importevla, the online flag time buffer tbuff is specified in seconds, but in fact should be keyed to the intrinsic online integration time to allow for events (like slewing) that occur within an integration period. This is particularly true for EVLA data, where a tbuff value of  $0.5 \times$  to  $1.5 \times$  the integration time is needed. For example, if data were taken with 1-second integrations, then at least tbuff=0.5 should be used, likewise tbuff=5 for 10-second integrations. Note: For EVLA data you should use  $1.5 \times$  (e.g. tbuff=15 for 10-second integrations) for data taken in early 2011 or before due to a timing error. We do not yet know what ALMA data will need for padding (if any).

The antenna sub-parameter selects the antennas from which online flags will be selected (default is all antennas). For example, antenna='ea01' is a valid choice for EVLA data.

The antenna sub-parameter selects by the reason field in the Flag.xml file. The default 'Any'' means all commands. Note that reason='' would only select flags who have a blank reason field entry.

#### 3.6.1.3 Input flag mode 'file'

The input mode flagmode='file' directs the task to input flag commands from an ASCII file. When set this opens the sub-parameters:

flagmode = 'file' # Flag input mode (table/file/xml/cmd)
flagfile = '' # Name of flag command file to input

Set flagfile to the path to the file. The default flagfile='' in this mode will look for a file called FlagCMD.txt inside the MS directory.

### 3.6.1.4 Input flag mode 'cmd'

The input mode flagmode='cmd' directs the task to input flag commands from a Python list of strings. When set this opens the sub-parameters:

| flagmode | = | 'cmd' | <pre># Flag input mode (table/file/xml/cmd)</pre> |
|----------|---|-------|---------------------------------------------------|
| command  | = | ['']  | <pre># flag command(s) as list of strings</pre>   |

The command sub-parameter is the command string list, with one command per list element. For example:

```
command=["mode='shadow'",
    "mode='clip' cliprange='0~1E-10' clipexpr='ABS_RR'",
    "mode='clip' cliprange='0~1E-10' clipexpr='ABS_LL'",
    "mode='quack' quackmode='end' quackinterval=1.0",
    "antenna='ea01' timerange='00:00:00~01:00:00'",
    "antenna='ea11' timerange='00:00:00~03:00:00' spw='0~4'"]
```

is a valid set of flagging commands. These are equivalent to the lines in an ASCII flagging command file for flagmode='file'.

### 3.6.2 Operation types optype

The optype selects options for operating on the selected flags and possibly the data.

Available optype options are:

- 'apply' apply flag commands to data (§ 3.6.2.1)
- 'unapply' unpply flags in data (§ 3.6.2.2)
- 'save' save commands to FLAG\_CMD table (§ 3.6.2.3)
- 'list' list flag commands (§ 3.6.2.4)
- 'plot' plot flag commands (§ 3.6.2.5)
- 'clear' clear rows from FLAG\_CMD table (§ 3.6.2.6)
- 'set' (re)set row/column values in FLAG\_CMD table (§ 3.6.2.7)

# 3.6.2.1 Apply flags — optype option 'apply'

The default operation mode is optype='apply' directing the task to apply relevant flagging commands to the vis data main table. This choice opens the sub-parameters:

| optype     | = | 'apply'   | # | Flagging mode (apply/unapply/save/list/plot/clear/set) |
|------------|---|-----------|---|--------------------------------------------------------|
| outfile    | = | ,,        | # | Name of output flag or list file                       |
| flagsort   | = | 'antenna' | # | combine/sort flags by (antenna/id/reason)              |
| flagbackup | = | True      | # | Automatically backup the FLAG column before execution? |
| reset      | = | False     | # | Reset all flags before application?                    |

The outfile sub-parameter tells where to record the applied flags after application to the data. If flagmode='table' and flagmode='' (the flag commands come from the FLAG\_CMD table) then this is the the default option outfile='' will set the APPLIED column value to True in the relevant row of the table. If the flag commands came from elsewhere, then they will be added to the FLAG\_CMD table and marked as applied. If flagmode is non-blank, then the commands will be written to the indicated ASCII file, but not recorded or marked as applied in the FLAG\_CMD table.

The flagsort sub-parameter, when non-blank, directs the sorting of flags by the options 'antenna', 'id', or 'reason'. The default option 'antenna' is most useful, in particular for cases where the only selection is by antenna-time (e.g. from current EVLA online flags). In the case the number of flagging agents activated at the tool level is minimized, the flagging will be most efficient. You can also sort by id (same as '', keeping each flag separate) and by 'reason' (not particularly useful yet).

The flagbackup toggle sets whether a new copy of the MS main table FLAG column is written to the .flagversions backup directory for that MS before the requested flagging operation.

The **reset** toggle determines whether *all* flags in the MS are reset (to "unflagged") before applying the current set of flagging commands. This is equivalent to unflagging all the data and starting fresh with the new flags. **ALERT:** Use this option with care!

# 3.6.2.2 Unapply flags — optype option 'unapply'

The unapply option allows unflagging of data based on the selected flag commands. This choice opens the sub-parameters:

| optype     | = | 'unapply' | # | <pre>Flagging mode (apply/unapply/save/list/plot/clear/set)</pre> |
|------------|---|-----------|---|-------------------------------------------------------------------|
| flagsort   | = | 'antenna' | # | combine/sort flags by (antenna/id/reason)                         |
| flagbackup | = | True      | # | Automatically backup the FLAG column before execution?            |

The flagsort and flagbackup sub-parameters behave in this option as they do in optype='apply' (§ 3.6.2.1).

ALERT: Flags based on the shadow flagging option cannot be undone by this method. You will need to reset all flags and then do all other flagging operations (or revert to an appropriate backup of the flags using flagmanager).

### CHAPTER 3. DATA EXAMINATION AND EDITING

#### 3.6.2.3 Save flags — optype option 'save'

The save option allows saving the selected flag commands to the FLAG\_CMD table. These flag commands are not applied to the data at this time. This choice opens the sub-parameters:

| optype   | = 'save'    | <pre># Flagging mode (apply/unapply/save/list/plot/clear/set)</pre> |
|----------|-------------|---------------------------------------------------------------------|
| outfile  | = ,,        | # Name of output flag or list file                                  |
| flagsort | = 'antenna' | <pre># combine/sort flags by (antenna/id/reason)</pre>              |

The outfile sub-parameter directs the task to where to save the flag commands. The default option '' indicates to save to the MS FLAG\_CMD table, unless the flags come from the MS FLAG\_CMD table (flagmode='table' with flagfile='') in which case it will be just listed to the terminal (there is no point in writing it back to the table it came from). A non-blank outfile value will be interpreted as a path to an ASCII file that will contain the commands (one string per line).

The flagsort sub-parameter operates in this option as it does in optype='apply' (§ 3.6.2.1).

### 3.6.2.4 List flags — optype option 'list'

The 'list' option will give a listing of the flagging commands. This choice opens the subparameters:

| optype  | = | 'list' | <pre># Flagging mode (apply/unapply/save/list/plot/clear/set)</pre> |
|---------|---|--------|---------------------------------------------------------------------|
| outfile | = | , ,    | # Name of output flag or list file                                  |

The outfile sub-parameter gives the name of the output ASCII file to which the listing will be directed. The default action for outfile=', will be to list the commands to the terminal.

The format of the listing output depends on the source of the flagging commands. A set of flagging commands specified through flagmode='file' or 'cmd' will be listed directly. The flagging commands extracted through flagmode='table' will reflect the columns in the table:

'Row', 'Timerange', 'Reason', 'Type', 'Applied', 'Lev', 'Sev', 'Command'

while commands from flagmode='xml' will be shown with the SDM XML table fields:

'Key', 'FlagID', 'Antenna', 'Reason', 'Timerange'

### 3.6.2.5 Plot flags — optype option 'plot'

The 'plot' option will produce a graphical plot of flags of time versus antenna. This choice opens the sub-parameters:

optype = 'plot' # Flagging mode (apply/unapply/save/list/plot/clear/set) outfile = '' # Name of output flag or list file This is only useful for online flags or general flag commands that are specified by antenna plus timerange using the standard REASON codes that are known SDM Flag.xml enumerations.

If the **outfile** sub-parameter is non-blank, then a plotfile will be made with that name instead of apparing in a matplotlib plotter window on the users workstation.

ALERT: The plotted enumerations are currently only those known to be allowed EVLA online flags as of 15 April 2011, and include:

'FOCUS', 'SUBREFLECTOR', 'OFF SOURCE', 'NOT IN SUBARRAY'

with all others being plotted as 'Other'.

### 3.6.2.6 Clear flags — optype option 'clear'

The 'clear' option will delete selected rows from the FLAG\_CMD MS table. This choice opens the sub-parameters:

| optype   | = | 'clear' | # | <pre>Flagging mode (apply/unapply/save/list/plot/clear/set)</pre> |
|----------|---|---------|---|-------------------------------------------------------------------|
| clearall | = | False   | # | Delete all rows from FLAG_CMD?                                    |
| rowlist  | = | []      | # | FLAG_CMD rows to operate on                                       |

The rowlist sub-parameter is a simple Python list of the row numbers of the table to consider in processing flags. The default is a blank list which indicates the desire to clear all rows.

In either case, if clearall=False then nothing will happen by default as a safeguard. If clearall=True, then a blank list will direct the deletion of the selected rows from the table.

ALERT: Use this option with care. You can easily mess up the FLAG\_CMD table.

### 3.6.2.7 Set flags — optype option 'set'

The 'set' option allows the user to replace the current values for row/column entries in the FLAG\_CMD table with new ones. This choice opens the sub-parameters:

| optype<br>rowlist | =<br>= | 'set'<br>[] |   | Flagging mode (apply/unapply/save/list/plot/clear/set)<br>FLAG_CMD rows to operate on |
|-------------------|--------|-------------|---|---------------------------------------------------------------------------------------|
| setcol            | =      | , ,         |   | Name of FLAG_CMD column to set                                                        |
| setval            | =      | ,,          | # | value to set column to                                                                |

The rowlist sub-parameter is a simple Python list of the row numbers of the table to consider in setting values. The default is a blank list which indicates the desire to set values in all rows.

The setcol sub-parameter is a Python string indicating the name of the FLAG\_CMD table column to operate on for the selected rows. No default value is given (you will have to set this). Column choices are:

'APPLIED', 'COMMAND', 'INTERVAL', 'LEVEL', 'REASON', 'SEVERITY', 'TIME', 'TYPE'

You will need to use a value of the appropriate type for that column. See the MSv2 documentation for the types of these columns (or use **browsetable** to look at them, and edit them directly also).

ALERT: Use this option with care. You can easily mess up the FLAG\_CMD table.

# 3.6.3 Flagging command syntax

A flagging command syntax has been devised to populate the COMMAND column of the FLAG\_CMD table and to direct the operation of the flagcmd task.

You can use help flagcmd inside casapy for this syntax guide also.

This flag command syntax was based on the flagdata task parameters and so should be familiar to users of that task.

Commands are a string (which may contain internal "strings") consisting of KEY=VALUE pairs separated by whitespace (see examples below).

NOTE: There should be no whitespace between KEY=VALUE or within each KEY or VALUE, since the simple parser first breaks command lines on whitespace, then on "=".

Each key should only appear once on a given command line/string.

There is an implicit "mode" for each command, with the default being 'manualflag' if not given.

Comment lines start with '#' and will be ignored. Parts of a command line after a ' # ' token will also be ignored

1. Selection options (used by all flag modes):

```
timerange=''
antenna=''
spw=''
correlation=''
field=''
scan=''
feed=''
array=''
uvrange=''
```

**Note:** a command consisting only of selection key-value pairs without one of the special mode values given below is a basic "manualflag" operation, ie. flag all data meeting the selection.

2. Basic elaboration options for online and interface use:

| id=''                  | <pre># flag ID tag (not necessary)</pre>                                                                                                    |
|------------------------|----------------------------------------------------------------------------------------------------|
| reason=''              | # reason string for flag                                                                                                    |
| <pre>flagtime=''</pre> | <pre># a timestamp for when this flag was generated (for<br/>user history use)<br/>NOTE: there is no flagtime column in FLAG_CMD at<br/>this time, but we will propose to add this as an</pre> |
|                        | optional column                                                                                                    |

**NOTE:** These elaboration are currently ignored and not used, but can be included safely in commands.

3. Extended elaboration options for online and interface use:

| level=N    | # | flagging  | "leve | el" | for  | flags  | with  | 1 8 | same re | eas | on   |    |       |
|------------|---|-----------|-------|-----|------|--------|-------|-----|---------|-----|------|----|-------|
| severity=N | # | Severity  | code  | for | the  | flag,  | , on  | а   | scale   | of  | 0-10 | in | order |
|            |   | of increa | asing | sev | erit | y; use | er sp | bed | cified  |     |      |    |       |

**Note:** these are FLAG\_CMD columns, but their use is not clearly defined. They are included here for compatibility and future expansion.

4. Extended manual flagging options:

```
unflag=T/F
                   # this operation is to unflag instead of flag
mode='clip'
   cliprange='A~B'
                      # enable clipping based on value
   clipcolumn=''
   clipextend=''
   clipchanavg=T/F
   clipexpr=''
                      # Note: these expression use "_" instead of whitespace
                        Example: clipexpr='ABS_RR'
mode='quack'
   quackinterval=''
                      # enable scan-based "quacking"
   quackmode=''
   quackincrement=T/F
```

**Note:** These flagging operations are currently processed in a separate internal run to any selection-based basic "manualflag" commands.

5. Extended "shadow" option:

mode='shadow' # this is a shadowing command diameter=-1

### CHAPTER 3. DATA EXAMINATION AND EDITING

**Note:** Again processed in a separate internal run to any selection-based basic "manualflag" commands. This currently keys action of the "shadow" flagging tool, but doesn't result in individual flagging commands for the antennas flagged by this. Stay tuned for a future enhancement.

ALERT: The flagcmd task does not support syntax for use of flagdata mode='rfi' or mode='autoflag' at this time.

# 3.7 Browse the Data

The browsetable task is available for viewing data directly (and handles all CASA tables, including Measurement Sets, calibration tables, and images). This task brings up the CASA Qt casabrowser, which is a separate program. You can launch this from outside casapy.

The default inputs are:

# browsetable :: Browse a table (MS, calibration table, image)
tablename = ',' # Name of input table
async = False # If true the taskname must be started using browsetable(...)

Currently, its single input is the tablename, so an example would be:

browsetable('ngc5921.ms')

For an MS such as this, it will come up with a browser of the MAIN table (see Fig 3.10). If you want to look at sub-tables, use the tab **table keywords** along the left side to bring up a panel with the sub-tables listed (Fig 3.11), then choose (left-click) a table and **View:Details** to bring it up (Fig 3.12). You can left-click on a cell in a table to view the contents.

Note that one useful feature is that you can Edit the table and its contents. Use the Edit table choice from the Edit menu, or click on the Edit button. Be careful with this, and make a backup copy of the table before editing!

Use the Close Tables and Exit option from the Files menu to quit the casabrowser.

There are alot of features in the **casabrowser** that are not fully documented here. Feel free to explore the capabilities such as plotting and sorting!

**ALERT:** You are likely to find that the **casabrowser** needs to get a table lock before proceeding. Use the **clearstat** command to clear the lock status in this case.

| le  | _   | t <u>V</u> iew <u>T</u> ools |                 |                   |                |               |          |              |          |      |
|-----|-----|------------------------------|-----------------|-------------------|----------------|---------------|----------|--------------|----------|------|
| 6   |     | < 10 🛇                       | 2               | 🍕 🤌 📑             | Av 🗙           |               |          |              |          |      |
| ngc | 921 | .ms                          |                 |                   |                |               |          |              |          | \$   |
|     |     | UVW                          | FLAG            | LAG_CATEGOR       | WEIGHT         | SIGMA         | ANTENNA1 | ANTENNA2     | ARRAY_ID | DAT, |
|     | 0   | [0, 0, 0]                    | [2, 63] Boolean | [0, 0, 0] Boolean | [23814, 23814] | [0.0514344, 0 | 1        | 1            | 0        | 0    |
| Ы   | 1   | [0, 0, 0]                    | [2, 63] Boolean | [0, 0, 0] Boolean | [23814, 23814] | [0.0514344, 0 | 27       | 27           | 0        | 0    |
|     | 2   | [0, 0, 0]                    | [2, 63] Boolean | [0, 0, 0] Boolean | [23814, 23814] | [0.0514344, 0 | 7        | 7            | 0        | 0    |
|     | 3   | [0, 0, 0]                    | [2, 63] Boolean | [0, 0, 0] Boolean | [23814, 23814] | [0.0514344, 0 | 2        | 2            | 0        | 0    |
|     | 4   | [0, 0, 0]                    | [2, 63] Boolean | [0, 0, 0] Boolean | [23814, 23814] | [0.0514344, 0 | 11       | 11           | 0        | 0    |
|     | 5   | [0, 0, 0]                    | [2, 63] Boolean | [0, 0, 0] Boolean | [23814, 23814] | [0.0514344, 0 | 17       | 17           | 0        | 0    |
|     | 6   | [0, 0, 0]                    | [2, 63] Boolean | [0, 0, 0] Boolean | [23814, 23814] | [0.0514344, 0 | 9        | 9            | 0        | 0    |
|     | 7   | [0, 0, 0]                    | [2, 63] Boolean | [0, 0, 0] Boolean | [23814, 23814] | [0.0514344, 0 | 19       | 19           | 0        | 0    |
| 1   | 8   | [0, 0, 0]                    | [2, 63] Boolean | [0, 0, 0] Boolean | [23814, 23814] | [0.0514344, 0 | 20       | 20           | 0        | 0    |
|     | 9   | [0, 0, 0]                    | [2, 63] Boolean | [0, 0, 0] Boolean | [23814, 23814] | [0.0514344, 0 | 18       | 18           | 0        | 0    |
|     | •   |                              |                 |                   |                |               |          |              |          | ••   |
|     | Res | tore Columns                 | esize Headers   |                   |                |               |          |              |          |      |
| F   | AGE | NAVIGATION                   | First << []     | L/23] >> L        | ast 1          |               | Go       | Loading 1000 | rows     | 5.   |

Figure 3.10: **browsetable**: The browser displays the main table within a frame. You can scroll through the data (x=columns of the MAIN table, and y=the rows) or select a specific page or row as desired. By default, 1000 rows of the table are loaded at a time, but you can step through the MS in batches.

| 6              |    | 🗙 🛛 🖉 🕥 🖻        | ?   🕦 🛙 | 💐 🌬 ≓ 🕀 🗙                                                                    |                        |   |  |  |
|----------------|----|------------------|---------|------------------------------------------------------------------------------|------------------------|---|--|--|
| ngc5921.ms     |    |                  |         |                                                                              |                        |   |  |  |
| data           |    | Keyword          | Туре    | Value                                                                        | Extra Information      | ľ |  |  |
| table d        | 1  | MS_VERSION       | Float   | 2                                                                            |                        |   |  |  |
| đ              | 2  | ANTENNA          | Table   | /home/sandrock/smyers/Testing/2008-03/ngc5921_regression/ngc5921.ms/ANTENNA  | Subtable has 28 rows.  |   |  |  |
| ords           | 3  | DATA_DESCRIPTION | Table   | /home/sandrock/smyers/Testing/2008-03/ngc5921_regression/ngc5921.ms/DATA_D   | Subtable has 1 rows.   |   |  |  |
| table keywords | 4  | FEED             | Table   | /home/sandrock/smyers/Testing/2008-03/ngc5921_regression/ngc5921.ms/FEED     | Subtable has 28 rows.  |   |  |  |
| ble k          | 5  | FLAG_CMD         | Table   | /home/sandrock/smyers/Testing/2008-03/ngc5921_regression/ngc5921.ms/FLAG_C   | Subtable has no rows.  |   |  |  |
| Į              | 6  | FIELD            | Table   | /home/sandrock/smyers/Testing/2008-03/ngc5921_regression/ngc5921.ms/FIELD    | Subtable has 3 rows.   |   |  |  |
| lds            | 7  | HISTORY          | Table   | /home/sandrock/smyers/Testing/2008-03/ngc5921_regression/ngc5921.ms/HISTORY  | Subtable has 379 rows. |   |  |  |
| field keywords | 8  | OBSERVATION      | Table   | /home/sandrock/smyers/Testing/2008-03/ngc5921_regression/ngc5921.ms/OBSER    | Subtable has 1 rows.   |   |  |  |
| eld ke         | 9  | POINTING         | Table   | /home/sandrock/smyers/Testing/2008-03/ngc5921_regression/ngc5921.ms/POINTING | Subtable has no rows.  |   |  |  |
| Ű,             | 10 | POLARIZATION     | Table   | /home/sandrock/smyers/Testing/2008-03/ngc5921_regression/ngc5921.ms/POLARI   | Subtable has 1 rows.   |   |  |  |
|                | 11 | PROCESSOR        | Table   | /home/sandrock/smyers/Testing/2008-03/ngc5921_regression/ngc5921.ms/PROCE    | Subtable has no rows.  |   |  |  |
|                | 12 | SPECTRAL_WINDOW  | Table   | /home/sandrock/smyers/Testing/2008-03/ngc5921_regression/ngc5921.ms/SPECTR   | Subtable has 1 rows.   | Ľ |  |  |
|                | 13 | STATE            | Table   | /home/sandrock/smyers/Testing/2008-03/ngc5921_regression/ngc5921.ms/STATE    | Subtable has no rows.  |   |  |  |
|                | 14 | SOURCE           | Table   | /home/sandrock/smyers/Testing/2008-03/ngc5921_regression/ngc5921.ms/SOURCE   | Subtable has 3 rows.   | - |  |  |

Figure 3.11: browsetable: You can use the tab for Table Keywords to look at other tables within an MS. You can then double-click on a table to view its contents.

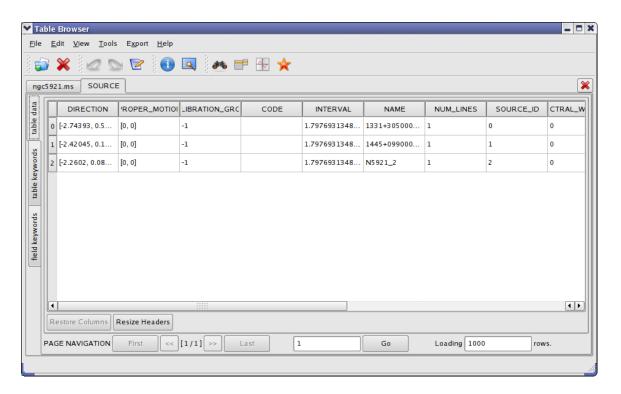

Figure 3.12: browsetable: Viewing the SOURCE table of the MS.

# Chapter 4

# Synthesis Calibration

This chapter explains how to calibrate interferometer data within the CASA task system. Calibration is the process of determining the complex correction factors that must be applied to each visibility in order to make them as close as possible to what an idealized interferometer would measure,

Inside the Toolkit: The workhorse for synthesis calibration is the cb tool.

such that when the data is imaged an accurate picture of the sky is obtained. This is not an arbitrary process, and there is a philosophy behind the CASA calibration methodology (see § 4.2.1 for more on this). For the most part, calibration in CASA using the tasks is not too different than calibration in other packages such as AIPS or Miriad, so the user should not be alarmed by cosmetic differences such as task and parameter names!

# 4.1 Calibration Tasks

The standard set of calibration solving tasks (to produce calibration tables) are:

- bandpass complex bandpass (B) calibration solving, including options for channel-binned or polynomial solutions (§ 4.4.2),
- gaincal complex gain (G,T) calibration solving, including options for time-binned or spline solutions (§ 4.4.3),
- polcal polarization calibration including leakage and angle (§ 4.4.5),
- blcal baseline-based complex gain or bandpass calibration (§ 4.4.6).

There are helper tasks to create, manipulate, and explore calibration tables:

- accum Accumulate incremental calibration solutions into a cumulative cal table (§ 4.5.5),
- applycal Apply calculated calibration solutions (§ 4.6.1),

- clearcal Re-initialize Measurement Set model and corrected data columns (§ 4.6.3),
- fluxscale Bootstrap the flux density scale from standard calibration sources (§ 4.4.4),
- listcal List calibration solutions (§ 4.5.2),
- plotcal Plot calibration solutions (§ 4.5.1),
- setjy Compute model visibilities with the correct flux density for a specified source (§ 4.3.4),
- smoothcal Smooth calibration solutions derived from one or more sources (§ 4.5.4),
- split Write out new MS containing calibrated data from a subset of the original MS (§ 4.7.1).

There are some development versions of calibration and utility tasks that are recently added to the suite:

- calstat Statistics of calibration solutions (§ 4.5.3),
- cvel Regrid a spectral MS onto a new frequency channel system (§ 4.7.5),
- gencal Create a calibration table from lists, including options for delays, antenna position errors, and amplitude and phase adjustment (§ 4.3.5),
- hanningsmooth Apply a Hanning smoothing filter to spectral-line uv data (§ 4.7.2),
- uvcontsub Carry out uv-plane continuum fitting and subtraction (§ 4.7.4),
- uvmodelfit Fit a component source model to the uv data (§ 4.7.6),
- uvsub Subtract the transform of a model image from the uv data (§ 4.7.3).

These are not yet full-featured, and may have only rudimentary controls and options.

The following sections outline the use of these tasks in standard calibration processes.

Information on other useful tasks and parameter setting can be found in:

- listobs summary of a MS (§ 2.2.6),
- listvis list data in a MS (§ 2.2.7),
- plotms prototype next-generation X-Y plotting and editing (§ 3.4.1),
- plotxy previous generation X-Y plotting and editing (§ 3.4.2),
- flagdata non-interactive data flagging (§ 3.5),
- data selection general data selection syntax (§ 2.3).

# 4.2 The Calibration Process — Outline and Philosophy

A work-flow diagram for CASA calibration of interferometry data is shown in Figure 4.1. This should help you chart your course through the complex set of calibration steps. In the following sections, we will detail the steps themselves and explain how to run the necessary tasks and tools.

This can be broken down into a number of discrete phases:

- Calibrator Model Visibility Specification set model visibilities for calibrators, either unit point source visibilities for calibrators with unknown flux density or structure (generally, sources used for calibrators are approximately point-like), or visibilies derived from *a priori* images and/or known or standard flux density values.
- **Prior Calibration** set up previously known calibration quantities that need to be preapplied, such antenna gain-elevation curves, atmospheric models, delays, and antenna position offsets. Use the setjy task (§ 4.3.4) for flux densities and models, set the gaincurve (§ 4.3.2) and opacity (§ 4.3.3) parameters in subsequent tasks, and use gencal (§ 4.3.5) for delay and antenna position offsets;
- Bandpass Calibration solve for the relative gain of the system over the frequency channels in the dataset (if needed), having pre-applied the prior calibration. Use the bandpass task (§ 4.4.2);
- Gain Calibration solve for the gain variations of the system as a function of time, having pre-applied the bandpass (if needed) and prior calibration. Use the gaincal task (§ 4.4.3);
- **Polarization Calibration** solve for polarization leakage terms and linear polarization position angle (§ 4.4.5);
- Establish Flux Density Scale if only some of the calibrators have known flux densities, then rescale gain solutions and derive flux densities of secondary calibrators. Use the fluxscale task (§ 4.4.4);
- Manipulate, Accumulate, and Iterate if necessary, accumulate different calibration solutions (tables), smooth, and interpolate/extrapolate onto different sources, bands, and times. Use the accum (§ 4.5.5) and smoothcal (§ 4.5.4) tasks;
- Examine Calibration at any point, you can (and should) use plotcal (§ 4.5.1) and/or listcal (§ 4.5.2) to look at the calibration tables that you have created;
- Apply Calibration to the Data this can be forced explicitly by using the applycal task (§ 4.6.1), and can be undone using clearcal (§ 4.6.3);
- Post-Calibration Activities this includes the determination and subtraction of continuum signal from line data, the splitting of data-sets into subsets (usually single-source), and other operations (such as model-fitting). Use the uvcontsub (§ 4.7.4), split (§ 4.7.1), and uvmodelfit (§ 4.7.6) tasks.

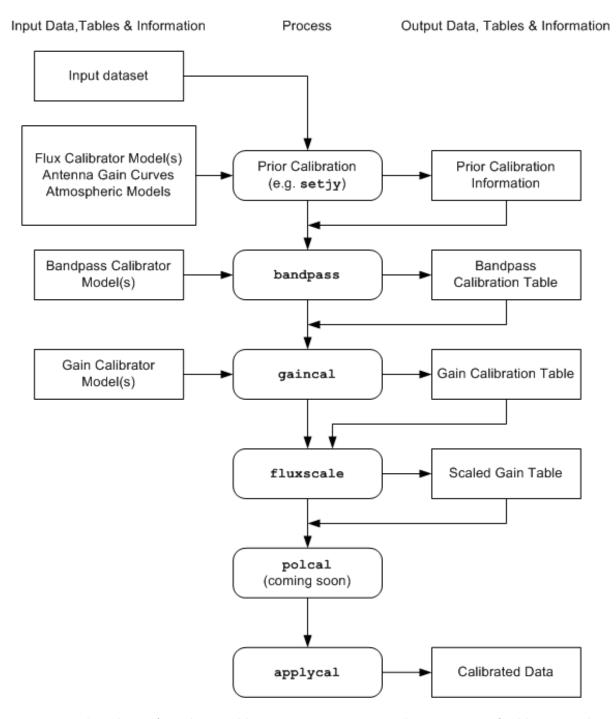

Figure 4.1: Flow chart of synthesis calibration operations. Not shown are use of table manipulation and plotting tasks accum, plotcal, and smoothcal (see Figure 4.2).

The flow chart and the above list are in a suggested order. However, the actual order in which you will carry out these operations is somewhat fluid, and will be determined by the specific data-reduction use cases you are following. For example, you may need to do an initial **Gain Calibration** on your bandpass calibrator before moving to the **Bandpass Calibration** stage. Or perhaps the polarization leakage calibration will be known from prior service observations, and can be applied as a constituent of Prior Calibration.

# 4.2.1 The Philosophy of Calibration in CASA

Calibration is not an arbitrary process, and there is a methodology that has been developed to carry out synthesis calibration and an algebra to describe the various corruptions that data might be subject to: the Hamaker-Bregman-Sault Measurement Equation (ME), described in Appendix D. The user need not worry about the details of this mathematics as the CASA software does that for you. Anyway, its just matrix algebra, and your familiar scalar methods of calibration (such as in AIPS) are encompassed in this more general approach.

There are a number of "physical" components to calibration in CASA:

- data in the form of the Measurement Set (§ 2.1). The MS includes a number of columns that can hold calibrated data, model information, and weights;
- **calibration tables** these are in the form of standard CASA tables, and hold the calibration solutions (or parameterizations thereof);
- task parameters sometimes the calibration information is in the form of CASA task parameters that tell the calibration tasks to turn on or off various features, contain important values (such as flux densities), or list what should be done to the data.

At its most basic level, Calibration in CASA is the process of taking "uncalibrated" **data**, setting up the operation of calibration tasks using **parameters**, solving for new calibration **tables**, and then applying the calibration tables to form "calibrated" **data**. Iteration can occur as necessary, with the insertion of other non-calibration steps (e.g. imaging to generate improved source models for "self-calibration").

# 4.2.2 Keeping Track of Calibration Tables

The calibration tables are the currency that is exchanged between the calibration tasks. The "solver" tasks (gaincal, bandpass, blcal, polcal) take in the MS (which may have a calibration model in the MODEL\_DATA column from setjy or ft) and previous calibration tables, and will output an "incremental" calibration table (it increments the previous calibration, if any). This table can then be smoothed using smoothcal if desired.

You can accumulate the incremental calibration onto previous calibration tables with accum, which will then output a cumulative calibration table. This task will also interpolate onto a different time scale. See § 4.5.5 for more on accumulation and interpolation.

Figure 4.2 graphs the flow of these tables through the sequence

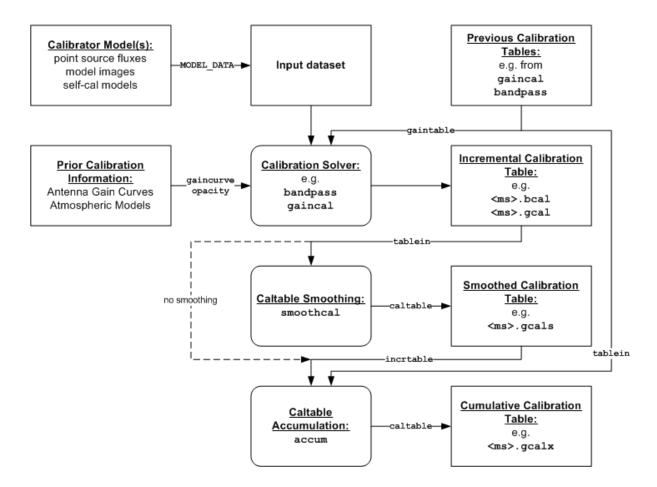

Figure 4.2: Chart of the table flow during calibration. The parameter names for input or output of the tasks are shown on the connectors. Note that from the output solver through the accumulator only a single calibration type (e.g. 'B', 'G') can be smoothed, interpolated or accumulated at a time. The final set of cumulative calibration tables of all types are then input to applycal as shown in Figure 4.1.

#### solve => smooth => accumulate

Note that this sequence applied to separate *types* of tables (e.g. 'B', 'G') although tables of other types can be previous calibration input to the solver.

The final set of cumulative calibration tables is what is applied to the data using applycal. You will have to keep track of which tables are the intermediate incremental tables, and which are cumulative, and which were previous to certain steps so that they can also be previous to later steps until accumulation. This can be a confusing business, and it will help if you adopt a consistent table naming scheme (see Figure 4.2) for an example naming scheme).

# 4.2.3 The Calibration of VLA data in CASA

CASA supports the calibration of VLA data that is imported from the Archive through the importvla task. See § 2.2.3 for more information.

ALERT: Data taken both before and after the Modcomp turn-off in late June 2007 will be handled automatically by importvla. You do not need to set special parameters to do so, and it will obey the scaling specified by applytsys.

You can also import VLA data in UVFITS format with the importuvfits task (§ 2.2.4.1). However, in this case, you must be careful during calibration in that some prior or previous calibrations (see below) may or may not have been done in AIPS and applied (or not) before export.

For example, the default settings of AIPS FILLM will apply VLA gaincurve and approximate (weather-based) atmospheric optical depth corrections when it generates the extension table CL 1. If the data is exported immediately using FITTP, then this table is included in the UVFITS file. However, CASA is not able to read or use the AIPS SN or CL tables, so that prior calibration information is lost and must be applied during calibration here (ie. using gaincurve=True and setting the opacity parameter).

On the other hand, if you apply calibration in AIPS by using the SPLIT or SPLAT tasks to apply the CL tables before exporting with FITTP, then this calibration will be in the data itself. In this case, you do not want to re-apply these calibrations when processing in CASA.

# 4.2.4 Loading EVLA data in CASA

EVLA data can be loaded into CASA either via importevla or by using the task importasdm. Both tasks will convert ASDM raw data files into measurement sets. importasdm will convert the data itself and the majority of the metadata. importevla will run importasdm followed by EVLAspecific corrections, like the application of the on-line flags (e.g. times when the subreflector was not in place or the an antenna was not on source), an option to clip values that are exactly zero (as of 2010, such values still may appear in the EVLA raw data), and flagging for shadowing.

# 4.3 Preparing for Calibration

There are a number of "a priori" calibration quantities that may need to be applied to the data before further calibration is carried out. These include

- system temperature correction turn correlation coefficient into correlated flux density (necessary for some telescopes),
- gain curves antenna gain-elevation dependence,
- **atmospheric optical depth** attenuation of the signal by the atmosphere, correcting for its elevation dependence.

- **flux density models** establish the flux density scale using "standard" calibrator sources, with models for resolved calibrators,
- delays antenna-based delay offsets,
- antenna position errors offsets in the positions of antennas assumed during correlation.

These are pre-determined effects and should be applied (if known) before solving for other calibration terms. If unknown, then they will need to be solved for (or subsumed in other calibration such as bandpass or gains).

We now deal with these in turn.

# 4.3.1 System Temperature Correction

Some telescopes, including the EVLA and the VLBA, record the visibilities in the form of raw *correlation coefficient* with weights proportional to the number of bits correlated. The correlation coefficient is the fraction of the total signal that is correlated, and thus multiplication by the system temperature and the antenna gain (in Jy/K) will produce visibilities with units of correlated flux density. Note that the old VLA system did this initial calibration on-line, and ALMA will also provide some level of on-line calibration (TBD).

**ALERT:** There is as yet no mechanism available in importvla or in the calibration tasks to use the system temperature information provided by the VLA/EVLA on-line system to calibrate EVLA or VLBA data in raw form. This includes VLA data taken after the Modcomp turn-over in late June 2007. You may pass the data through AIPS first. You can also just forge ahead with standard calibration. The drawback to this is that short-term changes in  $T_{sys}$  which are not tracked by calibrator observations or self-calibration will remain in the data.

# 4.3.2 Antenna Gain-Elevation Curve Calibration

Large antennas (such as the 25-meter antennas used in the EVLA and VLBA) have a forward gain and efficiency that changes with elevation. Gain curve calibration involves compensating for the effects of elevation on the amplitude of the received signals at each antenna. Antennas are not absolutely rigid, and so their effective collecting area and net surface accuracy vary with elevation as gravity deforms the surface. This calibration is especially important at higher frequencies where the deformations represent a greater fraction of the observing wavelength. By design, this effect is usually minimized (i.e., gain maximized) for elevations between 45 and 60 degrees, with the gain decreasing at higher and lower elevations. Gain curves are most often described as 2nd- or 3rd-order polynomials in zenith angle.

Gain curve calibration has been implemented in CASA for the EVLA and VLA (only), with gain curve polynomial coefficients available directly from the CASA data repository. To make gain curve corrections for EVLA and VLA data, set gaincurve=True for any of the calibration tasks.

ALERT: The gaincurve parameter must be supplied to any calibration task that allows preapplication of the prior calibration (e.g. bandpass, gaincal, applycal). This should be done consistently through the calibration process. In future updates we will add the capability to gencal (§ 4.3.5) to create a calibration table for this.

For example, to pre-apply the gaincurve during gain calibration:

gaincal('data.ms','cal.GO',gaincuve=True, solint=0.,refant=11)

**NOTE:** Set gaincurve=False if you are not using E/VLA data.

The gain curve will be calculated per timestamp. Upon execution of a calibration task (e.g., gaincal, bandpass, applycal, etc.), the gain curve data appropriate to the observing frequencies will be automatically retrieved from the data repository and applied.

ALERT: Currently, gain-curves for E/VLA are built into the CASA system and this is what is applied when gaincurve=True. Therefore, the application of the gain-curves, if gaincurve=True, is allowed only if the E/VLA is set as the telescope of observation in the MS, otherwise an error will be generated. Set gaincurve=False if you are not using VLA data. A general mechanism for incorporating gaincurve information for other arrays will be made available in future releases. The gain-curve information available for the E/VLA is time-dependent (on timescales of months to years, at least for the higher frequencies), and CASA will automatically select the date-appropriate gain curve information. Note, however, that the time-dependence was poorly sampled prior to 2001, and so gain curve corrections prior to this time should be considered with caution.

### 4.3.3 Atmospheric Optical Depth Correction

The troposphere is not completely transparent. At high radio frequencies (>15 GHz), water vapor and molecular oxygen begin to have a substantial effect on radio observations. According to the physics of radiative transmission, the effect is threefold. First, radio waves from astronomical sources are absorbed (and therefore attenuated) before reaching the antenna. Second, since a good absorber is also a good emitter, significant noise-like power will be added to the overall system noise. Finally, the optical path length through the troposphere introduces a time-dependent phase error. In all cases, the effects become worse at lower elevations due to the increased air mass through which the antenna is looking. In CASA, the opacity correction described here compensates only for the first of these effects, tropospheric attenuation, using a plane-parallel approximation for the troposphere to estimate the elevation dependence.

Opacity corrections are a component of calibration type 'T'. To make opacity corrections in CASA, an estimate of the zenith opacity is required (see observatory-specific chapters for how to measure zenith opacity). This is then supplied to the **opacity** parameter in the calibration tasks.

ALERT: The opacity parameter must be supplied to any calibration task that allows preapplication of the prior calibration (e.g. bandpass, gaincal, applycal). This should be done consistently through the calibration process. In future updates we will add the capability to gencal (§ 4.3.5) to create a calibration table for this. Furthermore, you currently can only supply a single value of opacity, which will then be pre-applied to whatever calibration task that you set it in. Generalizations to antenna- and time-dependent opacities, including derivation (from weather information) and solving (directly from the visibility data) capabilities, will be made available in the future.

For example, if the zenith optical depth is  $\tau = 0.1$  nepers, then use the following parameters:

gaincal('data.ms', 'cal.GO', solint='inf', combine='',refant=11, opacity=0.1)

The calibration task in this example will apply an elevation-dependent opacity correction (scaled to 0.1 nepers at the zenith for all antennas for this example) calculated at each data sample before solving for gains on an "infinite" (up to scan boundaries) timescale.

If you do not have an externally supplied value for opacity, for example from a VLA tip procedure, then you should either use an average value for the telescope, or leave it at zero and let your gain calibration compensate as best it can (e.g. that your calibrator is at the same elevation as your target at approximately the same time. As noted above, there are no facilities yet to estimate this from the data (e.g. by plotting Tsys vs. elevation).

Below, we give instructions for determining opacity for VLA observations where tip-curve data is available. It is beyond the scope of this cookbook to provide information for other telescopes.

# 4.3.3.1 Determining opacity corrections for VLA data

For VLA data, zenith opacity can be measured at the frequency and during the time observations are made using a VLA tipping scan in the observe file. Historical tipping data are available at:

http://www.vla.nrao.edu/astro/calib/tipper

Choose a year, and click Go to get a list of all tipping scans that have been made for that year.

If a tipping scan was made for your observation, then select the appropriate file. Go to the bottom of the page and click on the button that says **Press here to continue**.. The results of the tipping scan will be displayed. Go to the section called 'Overall Fit Summary' to find the fit quality and the fitted zenith opacity in percent. If the zenith opacity is reported as 6%, then the actual zenith optical depth value is opacity=0.060 for gaincal and other calibration tasks.

If there were no tipping scans made for your observation, then look for others made in the same band around the same time and weather conditions. If nothing is available here, then at K and Q bands you might consider using an average value (e.g. 6% in reasonable weather). See the VLA memo

### http://www.vla.nrao.edu/memos/test/232/232.pdf

for more on the atmospheric optical depth correction at the VLA, including plots of the seasonal variations.

# 4.3.4 Setting the Flux Density Scale using (setjy)

When solving for visibility-plane calibration, CASA calibration applications compare the observed DATA column with the MODEL\_DATA column. The first time that an imaging or calibration task is executed for a given MS, the MODEL\_DATA column is created and initialized with unit point source flux density visibilities (unpolarized) for all sources (e.g. AMP=1, phase=0°).

The setjy task is then used to set the proper flux density in the MODEL DATA column for flux calibrators. For sources that are recognized flux calibrators (listed in Tables 4.1 and 4.2), setjy can calculate the flux densities as a function of frequency (and time, for Solar System objects). Otherwise, the flux densities should be manually specified. The Fourier transform of the calibration source is then filled into the MODEL column.

For the EVLA, the default source models are customarily point sources defined by the Baars, Perley-Taylor 99, or Perley-Butler 2010 flux density scales ('Perley-Butler 2010' is now standard by default), or point sources of unit flux density if the flux density is unknown. The MODEL\_DATA column can also be filled with a model generated from an image of the source (e.g. the Fourier transform of an image generated after initial calibration of the data).

| Table 4.1: Recognized Flux Density | Calibrators. | Note that the EV | LA uses J2000 | calibrator names. |
|------------------------------------|--------------|------------------|---------------|-------------------|
|                                    |              |                  |               |                   |

| 3C Name | <b>B1950</b> Name | <b>J2000</b> Name |
|---------|-------------------|-------------------|
| 3C286   | 1328 + 307        | 1331 + 305        |
| 3C48    | 0134 + 329        | 0137 + 331        |
| 3C147   | 0538 + 498        | 0542 + 498        |
| 3C138   | 0518 + 165        | 0521 + 166        |
| -       | 1934-638          | —                 |
| 3C295   | 1409 + 524        | 1411 + 522        |

The inputs for setjy are:

| olumn with the  | visibilities of a calibrator                                                                                                    |
|-----------------|----------------------------------------------------------------------------------------------------|
| ,, # N          | Name of input visibility file                                                                                                    |
| ,, # F          | Field name(s)                                                                                                    |
| ,, # S          | Spectral window identifier (list)                                                                                                    |
| ,, # F          | File location for field model                                                                                                    |
| lse # s         | scale the flux density on a per channel basis or else on a per                                                                                                    |
| -1 # S          | Specified flux density [I,Q,U,V]; -1 will lookup values                                                                                                    |
| -Butler 2010, # | Flux density standard                                                                                                    |
| lse # 1         | If true the taskname must be started using $setjy(\ldots)$                                                                                                    |
|                 | ''     #     #       ''     #     #       ''     #     #       ''     #     #       ''     #     #       lse     #     #       -1     #     \$       -Butler     2010'     # |

By default the setjy task will cycle through all fields and spectral windows (or even cheannels, if scalebychan = True, setting the flux density either to 1 Jy (unpolarized), or if the source is

| Planets                                                                                                    |  |  |  |  |
|----------------------------------------------------------------------------------------------------|--|--|--|--|
| Venus, Mars, Jupiter, Uranus, Neptune, Pluto <sup>1</sup>                                                         |  |  |  |  |
| Moons                                                                                                    |  |  |  |  |
| Jupiter: Io, Europa, Ganymede, Callisto                                                                           |  |  |  |  |
| Saturn: Titan                                                                                                    |  |  |  |  |
| Neptune: Triton                                                                                                   |  |  |  |  |
| Asteroids                                                                                                    |  |  |  |  |
| Ceres, Pallas <sup>2</sup> , Vesta <sup>2</sup> , Juno <sup>2</sup> , Victoria <sup>2</sup> , Davida <sup>2</sup> |  |  |  |  |

Table 4.2: Recognized Solar System Objects for Flux Calibration

<sup>1</sup> Pluto alone. No allowance is made for the possibility of Charon being in the field.

 $^{2}$  not recommended for this release (The temperature is not yet adjusted for varying distance from the Sun. The model data can be scaled after running setjy, but it is an involved process.)

recognized as one of the calibrators in the above table, to the flux density (assumed unpolarized) appropriate to the observing frequency. For example, to run setjy on a measurement set called data.ms:

setjy(vis='data.ms') # This will set all fields and spectral windows

Most calibrator sources are based on radio emission from quasars and jets. The spectral indices of these sources are such that at (sub)mm wavelengths the majority of these sources become too weak and variable to be reliable flux estimators. Alternatives are thermal objects such as planets, moons, and asteroids. Those sources, however, are all Solar System objects, which implies that they move and may be (strongly) resolved. The standard='Butler-JPL-Horizons 2010' option of setjy includes flux density calibration using Solar System objects. CASA currently supports the objects listed in Table 4.2. These names are recognized when they are used in the 'field' parameter in setjy. In that case, setjy will obtain the geocentric distance and angular diameter at the time of the observation from a (JPL-Horizons) ephemeris and calculate model visibilities. Currently the objects are modeled as uniform temperature disks, but effects like primary beam attenuation and limb darkening will be accounted for soon. Note that this model may oversimplify the real structure, in particular asteroids.

An example, using data from the M99 tutorial in :

setjy(vis='c0104I', field='MARS', spw='0 2', standard='Butler-JPL-Horizons 2010')

Tip: Running casalog.filter('INFO1') before running setjy with a Solar System object may send the logger a reference to the temperature measurement. Use casalog.filter('INFO') to restore the normal logging level.

ALERT: At this time, all that setjy does is to fill the MODEL\_DATA column of the MS with the Fourier transform of a source model. The ft task (§ 5.6) will do the same thing, although it does not offer the options for flux rescaling that setjy does. Note also that currently setjy will not transform a full-Stokes model image such that all polarizations are filled correct. You need to use ft for this.

To limit this operation to certain fields and spectral windows, use the field and/or spw parameters, which take the usual data selection strings (§ 2.3). For example, to set the flux density of the first field (all spectral windows)

```
setjy(vis='data.ms',field='0')
```

or to set the flux density of the second field in spectral window 17

```
setjy(vis='data.ms',field='1',spw='17')
```

The full-polarization flux density (I,Q,U,V) may also be explicitly provided:

# 4.3.4.1 Using Calibration Models for Resolved Sources

If the flux density calibrator is resolved at the observing frequency, the point source model generated by setjy will not be appropriate. If available, a model image of the resolved source at the observing frequency may be used to generate the appropriate visibilities using the modimage parameter (or in older versions explicitly with the ft task). To use this, provide modimage with the path to the model image. Remember, if you just give the file name, it will assume that it is in the current working directory. Note also that setjy using a model image will only operate on that single source, thus you would run it multiple times (with different field settings) for different sources.

Otherwise, you may need to use the uvrange selection (§ 4.4.1.2) in the calibration solving tasks to exclude the baselines where the resolution effect is significant. There is not hard and fast rule for this, though you should consider this if your calibrator is shows a drop of more than 10% on the longest baselines (use plotxy, § 3.4.2, to look at this). You may need to do antenna selection also, if it is heavily resolved and there are few good baselines to the outer antennas. Note that uvrange may also be needed to exclude the short baselines on some calibrators that have extended flux not accounted for in the model. Note: the calibrator guides for the specific telescopes usually indicate appropriate min and max for uvrange. For example, see the VLA Calibration Manual at:

http://www.vla.nrao.edu/astro/calib/manual/

for details on the use of standard calibrators for the E/VLA.

Model images for some flux density calibrators are provided with CASA:

- Red Hat Linux RPMs 32bit (RHE4, Fedora 6): located in /usr/lib/casapy/data/nrao/VLA/CalModels
- Red Hat Linux RPMs 64bit (RHE4, Fedora 6): located in /usr/lib64/casapy/data/nrao/VLA/CalModels
- MAC OSX .dmg: located in /Applications/CASA.app/Contents/Resources/casa-data/nrao/VLA/CalModels

• NRAO-AOC casapy-test: /home/casa/data/nrao/VLA/CalModels

e.g., these are found in the data/nrao/VLA/CalModels sub-directory of the CASA installation. For example, just point to the repository copy, e.g.

modimage = '/usr/lib/casapy/data/nrao/VLA/CalModels/3C48\_C.im'

or if you like, you can copy the ones you wish to use to your working directory.

The models available are:

| 3C138_L.im |            | 3C286_L.im | 3C48_L.im |
|------------|------------|------------|-----------|
| 3C138_C.im | 3C147_C.im | 3C286_C.im | 3C48_C.im |
| 3C138_X.im | 3C147_X.im | 3C286_X.im | 3C48_X.im |
| 3C138_U.im | 3C147_U.im | 3C286_U.im | 3C48_U.im |
| 3C138_K.im | 3C147_K.im | 3C286_K.im | 3C48_K.im |
| 3C138_Q.im | 3C147_Q.im | 3C286_Q.im | 3C48_Q.im |

These are all un-reconvolved images of AIPS CC lists. It is important that the model image *not* be one convolved with a finite beam; it must have units of Jy/pixel (not Jy/beam).

Note that setjy will rescale the flux in the models for known sources (e.g. those in Table 4.1) to match those it would have calculated. It will thus extrapolated the flux out of the frequency band of the model image to whatever spectral windows in the MS are specified (but will use the structure of the source in the model image).

ALERT: The reference position in the modimage is currently used by setjy when it does the Fourier transform, thus differences from the positions for the calibrator in the MS will show up as phase gradients in the uv-plane. If your model image position is significantly different but you don't want this to affect your calibration, then you can doctor either the image header using imhead (§ 6.2) or in the MS (using the ms tool) as appropriate. In an upcoming release we will put in a toggle to use or ignore the position of the modimage. Note that this will not affect the flux scaling (only put in erroneous model phases); in any event small position differences, such as those arising by changing epoch from B1950 to J2000 using regridimage (§ 6.11), will be inconsequential to the calibration.

This illustrates the use of uvrange for a slightly resolved calibrator:

transfer=['2230+697'], fluxtable='cal.Gflx', append=False)

while the following illustrates the use of of a model:

```
# METHOD 2: use a resolved model copied from the data respository
# for 3C48, and no uvrange
# (NB: detailed freq-dep flux scaling TBD)
# Copy the model image 3C48_X.im to the working directory first!
setjy(vis='ngc7538_XBAND.ms', field='0', modimage='3C48_X.im')
# Solutions on both calibrators with no uvrange
gaincal(vis='ngc7538_XBAND.ms', caltable='cal.G2', field='0,2',
        solint=60.0, refant='10',
        append=False, gaincurve=False, opacity=0.0)
# Fluxscale
fluxscale(vis='ngc7538_XBAND.ms', caltable='cal.G2', reference=['0137+331'],
        transfer=['2230+697'], fluxtable='cal.G2flx', append=False)
# Both methods give 2230 flux densities ~0.7 Jy, in good agreement with
# AIPS
```

### 4.3.5 Correction for delay and antenna position offsets using gencal

The gencal task provides a means of specifying antenna-based calibration values manually. The values are put in designated tables and can be applied to the data on-the-fly in solving tasks and using applycal.

The gencal task has the inputs:

```
# gencal :: Externally specify calibration solutions of varous types
```

| vis       | = | , ,   | # | Name of input visibility file                       |
|-----------|---|-------|---|-----------------------------------------------------|
| caltable  | = | , ,   | # | The input/output calibration table                  |
| caltype   | = | ,,    | # | The calibration type                                |
| spw       | = | , ,   | # | Calibration spw(s) selection                        |
| antenna   | = | , ,   | # | Calibraiton antenna(s) selection                    |
| pol       | = | , ,   | # | Calibration polarizations(s) selection              |
| parameter | = | []    | # | The calibration values                              |
| async     | = | False | # | If true the taskname must be started using gencal() |

Current antenna-based gencal options (caltype) are:

- 'amp' amplitude correction
- 'ph' phase correction
- 'sbd' single-band delay (phase-frequency slope for each spw)
- 'mbd' multi-band delay (phase-frequency slope over all spw)
- 'antpos' ITRF antenna position corrections
- 'antposvla' VLA-centric antenna position corrections

The calibration specifications cannot be time-variable in the present implementation. Calibration values can be assigned to each spw, antenna and pol selection, where applicable. The list of calibration values specified in parameter must conform to the range of spectral windows, antennas, and polarizations specified in spw, antenna and pol, with the values specified in order of the specified polarizations (fastest), antennas, and spectral windows (slowest). If any of spw, antenna, or pol are left unspecified (empty strings), the values specified in parameter will be assumed applicable to all values of the unspecified data axes. The output caltable will otherwise assume nominal calibration values for unspecified spectral windows, antennas, and polarizations. Note that antenna position corrections formally do not have spectral-window or polarization dependence; such specifications should not be used with 'antpos'.

The same caltable can be specified for multiple runs of gencal, in which case the specified parameters will be incorporated cumulatively. E.g., amplitude parameters (caltype='amp') multiply and phase-like parameters ('ph', 'sbd','mbd','antpos') add. Parameters for 'amp' and 'ph' corrections can be incorporated into the same caltable (in separate runs), but each of the other types require their own unique caltable. A mechanism for specifying manual corrections via a text file will be provided in the future.

Two kinds of delay corrections are supported. For caltype='sbd', the specified delays (in nanoseconds) will be applied locally to each spectral window, referring the derived phase corrections to each spectral window's reference frequency (where the phase correction will be zero). The phases in each spectral window will nominally be flattened, but any phase offsets between spectral windows will remain. (These can be corrected using caltype='phase', or via ordinary spectral-windowdependent phase calibration.) For caltype='mbd', the derived phase corrections are referred to zero frequency. This causes a correction that is coherent over many spectral windows. If the data

are already coherent over many spectral windows and share a common multi-band delay (e.g., EVLA data), caltype='mbd' corrections will maintain this coherence and flatten the frequency-dependent phase. Using caltype='sbd' in this instance will introduce phase offsets among spectral windows that reflect the multi-band delay.

For antenna position corrections (caltype='antpos'), the antenna position offsets are specified in the ITRF frame. For VLA position corrections in the VLA-centric frame, use caltype='antposvla', and gencal will rotate them to ITRF before storing them in the output caltable.

The sign and scale convention for gencal corrections (indeed for all CASA caltables) is such that the specified parameters (and as stored in caltables) are the factors that *corrupt* ideal data to yield the observed data. Thus, when applied to correct the data, their effective inverse will automatically be taken. I.e., amplitude factors will be divided into the data on correction. Phase-like parameters adopt the convention that the complex factor for the second antenna in the baseline is conjugated, and then both antenna factors are divided into the data on correction. (These conventions differ from AIPS in that multiplying correction factors are stored in AIPS calibration tables; however, the phase convention ends up being the same since AIPS conjugates the complex factor for the *first* antenna in the baseline.)

The following series of examples illustrate the use of gencal.

For the dataset 'data.ms', the following sequence of gencal runs introduces, into a single caltable ('test.G'), (1) an antenna-based amplitude scale correction of 3.0 for all polarizations, antennas, and spectral windows, (2) phase corrections for all spectral windows and polarizations of 45 and 120 degrees to antennas EA03 and EA04, repectively, (3) phase corrections for all spectral windows of 63 and -34 in R (only) for antennas EA05 and EA06, respectively, and (4) phase corrections for all spectral windows of 14, -23, -130, and 145 degrees for antenna/polarizations EA09/R, EA09/L, EA10/R, and EA10/L, respectively:

In the following example, delay corrections in both polarizations will be adjusted for antenna EA09 by 14 nsec in spw 2 and -130 nsec in spw 3, and for antenna EA10 by -23 nsec in spw 2 and 145 nsec in spw 3:

```
gencal(vis='test.ms', caltable='test.sbd', caltype='sbd', \
    spw='2,3',antenna='EA09,EA10',pol='', \
    parameter=[14,-23,-130,145])
```

In the following example, antenna position corrections in meters (in ITRF) for antenna EA09 (dBx=0.01, dBy=0.02, dBz=0.03) and for antenna EA10 (dBx=-0.03, dBy=-0.01, dBz=-0.02) are introduced. Note that three parameters are required for each antenna. The antenna offsets can be obtained for the 'EVLA/VLA Baseline Corrections' web page: http://www.vla.nrao.edu/astro/archive/baselines. The table given on this webpage has a format like:

| ;      |         | 2010 BA | SELINE CO | RRECT | IONS | IN METERS |         |         |
|--------|---------|---------|-----------|-------|------|-----------|---------|---------|
| ;ANT   |         |         |           |       |      |           |         |         |
| ;MOVED | OBSDATE | Put_In_ | MC(IAT)   | ANT   | PAD  | Bx        | Ву      | Bz      |
| ;      |         |         |           |       |      |           |         |         |
| JAN27  | FEB12   | FEB21   | 01:57     | 11    | E04  | 0.0000    | 0.0000  | 0.0000  |
| JAN27  | FEB12   | FEB21   | 01:57     | 26    | W03  | -0.0170   | 0.0204  | 0.0041  |
| MAR24  | MAR25   | MAR26   | 18:28     | 17    | W07  | -0.0061   | -0.0069 | -0.0055 |
| APR21  | MAY02   | MAY04   | 23:25     | 12    | E08  | -0.0072   | 0.0045  | -0.0017 |

If your observations fall in between the 'Antenna Moved' and 'Put\_In\_' dates of a given antenna, you may choose to apply the offsets in that table; the 'Put\_In\_' time stamp marks the date where the more accurate solution was introduced in the data stream directly and no correction is required anymore. In gencal the offsets will be inserted as:

In the following example, antenna position corrections (in the traditional VLA-centric frame) will be introduced in meters for antenna EA09 (dBx=0.01, dBy=0.02, dBz=0.03) and for antenna EA10 (dBx=-0.03, dBy=-0.01, dBz=-0.02) These offsets will be rotated to the ITRF frame before storing them in the caltable.

# 4.3.6 Other *a priori* Calibrations and Corrections

Other *a priori* calibrations will be added to the calibrater (cb) tool in the near future. These will include system temperature normalization (amplitude) corrections, tropospheric phase corrections derived from Water Vapor Radiometry (WVR) measurements, instrumental line-length corrections, etc. Where appropriate, solving capabilities for these effects will also be added.

# 4.4 Solving for Calibration — Bandpass, Gain, Polarization

These tasks actually solve for the unknown calibration parameters, placing the results in a calibration table. They take as input an MS, and a number of parameters that specify any prior calibration or previous calibration tables to pre-apply before computing the solution. These are placed in the proper sequence of the Measurement Equation automatically.

We first discuss the parameters that are in common between many of the calibration tasks. Then we describe each solver in turn.

# 4.4.1 Common Calibration Solver Parameters

There are a number of parameters that are in common between the calibration "solver" tasks. These also appear in some of the other calibration manipulation and application tasks.

### 4.4.1.1 Parameters for Specification : vis and caltable

The input measurement set and output table are controlled by the following parameters:

| vis      | = | , , | # | Name of input visibility file    |
|----------|---|-----|---|----------------------------------|
| caltable | = | , , | # | Name of output calibration table |

The MS name is input in vis. If it is highlighted red in the inputs (§ 1.4.5.4) then it does not exist, and the task will not execute. Check the name and path in this case.

The output table name is placed in caltable. Be sure to give a unique name to the output table, or be careful. If the table exists, then what happens next will depend on the task and the values of other parameters (e.g. § 4.4.1.6). The task may not execute giving a warning that the table already exists, or will go ahead and overwrite the solutions in that table, or append them. Be careful.

### 4.4.1.2 Selection: field, spw, selectdata, and intent

Selection is controlled by the parameters:

| field      | = | ,, #    | Ŀ | field names or index of calibrators: ''==>al     | 1 |
|------------|---|---------|---|--------------------------------------------------|---|
| spw        | = | ,,  #   | ł | <pre>spectral window:channels: ''==&gt;all</pre> |   |
| intent     | = | ,,  #   | ł | Select observing intent                          |   |
| selectdata | = | False # | ł | Other data selection parameters                  |   |

Field and spectral window selection are so often used, that we have made these standard parameters field and spw respectively. intent is the scan intent that was specified when the observations were set up. They typically describe what was intended with a specific scan, i.e. a flux or phase calibration, a bandpass, a pointing, an observation of your target, or something else or a combination. The format for the scan intents of your observations are listed in the logger when you run

listobs. Minimum matching with wildcards will work, like '\*BANDPASS\*'. This is especially useful when multiple intents are attached to scans.

The selectdata parameter expands as usual, uncovering other selection sub-parameters:

| selectdata | = | True | # | Other data selection parameters                     |
|------------|---|------|---|-----------------------------------------------------|
| timerange  | = | , ,  | # | <pre>time range: ''==&gt;all</pre>                  |
| uvrange    | = | , ,  | # | uv range''==>all                                    |
| antenna    | = | , ,  | # | antenna/baselines: ''==>all                         |
| scan       | = | , ,  | # | scan numbers: Not yet implemented                   |
| msselect   | = | , ,  | # | Optional data selection (Specialized. but see help) |

Note that if **selectdata=False** these parameters are not used when the task is executed, even if set underneath.

The most common selectdata parameter to use is uvrange, which can be used to exclude longer baselines if the calibrator is resolved, or short baselines of the calibrator contains extended flux not accounted for in the model (e.g.  $\S$  4.3.4.1).

See § 2.3 for more on the selection parameters.

# 4.4.1.3 Prior Calibration and Correction: parang, gaincurve and opacity

These parameters control the on-the-fly application of various calibration or effect-based corrections prior to the solving process.

The **parang** parameter turns on the application of the antenna-based parallactic angle correction ('P') in the measurement equation. This is necessary for polarization calibration and imaging, or for cases where the parallactic angles are different for geographically spaced antennas and it is desired that the ordinary gain calibration not absorb the inter-antenna parallactic angle phase. When dealing with only the parallel-hand data (e.g. RR, LL, XX, YY) for a co-located array (e.g. the VLA or ALMA), you can set **parang=False** and save some computational effort. Otherwise, set **parang=True** to apply this correction.

There are two control parameters for applying Prior Calibration:

| gaincurve | = | False | # | Apply VLA antenna gain curve correction |
|-----------|---|-------|---|-----------------------------------------|
| opacity   | = | 0.0   | # | Opacity correction to apply (nepers)    |

See § 4.3 for more on **Prior Calibration**.

#### 4.4.1.4 Previous Calibration: gaintable, gainfield, interp and spwmap

Calibration tables that have already been determined can also be applied before solving for the new table:

| gaintable | = | ,,  # | Prior gain calibration table(s) to apply              |
|-----------|---|-------|-------------------------------------------------------|
| gainfield | = | ,,  # | Field selection on prior gaintable(s)                 |
| interp    | = | ,,  # | Interpolation mode (in time) for prior gaintable(s)   |
| spwmap    | = | [] #  | Spectral window mapping for each gaintable (see help) |

This is controlled by the **gaintable** parameter, which takes a string or list of strings giving one or more calibration tables to pre-apply. For example,

```
gaintable = ['ngc5921.bcal', 'ngc5921.gcal']
```

specifies two tables, in this case bandpass and gain calibration tables respectively.

The other parameters key off gaintable, taking single values or lists, with an entry for each table in gaintable. The order is given by that in gaintable.

The gainfield parameter specifies which fields from the respective gaintable to use to apply. This is a list, with each entry a string or list of strings. The default '' for an entry means to use all in that table. For example,

```
gaintable = ['ngc5921.bcal', 'ngc5921.gcal']
gainfield = [ '1331+305', ['1331+305', '1445+099'] ]
```

or using indices

gainfield = [ '0', ['0', '1'] ]

to specify the field '1331+305' from the table 'ngc5921.bcal' and fields '1331+305' and '1445+099' from the second table 'ngc5921.gcal'. We could also have wildcarded the selection, e.g.

gainfield = [ '0', '\*' ]

taking all fields from the second table. And of course we could have used the default

```
gainfield = [ '0', '' ]
```

or even

```
gainfield = [ '0' ]
```

which is to take all.

The interp parameter chooses the interpolation scheme to be used when pre-applying the solution in the tables. This interpolation is (currently) only in time. The choices are currently 'nearest', 'linear', and 'aipslin':

• 'nearest' just picks the entry nearest in time to the visibility in question;

- 'linear' interpolation calibrates each datum with calibration phases and amplitudes linearly interpolated from neighboring time values. In the case of phase, this mode will assume that phase never jumps more than 180° between neighboring points, and so undersampled cycleslips will not be corrected for. Solutions will not be *extrapolated* arbitrarily in time for data before the first solution or after the last solution; such data will be calibrated using 'nearest' to avoid unreasonable extrapolations.
- 'aipslin' emulates the classic AIPS interpolation mode with linearly interpolated amplitudes and phases derived from interpolation of the complex calibration values. While this method avoids having to track cycle slips (which is unstable for solutions with very low SNR), it will yield a phase interpolation which becomes increasingly non-linear as the spanned phase difference increases. The non-linearity mimics the behavior of interp='nearest' as the spanned phase difference approaches 180° (the phase of the interpolated complex calibration value initially changes very slowly, then rapidly jumps to the second value at the midpoint of the interval).

If the uncalibrated phase is changing rapidly, a 'nearest' interpolation is not desirable. Usually, interp='linear' is the best choice. For example,

interp = [ 'nearest', 'linear' ]

uses nearest "interpolation" on the first table, and linear on the second.

The spwmap parameter sets the spectral window combinations to form for the gaintable(s). This is a list, or a list of lists, of integers giving the spw IDs to map. There is one list for each table in gaintable, with an entry for each ID in the MS. For example,

spwmap=[0,0,1,1] # apply from spw=0 to 0,1 and 1 to 2,3

for an MS with spw=0,1,2,3. For multiple gaintable, use lists of lists, e.g.

spwmap=[ [0,0,1,1], [0,1,0,1] ] # 2nd table spw=0 to 0,2 and 1 to 1,3

## 4.4.1.5 Solving: solint, combine, preavg, refant, minblperant, minsnr

The parameters controlling common aspects of the solution are:

| solint      | = | 'inf' | # | Solution interval: egs. 'inf', '60s' (see help)                |
|-------------|---|-------|---|----------------------------------------------------------------|
| combine     | = | , ,   | # | Data axes which to combine for solve (scan, spw, and/or field) |
| preavg      | = | -1.0  | # | Pre-averaging interval (sec) (rarely needed)                   |
| refant      | = | , ,   | # | Reference antenna name:''=no explicit reference                |
| minblperant | = | 4     | # | Minimum baselines _per antenna_ required for solve             |
| minsnr      | = | 0.0   | # | Reject solutions below this SNR: 0==>no rejection              |

The solution interval is given by solint. If given a number without a unit, this is in seconds. The special values 'inf' and -1 specify an "infinite" solution interval encompassing the entire dataset, while 'int' or zero specify a solution every integration. aYou can use time quanta in the string, e.g. solint='1min' and solint='60s' both specify solution intervals of one minute. Note that 'm' is a unit of distance (meters); 'min' must be used to specify minutes. The solint parameter interacts with combine to determine whether the solutions cross scan or field boundaries.

The parameter controlling the scope of the solution is combine. For the default combine='' solutions will break at scan, field, and spw boundaries. Specification of any of these in combine will extend the solutions over the boundaries (up to the solint). For example, combine='spw' will combine spectral windows together for solving, while combine='scan' will cross scans. Thus, to do scan-based solutions (single solution for each scan), set

```
solint = 'inf'
combine = ''
```

while

```
solint = 'inf'
combine = 'scan'
```

will make a single solution for the entire dataset (for a given field and spw). You can specify multiple choices for combination:

combine = 'scan,spw'

for example.

The reference antenna is specified by the **refant** parameter. This useful to "lock" the solutions with time, effectively rotating (after solving) the phase of the gain solutions for all antennas such that the reference antenna's phase is constant at zero. If the selected antenna drops out, another antenna will be selected for ongoing consistency in time (at its "current" value) until the refant returns, usually at a new value (not zero), which will be kept fixed thenceforth. You can also run without a reference antenna, but in this case the solutions will formally float with time; in practice, the first antenna will be approximately constant near zero phase. It is usually prudent to select an antenna in the center of the array that is known to be particularly stable, as any gain jumps or wanders in the **refant** will be transferred to the other antenna solutions. Also, it is best to choose a reference antenna that never drops out.

Setting a **preavg** time (only needed in **polcal**) will let you average data over periods shorter than the solution interval first before solving on longer timescales.

The minimum signal-to-noise ratio allowed for an acceptable solution is specified in the minsnr parameter.

The minblperant parameter sets the minimum number of baselines to other antennas that must be preset for a each antenna to be included in a solution. This enables control of the constraints that a solution will require for each antenna.

#### 4.4.1.6 Action: append and solnorm

The following parameters control some things that happen after solutions are obtained:

| solnorm | = | False | # | Normalize solution amplitudes post-solve.                   |
|---------|---|-------|---|-------------------------------------------------------------|
| append  | = | False | # | Append solutions to (existing) table. False will overwrite. |

The solnorm parameter toggles on the option to normalize the solution amplitudes after the solutions are obtained. The exact effect of this depends upon the type of solution. Not all tasks include this parameter.

One should be aware when using solnorm that if this is done in the last stage of a chain of calibration, then the part of the calibration that is "normalized" away will be lost. It is best to use this in early stages (for example in a first bandpass calibration) so that later stages (such as final gain calibration) can absorb the lost normalization scaling. It is not strictly necessary to use solnorm=True at all, but is sometimes helpful if you want to have a normalized bandpass for example.

The append parameter, if set to True, will append the solutions from this run to existing solutions in caltable. Of course, this only matters if the table already exists. If append=False and caltable exists, it will overwrite.

# 4.4.2 Spectral Bandpass Calibration (bandpass)

For channelized data, it is often desirable to solve for the gain variations in frequency as well as in time. Variation in frequency arises as a result of non-uniform filter passbands or other frequency-dependent effects in signal transmission. It is usually the case that these frequency-dependent effects vary on timescales much longer than the time-dependent effects handled by the gain types 'G' and 'T'. Thus, it makes sense to solve for them as a separate term: 'B', using the bandpass task.

The inputs to bandpass are:

|   | CASA <14>: inp           | bandpass   |            |       |                                                                |
|---|--------------------------|------------|------------|-------|----------------------------------------------------------------|
|   | > inp(                   | (bandpass) |            |       |                                                                |
|   | <pre># bandpass ::</pre> | Calculates | a bandpass | calib | ration solution                                                |
|   | vis                      | =          | ,,         | #     | Name of input visibility file                                  |
|   | caltable                 | =          | ,,         | #     | Name of output gain calibration table                          |
|   | field                    | =          | ,,         | #     | Select field using field id(s) or field name(s)                |
|   | spw                      | =          | ,,         | #     | Select spectral window/channels                                |
|   | intent                   | =          | ,,         | #     | Select observing intent                                        |
|   | selectdata               | =          | False      | #     | Other data selection parameters                                |
|   | solint                   | =          | 'inf'      | #     | Solution interval                                              |
|   | combine                  | =          | 'scan'     | #     | Data axes which to combine for solve (scan, spw, and/or field) |
|   | refant                   | =          | ,,         | #     | Reference antenna name                                         |
| 1 | minblperant              | =          | 2          | #     | Minimum baselines _per antenna_ required for solve             |
| 1 | minsnr                   | =          | 0.0        |       | Reject solutions below this SNR (only applies for bandtype = E |
|   | solnorm                  | =          | False      | #     | Normalize average solution amplitudes to 1.0                   |
|   |                          |            |            |       |                                                                |

| bandtype<br>fillgaps | =<br>= | 'B'<br>0 |   | Type of bandpass solution (B or BPOLY)<br>Fill flagged solution channels by interpolation |
|----------------------|--------|----------|---|-------------------------------------------------------------------------------------------|
| append               | =      | False    | # | Append solutions to the (existing) table                                                  |
| gaintable            | =      | ['']     | # | Gain calibration table(s) to apply on the fly                                             |
| gainfield            | =      | ['']     | # | Select a subset of calibrators from gaintable(s)                                          |
| interp               | =      | ['']     | # | Interpolation mode (in time) to use for each gaintable                                    |
| spwmap               | =      | []       | # | Spectral windows combinations to form for gaintables(s)                                   |
| gaincurve            | =      | False    | # | Apply internal VLA antenna gain curve correction                                          |
| opacity              | =      | 0.0      | # | Opacity correction to apply (nepers)                                                      |
| parang               | =      | False    | # | Apply parallactic angle correction                                                        |
| async                | =      | False    | # | If true the taskname must be started using bandpass()                                     |

Many of these parameters are in common with the other calibration tasks and are described above in § 4.4.1.

The bandtype parameter selects the type of solution used for the bandpass. The choices are 'B' and 'BPOLY'. The former solves for a complex gain in each channel in the selected part of the MS. See § 4.4.2.2 for more on 'B'. The latter uses a polynomial as a function of channel to fit the bandpass, and expands further to reveal a number of sub-parameters See § 4.4.2.3 for more on 'BPOLY'.

It is usually best to solve for the bandpass in channel data before solving for the gain as a function of time. However, if the gains of the bandpass calibrator observations are fluctuating over the timerange of those observations, then it can be helpful to first solve for the gains of that source with gaincal, and input these to bandpass via gaintable. See more below on this strategy.

We now describe the issue of bandpass normalization, followed by a description of the options bandtype='B' and bandtype='BPOLY'.

#### 4.4.2.1 Bandpass Normalization

The solnorm parameter (§ 4.4.1.6) deserves more explanation in the context of the bandpass. Most users are used to seeing a normalized bandpass, where the mean amplitude is unity and fiducial phase is zero. The toggle solnorm=True allows this. However, the parts of the bandpass solution normalized away will be still left in the data, and thus you should not use solnorm=True if the bandpass calibration is the end of your calibration sequence (e.g. you have already done all the gain calibration you want to). Note that setting solnorm=True will NOT rescale any previous calibration tables that the user may have supplied in gaintable.

You can safely use solnorm=True if you do the bandpass first (perhaps after a throw-away initial gain calibration) as we suggest above in § 4.2, as later gain calibration stages will deal with this remaining calibration term. This does have the benefit of isolating the overall (channel independent) gains to the following gaincal stage. It is also recommended for the case where you have multiple scans on possibly different bandpass calibrators. It may also be preferred when applying the bandpass before doing gaincal and then fluxscale (§ 4.4.4), as significant variation of bandpass

among antennas could otherwise enter the gain solution and make (probably subtle) adjustments to the flux scale.

We finally note that solnorm=False at the bandpass step in the calibration chain will in the end produce the correct results. It only means that there will be a part of what we usually think of the gain calibration inside the bandpass solution, particularly if bandpass is run as the first step.

## 4.4.2.2 B solutions

Calibration type 'B' differs from 'G' only in that it is determined for each channel in each spectral window. It is possible to solve for it as a function of time, but it is most efficient to keep the 'B' solving timescale as long as possible, and use 'G' or 'T' for rapid frequency-independent time-scale variations.

The 'B' solutions are limited by the signal-to-noise ratio available per channel, which may be quite small. It is therefore important that the data be coherent over the time-range of the 'B' solutions. As a result, 'B' solutions are almost always preceded by an initial 'G' or 'T' solve using gaincal (§ 4.4.3). In turn, if the 'B' solution improves the frequency domain coherence significantly, a 'G' or 'T' solution following it will be better than the original.

For example, to solve for a 'B' bandpass using a single short scan on the calibrator, then

```
default('bandpass')
```

```
vis = 'n5921.ms'
caltable = 'n5921.bcal'
gaintable = ''
                                 # No gain tables yet
gainfield = ''
interp = ''
field = '0'
                                 # Calibrator 1331+305 = 3C286 (FIELD_ID 0)
spw = ''
                                 # all channels
selectdata = False
                                 # No other selection
gaincurve = False
                                 # No gaincurve at L-band
opacity = 0.0
                                 # No troposphere
bandtype = 'B'
                                 # standard time-binned B (rather than BPOLY)
solint = 'inf'
                                 # set solution interval arbitrarily long
refant = '15'
                                 # ref antenna 15 (=VLA:N2) (ID 14)
```

bandpass()

On the other hand, we might have a number of scans on the bandpass calibrator spread over time, but we want a single bandpass solution. In this case, we could solve for and then pre-apply an initial gain calibration, and let the bandpass solution cross scans:

```
gaintable = 'n5921.init.gcal' # Our previously determined G table
gainfield = '0'
interp = 'linear' # Do linear interpolation
solint = 'inf' # One interval over dataset
combine = 'scan' # Solution crosses scans
```

Note that we obtained a bandpass solution for all channels in the MS. If explicit channel selection is desired, for example some channels are useless and can be avoided entirely (e.g. edge channels or those dominated by Gibbs ringing), then **spw** can be set to select only these channels, e.g.

spw = '0:4~59' # channels 4-59 of spw 0

This is not so critical for 'B' solutions as for 'BPOLY', as each channel is solved for independently, and poor solutions can be dropped.

If you have multiple time solutions, then these will be applied using whatever interpolation scheme is specified in later tasks.

The combine parameter (§ 4.4.1.5) can be used to combine data across spectral windows, scans, and fields.

## 4.4.2.3 BPOLY solutions

For some observations, it may be the case that the SNR per channel is insufficient to obtain a usable per-channel 'B' solution. In this case it is desirable to solve instead for a best-fit functional form for each antenna using the bandtype='BPOLY' solver. The 'BPOLY' solver naturally enough fits (Chebychev) polynomials to the amplitude and phase of the calibrator visibilities as a function of frequency. Unlike ordinary 'B', a single common 'BPOLY' solution will be determined for all spectral windows specified (or implicit) in the selection. As such, it is usually most meaningful to select individual spectral windows for 'BPOLY' solves, unless groups of adjacent spectral windows are known *a priori* to share a single continuous bandpass response over their combined frequency range (e.g., PdBI data).

The 'BPOLY' solver requires a number of unique sub-parameters:

| bandtype   | =   | 'BPOLY' | # | Type of bandpass solution (B or BPOLY)                  |
|------------|-----|---------|---|---------------------------------------------------------|
| degamp     | =   | 3       | # | Polynomial degree for BPOLY amplitude solution          |
| degphase   | =   | 3       | # | Polynomial degree for BPOLY phase solution              |
| visnorm    | =   | False   | # | Normalize data prior to BPOLY solution                  |
| maskcenter | • = | 0       | # | Number of channels in BPOLY to avoid in center of band  |
| maskedge   | =   | 0       | # | Percent of channels in BPOLY to avoid at each band edge |

The degamp and degphase parameters indicate the polynomial degree desired for the amplitude and phase solutions. The maskcenter parameter is used to indicate the number of channels in the center of the band to avoid passing to the solution (e.g., to avoid Gibbs ringing in central channels for PdBI data). The maskedge drops beginning and end channels. The visnorm parameter turns on normalization before the solution is obtained (rather than after for solnorm).

The combine parameter (§ 4.4.1.5) can be used to combine data across spectral windows, scans, and fields.

Note that **bandpass** will allow you to use multiple **fields**, and can determine a single solution for all specified fields using **combine='field'**. If you want to use more than one field in the solution

it is prudent to use an initial gaincal using proper flux densities for all sources (not just 1Jy) and use this table as an input to bandpass because in general the phase towards two (widely separated) sources will not be sufficiently similar to combine them, and you want the same amplitude scale. If you do not include amplitude in the initial gaincal, you probably want to set visnorm=True also to take out the amplitude normalization change. Note also in the case of multiple fields, that the 'BPOLY' solution will be labeled with the field ID of the first field used in the 'BPOLY' solution, so if for example you point plotcal at the name or ID of one of the other fields used in the solution, plotcal does not plot.

For example, to solve for a 'BPOLY' (5th order in amplitude, 7th order in phase), using data from field 2, with G corrections pre-applied:

```
bandpass(vis='data.ms',
                                 # input data set
         caltable='cal.BPOLY',
                                 #
         spw='0:2~56',
                                 # Use channels 3-57 (avoid end channels)
         field='0',
                                 # Select bandpass calibrater (field 0)
         bandtype='BPOLY',
                                 # Select bandpass polynomials
           degamp=5,
                                      5th order amp
                                 #
           degphase=7,
                                 #
                                      7th order phase
         gaintable='cal.G',
                                 # Pre-apply gain solutions derived previously
         refant='14')
                                  ±
```

## 4.4.3 Complex Gain Calibration (gaincal)

The fundamental calibration to be done on your interferometer data is to calibrate the antennabased gains as a function of time in the various frequency channels and polarizations. Some of these calibrations are known beforehand ("a priori") and others must be determined from observations of calibrators, or from observations of the target itself ("self-calibration").

It is best to have removed a (slowly-varying) "bandpass" from the frequency channels by solving for the bandpass (see above). Thus, the **bandpass** calibration table would be input to **gaincal** via the **gaintable** parameter (see below).

The gaincal task has the following inputs:

|            | inp gaincal<br>inp(gaincal) |          |          |                                                                  |
|------------|-----------------------------|----------|----------|------------------------------------------------------------------|
|            |                             | temporal | gains fr | rom calibrator observations                                      |
| vis        | =                           | · ,,     | -        | # Name of input visibility file                                  |
| caltable   | =                           | ,,       | #        | # Name of output gain calibration table                          |
| field      | =                           | ,,       | #        | <pre># Select field using field id(s) or field name(s)</pre>     |
| spw        | =                           | ,,       | #        | # Select spectral window/channels                                |
| intent     | =                           | ,,       | #        | # Select observing intent                                        |
| selectdata | =                           | False    | #        | # Other data selection parameters                                |
| solint     | =                           | 'inf'    | #        | <pre># Solution interval: egs. 'inf', '60s' (see help)</pre>     |
| combine    | =                           | 'scan'   | #        | # Data axes which to combine for solve (scan, spw, and/or field) |
| preavg     | =                           | -1.0     | #        | <pre># Pre-averaging interval (sec) (rarely needed)</pre>        |
| refant     | =                           | , ,      | #        | <pre># Reference antenna name. ' '= '0'</pre>                    |

| minblperant | = | 2     | # | Minimum baselines _per antenna_ required for solve       |
|-------------|---|-------|---|----------------------------------------------------------|
| minsnr      | = | 0.0   | # | Reject solutions below this SNR                          |
| solnorm     | = | False | # | Normalize average solution amplitudes to 1.0 (G, T only) |
| gaintype    | = | 'G'   | # | Type of gain solution (G, T, or GSPLINE,KCROSS)          |
| smodel      | = | []    | # | Point source Stokes parameters for source model.         |
| calmode     | = | 'ap'  | # | Type of solution" ('ap', 'p', 'a')                       |
| append      | = | False | # | Append solutions to the (existing) table                 |
| gaintable   | = | ['']  | # | Gain calibration table(s) to apply on the fly            |
| gainfield   | = | ['']  | # | Select a subset of calibrators from gaintable(s)         |
| interp      | = | ['']  | # | Temporal interpolation for each gaintable (=linear)      |
| spwmap      | = | []    | # | Spectral windows combinations to form for gaintables(s)  |
| gaincurve   | = | False | # | Apply internal VLA antenna gain curve correction         |
| opacity     | = | 0.0   | # | Opacity correction to apply on the fly (nepers)          |
| parang      | = | False | # | Apply parallactic angle correction on the fly            |
| async       | = | False | # | If true the taskname must be started using gaincal()     |

Data selection is done through the standard field, spw, intent, and selectdata expandable subparameters (see § 2.3). The bulk of the other parameters are the standard solver parameters. See § 4.4.1 above for a description of these.

The gaintype parameter selects the type of gain solution to compute. The choices are 'T', 'G', and 'GSPLINE'. The 'G' and 'T' options solve for independent complex gains in each solution interval (classic AIPS style), with 'T' enforcing a single polarization-independent gain for each co-polar correlation (e.g. RR and LL, or XX and YY) and 'G' having independent gains for these. See § 4.4.3.1 for a more detailed description of 'G' solutions, and § 4.4.3.2 for more on 'T'. The 'GSPLINE' fits cubic splines to the gain as a function of time. See § 4.4.3.3 for more on this option.

## 4.4.3.1 Polarization-dependent Gain (G)

Systematic time-dependent complex gain errors are almost always the dominant calibration effect, and a solution for them is almost always necessary before proceeding with any other calibration. Traditionally, this calibration type has been a catch-all for a variety of similar effects, including: the relative amplitude and phase gain for each antenna, phase and amplitude drifts in the electronics of each antenna, amplitude response as a function of elevation (gain curve), and tropospheric amplitude and phase effects. In CASA, it is possible to handle many of these effects separately, as available information and circumstances warrant, but it is still possible to solve for the net effect using calibration type G.

Generally speaking, type G can represent any per-spectral window multiplicative polarization- and time-dependent complex gain effect downstream of the polarizers. (Polarization *independent* effects *upstream* of the polarizers may also be treated with G.) Multi-channel data (per spectral window) will be averaged in frequency before solving (use calibration type B to solve for frequency-dependent effects within each spectral window).

To solve for G on, say, fields 1 & 2, on a 90s timescale, and do so relative to gaincurve corrections:

| field='0,1',                      | <pre># Restrict field selection</pre>           |
|-----------------------------------|-------------------------------------------------|
| solint=90.0,                      | # Solve for phase and amp on a 90s timescale    |
| gaincurve=True<br>refant=3)       | <pre># Note: gaincurve=False by default #</pre> |
| <pre>plotcal('cal.G','amp')</pre> | # Inspect solutions                             |

These G solution will be referenced to antenna 4. Choose a well-behaved antenna that is located near the center of the array and is ever-present for the reference antenna. For non-polarization datasets, reference antennas need not be specified although you can if you want. If no reference antenna is specified, an effective phase reference that is an average over the data will be calculated and used. For data that requires polarization calibration, you must choose a reference antenna that has a constant phase difference between the right and left polarizations (e.g. no phase jumps or drifts). If no reference antenna (or a poor one) is specified, the phase reference may have jumps in the R–L phase, and the resulting polarization angle response will vary during the observation, thus corrupting the polarization imaging.

To apply this solution to the calibrators and the target source (field 2, say):

The calibrated data is written to the CORRECTED\_DATA column, with calwt=True by default.

Alert: *Current* (as of June 2010) EVLA data has no weights to the data. To avoid trouble, calwt=False should be set for those data sets. Older VLA data should still be calibrated with calwt=True.

#### 4.4.3.2 Polarization-independent Gain (T)

At high frequencies, it is often the case that the most rapid time-dependent gain errors are introduced by the troposphere, and are polarization-independent. It is therefore unnecessary to solve for separate time-dependent solutions for both polarizations, as is the case for 'G'. Calibration type 'T' is available to calibrate such tropospheric effects, differing from 'G' only in that a single common solution for both polarizations is determined. In cases where only one polarization is observed, type 'T' is adequate to describe the time-dependent complex multiplicative gain calibration.

In the following example, we assume we have a 'G' solution obtained on a longish timescale (longer than a few minutes, say), and we want a residual 'T' solution to track the polarization-independent variations on a very short timescale:

```
gaintype='T',  # Solve for T
field='0,1',  # Restrict data selection to calibrators
solint=3.0,  # Obtain solutions on a 3s timescale
gaintable='cal120.G')  # Pre-apply prior G solution
```

For dual-polarization observations, it will always be necessary to obtain a 'G' solution to account for differences and drifts between the polarizations (which traverse different electronics), but solutions for rapidly varying polarization-independent effects such as those introduced by the troposphere will be optimized by using 'T'. Note that 'T' can be used in this way for self-calibration purposes, too.

#### 4.4.3.3 **GSPLINE** solutions

At high radio frequencies, where tropospheric phase fluctuates rapidly, it is often the case that there is insufficient signal-to-noise ratio to obtain robust 'G' or 'T' solutions on timescales short enough to track the variation. In this case it is desirable to solve for a best-fit functional form for each antenna using the 'GSPLINE' solver. This fits a time-series of cubic B-splines to the phase and/or amplitude of the calibrator visibilities.

The combine parameter (§ 4.4.1.5) can be used to combine data across spectral windows, scans, and fields. Note that if you want to use combine='field', then all fields used to obtain a 'GSPLINE' amplitude solution must have models with accurate relative flux densities. Use of incorrect relative flux densities will introduce spurious variations in the 'GSPLINE' amplitude solution.

The 'GSPLINE' solver requires a number of unique additional parameters, compared to ordinary 'G' and 'T' solving. The sub-parameters are:

| gaintype   | = | 'GSPLINE' | # | Type of solution (G, T, or GSPLINE)              |
|------------|---|-----------|---|--------------------------------------------------|
| splinetime | = | 3600.0    | # | Spline (smooth) timescale (sec), default=1 hours |
| npointaver | = | 3         | # | Points to average for phase wrap (okay)          |
| phasewrap  | = | 180       | # | Wrap phase when greater than this (okay)         |

The duration of each spline segment is controlled by **splinetime**. The actual splinetime will be adjusted such that an integral number of equal-length spline segments will fit within the overall range of data.

Phase splines require that cycle ambiguities be resolved prior to the fit; this operation is controlled by **npointaver** and **phasewrap**. The **npointaver** parameter controls how many contiguous points in the time-series are used to predict the cycle ambiguity of the next point in the time-series, and **phasewrap** sets the threshold phase jump (in degrees) that would indicate a cycle slip. Large values of **npointaver** improve the SNR of the cycle estimate, but tend to frustrate ambiguity detection if the phase rates are large. The **phasewrap** parameter may be adjusted to influence when cycles are detected. Generally speaking, large values (> 180°) are useful when SNR is high and phase rates are low. Smaller values for **phasewrap** can force cycle slip detection when low SNR conspires to obscure the jump, but the algorithm becomes significantly less robust. More robust algorithms for phase-tracking are under development (including fringe-fitting).

For example, to solve for 'GSPLINE' phase and amplitudes, with splines of duration 600 seconds,

| gaincal('da | ta.ms',                          |   |                                        |
|-------------|----------------------------------|---|----------------------------------------|
| cal         | <pre>table='cal.spline.ap'</pre> | , |                                        |
| gai         | .ntype='GSPLINE'                 | # | Solve for GSPLINE                      |
| cal         | .mode='ap'                       | # | Solve for amp & phase                  |
| fie         | eld='0,1',                       | # | Restrict data selection to calibrators |
| spl         | inetime=600.)                    | # | Set spline timescale to 10min          |

ALERT': The 'GSPLINE' solutions can not yet be used in fluxscale. You should do at least some 'G' amplitude solutions to establish the flux scale, then do 'GSPLINE' in phase before or after to fix up the short timescale variations. Note that the "phase tracking" algorithm in 'GSPLINE' needs some improvement.

#### 4.4.4 Establishing the Flux Density Scale (fluxscale)

The 'G' or 'T' solutions obtained from calibrators for which the flux density was unknown and assumed to be 1 Jansky are correct in a time- and antenna- relative sense, but are mis-scaled by a factor equal to the inverse of the square root of the true flux density. This scaling can be corrected by enforcing the constraint that mean gain amplitudes determined from calibrators of unknown flux density should be the same as determined from those with known flux densities. The fluxscale task exists for this purpose.

The inputs for fluxscale are:

| <pre># fluxscal</pre> | Le :: | Bootstrap | the | flux density scale from standard calibrators                |
|-----------------------|-------|-----------|-----|-------------------------------------------------------------|
| vis                   | =     | ,,        | #   | Name of input visibility file                               |
| caltable              | =     | ,,        | #   | Name of input calibration table                             |
| fluxtable             | =     | ,,        | #   | Name of output, flux-scaled calibration table               |
| reference             | =     | , ,       | #   | Reference field name(s) (transfer flux scale FROM)          |
| transfer              | =     | ,,        | #   | Transfer field name(s) (transfer flux scale TO), '' -> all  |
| append                | =     | False     | #   | Append solutions?                                           |
| refspwmap             | =     | [-1]      | #   | Scale across spectral window boundaries. See help fluxscale |
| async                 | =     | False     | #   | If true the taskname must be started using fluxscale()      |

Before running fluxscale, one must have first run setjy for the reference sources and run a gaincal on both reference and transfer fields. After running fluxscale the output fluxtable caltable will have been scaled such that the correct scaling will be applied to the transfer sources.

For example, given a 'G' table, e.g. 'cal.G', containing solutions for a flux density calibrator (in this case '3C286') and for one or more gain calibrator sources with unknown flux densities (in this example '0234+285' and '0323+022'):

The output table, 'cal.Gflx', contains solutions that are properly scaled for all calibrators.

Note that the assertion that the gain solutions are independent of the calibrator includes the assumption that the gain amplitudes are strictly not systematically time dependent. While synthesis antennas are designed as much as possible to achieve this goal, in practice, a number of effects conspire to frustrate it. When relevant, it is advisable to pre-apply gaincurve and opacity corrections when solving for the 'G' solutions that will be flux-scaled (see § 4.3 and § 4.4.1.3). When the 'G' solutions are essentially constant for each calibrator separately, the fluxscale operation is likely to be robust.

The fluxscale task can be executed on either 'G' or 'T' solutions, but it should only be used on one of these types if solutions exist for both and one was solved relative to the other (use fluxscale only on the first of the two).

ALERT: The 'GSPLINE' option is not yet supported in fluxscale (see § 4.4.3.3).

If the **reference** and **transfer** fields were observed in different spectral windows, the **refspwmap** parameter may be used to achieve the scaling calculation across spectral window boundaries.

The refspwmap parameter functions similarly to the standard spwmap parameter (§ 4.4.1.4), and takes a list of indices indicating the spectral window mapping for the reference fields, such that refspwmap[i]=j means that reference field amplitudes from spectral window j will be used for spectral window i.

**Note:** You should be careful when you have a dataset with spectral windows with different bandwidths, and you have observed the calibrators differently in the different **spw**. The flux-scaling will probably be different in windows with different bandwidths.

For example,

will use spw=0 to scale the others, while in

the reference amplitudes from spectral window 0 will be used for spectral windows 0 and 1 and reference amplitudes from spectral window 2 will be used for spectral windows 2 and 3.

#### 4.4.4.1 Using Resolved Calibrators

If the flux density calibrator is resolved, the assumption that it is a point source will cause solutions on outlying antennas to be biased in amplitude. In turn, the **fluxscale** step will be biased on these antennas as well. In general, it is best to use model for the calibrator, but if such a model is not available, it is important to limit the solution on the flux density calibrator to only the subset of antennas that have baselines short enough that the point-source assumption is valid. This can be done by using **antenna** and **uvrange** selection when solving for the flux density calibrator. For example, if antennas 1 through 8 are the antennas among which the baselines are short enough that the point-source assumption is valid, and we want to be sure to limit the solutions to the use of baselines shorter than 15000 wavelengths, then we can assemble properly scaled solutions for the other calibrator as follows (note: specifying both an antenna and a **uvrange** constraint prevents inclusion of antennas with only a small number of baselines within the specified **uvrange** from being included in the solution; such antennas will have poorly constrained solutions):

As an example, we first solve for gain solutions for the flux density calibrator (3C286 observed in field 0) using a subset of antennas

Now solve for other calibrator (0234+285 in field 1) using all antennas (implicitly) and append these solutions to the same table

Finally, run fluxscale to adjust scaling

The fluxscale calculation will be performed using only the antennas common to both fields, but the result will be applied to all antennas on the transfer field. Note that one can nominally get by only with the uvrange selection, but you may find that you get strange effects from some antennas only having visibilities to a subset of the baselines and thus causing problems in the solving.

# 4.4.5 Instrumental Polarization Calibration (D,X)

Full support for instrumental polarization calibration for the circular feed basis (e.g., EVLA) is provided in CASA. Support for the linear feed basis (e.g., ALMA) will be deployed and documented for the general user in the 3.3 release. The following examples assume the circular basis.

the general user; it will

The inputs to polcal are:

| # polcal ··             | Determino   | instrumental | nolari | zation calibrations                                            |
|-------------------------|-------------|--------------|--------|----------------------------------------------------------------|
| <pre># poicai vis</pre> | Decermine = | ,,           | -      | Name of input visibility file                                  |
|                         | =           | , ,          |        |                                                                |
| caltable                |             | , ,          |        | Name of output gain calibration table                          |
| field                   | =           |              | #      | 8                                                              |
| spw                     | =           | , ,          | #      | Select spectral window/channels                                |
| intent                  | =           | , ,          | #      | Select observing intent                                        |
| selectdata              | =           | False        | #      | Other data selection parameters                                |
| solint                  | =           | 'inf'        | #      | Solution interval                                              |
| combine                 | =           | 'scan'       | #      | Data axes which to combine for solve (scan, spw, and/or field) |
| preavg                  | =           | -1.0         | #      | Pre-averaging interval (sec)                                   |
| refant                  | =           | , ,          | #      | Reference antenna name                                         |
| minblperant             | =           | 2            | #      | Minimum baselines _per antenna_ required for solve             |
| minsnr                  | =           | 0.0          | #      | Reject solutions below this SNR                                |
| poltype                 | =           | 'D+QU'       | #      | Type of instrumental polarization solution (see help)          |
| smodel                  | =           | []           | #      | Point source Stokes parameters for source model.               |
| append                  | =           | False        | #      | Append solutions to the (existing) table                       |
| gaintable               | =           | ['']         | #      | Gain calibration table(s) to apply                             |
| gainfield               | =           | ['']         | #      | Select a subset of calibrators from gaintable(s)               |
| interp                  | =           | ['']         | #      | Interpolation mode (in time) to use for each gaintable         |
| spwmap                  | =           | []           | #      | Spectral windows combinations to form for gaintables(s)        |
| gaincurve               | =           | False        | #      | Apply internal VLA antenna gain curve correction               |
| opacity                 | =           | 0.0          | #      | Opacity correction to apply (nepers)                           |
| async                   | =           | False        | #      | If true the taskname must be started using polcal()            |
|                         |             |              |        |                                                                |

The polcal task uses many of the standard calibration parameters as described above in  $\S$  4.4.1.

The key parameter controlling polcal is poltype. The choices are:

- 'D' Solve for instrumental polarization (leakage D-terms), using the transform of an IQU model in MODEL\_DATA; requires no parallactic angle coverage, but if the source polarization is non-zero, the gain calibration must have the correct R-L phase registration. (Note: this is unlikely, so just use 'D+X' to let the position angle registration float.) This will produce a calibration table of type D.
- 'D+X' Solve for instrumental polarization D-terms and the polarization position angle correction, using the transform of an IQU model in MODEL\_DATA; this mode requires at least 2 distinct parallactic angles to separate the net instrumental polarization and the PA. This will produce a calibration table of type 'D'. ALERT: no table of type 'X' will be produced, so you must follow this by a run of polcal with polmode='X' (see below).

- 'D+QU' Solve for instrumental polarization and source Q + iU; requires at least 3 distinct parallactic angles to separate the net instrumental polarization from the source Q and U. Effectively sets the polarization PA to the value if the R-L phase difference were 0°. This will produce a calibration table of type 'D'.
- 'X' Solve only for the position angle correction; best to use this after getting the D-terms from one of the above modes. Requires the observation of a calibrator with known Q + iU (or at least known U/Q). This will produce a calibration table of type 'X'.

There are channelized solution modes for the above options. For example, substitute 'Df' for 'D' in the 'D\*' modes described above to get a channelized D-term solution.

**ALERT:** polcal will obtain a separate D-term solution for each field supplied to it. This limitation will be relaxed in the future, enabling more sensitive solutions.

## 4.4.5.1 Heuristics and Strategies for Polarization Calibration

Fundamentally, with good ordinary gain (and bandpass, if relevant) calibration already in hand, good polarization calibration must deliver both the instrumental polarization and position angle calibration. An unpolarized source can deliver only the first of these, but does not require parallactic angle coverage. A polarized source can only deliver the position angle calibration also if its polarization is known a priori. Sources that are polarized, but with unknown polarization, must always be observed with sufficient parallactic angle coverage, where "sufficient" is determined by SNR and the details of the solving mode.

These principles are stated assuming the instrumental polarization solution is solved using the "linear approximation" where cross-terms in more than a single product of the instrumental or source polarizations are ignored in the Measurement Equation (see § D). A more general non-linearized solution, with sufficient SNR, may enable some relaxation of the requirements indicated here, and modes supporting such an approach are currently under development.

For instrumental polarization calibration, there are 3 types of calibrator choice:

| Cal Polarization | Parallactic Angles | MODEL_DATA      | polmode           | Result             |
|------------------|--------------------|-----------------|-------------------|--------------------|
| unpolarized      | any                | set $Q = U = 0$ | 'D' or 'Df'       | D-terms only       |
| known non-zero   | 2+ scans           | set $Q, U$      | 'D+X' or 'Df+X'   | D-terms and PA     |
| unknown          | 3+ scans           | ignored         | 'D+QU' or 'Df+QU' | D-terms and source |

| CASA Polarization Ca | libration Modes |
|----------------------|-----------------|
|----------------------|-----------------|

Note that the parallactic angle ranges spanned by the scans in the modes that require this should be large enough to give good separation between the components of the solution. In practice,  $60^{\circ}$  is a good target.

Each of these solutions should be followed with a 'X' solution on a source with known polarization position angle (and correct Q+iU in MODEL\_DATA). ALERT: polmode='D+X' will soon be enhanced to deliver this automatically.

The polcal task will solve for the 'D' or 'X' terms using the model visibilities that are in the MODEL\_DATA column of the MS. Calibration of the parallel hands must have already been carried out using gaincal and/or bandpass in order to align the phases over time and frequency. This calibration must be supplied through the gaintable parameters, but any cal-tables to be used in polcal must agree (e.g. have been derived from) the data in the DATA column and the model visibilities in the MODEL\_DATA column of the MS. Thus, for example, one would not use the cal-table produced by fluxscale as the rescaled amplitudes would no longer agree with the contents of MODEL\_DATA.

Be careful when using resolved calibrators for polarization calibration. A particular problem is if the structure in Q and U is offset from that in I. Use of a point model, or a resolved model for I but point models for Q and U, can lead to errors in the 'X' calibration. Use of a uvrange will help here. The use of a full-Stokes model with the correct polarization is the only way to ensure a correct calibration if these offsets are large.

#### 4.4.5.2 A Note on channelized polarization calibration

When your data has more than one channel per spectral window, it is important to note that the calibrator polarization estimate currently assumes the source polarization signal is coherent across each spectral window. In this case, it is important to be sure there is no large cross-hand delay still present in your data. Unless the online system has accounted for cross-hand delays (typically intended, but not always achieved), the gain and bandpass calibration will only correct for parallel-hand delay residuals since the two polarizations are referenced independently. Good gain and bandpass calibration will typically leave a single cross-hand delay (and phase) residual from the reference antenna. Plots of cross-hand phases as a function of frequency for a strongly polarized source (i.e., that dominates the instrumental polarization) will show the cross-hand delay as a phase slope with frequency. This slope will be the same magnitude on all baselines, but with different sign in the two cross-hand correlations. This cross-hand delay can be estimated using the gaintype='KCROSS' mode of gaincal (in this case, using the strongly polarized source 3C286):

```
default('gaincal')
                      = 'polcal_20080224.cband.all.ms'
vis
                      = 'polcal.xdelcal'
caltable
                        '3C286'
field
                                 , ,
spw
                      =
solint
                              'inf'
                      =
combine
                             'scan'
                      =
refant
                             'VA15'
                      = [1.0, 0.11, 0.0, 0.0]
smodel
                             'KCROSS'
gaintype
gaintable
                      = ['polcal.gcal', 'polcal.bcal']
gaincal()
```

Note that **smodel** is used to specify that 3C286 is polarized; it is not important to specify this polarization stokes parameters correctly, as only the delay will be solved for (not any absolute position angle or amplitude scaling). The resulting solution should be carried forward and applied

along with the gain (.gcal) and bandpass (.bcal) solutions in subsequent polarization calibration steps.

#### 4.4.5.3 A Polarization Calibration Example

In the following example, we do a standard 'D+QU' solution on the bright source BLLac (2202+422) which has been tracked through a range in parallactic angle:

```
default('polcal')
vis
                     = 'polcal_20080224.cband.all.ms'
caltable
                     = 'polcal.pcal'
                     = '2202+422'
field
                                ,,
spw
                     =
                             'inf'
solint
                     =
combine
                     =
                            'scan'
                             300.0
preavg
                     =
refant
                      =
                            'VA15'
minsnr
                                 3
                     =
                            'D+QU'
poltype
                     =
gaintable
                     = ['polcal.gcal', 'polcal.bcal', 'polcal.xdelcal]
gainfield
                              [, , ]
                     =
polcal()
```

This assumes setjy and gaincal have already been run. Note that the original gain-calibration table is used in gaintable so that what is in the MODEL\_DATA column is in agreement with what is in the gaintable, rather than using the table resulting from fluxscale.

Now, we need to set the R-L phase using a scan on 3C48 (0137+331):

| <pre>default('polcal')</pre> |                                                                           |
|------------------------------|---------------------------------------------------------------------------|
| vis                          | = 'polcal_20080224.cband.all.ms'                                          |
| caltable                     | = 'polcal.polx'                                                           |
| field                        | = '0137+331'                                                              |
| refant                       | = 'VA15'                                                                  |
| minsnr                       | = 3                                                                       |
| poltype                      | = 'X'                                                                     |
| smodel                       | = [1.0,-0.0348,-0.0217,0.0] # the fractional Stokes for 3C48              |
| gaintable<br>polcal()        | <pre>= ['polcal.gcal','polcal.bcal','polcal.xdelcal','polcal.pcal']</pre> |

Note that the fractional polarization of 3C48 has been properly specified in smodel here.

If, on the other hand, we had a scan on an unpolarized bright source, for example 3C84 (0319+415), we could use this to calibrate the leakages:

| <pre>default('polcal')</pre> |                                             |
|------------------------------|---------------------------------------------|
| vis                          | <pre>= 'polcal_20080224.cband.all.ms'</pre> |
| caltable                     | = 'polcal.pcal'                             |
| field                        | = '0319+415'                                |

| refant                | = 'VA15'                                                   |
|-----------------------|------------------------------------------------------------|
| poltype               | = 'D'                                                      |
| gaintable<br>polcal() | <pre>= ['polcal.gcal','polcal.bcal','polcal.xdelcal]</pre> |

We would then do the 'X' calibration as before (but using this D-table in gaintable).

A full processing example for continuum polarimetry can be found in § E.2.

## 4.4.6 Baseline-based Calibration (blcal)

You can use the **blcal** task to solve for baseline-dependent (non-closing) errors. **WARNING:** this is in general a very dangerous thing to do, since baseline-dependent errors once introduced are difficult to remove. You must be sure you have an excellent model for the source (better than the magnitude of the baseline-dependent errors).

The inputs are:

```
----> inp(blcal)
# blcal :: Calculate a baseline-based calibration solution (gain or bandpass)
                             ,,
                                       # Name of input visibility file
vis
                   =
                             , ,
caltable
                                       # Name of output gain calibration table
                   =
                             , ,
                                       # Select field using field id(s) or field name(s)
field
                   =
                             ,,
                                       # Select spectral window/channels
spw
                   =
                             ,,
intent
                   =
                                       # Select observing intent
selectdata
                   =
                                       # Other data selection parameters
                          False
solint
                   =
                          'inf'
                                       # Solution interval
                                       # Data axes which to combine for solve (scan, spw, and/or field)
combine
                   =
                         'scan'
freqdep
                   =
                          False
                                       # Solve for frequency dependent solutions
                                       # Type of solution" ('ap', 'p', 'a')
calmode
                   =
                           'ap'
solnorm
                   =
                          False
                                       # Normalize average solution amplitudes to 1.0
                           ['']
                                       # Gain calibration table(s) to apply on the fly
gaintable
                   =
                           ['']
gainfield
                   =
                                       #
                                          Select a subset of calibrators from gaintable(s)
                           ['']
                                       # Interpolation mode (in time) to use for each gaintable
interp
                   =
spwmap
                   =
                             []
                                       # Spectral windows combinations to form for gaintables(s)
gaincurve
                   =
                          False
                                       # Apply internal VLA antenna gain curve correction
                   =
                            0.0
                                       # Opacity correction to apply (nepers)
opacity
                                       # Apply parallactic angle correction
parang
                   =
                          False
                          False
                                       # If true the taskname must be started using blcal(...)
async
                   =
```

The freqdep parameter controls whether blcal solves for "gain" (freqdep=False) or "bandpass" (freqdep=True) style calibration.

Other parameters are the same as in other calibration tasks. These common calibration parameters are described in  $\S$  4.4.1.

# 4.5 Plotting and Manipulating Calibration Tables

At some point, the user should examine (plotting or listing) the calibration solutions. Calibration tables can also be manipulated in various ways, such as by interpolating between times (and sources), smoothing of solutions, and accumulating various separate calibrations into a single table.

## 4.5.1 Plotting Calibration Solutions (plotcal)

The plotcal task is available for examining solutions of all of the basic solvable types (G, T, B, D, M, MF, K). The inputs are:

# plotcal :: An all-purpose plotter for calibration results:

| <pre>xaxis = '' # Value to plot along x axis (time,chan,amp,phase,real,imag,snr) yaxis = '' # Value to plot along y axis (amp,phase,real,imag,snr) poln = '' # Polarization to plot (RL,R,L,XY,X,Y,/) field = '' # Field names or index: ''=all, '3C286,P1321*', '0~3' antenna = '' # Antenna selection. E.g., antenna='3~5' spw = '' # Spectral window: ''=all, '0,1' means spw 0 and 1 timerange = '' # Time selection ''=all subplot = 111 # Panel number on display screen (yxn) overplot = False # Overplot solutions on existing display clearpanel = 'Auto' # Specify if old plots are cleared or not iteration = '' # Iterate on antenna,time,spw,field plotrange = [] # plot axes ranges: [xmin,xmax,ymin,ymax]</pre> |
|----------------------------------------------------------------------------------------------------|
| <pre>poln = '' # Polarization to plot (RL,R,L,XY,X,Y,/) field = '' # Field names or index: ''=all, '3C286,P1321*', '0~3' antenna = '' # Antenna selection. E.g., antenna='3~5' spw = '' # Spectral window: ''=all, '0,1' means spw 0 and 1 timerange = '' # Time selection ''=all subplot = 111 # Panel number on display screen (yxn) overplot = False # Overplot solutions on existing display clearpanel = 'Auto' # Specify if old plots are cleared or not iteration = '' # Iterate on antenna,time,spw,field</pre>                                                                                                    |
| <pre>field = '' # Field names or index: ''=all, '3C286,P1321*', '0~3' antenna = '' # Antenna selection. E.g., antenna='3~5' spw = '' # Spectral window: ''=all, '0,1' means spw 0 and 1 timerange = '' # Time selection ''=all subplot = 111 # Panel number on display screen (yxn) overplot = False # Overplot solutions on existing display clearpanel = 'Auto' # Specify if old plots are cleared or not iteration = '' # Iterate on antenna,time,spw,field</pre>                                                                                                    |
| <pre>antenna = '' # Antenna selection. E.g., antenna='3~5' spw = '' # Spectral window: ''=all, '0,1' means spw 0 and 1 timerange = '' # Time selection ''=all subplot = 111 # Panel number on display screen (yxn) overplot = False # Overplot solutions on existing display clearpanel = 'Auto' # Specify if old plots are cleared or not iteration = '' # Iterate on antenna,time,spw,field</pre>                                                                                                    |
| <pre>spw = '' # Spectral window: ''=all, '0,1' means spw 0 and 1 timerange = '' # Time selection ''=all subplot = 111 # Panel number on display screen (yxn) overplot = False # Overplot solutions on existing display clearpanel = 'Auto' # Specify if old plots are cleared or not iteration = '' # Iterate on antenna,time,spw,field</pre>                                                                                                    |
| <pre>timerange = '' # Time selection ''=all subplot = 111 # Panel number on display screen (yxn) overplot = False # Overplot solutions on existing display clearpanel = 'Auto' # Specify if old plots are cleared or not iteration = '' # Iterate on antenna,time,spw,field</pre>                                                                                                    |
| <pre>subplot = 111 # Panel number on display screen (yxn) overplot = False # Overplot solutions on existing display clearpanel = 'Auto' # Specify if old plots are cleared or not iteration = '' # Iterate on antenna,time,spw,field</pre>                                                                                                    |
| <pre>overplot = False # Overplot solutions on existing display<br/>clearpanel = 'Auto' # Specify if old plots are cleared or not<br/>iteration = '' # Iterate on antenna,time,spw,field</pre>                                                                                                    |
| <pre>clearpanel = 'Auto' # Specify if old plots are cleared or not<br/>iteration = '' # Iterate on antenna,time,spw,field</pre>                                                                                                    |
| iteration = '' # Iterate on antenna, time, spw, field                                                                                                    |
|                                                                                                    |
| nletnonge – [] # nlet ever nonger [umin umer umin umer]                                                                                                    |
| plotrange = [] # plot axes ranges: [xmin,xmax,ymin,ymax]                                                                                                    |
| showflags = False # If true, show flags                                                                                                    |
| plotsymbol = '.' # pylab plot symbol                                                                                                    |
| plotcolor = 'blue' # initial plotting color                                                                                                    |
| markersize = 5.0 # size of plot symbols                                                                                                    |
| fontsize = 10.0 # size of label font                                                                                                    |
| showgui = True # Show plot on gui                                                                                                    |
| figfile = '' # ''= no plot hardcopy, otherwise supply name                                                                                                    |

ALERT: Currently, plotcal needs to know the MS from which caltable was derived to get indexing information. It does this using the name stored inside the table, which does not include the full path, but assumes the MS is in the cwd. Thus if you are using a MS in a directory other than the current one, it will not find it. You need to change directories using cd in IPython (or os.chdir() inside a script) to the MS location.

The controls for the plotcal window are the same as for plotxy (see § 3.4.2.1).

The xaxis and yaxis plot options available are:

- 'amp' amplitude,
- 'phase' phase,

- 'real' the real part,
- 'imag' the imaginary part,
- 'snr' the signal-to-noise ratio,

of the calibration solutions that are in the caltable. The xaxis choices also include 'time' and 'channel' which will be used as the sensible defaults (if xaxis='') for gain and bandpass solutions respectively.

The poln parameter determines what polarization or combination of polarization is being plotted. The poln='RL' plots both R and L polarizations on the same plot. The respective XY options do equivalent things. The poln='/' option plots amplitude ratios or phase differences between whatever polarizations are in the MS (R and L. or X and Y).

The field, spw, and antenna selection parameters are available to obtain plots of subsets of solutions. The syntax for selection is given in § 2.3.

The subplot parameter is particularly helpful in making multi-panel plots. The format is subplot=yxn where yxn is an integer with digit y representing the number of plots in the y-axis, digit x the number of panels along the x-axis, and digit n giving the location of the plot in the panel array (where  $n = 1, \ldots, xy$ , in order upper left to right, then down). See § 3.4.2.8 for more details on this option.

The iteration parameter allows you to select an identifier to iterate over when producing multipanel plots. The choices for iteration are: 'antenna', 'time', 'spw', 'field'. For example, if per-antenna solution plots are desired, use iteration='antenna'. You can then use subplot to specify the number of plots to appear on each page. In this case, set the n to 1 for subplot=yxn. Use the Next button on the plotcal window to advance to the next set of plots. Note that if there is more than one timestamp in a 'B' table, the user will be queried to interactively advance the plot to each timestamp, or if multiplot=True, the antennas plots will be cycled through for each timestamp in turn. Note that iteration can take more than one iteration choice (as a single string containing a comma-separated list of the options). ALERT: the iteration order is fixed (independent of the order specified in the iteration string), for example:

```
iteration = 'antenna, time, field'
iteration = 'time, antenna, field'
```

will both iterate over each field (fastest) then time (next) and antenna (slowest). The order is:

iteration = 'antenna, time, field, spw'

from the slowest (outer loop) to fastest (inner loop).

The markersize and fontsize parameters are especially helpful in making the dot and label sizes appropriate for the plot being made. The screen shots in this section used this feature to make the plots more readable in the cookbook. Adjusting the fontsize can be tricky on multi-panel plots, as the labels can run together if too large. You can also help yourself by manually resizing the Plotter window to get better aspect ratios on the plots.

ALERT: Unfortunately, plotcal has many of the same problems that plotxy does, as they use similar code underneath. An overhaul is underway, so stay tuned.

#### 4.5.1.1 Examples for plotcal

For example, to plot amplitude or phase as a function of time for 'G' solutions (after rescaling by fluxscale for the NGC5921 "demo" data (see Appendix E.1),

```
default('plotcal')
fontsize = 14.0  # Make labels larger
markersize = 10.0  # Make dots bigger
caltable = 'ngc5921.usecase.fluxscale'
yaxis = 'amp'
subplot = 211
plotcal()
yaxis = 'phase'
subplot = 212
plotcal()
```

The results are shown in Figure 4.3. This makes use of the subplot option to make multi-panel displays.

Similarly, to plot amplitude or phase as a function of channel for 'B' solutions for NGC5921:

```
default('plotcal')
fontsize = 14.0  # Make labels larger
markersize = 10.0  # Make dots bigger
caltable = 'ngc5921.usecase.bcal'
antenna = '1'
yaxis = 'amp'
subplot = 311
plotcal()
yaxis = 'phase'
subplot = 312
plotcal()
yaxis = 'snr'
subplot = 313
plotcal()
```

The results are shown in Figure 4.4. This stacks three panels with amplitude, phase, and signal-to-noise ratio. We have picked antenna='1' to show.

For example, to show 6 plots per page of 'B' amplitudes on a  $3 \times 2$  grid:

```
default('plotcal')
fontsize = 12.0  # Make labels just large enough
markersize = 10.0  # Make dots bigger
```

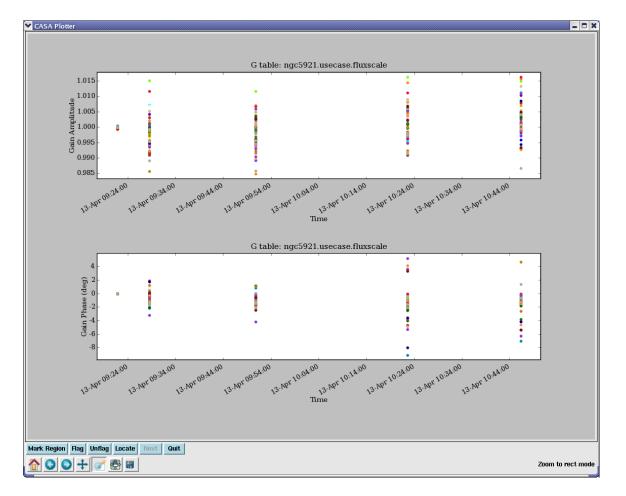

Figure 4.3: Display of the amplitude (upper) and phase (lower) gain solutions for all antennas and polarizations in the ngc5921 post-fluxscale table.

```
caltable = 'ngc5921.usecase.bcal'
yaxis = 'amp'
subplot = 231
iteration = 'antenna'
plotcal()
```

See Figure 4.5 for this example. This uses the iteration parameter.

# 4.5.2 Listing calibration solutions with (listcal)

The listcal task will list the solutions in a specified calibration table.

The inputs are:

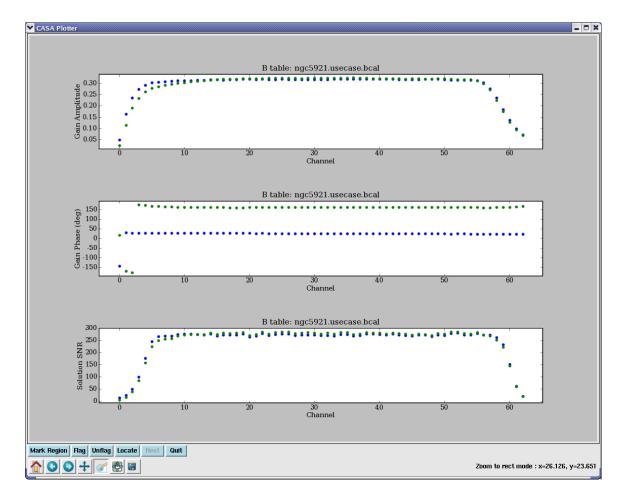

Figure 4.4: Display of the amplitude (upper), phase (middle), and signal-to-noise ratio (lower) of the bandpass 'B' solutions for antenna='0' and both polarizations for ngc5921. Note the falloff of the SNR at the band edges in the lower panel.

| #   | listcal | :: | List da | ta  | set | summary in the logger:                     |
|-----|---------|----|---------|-----|-----|--------------------------------------------|
| vis | 3       | =  |         | ,,  | #   | Name of input visibility file (MS)         |
| cal | ltable  | =  |         | , , | #   | Input calibration table to list            |
| fie | eld     | =  |         | , , | #   | Select data based on field name or index   |
| ant | cenna   | =  |         | , , | #   | Select data based on antenna name or index |
| spw | 7       | =  |         | , , | #   | Spectral window, channel to list           |
| lis | stfile  | =  |         | , , | #   | Disk file to write, else to terminal       |
| pag | gerows  | =  |         | 50  | #   | Rows listed per page                       |
| asy | nc      | =  | Fal     | se  |     |                                            |

An example listing is:

Listing CalTable: jupiter6cm.usecase.split.ms.smoothcal2 (G Jones)

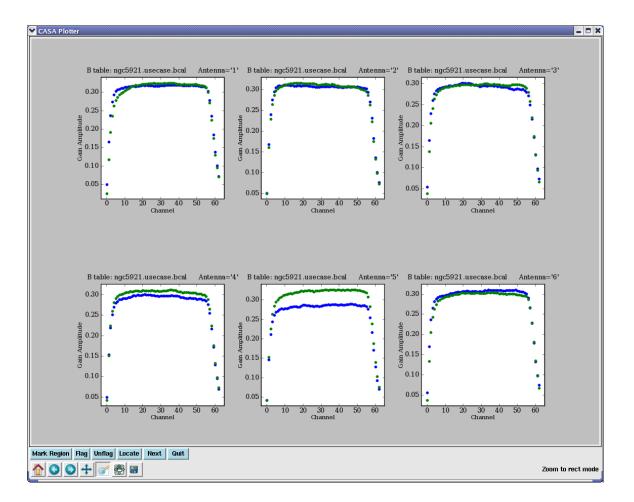

Figure 4.5: Display of the amplitude of the bandpass 'B' solutions. Iteration over antennas was turned on using iteration='antenna'. The first page is shown. The user would use the Next button to advance to the next set of antennas.

\_\_\_\_\_

| SpwId = 0, channel =<br>Time | 0.<br>Field | Ant         | : | Amp   | Phase | Amp   | Phase |
|------------------------------|-------------|-------------|---|-------|-------|-------|-------|
| 1999/04/16/14:10:43.5        | 'JUPITER'   | ·1'         | : | 1.016 | -11.5 | 1.016 | -9.2  |
|                              |             | '2'         | : | 1.013 | -5.3  | 0.993 | -3.1  |
|                              |             | ,3,         | : | 0.993 | -0.8  | 0.990 | -5.1  |
|                              |             | ·4·         | : | 0.997 | -10.7 | 0.999 | -8.3  |
|                              |             | '5'         | : | 0.985 | -2.7  | 0.988 | -4.0  |
|                              |             | <b>'</b> 6' | : | 1.005 | -8.4  | 1.009 | -5.3  |
|                              |             | '7'         | : | 0.894 | -8.7  | 0.897 | -6.8  |
|                              |             | ·8·         | : | 1.001 | -0.1  | 0.992 | -0.7  |
|                              |             | ·9·         | : | 0.989 | -12.4 | 0.992 | -13.5 |
|                              |             |             |   |       |       |       |       |

| '10'         | : | 1.000F | -4.2F | 1.000F | -3.2F |
|--------------|---|--------|-------|--------|-------|
| '11'         | : | 0.896  | -0.0  | 0.890  | -0.0  |
| '12'         | : | 0.996  | -10.6 | 0.996  | -4.2  |
| '13'         | : | 1.009  | -8.4  | 1.011  | -6.1  |
| '14'         | : | 0.993  | -17.6 | 0.994  | -16.1 |
| '15'         | : | 1.002  | -0.8  | 1.002  | -1.1  |
| '16'         | : | 1.010  | -9.9  | 1.012  | -8.6  |
| '17'         | : | 1.014  | -8.0  | 1.017  | -7.1  |
| '18'         | : | 0.998  | -3.0  | 1.005  | -1.0  |
| '19'         | : | 0.997  | -39.1 | 0.994  | -38.9 |
| '20 <i>'</i> | : | 0.984  | -5.7  | 0.986  | 3.0   |
| '21'         | : | 1.000F | -4.2F | 1.000F | -3.2F |
| '22'         | : | 1.003  | -11.8 | 1.004  | -10.4 |
| '23'         | : | 1.007  | -13.8 | 1.009  | -11.7 |
| '24'         | : | 1.000F | -4.2F | 1.000F | -3.2F |
| '25 <i>'</i> | : | 1.000F | -4.2F | 1.000F | -3.2F |
| '26'         | : | 0.992  | 3.7   | 1.000  | -0.2  |
| '27 <i>'</i> | : | 0.994  | -5.6  | 0.991  | -4.3  |
| '28'         | : | 0.993  | -10.7 | 0.997  | -3.8  |
|              |   |        |       |        |       |

# 4.5.3 Calibration table statistics (calstat)

'stddev': 0.24271160321065546, 'sum': 404.55612587928772,

The calstat task will will print the statistics of solutions in a specified calibration table.

The inputs are:

| # calstat                                                                      | :: Displays | statistical | informa | tion on a calibration table                          |  |  |  |
|--------------------------------------------------------------------------------|-------------|-------------|---------|------------------------------------------------------|--|--|--|
| caltable                                                                       | =           | , ,         | #       | Name of input calibration table                      |  |  |  |
| axis                                                                           | =           | 'amp'       | #       | Which values to use                                  |  |  |  |
| datac                                                                          | olumn =     | 'gain'      | #       | Which data column to use                             |  |  |  |
| useflags                                                                       | =           | True        | #       | Take flagging into account? (not implemented)        |  |  |  |
| async                                                                          | =           | False       | #       | If true the taskname must be started using calstat() |  |  |  |
| For example:                                                                   |             |             |         |                                                      |  |  |  |
| CASA <3>: calstat('ngc5921.demo.gcal',axis='amp',datacolumn='gain')<br>Out[3]: |             |             |         |                                                      |  |  |  |
| {'GAIN': {'max': 1.6031942367553711,                                           |             |             |         |                                                      |  |  |  |
| 'mean': 1.4448433067117419,                                                    |             |             |         |                                                      |  |  |  |
| 'medabsdevmed': 0.0086394548416137695,                                         |             |             |         |                                                      |  |  |  |
| 'median': 1.5732669830322266,                                                  |             |             |         |                                                      |  |  |  |
| 'min': 0.99916577339172363,                                                    |             |             |         |                                                      |  |  |  |
| 'npts': 280.0,                                                                 |             |             |         |                                                      |  |  |  |
| 'quartile': 0.020265340805053711,                                              |             |             |         |                                                      |  |  |  |
| 'rms': 1.4650156497955322,                                                     |             |             |         |                                                      |  |  |  |

```
'sumsq': 600.95579999685287,
          'var': 0.058908922333086665}}
CASA <4>: calstat('ngc5921.demo.gcal',axis='phase',datacolumn='gain')
  Out[4]:
{'GAIN': {'max': 0.091214209794998169,
          'mean': -0.015221830284565011,
          'medabsdevmed': 0.012778861448168755,
          'median': -0.012778861448168755,
          'min': -0.15903720259666443,
          'npts': 280.0,
          'quartile': 0.02537553571164608,
          'rms': 0.031241731718182564,
          'stddev': 0.027331476552707856,
          'sum': -4.2621124796782031,
          'sumsq': 0.27329283416317834,
          'var': 0.00074700961055121926}}
```

The statistics can be captured as return variables from the task:

```
CASA <7>: mystat = calstat('ngc5921.demo.gcal',axis='amp',datacolumn='gain')
CASA <8>: print 'Gain Amp = ',mystat['GAIN']['mean'],'+/-',mystat['GAIN']['stddev']
Gain Amp = 1.44484330671 +/- 0.242711603211
```

**ALERT:** This task is still under development and currently offers no selection (e.g. by antenna) for the statistics.

## 4.5.4 Calibration Smoothing (smoothcal)

The smoothcal task will smooth calibration solutions (most usefully G or T) over a longer time interval to reduce noise and outliers. The inputs are:

| # smoothcal | :: | Smooth cali | bra | tion solution(s) derived from one or more sources: |
|-------------|----|-------------|-----|----------------------------------------------------|
| vis         | =  | ,,          | #   | Name of input visibility file                      |
| tablein     | =  | ,,          | #   | Input calibration table                            |
| caltable    | =  | ,,          | #   | Output calibration table                           |
| field       | =  | , ,         | #   | Field name list                                    |
| smoothtype  | =  | 'median'    | #   | Smoothing filter to use                            |
| smoothtime  | =  | 60.0        | #   | Smoothing time (sec)                               |
| async       | =  | False       | #   | if True run in the background, prompt is freed     |

The smoothing will use the smoothtime and smoothtype parameters to determine the new data points which will replace the previous points on the same time sampling grid as for the tablein solutions. The currently supported smoothtype options:

- 'mean' use the mean of the points within the window defined by smoothtime (a "boxcar" average),
- 'median' use the median of the points within the window defined by smoothtime (most useful when many points lie in the interval).

Note that smoothtime defines the width of the time window that is used for the smoothing.

ALERT: Note that smoothcal currently smooths by field and spw, and thus you cannot smooth solutions from different sources or bands together into one solution.

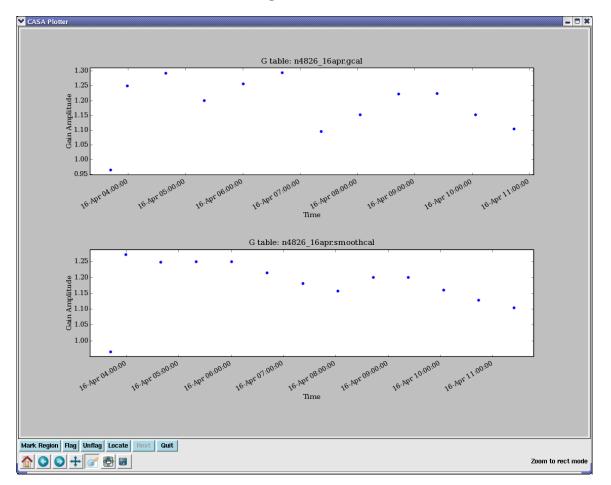

Figure 4.6: The 'amp' of gain solutions for NGC4826 before (top) and after (bottom) smoothing with a 7200 sec smoothtime and smoothtype='mean'. Note that the first solution is in a different spw and on a different source, and is not smoothed together with the subsequent solutions.

An example using the smoothcal task to smooth an existing table:

smoothcal('n4826\_16apr.ms',

```
tablein='n4826_16apr.gcal',
caltable='n4826_16apr.smoothcal',
smoothtime=7200.,
smoothtype='mean')
# Plot up before and after tables
```

```
plotcal('n4826_16apr.gcal','', 'amp', antenna='1', subplot=211)
plotcal('n4826_16apr.smoothcal', '', 'amp', antenna='1', subplot=212)
```

This example uses 2 hours (7200 sec) for the smoothing time and smoothtype='mean'. The plotcal results are shown in Figure 4.6.

#### 4.5.5 Calibration Interpolation and Accumulation (accum)

# accum :: Accumulate incremental calibration solutions

The accum task is used to interpolate calibration solutions onto a different time grid, and to *accumulate* incremental calibrations into a *cumulative* calibration table. The manual accumulation of calibration is rarely required and can usually be achieved implicitly simply by running applycal serially (to the extent required to achieve different interpolation or other effects for different fields and spectral windows) with all calibration tables specified. However, sometimes it is desirable to see the interpolated calibration prior to application, and this section describes how this can be done.

Its inputs are:

| vis       | = | ,,       | # | Name of input visibility file                                |
|-----------|---|----------|---|--------------------------------------------------------------|
| tablein   | = | , ,      | # | Input (cumulative) calibration table; use '' on first run    |
| accumtime | = | 1.0      | # | Timescale on which to create cumulative table                |
| incrtable | = | ,,       | # | Input incremental calibration table to add                   |
| caltable  | = | , ,      | # | Output (cumulative) calibration table                        |
| field     | = | ,,       | # | List of field names to process from tablein.                 |
| calfield  | = | ,,       | # | List of field names to use from incrtable.                   |
| interp    | = | 'linear' | # | Interpolation mode to use for resampling incrtable solutions |
| spwmap    | = | [-1]     | # | Spectral window combinations to apply                        |

The *mapping* implied here is

tablein + incrtable => caltable

(mathematically the cal solutions are multiplied as complex numbers as per the Measurement Equation). The tablein is optional (see below). You must specify an incrtable and a caltable.

The tablein parameter is used to specify the existing cumulative calibration table to which an incremental table is to be applied. Initially, no such table exists, and if tablein='' then accumulate will generate one from scratch (on-the-fly), using the timescale (in seconds) specified by

the sub-parameter accumtime. These nominal solutions will be unit-amplitude, zero-phase calibration, ready to be adjusted by accumulation according to the settings of other parameters. When accumtime is negative (the default), the table name specified in tablein must exist and will be used. If tablein is specified, then the entries in that table will be used.

The incrtable parameter is used to specify the incremental table that should be applied to tablein. The calibration type of incrtable sets the type assumed in the operation, so tablein (if specified) must be of the same type. If it is not, accum will exit with an error message. (Certain combinations of types and subtypes will be supported by accum in the future.)

The caltable parameter is used to specify the name of the output table to write. If un-specified (''), then tablein will be overwritten. Use this feature with care, since an error here will require building up the cumulative table from the most recent distinct version (if any).

The field parameter specifies those field names in tablein to which the incremental solution should be applied. The solutions for other fields will be passed to caltable unaltered. If the cumulative table was created from scratch in this run of accumulate, then the solutions for these other fields will be unit-amplitude, zero-phase, as described above.

The calfield parameter is used to specify the fields to select from incrtable to use when applying to tablein. Together, use of field and calfield permit completely flexible combinations of calibration accumulation with respect to fields. Multiple runs of accum can be used to generate a single table with many combinations. In future, a 'self' mode will be enabled that will simplify the accumulation of field-specific solutions.

The spwmap parameter gives the mapping of the spectral windows in the incrtable onto those in tablein and caltable. The syntax is described in § 4.4.1.4.

The interp parameter controls the method used for interpolation. The options are (currently): 'nearest', 'linear', and 'aipslin'. These are described in § 4.4.1.4. For most purposes, the 'linear' option should suffice.

We now describe the two uses of accum.

## 4.5.5.1 Interpolation using (accum)

Calibration solutions (most notably G or T) can be interpolated onto the timestamps of the science target observations using accum.

The following example uses accum to interpolate an existing table onto a new time grid:

```
accum(vis='n4826_16apr.ms',
    tablein='',
    accumtime=20.0,
    incrtable='n4826_16apr.gcal',
    caltable='n4826_16apr.20s.gcal',
    interp='linear',
    spwmap=[0,1,1,1,1,1])
```

```
plotcal('n4826_16apr.gcal','','phase',antenna='1',subplot=211)
plotcal('n4826_16apr.20s.gcal','','phase',antenna='1',subplot=212)
```

See Figure 4.7 for the plotcal results. The data used in this example is BIMA data (single polarization YY) where the calibrators were observed in single continuum spectral windows (spw='0,1') and the target NGC4826 was observed in 64-channel line windows (spw='2,3,4,5'). Thus, it is necessary to use spwmap=[0,1,1,1,1,1] to map the bandpass calibrator in spw='0' onto itself, and the phase calibrator in spw='1' onto the target source in spw='2,3,4,5'.

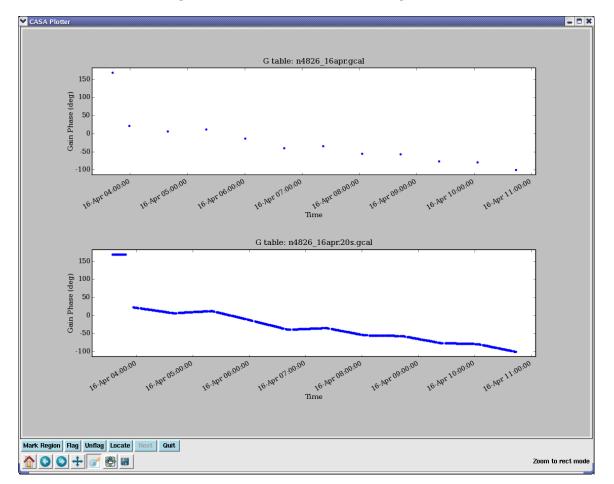

Figure 4.7: The 'phase' of gain solutions for NGC4826 before (top) and after (bottom) 'linear' interpolation onto a 20 sec accumtime grid. The first scan was 3C273 in spw='0' while the calibrator scans on 1331+305 were in spw='1'. The use of spwmap was necessary to transfer the interpolation correctly onto the NGC4826 scans.

#### 4.5.5.2 Incremental Calibration using (accum)

It is occasionally desirable to solve for and apply calibration incrementally. This is the case when a calibration table of a certain type already exists (from a previous solve), a solution of the same type and incremental relative to the first is required, and it is not possible or convenient to recover the cumulative solution by a single solve.

Much of the time, it is, in fact, possible to recover the cumulative solution. This is because the equation describing the solution for the incremental solution (using the original solution), and that describing the solution for their product are fundamentally the same equation—the cumulative solution, if unique, must always be the same no matter what initial solution is. One circumstance where an incremental solution is necessary is the case of *phase-only* self-calibration relative to a full amplitude and phase calibration already obtained (from a different field).

For example, a phase-only 'G' self-calibration on a target source may be desired to tweak the full amplitude and phase 'G' calibration already obtained from a calibrator. The initial calibration (from the calibrator) contains amplitude information, and so must be carried forward, yet the phase-only solution itself cannot (by definition) recover this information, as a full amplitude and phase self-calibration would. In this case, the initial solution must be applied while solving for the phase-only solution, then the two solutions combined to form a cumulative calibration embodying the net effect of both. In terms of the Measurement Equation, the net calibration is the product of the initial and incremental solutions.

Cumulative calibration tables also provide a means of generating carefully interpolated calibration, on variable user-defined timescales, that can be examined prior to application to the data with applycal. The solutions for different fields and/or spectral windows can be interpolated in different ways, with all solutions stored in the same table.

The only difference between incremental and cumulative calibration tables is that incremental tables are generated directly from the calibration solving tasks (gaincal, bandpass, etc), and cumulative tables are generated from other cumulative and incremental tables via accum. In all other respects (internal format, application to data with applycal, plotting with plotcal, etc.), they are the same, and therefore interchangeable. Thus, accumulate and cumulative calibration tables need only be used when circumstances require it.

#### **Other Packages:**

The analog of accum in classic AIPS is the use of CLCAL to combine a series of (incremental) SN calibration tables to form successive (cumulative) CL calibration tables. AIPS SN/CL tables are the analog of 'G' tables in CASA.

The accum task represents a generalization on the classic AIPS CLCAL (see sidebox) model of cumulative calibration in that its application is not limited to accumulation of 'G' solutions. In principle, any basic calibration type can be accumulated (onto itself), as long as the result of the accumulation (matrix product) is of the same type. This is true of all the basic types, except 'D'. Accumulation is currently supported for 'B', 'G', and 'T', and, in future, 'F' (ionospheric Faraday rotation), delay-rate, and perhaps others. Accumulation of certain specialized types (e.g., 'GSPLINE', 'TOPAC', etc.) onto the basic types will be supported in the near future. The treatment of various calibration from ancillary data (e.g., system temperatures, weather data, WVR, etc.), as they become available, will also make use of accumulate to achieve the net calibration.

Note that accumulation only makes sense if treatment of a uniquely incremental solution is required (as described above), or if a careful interpolation or sampling of a solution is desired. In all other cases, re-solving for the type in question will suffice to form the net calibration of that type. For example, the product of an existing 'G' solution and an amplitude and phase 'G' self-cal (solved with the existing solution applied), is equivalent to full amplitude and phase 'G' self-cal (with no prior solution applied), as long as the timescale of this solution is at least as short as that of the existing solution.

One obvious application is to calibrate the amplitudes and phases on different timescales during self-calibration. Here is an example, using the Jupiter VLA 6m continuum imaging example (see Appendix E.2):

```
# Put clean model into MODEL_DATA column
ft(vis='jupiter6cm.usecase.split.ms',
   model='jupiter6cm.usecase.clean1.model')
# Phase only self-cal on 10s timescales
gaincal(vis='jupiter6cm.usecase.split.ms',
        caltable='jupiter6cm.usecase.phasecal1',
        gaintype='G',
        calmode='p',
        refant='6',
        solint=10.0,
        minsnr=1.0)
# Plot up solution phase and SNR
plotcal('jupiter6cm.usecase.phasecal1', '', 'phase', antenna='1', subplot=211)
plotcal('jupiter6cm.usecase.phasecal1','','snr',antenna='1',subplot=212)
# Amplitude and phase self-cal on scans
gaincal(vis='jupiter6cm.usecase.split.ms',
        caltable='jupiter6cm.usecase.scancal1',
        gaintable='jupiter6cm.usecase.phasecal1',
        gaintype='G',
        calmode='ap',
        refant='6',
        solint='inf'.
        minsnr=1.0)
# Plot up solution amp and SNR
plotcal('jupiter6cm.usecase.scancal1','','amp',antenna='1',subplot=211)
plotcal('jupiter6cm.usecase.scancal1','','snr',antenna='1',subplot=212)
# Now accumulate these - they will be on the 10s grid
accum(vis='jupiter6cm.usecase.split.ms',
      tablein='jupiter6cm.usecase.phasecal1',
      incrtable='jupiter6cm.usecase.scancal1',
      caltable='jupiter6cm.usecase.selfcal1',
      interp='linear')
```

# Plot this up

```
plotcal('jupiter6cm.usecase.selfcal1','','amp',antenna='1',subplot=211)
plotcal('jupiter6cm.usecase.selfcal1','','phase',antenna='1',subplot=212)
```

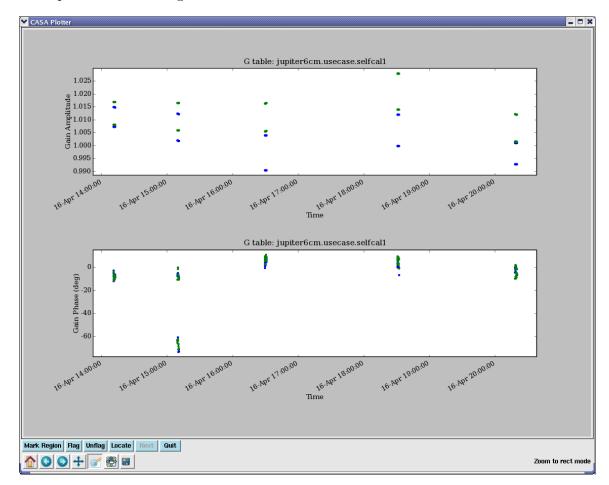

The final plot is shown in Figure 4.8

Figure 4.8: The final 'amp' (top) and 'phase' (bottom) of the self-calibration gain solutions for Jupiter. An initial phase calibration on 10s solint was followed by an incremental gain solution on each scan. These were accumulated into the cumulative solution shown here.

ALERT: Only interpolation is offered in accum, no smoothing (as in smoothcal).

# 4.6 Application of Calibration to the Data

After the calibration solutions are computed and written to one or more calibration tables, one then needs to apply them to the data.

# 4.6.1 Application of Calibration (applycal)

After all relevant calibration types have been determined, they must be applied to the target source(s) before splitting off to a new MS or before imaging. This is currently done by explicitly taking the data in the DATA column in the MAIN table of the MS, applying the relevant calibration tables, and creating the CORRECTED\_DATA scratch column. The original DATA column is untouched.

The applycal task does this. The inputs are:

| vis        | = | , ,   | # | Name of input visibility file                            |
|------------|---|-------|---|----------------------------------------------------------|
| field      | = | ,,    | # | Select field using field id(s) or field name(s)          |
| spw        | = | ,,    | # | Select spectral window/channels                          |
| intent     | = | ,,    | # | Select observing intent                                  |
| selectdata | = | False | # | Other data selection parameters                          |
| gaintable  | = | ['']  | # | Gain calibration table(s) to apply on the fly            |
| gainfield  | = | ['']  | # | Select a subset of calibrators from gaintable(s)         |
| interp     | = | ['']  | # | Temporal Interpolation type. default=linear              |
| spwmap     | = | []    | # | Spectral windows combinations to form for gaintables(s)  |
| gaincurve  | = | False | # | Apply internal VLA antenna gain curve correction         |
| opacity    | = | 0.0   | # | Opacity correction to apply (nepers)                     |
| parang     | = | False | # | Apply parallactic angle correction                       |
| calwt      | = | True  | # | Calibrate data weights from all relevant calibrations    |
| flagbackup | = | True  | # | Automatically back up the state of flags before the run? |
| async      | = | False | # | If true the taskname must be started using $applycal()$  |

As in other tasks, setting selectdata=True will open up the other selection sub-parameters (see § 2.3). In addition, you can also select data based on the scan intents that were set during the observations (find them through listobs). Many of the other parameters are the common calibration parameters that are described in § 4.4.1.

The single non-standard parameter is the **calwt** option to toggle the ability to scale the visibility weights by the inverse of the products of the scale factors applied to the amplitude of the antenna gains (for the pair of antennas of a given visibility). This should in *almost all cases* be set to its default (**True**). The weights should reflect the inverse noise variance of the visibility, and errors in amplitude are usually also in the weights.

Alert: *Current* (as of June 2010) EVLA data has no weights to the data. To avoid trouble, calwt=False should be set for those data sets. Older VLA data should still be calibrated with calwt=True.

For applycal, the list of final cumulative tables is given in gaintable. In this case you will have run accum if you have done incremental calibration for any of the types, such as 'G'. You can also feed gaintable the full sets and rely on use of gainfield, interp and spwmap to do the correct interpolation and transfer. It is often more convenient to go through accumulation of each type with accum as described above (see § 4.5.5.2), as this makes it easier to keep track of the sequence of incremental calibration as it is solved and applied. You can also do any required smoothing of tables using smoothcal (§ 4.5.4), as this is not yet available in accum or applycal.

applycal will flag all data that have no calibration solution. Flags will distribute into all of your scratch columns, ie. it will affect your uncalibrated visibilities, too. To be able to restore the flags to the state before applycal is starting its duty, the task will make a backup of your current flags by default (flagbackup=True). Restore them with flagmanager, if you are not happy with the applycal results.

If you are not doing polarization calibration or imaging, then you can set parang=False to make the calculations faster. If you are applying polarization calibration, or wish to make polarization images, then set parang=True so that the parallactic angle rotation is applied to the appropriate correlations. Currently, you must do this in applycal as this cannot be done on-the-fly in clean or mosaic. See § 4.4.1.3 for more on parang.

For example, to apply the final bandpass and flux-scaled gain calibration tables solutions to the NGC5921 data:

```
default('applycal')
vis='ngc5921.usecase.ms'
# We want to correct the calibrators using themselves
# and transfer from 1445+099 to itself and the target N5921
# Start with the fluxscale/gain and bandpass tables
gaintable=['ngc5921.usecase.fluxscale', 'ngc5921.usecase.bcal']
# pick the 1445+099 (field 1) out of the gain table for transfer
# use all of the bandpass table
gainfield = ['1', '*']
# interpolation using linear for gain, nearest for bandpass
interp = ['linear', 'nearest']
# only one spw, do not need mapping
spwmap = []
# all channels, no other selection
spw = ''
selectdata = False
# no prior calibration
gaincurve = False
opacity = 0.0
# select the fields for 1445+099 and N5921 (fields 1 and 2)
field = '1,2'
applycal()
# Now for completeness apply 1331+305 (field 0) to itself
```

```
field = '0'
gainfield = ['0','*']
```

applycal()

# The CORRECTED\_DATA column now contains the calibrated visibilities

In another example, we apply the final cumulative self-calibration of the Jupiter continuum data obtained in the example of  $\S$  4.5.5.2:

Again, it is important to remember the relative nature of each calibration term. A term solved for in the presence of others is, in effect, residual to the others, and so must be used in combination with them (or new versions of them) in subsequent processing. At the same time, it is important to avoid isolating the same calibration effects in more than one term, e.g., by solving for both 'G' and 'T' separately (without applying the other), and then using them together.

It is always a good idea to examine the corrected data after calibration (using plotxy to compare the raw ('data') and corrected ('corrected') visibilities), as we describe next.

# 4.6.2 Examine the Calibrated Data

Once the source data is calibrated using applycal, you should examine the uv data and flag anything that looks bad. If you find source data that has not been flanked by calibration scans, delete it (it will not be calibrated).

For example, to look at the calibrated Jupiter data in the last example given in the previous section:

will show the CORRECTED\_DATA column. See Figure 4.9.

See § 3.4 for a description of how to display and edit data using plotms or plotxy, and § 7.4 for use of the viewer to visualize and edit a Measurement Set.

# 4.6.3 Resetting the Applied Calibration using (clearcal)

The applycal task will set the CORRECTED\_DATA column. The clearcal task will reset it to be the same as the DATA column. Note that clearcal will also reset the MODEL\_DATA column to unit flux density, too. This may or may not be what you really want to do — nominally you will rerun applycal to get new calibration if you have changed the tables or want to apply them differently.

The inpust for clearcal are simple:

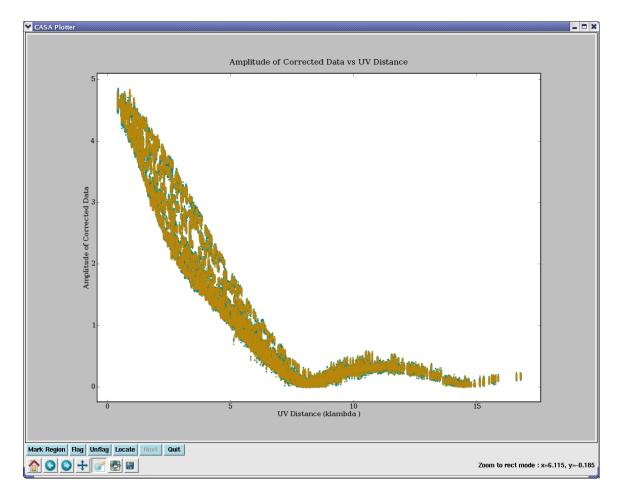

Figure 4.9: The final 'amp' versus 'uvdist' plot of the self-calibrated Jupiter data, as shown in plotxy. The 'RR LL' correlations are selected. No outliers that need flagging are seen.

```
CASA <11>: inp clearcal
----> inp(clearcal)
# clearcal :: Re-initializes the calibration for a visibility data set
                             ,,
                                        # Name of input visibility file (MS)
vis
                   =
                              , ,
                                        # Select field using field id(s) or field name(s)
field
                    =
                              , ,
spw
                    =
                                        # Select spectral window/channel.
                              , ,
                    _
                                        # Select observing intent
intent
```

Note: clearcal also resets the MODEL\_DATA column to (1,0) for all fields and spectral windows. The intent field refers to the scan intents set at the time of the observations. Check with listobs which intents are specified in your data set if you would like to use them.

# 4.7 Other Calibration and UV-Plane Analysis Options

# 4.7.1 Splitting out Calibrated uv data (split)

The **split** task will apply calibration and output a new sub-MS containing a specified list of sources (usually a single source). The inputs are:

| <pre># split ::</pre> | Cre | ate a visibi | lit | y subset from an existing visibility set:                |
|-----------------------|-----|--------------|-----|----------------------------------------------------------|
| vis                   | =   | ,,           | #   | Name of input measurement set                            |
| outputvis             | =   | ,,           | #   | Name of output measurement set                           |
| datacolumn            | =   | 'corrected'  | #   | Which data column(s) to split out                        |
| field                 | =   | ,,           | #   | Select field using field id(s) or field name(s)          |
| spw                   | =   | , ,          | #   | Select spectral window/channels                          |
| width                 | =   | 1            | #   | Number of channels to average to form one output channel |
| antenna               | =   | , ,          | #   | Select data based on antenna/baseline                    |
| timebin               | =   | '0s'         | #   | Value for timeaveraging                                  |
| timerange             | =   | , ,          | #   | Select data based on time range                          |
| scan                  | =   | , ,          | #   | Select data based on scan numbers                        |
| array                 | =   | ,,           | #   | Select (sub)array by array ID number(s)                  |
| uvrange               | =   | ,,           | #   | Select data based on uv distance range                   |
| async                 | =   | False        | #   | If true the taskname must be started using split()       |

Usually you will run split with datacolumn='corrected' as previous operations (e.g. applycal) will have placed the calibrated data in the CORRECTED\_DATA column of the MS. This will produce a new MS with this corrected data in its DATA column. The modes available in datacolumn are:

```
'data', 'model', 'corrected', # produce MS with single DATA column
'data,model', 'data,corrected', 'model,corrected', # pairs of columns
'all' # all columns 'data,model,corrected'
```

We recommend sticking to the simple single-column modes (e.g. 'data' or 'corrected') or 'all' if all columns are in the MS. Further processing may get confused by mismatched pairs of columns.

For example, to split out 46 channels (5-50) from spw 1 of our NGC5921 calibrated dataset:

# 4.7.1.1 Averaging in split

Time and channel averaging are now available using the timebin and width parameters.

The timebin parameter gives the averaging interval. It takes a quantity, e.g.

timebin = '30s'

When time averaging, the ignorables subparameter can be used to specify that the bins should *not* be split by changes in SCAN\_NUMBER, (sub)ARRAY\_ID, and/or STATE\_ID.

ALERT: The ignorables subparameter will change name to combine in the next release.

The width parameter defines the number of channels to average to form a given output channel. This can be specified globally for all spw, e.g.

width = 5

or specified per spw, e.g.

width = [2,3]

to average 2 channels of 1st spectral window selected and 3 in the second one.

# 4.7.2 Hanning smoothing of uv data (hanningsmooth)

For strong spectral line sources (like RFI sources), the Gibbs phenomenon may cause ringing across the frequency channels of an observation. This is called the Gibbs phenomenon and a proven remedy is the Hanning smoothing algorithm. Hanning smoothing is a running mean across the spectral axis with a triangle as a smoothing kernel. The central channel is weighted by 0.5 and the two adjacent channels by 0.25 to preserve the flux. Hanning smoothing significantly reduces Gibbs ringing but there's no gain without a penalty and here it is the loss of a factor of two in spectral resolution.

In CASA, the hanningsmooth task will apply Hanning smoothing to a spectral line uv data measurement set. The inputs are:

| <pre># hanningsmooth</pre> | :: Hannin | g smooth | frequen | cy channel data to remove Gibbs ringing                        |
|----------------------------|-----------|----------|---------|----------------------------------------------------------------|
| vis                        | =         | , ,      | #       | Name of input visibility file (MS)                             |
| datacolumn                 | =         | 'all'    | #       | the name of the MS column into which to write the smoothed dat |
| outputvis                  | =         | , ,      | #       | name of the output visibility file (MS)                        |
| async                      | =         | False    | #       | If true the taskname must be started using hanningsmooth()     |

hanningsmooth will operate on the input measurement set if no outputvis file name is provided. This option will keep the disk usage of large datasets under control. But one should be aware that the data is overwritten. If outputvis is provided, the task will copy the input MS to a new file with that name and operate there. The datacolumn parameter determines which of the data columns is to be Hanning smoothed: 'all', 'corrected' or 'data'. 'all' refers to both, the CORRECTED\_DATA and the DATA column. If 'corrected' is specified but does not exist in the MS, hanningsmooth will create this column for your convenience.

**ALERT**: We intend to make the kernel size a user supplied parameter. In the longer term we intend to offer other varieties of spectral smoothing as well.

# 4.7.3 Model subtraction from uv data (uvsub)

The uvsub task will subtract the value in the MODEL column from that in the CORRECTED\_DATA column in the input MS and store the result in that same CORRECTED\_DATA column.

The reverse operation is achieved by specifying reverse = True: in that case uvsub will add the value in the MODEL column to that in the CORRECTED\_DATA column in the input MS and store the result in that same CORRECTED\_DATA column.

The inputs are:

# uvsub :: Subtract/add model from/to the corrected visibility data.

| vis     | = | , ,   | # | Name of input visibility file (MS)               |
|---------|---|-------|---|--------------------------------------------------|
| reverse | = | False | # | reverse the operation (add rather than subtract) |
| async   | = | False |   |                                                  |

For example:

uvsub('ngc5921.split.ms')

**ALERT:** Currently, **uvsub** operates on the scratch columns in the MS **vis**. Eventually we will provide the option to handle these columns behind the scenes and to write out a new MS.

# 4.7.4 UV-Plane Continuum Subtraction (uvcontsub)

Alert: For most applications you should now use uvcontsub2. It has much more functionality than uvcontsub and better output options. In the future we will replace uvcontsub by uvcontsub2.

At this point, consider whether you are likely to need continuum subtraction. If there is significant continuum emission present in what is intended as a spectral line observation, continuum subtraction may be desirable. You can estimate and subtract continuum emission in the *uv*-plane prior to imaging or wait and subtract an estimate of it in the image-plane. Note that neither method is ideal, and the choice depends primarily upon the distribution and strength of the continuum emission. Subtraction in the *uv*-plane is desirable if continuum emission dominates the source, since deconvolution of the line emission will be more robust if it not subject to the deconvolution errors of the brighter continuum. There is also a performance benefit since the continuum is nearly the same in each channel of the observation, and it is desirable to avoid repeating its deconvolution in each channel. However, doing the continuum estimation in the *uv*-plane has the serious drawback that interpolating visibilities between channels is only a good approximation for emission from near the phase center. Thus, **uvcontsub** will do an increasingly poor job for emission distributed further from the phase center. If the continuum emission is relatively weak, it is usually adequate to subtract it in the image plane; this is described in the Image Analysis section of this cookbook. Here, we describe how to do continuum subtraction in the *uv*-plane.

The *uv*-plane continuum subtraction is performed by the *uvcontsub* and *uvcontsub2* tasks. First, determine which channels in your data cube do not have line emission, perhaps by forming a

preliminary image as described in the next chapter. This image will also help you decide whether or not you need to come back and do *uv*-plane continuum subtraction at all. Note that **uvcontsub** only accepts line free channels in the same spw where the line resides. To fit continuum across many spws **uvcontsub2** should be used.

The inputs to uvcontsub2 are:

| <pre># uvcontsub2 ::</pre> | Continuum | fitting and | l sub | traction in the uv plane CALIBRATION VERSION |
|----------------------------|-----------|-------------|-------|----------------------------------------------|
| vis                        | =         | "           | #     | Name of input MS. Output goes to vis         |
|                            |           |             | #     | + ".contsub"                                 |
| field                      | =         | , ,         | #     | Select field(s) using id(s) or               |
|                            |           |             | #     | name(s)                                      |
| fitspw                     | =         | , ,         | #     | Spectral window:channel selection for        |
|                            |           |             | #     | fitting the continuum                        |
| combine                    | =         | ,,          | #     | Data axes to combine for the                 |
|                            |           |             | #     | continuum estimation (spw, scan,             |
|                            |           |             | #     | and/or field)                                |
| solint                     | =         | 'int'       | #     | Continuum fit timescale                      |
| fitorder                   | =         | 0           | #     | Polynomial order for the fits                |
| spw                        | =         | , ,         | #     | Spectral window selection for output         |
| want_cont                  | =         | False       | #     | Create vis + ".cont" to hold the             |
|                            |           |             | #     | continuum estimate.                          |
| async                      | =         | False       | #     | If true the taskname must be started         |
|                            |           |             | #     | using uvcontsub2()                           |

For each baseline, and over the timescale specified in **solint**, **uvcontsub** will provide a polynomial fit to the real and imaginary parts of the (continuum-only) channels specified in **fitspw** (using the standard **spw** selection syntax), and then subtract this model from all channels specified in **spw**, or from all channels in spectral windows of **fitspw** if **spw=''**. typically, low orders for the polynomial work best, like 0<sup>th</sup> (a constant), or 1<sup>st</sup> order (a linear fit). Use higher orders with caution and check your results carefully.

Usually, one should set solint='int' which does no averaging and fits each integration. However, if the continuum emission comes from a small region around the phase center and *fitorder* = 0, then you can set solint larger (as long as it is shorter than the timescale for changes in the visibility function of the continuum). If your scans are short enough you can also use scan averaging, solint='inf'. Be warned, setting solint too large will introduce "time smearing" in the estimated continuum and thus not properly subtract emission not at the phase center. Increasing solint speeds up the calculation but it does not improve the overall result quality of uvcontsub2 - although the continuum estimates of each baseline may be noisy (just like each visibility in a continuum MS may be noisy), it is better to use the ensemble of individual fits than to average the ensemble before fitting. Note that plotms can do time and baseline averaging on the fly to help you examine noisy data.

Unlike uvcontsub, there is no need to run split before running uvcontsub2.

So, the recommended procedure is as follows:

- Finish calibration as described in the previous chapter.
- Use the invert or clean task on the split result to form an exploratory image that is useful for determining the line-free channels.
- Use uvcontsub2 with *fitorder* = 0 or 1 to estimate and subtract the continuum from *vis*, and write the continuum-subtracted dataset to *vis* + '.contsub'.

- Use clean with vis + '.contsub' to make an image cube of the line emission.
- If a continuum image is desired, clean the line-free channels of the original MS with *mode='mfs'* and *spw=fitspw*. Note that using the line free channels directly is preferred over the imaging the 'continuum' model fitted by **uvcontsub2**. The fitting procedure will also fit noise and artifacts which produce a nice line cube when subtracted, but the model may not represent the true underlying continuum.

For example, we perform uv-plane continuum subtraction on our NGC5921 dataset:

## 4.7.5 Spectral regridding of the MS (cvel)

Although not strictly a calibration operation, spectral regridding of a MS is available to aid in calibration operations (e.g. continuum subtraction) and preparation for imaging. For this purpose, the cvel task has been developed.

The inputs are:

```
# cvel :: regrid an MS to a new spectral window / channel structure or frame
vis
                    =
                               ,,
                                         # Name of input measurement set
                               , ,
                                         # Name of output measurement set
outputvis
                    =
passall
                    =
                            False
                                         # Pass through (write to output MS) non-selected data with no ch
                               ,,
field
                                         # Select field using field id(s) or field name(s)
                    =
                               ,,
                                         #
                                            Select spectral window/channels
spw
                    =
selectdata
                    =
                                         # Other data selection parameters
                             True
                               ,,
     timerange
                    =
                                         # Range of time to select from data
                               , ,
     array
                    =
                                         #
                                           (sub)array indices
                               ,,
                     =
                                            Select data based on antenna/baseline
     antenna
                                         #
                               , ,
                                         #
                                            scan number range
     scan
                    =
                        'channel'
                                         #
mode
                                             Regridding mode
                    =
                               -1
                                         #
                                            Number of channels in output spw (-1=all)
     nchan
                    =
     start
                    =
                                0
                                         # first input channel to use
                                         # Number of input channels to average
     width
                    =
                                1
     interpolation =
                         'linear'
                                         # Spectral interpolation method
                               ,,
phasecenter
                    =
                                         # Image phase center: position or field index
                               , ,
                                         # rest frequency (see help)
restfreq
                    =
                               , ,
outframe
                    =
                                         # Output frame (''=keep input frame)
                                         # velocity definition
veltype
                    =
                          'radio'
```

| hanning | = | False | # | If true, Hanning smooth data before regridding to remove Gibb |
|---------|---|-------|---|---------------------------------------------------------------|
| async   | = | False | # | If true the taskname must be started using cvel()             |

The key parameters for the operation of cvel are the regridding mode, the output reference outframe and veltype, and the standard selection parameters (in particular spw and field).

The syntax for mode options ('channel','velocity','frequency','channel\_b') has been made compatible with the respective modes of clean (§ 5.2.5). The combination of selected spw and mode will determine the output channels and spw(s):

```
spw = '0,1'; mode = 'channel'
  # will produce a single spw containing all channels in spw 0 and 1
spw='0:5~28^2'; mode = 'channel'
  # will produce a single spw made with channels (5,7,9,...,25,27)
spw = '0'; mode = 'channel': nchan=3; start=5; width=4
  # will produce an spw with 3 output channels
  # new channel 1 contains data from channels (5+6+7+8)
  # new channel 2 contains data from channels (9+10+11+12)
  # new channel 3 contains data from channels (13+14+15+16)
spw = '0:0~63^3'; mode='channel'; nchan=21; start = 0; width = 1
  # will produce an spw with 21 channels
  # new channel 1 contains data from channel 0
  # new channel 2 contains data from channel 2
  # new channel 21 contains data from channel 61
spw = '0:0~40^2'; mode = 'channel'; nchan = 3; start = 5; width = 4
  # will produce an spw with three output channels
  # new channel 1 contains channels (5,7)
  # new channel 2 contains channels (13,15)
  # new channel 3 contains channels (21,23)
```

The simplest use of cvel is to shift a single spectral window into an output frame without regridding. This is done with mode='channel'. For example:

```
cvel(vis='test_w3oh_nohann.ms',
    outputvis ='test_w3oh_nohann_chanbary.ms',
    mode='channel',nchan=-1,start=0,width=1,
    interpolation='linear',
    phasecenter='',
    spw='',
    restfreq='1665.4018MHz',
    outframe='BARY')
```

does this for an observation of the OH line.

There is also a special mode='channel\_b' that does not force a linear output frequency grid, e.g. for irregularly spaced/overlapping spectral windows), but is nominally faster. This is not equivalent to a clean output gridding mode, although clean will work on this spectral lattice.

Mode channel is intended to not interpolate between channels. It will perform binning if needed. For most scientific applications we recommend using the mode='velocity'' and mode='frequency' options, as it is easiest to determine what the resulting channelization will be. For example:

```
cvel(vis='test_w3oh_nohann.ms',
     outputvis ='test_w3oh_nohann_cvellsrk.ms',
     mode='velocity',nchan=45,start='-35.0km/s',width='-0.55km/s',
     interpolation='linear',
     phasecenter='',
     spw='',
     restfreq='1665.4018MHz',
     outframe='LSRK')
cvel(vis='test_w3oh_nohann.ms',
     outputvis ='test_w3oh_nohann_cvelbary.ms',
     mode='velocity',nchan=45,start='-35.0km/s',width='-0.55km/s',
     interpolation='linear',
     phasecenter='',
     spw='',
     restfreq='1665.4018MHz',
     outframe='BARY')
```

will transform a MS into the LSRK and BARYcenter frames respectively.

The sign of the width parameter determines whether the channels run along increasing or decreasing values of frequency or velocity (ie if the cube is reversed or not).

The intent of cvel regridding is to transform channel labels and the visibilities to a spectral reference frame which is appropriate for the science analysis, e.g. from TOPO to LSRK, e.g. to correct for Doppler shifts throughout the time of the observation. Naturally, this will change the shape of the spectral features to some extent. According to the Nyquist theorem you should oversample a spectrum with twice the numbers of channels to retain the shape. Based on some tests, however, we recommend to observe with at least 3-4 times the number of channels for each significant spectral feature (like 3-4 channels per linewidth). This will minimize regridding artifacts in cvel.

If cvel has already established the grid that is desired for the imaging, clean should be run with the default channel mode (> width=1) or with exactly the same frequency/velocity parameters as i used in cvel. This will avoid additional regridding in clean. Hanning smoothing is optionally offered in cvel, but tests have shown that already the regridding process itself, if it involved a transformation from TOPO to a non-terrestrial reference frame, implies some smoothing (due to channel interpolation) such that Hanning smoothing may not be necessary.

# 4.7.6 UV-Plane Model Fitting (uvmodelfit)

It is often desirable to fit simple analytic source component models directly to visibility data. Such fitting has its origins in early interferometry, especially VLBI, where arrays consisted of only a few antennas and the calibration and deconvolution problems were poorly constrained. These methods overcame the calibration uncertainties by fitting the models to calibration-independent closure quantities and the deconvolution problem by drastically limiting the number of free parameters required to describe the visibilities. Today, even with larger and better calibrated arrays, it is still desirable to use visibility model fitting in order to extract geometric properties such as the positions

and sizes of discrete components in radio sources. Fits for physically meaningful component shapes such as disks, rings, and optically thin spheres, though idealized, enable connecting source geometry directly to the physics of the emission regions.

Visibility model fitting is carried out by the uvmodelfit task. The inputs are:

uvmodelfit :: Fit a single component source model to the uv data: # vis ,, # Name of input visibility file ,, field # field name or index ,, spw # spectral window = False Activate data selection details selectdata # # Number of fitting iterations to execute 5 niter = 'P' # Component type (P=pt source,G=ell. gauss,D=ell. disk) comptype [1, 0, 0]# Starting guess (flux,xoff,yoff,bmajaxrat,bpa) sourcepar = # varypar = [] Which parameters can vary in fit , , outfile # Optional output component list table = async False # if True run in the background, prompt is freed =

ALERT: This task currently only fits a single component.

The user specifies the number of non-linear solution iterations (niter), the component type (comptype), an initial guess for the component parameters (sourcepar), and optionally, a vector of Booleans selecting which component parameters should be allowed to vary (fixpar), and a filename in which to store a CASA componentlist for use in other applications (file). Allowed comptypes are currently point 'P' or Gaussian 'G'.

The function returns a vector containing the resulting parameter list. This vector can be edited at the command line, and specified as input (sourcepar) for another round of fitting.

The **sourcepar** parameter is currently the only way to specify the starting parameters for the fit. For points, there are three parameters: I (total flux density), and relative direction (RA, Dec) offsets (in arcsec) from the observation's phase center. For Gaussians, there are three additional parameters: the Gaussian's semi-major axis width (arcsec), the aspect ratio, and position angle (degrees). It should be understood that the quality of the result is very sensitive to the starting parameters provided by the user. If this first guess is not sufficiently close to the global  $\chi^2$  minimum, the algorithm will happily converge to an incorrect local minimum. In fact, the  $\chi^2$  surface, as a function of the component's relative direction parameters, has a shape very much like the inverse of the absolute value of the dirty image of the field. Any peak in this image (positive or negative) corresponds to a local  $\chi^2$  minimum that could conceivable capture the fit. It is the user's responsibility to ensure that the correct minimum does the capturing.

Currently, uvmodelfit relies on the likelihood that the source is very near the phase center (within a beamwidth) and/or the user's savvy in specifying the starting parameters. This fairly serious constraint will soon be relieved somewhat by enabling a rudimentary form of uv-plane weighting to increase the likelihood that the starting guess is on a slope in the correct  $\chi^2$  valley.

Improvements in the works for visibility model fitting include:

• User-specifiable uv-plane weighting

- Additional component shapes, including elliptical disks, rings, and optically thin spheroids.
- Optional calibration pre-application
- Multiple components. The handling of more than one component depends mostly on efficient means of managing the list itself (not easy in command line options), which are currently under development.
- Combined component and calibration fitting.

Example (see Figure 4.10):

```
# Note: It's best to channel average the data if many channels
# before running a modelfit
split('ngc5921.ms','1445+099_avg.ms',
         datacolumn='corrected',field='1445*',width='63')
# Initial guess is that it's close to the phase center
# and has a flux of 2.0 (a priori we know it's 2.47)
uvmodelfit('1445+099_avg.ms',
                                   # use averaged data
                               # Do 5 iterations
        niter=5,
                        # P=Point source, G=Gaussian, D=Disk
         comptype='P',
         sourcepar=[2.0,.1,.1], # Source parameters for a point source
         spw='0',
                               #
         outfile='gcal.cl')
                               # Output component list file
# Output looks like:
 There are 19656 - 3 = 19653 degrees of freedom.
  iter=0: reduced chi2=0.0418509: I=2, dir=[0.1, 0.1] arcsec
  iter=1: reduced chi2=0.003382: I=2.48562, dir=[-0.020069, -0.0268826] arcsec
  iter=2: reduced chi2=0.00338012: I=2.48614, dir=[0.00323428, -0.00232235] arcsec
  iter=3: reduced chi2=0.00338012: I=2.48614, dir=[0.00325324, -0.00228963] arcsec
 iter=4: reduced chi2=0.00338012: I=2.48614, dir=[0.00325324, -0.00228963] arcsec
 iter=5: reduced chi2=0.00338012: I=2.48614, dir=[0.00325324, -0.00228963] arcsec
 If data weights are arbitrarily scaled, the following formal errors
 will be underestimated by at least a factor sqrt(reduced chi2). If
 the fit is systematically poor, the errors are much worse.
 I = 2.48614 + / - 0.0176859
 x = 0.00325324 + / - 0.163019 arcsec
 y = -0.00228963 + / - 0.174458 arcsec
 Writing componentlist to file: /home/sandrock/smyers/Testing/Patch2/N5921/gcal.cl
# Fourier transform the component list into MODEL_DATA column of the MS
ft('1445+099_avg.ms', complist='gcal.cl')
# Plot data versus uv distance
plotxy('1445+099_avg.ms', xaxis='uvdist', datacolumn='corrected')
```

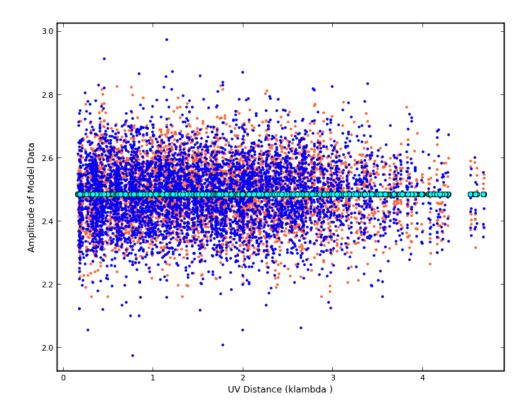

Figure 4.10: Use of plotxy to display corrected data (red and blue points) and uv model fit data (green circles).

# 4.8 Examples of Calibration

See the scripts provied in Appendix E for examples of calibration. In particular, we refer the interested user to the demonstrations for:

- NGC5921 (VLA HI) a quick demo of basic CASA spectral line calibration (E.1)
- Jupiter (VLA 6cm continuum polarimetry) polarization calibration (E.2)

# Chapter 5

# Synthesis Imaging

This chapter describes how to make and deconvolve images starting from calibrated interferometric data, possibly supplemented with single-dish data or an image made from single-dish data. This data must be available in CASA (see § 2 on importing data). See § 4 for information on calibrating synthesis data. In the following sections, the

Inside the Toolkit: The im tool handles synthesis imaging operations.

user will learn how to make various types of images from synthesis data, reconstruct images of the sky using the available deconvolution techniques, include single-dish information in the imaging process, and to prepare to use the results of imaging for improvement of the calibration process ("self-calibration").

# 5.1 Imaging Tasks Overview

The current imaging and deconvolution tasks are:

- clean calculate a deconvolved image with a selected clean algorithm, including mosaicing, or make a dirty image (§ 5.3),
- feather combine a single dish and synthesis image in the Fourier plane (§ 5.4),
- deconvolve image-plane only deconvolution based on the dirty image and beam, using one of several algorithms (§ 5.7),
- autoclean an experimental prototype task to automatically clean a dataset (§ 5.9).

There are also tasks that help you set up the imaging or interface imaging with calibration:

- boxit create "cleanbox" deconvolution regions automatically from an image (§ 5.5.1),
- makemask create "cleanbox" deconvolution regions from a box specification or file (§ 5.5.2),

• ft - Fourier transform the specified model (or component list) and insert the source model into the MODEL column of a visibility set (§ 5.6).

The full "tool kit" that allows expert-level imaging must still be used if you do not find enough functionality within the tasks above.

Information on other useful tasks and parameter setting can be found in:

- listobs list whats in a MS (§ 2.2.6),
- split— Write out new MS containing calibrated data from a subset of the original MS (§ section:cal.split),
- cvel regrid a spectral MS onto a new frequency channel system (§ 4.7.5),
- data selection general data selection syntax (§ 2.3),
- viewer image display including region statistics and image cube slice and profile capabilities (§ 7).

# 5.2 Common Imaging Task Parameters

We now describe some parameters are are common to the imaging tasks. These should behave the same way in any imaging task that they are found in. These are in alphabetical order.

Inside the Toolkit: The im.setimage method is used to set many of the common image parameters. The im.advise method gives helpful advice for setting up for imaging.

ALERT: There are still a subset of data selection parameters used in the imaging tasks: field, spw, timerange. In a later patch, we will use the standard data selection set (§ 2.3).

# 5.2.1 Parameter cell

The cell parameter defines the pixel size in the x and y axes for the output image. If given as floats or integers, this is the cell size in arc seconds, e.g.

cell=[0.5,0.5]

make 0.5'' pixels. You can also give the cell size in quantities, e.g.

cell=['1arcmin', '1arcmin']

If a single value is given, then square pixels of that size are assumed.

## 5.2.2 Parameter field

The field parameter selects the field indexes or names to be used in imaging. Unless you are making a mosaic, this is usually a single index or name:

The syntax for field selection is given in § 2.3.2.

## 5.2.3 Parameter imagename

The value of the imagename parameter is used as the root name of the output image. Depending on the particular task and the options chosen, one or more images with names built from that root will be created. For example, the clean task run with imagename='ngc5921 a series of output images will be created with the names ngc5921.clean, ngc5921.residual, ngc5921.model, etc.

If an image with that name already exists, it will in general be overwritten. Beware using names of existing images however. If the clean is run using an imagename where <imagename>.residual and <imagename>.model already exist then clean will continue starting from these (effectively restarting from the end of the previous clean). Thus, if multiple runs of clean are run consecutively with the same imagename, then the cleaning is incremental (as in the difmap package).

# 5.2.4 Parameter imsize

The image size in numbers of pixels on the x and y axes is set by imsize. For example,

imsize = [288, 288]

makes a square image 288 pixels on a side. If a single value is given, then a square image of that dimension is made. This need not be a power of two, but for optimal performance should be a "composite" number divisible only by 2 and also 3 and/or 5. Note that in the example above  $288 = 2^5 \cdot 3^2$ .

**ALERT:** You will be warned if you give a non-composite imsize and it will suggest the nearest appropriate value. But it will continue cleaning so you may have to abort if you want to make use of this suggestion. This restriction will be lifted in the future when we migrate to a better FFTW engine.

#### 5.2.5 Parameter mode

The mode parameter defines how the frequency channels in the synthesis MS are mapped onto the image. The allowed values are: mfs, channel, velocity, frequency. The mode parameter is expandable, with some options uncovering a number of sub-parameters, depending upon its value.

#### 5.2.5.1 Mode mfs

| mode    | = | 'mfs' | # | Spectral image definition (mfs, channel, velocity, frequency) |
|---------|---|-------|---|---------------------------------------------------------------|
| nterms  | = | 1     | # | Number of Taylor terms for modeling the sky frequency depend  |
| reffreq | = | , ,   | # | Reference frequency for MFS (relevant only if nterms > 1)     |

The default mode='mfs' emulates multi-frequency synthesis in that each visibility-channel datum k with baseline vector  $\mathbf{B}_k$  at wavelength  $\lambda_k$  is gridded into the uv-plane at  $\mathbf{u}_k = \mathbf{B}_k/\lambda_k$ . The result is one or more images (depending on nterms), regardless of how many channels are in the input dataset. The first image plane is at the frequency given by the midpoint between the highest and lowest frequency channels in the input spw(s). Currently, there is no way to choose the center frequency of the output image plane independently.

WideBand imaging (mfs with nterms> 1) is now available in CASA. This algorithm models the wide-band sky brightness as a linear combination of Gaussian-like functions whose amplitudes follow a Taylor-polynomial in frequency. The output images are a set of Taylor-coefficient images, from which spectral index and curvature maps are derived. The reffreq parameter sets the reference frequency about which the Taylor expansion is done.

**Alert:** The MS-MFS (multiscale-multifrequency) algorithm in the current release is new and is still being developed/tested/debugged. Its basic operation has been tested on wide-band EVLA data for Stokes I imaging.

#### **Explanation of the Parameters:**

**nterms**: The number of terms in the Taylor polynomial used to model the frequency structure. **nterms**> 1 triggers MS-MFS. **nterms**= 1 triggers standard point-source clean or multi-scale-clean. Note: The choice of **nterms** follows the same rules used while fitting a polynomial to a 1D set of noisy data points. To prevent overfitting, the order of the polynomial needs to depend on the available signal-to-noise in the data. A very rough rule-of-thumb is as follows: For high SNR data (single channel SNR>100), and fields dominated by point-sources with spectral indices around -1.0 across a 2:1 bandwidth, choose **nterms**= 3 or 4. For lower SNR data (5 <SNR< 100), flatter spectra, or when there is significant extended emission, **nterms**= 2 is a much safer option. For very low SNR data (SNR< 5), choose **nterms**= 1).

**reffreq**: The reference frequency used to compute Taylor functions  $[(freq - reffreq)/(reffreq)]^i$ . If left blank (**reffreq=**"), it defaults to the middle frequency of the selected data. Note : For the current release, the use of **reffreq=**" is recommended.

multiscale: The MS-MFS algorithm always uses scale sizes set via the multiscale parameter. For point-source deconvolution, set multiscale=[0] (also the default). Note: Unlike standard msclean (multiscale = [0,6,10,...] with nterms=1), with higher nterms the largest specified scale size must lie within the sampled range of the interferometer. If not, there can be an ambiguity in the spectral reconstruction at very large spatial scales.

gridmode: Wideband W-Projection is supported, and can be triggered via gridmode='widefield'.

modelimage: Supply a list of Taylor-coefficient images, to start the deconvolution from. If only one image is specified, it will be used as the model for the 'tt0' image.

# CHAPTER 5. SYNTHESIS IMAGING

**Output images:** [xxx.image.tt0, xxx.image.tt1,...] : Images of Taylor coefficients that describe the frequency-structure. The "tt0" image is the total-intensity image at the reference frequency, and is equivalent to "xxx.image" obtained via standard imaging.

[xxx.image.alpha, xxx.image.beta]: Spectral index and spectral curvature at the reference-frequency. These are computed from tt0, tt1, tt2 only for regions of the image where there is sufficient signal-to-noise to compute them. These regions are chosen via a threshold on the intensity image (tt0) computed as MAX( userthreshold\*2, peakresidual/10). This threshold is reported in the logger. Elsewhere, the values are currently set to zero.

The following is a list of differences between MS-MFS (nterms > 1) and standard imaging, in the current CASA release.

- 1. Iterations always proceed as cs-clean major/minor cycles, and uses the full psf during minor cycle iterations. There are currently no user-controls on the number of iterations per major cycle (cyclefactor, cyclespeedup), and the flux-limit per major cycle is chosen as 10% of the peak residual. In future releases, this will be made more adaptive/controllable.
- 2. Currently, the following options are not supported for nterms> 1: psfmode, pbcorr, minpb, imagermode='mosaic', outlierfile, gridmode='aprojection', cyclespeedup, and allowed are one of Stokes I, Q, U, V, RR, LL, XX, YY at a time. More options and combinations are currently under development and testing. Under 'Using CASA' → 'Other Documentation' → 'Imaging Algorithms in CASA' you can find the latest implementations.

# 5.2.5.2 Mode channel

**ALERT:** Note that mode='channel' is intended as a shortcut to produce a cube based on the input MS channelization. It will be in the frame of the input MS. We recommend that users instead use the 'velocity' and 'frequency' modes which will produce cubes in other frames with more control of the cube spacing. These modes have defaults that will work from the MS spacing, reproducing the action of mode='channel'.

If mode='channel' is chosen, then an image cube will be created. This is an expandable parameter, with dependent parameters:

| mode          | = | 'channel' | # | <pre>Spectral image definition(mfs, channel, velocity, frequency)</pre> |
|---------------|---|-----------|---|-------------------------------------------------------------------------|
| nchan         | = | -1        | # | Number of channels (planes) in output image                             |
| start         | = | 0         | # | first input channel to use                                              |
| width         | = | 1         | # | Number of input channels to average                                     |
| interpolation | = | 'nearest' | # | Spectral interpolation(nearest, linear, cubic)                          |

The default nchan=-1 will automatically produce a cube with the number of channels needed to span the (regridded) spectral windows of the MS. ALERT: This often results in extra blank channels at the beginning and end of the image cube, so it is usually more precise to specify nchan and start to get what you want. For best results, we also recommend 'nearest' interpolation for the mode=channel.

The channelization of the resulting image is determined by the channelization in the MS of vis of the first spw specified (the "reference spw"). The actual channels to be gridded and used in the clean are selected via the spw parameter as usual. The resulting image cube will have nchan channels spaced evenly in frequency. The first output channel will be located at the frequency of channel start in the (first) reference spw (independent of what channels are selected using spw). If width> 1, then input MS channels with centers within a frequency range given by (width + 1)/2 times the reference spw spacing will be gridded together (as in mode = 'mfs' above) into the channels of the output image cube. The output channel spacing is thus given by width channels in the reference spw of the MS.

The interpolation sub-parameter (§ 5.2.5.5) sets how channels are gridded into the image cube planes. For 'nearest', the channels in spw beyond the first are mapped into the nearest output image channel within half a channel (if any). Otherwise, the chosen interpolation scheme will be used. Image channels that lie outside the MS frequency range or have no data mapped to them will be blank in the output image, but will be in the cube.

See the example in § E.1 for using the 'channel' mode to image a spectral-line cube. In this case, we use:

| mode |       | = | 'channel' |
|------|-------|---|-----------|
|      | nchan | = | 46        |
|      | start | = | 5         |
|      | width | = | 1         |

which will produce a 46-channel cube starting with channel 5 of the MS with the same channel width as the MS. Note: the start channel is in reference to the channels in the MS, not the subset selected by spw.

#### 5.2.5.3 Mode frequency

For mode='frequency', an output image cube is created with nchan channels spaced evenly in frequency.

| mode          | = | 'frequency' | # | Spectral image definition(mfs, channel, velocity, frequency)       |
|---------------|---|-------------|---|--------------------------------------------------------------------|
| nchan         | = | -1          | # | Number of channels (planes) in output image                        |
| start         | = | ,,          | # | Frequency of first image channel: e.q. '1.4GHz'(''=default)        |
| width         | = | ,,          | # | <pre>Image channel frequency width: e.g '1.0kHz'(''=default)</pre> |
| interpolation | = | 'linear'    | # | Spectral interpolation(nearest, linear, cubic)                     |
| outframe      | = | , ,         | # | velocity frame of output image                                     |

The frequency of the first output channel is given by start and spacing by width. Output channels have width also given by width. The sign of width determines whether the output channels ascend or descend in frequency. Data from the input MS with centers that lie within one-half an input channel overlap of the frequency range of  $\pm$ width/2 centered on the output channels are gridded together.

The defaults are designed to safely choose output cube channels to span the input MS(s). The default nchan=-1 will choose the number of channels needed to span the frequencies of the channels

# CHAPTER 5. SYNTHESIS IMAGING

in the MS. The defaults start='' and width='' will use the channel frequency and width of the first channel of the first specified spectral window selected in spw. **ALERT:** As in "channel" mode, this is currently the first channel of the first spw, not the first channel selected from that spw.

The interpolation sub-parameter (§ 5.2.5.5) sets how channels are gridded into the image cube planes.

Using the NGC5921 dataset as an example:

| mode |          | = | 'frequency'   |
|------|----------|---|---------------|
|      | nchan    | = | 21            |
|      | start    | = | '1412.830MHz' |
|      | width    | = | '50kHz'       |
|      | outframe | = | 'LSRK'        |

would produce a 21-channel output cube with 50 kHz wide channels rather than the default channelization of the MS (24.4 kHz).

## 5.2.5.4 Mode velocity

If mode='velocity' is chosen, then an output image cube with nchan channels will be created, with channels spaced evenly in velocity. Parameters are:

| mode          | = | 'velocity' | # | Spectral image definition(mfs, channel, velocity, frequency)        |
|---------------|---|------------|---|---------------------------------------------------------------------|
| nchan         | = | -1         | # | Number of channels (planes) in output image                         |
| start         | = | ,,         | # | Velocity of first image channel: e.g '0.0km/s'(''=default)          |
| width         | = | ,,         | # | <pre>Image channel velocity width: e.g '-1.0km/s'(''=default)</pre> |
| interpolation | = | 'linear'   | # | Spectral interpolation(nearest, linear, cubic)                      |
| outframe      | = | ,,         | # | velocity reference frame of output image; '' =input                 |
| veltype       | = | 'radio'    | # | velocity definition                                                 |

Note that velocities are calculated with respect to the rest frequency in the MS or specified through the restfreq parameter ( $\S$  5.2.7).

The velocity of the first output channel is given by start and spacing by width. Averaging is as in mode='frequency'. The interpolation sub-parameter (§ 5.2.5.5) sets how channels are gridded into the image cube planes.

The defaults are designed to safely choose output cube channels to span the input MS(s). The default nchan=-1 will choose the number of channels needed to span the velocities of the channels in the MS. The defaults start=', and width=', will use the channel velocity and width of the first channel of the first specified spectral window selected in spw. ALERT: As in "channel" mode, this is currently the first channel of the first spw, not the first channel selected from that spw.

Again, using the NGC5921 dataset as an example:

mode = 'velocity' nchan = 21

| start    | = | '1383.0km/s' |
|----------|---|--------------|
| width    | = | '10km/s'     |
| outframe | = | 'LSRK'       |

Note that in this case the velocity axis runs forward, as opposed to the default channelization for 'channel' or 'frequency'.

#### 5.2.5.5 Sub-parameter interpolation

The interpolation sub-parameter controls how spectral channels in the MS are gridded into the output image cube. This is available in all modes except 'mfs'. The options are: 'nearest', 'linear', 'cubic'.

For 'nearest', the channels in spw beyond the first are mapped into the nearest output image channel within half a channel (if any).

For 'linear', the channels are gridded into the planes using weights given by a linear function of the frequency of the MS channel versus the plane. Each input channel will be mapped to 1 or 2 output planes. For most users, this is the best choice.

For 'cubic', the channels are gridded using a cubic interpolation function.

'Linear' and 'cubic' interpolation methods require that there are two datapoints that sandwich your new, regridded bin. This can introduce edge effects like in the first or last channel or adjacent to flagged channels where data is only available on one side of the spectrum. interpolation='nearest' will avoid such edge effects but may not work so well for data with spws that overlap. For mode='velocity' or 'frequency', 'linear' interpolation usually works best and for mode='channel' the 'nearest' interpolation method is superior. But this could be different for your dataset and you should carefully check your results.

## 5.2.6 Parameter phasecenter

The **phasecenter** parameter indicates which of the field IDs should be used to define the phase center of the mosaic image, or what that phase center is in RA and Dec. The default action is to use the first one given in the **field** list.

For example:

```
phasecenter='5'  # field 5 in multi-src ms
phasecenter='J2000 19h30m00 -40d00m00' # specify position
```

Note that the format for angles prefers to use hm for RA/time units and dm for Dec/Angle units as separators. The colon :: separator is interpreted as RA/time even if its used for the Dec, so be careful not to copy/paste from other sources.

#### 5.2.7 Parameter restfreq

The value of the **restfreq** parameter, if set, will over-ride the rest frequency in the header of the first input MS to define the velocity frame of the output image.

ALERT: The restfreq parameter takes the options of transitions and frequencies as in the corresponding plotxy parameter (§ 3.4.2.12), but the frame information is controlled under the mode parameter (§ 5.2.5).

For example:

restfreq='115.2712GHz',

will set the rest frequency to that of the CO 1-0 line.

**ALERT:** Setting **restfreq** explicitly here in **clean** is good practice, and may be necessary if your MS has been concatenated from different files for different spectral windows (§ 2.2.10).

# 5.2.8 Parameter spw

The **spw** parameter selects the spectral windows that will be used to form the image, and possibly a subset of channels within these windows.

The spw parameter is a string with an integer, list of integers, or a range, e.g.

| spw = '1'       | # | select spw 1            |
|-----------------|---|-------------------------|
| spw = '0,1,2,3' | # | select spw 0,1,2,3      |
| spw = '0~3'     | # | same thing using ranges |

You can select channels in the same string with a : separator, for example

```
spw = '1:10~30' # select channels 10-30 of spw 1
spw = '0:5~55,3:5;6;7' # chans 5-55 of spw 0 and 5,6,7 of spw 3
```

This uses the standard syntax for spw selection is given in § 2.3.3. See that section for more options.

Note that the order in which multiple **spws** are given is important for **mode = 'channel'**, as this defines the origin for the channelization of the resulting image.

# 5.2.9 Parameter stokes

The **stokes** parameter specifies the Stokes parameters for the resulting images. Note that forming Stokes Q and U images requires the presence of cross-hand polarizations (e.g. RL and LR for circularly polarized systems such as the VLA) in the data. Stokes V requires both parallel hands (RR and :LL) for circularly polarized systems or the cross-hands (XY and YX) for linearly polarized systems such as ALMA and ATCA.

This parameter is specified as a string of up to four letters and can indicate stokes parameters themselves, Right/Left hand polarization products, or linear polarizatin products (X/Y). For example,

| stokes = 'I'    | # Intensity only                                 |
|-----------------|--------------------------------------------------|
| stokes = 'IQU'  | <pre># Intensity and linear polarization</pre>   |
| stokes = 'IV'   | <pre># Intensity and circular polarization</pre> |
| stokes = 'IQUV' | # All Stokes imaging                             |
| stokes = 'RR'   | # Right hand polarization only                   |
| stokes = 'XXYY' | # Both linear polarizations                      |

are common choices (see the inline help of clean for a full range of possible options). The output image will have planes (along the "polarization axis") corresponding to the chosen Stokes parameters.

If as input to deconvolution tasks such as clean, the stokes parameter includes polarization planes other than I, then choosing psfmode='hogbom' (§ 5.3.1.2) or psfmode='clarkstokes' (§ 5.3.1.3) will clean (search for components) each plane sequentially, while psfmode='clark' (§ 5.3.1.1) will deconvolve jointly.

Alert: As of Release 3.2, clean expects that all input polarizations are present. E.g. if you have RR and LL dual polarization data and you flagged parts of RR but not LL, clean will ignore **both** polarizations in slice. It is possible to split out a polarization product with **split** and image separately. But you will not be able to combine these part-flagged data in the uv-domain. We will remove that restriction in a future CASA release.

# 5.2.10 Parameter uvtaper

This controls the radial weighting of visibilities in the uv-plane (see § 5.2.11 below) through the multiplication of the visibilities by the Fourier transform of an elliptical Gaussian. This is itself a Gaussian, and thus the visibilities are "tapered" with weights decreasing as a function of uv-radius.

The uvtaper parameter expands the menu upon setting uvtaper=True to reveal the following sub-parameters:

```
uvtaper = True # Apply additional uv tapering of visibilities.
outertaper = [] # uv-taper on outer baselines in uv-plane
innertaper = [] # uv-taper in center of uv-plane (not
implemented)
```

The sub-parameters specify the size and optionally shape and orientation of this Gaussian in the uv-plane or optionally the sky plane. The **outertaper** refers to a Gaussian centered on the origin of the uv-plane.

Some examples:

| outertaper=[]           | <pre># no outer taper applied</pre>    |
|-------------------------|----------------------------------------|
| outertaper=['5klambda'] | # circular uv taper FWHM=5 kilo-lambda |

```
outertaper=['5klambda','3klambda','45.0deg'] # elliptical Gaussian
outertaper=['10arcsec'] # on-sky FWHM 10"
outertaper=['300.0'] # 300m in aperture plane
```

Note that if no units are given on the taper, then the default units are assumed to be meters in aperture plane.

**ALERT:** The innertaper option is not yet implemented.

## 5.2.11 Parameter weighting

In order to image your data, we must have a map from the visibilities to the image. Part of that map, which is effectively a convolution, is the weights by which each visibility is multiplied before gridding. The first factor in the weighting is the "noise" in that visibility, represented by the data weights in the MS (which is calibrated along with the visibility data). The weighting function can also depend upon the uv locus of that visibility (e.g. a "taper" to change resolution). This is actually controlled by the

Inside the Toolkit: The im.weight method has more weighting options than available in the imaging tasks. See the User **Reference Manual** for more information on imaging weights.

uvtaper parameter (see § 5.2.10). The weighting matrix also includes the convolution kernel that distributes that visibility onto the uv-plane during gridding before Fourier transforming to make the image of the sky. This depends upon the density of visibilities in the uv-plane (e.g. "natural", "uniform", "robust" weighting).

The user has control over all of these.

ALERT: You can find a weighting description in the online User Reference Manual at:

http://casa.nrao.edu/docs/casaref/imager.weight.html

The weighting parameter expands the menu to include various sub-parameters depending upon the mode chosen:

### 5.2.11.1 'natural' weighting

For weighting='natural', visibilities are weighted only by the data weights, which are calculated during filling and calibration and should be equal to the inverse noise variance on that visibility. Imaging weight  $w_i$  of sample *i* is given by

$$w_i = \omega_i = \frac{1}{\sigma_k^2} \tag{5.1}$$

where the data weight  $\omega_i$  is determined from  $\sigma_i$  is the rms noise on visibility *i*. When data is gridded into the same uv-cell for imaging, the weights are summed, and thus a higher uv density results in higher imaging weights. No sub-parameters are linked to this mode choice. It is the default imaging weight mode, and it should produce "optimum" image with with the lowest noise (highest signal-to-noise ratio). Note that this generally produces images with the poorest angular resolution, since the density of visibilities falls radially in the uv-plane

#### 5.2.11.2 'uniform' weighting

For weighting = 'uniform', the data weights are calculated as in 'natural' weighting. The data is then gridded to a number of cells in the uv-plane, and after all data is gridded the uv-cells are re-weighted to have "uniform" imaging weights. This pumps up the influence on the image of data with low weights (they are multiplied up to be the same as for the highest weighted data), which sharpens resolution and reduces the sidelobe level in the field-of-view, but increases the rms image noise. No sub-parameters are linked to this mode choice.

For uniform weighting, we first grid the inverse variance  $\omega_i$  for all selected data onto a grid with uv cell-size given by 2/FOV where FOV is the specified field of view (defaults to the image field of view). This forms the gridded weights  $W_k$ . The weight of the *i*-th sample is then:

$$w_i = \frac{\omega_i}{W_k}.\tag{5.2}$$

#### 5.2.11.3 'superuniform' weighting

The weighting = 'superuniform' mode is similar to the 'uniform' weighting mode but there is now an additional npixels sub-parameter that specifies a change to the number of cells on a side (with respect to uniform weighting) to define a uv-plane patch for the weighting renormalization. If npixels=0 you get uniform weighting.

#### 5.2.11.4 'radial' weighting

The weighting = 'radial' mode is a seldom-used option that increases the weight by the radius in the uv-plane, ie.

$$w_i = \omega_i \cdot \sqrt{u_i^2 + v_i^2}.\tag{5.3}$$

Technically, I would call that an inverse uv-taper since it depends on uv-coordinates and not on the data per-se. Its effect is to reduce the rms sidelobes for an east-west synthesis array. This option has limited utility.

#### 5.2.11.5 'briggs' weighting

The weighting = 'briggs' mode is an implementation of the flexible weighting scheme developed by Dan Briggs in his PhD thesis. See:

#### http://www.aoc.nrao.edu/dissertations/dbriggs/

This choice brings up the sub-parameters:

| weighting | = | 'briggs' | # | Weighting to apply to visibilities                           |
|-----------|---|----------|---|--------------------------------------------------------------|
| robust    | = | 0.0      | # | Briggs robustness parameter                                  |
| npixels   | = | 0        | # | number of pixels to determine uv-cell size 0=> field of view |

#### CHAPTER 5. SYNTHESIS IMAGING

The actual weighting scheme used is:

$$w_i = \frac{\omega_i}{1 + W_k f^2} \tag{5.4}$$

where  $W_k$  is defined as in uniform and superuniform weighting, and

$$f^{2} = \frac{(5*10^{-R})^{2}}{\sum_{i} \frac{\sum_{k} W_{k}^{2}}{\sum_{i} \omega_{i}}}$$
(5.5)

and R is the robust parameter.

The key parameter is the robust parameter, which sets R in the Briggs equations. The scaling of R is such that R = 0 gives a good trade-off between resolution and sensitivity. The robust R takes value between -2.0 (close to uniform weighting) to 2.0 (close to natural).

Superuniform weighting can be combined with Briggs weighting using the npixels sub-parameter. This works as in 'superuniform' weighting (§ 5.2.11.3).

# 5.2.11.6 'briggsabs' weighting

For weighting='briggsabs', a slightly different Briggs weighting is used, with

$$w_i = \frac{\omega_i}{W_k R^2 + 2\sigma_R^2} \tag{5.6}$$

where R is the robust parameter and  $\sigma_R$  is the **noise** parameter.

This choice brings up the sub-parameters:

| weighting | = | 'briggsabs' | # | Weighting to apply to visibilities                           |
|-----------|---|-------------|---|--------------------------------------------------------------|
| robust    | = | 0.0         | # | Briggs robustness parameter                                  |
| noise     | = | 'O.OJy'     | # | noise parameter for briggs weighting when rmode='abs'        |
| npixels   | = | 0           | # | number of pixels to determine uv-cell size 0=> field of view |

Otherwise, this works as weighting='briggs' above (§ 5.2.11.5).

# 5.2.12 Parameter vis

The value of the **vis** parameter is either the name of a single MS, or a list of strings containing the names of multiple MSs, that should be processed to produce the image. The MS referred to by the first name in the list (if more than one) is used to determine properties of the image such as channelization and rest frequency.

ALERT! Multi-MS handling is not percolated to the tasks yet, as we are still working on this. Use single MS only.

For example,

```
vis = 'ngc5921.ms'
```

set a single input MS, while

vis = ['ngc5921\_day1.ms', 'ngc5921\_day2.ms', 'ngc5921\_day3.ms']

points to three separate measurement sets that will be gridded together to form the image. This means that you do not have to concatenate datasets, for example from different configurations, before imaging.

#### 5.2.13 Primary beams in imaging

The CASA imaging task and tools use primary beams based on models for each observatory's antenna types. In addition to different antenna diameters, different functions may be used.

The voltage patterns are based on the following antenna primary beams, based on the TELESCOPE\_NAME keyword in the OBSERVATION table:

- VLA Airy disk fitted to measurement. Note that a R/L beam squint is also included with feed dependent angle;
- **ALMA** Airy disk for 12m dish with a blockage of 1m;

**ATA** — Airy disk for 6m dish;

**ATCA** — polynomial fitted to measurement of main lobe;

**BIMA, HATCREEK** — Gaussian with halfwidth of  $\lambda/2D$ ;

**CARMA** — Airy patterns for the BIMA or OVRO dish sizes as appropriate;

**GBT** — polynomial fitted to measurement of main lobe;

**GMRT** — VLA Airy disk scaled to 45.0m;

- **IRAMPDB** Airy disk for dish of 15m with a blockage of 1m;
- NRAO12M VLA beam scaled to 12m;
- **OVRO** VLA Airy disk scaled to 10.4m;
- **SMA** Spheroidal function fit to FWHM;
- **WSRT** polynomial fitted to measurement of main lobe;

If the telescope name is unknown, or is CARMA or ALMA, then the DISH\_DIAMETER in the ANTENNA table is used with a scaled VLA pattern.

Note that for the purposes of mosaicing in clean, the primary beams that are Airy or spheroidal are best-behaved (see § 5.3.15).

# 5.3 Deconvolution using CLEAN (clean)

To create an image and then deconvolve it with the CLEAN algorithm, use the **clean** task. This task will work for single-field data, or for multi-field mosaics (§ 5.3.15), in both narrow and wide-field imaging modes. **ALERT:** There is now an experimental feature to image data taken with "heterogeneous" arrays with non-identical dish sizes (§ 5.3.16).

Toolkit Note: MEM is not included in clean, but is available in the toolkit.

clean will use the CORRECTED\_DATA column from your measurement set if it exists. If that column is not available, it will use DATA. The clean task utilizes many of the common imaging parameters. These are described above in § 5.2. There are also a number of parameters specific to clean. These are listed and described below.

The default inputs to clean are:

| # clean :: Deconvolve | e an image wit | h s | selected algorithm                                                  |
|-----------------------|----------------|-----|---------------------------------------------------------------------|
| vis =                 | ,,             | #   | name of input visibility file                                       |
| imagename =           | ['']           | #   | Pre-name of output images                                           |
| outlierfile =         | ,,             | #   | Text file with image names, sizes, centers                          |
| field =               | ,,             | #   | Field Name                                                          |
| spw =                 | ,,             | #   | Spectral windows:channels: '' is all                                |
| selectdata =          | False          | #   | Other data selection parameters                                     |
| mode =                | 'mfs'          | #   | Type of selection (mfs, channel, velocity, frequency)               |
| nterms =              | 1 ;            | #   | Number of taylor terms to use for modeling the sky frequency depend |
| reffreq =             | ,,             | #   | Reference frequency for MFS (relevant only if nterms > 1)           |
| gridmode =            | ,,             | #   | The kind gridding kernel to be used for FFT-based transforms        |
| niter =               | 500            |     | Maximum number of iterations                                        |
| gain =                | 0.1            | #   | Loop gain for cleaning                                              |
| threshold =           | 'O.OmJy'       | #   | Flux level to stop cleaning. Must include units                     |
| psfmode =             | 'clark'        | #   | method of PSF calculation to use during minor cycles                |
| imagermode =          | ,,             | #   | Use csclean or mosaic. If '', use psfmode                           |
| multiscale =          | [] ;           | #   | deconvolution scales (pixels); [] = default standard clean          |
| interactive =         | False          | #   | use interactive clean (with GUI viewer)                             |
| mask =                | [] ;           | #   | cleanbox(es), mask image(s), and/or region(s) used in cleaning      |
| imsize =              | [256, 256]     | #   | x and y image size in pixels, symmetric for single value            |
| cell =                | ['1.0arcsec',  | '1  | 1.0arcsec'] # x and y cell size. default unit arcsec                |
| phasecenter =         | ,,             | #   | Image phase center: position or field index                         |
| restfreq =            | ,,             | #   | rest frequency to assign to image (see help)                        |
| stokes =              | 'I'            | #   | Stokes params to image (eg I,IV, QU,IQUV)                           |
| weighting =           | 'natural'      | #   | Weighting of uv (natural, uniform, briggs,)                         |
| uvtaper =             | False          | #   | Apply additional uv tapering of visibilities.                       |
| modelimage =          | ,,             | #   | Name of model image(s) to initialize cleaning                       |
| restoringbeam =       | ['']           | #   | Output Gaussian restoring beam for CLEAN image                      |
| pbcor =               | False          | #   | Output primary beam-corrected image                                 |
| minpb =               | 0.1            | #   | Minimum PB level to use                                             |
| calready =            | True           | #   | Create scratch columns and store model visibilities for selfcal     |
| async =               | False          | #   | If true the taskname must be started using clean()                  |

The clean task will produce a number of output images based on the root name given in imagename. These include:

| <imagename>.clean.image</imagename>           | # | the | restored image                        |
|-----------------------------------------------|---|-----|---------------------------------------|
| <imagename>.clean.flux</imagename>            | # | the | effective response (e.g. for pbcor)   |
| <imagename>.clean.flux.pbcoverage</imagename> | # | the | PB coverage (ftmachine='mosaic' only) |
| <imagename>.clean.model</imagename>           | # | the | model image                           |
| <imagename>.clean.residual</imagename>        | # | the | residual image                        |
| <imagename>.clean.psf</imagename>             | # | the | synthesized (dirty) beam              |
|                                               |   |     |                                       |

ALERT: The <imagename>.clean.flux.pbcoverage image is new in Patch 4 version 2.4.0 and reflects the unweighted primary beam coverage (without weighting or gridding kernel factors) used for the minpb cutoff (§ 5.3.7). This is produced only for imagermode='mosaic' with ftmachine='mosaic'.

The mode, psfmode, imagermode, and weighting parameters open up other sub-parameters. These are detailed in the common imaging task parameters section (§ 5.2). The gridmode parameter (§ 5.3.13) is available to select more advanced imaging options such as widefield imaging and beam squint correction.

A typical setup for clean on the NGC5921 dataset, after setting parameter values, might look like:

| vis           | = | 'ngc5921.usecase.ms.contsub' # Name of input visibility file                    |
|---------------|---|---------------------------------------------------------------------------------|
| imagename     | = | 'ngc5921.usecase.clean' # Pre-name of output images                             |
| field         | = | '0' # Field Name                                                                |
| spw           | = | <pre>'' # Spectral windows:channels: '' is all</pre>                            |
| selectdata    | = | False # Other data selection parameters                                         |
| mode          | = | 'channel' # Type of selection (mfs, channel, velocity, frequency)               |
| nchan         | = |                                                                                 |
| start         | = | 5 # first input channel to use                                                  |
| width         | = | 1 # Number of input channels to average                                         |
| interpolation | = | 'linear' # Spectral interpolation (nearest, linear, cubic)                      |
| -             |   |                                                                                 |
| gridmode      | = | '' # The kind gridding kernel to be used for FFT-based transforms               |
| niter         | = | 6000 # Maximum number of iterations                                             |
| gain          | = | 0.1 # Loop gain for cleaning                                                    |
| threshold     | = | 8.0 # Flux level to stop cleaning. Must include units                           |
| psfmode       | = | 'clark' # method of PSF calculation to use during minor cycles                  |
| imagermode    | = | '' # Use csclean or mosaic, or image-plane only if ''                           |
| multiscale    | = | <pre>[] # set deconvolution scales (pixels)</pre>                               |
| interactive   | = | False # use interactive clean (with GUI viewer)                                 |
| mask          | = | <pre>[108, 108, 148, 148] # cleanbox(es), mask image(s), and/or region(s)</pre> |
| imsize        | = | [256, 256] # x and y image size in pixels                                       |
| cell          | = | <pre>[15.0, 15.0] # x and y cell size. default unit arcsec</pre>                |
| phasecenter   | = | '' # Image phase center: position or field index                                |
| restfreq      | = | '' # rest frequency to assign to image (see help)                               |
| stokes        | = | 'I' # Stokes params to image (eg I,IV, QU,IQUV)                                 |
| weighting     | = | 'briggs' # Weighting to apply to visibilities                                   |
| robust        | = | 0.5 # Briggs robustness parameter                                               |
| npixels       | = | 0 # uv-cell size in pixels 0=> field of view                                    |

| uvtaper        | = | False # Apply additional uv tapering of visibilities. |
|----------------|---|-------------------------------------------------------|
| modelimage     | = | '' # Name of model image(s) to initialize cleaning    |
| restoring beam | = | [''] # Output Gaussian restoring beam for CLEAN image |
| pbcor          | = | False # Output primary beam-corrected image           |
| minpb          | = | 0.1 # Minimum PB level to use                         |
| async          | = | False                                                 |

An example of the **clean** task to create a continuum image from many channels is given below:

| <pre>clean(vis='ggtau.1mm.split.ms',</pre> | # Use data in ggtau.1mm.split.ms                          |
|--------------------------------------------|-----------------------------------------------------------|
| <pre>imagename='ggtau.1mm',</pre>          | <pre># Name output images 'ggtau.1mm.*' on disk</pre>     |
| <pre>psfmode='clark',</pre>                | # Use the Clark CLEAN algorithm                           |
| <pre>imagermode='',</pre>                  | # Do not mosaic or use csclean                            |
| mask='',                                   | # Do not use clean box or mask                            |
| niter=500, gain=0.1,                       | # Iterate 500 times using gain of 0.1                     |
| <pre>mode='mfs',</pre>                     | <pre># multi-frequency synthesis (combine channels)</pre> |
| spw='0~2:2~57',                            | # Combine channels from 3 spectral windows                |
| field='0',                                 | #                                                         |
| <pre>stokes='I',</pre>                     | # Image stokes I polarization                             |
| weighting='briggs',                        | # Use Briggs robust weighting                             |
| <pre>rmode='norm',robust=0.5,</pre>        | <pre># with robustness parameter of 0.5</pre>             |
| cell=[0.1,0.1],                            | # Using 0.1 arcsec pixels                                 |
| imsize=[256,256])                          | # Set image size = 256x256 pixels                         |

This example will clean the entire inner quarter of the primary beam. However, if you want to limit the region over which you allow the algorithm to find clean components then you can make a deconvolution region (or mask). To use a deconvolution region, box, or mask, set the **mask** parameter ( $\S$  5.3.6).

For example, you can set up a simple 'cleanbox' region. To do this, make a first cut at the image and clean the inner quarter. Then use the viewer to look at the image and get an idea of where the emission is located. You can use the viewer adjustment panel to view the image in pixel coordinates and read out the pixel locations of your cursor.

Inside the Toolkit: The im.clean method is used for CLEANing data. There are a number of methods used to set up the clean, including im.setoptions.

Then, you can use those pixel read-outs you just go to define a clean box region where you specify the bottom-

left-corner (blc) x & y and top-right-corner x& y locations. For example, say you have a continuum source near the center of your image between blcx, blcy, trcx, trcy = 80, 80, 120, 120. Then to use this region:

mask=[80,80,120,120] # Set the deconvolution region as a simple box in the center.

The following are the **clean** specific parameters and their allowed values, followed by a description of carrying out interactive cleaning.

#### 5.3.1 Parameter psfmode

The psfmode parameter chooses the "algorithm" that will be used to calculate the synthesized beam for use during the minor cycles in the image plane. The value types are strings. Allowed choices are 'clark' (default) and 'hogbom'.

#### 5.3.1.1 The clark algorithm

In the 'clark' algorithm, the cleaning is split into minor and major cycles. In the minor cycles only the brightest points are cleaned, using a subset of the point spread function. In the major cycle, the points thus found are subtracted correctly by using an FFT-based convolution. This algorithm is reasonably fast. Also, for polarization imaging, Clark searches for the peak in  $I^2 + Q^2 + U^2 + V^2$ .

#### 5.3.1.2 The hogbom algorithm

The hogbom algorithm is the "Classic" image-plane CLEAN, where model pixels are found iteratively by searching for the peak. Each point is subtracted from the full residual image using the shifted and scaled point spread function. In general, this is not a good choice for most imaging problems (clark or csclean are preferred) as it does not calculate the residuals accurately. But in some cases, with poor uv-coverage and/or a PSF with bad sidelobes, the Hogbom algorithm will do better as it uses a smaller beam patch. For polarization cleaning, Hogbom searches for clean peak in I, Q, U, and V independently.

#### 5.3.1.3 The clarkstokes algorithm

In the 'clarkstokes' algorithm, the Clark psf (§ 5.3.1.1) is used, but for polarization imaging the Stokes planes are cleaned sequentially for components instead of jointly as in 'clark'. This means that this is the same as 'clark' for Stokes I imaging only. This option can also be combined with imagermode='csclean' (§ 5.3.4).

# 5.3.2 The multiscale parameter

To activate multi-scale mode, specify a non-blank list of scales in the multiscale parameter. e.g.

multiscale = [0,3,10,30] # Four scales including point

These are given in numbers of pixels, and specify FWHM of the Gaussians used to compute the filtered images.

eter. e.g.Inside the Toolkit:# Four scales includingThe im.setscales method sets the<br/>pintitsetate Gaussian widths. In ad-<br/>dition to choosing a list of sizes in<br/>pixels, you can just pick a number of<br/>scales and get a geometric series of<br/>sizes.

Setting the multiscale parameter to a non-empty list opens up the sub-parameter:

| multiscale   | = [0, 3, 10, 30] | # | set deconvolution scales (pixels)                    |
|--------------|------------------|---|------------------------------------------------------|
| negcomponent | = -1             | # | Stop if largest scale finds this many neg components |

The negcomponent sub-parameter is here to set the point

at which the clean terminates because of negative com-

ponents. For negcomponent > 0, component search will

cease when this number of negative components are found at the largest scale. If negcomponent = -1 then component search will continue even if the largest component is negative.

The CASA multi-scale algorithm uses "Multi-scale CLEAN" to deconvolve using delta-functions and circular Gaussians as the basis functions for the model, instead of just delta-functions or pixels as in the other clean algorithms. This algorithm is still in the experimental stage, mostly because we are working on better algorithms for setting the scales for the Gaussians. The sizes of the Gaussians are set using the scales sub-parameter.

We are working on defining a better algorithm for scale setting. In the toolkit, there is an **nscale** argument which sets scales

$$\theta_i = \theta_{bmin} \, 10^{(i-N/2)/2} \tag{5.7}$$

where N = nscales and  $\theta_{bmin}$  is the fitted FWHM of the minor axis of the CLEAN beam.

#### 5.3.3 Parameter gain

The gain parameter sets the fraction of the flux density in the residual image that is removed and placed into the clean model at each minor cycle iteration. The default value is gain = 0.1 and is suitable for a wide-range of imaging problems. Setting it to a smaller gain per cycle, such as gain = 0.05, can sometimes help when cleaning images with lots of diffuse emission. Larger values, up to gain=1, are probably too aggressive and are not recommended.

#### 5.3.4 Parameter imagermode

This choose the mode of operation of clean, either as single-field deconvolution using image-plane major and minor cycles only (imagermode=''), single-field deconvolution using Cotton-Schwab (CS) residual visibilities for major cycles (imagermode='csclean'), or multi-field mosaics using CS major cycles (imagermode='mosaic').

In the default mode (imagermode=''), the major and minor clean cycles work off of the gridded FFT dirty image, with residuals updated using the PSF calculation algorithm set by the psfmode parameter (§ 5.3.1). This method is not recommended for high dynamic range or high fidelity imaging applications, but can be significantly faster than CS clean. Note that for this option only, if mask='' (no mask or box set) then it will clean the inner quarter of the image by default.

The csclean choice specifies the Cotton-Schwab algorithm. This opens up the sub-parameters

| imagermode   | = | 'csclean' | # | Use csclean or mosaic. If '', use psfmode            |
|--------------|---|-----------|---|------------------------------------------------------|
| cyclefactor  | = | 1.5       | # | Change depth in between of csclean cycle             |
| cyclespeedup | = | -1        | # | Cycle threshold doubles in this number of iterations |

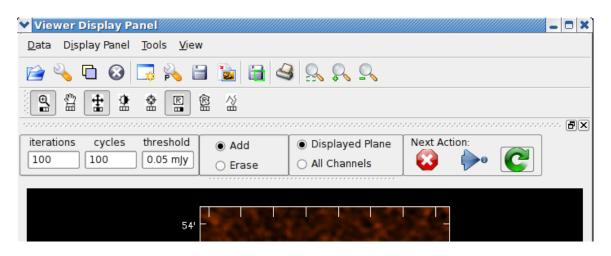

Figure 5.1: Close-up of the top of the interactive clean window. Note the boxes at the left (where the iterations, cycles, and threshold can be changed), the buttons that control add/erase, the application of mask to channels, and whether to stop, complete, or continue cleaning, and the row of Mouse-button tool assignment icons.

These options are explained below. In the CS mode, cleaning is split into minor and major cycles. For each field, a minor cycle is performed using the PSF algorithm specified in psfmode (§ 5.3.1). At major-cycle breakpoints, the points thus found are subtracted from the original visibilities. A fast variant does a convolution using a FFT. This will be faster for large numbers of visibilities. If you want to be extra careful, double the image size from that used for the Clark clean and set a mask to clean only the inner quarter or less (this is not done by default). This is probably the best choice for high-fidelity deconvolution of images without lots of large-scale structure.

Note that when using the Cotton-Schwab algorithm with a threshold (§ 5.3.12), there may be strange behavior when you hit the threshold with a major cycle. In particular, it may be above threshold again at the start of the next major cycle. This is particularly noticeable when cleaning a cube, where different channels will hit the threshold at different times.

ALERT: You will see a warning message in the logger, similar to this:

Zero Pixels selected with a Flux limit of 0.000551377 and a maximum Residual of 0.00751239

whenever it find 0 pixels above the threshold. This is normal, and not a problem, if you've specified a non-zero threshold. On the other hand, if you get this warning with the threshold set to the default of 'OJy', then you should look carefully at your inputs or your data, since this usually means that the masking is bad.

The option imagermode='mosaic' is for multi-field mosaics. This choice opens up the subparameters

imagermode = 'mosaic' # Use csclean or mosaic. If '', use psfmode

| mosweight    | = | False    | # | Individually weight the fields of the mosaic        |
|--------------|---|----------|---|-----------------------------------------------------|
| ftmachine    | = | 'mosaic' | # | Gridding method for the image                       |
| scaletype    | = | 'SAULT'  | # | Controls scaling of pixels in the image plane.      |
| cyclefactor  | = | 1.5      | # | change depth in between of csclean cycle            |
| cyclespeedup | = | -1       | # | Cycle threshold doubles in this number of iteration |

These options are explained below.

#### 5.3.4.1 Sub-parameter cyclefactor

This sub-parameter is activated for imagermode='csclean' and 'mosaic'.

The cyclefactor parameter allows the user to change the threshold at which the deconvolution cycle will stop and then degrid and subtract the model from the visibilities to form the residual. This is with respect to the breaks between minor and major cycles that the clean part would normally force. Larger values force a major cycle more often.

Inside the Toolkit:

The im.setmfcontrol method sets the parameters that control the cycles and primary beam used in mosaicing.

This parameter in effect controls the threshold used by CLEAN to test whether a major cycle break and reconciliation occurs:

cycle threshold = cyclefactor \* max sidelobe \* max residual

If mosaic or csclean diverges on your data, try a larger cyclefactor. A larger value typically increases the robustness of your deconvolution. The price, however, will be a slower algorithm. On the other hand, if you find that the cleaning is slow due to taking too many major cycle breaks, then reduce cyclefactor.

Note that currently the cycle\_threshold will saturate at a maximum value of 0.80 even when you set cyclefactor to a very high value or you have very high PSF sidelobes. This means that with a gain = 0.1 you will get 3 minor cycles per major cycle when hitting the limit.

Some rules of thumb:

If you have data taken with a small number of antennas, for example from ALMA in the commissioning and early-science phase, then you will have high sidelobes in the PSF. In this case, you will have to reduce cyclefactor considerably, likely into the range 0.25 to 0.5, if you want efficient cleaning of simple source structures (e.g. point sources). You can use the viewer to look at your PSF image and see what the maximum sidelobe level is and judge accordingly.

However, if your uv-coverage results in a poor PSF and you have complex source structure, then you should reconcile often (a cyclefactor of 4 or 5). For reasonable PSFs, use cyclefactor in the range 1.5 to 2.0. For good PSFs, or for faster cleaning at the expense of some fidelity, we recommend trying a lower value, e.g. cyclefactor = 0.25, which at least in some of our mosaicing tests led to a speedup of around a factor of two with little change in residuals.

#### 5.3.4.2 Sub-parameter cyclespeedup

This sub-parameter is activated for imagermode='csclean' and 'mosaic'.

The cyclespeedup parameter allows the user to let clean to raise the threshold at which a major cycle is forced if it is not converging to that threshold. To do this, set cyclespeedup to an integer number of iterations at which if the threshold is not reached, the threshold will be doubled. See cyclefactor above for more details. By default this is turned off (cyclespeedup = -1). In our tests, a value like cyclespeedup = 50 has been used successfully.

#### 5.3.4.3 Sub-parameter ftmachine

This sub-parameter is activated for imagermode='mosaic'. Note: The actual "ftmachine" used may be overridden by choices made to other parameters, such as gridmode.

The ftmachine parameter controls the gridding method and kernel to be used to make the image. A string value type is expected. Choices are: 'ft', 'sd', 'both', or 'mosaic' (the default).

The 'ft' option uses the standard gridding kernel (as used in clean).

The 'sd' option forces gridding as in single-dish data.

For combining single-dish and interferometer MS in the imaging, the 'both' option will allow clean to choose the 'ft' or 'sd' machines as appropriate for the data.

The 'mosaic' option (the default) uses the Fourier transform of the primary beam (the aperture cross-correlation function in the uv-plane) as the gridding kernel. This allows the data from the multiple fields to be gridded down to a single uv-plane, with a significant speed-up in performance in most (non-memory limited) cases. The effect of this extra convolution is an additional multiplication

# Inside the Toolkit: The im.setoptions method sets the parameters relevant to mosaic imaging, such as the ftmachine.

(apodization) by the primary beam in the image plane. This can be corrected for, but does result in an image with optimal signal to noise ratio across it.

The primary beams used in CASA are described in  $\S$  5.2.13.

ALERT: Note that making a non-square image (e.g. using unequal values in imsize) for ftmachine='mosaic' will grid the data into a uv-plane with correspondingly non-square cells. This has not been extensively tested, and may results in undesired image artifacts. We recommend that the user make square mosaic images when possible, but in principle non-square images should work.

## 5.3.4.4 Sub-parameter mosweight

If mosweight=False (default) then the data will be weighted for optimal signal to noise ratio across the mosaic image. This should be used for most cases.

If mosweight=True then individual mosaic field relative weights will be readjusted on a per visibility basis (much like uniform gridding weights). This may give better performance in cases where one or a few fields in the mosaic have drastically different weights and/or integration time, and it is desired that the noise be more "uniform" across the mosaic image. Use this with care, we have not explored its use fully.

#### 5.3.4.5 Sub-parameter scaletype

The scaletype parameter controls weighting of pixels in the image plane. This sub-parameter is activated for imagermode='mosaic'.

The default scaletype='PBCOR' scales the image to have the correct flux scale across it (out to the beam level cutoff minpb). This means that the noise level will vary across the image, being increased by the inverse of the weighted primary beam responses that are used to rescale the fluxes.

# Inside the Toolkit:

The im.setmfcontrol method gives more options for controlling the primary beam and noise across the image.

This option should be used with care, particularly if your data has very different exposure times (and hence intrinsic noise levels) between the mosaic fields.

If scaletype='SAULT' then the image will be scaled so as to have constant noise across it. This means that the point source response function varies across the image attenuated by the weighted primary beam(s). However, this response is output in the .flux image and can be later used to correct this.

Note that this scaling as a function of position in the image occurs after the weighting of mosaic fields specified by mosweight and implied by the gridding weights (ftmachine and weighting).

# 5.3.4.6 The threshold revisited

For mosaics, the specification of the threshold is not straightforward, as it is in the single field case. This is because the different fields can be observed to different depths, and get different weights in the mosaic. We now provide internal rescaling (based on scaletype) so clean does its component search on a properly weighted and scaled version of the sky.

For ftmachine='ft', the minor cycles of the deconvolution are performed on an image that has been weighted to have constant noise, as in 'SAULT' weighting (see § 5.3.4.5). This is equivalent to making a dirty mosaic by coadding dirty images made from the individual pointings with a sum of the mosaic contributions to a given pixel weighted by so as to give constant noise across the image. This means that the flux scale can vary across the mosaic depending on the effective noise (higher weighted regions have lower noise, and thus will have higher "fluxes" in the 'SAULT' map). Effectively, the flux scale that threshold applies to is that at the center of the highestweighted mosaic field, with higher-noise regions down-scaled accordingly. Compared to the true sky, this image has a factor of the PB, plus a scaling map (returned in the .flux image). You will preferentially find components in the low-noise regions near mosaic centers. When ftmachine='mosaic' and scaletype='SAULT', the deconvolution is also performed on a "constant noise image", as detailed above for 'ft'.

ALERT: The intrinsic image made using ftmachine='mosaic' is equivalent to a dirty mosaic that is formed by coadding dirty images made from the individual fields after apodizing each by the PB function. Thus compared to the true sky, this has a factor of the PB<sup>2</sup> in it. You would thus preferentially find components in the centers of the mosaic fields (even more so than in the 'ft' mosaics). We now rescale this image internally at major-cycle (and interactive) boundaries based on scaletype, and do not have a way to clean on the raw unscaled dirty image (as was done in previous released versions).

### 5.3.5 Parameter interactive

If interactive=True is set, then an interactive window will appear at various "cycle" stages while you clean, so you can set and change mask regions. These breakpoints are controlled by the npercycle sub-parameter which sets the number of iterations of clean before stopping.

interactive = True # use interactive clean (with GUI viewer)
 npercycle = 100 # Number of iterations before interactive prompt

Note that npercycle is currently the only way to control the breakpoints in interactive clean.

For spectral cube imaging, it is often easier to deal with each channel in turn, rather than cleaning all channels in each cycle. We therefore provide the **chaniter=True** option under 'mode', where it will clean a channel fully before moving to the next one. You will set masks for each channel.

See the example of interactive cleaning in  $\S$  5.3.14.

### 5.3.6 Parameter mask

The mask parameter takes a list of elements, each of which can be a list of coordinates specifying a box, or a string pointing to the name of a cleanbox file, mask image, or region file. These are used by CLEAN to define a region to search for components.

Note that for imagermode='' (§ 5.3.4) the default with mask='' is to restrict clean to the inner quarter of the image.

#### 5.3.6.1 Setting clean boxes

If mask is given a list, these are taken to be pixel coordinates for the blc and trc (bottom-left and top-right corners) of one or more rectangular boxes. Each box is a four element list. For example,

mask = [ [110,110,150,145], [180,70,190,80] ]

defines two boxes. They will be applied to all channels. To define different regions for different channel ranges, you may define a box, a region, or use interactive mode.

#### 5.3.6.2 Using clean box files

You can provide mask a string with the name of an ASCII file containing the BLC, TRC of the boxes with one box per line. Each line should contain five numbers

```
<fieldindex> <blc-x> <blc-y> <trc-x> <trc-y>
```

with whitespace separators. Currently the <fieldindex> is ignored.

Here is an example cleanbox file:

CASA <21>: !cat mycleanbox.txt IPython system call: cat mycleanbox.txt 1 108 108 148 148 2 160 160 180 180

NOTE: In future patches we will include options for the specification of circular and polygonal regions in the **cleanbox** file, as well as the use of world coordinates (not just pixel) and control of plane ranges for the boxes. For now, use the **mask** mechanism for more complicated CLEAN regions.

### 5.3.6.3 Using clean mask images

You can give the mask parameter a string containing the name of a mask image to be used for CLEAN to search for components. You can use the makemask task (§ 5.5.2) to construct this mask, or use one made using interactive=True (§ 5.3.5).

#### 5.3.6.4 Using region files

You can give the mask parameter a string pointing to a file that describes a *region*. This region file can be generated in the viewer (§ 7) or in the boxit task (§ 5.5.1) from an image.

#### 5.3.7 Parameter minpb

The minpb parameter sets the level down to which the primary beam (or more correctly the voltage patterns in the array) can go and have a given pixel included in the image. This is important as it defines where the edge of the visible image or mosaic is. The default is 0.1 or equivalent to the 10% response level. If there is alot of emission near the edge, then set this lower if you want to be able to clean it out.

NOTE: The minpb parameter is the level in the "primary beam" (PB) at which the cut is made. If you are using ftmachine='mosaic' (§ 5.3.4.3), this will show up in the .flux.pbcoverage image (new in version 2.4.0). See the discussion of threshold (§ 5.3.4.6) for related issues.

### 5.3.8 Parameter modelimage

The modelimage parameter specifies the name(s) of one or more input starting image(s) to use to calculate the first residual before cleaning. These are used in addition to any image with a name defaulting from the imagename root (e.g. on a restart). The output model will contain this model plus clean components found during deconvolution.

If the units of the image are Jy/pixel, then this is treated as a model image.

If the units of the image are Jy/beam or Jy per solid angle, then this is treated as a "single-dish" image and rescaled by the resolution (in the 'beam' image header keyword). Inclusion of the SD image here is superior to feathering it in later. See § 5.4 for more information on feathering.

### 5.3.9 Parameter niter

The **niter** parameter sets the maximum total number of minor-cycle CLEAN iterations to be performed during this run of **clean**. If restarting from a previous state, it will carry on from where it was. Note that the **threshold** parameter can cause the CLEAN to be terminated before the requested number of iterations is reached.

### 5.3.10 Parameter pbcor

The pbcor parameter controls whether the final .image is scaled to correct for the Primary Beam of the array or not.

If pbcor=False (the default), then no such scaling is done and the image is in whatever "raw" scaling used by the imagermode algorithm underneath. For single-field cleaning with imagermode=', or 'csclean', this is the standard constant-noise image. If imagermode='mosaic', then this is the 'SAULT' scaled image (regardless of what scaletype is set to).

If pbcor=True, the at the end of deconvolution and imaging the "raw" image is rescaled by dividing by the noise and PB correction image. This is what is output by clean as the .flux image.

Note that regardless of what you set **pbcor** to, you can recover the other option using **immath** (§ 6.5) to either multiply or divide by the .flux image.

### 5.3.11 Parameter restoringbeam

The restoringbeam parameter allows the user to set a specific Gaussian restoring beam to make the final restored .image from the final .model and residuals.

If restoringbeam='' (the default), then the restoring beam is calculated by fitting to the PSF (e.g. the .psf image). For a mosaic, this is at the center of the field closest to the phasecenter.

To specify a restoring beam, provide restoringbeam a list of [bmaj, bmin, bpa] which are the parameters of an elliptical Gaussian. The default units are in arc-seconds for bmaj, bmin components and degrees for the bpa component.

For example,

```
restoringbeam=['10arcsec']  # circular Gaussian FWHM 10"
restoringbeam=['10.0','5.0','45.0deg']  # 10"x5" at PA=45 degrees
```

### 5.3.12 Parameter threshold

The threshold parameter instructs clean to terminate when the maximum (absolute?) residual reaches this level or below. Note that it may not reach this residual level due to the value of the niter parameter which may cause it to terminate early.

If threshold is given a floating-point number, then this is the threshold in milli-Jansky.

You can also supply a flux density quanta to threshold, e.g.

```
threshold = '8.0mJy'
threshold = '0.008Jy'
```

(these do the same thing).

## 5.3.13 Parameter gridmode

The gridmode parameter is now provided to access more advanced deconvolution capabilities. The default gridmode='' is recommended for most cases.

The gridmode='widefield' option allows imaging in the wide-field regime where the W-term is not negligible. The CASA implementation allows both standard uv-plane faceting as well as the W-Projection algorithm <sup>1</sup> or a combination of the two. Its sub-parameters are:

| gridmode    | = | 'widefield' | # | Gridding kernel for FFT-based transforms, default='' None |
|-------------|---|-------------|---|-----------------------------------------------------------|
| wprojplanes | = | 1           | # | Number of w-projection planes for convolution             |
| facets      | = | 1           | # | Number of facets along each axis (main image only)        |

The wprojplanes parameter sets the number of pre-computed w-planes used for the W-Projection algorithm (wprojplanes=1 disables w-projection). The facets parameter sets the number of facets used. W-Projection, if used, is done for each facet. See § 5.3.18 below for more on wide-field imaging.

The gridmode='aprojection' option enables the gridding-based correction for RL beam-squint in off-axis systems (such as the VLA). The sub-parameters are:

```
gridmode = 'aprojection' # Gridding kernel for FFT-based transforms, default='' None
cfcache = 'cfcache.dir' # Convolution function cache directory
painc = 360.0 # Parallactic angle increment (degrees) for convolution function
```

Higher dynamic range imaging applications will require a-projection with correspondingly small (e.g. 10-degree) painc at the cost of speed. **ALERT:** This option is still under test and development, so be careful in its use.

<sup>&</sup>lt;sup>1</sup>Cornwell et al. IEEE JSTSP (2008).

# 5.3.14 Interactive Cleaning — Example

If interactive=True is set, then an interactive window will appear at various "cycle" stages while you clean, so you can set and change mask regions. These breakpoints are controlled by the npercycle sub-parameter which sets the number of iterations of clean before stopping.

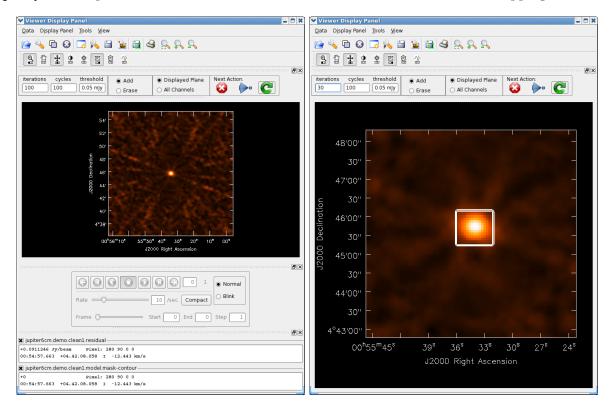

Figure 5.2: Screen-shots of the interactive clean window during deconvolution of the VLA 6m Jupiter dataset. We start from the calibrated data, but before any self-calibration. In the initial stage (left), the window pops up and you can see it dominated by a bright source in the center. Next (right), we zoom in and draw a box around this emission. We have also at this stage dismissed the tape deck and Position Tracking parts of the display (§ 7.2.1) as they are not used here. We have also changed the iterations to 30 for this boxed clean. We will now hit the Next Action **Continue Cleaning** button (the green clockwise arrow) to start cleaning.

The window controls are fairly self-explanatory. It is basically a form of the viewer. A close-up of the controls are shown in Figure 5.1, and an example can be found in Figures 5.2–5.4. You assign one of the drawing functions (rectangle or polygon, default is rectangle) to the right-mouse button (usually), then use it to mark out regions on the image. Zoom in if necessary (standard with the left-mouse button assignment). Double-click inside the marked region to add it to the mask. If you want to reduce the mask, click the **Erase** radio button (rather than **Add**), then mark and select as normal. When finished setting or changing your mask, click the green clockwise arrow "Continue Cleaning" Next Action button. If you want to finish your clean with no more changes to the mask,

### CHAPTER 5. SYNTHESIS IMAGING

hit the blue right arrow "Apply mask edits and proceed with non-interactive clean" button. If you want to terminate the clean, click the red X "Stop deconvolving now" button.

While stopped in an interactive step, you can change a number of control parameters in the boxes provided at the left of the menu bar. The main use of this is to control how many iterations before the next breakpoint (initially set to npercycle), how many cycles before completion (initially equal to niter/npercycle), and to change the threshold for ending cleaning. Typically, the user would start with a relatively small number of iterations (50 or 100) to clean the bright emission in tight mask regions, and then increase this as you get deeper and the masking covers more of the emission region. For extended sources, you may end up needing to clean a large number of components (10000 or more) and thus it is useful to set niter to a large number to begin with — you can always terminate the clean interactively when you think it is done. Note that if you change iterations you may also want to change cycles or your clean may terminate before you expect it to.

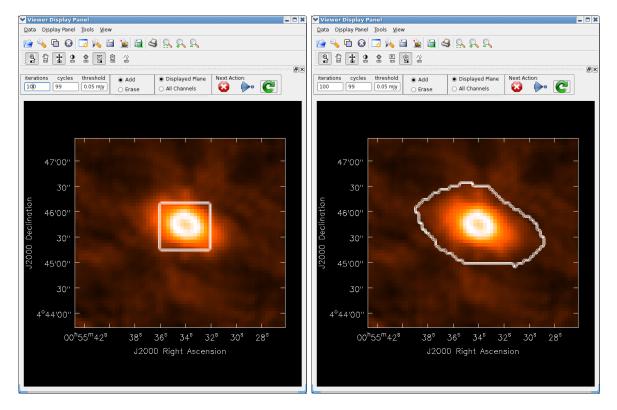

Figure 5.3: We continue in our interactive cleaning of Jupiter from where Figure 5.2 left off. In the first (left) panel, we have cleaned 30 iterations in the region previously marked, and are zoomed in again ready to extend the mask to pick up the newly revealed emission. Next (right), we have used the Polygon tool to redraw the mask around the emission, and are ready to **Continue Cleaning** for another 100 iterations.

For strangely shaped emission regions, you may find using the polygon region marking tool (the

### CHAPTER 5. SYNTHESIS IMAGING

second from the right in the button assignment toolbar) the most useful.

See the example of cleaning and self-calibrating the Jupiter 6cm continuum data given below in Appendix E.2. The sequence of cleaning starting with the "raw" externally calibrated data is shown in Figures 5.2 - 5.4.

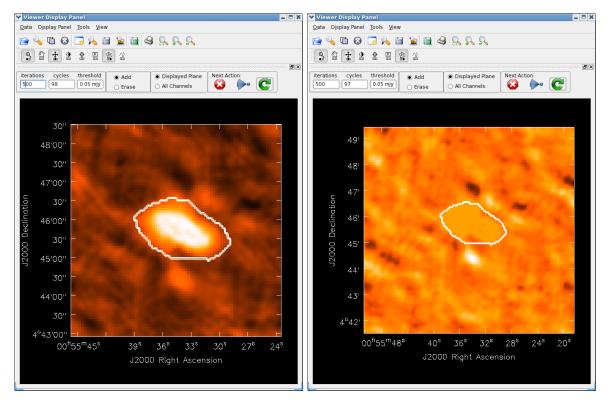

Figure 5.4: We continue in our interactive cleaning of Jupiter from where Figure 5.3 left off. In the first (left) panel, it has cleaned deeper, and we come back and zoom in to see that our current mask is good and we should clean further. We change npercycle to 500 (from 100) in the box at upper right of the window. In the final panel (right), we see the results after this clean. The residuals are such that we should terminate the clean using the red X button and use our model for self-calibration.

The final result of all this cleaning for Jupiter is shown in Figure 5.5. The viewer (§ 7) was used to overplot the polarized intensity contours and linear polarization vectors calculated using immath (§ 6.5) on the total intensity. See the following chapters on how to make the most of your imaging results.

For spectral cube images you can use the tapedeck to move through the channels. You also use the panel with radio buttons for choosing whether the mask you draw applies to the Diplayed Plane or to All Channels. See Figure 5.6 for an example. Note that currently the Displayed Plane option is set by default. This toggle is unimportant for single-channel images or mode='mfs'.

Advanced Tip: Note that while in interactive clean, you are using the viewer. Thus, you have

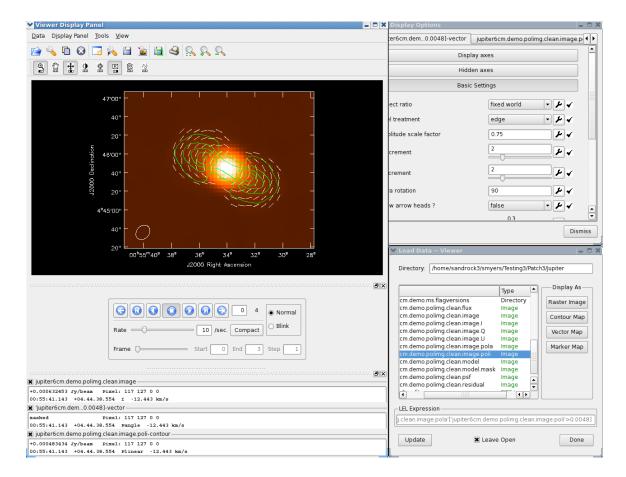

Figure 5.5: After clean and self-calibration using the intensity image, we arrive at the final polarization image of Jupiter. Shown in the **viewer** superimposed on the intensity raster is the linear polarization intensity (green contours) and linear polarization B-vectors (vectors). The color of the contours and the sampling and rotation by 90 degrees of the vectors was set in the Display Options panel. A LEL expression was used in the Load Data panel to mask the vectors on the polarized intensity.

the ability to open and register other images in order to help you set up the clean mask. For example, if you have a previously cleaned image of a complex source or mosaic that you wish to use to guide the placement of boxes or polygons, just use the **Open** button or menu item to bring in that image, which will be visible and registered on top of your dirty residual image that you are cleaning on. You can then draw masks as usual, which will be stored in the mask layer as before. Note you can blink between the new and dirty image, change the colormap and/or contrast, and carry out other standard viewer operations. See § 7 for more on the use of the **viewer**.

**ALERT:** Currently, interactive spectral line cleaning is done globally over the cube, with halts for interaction after searching all channels for the requested **npercycle** total iterations. It is more convenient for the user to treat the channels in order, cleaning each in turn before moving on. This

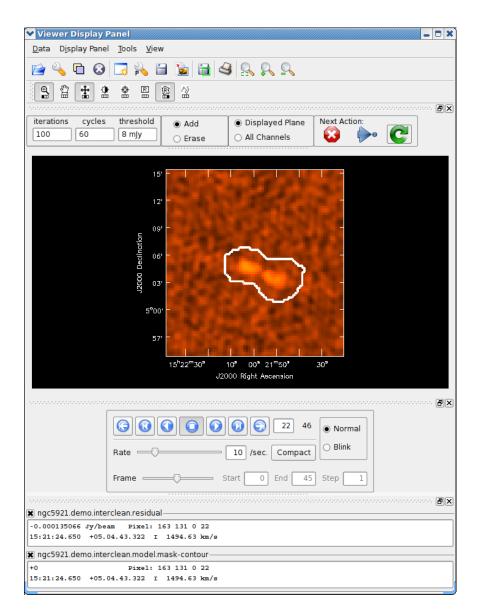

Figure 5.6: Screen-shot of the interactive clean window during deconvolution of the NGC5921 spectral line dataset. Note where we have selected the mask to apply to the Displayed Plane rather than All Channels. We have just used the Polygon tool to draw a mask region around the emission in this channel, which will apply to this channel only.

will be implemented in an upcoming update.

# 5.3.15 Mosaic imaging

The clean task contains the capability to image multiple pointing centers together into a single "mosaic" image. This ability is controlled by setting imagermode='mosaic' (§ 5.3.4).

The key parameter that controls how clean produces the mosaic is the ftmachine sub-parameter (§ 5.3.4.3). For ftmachine='ft', clean will perform a weighted combination of the images produced by transforming each mosaic pointing separately. This can be slow, as the individual subimages must be recombined in the image plane. **NOTE:** this option is preferred for data taken with sub-optimal mosaic sampling (e.g. fields too far apart, on a sparse irregular pattern, etc.).

The primary beams used in CASA are described in  $\S$  5.2.13.

If ftmachine='mosaic', then the data are gridded onto a single uv-plane which is then transformed to produce the single output image. This is accomplished by using a gridding kernel that approximates the transform of the primary beam pattern. Note that for this mode the <imagename>.flux image includes this convolution kernel in its effective weighted response pattern (needed to "primary-beam correct" the output image). For this mode only, an additional image <imagename>.flux.pbcoverage is produced that is the primary-beam coverage only used to compute the minpb cutoff (§ 5.3.7).

ALERT: In order to avoid aliasing artifacts for ftmachine='mosaic' in the mosaic image, due to the discrete sampling of the mosaic pattern on the sky, you should make an image in which the desired unmasked part of the image (above minpb) lies within the inner quarter. In other words, make an image twice as big as necessary to encompass the mosaic.

It is also important to choose an appropriate **phasecenter** for your output mosaic image (§ section:im.pars.phasecenter).

An example of a simple mosaic clean call is shown below:

```
clean(vis='n4826_tboth.ms',
       imagename='tmosaic',
       mode='channel',
       nchan=30, start=46,
                                     # Make the output cube 30 chan
                                     # start with 46 of spw 0, avg by 4 chans
       width=4,
       spw='0~2',
       field='0~6',
       cell=[1.,1.],
       imsize=[256,256],
       stokes='I',
       psfmode='clark',
       niter=500,
       imagermode='mosaic',
       scaletype='SAULT',
       cyclefactor=0.1)
```

Another example of mosaic imaging, this time using 3mm BIMA data, is given in Appendix E.3.

# 5.3.16 Heterogeneous imaging

The clean task and underlying tools can now handle cases where there are multiple dish sizes, and thus voltage patterns and primary beams, in the array. This is effected by using the dish sizes stored in the ANTENNA sub-table of the MS. Depending on how the data was written and imported into CASA, the user may have to manually edit this table to insert the correct dish sizes (e.g. using browsetable or the tb table tool).

ALERT: This feature is new in Patch 3, and has not been extensively tested. Currently, this works only for an MS where the OBSERVATORY keyword is CARMA, ALMA, or is unknown. You must set imagermode='mosaic' with ftmachine='mosaic', even when imaging a single field, to use this feature. This will be improved, and made easier to set and use, in future releases.

# 5.3.17 Polarization imaging

The clean task handles full and partial Stokes polarization imaging through the setting of the stokes parameter (§ 5.2.9). The subsequent deconvolution of the polarization planes of the image and the search for clean components is controlled by the psfmode parameter (§ 5.3.1). If the stokes parameter includes polarization planes other than I, then choosing psfmode='hogbom' (§ 5.3.1.2) or psfmode='clarkstokes' (§ 5.3.1.3) will clean (search for components) each plane sequentially, while psfmode='clark' (§ 5.3.1.1) will deconvolve jointly.

The interactive **clean** example given above (§ 5.3.14) shows a case of polarization imaging. You can also find the script for this example in Appendix E.2.

### 5.3.18 Wide-field imaging and deconvolution in clean

When imaging sufficiently large angular regions, the sky can no longer be treated as a twodimensional plane and the use of the standard **clean** task will produce distortions around sources that become increasingly severe with increasing distance from the phase center. In this case, one must use a "wide-field" imaging algorithm such as w-projection or faceting.

When is wide-field imaging needed? It depends on the expected dynamic range the image. In order to keep the phase error associated with the sky/array curvature less than about  $5^{\circ}$  (good to about 500:1 dynamic range), use the following table, suitably scaled, for guidance:

|                                    | Image Before widefield is Needed phase error and 35-km Baseline  |
|------------------------------------|------------------------------------------------------------------|
| Wavelength                         | Radius of image                                                  |
| 6 cm                               | 1.4 arcmin                                                       |
| 20 cm                              | 2.6 arcmin                                                       |
| 90 cm                              | 5.3 arcmin                                                       |
| Radius of image ~ SQRT<br>(arcmin) | (Wavelength * phase error / Maximum baseline)<br>(cm) (deg) (km) |

### CHAPTER 5. SYNTHESIS IMAGING

If a relatively small image is being made, but there are outliers sources beyond the above limits, then widefield should also be used.

The relevant inputs for clean for wide-field imaging are:

| gridmode    | = ' | widefield' | # | The kind gridding kernel to be used for FFT-based transforms |
|-------------|-----|------------|---|--------------------------------------------------------------|
| wprojplanes | =   | 1          | # | Number of w-projection planes for convolution                |
| facets      | =   | 1          | # | Number of facets along each axis (main image only)           |

Most of the **clean** parameters behave as described previously.

Wide-field imaging can be carried out using two major modes: First, the w-projection mode as chosen with ftmachine deals with the w-term (the phase associated with the sky/array curvature) internally. Secondly, the image can be broken into many facets, each small enough so that the w-term is not significant. These two basic methods can be combined, as discussed below in § 5.3.18.4.

#### 5.3.18.1 Outlier fields

When using wide-field imaging, the position and image size of any independent images must be specified. This can be done in two ways. The first method uses input from a text file **outlierfile**. For example:

| vis         | = 'wfield.ms' | # | name of input visibility file                             |
|-------------|---------------|---|-----------------------------------------------------------|
| imagename   | = 'wf'        | # | Pre-name of output images                                 |
| outlierfile | = 'setup.txt' | # | Text file with image names, sizes, centers                |
| imsize      | = [256, 256]  | # | Image size in pixels (nx,ny), symmetric for single value  |
| cell        | = '1.0arcsec' | # | The image cell size in arcseconds [x,y].                  |
| phasecenter | = ,,          | # | Field Identififier or direction of the image phase center |

The cell is identical for all fields, and imsize and phasecenter are not used. The output image names will be wf.main, wf.out1, etc.

The file outlierfile="setup.txt" is an AIPS-style field file used to locate outlier fields. For example:

C 0 1024 1024 # Main field with image size and phase center 13 27 20.98 43 26 28.0 C 1 128 128 13 30 52.158 43 23 08.00 # First outlier field specification C 2 128 128 13 24 08.163 43 09 48.00 # Second outlier field specification etc

will make a big main image with outliers. The C in column 1 must be present, although it not presently used.

The alternative input, needing no additional outlier file, versus imsize plus phasecenter: is:

| vis         | = 'wfield.ms'  # name of input visibility file                    |      |
|-------------|-------------------------------------------------------------------|------|
| imagename   | = 'wf' # Pre-name of output images                                |      |
| outlierfile | = 'image_setup.txt' # Text file with image names, sizes, centers  | 5    |
| imsize      | = [2048, 2048, 128, 128] # Image size in pixels (nx,ny)           |      |
| cell        | = '1.0arcsec'  # The image cell size in arcseconds [x,y].         |      |
| phasecenter | = ['J2000 13h27m20.98 43d26m28.0', 'J2000 13h30m52.158 43d23m08.0 | . oc |

### CHAPTER 5. SYNTHESIS IMAGING

# 5.3.18.2 Setting up w-projection

The w-projection mode is controlled using wprojplanes sub-parameter, e.g.

| gridmode    | = | 'widefield' | # | The kind gridding kernel to be used for FFT-based transforms |
|-------------|---|-------------|---|--------------------------------------------------------------|
| wprojplanes | = | 64          | # | Number of w-projection planes for convolution                |
| facets      | = | 1           | # | Number of facets along each axis (main image only)           |

will construct 64 w-projection planes.

A reasonable value for wprojplanes is equal to  $n_w = B_{max}(ink\lambda) \times imagewidth(inarcmin^2)/600$ , with a minimum value of  $n_w = 16$ . The w-projection algorithm is much faster than using faceting, but it does consume a lot of memory. On most 32-bit machines with 1 or 2 Mbytes of memory, images larger than about 4000 × 4000 cannot be made.

### 5.3.18.3 Setting up faceting

Faceting will break the image into many small parts. This is invoked using facets:

| gridmode    | = 'widefield' | # The kind gridding kernel to be used for FFT-based transforms |
|-------------|---------------|----------------------------------------------------------------|
| wprojplanes | = 1           | # Number of w-projection planes for convolution                |
| facets      | = 7           | # Number of facets along each axis (main image only)           |

In this example the image is broken into 49  $(7 \times 7)$  facets.

A reasonable value of facets is such that the image width of each facet does not need the wterm correction. The computation method with pure faceting is slow, so that w-projection is recommended

### 5.3.18.4 Combination of w-projection and faceting

You can also use a combination of w-projection and faceting:

| gridmode    | = 'wi | defield' | # | The kind gridding kernel to be used for FFT-based transforms |
|-------------|-------|----------|---|--------------------------------------------------------------|
| wprojplanes | =     | 32       | # | Number of w-projection planes for convolution                |
| facets      | =     | 3        | # | Number of facets along each axis (main image only)           |

This hybrid method allows for a smaller number of wprojplanes in order to try to conserve memory if the image size approached the memory limit of the computer. However, there is a large penalty in execution time.

# 5.4 Combined Single Dish and Interferometric Imaging (feather)

The term "feathering" is used in radio imaging to describe how to combine or "feather" two images together by forming a weighted sum of their Fourier transforms in the (gridded) uv-plane. Intermediate size scales are down-weighted to give interferometer resolution while preserving singledish total flux density.

The feathering technique does the following:

- 1. The single-dish and interferometer images are Fourier transformed.
- 2. The beam from the single-dish image is Fourier transformed (FTSDB(u, v)).
- 3. The Fourier transform of the interferometer image is multiplied by (1 FTSDB(u, v)). This basically down weights the shorter spacing data from the interferometer image.
- 4. The Fourier transform of the single-dish image is scaled by the volume ratio of the interferometer restoring beam to the single dish beam.
- 5. The results from 3 and 4 are added and Fourier transformed back to the image plane.

The term feathering derives from the tapering or downweighting of the data in this technique; the overlapping, shorter spacing data from the deconvolved interferometer image is weighted down compared to the single dish image while the overlapping, longer spacing data from the single-dish are weighted down compared to the interferometer image.

| Other Packages:                      |  |  |  |  |  |  |  |  |
|--------------------------------------|--|--|--|--|--|--|--|--|
| The <b>feather</b> task is analogous |  |  |  |  |  |  |  |  |
| to the AIPS IMERG task and the       |  |  |  |  |  |  |  |  |
| MIRIAD immerge task with option      |  |  |  |  |  |  |  |  |
| 'feather'.                           |  |  |  |  |  |  |  |  |

The tapering uses the transform of the low resolution point spread function. This can be specified as an input image or the appropriate telescope beam for the single-dish. The point spread function for a single dish image may also be calculated using **clean**.

Advice: Note that if you are feathering large images, be advised to have the number of pixels along the X and Y axes to be composite numbers and definitely not prime numbers. In general FFTs work much faster on even and composite numbers. You may use subimage function of the image tool to trim the number of pixels to something desirable.

The inputs for feather are:

| imagename | = | , ,   | # | Name of output feathered image                       |
|-----------|---|-------|---|------------------------------------------------------|
| highres   | = | ,,    | # | Name of high resolution (synthesis) image            |
| lowres    | = | , ,   | # | Name of low resolution (single dish) image           |
| async     | = | False | # | If true the taskname must be started using feather() |

Note that the only inputs are for images. Note that **feather** does not do any deconvolution but combines presumably deconvolved images after the fact.

Starting with a cleaned synthesis image and a low resolution image from a single dish telescope, the following example shows how they can be feathered:

```
feather(imagename='feather.im',  # Create an image called feather.im
    highres='synth.im',  # The synthesis image is called synth.im
    owres='single_dish.im'  # The SD image is called single_dish.im
  )
```

Note that the single dish image must have a well-defined beam shape and the correct flux units for a model image (Jy/beam instead of Jy/pixel) so use the tasks imhead and immath first to convert if needed.

# 5.5 Making Deconvolution Masks or Box Regions

For most careful imaging, you will want to restrict the region over which you allow CLEAN components to be found. To do this, you can create a 'deconvolution region' or 'mask' image using the **boxit** or **makemask** tasks. Note that **clean** can take simple boxes or box files as direct input to its **mask** parameter, so these tasks are most useful when direct input to clean (or use of interactive clean) will not suffice.

There are two ways to construct region files or mask images for use in deconvolution. The boxit task will find a set of box regions based upon an input image and control parameters. The makemask task will construct a mask image from a box specification or a box file.

### 5.5.1 Making Deconvolution Regions from an Image (boxit)

The boxit task creates "cleanbox" deconvolution regions automatically from an image. It searches the image to find "islands": all contiguous sets of pixels above the given threshold. The extreme x- and y-pixels of the island are used to determine the corners of a rectangular box that covers each island. The set of boxes are written out into a single region file with extension .rgn. Boxit works on single-plane images as well as multi-channel images: in the latter case, the thresholding and boxing is done separately in each plane of the image. The output region file from boxit can be used as the mask input parameter for the clean task (§ 5.3).

The parameter inputs for **boxit** are:

| <pre># boxit ::</pre> | Box | regions in | ima | ge above given threshold value.                                   |
|-----------------------|-----|------------|-----|-------------------------------------------------------------------|
| imagename             | =   | ,,         | #   | Name of image to threshold                                        |
| regionfile            | =   | ,,         | #   | Output region file                                                |
| threshold             | =   | 'O.OmJy'   | #   | Threshold value. Must include units.                              |
| minsize               | =   | 2          | #   | Minimum number of pixels for a boxable island                     |
| diag                  | =   | False      | #   | Count diagonal connections?                                       |
| boxstretch            | =   | 1          | #   | Increase box sizes by this many pixels beyond thresholded pixels. |
| overwrite             | =   | False      | #   | Overwrite existing region file?                                   |
| async                 | =   | False      | #   | If true the taskname must be started using $boxit(\ldots)$        |

The **regionfile** parameter specifies the root name of the region file. It will automatically be given .rgn as the file extension. The **minsize** parameter specifies the smallest island that qualifies to be

### CHAPTER 5. SYNTHESIS IMAGING

boxed. It refers to the total number of pixels in the island. To include pixels connected only on the diagonal as being part of the same island, set the diag parameter to True. The boxstretch parameter increases the size of the boxes beyond the extent of the island, and can range from -1 to 5. For a value of 1 (the default), the box is stretched by one pixel in each outward direction; therefore, each side of the box lengthens by two pixels. Finally, the parameter overwrite specifies whether an existing region file can be overwritten.

**ALERT:** The **boxit** task is a prototype under active development and coded in Python. Eventually we will add functionality to deal with the creation of non-rectangular regions and with multi-plane masks, as well as efficiency improvements.

### 5.5.2 Making Deconvolution Masks from Boxes (makemask)

The parameter inputs for makemask are:

# makemask :: Derive a mask image from a cleanbox and set of imaging parameters:

| cleanbox    | = | []         | # | Clean box file or regions                         |
|-------------|---|------------|---|---------------------------------------------------|
| vis         | = | ,,         | # | Name of input visibility file (if no input image) |
| imagename   | = | , ,        | # | Name of output mask images                        |
| mode        | = | 'mfs'      | # | Type of selection (mfs, channel, velocity)        |
| imsize      | = | [256, 256] | # | Image size in spatial pixels [x,y]                |
| cell        | = | [1, 1]     | # | Cell size in arcseconds                           |
| phasecenter | = | ,,         | # | Field identifier or direction of the phase center |
| stokes      | = | ,ī,        | # | Stokes parameter to image (I,IV,IQU,IQUV)         |
| field       | = | ,0,        | # | Field ids list to use in mosaic                   |
| spw         | = | ,0,        | # | Spectral window identifier (0-based)              |

The majority of the parameters are the standard imaging parameters (§ 5.2). The cleanbox parameter uses the syntax for cleanboxes as in the clean parameter mask (see § 5.3.6), with the option for 'interactive' also. The imagename parameter specifies the name for the output mask image.

You can use the **viewer** to figure out the cleanbox blc-trc x-y settings, make the mask image, and then bring it into the viewer as a contour image over your deconvolved image to compare exactly where your mask regions are relative to the actual emission. In this example, create a mask from many cleanbox regions specified in a file on disk (cleanboxes.txt) containing

1 80 80 120 120 2 20 40 24 38 3 70 42 75 66

where each line specifies the field index and the blc x-y and trc x-y positions of that cleanbox. For example, in casapy, you can do this easily:

CASA <29>: !cat > cleanboxes.txt IPython system call: cat > cleanboxes.txt 1 80 80 120 120

### CHAPTER 5. SYNTHESIS IMAGING

```
2 20 40 24 38
3 70 42 75 66
<CNTL-D>
CASA <30>: !cat cleanboxes.txt
IPython system call: cat cleanboxes.txt
1 80 80 120 120
2 20 40 24 38
3 70 42 75 66
Then, in CASA,
makemask(vis='source.ms',
         imagename='source.mask',
 cleanbox='cleanboxes.txt',
         mode='mfs',
                                      # make a multi-frequency synthesis map (combine channels)
         imsize=[200,200])
                                      # Set image size = 200x200 pixels
         cell=[0.1,0.1],
                                      # Using 0.1 arcsec pixels
         spw='0,1,2',
                                      # Combine channels from 3 spectral windows
         field='0',
                                      # Use the first field in this split dataset
         stokes='I')
                                      # Image stokes I polarization
```

This task will then create a mask image that has the 3 cleanboxes specified in the cleanboxes.txt file.

You can also specify the cleanbox as a list (of lists) of blc,trc pairs (4 veritices), e.g.

```
cleanbox = [[80, 80, 120, 120], [20, 40, 24, 38], [70, 42, 75, 66]]
```

is equivalent to the cleanboxes.txt given above. Likewise,

cleanbox = [80, 80, 120, 120]

puts in a single cleanbox.

Note that you must specify a visibility dataset and create the image properties so the mask image will have the same dimensions as the image you want to actually clean.

**ALERT:** Eventually we will add functionality to deal with the creation of non-rectangular regions and with multi-plane masks. There is also no cleanbox='interactive' version currently available. You have to run clean with cleanbox='interactive' to generate a mask graphically.

# 5.6 Transforming an Image Model (ft)

The ft task will Fourier transform an image and insert the resulting model into the MODEL\_DATA column of a Measurement Set. You can also convert a CLEAN component list to a model and insert that into the MODEL\_DATA column. The MS MODEL\_DATA column is used, for example, to hold the model for calibration purposes in the tasks and toolkit. This is especially useful if you have a resolved calibrator and you want to start with a model of the source before

#### Inside the Toolkit:

The im.ft method does what the ft task does. Its main use is setting the MODEL\_DATA column in the MS so that the cb tool can use it for subsequent calibration.

you derive accurate gain solutions. This is also helpful for self-calibration (see  $\S$  5.8 below).

The inputs for ft are:

| vis         | = | ,,    | # | Name of input visibility file          |
|-------------|---|-------|---|----------------------------------------|
| fieldid     | = | 0     | # | Field index identifier                 |
| field       | = | ,,    | # | Field name list                        |
| model       | = | ,,    | # | Name of input model image              |
| complist    | = | ,,    | # | Name of component list                 |
| incremental | = | False | # | Add to the existing MODEL_DATA column? |

An example of how to do this:

| ft(vis='n75.ms',                     | # | Start  | wi  | ith t | the vi | sibilit | y da  | taset | : n75 | .ms    |
|--------------------------------------|---|--------|-----|-------|--------|---------|-------|-------|-------|--------|
| field='1328',                        | # | Select | t 1 | field | l name | '1328+  | -307' | (mir  | imum  | match) |
| <pre>model='1328.model.image')</pre> | # | Name o | of  | the   | model  | image   | you   | have  | alrea | ady    |

This task will Fourier transform the model image and insert the resulting model in the MODEL\_DATA column of the rows of the MS corresponding to the source 1328+307.

Note that after clean, the transform of the final model is left in the MODEL\_DATA column so you can go directly to a self-calibration step without explicitly using ft.

# 5.7 Image-plane deconvolution (deconvolve)

If you have only an image (obtained from some telescope) and an image of its point spread function, then you can attempt a simple image-plane deconvolution. Note that for interferometer data, full uv-plane deconvolution using clean or similar algorithm is superior!

The default inputs for deconvolve are:

| # deconvo | lve :: | Deconvovi | ing | a point spread function from an image                           |
|-----------|--------|-----------|-----|-----------------------------------------------------------------|
| imagename | =      | ,,<br>#   | ¥   | Name of image to decolvolve                                     |
| model     | =      | ,,#       |     | Name of output image to which deconvolved components are stored |
| psf       | =      | ,,#       | ŧ   | Name of psf or gaussian parameters if psf is assumed gaussian   |
| alg       | =      | 'clark' # | ŧ   | Deconvolution alorithm to use                                   |
| niter     | =      | 10 #      | ŧ   | number of iteration to use in deconvolution process             |
| gain      | =      | 0.1 #     | ŧ   | CLEAN gain parameter                                            |

| threshold | = | 'O.OJy' # | level below which sources will not be deconvolved            |
|-----------|---|-----------|--------------------------------------------------------------|
| mask      | = | ,,#       | Name of image that has mask to limit region of deconvolution |
| async     | = | False #   | if True run in the background, prompt is freed               |

The algorithm (alg) options are: 'clark', 'hogbom', 'multiscale' or 'mem'. The 'multiscale' and 'mem' options will open the usual set of sub-parameters for these methods.

# 5.8 Self-Calibration

Once you have a model image or set of model components reconstructed from your data using one of the deconvolution techniques described above, you can use it to refine your calibration. This is called *self-calibration* as it uses the data to determine its own calibration (rather than observations of special calibration sources).

In principle, self-calibration is no different than the calibration process we described earlier (§ 4). In effect, you alternate between calibration and imaging cycles, refining the calibration and the model as you go. The trick is you have to be careful, as defects in early stages of the calibration can get into the model, and thus prevent the calibration from improving. In practice, it is best to not clean very deeply early on, so that the CLEAN model contains correct components only.

One important thing to keep in mind is that the self-calibration relies upon having the most recent Fourier transform of the model in the MODEL\_DATA column of the MS. This is indeed the case if you follow the imaging (using clean) directly by the self-calibration. If you have done something strange in between and have lost or overwritten the MODEL\_DATA column (for example done some extra cleaning that you do not want to keep), then use the ft task (see § 5.6 above), which fills the MODEL\_DATA column with the Fourier transform of the specified model or model image.

Likewise, during self-calibration (once you have a new calibration solution) the imaging part relies upon having the CORRECTED\_DATA column contain the self-calibrated data. This is done with the applycal task (§ 4.6.1).

The clearcal command can be used during the self-calibration if you need to clear the CORRECTED\_DATA column and revert to the original DATA. If you need to restore the CORRECTED\_DATA to any previous stage in the self-calibration, use applycal again with the appropriate calibration tables.

**ALERT:** In later patches we will change the tasks so that users need not worry what is contained in the MS scratch columns and how to fill them. CASA will handle that underneath for you!

For now, we refer the user back to the calibration chapter for a reminder on how to run the calibration tasks.

See the example of cleaning and self-calibrating the Jupiter 6cm continuum data given below in Appendix E.2.

# 5.9 Automatic Cleaning

Autoclean is a task to automatically clean a dataset and create an output image by automating the "cleanbox" selection procedure. The cleaning and boxing progresses iteratively. The majority of the parameters are standard imaging parameters, with many added parameters that specify the boxing process and the stop conditions. Note that, like clean (§ 5.3), autoclean has the option to run interactively. In this case, the clean regions are still determined automatically, but they can be examined (and modified if necessary) in the viewer after each stage of boxing.

The parameter inputs for autoclean are:

| # autoclean ·· CL | FΔN | an image wit                          | ha      | automatically-chosen clean regions.                                 |
|-------------------|-----|---------------------------------------|---------|---------------------------------------------------------------------|
| vis               | =   | an image wit                          | ша<br># |                                                                     |
| imagename         | =   | ,,                                    | #       | Pre-name of output images                                           |
| field             | =   | ,,                                    | #       | Field Name                                                          |
| spw               | =   | ,,                                    | #       | Spectral windows:channels: '' is all                                |
| selectdata        | =   | False                                 | #       | Other data selection parameters                                     |
| mode              | =   | 'mfs'                                 | #       | Type of selection (mfs, channel, velocity, frequency)               |
| psfmode           | =   | 'clark'                               | #       |                                                                     |
| imagermode        | =   | ,,                                    | #       | Use csclean or mosaic. If '', use psfmode                           |
| imsize            |     | [256, 256]                            | #       | x and y image size in pixels, symmetric for single value            |
| cell              |     | ['1.0arcsec'                          |         | 1.0arcsec'] # x and y cell size. default unit arcsec                |
| phasecenter       | =   | , , , , , , , , , , , , , , , , , , , | ,<br>#  | Image phase center: position or field index                         |
| restfreq          | =   | ,,                                    | #       | rest frequency to assign to image (see help)                        |
| stokes            | =   | ,ī,                                   | #       | Stokes params to image (currently requires Stokes="I")              |
| weighting         | =   | 'natural'                             | #       | Weighting of uv (natural, uniform, briggs,)                         |
| interactive       | =   | False                                 | #       |                                                                     |
| mask              | =   | []                                    | #       | Initial cleanbox(es), mask image(s), and/or region(s) used in clea  |
| modelimage        | _   | LJ<br>,,                              | #       | Name of model image(s) to initialize cleaning                       |
| uvtaper           | =   | False                                 | #       | Apply additional uv tapering of visibilities.                       |
| niter             | _   | 500                                   | #<br>#  | Max number of total clean cycles per channel                        |
| npercycle         | _   | 100                                   | #       | Clean iterations before adding new clean boxes                      |
| npercycle_speedup | =   | 1.5                                   | #       | Increase npercycle by this factor if no new regions found.          |
| gain              | =   | 0.1                                   | #       | Loop gain for cleaning                                              |
| pbcor             | =   | False                                 | #       | Output primary beam-corrected image                                 |
| minpb             | =   | 0.1                                   | #       |                                                                     |
| clean_threshold   | =   | '0.OmJy'                              | #       | Flux level to stop cleaning. Must include units.                    |
| Nrms              | =   | 6.0m3y                                | #       | Threshold to stop cleaning: current rms * Nrms                      |
| eps_maxres        | =   | 0.01                                  | #       | Stop cleaning if max abs(residual) changes by less than this factor |
| useabsresid       | =   | False                                 | #       | If True, use absolute value of residual to test for clean converger |
| allow_maxres_inc  | =   | 3                                     | #       | Stop cleaning if max abs(residual) increases this many times (set t |
| island_rms        | =   | 4                                     | #       | Threshold for islands when finding clean regions: current rms * isl |
| diag              | =   | False                                 | #       | Count diagonal connection as same island?                           |
| peak_rms          | =   | 6                                     | #       | Threshold for island peak current rms * peak_rms                    |
| gain_threshold    | =   | 0.1                                   | #       | Threshold for island peak current max residual * gain_threshold     |
| Npeak             | =   | 3                                     | #       | Max number of new clean regions to add in each iteration.           |
| shape             | =   | 1                                     | #       | Shape of clean regions: 0 for circles, 1 for boxes, 2 for both.     |
| boxstretch        | =   | 1                                     | #       | Increase clean region size by this many pixels beyond island size.  |
| irregsize         | =   | 100                                   | #       |                                                                     |
| async             | =   | False                                 | #       |                                                                     |
| abylic            |     | Tarse                                 | π       | II blue the tabkhame must be started using autoclean()              |

### CHAPTER 5. SYNTHESIS IMAGING

Many of the parameters are the standard imaging parameters ( $\S$  5.2). The new additions in general fall into three categories: clean cycle parameters, stopping parameters, and boxing parameters.

The new or modified clean cycle parameters are niter, npercycle, and npercycle\_speedup. The niter parameter specifies the total number of clean minor cycles per image channel; Autoclean always cleans on a channel by channel basis. Npercycle specifies the initial number of minor clean cycles before the next stage of clean boxing. The npercycle\_speedup parameter is a way to increase the value of npercycle if the cleaning is not deep enough. If no new clean regions are found, the value of npercycle increases by a factor of npercycle\_speedup. Set this parameter to 1 to always keep the value of npercycle constant.

Clean\_threshold, Nrms, eps\_maxres, useabsresid, and allow\_maxres\_inc are parameters which determine the stopping conditions for cleaning in each image channel. Any single one of the following conditions is sufficient to discontinue cleaning the current image channel. The clean\_threshold parameter is the flux level at which to stop cleaning. (It is equivalent to the threshold parameter for the Clean task.) The Nrms parameter is used to stop cleaning when the maximum residual is less than Nrms times the rms of the image. The maximum residual of the image is checked between each automated clean boxing cycle, and cleaning stops if the it has changed by a factor of less than eps\_maxres from one cycle to the next. The maximum residual is allowed to increase between clean boxing cycles, but cleaning stops if it increases more than allow\_maxres\_inc times. And finally, the parameter useabsresid, primarily available for testing purposes, is set to False to use the (positive) maximum residual for these stopping conditions; set it to True to use the absolute value of the image residuals.

The parameters which determine the progression of the automated clean boxing are island\_rms, diag, peak\_rms, gain\_threshold, Npeak, shape, boxstretch, and irregsize. The diag and boxstretch parameters are equivalent to those used in the boxit task (§ 5.5.1). Island\_rms determines the threshold level for clean regions; the threshold (equivalent to boxit parameter threshold) is island\_rms times the rms in the current residual image. A thresholded island only qualifies for a clean region if its largest pixel value is at least peak\_rms times the image rms; this parameter should be larger than island\_rms. The following two parameters are intended to avoid placing a clean region over a sidelobe of a bright source. Npeak strictly limits the number of new clean regions added in each automated boxing cycle, while the gain\_threshold parameter ensures that a thresholded island qualifies for a new clean region only if its maximum pixel is greater than gain\_threshold times the current maximum residual.

The parameters shape and irregsize determine the shape of the clean regions that go into the mask. Set shape to 0 to make only circular regions, to 1 for only rectangular regions, and to 2 for either. If shape = 2, clean regions will be circular for islands whose extent in the x and y directions are within one pixel of each other, and will be rectangular for all others. Clean regions will have the exact (irregular) shape of the island for all islands which are larger than irregsize pixels in extent in either the x or y direction. To ignore this option, set irregsize to -1 (or to the image size). Note that Autoclean will produce a .mask image as well as a .rgn region file. The mask image will contain the full set of clean regions. Eventually we will add functionality to deal with the creation of non-rectangular regions.

ALERT: The autoclean task is a prototype under active development and coded in Python.

Eventually we will integrate this better with the clean task to improve efficiency. This task is provided for users who wish to experiment with this functionality, e.g. for pipeline development. We welcome feedback on the use of this tasks, in particular on heuristics used to set the control parameters.

# 5.10 Examples of Imaging

See the scripts provied in Appendix E for examples of imaging. In particular, we refer the interested user to the demonstrations for:

- NGC5921 (VLA HI) a quick demo of basic CASA spectral line cube imaging and analysis (E.1)
- Jupiter (VLA 6cm continuum polarimetry) polarization imaging and analysis (E.2)
- NGC4826 (BIMA 3mm CO) mosaic imaging of spectral line data (E.3)

# Chapter 6

# Image Analysis

Once data has been calibrated (and imaged in the case of synthesis data), the resulting image or image cube must be displayed or analyzed in order to extract quantitative information, such as statistics or moment images. In addition, there need to be facilities for the coordinate conversion of images for direct comparison.

The image analysis tasks are:

- imhead summarize and manipulate the "header" information in a CASA image (§ 6.2)
- imcontsub perform continuum subtraction on a spectral-line image cube (§ 6.3)
- imfit image plane Gaussian component fitting (§ 6.4)
- immath perform mathematical operations on or between images (§ 6.5)
- immoments compute the moments of an image cube (§ 6.6)
- imstat calculate statistics on an image or part of an image (§ 6.7)
- imval extract the data and mask values from a pixel or region of an image (§ 6.8)
- imtrans reorder the axes of an image or cube (§ 6.9)

#### Inside the Toolkit:

Image analysis is handled in the ia tool. Many functions exist there, including region statistics and image math. See § 6.17 below for more information.

- imcollapse collapse image along one axis, aggregating pixel values along that axis (§ 6.10)
- imregrid regrid an image onto the coordinate system of another image (§ 6.11)
- imsmooth smooth images in the spectral and angular directions (§ 6.12)
- specfit fit 1-dimensional Gaussians and/or polynomial models to an image or image region (§ 6.13)
- slsearch search for spectral lines in a catalog (§ 6.14)
- splattotable convert a 'Splatalogue' line frequency table to a CASA table (§ 6.15)
- importfits import a FITS image into a CASA *image* format table (§ 6.16.2)
- exportfits write out an image in FITS format (§ 6.16.1)

There are other tasks which are useful during image analysis. These include:

• viewer — there are useful region statistics and image cube slice and profile capabilities in the viewer (§ 7)

We also give some examples of using the CASA Toolkit to aid in image analysis ( $\S$  6.17).

# 6.1 Common Image Analysis Task Parameters

We now describe some sets of parameters are are common to the image analysis. These should behave the same way in any of the tasks described in this section that they are found in.

### 6.1.1 Region Selection (box)

Area selection in the image analysis tasks is controlled by the **box** parameter or through the **regions** parameter (§ 6.1.5).

The box parameter selects rectangular areas:

# CHAPTER 6. IMAGE ANALYSIS

| box | = '' # Select one or more box regions                        |
|-----|--------------------------------------------------------------|
| #   | string containing blcx,blcy,trcx,trcy                        |
| #   | A box selection in the directional portion of an image.      |
| #   | The directional portion of an image are the axes for right   |
| #   | ascension and declination, for example. Boxes are specified  |
| #   | by there bottom-left corner (blc) and top-right corner (trc) |
| #   | as follows: blcx, blcy, trcx, trcy;                          |
| #   | ONLY pixel values acceptable at this time.                   |
| #   | Default: none (all);                                         |
| #   | Example: box='0,0,50,50'                                     |
|     |                                                              |

To get help on **box**, see the in-line help

help(par.box)

# 6.1.2 Plane Selection (chans, stokes)

The channel, frequency, or velocity plane(s) of the image is chosen using the chans parameter:

| chans | = '' # Select the channel(spectral) range              |  |  |  |  |  |  |  |  |  |  |  |
|-------|--------------------------------------------------------|--|--|--|--|--|--|--|--|--|--|--|
| #     | string containing channel range                        |  |  |  |  |  |  |  |  |  |  |  |
| #     | immath, imstat, and imcontsub - takes a string listing |  |  |  |  |  |  |  |  |  |  |  |
| #     | of channel numbers, velocity, and/or frequency         |  |  |  |  |  |  |  |  |  |  |  |
| #     | numbers, much like the spw paramter                    |  |  |  |  |  |  |  |  |  |  |  |
| #     | Only channel numbers acceptable at this time.          |  |  |  |  |  |  |  |  |  |  |  |
| #     | Default: none (all);                                   |  |  |  |  |  |  |  |  |  |  |  |
| #     | Example: chans='3~20'                                  |  |  |  |  |  |  |  |  |  |  |  |
| #     | chans="0,3,4,8"                                        |  |  |  |  |  |  |  |  |  |  |  |
| #     | chans="3~20,50,51"                                     |  |  |  |  |  |  |  |  |  |  |  |

The polarization plane(s) of the image is chosen with the **stokes** parameter:

| stokes | = '' # Stokes params to image (I,IV,IQU,IQUV)           |  |  |  |  |  |  |  |  |  |  |  |
|--------|---------------------------------------------------------|--|--|--|--|--|--|--|--|--|--|--|
| #      | string containing Stokes selections                     |  |  |  |  |  |  |  |  |  |  |  |
| #      | Stokes parameters to image, may or may not be separated |  |  |  |  |  |  |  |  |  |  |  |
| #      | by commas but best if you use commas.                   |  |  |  |  |  |  |  |  |  |  |  |
| #      | <pre>Default: none (all); Example: stokes='IQUV';</pre> |  |  |  |  |  |  |  |  |  |  |  |
| #      | Example:stokes='I,Q'                                    |  |  |  |  |  |  |  |  |  |  |  |
| #      | Options: 'I','Q','U','V',                               |  |  |  |  |  |  |  |  |  |  |  |
| #      | 'RR', 'RL', 'LR', 'LL',                                 |  |  |  |  |  |  |  |  |  |  |  |
| #      | 'XX','YX','XY','YY',                                    |  |  |  |  |  |  |  |  |  |  |  |

To get help on these parameters, see the in-line help

help(par.chans)
help(par.stokes)

Sometimes, as in the immoments task, the channel/plane selection is generalized to work on more than one axis type. In this case, the planes parameter is used. This behaves like chans in syntax.

# 6.1.3 Lattice Expressions (expr)

Lattice expressions are strings that describe operations on a set of input images to form an output image. These strings use the *Lattice Expression Language* (LEL). LEL syntax is described in detail in AIPS++ Note 223

http://aips2.nrao.edu/docs/notes/223/223.html

**ALERT:** This document was written in the context of glish-based AIPS++ and is not yet updated to CASA syntax (see below).

The expr string contains the LEL expression:

```
# Mathematical expression using images
expr
                  ,,
#
           string containing LEL expression
#
           A mathematical expression, with image file names.
#
           image file names must be enclosed in double quotes (")
#
           Default: none
#
           Example: expr='min("image2.im")+(2*max("image1.im"))'
#
#
     Available functions in the expr and mask paramters:
#
     pi(), e(), sin(), sinh(), asinh(), cos(), cosh(), tan(), tanh(),
#
     atan(), exp(), log(), log10(), pow(), sqrt(), complex(), conj()
#
     real(), imag(), abs(), arg(), phase(), aplitude(), min(), max()
#
     round(), isgn(), floor(), ceil(), rebin(), spectralindex(), pa(),
#
     iif(), indexin(), replace(), ...
```

For examples using LEL expr, see § 6.5.1 below. Note that in immath, shortcut names have been given to the images provided by the user in imagename that can be used in the LEL expression, for the above example:

```
imagename=['image2.im','image1.im']
expr='min(IMO)+(2*max(IM1))'
```

**ALERT:** As of Patch 2, LEL expressions use 0-based indices. Also, the functions must be lowercase (in almost all cases we know about).

# 6.1.4 Masks (mask)

The mask string contains a LEL expression (see § 6.1.3 above). This string can be an on-the-fly (OTF) mask expression or refer to an image pixel mask.

```
mask = '' # Mask to be applied to the images
# string containing LEL expression
# Name of mask applied to each image in the calculation
# Default '' means no mask;
# Example: mask='"ngc5921.clean.cleanbox.mask">0.5'
# mask='mask(ngc5921.clean.cleanbox.mask)'
```

Note that the mask file supplied in the mask parameter must have the same shape, same number of axes and same axes length, as the images supplied in the expr parameter, with one exception. The mask may be missing some of the axes — if this is the case then the mask will be expanded along these axes to become the same shape.

For examples using mask, see § 6.5.2 below.

## 6.1.5 Regions (region)

The region parameter points to an ImageRegion file. An ImageRegion file can be created with the CASA viewer's region manager (§ 7.3.5). Typically ImageRegion files will have the suffix '.rgn'. If a region file is given then the box, chans, and stokes parameters will be ignored.

For example:

```
region='myimage.im.rgn'
```

# 6.2 Image Header Manipulation (imhead)

To summarize and change keywords and values in the "header" of your image, use the imhead task. Its inputs are:

```
# imhead :: Lists, gets and puts image header parameters
imagename = ',' # Name of input image file
mode = 'summary' # Options: get, put, summary, list, stats
async = False
```

The mode parameter controls the operation of imhead.

Setting mode='summary' will print out a summary of the image properties and the header to the logger.

Setting mode='list' prints out a list of the header keywords and values to the terminal.

The mode='get' allows the user to retrieve the current value for a specified keyword hdkey:

### CHAPTER 6. IMAGE ANALYSIS

| mode  | = | 'get' | # | imhead options: list, | summary, | get, | put |
|-------|---|-------|---|-----------------------|----------|------|-----|
| hdkey | = | , ,   | # | The FITS keyword      |          |      |     |

Note that to catch this value, you need to assign it to a Python variable. See  $\S$  1.4.3 for more on return values.

The mode='put' allows the user to replace the current value for a given keyword hditem with that specified in hdvalue. There are two sub-parameters that are opened by this option:

| mode      | = | 'put' | # | imhead options: list, summary, get, put    |
|-----------|---|-------|---|--------------------------------------------|
| hdkey     | = | , ,   | # | The FITS keyword                           |
| hdvalue   | = | , ,   | # | Value of hdkey                             |
| hdtype    | = | , ,   | # | Data type of the header keyword.           |
| hdcomment | = | , ,   | # | Comment associated with the header keyword |

**WARNING:** Be careful when using mode='put'. This task does no checking on whether the values you specify (e.g. for the axes types) are valid, and you can render your image invalid. Make sure you know what you are doing when using this option!

### 6.2.1 Examples for imhead

The following uses the example images from NGC5921 (§ E.1).

We can print the summary to the logger:

CASA <51>: imhead('ngc5921.demo.cleaning.image',mode='summary')

prints in the logger:

| ##### Begin Task: | imhead #####                                                                                        |
|-------------------|----------------------------------------------------------------------------------------------------|
| Image name        | : ngc5921.demo.cleanimg.image                                                                       |
| Object name       | : N5921_2                                                                                           |
| Image type        | : PagedImage                                                                                        |
| Image quantity    | : Intensity                                                                                         |
| Pixel mask(s)     | : None                                                                                              |
| Region(s)         | : None                                                                                              |
| Image units       | : Jy/beam                                                                                           |
| Restoring Beam    | : 52.3782 arcsec, 45.7319 arcsec, -165.572 deg                                                      |
| 1 0               | ence : LSRK<br>: RADIO<br>: 1.42041e+09 Hz<br>: 15:22:00.000000 +05.04.00.000000<br>: VLA<br>: TEST |

| Axis  | Coord  | Туре       | Name            | Proj | Shape | Tile | Coord value   | at pixel | Coord incr Units    |   |
|-------|--------|------------|-----------------|------|-------|------|---------------|----------|---------------------|---|
| 0     | 0      | Direction  | Right Ascension | SIN  | 256   | 64   | 15:22:00.000  | 128.00   | -1.500000e+01 arcse | C |
| 1     | 0      | Direction  | Declination     | SIN  | 256   | 64   | +05.04.00.000 | 128.00   | 1.500000e+01 arcse  | с |
| 2     | 1      | Stokes     | Stokes          |      | 1     | 1    | I             |          |                     |   |
| 3     | 2      | Spectral   | Frequency       |      | 46    | 8    | 1.41279e+09   | 0.00     | 2.4414062e+04 Hz    |   |
|       |        | -          | Velocity        |      |       |      | 1607.99       | 0.00     | -5.152860e+00 km/s  |   |
| ##### | End Ta | sk: imhead | ·               |      |       |      |               |          |                     |   |

Telescope position: [-1.60119e+06m, -5.04198e+06m, 3.55488e+06m] (ITRF)

If you choose mode='list', you get the summary in the logger and a listing of keywords and values to the terminal:

```
CASA <52>: imhead('ngc5921.demo.cleanimg.image',mode='list')
 Out [52]:
{'beammajor': 52.378242492675781,
 'beamminor': 45.731891632080078,
 'beampa': -165.5721435546875,
 'bunit': 'Jy/beam',
 'cdelt1': '-7.27220521664e-05',
 'cdelt2': '7.27220521664e-05',
 'cdelt3': '1.0',
 'cdelt4': '24414.0625',
 'crpix1': 128.0,
 'crpix2': 128.0,
 'crpix3': 0.0,
 'crpix4': 0.0,
 'crval1': '4.02298392585',
 'crval2': '0.0884300154344',
 'crval3': 'I',
 'crval4': '1412787144.08',
 'ctype1': 'Right Ascension',
 'ctype2': 'Declination',
 'ctype3': 'Stokes',
 'ctype4': 'Frequency',
 'cunit1': 'rad',
 'cunit2': 'rad',
 'cunit3': '',
 'cunit4': 'Hz',
 'datamax': ' Not Known ',
 'datamin': -0.010392956435680389,
 'date-obs': '1995/04/13/00:00:00',
 'equinox': 'J2000',
 'imtype': 'Intensity',
 'masks': ' Not Known ',
 'maxpixpos': array([134, 134, 0, 38], dtype=int32),
 'maxpos': '15:21:53.976, +05.05.29.998, I, 1.41371e+09Hz',
 'minpixpos': array([117, 0, 0, 21], dtype=int32),
 'minpos': '15:22:11.035, +04.31.59.966, I, 1.4133e+09Hz',
 'object': 'N5921_2',
```

```
'observer': 'TEST',
'projection': 'SIN',
'reffreqtype': 'LSRK',
'restfreq': [1420405752.0],
'telescope': 'VLA'}
```

Note that this list is a return value and can be captured in a variable:

mylist = imhead('ngc5921.demo.cleaning.image',mode='list')

The values for these keywords can be queried using mode='get'. At this point you should capture the return value:

```
CASA <53>: mybmaj = imhead('ngc5921.demo.cleanimg.image',mode='get',hdkey='beammajor')
CASA <54>: mybmaj
Out[54]: {'unit': 'arcsec', 'value': 52.378242492699997}
CASA <55>: myobserver = imhead('ngc5921.demo.cleanimg.image',mode='get',hdkey='observer')
CASA <56>: print myobserver
{'value': 'TEST', 'unit': ''}
```

You can set the values for these keywords using mode='put'. For example:

```
CASA <57>: imhead('ngc5921.demo.cleanimg.image',mode='put',hdkey='observer',hdvalue='CASA')
Out[57]: 'CASA'
```

```
CASA <58>: imhead('ngc5921.demo.cleaning.image',mode='get',hdkey='observer')
Out[58]: {'unit': '', 'value': 'CASA'}
```

# 6.3 Continuum Subtraction on an Image Cube (imcontsub)

One method to separate line and continuum emission in an image cube is to specify a number of line-free channels in that cube, make a linear fit to the visibilities in those channels, and subtract the fit from the whole cube. Note that the task uvcontsub serves a similar purpose; see § 4.7.4 for a synopsis of the pros and cons of either method.

The imcontsub task will subtract a polynomial baseline fit to the specified channels from an image cube.

The default inputs are:

# imcontsub :: Continuum subtraction on images
imagename = '' # Name of the input image
linefile = '' # Output line image file name
contfile = '' # Output continuum image file name

### CHAPTER 6. IMAGE ANALYSIS

| fitorder | = | 0     | # | Polynomial order for the continuum estimation |
|----------|---|-------|---|-----------------------------------------------|
| region   | = | , ,   | # | Image region or name to process see viewer    |
| box      | = | , ,   | # | Select one or more box regions                |
| chans    | = | , ,   | # | Select the channel(spectral) range            |
| stokes   | = | , ,   | # | Stokes params to image (I,IV,IQU,IQUV)        |
| async    | = | False |   |                                               |

Area selection using box and region is detailed in § 6.1.1 and § 6.1.5 respectively.

Image cube plane selection using chans and stokes are described in  $\S$  6.1.2.

**ALERT:** imcontsub has issues when the image does not contain a spectral or stokes axis. Errors are generated when run on an image missing one or both of these axes. You will need to use the Toolkit (e.g. the ia.adddegaxes method) to add degenerate missing axes to the image.

#### 6.3.1 Examples for imcontsub)

The following uses the example images from NGC5921 (§ E.1).

First, we make a clean image without the uv-plane continuum subtraction:

```
# First, run clearcal to clear the uvcontsub results from the
# corrected column
clearcal('ngc5921.demo.src.split.ms')
# Now clean, keeping all the channels except first and last
default('clean')
vis = 'ngc5921.demo.src.split.ms'
imagename = 'ngc5921.demo.nouvcontsub'
mode = 'channel'
nchan = 61
start = 1
width = 1
imsize = [256,256]
psfmode = 'clark'
imagermode = ''
cell = [15.,15.]
niter = 6000
threshold='8.0mJy'
weighting = 'briggs'
robust = 0.5
mask = [108, 108, 148, 148]
interactive=False
clean()
# It will have made the image:
# ------
# ngc5921.demo.nouvcontsub.image
# You can view this image
```

```
viewer('ngc5921.demo.nouvcontsub.image')
```

You can clearly see continuum sources in the image which were removed previously in the script by the use of uvcontsub. Lets see if imcontsub can work as well.

Using the viewer, it looks like channels 0 through 4 and 50 through 60 are line-free. Then:

```
default('imcontsub')
imagename = 'ngc5921.demo.nouvcontsub.image'
linefile = 'ngc5921.demo.nouvcontsub.lineimage'
contfile = 'ngc5921.demo.nouvcontsub.contimage'
fitorder = 1
chans = '0~4,50~60'
stokes = 'I'
imcontsub()
```

This did not do too badly!

# 6.4 Image-plane Component Fitting (imfit)

The inputs are:

| <pre># imfit :: Fit</pre> | one or more | elliptical | Gau | ssian components on an image region(s)                         |
|---------------------------|-------------|------------|-----|----------------------------------------------------------------|
| imagename                 | =           | , ,        | #   | Name of the input image                                        |
| box                       | =           | ,,         | #   | Specify one or more box regions for the fit.                   |
| region                    | =           | ,,         | #   | Region name or region specified using rg tool.                 |
| chan                      | =           | 0          | #   | Spectral channel on which to perform fit (only one may be spec |
| stokes                    | =           | ,,         | #   | Stokes parameter to fit. If blank, first stokes plane is used. |
| mask                      | =           | ,,         | #   | Mask to be applied to the image                                |
| includepix                | =           | []         | #   | Range of pixel values to include for fitting.                  |
| excludepix                | =           | []         | #   | Range of pixel values to exclude for fitting.                  |
| residual                  | =           | ,,         | #   | Name of output residual image.                                 |
| model                     | =           | ,,         | #   | Name of output model image.                                    |
| estimates                 | =           | ,,         | #   | Name of file containing initial estimates of component paramet |
| logfile                   | =           | ,,         | #   | Name of file to write fit results.                             |
| newestimates              | =           | ,,         | #   | File to write fit results which can be used as initial estimat |
| complist                  | =           | ,,         | #   | Name of output component list table.                           |
| async                     | =           | False      | #   | If true the taskname must be started using imfit()             |
|                           |             |            |     |                                                                |

This task will return (as a Python dictionary) the results of the fit, but the results can also be written into a component list table or a logfile.

Note that to fit more than a single component, you *must* provide starting estimates for each component via the estimates file. See 'help imfit'' for more details on this.

#### 6.4.1 Examples for imfit

The following are some examples using the B1608+656 Tutorial

```
http://casa.nrao.edu/Doc/Scripts/b1608_demo.py
```

as an example.

```
# First fit only a single component at a time
# This is OK since the components are well-separated and not blended
# Box around component A
xfit_A_res = imfit('b1608.demo.clean2.image',box='121,121,136,136',
                   newestimates='b1608.demo.clean2.newestimate')
# Now extract the fit part of the return value
xfit_A = xfit_A_res['results']['component0']
#xfit_A
# Out[7]:
#{'flux': {'error': array([ 6.73398035e-05,
                                               0.00000000e+00,
                                                                  0.0000000e+00,
          0.0000000e+00]),
#
#
           'polarisation': 'Stokes',
           'unit': 'Jy',
#
           'value': array([ 0.01753742, 0.
                                                                              ])}.
#
                                                    , 0.
                                                                  , 0.
# 'label': '',
# 'shape': {'direction': {'error': {'latitude': {'unit': 'arcsec',
#
                                                  'value': 0.00041154866279462775},
#
                                     'longitude': {'unit': 'arcsec',
#
                                                   'value': 0.00046695916589535109}},
#
                          'm0': {'unit': 'rad', 'value': -2.0541102061078207},
                          'm1': {'unit': 'rad', 'value': 1.1439131060384089},
#
#
                          'refer': 'J2000',
#
                          'type': 'direction'},
#
            'majoraxis': {'unit': 'arcsec', 'value': 0.29100166137741568},
#
            'majoraxiserror': {'unit': 'arcsec',
#
                               'value': 0.0011186420613222663},
#
            'minoraxis': {'unit': 'arcsec', 'value': 0.24738110059830495},
#
            'minoraxiserror': {'unit': 'arcsec',
#
                               'value': 0.0013431999725066338},
#
            'positionangle': {'unit': 'deg', 'value': 19.369249322401796},
#
            'positionangleerror': {'unit': 'rad',
#
                                    'value': 0.016663189295782171},
#
            'type': 'Gaussian'},
# 'spectrum': {'frequency': {'m0': {'unit': 'GHz', 'value': 1.0},
#
                             'refer': 'LSRK',
#
                             'type': 'frequency'},
               'type': 'Constant'}}
#
# Now the other components
```

xfit\_B\_res = imfit('b1608.demo.clean2.image',box='108,114,120,126',

```
newestimates='b1608.demo.clean2.newestimate',append=True)
xfit_B = xfit_B_res['results']['component0']
xfit_C_res= imfit('b1608.demo.clean2.image',box='108,84,120,96')
xfit_C = xfit_C_res['results']['component0']
xfit_D = xfit_D_res['results']['component0']
print ""
print "Imfit Results:"
print "Imfit Results:"
print "A Flux = %6.4f Bmaj = %6.4f" % (xfit_A['flux']['value'][0],xfit_A['shape']['majoraxis']['value'])
print "B Flux = %6.4f Bmaj = %6.4f" % (xfit_C['flux']['value'][0],xfit_C['shape']['majoraxis']['value'])
print "D Flux = %6.4f Bmaj = %6.4f" % (xfit_D['flux']['value'][0],xfit_D['shape']['majoraxis']['value'])
print "U Flux = %6.4f Bmaj = %6.4f" % (xfit_D['flux']['value'][0],xfit_D['shape']['majoraxis']['value'])
print "U Flux = %6.4f Bmaj = %6.4f" % (xfit_D['flux']['value'][0],xfit_D['shape']['majoraxis']['value'])
print "U Flux = %6.4f Bmaj = %6.4f" % (xfit_D['flux']['value'][0],xfit_D['shape']['majoraxis']['value'])
print "U Flux = %6.4f Bmaj = %6.4f" % (xfit_D['flux']['value'][0],xfit_D['shape']['majoraxis']['value'])
print "U Flux = %6.4f Bmaj = %6.4f" % (xfit_D['flux']['value'][0],xfit_D['shape']['majoraxis']['value'])
print "U Flux = %6.4f Bmaj = %6.4f" % (xfit_D['flux']['value'][0],xfit_D['shape']['majoraxis']['value'])
print "U Flux = %6.4f Bmaj = %6.4f" % (xfit_D['flux']['value'][0],xfit_D['shape']['majoraxis']['value'])
print "U Flux = %6.4f Bmaj = %6.4f" % (xfit_D['flux']['value'][0],xfit_D['shape']['majoraxis']['value'])
print "U Flux = %6.4f Bmaj = %6.4f" % (xfit_D['flux']['value'][0],xfit_D['shape']['majoraxis']['value'])
print "U Flux = %6.4f Bmaj = %6.4f" % (xfit_D['flux']['value'][0],xfit_D['shape']['majoraxis']['value'])
print "U Flux = %6.4f Bmaj = %6.4f" % (xfit_D['flux']['value'][0],xfit_D['shape']['majoraxis']['value'])
print "U
```

Now try fitting four components together. For this we will have to provide an estimage file. We will use the clean beam for the estimate of the component sizes:

```
estfile=open('b1608.demo.clean2.estimate','w')
print >>estfile,'# peak, x, y, bmaj, bmin, bpa'
print >>estfile,'0.017, 128, 129, 0.293arcsec, 0.238arcsec, 21.7deg'
print >>estfile,'0.008, 113, 120, 0.293arcsec, 0.238arcsec, 21.7deg'
print >>estfile,'0.008, 113, 90, 0.293arcsec, 0.238arcsec, 21.7deg'
print >>estfile,'0.002, 151, 104, 0.293arcsec, 0.238arcsec, 21.7deg'
estfile.close()
```

Then, this can be used in imfit:

These results are almost identical to those from the individual fits. You can see a nicer printout of the fit results in the logfile.

# 6.5 Mathematical Operations on an Image (immath)

The inputs are:

```
# immath :: Perform math operations on images
                         ,,
imagename
                =
                                     # a list of input images
                                      # mode for math operation (evalexpr, spix, pola, poli)
mode
                = 'evalexpr'
                         ,,
                                      # Mathematical expression using images
     expr
                =
                          ,,
                                      #
                                         a list of variable names to use with the image files
     varnames
outfile
                = 'immath_results.im' # File where the output is saved
                                      # Mask to be applied to the images
mask
                          ,,
                =
                          ,,
region
                =
                                      # File path which contains an Image Region
                          , ,
                                      # Select one or more box regions in the input images
box
                =
                          ,,
                                      # Select the channel(spectral) range
chans
                          , ,
                                      # Stokes params to image (I,IV,IQU,IQUV)
stokes
                =
async
                =
                                      # If true the taskname must be started using immath(...)
                       False
```

In all cases, outfile must be supplied with the name of the new output file to create.

The mode parameter selects what immath is to do.

The default mode='evalexpr' lets the user specify a mathematical operation to carry out on one or more input images. The sub-parameter expr contains the Lattice Expression Language (LEL) string describing the image operations based on the images in the imagename parameter. See § 6.1.3 for more on LEL strings and the expr parameter.

Mask specification is done using the mask parameter. This can optionally contain an on-the-fly mask expression (in LEL) or point to an image with a pixel mask. See § 6.1.4 for more on the use of the mask parameter. See also § 6.1.3 for more on LEL strings.

Region selection is carried out through the region and box parameters. See § 6.1.1 and § 6.1.5 for more on area selection.

Image plane selection is controlled by chans and stokes. See § 6.1.2 for details on plane selection.

For mode='evalexpr', the standard usage for specifying images to be used in the LEL expression is to provide them as a list in the imagename parameter, and then access there in the LEL expression by the names IMO, IM1, .... For example,

```
immath(imagename=['image1.im', 'image2.im'], expr='IMO-IM1', outfile='ImageDiff.im')
```

would subtract the second image given from the first.

For the special modes 'spix', 'pola', 'poli', the required images for the given operation are to be provided in imagename (some times in a particular order). V3.0 ALERT: For mode='pola' you MUST call as a function as in the example below (§ 6.5.1.2), giving the parameters as arguments, or immath will fail.

Detailed examples are given below.

### 6.5.1 Examples for immath

The following are examples using immath using NGC5921 (§ E.1). Note that the image names in the expr are assumed to refer to existing image files in the current working directory.

#### 6.5.1.1 Simple math

Select a single plane (channel 22) of the 3-D cube and subtract it from the original image:

Double all values in our image:

```
immath(imagename=['ngc5921.demo.chan22.image'],
        expr='IM0*2.0',
        outfile='ngc5921.demo.chan22double.image' )
```

Square all values in our image:

```
immath(imagename=['ngc5921.demo.chan22.image'],
        expr='IM0^2',
        outfile='ngc5921.demo.chan22squared.image' )
```

Note that the units in the output image are still claimed to be "Jy/beam", ie. immath will not correctly scale the units in the image for non-linear cases like this. Beware.

You can do other mathematical operations on an image (e.g. triginometric functions) as well as use scalars results from an image (e.g. max, min, median, mean, variance). You also have access to constants such as e() and pi() (which are doubles internally, while most images are floats). For example: Take the sine of an image:

```
immath(imagename=['ngc5921.demo.chan22.image', 'ngc5921.demo.chan22squared.image'],
        expr='sin(float(pi())*IMO/sqrt(max(IM1)))',
        outfile='ngc5921.demo.chan22sine.image')
```

Note again that the units are again kept as they were.

Select a single plane (channel 22) of the 3-D cube and subtract it from the original image:

Note that in this example the 2-D plane gets expanded out and the values are applied to each plane in the 3-D cube.

Select and save the inner 1/4 of an image for channels 40,42,44 as well as channels 10 and below:

#### CHAPTER 6. IMAGE ANALYSIS

```
default('immath')
imagename=['ngc5921.demo.cleanimg.image']
expr='IMO'
box='64,64,192,192'
chans='<10;40,42,44'
outfile='ngc5921.demo.inner.image'
immath()</pre>
```

**ALERT:** Note that if chan selects more than one channel then the output image has a number of channels given by the span from the lowest and highest channel selected in **chan**. In the example above, it will have 45 channels. The ones not selected will be masked in the output cube. If we had set

chans = '40, 42, 44'

then there would be 5 output channels corresponding to channels 40,41,42,43,44 of the MS with 41,43 masked. Also, the chans='<10' selects channels 0–9.

Note that the chans syntax allows the operators '<', '<=', '>', '>'. For example,

```
chans = '<17,>79'
chans = '<=16,>=80'
```

do the same thing.

Divide an image by another, with a threshold on one of the images:

```
immath(imagename=['ngc5921.demo.cleaning.image', 'ngc5921.demo.chan22.image'],
        expr='IMO/IM1[IM1>0.008]',
        outfile='ngc5921.demo.div22.image')
```

#### 6.5.1.2 Polarization manipulation

The following are some examples using the 3C129 Tutorial

http://casa.nrao.edu/Doc/Scripts/3c129\_tutorial.py

as an example.

It is helpful to extract the Stokes planes from the cube into individual images:

```
default('immath')
imagename = '3C129BC.clean.image'
outfile='3C129BC.I'; expr='IMO'; stokes='I'; immath();
outfile='3C129BC.Q'; expr='IMO'; stokes='Q'; immath();
outfile='3C129BC.U'; expr='IMO'; stokes='U'; immath();
outfile='3C129BC.V'; expr='IMO'; stokes='V'; immath();
```

Extract linearly polarized intensity and polarization position angle images:

**V3.0 ALERT:** For mode='pola' you MUST call as a function as in this example (giving the parameters as arguments) or immath will fail.

Create a fractional linear polarization image:

```
default( 'immath')
imagename = ['3C129BC.I','3C129BC.Q','3C129BC.U']
outfile='3C129BC.fractional_linpol'
expr='sqrt((IM1^2 + IM2^2)/IM0^2)'
stokes=''
immath()
```

Create a polarized intensity image:

```
default( 'immath')
imagename = ['3C129BC.Q','3C129BC.U','3C129BC.V']
outfile='3C129BC.pol_intensity'
expr='sqrt(IM0^2 + IM1^2 + IM2^2)'
stokes=''
immath()
```

**Toolkit Tricks:** The following uses the toolkit (§ 6.17). You can make a complex linear polarization (Q + iU) image using the imagepol tool:

```
# See CASA User Reference Manual:
# http://casa.nrao.edu/docs/casaref/imagepol-Tool.html
#
# Make an imagepol tool and open the clean image
potool = casac.homefinder.find_home_by_name('imagepolHome')
po = potool.create()
po.open('3C129BC.clean.image')
# Use complexlinpol to make a Q+iU image
po.complexlinpol('3C129BC.cmplxlinpol')
po.close()
```

You can now display this in the viewer, in particular overlay this over the intensity raster with the intensity contours. When you load the image, use the LEL:

```
'3C129BC.cmplxlinpol'['3C129BC.P'>0.0001]
```

which is entered into the LEL box at the bottom of the Load Data menu ( $\S$  7.2.4).

#### 6.5.1.3 Primary beam correction/uncorrection

In a script using mode='evalexpr', you might want to assemble the string for expr using string variables that contain the names of files. Since you need to include quotes inside the expr string, use a different quote outside (or escape the string, e.g. '<sup>5</sup>. For example, to do a primary beam correction on the NGC5921 cube,

```
imname = 'ngc5921.demo.cleanimg'
imagename = imname
...
clean()

default('immath')
clnimage = imname + '.image'
fluximage = imname + '.flux'
pbcorimage = imname + '.pbcor'

outfile = pbcorimage
imagename = [clnimage,fluximage]
# cutoff at the 10% level
expr='IMO/IM1[IM1>0.1]'
immath()
```

Note that we did not use a minpb when we cleaned, so we use the trick above to effectively set a cutoff in the primary beam .flux image of 0.1.

For more on LEL strings, see AIPS++ Note 223

http://aips2.nrao.edu/docs/notes/223/223.html

or in § 6.1.3 above.

### 6.5.2 Using masks in immath

The mask parameter is used inside immath to apply a mask to all the images used in expr before calculations are done (if you are curious, it uses the ia.subimage tool method to make virtual images that are then input in the LEL to the ia.imagecalc method).

For example, lets assume that we have made a single channel image using clean for the NGC5921 data (see Appendix E.1).

```
default('clean')
vis = 'ngc5921.demo.src.split.ms.contsub'
imagename = 'ngc5921.demo.chan22.cleanimg'
mode = 'channel'
nchan = 1
```

```
start = 22
step = 1
field = ''
spw = ''
imsize = [256,256]
cell = [15.,15.]
psfalg = 'clark'
gain = 0.1
niter = 6000
threshold='8.0mJy'
weighting = 'briggs'
rmode = 'norm'
robust = 0.5
mask = [108,108,148,148]
clean()
```

There is now a file 'ngc5921.demo.chan22.cleanimg.mask' that is an image with values 1.0 inside the cleanbox region and 0.0 outside.

We can use this to mask the clean image:

```
default('immath')
imagename = 'ngc5921.demo.chan22.cleaning.image'
expr='IM0'
mask='"ngc5921.demo.chan22.cleaning.mask">0.5'
outfile='ngc5921.demo.chan22.cleaning.imasked'
immath()
```

**Toolbox Tricks:** Note that there are also *pixel masks* that can be contained in each image. These are Boolean masks, and are implicitly used in the calculation for each image in expr. If you want to use the mask in a different image not in expr, try it in mask:

```
# First make a pixel mask inside ngc5921.demo.chan22.cleanimg.mask
ia.open('ngc5921.demo.chan22.cleanimg.mask')
ia.calcmask('"ngc5921.demo.chan22.cleanimg.mask">0.5')
ia.summary()
ia.close()
# There is now a 'mask0' mask in this image as reported by the summary
# Now apply this pixel mask in immath
default('immath')
imagename='ngc5921.demo.chan22.cleanimg.image'
expr='IMO'
mask='mask(ngc5921.demo.chan22.cleanimg.mask)'
outfile='ngc5921.demo.chan22.cleanimg.imasked1'
immath()
```

#### CHAPTER 6. IMAGE ANALYSIS

Note that nominally the axes of the mask must be congruent to the axes of the images in expr. However, one exception is that the image in mask can have *fewer* axes (but not axes that exist but are of the wrong lengths). In this case immath will extend the missing axes to cover the range in the images in expr. Thus, you can apply a mask made from a single channel to a whole cube.

```
# drop degenerate stokes and freq axes from mask image
ia.open('ngc5921.demo.chan22.cleanimg.mask')
im2 = ia.subimage(outfile='ngc5921.demo.chan22.cleanimg.mymask',dropdeg=True)
im2.summary()
im2.close()
ia.close()
# mymask has only RA and Dec axes
# Now apply this mask to the whole cube
default('immath')
imagename='ngc5921.demo.cleanimg.image'
expr='IMO'
mask='"ngc5921.demo.chan22.cleanimg.mymask">0.5'
outfile='ngc5921.demo.cleanimg.image'
immath()
```

For more on masks as used in LEL, see

```
http://aips2.nrao.edu/docs/notes/223/223.html
```

or in  $\S$  6.1.4 above.

## 6.6 Computing the Moments of an Image Cube (immoments)

For spectral line datasets, the output of the imaging process is an **image cube**, with a frequency or velocity channel axis in addition to the two sky coordinate axes. This can be most easily thought of as a series of image **planes** stacked along the spectral dimension.

A useful product to compute is to collapse the cube into a *moment* image by taking a linear combination of the individual planes:

$$M_m(x_i, y_i) = \sum_{k}^{N} w_m(x_i, y_i, v_k) I(x_i, y_i, v_k)$$
(6.1)

for pixel i and channel k in the cube I. There are a number of choices to form the m moment, usually approximating some polynomial expansion of the intensity distribution over velocity mean or sum, gradient, dispersion, skew, kurtosis, etc.). There are other possibilities (other than a weighted sum) for calculating the image, such as median filtering, finding minima or maxima along the spectral axis, or absolute mean deviations. And the axis along which to do these calculation need not be the spectral axis (ie. do moments along Dec for a RA-Velocity image). We will treat all of these as generalized instances of a "moment" map.

The immoments task will compute basic moment images from a cube. The default inputs are:

| # immoments | :: | Compute moment | ts | s of an image cube:                                                       |
|-------------|----|----------------|----|---------------------------------------------------------------------------|
| imagename   | =  | ,,  #          | £  | Input image name                                                          |
| moments     | =  | [0] #          | £  | List of moments you would like to compute                                 |
| axis        | =  | 'spectral' #   | £  | The momement axis: ra, dec, lat, long, spectral, or stokes                |
| region      | =  | ,,  #          | £  | Image Region. Use viewer                                                  |
| box         | =  | ,,  #          | £  | Select one or more box regions                                            |
| chans       | =  | ,,  #          | £  | Select the channel(spectral) range                                        |
| stokes      | =  | ,,  #          | £  | Stokes params to image (I,IV,IQU,IQUV)                                    |
| mask        | =  | ,,  #          | £  | mask used for selecting the area of the image to calculate the moments on |
| includepix  | =  | -1 #           | £  | Range of pixel values to include                                          |
| excludepix  | =  | -1 #           | £  | Range of pixel values to exclude                                          |
| outfile     | =  | ,,  #          | £  | Output image file name (or root for multiple moments)                     |
| async       | =  | False #        | ł  | If true the taskname must be started using immoments()                    |

This task will operate on the input file given by imagename and produce a new image or set of images based on the name given in outfile.

The moments parameter chooses which moments are calculated. The choices for the operation mode are:

| moments=-1 | - mean value of the spectrum                                     |
|------------|------------------------------------------------------------------|
| moments=0  | - integrated value of the spectrum                               |
| moments=1  | - intensity weighted coordinate;traditionally used to get        |
|            | 'velocity fields'                                                |
| moments=2  | - intensity weighted dispersion of the coordinate; traditionally |
|            | used to get 'velocity dispersion'                                |
| moments=3  | - median of I                                                    |
| moments=4  | - median coordinate                                              |
| moments=5  | - standard deviation about the mean of the spectrum              |
| moments=6  | - root mean square of the spectrum                               |
| moments=7  | - absolute mean deviation of the spectrum                        |
| moments=8  | - maximum value of the spectrum                                  |
| moments=9  | - coordinate of the maximum value of the spectrum                |
| moments=10 | - minimum value of the spectrum                                  |
| moments=11 | - coordinate of the minimum value of the spectrum                |

The meaning of these is described in the CASA Reference Manual:

http://casa.nrao.edu/docs/casaref/image.moments.html

The axis parameter sets the axis along which the moment is "collapsed" or calculated. Choices are: 'ra', 'dec', 'lat', 'long', 'spectral', or 'stokes'. A standard moment-0 or moment-1 image of a spectral cube would use the default choice 'spectral'. One could make a position-velocity map by setting 'ra' or 'dec'.

The includepix and excludepix parameters are used to set ranges for the inclusion and exclusion of pixels based on values. For example, includepix=[0.05,100.0] will include pixels with values from 50 mJy to 1000 Jy, and excludepix=[100.0,1000.0] will exclude pixels with values from 100 to 1000 Jy.

If a single moment is chosen, the **outfile** specifies the exact name of the output image. If multiple **moments** are chosen, then **outfile** will be used as the root of the output filenames, which will get different suffixes for each moment.

## 6.6.1 Hints for using (immoments)

In order to make an unbiased moment-0 image, do not put in any thresholding using includepix or excludepix. This is so that the (presumably) zero-mean noise fluctuations in off-line parts of the image cube will cancel out. If you image has large biases, like a pronounced clean bowl due to missing large-scale flux, then your moment-0 image will be biased also. It will be difficult to alleviate this with a threshold, but you can try.

To make a usable moment-1 (or higher) image, on the other hand, it is critical to set a reasonable threshold to exclude noise from being added to the moment maps. Something like a few times the rms noise level in the usable planes seems to work (put into includepix or excludepix as needed. Also use chans to ignore channels with bad data.

## 6.6.2 Examples using (immoments)

For example, using the NGC5921 example (§ E.1):

Other examples of NGC2403 (a moment zero image of a VLA line dataset) and NGC4826 (a moment one image of a BIMA CO line dataset) are shown in Figure 6.1.

**ALERT:** We are working on improving the thresholding of planes beyond the global cutoffs in includepix and excludepix.

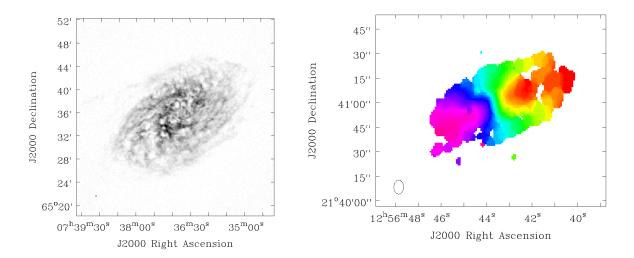

Figure 6.1: NGC2403 VLA moment zero (left) and NGC4826 BIMA moment one (right) images as shown in the viewer.

# 6.7 Computing image statistics (imstat)

The imstat task will calculate statistics on a region of an image, and return the results as a return value in a Python dictionary.

The inputs are:

| >         | <pre>inp(imstat)</pre> |             |          |                                                       |
|-----------|------------------------|-------------|----------|-------------------------------------------------------|
| # imstat  | :: Displays            | statistical | informat | ion from an image or image region                     |
| imagename | =                      | , ,         | #        | Name of the input image                               |
| region    | =                      | , ,         | #        | Image Region or name. Use Viewer                      |
| box       | =                      | , ,         | #        | Select one or more box regions                        |
| chans     | =                      | , ,         | #        | Select the channel(spectral) range                    |
| stokes    | =                      | , ,         | #        | Stokes params to image (I,IV,IQU,IQUV)                |
| listit    | =                      | True        | #        | Print stats and bounding box to logger?               |
| verbose   | =                      | True        | #        | Print additional messages to logger?                  |
| async     | =                      | False       | #        | If true the taskname must be started using $imstat()$ |

Area selection using box and region is detailed in § 6.1.1 and § 6.1.5 respectively.

Plane selection is controlled by chans and stokes. See § 6.1.2 for details on plane selection.

#### 6.7.1 Using the task return value

The contents of the return value of imstat are in a Python dictionary of key-value sets. For example,

xstat = imstat()

will assign this to the Python variable xstat.

The keys for xstat are then:

| KEYS         |                                                                |
|--------------|----------------------------------------------------------------|
| blc          | - absolute PIXEL coordinate of the bottom left corner of       |
|              | the bounding box surrounding the selected region               |
| blcf         | - Same as blc, but uses WORLD coordinates instead of pixels    |
| trc          | - the absolute PIXEL coordinate of the top right corner        |
|              | of the bounding box surrounding the selected region            |
| trcf         | - Same as trc, but uses WORLD coordinates instead of pixels    |
| flux         | - the integrated flux density if the beam is defined and       |
|              | the if brightness units are \$Jy/beam\$                        |
| npts         | - the number of unmasked points used                           |
| max          | - the maximum pixel value                                      |
| min          | - minimum pixel value                                          |
| maxpos       | - absolute PIXEL coordinate of maximum pixel value             |
| maxposf      | - Same as maxpos, but uses WORLD coordinates instead of pixels |
| minpos       | - absolute pixel coordinate of minimum pixel value             |
| minposf      | - Same as minpos, but uses WORLD coordinates instead of pixels |
| sum          | - the sum of the pixel values: \$\sum I_i\$                    |
| sumsq        | - the sum of the squares of the pixel values: $\sum I_i^2$     |
| mean         | - the mean of pixel values:                                    |
|              | $ar{I} = \sum I_i / n$                                         |
| sigma        | - the standard deviation about the mean:                       |
|              | \$\sigma^2 = (\sum I_i -ar{I})^2 / (n-1)\$                     |
| rms          | - the root mean square:                                        |
|              | \$\sqrt {\sum I_i^2 / n}\$                                     |
| median       | - the median pixel value (if robust=T)                         |
| medabsdevmed | - the median of the absolute deviations from the               |
|              | median (if robust=T)                                           |
| quartile     | - the inter-quartile range (if robust=T). Find the points      |
|              | which are 25% largest and 75% largest (the median is           |
|              | 50% largest), find their difference and divide that            |
|              | difference by 2.                                               |

For example, an imstat call might be

```
default('imstat')
imagename = 'ngc5921.demo.cleanimg.image' # The NGC5921 image cube
box = '108,108,148,148' # 20 pixels around the center
chans = '21' # channel 21
xstat = imstat()
```

In the terminal window, imstat reports:

```
Statistics on ngc5921.usecase.clean.image
Region ---
   -- bottom-left corner (pixel) [blc]: [108, 108, 0, 21]
   -- top-right corner (pixel) [trc]: [148, 148, 0, 21]
   -- bottom-left corner (world) [blcf]: 15:22:20.076, +04.58.59.981, I, 1.41332e+09Hz
   -- top-right corner( world) [trcf]: 15:21:39.919, +05.08.59.981, I, 1.41332e+09Hz
Values --
   -- flux [flux]:
                               0.111799236126
   -- number of points [npts]: 1681.0
   -- maximum value [max]:
                              0.029451508075
   -- minimum value [min]:
                             -0.00612453464419
   -- position of max value (pixel) [maxpos]: [124, 131, 0, 21]
   -- position of min value (pixel) [minpos]: [142, 110, 0, 21]
   -- position of max value (world) [maxposf]: 15:22:04.016, +05.04.44.999, I, 1.41332e+09Hz
   -- position of min value (world) [minposf]: 15:21:45.947, +04.59.29.990, I, 1.41332e+09Hz
   -- Sum of pixel values [sum]: 1.32267159822
   -- Sum of squared pixel values [sumsq]: 0.0284534543692
Statistics ---
   -- Mean of the pixel values [mean]:
                                             0.000786836167885
   -- Standard deviation of the Mean [sigma]: 0.00403944306904
   -- Root mean square [rms]:
                                            0.00411418313161
   -- Median of the pixel values [median]:
                                              0.000137259965413
   -- Median of the deviations [medabsdevmed]:
                                                     0.00152346317191
   -- Quartile [quartile]:
                                                 0.00305395200849
The return value in xstat is
CASA <152>: xstat
  Out[152]:
{'blc': array([108, 108, 0, 21]),
 'blcf': '15:22:20.076, +04.58.59.981, I, 1.41332e+09Hz',
 'flux': array([ 0.11179924]),
 'max': array([ 0.02945151]),
 'maxpos': array([124, 131, 0, 21]),
 'maxposf': '15:22:04.016, +05.04.44.999, I, 1.41332e+09Hz',
 'mean': array([ 0.00078684]),
 'medabsdevmed': array([ 0.00152346]),
 'median': array([ 0.00013726]),
 'min': array([-0.00612453]),
 'minpos': array([142, 110, 0, 21]),
 'minposf': '15:21:45.947, +04.59.29.990, I, 1.41332e+09Hz',
 'npts': array([ 1681.]),
 'quartile': array([ 0.00305395]),
 'rms': array([ 0.00411418]),
 'sigma': array([ 0.00403944]),
 'sum': array([ 1.3226716]),
 'sumsq': array([ 0.02845345]),
```

```
'trc': array([148, 148, 0, 21]),
'trcf': '15:21:39.919, +05.08.59.981, I, 1.41332e+09Hz'}
```

**ALERT:** The return dictionary currently includes NumPy **array** values, which have to be accessed by an array index to get the array value. To access these dictionary elements, use the standard Python dictionary syntax, e.g.

```
xstat[<key string>][<array index>]
```

For example, to extract the standard deviation as a number

```
mystddev = xstat['sigma'][0]
print 'Sigma = '+str(xstat['sigma'][0])
```

#### 6.7.2 Examples for imstat)

The following are some examples using the B1608+656 Tutorial

```
http://casa.nrao.edu/Doc/Scripts/b1608_demo.py
```

as an example.

To extract statistics for the final image:

```
xstat = imstat('b1608.demo.clean2.image')
# Printing out some of these
    print 'Max = '+str(xstat['max'][0])
    print 'Sigma = '+str(xstat['sigma'][0])
# results:
# Max = 0.016796965152
# Sigma = 0.00033631979385
```

In a box around the brightest component:

```
xstat_A = imstat('b1608.demo.clean2.image',box='124,125,132,133')
# Printing out some of these
print 'Comp A Max Flux = '+str(xstat_A['max'][0])
print 'Comp A Max X,Y = ('+str(xstat_A['maxpos'][0])+','+str(xstat_A['maxpos'][1])+')'
# results:
# Comp A Max Flux = 0.016796965152
# Comp A Max X,Y = (128,129)
```

# 6.8 Extracting data from an image (inval)

The imval task will extract the values of the data and mask from a specified region of an image and place in the task return value as a Python dictionary.

The inputs are:

| <pre># imval :</pre> | : Get | the d | lata | value(s) and/or mask value in an image. |
|----------------------|-------|-------|------|-----------------------------------------|
| imagename            | =     | , ,   | #    | Name of the input image                 |
| region               | =     | , ,   | #    | Image Region. Use viewer                |
| box                  | =     | , ,   | #    | Select one or more box regions          |
| chans                | =     | , ,   | #    | Select the channel(spectral) range      |
| stokes               | =     | , ,   | #    | Stokes params to image (I,IV,IQU,IQUV)  |
| async                | =     | False |      |                                         |

Area selection using box and region is detailed in § 6.1.1 and § 6.1.5 respectively. By default, box='' will extract the image information at the reference pixel on the direction axes.

Plane selection is controlled by chans and stokes. See § 6.1.2 for details on plane selection. By default, chans='' and stokes='' will extract the image information in all channels and Stokes planes.

For instance,

xval = imval('myimage', box='144,144', stokes='I')

will extract the Stokes I value or spectrum at pixel 144,144, while

xval = imval('myimage', box='134,134.154,154', stokes='I')

will extract a 21 by 21 pixel region.

'unit': 'Jy/beam.km/s'}

Extractions are returned in NumPy arrays in the return value dicionary, plus some extra elements describing the axes and selection:

```
CASA <2>: xval = imval('ngc5921.demo.moments.integrated')
CASA <3>: xval
    Out[3]:
    {'axes': [[0, 'Right Ascension'],
        [1, 'Declination'],
        [3, 'Frequency'],
        [2, 'Stokes']],
    'blc': [128, 128, 0, 0],
    'data': array([ 0.89667124]),
    'mask': array([ True], dtype=bool),
    'trc': [128, 128, 0, 0],
```

extracts the reference pixel value in this 1-plane image. Note that the 'data' and 'mask' elements are NumPy arrays, not Python lists.

To extract a spectrum from a cube:

```
CASA <8>: xval = imval('ngc5921.demo.clean.image',box='125,125')
CASA <9>: xval
 Out[9]:
{'axes': [[0, 'Right Ascension'],
         [1, 'Declination'],
         [3, 'Frequency'],
         [2, 'Stokes']],
 'blc': [125, 125, 0, 0],
 'data': array([ 8.45717848e-04,
                                1.93370355e-03, 1.53750915e-03,
        2.88399984e-03, 2.38683447e-03, 2.89159478e-04,
        3.16268904e-03, 9.93389636e-03,
                                        1.88773088e-02,
        3.01138610e-02, 3.14478502e-02, 4.03211266e-02,
        3.82498614e-02, 3.06552909e-02,
                                        2.80734301e-02,
        1.72479432e-02, 1.20884273e-02,
                                        6.13593217e-03,
        9.04005766e-03, 1.71429547e-03,
                                        5.22095338e-03,
        2.49114982e-03, 5.30831399e-04,
                                         4.80734324e-03,
        1.19265869e-05, 1.29435991e-03,
                                          3.75700940e-04,
        2.34788167e-03, 2.72604497e-03,
                                         1.78467855e-03,
        9.74952069e-04, 2.24676146e-03,
                                         1.82263291e-04,
        1.98463408e-06, 2.02975096e-03, 9.65532148e-04,
                                         1.29359076e-03,
        1.68218743e-03, 2.92119570e-03,
       -5.11484570e-04, 1.54162932e-03, 4.68662125e-04,
       -8.50282842e-04, -7.91683051e-05, 2.95954203e-04,
       -1.30133145e-03]),
 'mask': array([ True, True, True, True, True, True, True, True, True,
       True, True, True, True, True, True, True, True, True,
       True, True, True, True, True, True, True, True, True,
       True, True, True, True, True, True,
                                              True, True, True,
       True, True, True, True, True, True, True, True, True], dtype=bool),
 'trc': [125, 125, 0, 45],
 'unit': 'Jv/beam'}
```

To extract a region from the plane of a cube:

```
CASA <13>: xval = imval('ngc5921.demo.clean.image',box='126,128,130,129',chans='23')
CASA <14>: xval
Out[14]:
{'axes': [[0, 'Right Ascension'],
       [1, 'Declination'],
       [3, 'Frequency'],
       [2, 'Stokes']],
'blc': [126, 128, 0, 23],
'data': array([[ 0.00938627,  0.01487772],
       [ 0.00955847,  0.01688832],
```

```
[ 0.00696965, 0.01501907],
  [ 0.00460964, 0.01220793],
  [ 0.00358087, 0.00990202]]),
'mask': array([[ True, True],
  [ True, True],
  [ True, True],
  [ True, True],
  [ True, True]], dtype=bool),
'trc': [130, 129, 0, 23],
'unit': 'Jy/beam'}
CASA <15>: print xval['data'][0][1]
0.0148777160794
```

In this example, a rectangular box was extracted, and you can see the order in the array and how to address specific elements.

# 6.9 Reordering the Axes of an Image Cube (imtrans)

Sometimes data cubes can be in axis orders that are not adequate for processing. The CASA task imtrans can change the ordering of the axis:

| > i                    | inp(imtrans) | )          |   |                                                        |
|------------------------|--------------|------------|---|--------------------------------------------------------|
| <pre># imtrans :</pre> | :: Reorder i | image axes |   |                                                        |
| imagename              | =            | , ,        | # | Name of the input image                                |
| outfile                | =            | , ,        | # | Name of output CASA image.                             |
| order                  | =            | , ,        | # | New zero-based axes order.                             |
| wantreturn             | =            | True       | # | Return the transposed image tool?                      |
| async                  | =            | False      | # | If true the taskname must be started using $imtrans()$ |

The order parameter is the most important input here. It is a string of numbers that shows how axes 0, 1, 2, 3, ... are mapped onto the new cube (note that the first axis has the label 0, as typical in python). E.g.order='1032' will reorder the input axis 0 to be axis 1 in the output, input axis 1 to be output axis 0, input axis 2 to output axis 3 (the last axis) and input axis 3 to putput axis 2. Alternatively, axes can be specified by their names. E.g., to reorder an image with right ascension, declination, and frequency and reverse the first two, order=["declination", ''right ascension'', "frequency"] will work. The axes names can be found typing (ia.coordsys().names()). Minimum match is supported, so that order=["d", "f", "r"] will produce the same results.

Example:

Swap the stokes and spectral axes in an RA-Dec-Stokes-Frequency image

```
imagename = "myim.im"
outfile = "outim.im"
order = "0132"
imtrans()
```

```
or
```

```
outfile = "myim_2.im"
order = 132
imtrans()
or
outfile = "myim_3.im"
order = ["r", "d", "f", "s"]
imtrans()
or
outfile = "myim_4.im"
order = ["rig", "declin", "frequ", "stok"]
imtrans()
```

If the outfile parameter is empty, only a temporary image is created; no output image is written to disk. The temporary image can be captured in the returned value (assuming wantreturn is true).

# 6.10 Collapsing an Image Along an Axis (imcollapse)

imcollapse allows to apply a statistical function along an axis of a datacube. Statistical functions supported are 'avdev', 'max', 'mean', 'median', 'min', 'rms', 'stdev', 'sum', 'variance' (minimum match supported) and they will reduce that axis to a single plane. The functions are specified in the function parameter of the imcollapse inputs:

| <pre># imcollapse ::</pre> | Collapse | image along | one | axis, aggregating pixel values along that axis.                |
|----------------------------|----------|-------------|-----|----------------------------------------------------------------|
| imagename                  | =        | ,,          | #   | Name of the input image                                        |
| function                   | =        | ,,          | #   | Function used to compute aggregation of pixel values.          |
| axis                       | =        | -1          | #   | Zero-based axis number to collapse.                            |
| outfile                    | =        | ,,          | #   | Name of output CASA image.                                     |
| box                        | =        | ,,          | #   | Optional direction plane box ("blcx, blcy, trcx trcy").        |
| region                     | =        | ,,          | #   | Name of optional region file to use.                           |
| chans                      | =        | ,,          | #   | Optional zero-based contiguous frequency channel specification |
| stokes                     | =        | ,,          | #   | Optional contiguous stokes planes specification.               |
| mask                       | =        | ,,          | #   | Optional mask to use.                                          |
| wantreturn                 | =        | True        | #   | Should an image analysis tool referencing the collapsed image  |
| async                      | =        | False       | #   | If true the taskname must be started using imcollapse()        |

wantreturn=True returns an image analysis tool containing the newly created collapsed image.

Example:

myimage.im is a 512x512x128x4 (ra,dec,freq,stokes; i.e. in the 0-based system, frequency is labeled as axis 2) image and we want to collapse a subimage of it along its spectral axis avoiding the 8 edge channels at each end of the band, computing the mean value of the pixels (resulting image is 256x256x1x4 in size):

imcollapse(imagename="myimage.im", outfile="collapse\_spec\_mean.im", function="mean", axis=2, box="127,127

# 6.11 Regridding an Image (imregrid)

It is occasionally necessary to regrid an image onto a new coordinate system. The imregrid task will regrid one image onto the coordinate system of another, creating an output image. In this task, the user need only specify the names of the input, template, and output images.

If the user needs to do more complex operations, such as regridding an image onto an arbitrary (but known) coordinate system, changing from Equatorial to Galactic coordinates, or precessing Equinoxes, the CASA toolkit can be used (see sidebox). Some of these facilities will eventually be provided in task form.

### Inside the Toolkit:

More complex coordinate system and image regridding operation can be carried out in the toolkit. The coordsys (cs) tool and the ia.regrid method are the relevant components.

The default inputs are:

| <pre># imregrid</pre> | :: regrid an | image onto | a template image                 |
|-----------------------|--------------|------------|----------------------------------|
| imagename             | =            | , ,        | # Name of input image            |
| template              | =            | , ,        | # Name of reference image        |
| output                | =            | , ,        | # Name of output regridded image |
| async                 | =            | False      | #                                |

The output image will have the data in imagename regridded onto the coordinate system provided by the template parameter. template is used universally for a range of ways to define the grid of the output image:

- a template image: specify an image name here and the input will be regridded to the same 3-dimensional coordinate system as the one in template. Values are filled in as blanks if they do not exist in the input. Note that the input and template images must have the same coordinate structure to begin with (like 3 axes)
- a coordinate system (reference code): to convert from one coordinate frame to another one, e.g. from B1950 to J2000, the template parameter can be used to specify the output coordinate system. These following recognized keywords are supported: 'J2000', 'B1950', 'B1950\_VLA', 'GALACTIC', 'HADEC', 'AZEL', 'AZELSW', 'AZELNE', 'ECLIPTIC', 'MECLIPTIC', 'TECLIPTIC', 'SUPERGAL'

- 'get': This option returns a python dictionary in the {'csys': csys\_record, 'shap': shape} format
- a python dictionary: In turn, such a dictionary can be used as a template to define the final grid

# 6.12 Image Convolution(imsmooth)

A datacube can be smoothed across spatial dimensions with imsmooth. The inputs are:

| imagename | = '''         | # Name of the input image                                        |
|-----------|---------------|------------------------------------------------------------------|
| kernel    | = 'gauss'     | # Type of kernel to use: gaussian or boxcar.                     |
| major     | = '2.5arcsec' | # Major axis for the kernels, default direction is along y-axis. |
| minor     | = '2.0arcsec' | # Minor axis in gaussian and boxcar kernels                      |
| pa        | = 'Odeg'      | # Position angle for gaussian kernel                             |
| targetres | = False       | # If gaussian kernel, specified parameters are to be resolution  |
|           |               | <pre># convolve with input image (False).</pre>                  |
|           |               |                                                                  |
| region    | = ,,          | # Image Region or name. Use viewer                               |
| box       | = ,,          | # Select one or more box regions                                 |
| chans     | = ,,          | # Select the spectral channel range                              |
| stokes    | = 'I'         | <pre># Stokes parameters to image (I,IV,IQU,IQUV)</pre>          |
| mask      | = []          | # Mask used for selecting the area of the image                  |
| outfile   | = ,,          | # Output, smoothed, image file name                              |
| async     | = False       | # If true the taskname must be started using imsmooth()          |
|           |               |                                                                  |

where the cube/image imagename will be convolved with a kernel defined in the kernel keyword. Available kernels are 'gauss' and 'boxcar'. Both of these kernels need the major and minor axes sizes as input, the Gaussian kernel smoothing also requires a position angle. By default, the kernel size defines the kernel itself, i.e. the data will be smoothed with this kernel. If the targetres parameter for Gaussian kernels is set to 'True', major and minor axes will be those from the *output* resolution.

Examples:

1) smoothing with a gaussian kernel 20arseconds by 10 arseconds

imsmooth( imagename='my.image', kernel='gauss', major='10arcsec', minor='10arcsec')

2) Smoothing using pixel coordinates and a boxcar kernel.

```
imsmooth( imagename='new.image', major='20pix', minor='10pix', kernel='boxcar')
```

# 6.13 Fitting 1-D Spectra (specfit)

The default inputs are:

| <pre># specfit :: Fit</pre> | 1-dim | ensional gaussia | ns | and/or polynomial models to an image or image region           |
|-----------------------------|-------|------------------|----|----------------------------------------------------------------|
| imagename                   | =     | ,,               | #  |                                                                |
| box                         | =     | , ,              | #  | Rectangular box in direction coordinate blc, trc. Default: ent |
| region                      | =     | , ,              | #  | Region name, Default: no region ("").                          |
| chans                       | =     | , ,              | #  | Channels to use. Channels must be contiguous. Default: all cha |
| stokes                      | =     | , ,              | #  | Stokes planes to use. Planes must be contiguous. Default: all  |
| axis                        | =     | -1               | #  | The profile axis. Default: use the spectral axis if one exists |
| mask                        | =     | , ,              | #  | OTF mask, Boolean LEL expression or mask region. Default: no   |
| ngauss                      | =     | 1                | #  | Number of Gaussian elements. Default: 1.                       |
| poly                        | =     | -1               | #  | Order of polynomial element. Default: do not fit a polynomial  |
| multifit                    | =     | True             | #  | If true, fit a profile along the desired axis at each pixel in |
|                             |       |                  | #  | axis pixels and do a single fit to that average profile. Defa  |
| amp                         | =     | ,,               | #  | Name of amplitude solution image. Default: do not write the in |
| amperr                      | =     | ,,               | #  | Name of amplitude solution error image. Default: do not write  |
| center                      | =     | ,,               | #  | Name of center solution image. Default: do not write the image |
| centererr                   | =     | ,,               | #  | Name of center solution error image. Default: do not write the |
| fwhm                        | =     | , ,              | #  | Name of fwhm solution image. Default: do not write the image ( |
| fwhmerr                     | =     | , ,              | #  | Name of fwhm solution error image. Default: do not write the i |
|                             |       |                  |    |                                                                |
| model                       | =     | , ,              | #  | Name of model image. Default: do not write the model image ("' |
| residual                    | =     | , ,              | #  | Name of residual image. Default: do not write the residual ima |
| wantreturn                  | =     | True             | #  | Should a record summarizing the results be returned?           |
| async                       | =     | False            | #  | If true the taskname must be started using specfit()           |

# 6.14 Search for Spectral Line Rest Frequencies (slsearch)

The slsearch task allows the spectral line enthusiast to find their favorite spectral lines in a table. A default table is provided, and, if needed, the task splattotable (Sect. 6.15) can create more exotic versions.

The input to **slsearch** are as follows:

| <pre># slsearch ::</pre> | Search a | spectral | line tab | ble.                                                           |
|--------------------------|----------|----------|----------|----------------------------------------------------------------|
| tablename                | =        | ,,       | #        | Input spectral line table name to search. If not specified, us |
| outfile                  | =        | ,,       | #        | Results table name. Blank means do not write the table to disk |
| freqrange                | =        | [84, 90] | #        | Frequency range in GHz.                                        |
| species                  | =        | ['']     | #        | Species to search for.                                         |
| reconly                  | =        | False    | #        | List only NRAO recommended frequencies.                        |
| chemnames                | =        | ['']     | #        | Chemical names to search for.                                  |
| qns                      | =        | ['']     | #        | Resolved quantum numbers to search for.                        |
| rrlinclude               | =        | True     | #        | Include RRLs in the result set?                                |
| rrlonly                  | =        | False    | #        | Include only RRLs in the result set?                           |
| intensity                | =        | -1       | #        | CDMS/JPL intensity range1 -> do not use an intensity range.    |
| smu2                     | =        | -1       | #        | S*mu*mu range in Debye**21 -> do not use an S*mu*mu range.     |
|                          |          |          |          |                                                                |

#### CHAPTER 6. IMAGE ANALYSIS

| loga       | = | -1    | # log(A) (Einstein coefficient) range1 -> do not use a loga r                                                                                                    |
|------------|---|-------|----------------------------------------------------------------------------------------------------|
| eu         | = | -1    | # Upper energy state range in Kelvin1 -> do not use an eu ran                                                                                                    |
| el         | = | -1    | # Lower energy state range in Kelvin1 -> do not use an el ran                                                                                                    |
| verbose    | = | True  | # List result set to logger (and optionally logfile)? # List result set to this logfile (only used if verbose=True). # If true, append to logfile if it already exists, if false over # verbose=True and logfile not blank. |
| logfile    | = | ,,    |                                                                                                    |
| append     | = | True  |                                                                                                    |
| wantreturn | = | True  | # If true, return the spectralline tool associated with the resu # If true the taskname must be started using slsearch()                                                                                                    |
| async      | = | False |                                                                                                    |

The table is provided in the tablename parameter but leaving it blank will revert back to the internal spectral line catalog that is provided with the CASA release (originating from the Splatalogue http://www.splatalogue.net compliled data). Searches can be made with a large range of constraints:

- frequency range in GHz.
- species Species to search for.
- reconly List only NRAO recommended frequencies.
- chemnames Chemical names to search for.
- qns Resolved quantum numbers to search for.
- intensity CDMS/JPL intensity range.
- smu2  $S\mu^2$  range in Debye<sup>2</sup>.
- loga log(A) (Einstein coefficient) range.
- el Lower energy state range in Kelvin.
- eu Upper energy state range in Kelvin.
- rrlinclude Include RRLs in the result set?
- rrionly Include only RRLs in the result set?

Notation is as found in the *Splatalogue* catalog.

#### Example:

Search for all lines of the species HOCN and HOCO+ in the 200-300GHz range:

sl.search(outfile="myresults.tbl", freqrange = [200,300], species=['HOCN', 'HOCO+'])

## 6.15 Convert Splatalogue Tables (splattotable)

In some cases the internal spectral line catalog does not contain the lines that one may want to use. One of the most comprehensive line catalogs are provided by *Splatalogue* http://www.splatalogue.net. CASA's task splattotable can access the Splatalogue database and create a CASA table that can be used for further analyses:

| > inp(splattotable)          |         |              |    |                                                                |  |  |  |
|------------------------------|---------|--------------|----|----------------------------------------------------------------|--|--|--|
| <pre># splattotable ::</pre> | Convert | a downloaded | Sp | latalogue spectral line list to a casa table.                  |  |  |  |
| filenames                    | =       | ['']         | #  | Files containing Splatalogue lists.                            |  |  |  |
| table                        | =       | , ,          | #  | Output table name.                                             |  |  |  |
| wantreturn                   | =       | True         | #  | Do you want the task to return a spectralline tool attached to |  |  |  |
| async                        | =       | False        | #  | If true the taskname must be started using splattotable()      |  |  |  |

A search in Splatalogue will return a catalog that can be saved in a table (bottom of their search results). The table is the input of rsplattotable. The downloaded files must be in a specific format for this task to succeed. The columns are the important things; one can filter the results as one desires using Splatalogue, but the particular columns must be present as described below. The columns which must be present in the downloaded file in this exact order are: "Species", "NRAO Recommended", "Chemical Name", "Freq in GHz", "Resolved QNs", "CDMS/JPL Intensity", "Sijmu2 (D2)", "Log10 (Aij)", "EL (K)", "EU (K)", "Linelist". In order to get these columns in this order, one should select exactly the following items on the Splatalogue search interface. Under "Specify Ranges" one should select "GHz" for the frequency unit. Under "Line List Display" select exactly "CDMS/JPL Intensity", "Sij mu2", and "Aij". Under "Energy Levels", one should select exactly "Display Ordered Frequency ONLY" and "Display NRAO Recommended Frequencies". One should then initiate the search and on the resulting page, one should select the Tab Field Separator and then export the list. The resulting list should be in the proper format for importing into CASA.

## 6.16 Image Import/Export to FITS

These tasks will allow you to write your CASA image to a FITS file that other packages can read, and to import existing FITS files into CASA as an image.

## 6.16.1 FITS Image Export (exportfits)

To export your images to fits format use the exportfits task. The inputs are:

| # exportfi | ts :: | Convert a | CAS | A image to a FITS file                                  |
|------------|-------|-----------|-----|---------------------------------------------------------|
| imagename  | =     | , ,       | #   | Name of input CASA image                                |
| fitsimage  | =     | , ,       | #   | Name of output image FITS file                          |
| velocity   | =     | False     | #   | Use velocity (rather than frequency) as spectral axis   |
| optical    | =     | False     | #   | Use the optical (rather than radio) velocity convention |

| bitpix     | = | -32   | # | Bits per pixel                                          |  |  |
|------------|---|-------|---|---------------------------------------------------------|--|--|
| minpix     | = | 0     | # | Minimum pixel value                                     |  |  |
| maxpix     | = | 0     | # | Maximum pixel value                                     |  |  |
| overwrite  | = | False | # | verwrite pre-existing imagename                         |  |  |
| dropstokes | = | False | # | cop the Stokes axis?                                    |  |  |
| stokeslast | = | True  | # | Put Stokes axis last in header?                         |  |  |
| async      | = | False | # | If true the taskname must be started using exportfits() |  |  |

The dropstokes or stokeslast parameter may be needed to make the FITS image compatible with an external application.

For example,

exportfits('ngc5921.demo.cleanimg.image', 'ngc5921.demo.cleanimg.image.fits')

### 6.16.2 FITS Image Import (importfits)

You can also use the importfits task to import a FITS image into CASA image table format. Note, the CASA viewer can read fits images so you don't need to do this if you just want to look a the image. The inputs for importfits are:

# importfits :: Convert an image FITS file into a CASA image:

| fitsimage  | = | ,,    | # | Name of input image FITS file                  |
|------------|---|-------|---|------------------------------------------------|
| imagename  | = | ,,    | # | Name of output CASA image                      |
| whichrep   | = | 0     | # | Which coordinate representation (if multiple)  |
| whichhdu   | = | 0     | # | Which image (if multiple)                      |
| zeroblanks | = | True  | # | If blanked fill with zeros (not NaNs)          |
| overwrite  | = | False | # | Overwrite pre-existing imagename               |
| async      | = | False | # | if True run in the background, prompt is freed |

For example, we can read the above image back in

importfits('ngc5921.demo.cleanimg.image.fits','ngc5921.demo.cleanimage')

## 6.17 Using the CASA Toolkit for Image Analysis

Although this cookbook is aimed at general users employing the tasks, we include here a more detailed description of doing image analysis in the CASA toolkit. This is because there are currently only a few tasks geared towards image analysis, as well as due to the breadth of possible manipulations that the toolkit allows that more sophisticated users will appreciate.

To see a list of the ia methods available, use the CASA help command:

#### Inside the Toolkit:

The image analysis tool (ia) is the workhorse here. It appears in the User Reference Manual as the image tool. Other relevant tools for analysis and manipulation include measures (me), quanta (qa) and coordsys (cs).

CASA <5>: ia.

ia.\_\_class\_\_

ia.\_\_delattr\_\_

ia.\_\_getattribute\_\_

ia.\_\_doc\_\_

ia.\_\_hash\_\_

Display all 105 possibilities? (y or n)

```
CASA <1>: help ia
----> help(ia)
Help on image object:
class image(__builtin__.object)
| image object
| Methods defined here:
| __init__(...)
     x.__init__(...) initializes x; see x.__class__.__doc__ for signature
| __str__(...)
x.__str__() <==> str(x)
  adddegaxes(...)
Add degenerate axes of the specified type to the image' :
outfile
direction = false
spectral = false
        stokes
 linear
                = false
 tabular = false
overwrite = false
_____
 T
  addnoise(...)
. . .
 T
| unlock(...)
      Release any lock on the image' :
_____
_____
   Data and other attributes defined here:
T
   __new__ = <built-in method __new__ of type object at 0x55d0f20>
T.__new__(S, ...) \rightarrow a new object with type S, a subtype of T
or for a compact listing use <TAB> completion on ia., e.g.
```

ia.deconvolvecomponentlist ia.ispersistent

ia.lock

ia.makearray

ia.makecomplex

ia.maketestimage

ia.deconvolvefrombeam

ia.done

ia.fft

ia.echo

```
ia.reorder
ia.replacemaskedpixel
ia.restoringbeam
ia.rotate
ia.sepconvolve
```

| iainit                 | ia.findsources    | ia.maskhandler                 | ia.set                |
|------------------------|-------------------|--------------------------------|-----------------------|
| ianew                  | ia.fitallprofiles | ia.maxfit                      | ia.setboxregion       |
| iareduce               | ia.fitcomponents  | ia.miscinfo                    | ia.setbrightnessunit  |
| <pre>iareduce_ex</pre> | ia.fitpolynomial  | ia.modify                      | ia.setcoordsys        |
| iarepr                 | ia.fitprofile     | ia.moments                     | ia.sethistory         |
| iasetattr              | ia.fromarray      | ia.name                        | ia.setmiscinfo        |
| iastr                  | ia.fromascii      | ia.newimage                    | ia.setrestoringbeam   |
| ia.adddegaxes          | ia.fromfits       | ia.newimagefromarray           | ia.shape              |
| ia.addnoise            | ia.fromimage      | <pre>ia.newimagefromfile</pre> | ia.statistics         |
| ia.boundingbox         | ia.fromrecord     | ia.newimagefromfits            | ia.subimage           |
| ia.brightnessunit      | ia.fromshape      | ia.newimagefromimage           | ia.summary            |
| ia.calc                | ia.getchunk       | ia.newimagefromshape           | ia.toASCII            |
| ia.calcmask            | ia.getregion      | ia.open                        | ia.tofits             |
| ia.close               | ia.getslice       | ia.outputvariant               | ia.topixel            |
| ia.collapse            | ia.hanning        | ia.pixelvalue                  | ia.torecord           |
| ia.continuumsub        | ia.haslock        | ia.putchunk                    | ia.toworld            |
| ia.convertflux         | ia.histograms     | ia.putregion                   | ia.twopointcorrelatic |
| ia.convolve            | ia.history        | ia.rebin                       | ia.type               |
| ia.convolve2d          | ia.imagecalc      | ia.regrid                      | ia.unlock             |
| ia.coordmeasures       | ia.imageconcat    | ia.remove                      |                       |
| ia.coordsys            | ia.insert         | ia.removefile                  |                       |
| ia.decompose           | ia.isopen         | ia.rename                      |                       |
|                        |                   |                                |                       |

A common use of the ia tool is to do region statistics on an image. The imhead task has mode='stats' to do this quickly over the entire image cube. The tool can do this on specific planes or sub-regions. For example, in the Jupiter 6cm example script (§ E.2), the ia tool is used to get on-source and off-source statistics for regression:

# The variable clnimage points to the clean image name

```
# Pull the max and rms from the clean image
ia.open(clnimage)
on_statistics=ia.statistics()
thistest_immax=on_statistics['max'][0]
oldtest_immax = 1.07732224464
print ' Clean image ON-SRC max should be ',oldtest_immax
print ' Found : Max in image = ',thistest_immax
diff_immax = abs((oldtest_immax-thistest_immax)/oldtest_immax)
print ' Difference (fractional) = ',diff_immax
print ''
# Now do stats in the lower right corner of the image
box = ia.setboxregion([0.75,0.00],[1.00,0.25],frac=true)
off_statistics=ia.statistics(region=box)
thistest_imrms=off_statistics['rms'][0]
oldtest_imrms = 0.0010449
print ' Clean image OFF-SRC rms should be ',oldtest_imrms
print ' Found : rms in image = ',thistest_imrms
diff_imrms = abs((oldtest_imrms-thistest_imrms)/oldtest_imrms)
print ' Difference (fractional) = ',diff_imrms
```

311

Note: If you don't close the file with, e.g., ia.close() the file will stay in a 'locked' state. Other processes won't be able to access the file until the file is properly closed.

# 6.18 Examples of CASA Image Analysis

See the scripts provied in Appendix E for examples of data and image analysis. In particular, we refer the interested user to the demonstrations for:

- NGC5921 (VLA HI) a quick demo of basic CASA spectral line analyis (E.1)
- Jupiter (VLA 6cm continuum polarimetry) polarization image analysis (E.2)

# Chapter 7

# Visualization With The CASA Viewer

This chapter describes how to display data with the **casaviewer** either as a stand-alone or through the **viewer** task. You can display both images and Measurement Sets.

# 7.1 Starting the viewer

Within the casapy environment, the **viewer** task can be used to display an image or MS. The inputs are:

# viewer :: View an image or visibility data set.

Examples of starting the viewer:

```
CASA <1>: viewer()
CASA <2>: viewer('ngc5921.usecase.ms')
CASA <3>: viewer('ngc5921.usecase.clean.image')
CASA <4>: viewer('ngc5921.usecase.clean.image.rstr')
CASA <5>: viewer('ngc5921.usecase.clean.image', 'contour')
CASA <6>: viewer('"ngc5921.usecase.clean.image"^2', 'lel')
```

| Viewer Display Panel                                                                                                    | - 🗆 X   | ĸ                                                                                                    |            |
|----------------------------------------------------------------------------------------------------|---------|----------------------------------------------------------------------------------------------------|------------|
| <u>D</u> ata Display Panel <u>T</u> ools <u>V</u> iew                                                                                                    |         |                                                                                                    |            |
| 🖆 🔦 🗖 😡 🔜 🍕 🕵 🔍                                                                                                    |         | ✓ Data Display Options                                                                                                    | 3 <b>x</b> |
|                                                                                                    |         | ngc5921.usecase.clean.image                                                                                                    |            |
| 30'                                                                                                    |         | Display axes<br>Hidden axes<br>Basic Settings                                                                                                    |            |
| 10 <sup>0</sup> 00 <sup>0</sup> 00 <sup>0</sup>                                                                                                    |         | Aspect ratio fixed world<br>Pixel treatment<br>Resampling mode<br>nearest<br>Pixel treatment<br>Resampling mode<br>Pixel treatment<br>Pixel treatment<br>Pixel treat |            |
| 80                                                                                                    |         | Data range     [-0.0104926, 0.0523443]       Scaling power cycles     0                                                                                                    |            |
| 40'<br>15 <sup>1</sup> /24 <sup>m</sup> 00 <sup>3</sup> 23 <sup>m</sup> 00 <sup>3</sup> 22 <sup>m</sup> 00 <sup>3</sup> 21 <sup>m</sup> 00 <sup>3</sup> 20 <sup>m</sup> 00 <sup>3</sup><br>J2000 Right Ascension |         | Colormap Hot Metal 1                                                                                                    |            |
|                                                                                                    |         | Axis labels                                                                                                    |            |
|                                                                                                    |         | Axis label properties                                                                                                    |            |
|                                                                                                    |         | Beam Ellipse                                                                                                    |            |
| Rate 10 /sec. Compact                                                                                                    |         | Color Wedge                                                                                                    |            |
| Frame End Start End 45 Step 1                                                                                                    |         | Apply Save Restore e.clean.image.opts                                                                                                    |            |
| gc5921.usecase.clean.image                                                                                                    | -<br>FX | <u>9</u><br>—                                                                                                    |            |
| -1.549e-03 Jy/beam 15:23:48.500 +04.33.33.633<br>I 1.603558e+03 km/s                                                                                                    |         | Dismiss                                                                                                    |            |

Figure 7.1: The Viewer Display Panel (left) and Data Display Options (right) panels that appear when the viewer is called with the image cube from NGC5921 (viewer('ngc5921.usecase.clean.image')). The initial display is of the first channel of the cube.

The first of these creates an empty **Viewer Display Panel** (§ 7.2.1) and a **Load Data** window (§ 7.2.4). The second starts the **viewer** loaded with a Measurement Set. The third example starts the **viewer** with an image cube (see Figure 7.1).

Example four brings up a display panel as it was when its state was saved to the given 'restore' file (ngc5921.usecase.clean.image.rstr). This includes the data displayed as well as options and viewer settings. (See § 7.2.2, Saving and Restoring Viewer State).

Examples five and six are less common cases, which make use of the second parameter (displaytype). Example five displays the image in contour form. Example six uses 'Lattice (Image) Expression Language' to display the square of the image data.

**NOTE:** the **viewer** task now determines file types (images, MSs, restore files) automatically. It is no longer necessary to specify **filetype='ms'** explicitly.

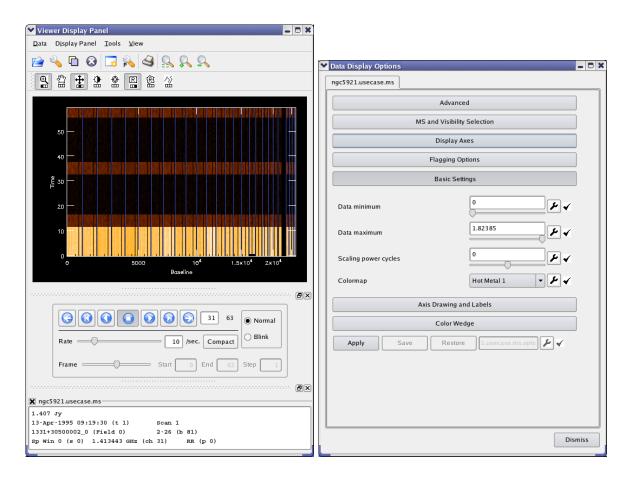

Figure 7.2: The Viewer Display Panel (left) and Data Display Options (right) panels that appear when the viewer is called with the NGC5921 Measurement Set (viewer('ngc5921.usecase.ms')).

#### 7.1.1 Running the CASA viewer outside casapy

**casaviewer** is the name of the stand-alone viewer application that is available with a CASA installation. From the operating system prompt, the following commands are equivalent to the **casapy** task commands given previously:

```
casaviewer &
casaviewer ms_filename &
casaviewer image_filename &
casaviewer restore_filename &
```

casaviewer image\_filename contour &

```
casaviewer '"image_filename"^2' lel &
```

# 7.2 The viewer GUI

The CASA viewer application consists of a number of graphical user interface (GUI) windows that respond to mouse and keyboard input. Here we describe the **Viewer Display Panel** (§ 7.2.1) and the **Load Data** window (§ 7.2.4). They are used for both image and MS viewing. Several other windows are context-specific and are described in the sections on viewing images (§ 7.3) and Measurement Sets (§ 7.4).

## 7.2.1 The Viewer Display Panel

The Viewer Display Panel is the the window that actually displays the image or MS. This is shown in the left panels of Figures 7.1 and 7.2. Note that this panel is the same whether an image or MS is being displayed.

At the top of the Viewer Display Panel are the menus:

#### • Data

- Open choose a data file to load and display
- Register select/de-select the (previously-loaded) data file(s) which should display right now (menu expands to the right showing all loaded data)
- Close close (unload) selected data file (menu expands to the right)
- Adjust open the Data Display Options ('Adjust') panel
- Print print the displayed image
- Save Panel State to a 'restore' file (xml format)
- Restore Panel State from a restore file
- Close Panel close the Viewer Display Panel (will exit if this is the last display panel open)
- Quit Viewer close all display panels and exit

• Display Panel

- New Panel create another Viewer Display Panel (cleared)
- Panel Options open the Display Panel's options window
- Save Panel State
- Restore Panel State
- Print print displayed image

- Close Panel close the Viewer Display Panel (will exit if this is the last display panel open)
- Tools
  - Box in File save/load and set parameters of boxes that are stored in external files
  - Region in File save/load and set parameters of regions that are stored in external files
  - Region in Image save/load and set parameters of boxes that are stored in the image itself
  - Spectral Profile plot frequency/velocity profile of point or region of image
  - Shape Manager save regions and control their extent
- View
  - Main Toolbar show/hide top row of icons
  - Mouse Toolbar show/hide second row of mouse-button action selection icons
  - Animator show/hide tapedeck control panel
  - Position Tracking show/hide bottom position tracking report box

Below this is the **Main Toolbar** (Figure 7.3), the top row of icons for fast access to some of these menu items:

- folder (Data:Open shortcut) show the Load Data panel
- wrench (Data:Adjust shortcut) show the Data Display Options ('Adjust') panel
- panels (Data:Register shortcut) show the menu of loaded data
- delete (Data:Close shortcut) closes/unloads selected data
- new panel (Display Panel:New Panel)
- panel wrench (Display Panel:Panel Options) show the Display Panel's options window
- **save** save panel state to a 'restore' file
- **restore** restore panel state from a restore file regions.

(Note: some of these newer buttons do not appear in older figures of this document).

- print (Display Panel:Print) print data
- magnifier box Zoom out all the way
- magnifier plus Zoom in (by a factor of 2)
- magnifier minus Zoom out (by a factor of 2)

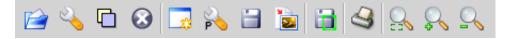

Figure 7.3: The display panel's **Main Toolbar** appears directly below the menus and contains 'shortcut' buttons for most of the frequently-used menu items.

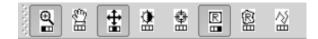

Figure 7.4: The 'Mouse Tool' Bar allows you to assign separate mouse buttons to tools you control with the mouse within the image display area. Initially, zooming, color adjustment, and rectangular regions are assigned to the left, middle and right mouse buttons, respectively.

Below this are the eight **Mouse Tool** buttons (Figure 7.4). These allow assignment of *each* of the three mouse buttons to a different operation on the display area. Clicking a mouse tool icon will [re-]assign **the mouse button that was clicked** to that tool. The icons show which mouse button is currently assigned to which tool.

The 'escape' key can be used to cancel any mouse tool operation that was begun but not completed, and to erase any tool showing in the display area.

- Zooming (magnifying glass icon): To zoom into a selected area, press the Zoom tool's mouse button (the left button by default) on one corner of the desired rectangle and drag to the desired opposite corner. Once the button is released, the zoom rectangle can still be moved or resized by dragging. To complete the zoom, double-click inside the selected rectangle (double-clicking *outside* it will zoom *out* instead).
- Panning (hand icon): Press the tool's mouse button on a point you wish to move, drag it to the position where you want it moved, and release. *Note: The arrow keys, Page Up, Page Down, Home and End keys can also be used to scroll through your data any time you are zoomed in. (Click on the main display area first, to be sure the keyboard is 'focused' there).*
- Stretch-shift colormap fiddling (crossed arrows): This is usually the handiest color adjustment; it is assigned to the middle mouse button by default.
- Brightness-contrast colormap fiddling (light/dark sun)
- **Positioning (bombsight):** This tool can place a 'crosshair' marker on the display to select a position. It is used to flag Measurement Set data or to select an image position for spectral profiles. Click on the desired position with the tool's mouse button to place the crosshair; once placed you can drag it to other locations. Double-click is not needed for this tool. See § 7.2.3 for more detail.

- Rectangle and Polygon region drawing: The rectangle region tool is assigned to the right mouse button by default. As with the zoom tool, a rectangle region is generated by dragging with the assigned mouse button; the selection is confirmed by double-clicking within the rectangle. Polygon regions are created by clicking the assigned mouse button at the desired vertices, clicking the final location twice to finish. Once created, a polygon can be moved by dragging from inside, or reshaped by dragging the handles at the vertices. Double-click inside to confirm region selection. See § 7.2.3 for the uses of this tool.
- **Polyline drawing:** A polyline can be created by selecting this tool. It is manipulated similarly to the polygon region tool: create segments by clicking at the desired positions and then double-click to finish the line. [Uses for this tool are still to be implemented].

#### The main **Display Area** lies below the toolbars.

Underneath the display area is an **Animator** panel. The most prominent feature is the "tape deck" which provides movement between image planes along a selected third dimension of an image cube. This set of buttons is only enabled when a registered image reports that it has more than one plane along its 'Z axis'. In the most common case, the animator selects the frequency channel. From left to right, the tape deck controls allow the user to:

- rewind to the start of the sequence (i.e., the first plane)
- **step backwards** by one plane
- play backwards, or repetitively step backwards
- **stop** any current play
- play forward, or repetitively step forward
- **step forward** by one plane
- fast forward to the end of the sequence

To the right of the tape deck is an editable text box indicating the current frame (channel) number and a label showing the total number of frames. Below that is a slider for controlling the (nominal) animation speed. To the right is a 'Full/Compact' toggle. In 'Full' mode (the default), a slider controlling frame number and a 'Blink mode' control are also available.

'Blink' mode is useful when more than one raster image is registered. In that mode, the tapedeck controls *which image* is displayed at the moment rather than the particular image plane (set that in 'Normal' mode first). The registered images must cover the same portion of the sky and use the same coordinate projection.

**Note:** In 'Normal' mode, it is advisable to have only ONE raster image registered at a time, to avoid confusion. Unregister (or close) the others).

At the bottom of the Display Panel is the **Position Tracking** panel. As the mouse moves over the main display, this panel shows information such as flux density, position (e.g. RA and Dec), Stokes,

and frequency (or velocity), for the point currently under the cursor. Each registered image/MS displays its own tracking information. Tracking can be 'frozen' (and unfrozen again) with the space bar. (Click on the main display area first, to be sure the keyboard is 'focused' there).

The Animator or Tracking panels can be hidden or detached (and later re-attached) by using the boxes at upper right of the panels; this is useful for increasing the size of the display area. (Use the 'View' menu to show a hidden panel again). The individual tracking areas (one for each registered image) can be hidden using the checkbox at upper left of each area.

## 7.2.2 Saving and Restoring Display Panel State

It is straightforward to save a display panel's current state (what data is on display along with data and panel settings). Select 'Save' (the unadorned floppy toolbutton) and confirm the filename. It is usually advisable (but not required) to retain the file's '.rstr' extension.

Press 'Restore' (the button to the right of Save) to choose a previously-created restore file. You can also select restore files from the Load Data window.

It is possible to restore MSs or images, multiple layers such as contour-over-raster, and LEL displays. You can also the save the panel state with no data loaded, to restore preferred initial settings such as overall panel size. Animation and zoom state should likewise restore themselves.

Restore is fairly forgiving about data location, and will find files located:

- in the original location recorded in the restore file
- in the current working directory (where you started the viewer)
- in the restore file's directory
- in the original location relative to the restore file

This means that restore files will generally work if moved together with data files. The process is less forgiving if you save the display of an LEL (image) expression, however; the files must be in the locations specified in the original LEL expression. If a data file is not found, restore will attempt to proceed but results will vary.

Restore files are in ascii (xml) format, and some obvious manual edits are possible. However, these files are longer and more complex than you might imagine. Use caution, and back up restore files you want to preserve. If you make a mistake, the viewer may not recognize the file as a restore file; other unexpected results could also occur. It is usually easier and safer to make changes on the display panel and then save the restore file again.

## 7.2.3 Region Selection and Positioning

You can draw regions or select positions on the display with the mouse, once you have selected the appropriate tool(s) on the Mouse Toolbar (see above).

The Rectangle Region drawing tool currently works for the following:

- Region statistics reporting for images,
- Region spectral profiles for images, via the Tools:Spectral Profile menu,
- Flagging of Measurement Sets
- Creating and Saving an image region for various types of analysis (§ 7.3.5)
- Selecting Clean regions interactively (§ 5.3.5)

The Polygon Region drawing has the same uses, except that polygon region flagging of an MS is not supported.

The Positioning crosshair tool works for the last two of the above.

The Spectral Profile display (see  $\S$  7.3.4), when active, updates on *each change* of the rectangle, polygon, or crosshair. Flagging with the crosshair also responds to single click or drag.

Region statistics are printed in the terminal window (not the logger) by double-clicking the completed region. The **Rectangle Region** tool's mouse button must also be double-clicked to confirm an MS flagging edit.

Here is an example of region statistics from the viewer:

| ngc5921.use | case.clean.i | mage-contour | (Jy/bea | m)        |         |
|-------------|--------------|--------------|---------|-----------|---------|
| n           | Std Dev      | RMS          | Mean    | Variance  | Sum     |
| 52          | 0.01067      | 0.02412      | 0.02168 | 0.0001139 | 1.127   |
| Flux        | Med  Dev     | IntQtlRng    | Median  | Min       | Max     |
| 0.09526     | 0.009185     | 0.01875      | 0.02076 | 0.003584  | 0.04181 |

## 7.2.4 The Load Data Panel

You can use the **Load Data - Viewer** GUI to interactively choose images or MS to load into the viewer. An example of this panel is shown in Figure 7.5. This panel is accessed through the **Data:Open** menu or Open icon of the **Viewer Display Panel**. It also appears if you open the **viewer** without any infile specified.

Selecting a file on disk in the Load Data panel will provide options for how to display the data. Images can be displayed as:

- 1. Raster Image,
- 2. Contour Map,
- 3. Vector map, or
- 4. Marker Map.

| $\mathbf{\mathbf{v}}$ | Load Data Viewer                                           |                          |                     | X |
|-----------------------|------------------------------------------------------------|--------------------------|---------------------|---|
|                       | Directory: /home/imager-b/smyers                           | /Oct07                   |                     | ] |
|                       | Name                                                       | Туре                     | Display As-         |   |
|                       | n4826_tjoint2.residual<br>ngc5921.ms                       | lmage<br>Measurement Set |                     |   |
|                       | ngc5921.ms.flagversions                                    | Directory                |                     |   |
|                       | ngc5921.usecase.cal.split.ms                               | Measurement Set          |                     |   |
|                       | ngc5921.usecase.clean.fits                                 | FITS Image               |                     |   |
|                       | ngc5921.usecase.clean.image<br>ngc5921.usecase.clean.model | lmage<br>Image           |                     |   |
|                       | ngc5921.usecase.clean.residual                             | -                        | <ul><li>▼</li></ul> |   |
|                       | LEL Expression                                             |                          |                     |   |
| 6                     |                                                            |                          |                     |   |
| l                     |                                                            |                          |                     |   |
| Ĩ                     | Update                                                     | Leave Open               | Done                | ] |

Figure 7.5: The Load Data - Viewer panel that appears if you open the viewer without any infile specified, or if you use the Data:Open menu or Open icon. You can see the images and MS available in your current directory, and the options for loading them.

You can also enter a 'Lattice Expression Language' (LEL) expression in the box provided (§ 6.1.3). For example, you might enter:

'my.clean.im' - 'my.dirty.im'

to display the difference between the two images. (The images should have the same coordinates and extents).

A MS can only be displayed as a raster.

## 7.2.4.1 Registered vs. Open Datasets

When you 'load' data as described above, it is first *opened*, and then *registered* on all existing **Display Panels**. The distinction is subtle. An 'open' dataset has been prepared in memory from disk; it may be registered (enabled for drawing) on one **Display Panel** and not on another. All open datasets will have a tab in the **Data Options** window, whether currently registered or not. On the other hand, only those datasets registered on a particular panel will show in its **Tracking** area.

At present, it is useful to have more than one image registered on a panel *only* if you are displaying a contour image over a raster image (§ 7.3.3) or 'blinking' between images (see **Animator** in § 7.2.1). (In future we also hope to provide transparent overlay of raster images).

It is the user's responsibility – and highly advisable – to unregister (or close) datasets that are no longer in use, using the **Register** or **Close** toolbutton or menu. In future the viewer will attempt to aid in unregistering datasets which are not 'compatible' with a newly-loaded one (different sky area, e.g., or MS vs. image).

If you close a dataset, you must reload it from disk as described above to see it again. That can take a little time for MSs, especially. If you unregister a dataset, it is set to draw immediately when you re-register it, with its options as you have previously set them. In general, close unneeded datasets but unregister those you'll be working with again.

# 7.3 Viewing Images

You have several options for viewing an image. These are seen at the right of the Load Data - Viewer panel described in § 7.2.4 and shown in Figure 7.6 when an image is selected. They are:

- Raster Image a greyscale or color image,
- Contour Map contours of intensity as a line plot,
- Vector Map vectors (as in polarization) as a line plot,
- Marker Map a line plot with symbols to mark positions.

The Raster Image is the default image display, and is what you get if you invoke the viewer from casapy with an image file name. In this case, you will need to use the Open menu to bring up the Load Data panel to choose a different display.

## 7.3.1 Viewing a raster map

A raster map of an image shows pixel intensities in a two-dimensional cross-section of gridded data with colors selected from a finite set of (normally) smooth and continuous colors, i.e., a colormap.

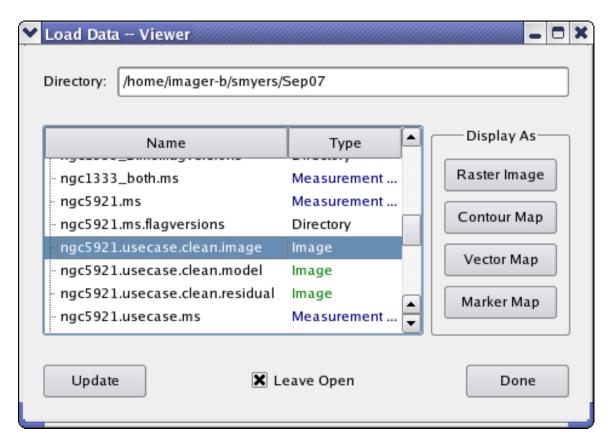

Figure 7.6: The Load Data - Viewer panel as it appears if you select an image. You can see all options are available to load the image as a Raster Image, Contour Map, Vector Map, or Marker Map. In this example, clicking on the Raster Image button would bring up the displays shown in Figure 7.1.

Starting the **casaviewer** with an image as a raster map will look something like the example in Figure 7.1.

You will see the GUI which consists of two main windows, entitled "Viewer Display Panel" and "Load Data". In the "Load Data" panel, you will see all of the viewable files in the current working directory along with their type (Image, Measurement Set, etc). After selecting a file, you are presented with the available display types (raster, contour, vector, marker) for these data. Clicking on the button **Raster Map** will create a display as above.

The data display can be adjusted by the user as needed. This is done through the **Data Display Options** panel. This window appears when you choose the **Data:Adjust** menu or use the wrench icon from the **Main Toolbar**. This also comes up by default along with the **Viewer Display Panel** when the data is loaded.

The **Data Display Options** window is shown in the right panel of Figure 7.1. It consists of a tab for each image or MS loaded, under which are a cascading series of expandable categories. For an

image, these are:

- Display axes
- Hidden axes
- Basic Settings
- Position tracking
- Axis labels
- Axis label properties
- Beam Ellipse
- Color Wedge

The **Basic Settings** category is expanded by default. To expand a category to show its options, click on it with the left mouse button.

# 7.3.1.1 Raster Image — Display Axes

In this category the physical axes (i.e. Right Ascenzion, Declination, Velocity, Stokes) to be displayed can be selected and assigned to the x, y, and z axes of the display. If your image has a fourth axis (typically Stokes), it can be controlled by a slider within the Hidden axes drop-down.

# 7.3.1.2 Raster Image — Basic Settings

This roll-up is open by default. It has some commonly-used parameters that alter the way the image is displayed; three of these affect the colors used. An example of this part of the panel is shown in Figure 7.7.

The options available are:

# • Basic Settings:Aspect ratio

This option controls the horizontal-vertical size ratio of data pixels on screen. Fixed world (the default) means that the aspect ratio of the pixels is set according to the coordinate system of the image (i.e., true to the projected sky). Fixed lattice means that data pixels will always be square on the screen. Selecting flexible allows the map to stretch independently in each direction to fill as much of the display area as possible.

# • Basic Settings:Pixel treatment

This option controls the precise alignment of the edge of the current 'zoom window' with the data lattice. edge (the default) means that whole data pixels are always drawn, even on the edges of the display. For most purposes, edge is recommended. center means that data

| Basic Settings       |                         |  |  |
|----------------------|-------------------------|--|--|
| Aspect ratio         | fixed world 🔹 🖌 🗸       |  |  |
| Pixel treatment      | center 🔹 🖌 🗸            |  |  |
| Resampling mode      | nearest 🔻 🖌 🗸           |  |  |
| Data range           | [-0.0104926, 0.0523443] |  |  |
| Scaling power cycles |                         |  |  |
| Colormap             | Hot Metal 1 🗾 🖌 🗸       |  |  |

Figure 7.7: The Basic Settings category of the Data Display Options panel as it appears if you load the image as a Raster Image. This is a zoom-in for the data displayed in Figure 7.1.

pixels on the edge of the display are drawn only from their centers inwards. (Note that a data pixel's center is considered its 'definitive' position, and corresponds to a whole number in 'data pixel' or 'lattice' coordinates).

```
• Basic Settings: Resampling mode
```

This setting controls how the data are resampled to the resolution of the screen. nearest (the default) means that screen pixels are colored according to the intensity of the nearest data point, so that each data pixel is shown in a single color. bilinear applies a bilinear interpolation between data pixels to produce smoother looking images when data pixels are large on the screen. bicubic applies an even higher-order (and somewhat slower) interpolation.

```
• Basic Settings: Data Range
```

You can use the entry box provided to set the minimum and maximum data values mapped to the available range of colors as a list [min, max]. For very high dynamic range images, you will probably want to enter a max less than the data maximum in order to see detail in lower brightness-level pixels. The next setting also helps very much with high dynamic range data.

• Basic settings: Scaling power cycles

This option allows logarithmic scaling of data values to colormap cells.

The color for a data value is determined as follows: first, the value is clipped to lie within the data range specified above, then mapped to an index into the available colors, as described in the next paragraph. The color corresponding to this index is determined finally by the current colormap and its 'fiddling' (shift/slope) and brightness/contrast settings (see **Mouse** 

**Toolbar**, above). Adding a **Color Wedge** to your image can help clarify the effect of the various color controls.

The Scaling power cycles option controls the mapping of clipped data values to colormap indices. Set to zero (the default), a straight linear relation is used. For negative scaling values, a logarithmic mapping assigns an larger fraction of the available colors to lower data values (this is usually what you want). Setting dataMin to something around the noise level is often useful/appropriate in conjunction with a negative 'Power cycles' setting.

For positive values, an larger fraction of the colormap is used for the high data values.<sup>1</sup>

See Figure 7.8 for sample curves.

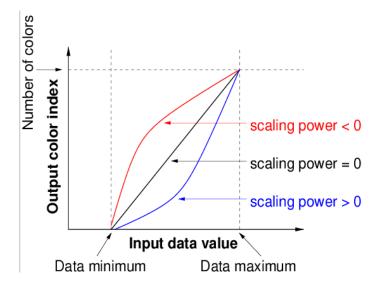

Figure 7.8: Example curves for scaling power cycles.

#### • Basic settings: Colormap

You can select from a variety of colormaps here. Hot Metal, Rainbow and Greyscale colormaps are the ones most commonly used.

<sup>&</sup>lt;sup>1</sup>The actual functions are computed as follows:

For negative scaling values (say -p), the data is scaled linearly from the range (dataMin – dataMax) to the range  $(1 - 10^p)$ . Then the program takes the log (base 10) of that value (arriving at a number from 0 to p) and scales that linearly to the number of available colors. Thus the data is treated as if it had p decades of range, with an equal number of colors assigned to each decade.

For positive scaling values, the inverse (exponential) functions are used. If p is the (positive) value chosen, The data value is scaled linearly to lie between 0 and p, and 10 is raised to this power, yielding a value in the range  $(1 - 10^p)$ . Finally, that value is scaled linearly to the number of available colors.

#### 7.3.1.3 Raster Image — Other Settings

Many of the other settings on the Data Options panel for raster images are self-explanatory, such as those which affect Beam ellipse drawing (only available if your image provides beam data), or the form of the Axis labeling and Position tracking information. You can also give your image a Color wedge, a key to the current mapping from data values to colors.

You can control which of your image's axes are on the vertical and horizontal display axes and which on the animation or 'movie' axis, within the **Display axes** drop-down. You must set the X, Y and Z (animation) axes so that each shows a *different* image axis, in order for your choice to take effect.

#### 7.3.2 Viewing a contour map

Viewing a contour image is similar to the process above. A contour map shows lines of equal data value (e.g., flux density) for the selected plane of gridded data (Figure 7.9). Contour maps are particularly useful for overlaying on raster images so that two different measurements of the same part of the sky can be shown simultaneously ( $\S$  7.3.3).

Several Basic Settings options control the contour levels used. The contours themselves are specified by a list in the RelativeContourLevels box. These are defined relative to the two other parameters, the BaseContourLevel (which sets what 0 in the relative contour list corresponds to in the image), and the UnitContourLevel (which sets what 1 in the relative contour list corresponds to in the image). Note that negative contours are usually dashed. ALERT: This scheme was adopted in 2.4.0 and is slightly different to that used in previous versions.

For example, it is relatively straightforward to set fractional contours (e.g. "percent levels"), e.g.:

```
RelativeContourLevels = [0.2, 0.4, 0.6, 0.8]
BaseContourLevel = 0.0
UnitContourLevel = <image max>
```

This maps the maximum to 1 and thus our contours are fractions of the peak.

Another example shows how to set absolute values so that the contours are given in flux density units (Jy):

```
RelativeContourLevels = [0.010, 0.0.020, 0.040, 0.080, 0.160, 0.320]
BaseContourLevel = 0.0
UnitContourLevel = 1.0
```

Here we have contours starting at 10mJy and doubling every contour.

We can also set contours in multiples of the image rms ("sigma"):

RelativeContourLevels = [-3,3,5,10,15,20] BaseContourLevel = 0.0 UnitContourLevel = <image rms>

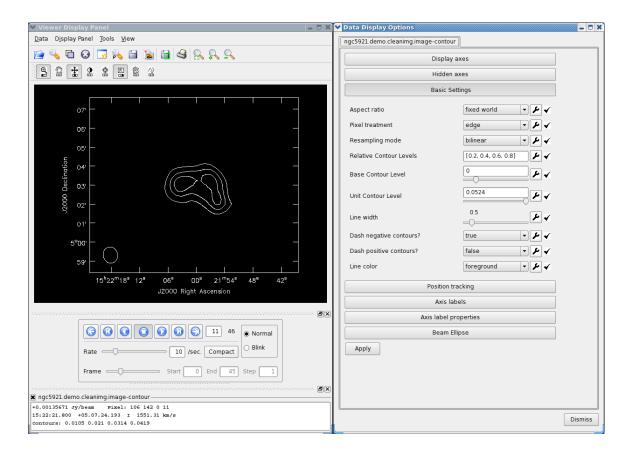

Figure 7.9: The Viewer Display Panel (left) and Data Display Options panel (right) after choosing Contour Map from the Load Data panel. The image shown is for channel 11 of the NGC5921 cube, selected using the Animator tape deck, and zoomed in using the tool bar icon. Note the different options in the open Basic Settings category of the Data Display Options panel.

Here we have first contours at negative and positive 3-sigma. You can get the image rms using the imstat task (§ 6.7) or using the Viewer statistics tool on a region of the image (§ 7.2.3).

As a final example, not all images are of intensity, for example a moment-1 image (§ 6.6) has units of velocity. In this case, absolute contours will work fine, but by default the viewer will set fractional contours but referred to the min and max velocity:

```
RelativeContourLevels = [0.2, 0.4, 0.6, 0.8]
BaseContourLevel = <image min>
UnitContourLevel = <image max>
```

Here we have contours spaced evenly from min to max, and this is what you get by default if you load a non-intensity image (like the moment-1 image). See Figure 7.10 for an example of this.

#### 7.3.3 Overlay contours on a raster map

Contours of either a second data set or the same data set can be used for comparison or to enhance visualization of the data. The Data Options Panel will have multiple tabs which allow adjusting each overlay individually (Note tabs along the top). **Beware:** it's easy to forget which tab is active! Also note that **axis labeling** is controlled by the *first-registered* image overlay that has labeling turned on (whether raster or contour), so make label adjustments within that tab.

To add a Contour overlay, open the **Load Data** panel (Use the **Data** menu or click on the Folder icon), select the data set and select **Contour**. See Figure 7.10 for an example using NGC5921.

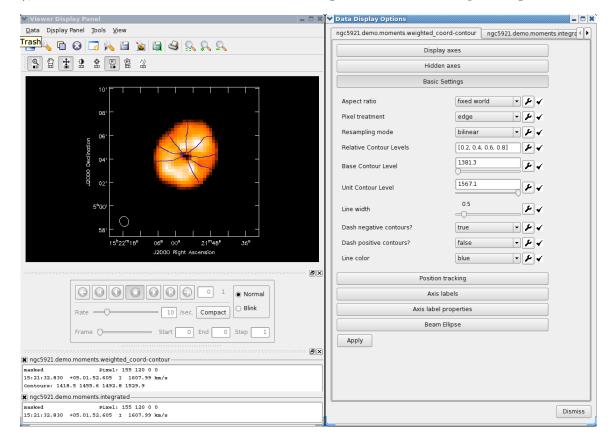

Figure 7.10: The Viewer Display Panel (left) and Data Display Options panel (right) after overlaying a Contour Map of velocity on a Raster Image of intensity. The image shown is for the moments of the NGC5921 cube, zoomed in using the tool bar icon. The tab for the contour plot is open in the Data Display Options panel.

# 7.3.4 Spectral Profile Plotting

From the **Tools** menu, the **Spectral Profile** plotting tool can be selected. This will pop up a new **Image Profile** window containing an x-y plot of the intensity versus spectral axis (usually

velocity). You can then select a region with the **Rectangle** or **Polygon Region** drawing tools, or pinpoint a position using the **Crosshair** tool. The profile for the region or position selected will then appear in the **Image Profile** window. This profile will update in real time to track changes to the region or crosshair, which can be moved by click-dragging the mouse. See Figure 7.11.

| ♥ Viewer Display Panel                                                                                                    | = 🗆 🗶 a Display Options = 🗖 🗶                                                       |
|----------------------------------------------------------------------------------------------------|-------------------------------------------------------------------------------------|
| Data Display Panel Tools View                                                                                                    | 5921.usecase.clean.image ngc5921.usecase.clean.image-contour                        |
| 🖆 🔌 🗖 🐼 🗔 💫 🕰 🤱 🕵 🔍                                                                                                    | Display axes                                                                        |
|                                                                                                    | Hidden axes                                                                         |
|                                                                                                    | Basic Settings                                                                      |
| 12'                                                                                                    |                                                                                     |
| 10° – 🖌 Image                                                                                                    | Profile - ngc5921.usecase.clean.image                                               |
| 081 - <b>110 110 110 110 110 110 110</b> -                                                                                                    | Rectangle Region Profile                                                            |
| . <u>5</u> 06' - 1                                                                                                    |                                                                                     |
|                                                                                                    |                                                                                     |
|                                                                                                    |                                                                                     |
|                                                                                                    |                                                                                     |
| 5°00'                                                                                                    | 6                                                                                   |
| 58'                                                                                                    |                                                                                     |
| 56' - O                                                                                                    |                                                                                     |
| 15 <sup>h</sup> 22 <sup>m</sup> 40 <sup>e</sup> 20 <sup>e</sup> 10 <sup>e</sup> 00 <sup>e</sup> 21 <sup>m</sup> 50 <sup>e</sup> 40 <sup>e</sup> 30 <sup>e</sup> |                                                                                     |
| J2000 Right Ascension                                                                                                    | 1350 1400 1450 1500 1550 1600 1650 velocity                                         |
|                                                                                                    | ate: world v 15:22:07.927+05d0147.92 velocity v                                     |
|                                                                                                    |                                                                                     |
|                                                                                                    |                                                                                     |
| Rate 10 /sec. Compact                                                                                                    | Dismiss                                                                             |
| Frame Start 0 End 45 Step 1                                                                                                    | Name Type                                                                           |
|                                                                                                    |                                                                                     |
| ngc5921.usecase.clean.image                                                                                                    | ngc5921.ms.flagversions Directory     ngc5921.usecase.clean.image Image Contour Map |
| -2.090e-04 Jy/beam 15:22:36.507 +04.54.47.181<br>I 1.546876e+03 km/s                                                                                            | - ngc5921.usecase.clean.model Image Vector Map                                      |
| ngc5921.usecase.clean.image-contour-                                                                                                    | ngc5921.usecase.ms Measurement A Marker Map                                         |
| -2.090e-04 Jy/beam 15:22:36.507 +04.54.47.181<br>I 1.546876e+03 km/s                                                                                            |                                                                                     |
|                                                                                                    | Update Done Done                                                                    |
| ]                                                                                                    |                                                                                     |

Figure 7.11: The **Image Profile** panel that appears if you use the **Tools:Spectral Profile** menu, and then use the rectangle or polygon tool to select a region in the image. You can also use the crosshair to get the profile at a single position in the image. The profile will change to track movements of the region or crosshair if moved by dragging with the mouse.

# 7.3.5 Managing and Saving Regions

Regions can be saved in different ways in CASA Alert: the variety of regions/boxes/masks may be reduced in future releases. Apart from the mask images (i.e. images that contain 0 and 1 values for False and True respectively), there are ascii box (\*.box) files and binary region (\*.rgn) files.

First, trace out your region on the display panel using the rectangle or polygon region mouse tools (§ 7.2.1, § 7.2.3), and confirm by double-clicking inside the region. Figure 7.12 shows an image region selected with the polygon tool.

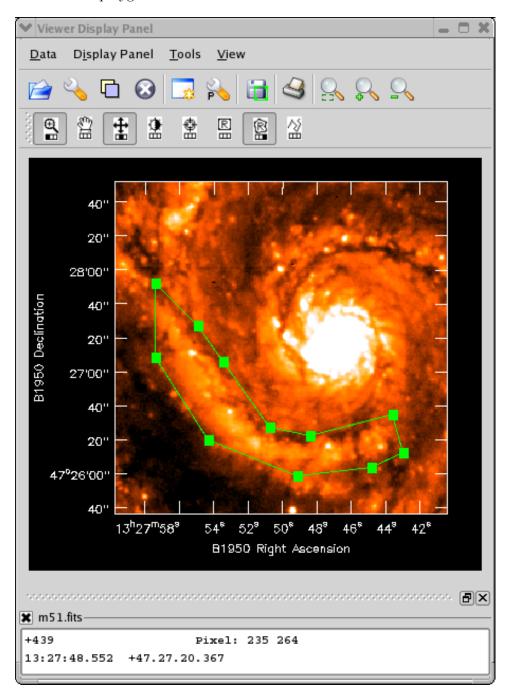

Figure 7.12: Selecting an image region with the polygon tool.

Then open one of the following pop-up windows via the Tools menu:

- Box in File This option will produce an ascii file that can be stored in any place on your hard drive.
- Region in File This option will produce a binary file that can be stored in any place on your hard drive. The binary file can also be used in other CASA tasks.
- Region in Image As the region above, but the region file itself will be stored within the image. No separate file is produced.

All three options will are controlled by a pop-up window similar to the one shown in Fig. 7.13. Channels and Stokes lets you expand the region onto those two axes, effectively making the region file three or four-dimensional. They use the usual selection syntax. Load and Save buttons will read and write a file in the requested format (for the Region in Image an internal name can be selected instead). CleanUp will remove all regions, Hide/Show are toggles to display the regions. Finally a color can be selected.

|          | X Region in File |
|----------|------------------|
| Load     | Save             |
| CleanUp  | Hide Cyan 🔻      |
| channels | 0                |
| Stokes   | 0                |

Figure 7.13: A typical pop-up that appears for the selection of regions and boxes

Alert: The Shape Manager in the Tools menu, serves to place annotations on the images. Its use is experimental at this stage.

# 7.3.6 Adjusting Canvas Parameters/Multi-panel displays

The display area can also be manipulated with the following controls in the **Panel Options** (or 'Viewer Canvas Manager') window. Use the wrench icon with a 'P' (or the 'Display Panel' menu)

to show this window.

- Margins specify the spacing for the left, right, top, and bottom margins
- Number of panels specify the number of panels in x and y and the spacing between those panels.
- Background Color white or black (more choices to come)

#### 7.3.6.1 Setting up multi-panel displays

Figure 7.14 illustrates a multi-panel display along with the Viewer Canvas Manager settings which created it.

|                                  | Viewer Display Panel –                                                                                                    |    |
|----------------------------------|----------------------------------------------------------------------------------------------------|----|
|                                  | Data Display Panel Tools View                                                                                                    |    |
|                                  | 🖆 🔌 🗖 🐼 🗔 🔧 🛅 🕞 🕵 🕵 🔍                                                                                                    |    |
|                                  |                                                                                                    |    |
| Viewer Canvas Manager            | 5 12' 5 12' 5 12' 5 12'                                                                                                    |    |
| Margins                          |                                                                                                    |    |
| Left margin space (PG chars)     | 5 12'<br>1 499.78 km/s<br>5 12'<br>1 494.63 km/s<br>5 12'<br>1 494.63 km/s<br>5 00'<br>5 00'<br>0 04'<br>0 5°00'<br>0 5°00'<br>5 6'<br>6 6'                                                                                                    |    |
| Bottom margin space (PG chars) 9 | 15 <sup>h</sup> 22 <sup>m</sup> 36 <sup>a</sup> 00 <sup>a</sup> 21 <sup>m</sup> 36 <sup>s</sup> 15 <sup>h</sup> 22 <sup>m</sup> 36 <sup>a</sup> 00 <sup>a</sup> 21 <sup>m</sup> 36 <sup>a</sup><br>J2000 Right Ascension J2000 Right Ascension                                                                                                    |    |
| Right margin space (PG chars)    | 5 12' 1459.48 km/s 5 12' 1454.52 km/s                                                                                                    |    |
| Top margin space (PG chars)      | 5 12' 1489.48 km/e 5 12' 1484.32 km/e 5 12' 1484.32 km/e 5 08' 8 08' 8 08' 8 08' 8 08' 8 04' 8 04' 8 04' 8 04' 8 5'00' 8 5'00 |    |
| Number of panels                 | န္လိ 5°00' နို 5°00'                                                                                                    |    |
| Number of panels in x            | 56° - 56° - |    |
| Number of panels in y            |                                                                                                    | ð× |
| X-Spacing of Panels              | 6 0 0 0 0 0 21 46 Normal                                                                                                    |    |
| Y-Spacing of Panels              | Rate 10 /sec. Compact                                                                                                    |    |
| Basic Settings                   | Frame Start 0 End 45 Step 1                                                                                                    |    |
| Background Color black           | R ngc5921.demo.clean.image                                                                                                    | ð× |
| Apply Save Restore Casa.opts     | +0.00358195 Jy/beam Pixel: 81 119 0 22<br>15:22:47.684 +05.01.41.878 I 1494.63 km/s                                                                                                    |    |

Figure 7.14: A multi-panel display set up through the Viewer Canvas Manager.

# 7.3.6.2 Background Color

The **Background Color** selection can be used to change the background color from its default of **black**. Currently, the only other choice is **white**, which is more appropriate for printing or inclusion in documents.

# 7.4 Viewing Measurement Sets

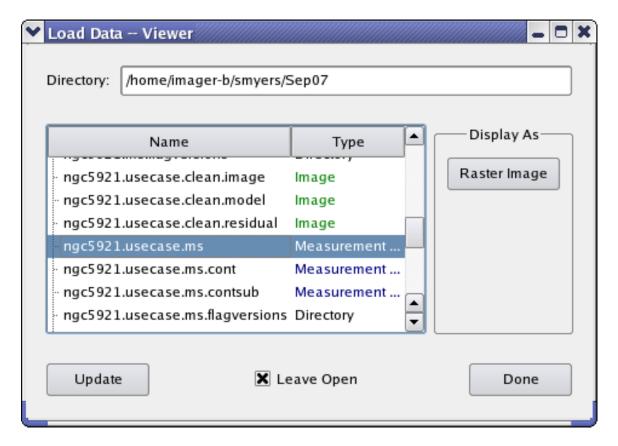

Figure 7.15: The Load Data - Viewer panel as it appears if you select an MS. The only option available is to load this as a Raster Image. In this example, clicking on the Raster Image button would bring up the displays shown in Figure 7.2.

Visibility data can also be displayed and flagged directly from the viewer. For Measurement Set files the only option for display is 'Raster' (similar to AIPS task TVFLG). An example of MS display is shown in Figure 7.2; loading of an MS is shown in Figure 7.15.

**Warning:** Only one MS should be registered at a time on a Display Panel. Only one MS can be shown in any case. You do not have to close other images/MSs, but you should at least 'unregister' them from the Display Panel used for viewing the MS. If you wish to see other images or MSs at the same time, create multiple Display Panel windows.

# 7.4.1 Data Display Options Panel for Measurement Sets

The **Data Display Options** panel provides adjustments for MSs similar to those for images, and also includes flagging options. As with images, this window appears when you choose the

# CHAPTER 7. VISUALIZATION WITH THE CASA VIEWER

Data:Adjust menu or use the wrench icon from the Main Toolbar. It is also shown by default when an MS is loaded. The right panel of Figure 7.2 shows a Data Options window. It has a tab for each open MS, containing a set of categories. The options within each category can be either 'rolled up' or expanded by clicking the category label.

For a Measurement Set, the categories are:

- Advanced
- MS and Visibility Selection
- Display Axes
- Flagging Options
- Basic Settings
- Axis Drawing and Labels
- Color Wedge

# 7.4.1.1 MS Options — Basic Settings

The **Basic Settings** roll-up is expanded by default. It contains entries similar to those for a raster image (§ 7.3.1.2). Together with the brightness/contrast and colormap adjustment icons on the **Mouse Toolbar** of the Display Panel, they are especially important for adjusting the color display of your MS.

The available Basic options are:

# • Data minimum/maximum

This has the same usage as for raster images. Lowering the data maximum will help brighten weaker data values.

• Scaling power cycles

This has exactly the same usage as for raster images (see § 7.3.1.2). Again, lowering this value often helps make weaker data visible. If you want to view several fields with very different amplitudes simultaneously, this is typically one of the best adjustments to make early, together with the Colormap fiddling mouse tool, which is on the middle mouse button by default.

• Colormap

Greyscale or Hot Metal colormaps are generally good choices for MS data.

7.4.1.2 MS Options— MS and Visibility Selections

- Visibility Type
- Visibility Component
- Moving Average Size

This roll-up provides choice boxes for Visibility Type (Observed, Corrected, Model, Residual) and Component (Amplitude, Phase, Real, or Imaginary).

|                        | 600 -                       |         |                                           |
|------------------------|-----------------------------|---------|-------------------------------------------|
| ♥ Data Display Options |                             | - 🗆 X   |                                           |
| n4826_16apr.ms         |                             |         |                                           |
|                        | Advanced                    | Ĥ       | _                                         |
| MS and                 | Visibility Selection        |         | -                                         |
| Visibility Type        | Observed 🔹 🖌 🗸              |         |                                           |
| Visibility Component   | Amplitude 🗸 🖌 🗸             |         | _                                         |
| Moving Average Size    | 3<br>/ ✓                    |         |                                           |
| Field IDs              | [0, 1, 2, 3, 4, 5, 6, 7, 8] |         | 2000 3000 4000 5000 6000 8000<br>Baseline |
| Spectral Windows       | [0, 1, 2, 3, 4, 5]          | 666     |                                           |
| Display Axes           |                             | 555<br> |                                           |
| Flagging Options       |                             |         | Blink                                     |
| В                      | asic Settings               |         | 10 /sec. Compact                          |

Figure 7.16: The MS for NGC4826 BIMA observations has been loaded into the viewer. We see the first of the spw in the Display Panel, and have opened up MS and Visibility Selections in the **Data Display Options** panel. The display panel raster is not full of visibilities because spw 0 is continuum and was only observed for the first few scans. This is a case where the different spectral windows have different numbers of channels also.

Changes to Visibility Type or Component (changing from Phase to Amplitude, for example) require the data to be retrieved again from the disk into memory, which can be a lengthy process. When a large MS is first selected for viewing, the user must trigger this retrieval manually by pressing the **Apply** button (located below all the options), after selecting the data to be viewed (see Field IDs and Spectral Windows, below).

**Tip:** Changing visibility type between 'Observed' and 'Corrected' can also be used to assure that data and flags are reloaded from disk. You should do this if you're using another flagging tool

# CHAPTER 7. VISUALIZATION WITH THE CASA VIEWER

such as autoflag simultaneously, so that the viewer sees the other tool's new edits and doesn't overwrite them with obsolete flags. The **Apply** button alone won't reload unless something within the viewer itself requires it; in the future, a button will be provided to reload flags from the disk unconditionally.

You can also choose to view the difference from a running mean or the local RMS deviation of either Phase or Amplitude. There is a slider for choosing the nominal number of time slots in the 'local neighborhood' for these displays.

(Note: **Insufficient Data** is shown in the tracking area during these displays when there is no other unflagged data in the local neighborhood to compare to the point in question. The moving time windows will not extend across changes in either field ID or scan number boundaries, so you may see this message if your scan numbers change with every time stamp. An option will be added later to ignore scan boundaries).

- Field IDs
- Spectral Windows

You can retrieve and edit a selected portion of the MS data by entering the desired Spectral Window and Field ID numbers into these boxes. **Important:** Especially with large MSs, often the first thing you'll want to do is to select **spectral windows** which all have the **same number of channels** and the **same polarization setup**. It also makes sense to edit only a few fields at a time. Doing this will also greatly reduce data retrieval times and memory requirements.

You can separate the ID numbers with spaces or commas; you do not need to enter enclosing brackets. Changes to either entry box will cause the selected MS data to be reloaded from disk.

If you select, say, spectral windows 7, 8, 23, and 24, the animator, slice position sliders, and axis labeling will show these as 0, 1, 2, and 3 (the 'slice positions' or 'pixel coordinates' of the chosen spectral windows). Looking at the position tracking display is the best way to avoid confusion in such cases. It will show something like: Sp Win 23 (s 2) when you are viewing spectral window 23 (plane 2 of the selected spectral windows).

Changes to MS selections will not be allowed until you have saved (or discarded) any previous edits you have made (see Flagging Options -- Save Edits, below). A warning is printed on the console (not the logger).

Initially, all fields and spectral windows are selected. To revert to this 'unselected' state, choose 'Original' under the wrench icons next to the entry boxes.

See Figure 7.16 for an example showing the use of the MS and Visibility Selections controls when viewing an MS.

# 7.4.1.3 MS Options — Display Axes

This roll-up is very similar to that for images: it allows the user to choose which axes (from Time, Baseline, Polarization, Channel, and Spectral Window) are are on the display and the animator.

There are also sliders here for choosing positions on the remaining axes. (It's useful to note that the data *is* actually stored internally in memory as an array with these five axes).

|                        |                             |              | ] <b>⊉</b> |                                           |
|------------------------|-----------------------------|--------------|------------|-------------------------------------------|
|                        |                             | 600 —        |            |                                           |
| ✓ Data Display Options |                             |              | _ 🗆 X      |                                           |
| n4826_16apr.ms         |                             |              |            |                                           |
|                        | Advanced                    |              |            | _                                         |
| MS an                  | MS and Visibility Selection |              |            | -                                         |
|                        | Display Axes                |              |            | _                                         |
| X Axis                 | Baseline                    | - 1- 1       |            | _                                         |
| Y Axis                 | Time                        | • <i>F</i> • |            |                                           |
| Animation Axis         | Channel                     | - J -        |            | 2000 3000 4000 5000 6000 6000<br>Baseline |
| Spectral Window        | 0                           |              |            |                                           |
| Polarization           | 0                           |              |            | 0 64 Normal                               |
| F                      | Flagging Options            |              |            | 10 /sec. Compact O Blink                  |
|                        | Basic Settings              |              |            | Start 0 End 63 Step 1                     |

Figure 7.17: The MS for NGC4826 from Figure 7.16, now with the Display Axes open in the **Data Display Options** panel. By default, channels are on the **Animation Axis** and thus in the tapedeck, while spectral window and polarization are on the Display Axes sliders.

For MSs, changing the choice of axis on one control will automatically swap axes, maintaining different axes on each control. Changing axes or slider/animator positions does not normally require pressing **Apply** — the new slice is shown immediately. However, the display may be partially or completely grey in areas if the required data is not currently in memory, either because no data has been loaded yet, or because not all the selected data will fit into the allowed memory. Press the **Apply** button in this case to load the data (see § 7.4.1.6 and Max. Visibility Memory at the end of § 7.4.1.5).

Within the Display Axes rollup you may also select whether to order the baseline axis by antenna1antenna2 (the default) or by (unprojected) baseline length.

See Figures 7.17-7.18 showing the use of the Display Axes controls to change the axes on the animation and sliders.

|                      | 600 - <b>11</b>        |     |                                           |
|----------------------|------------------------|-----|-------------------------------------------|
| Data Display Options |                        | - 0 |                                           |
| n4826_16apr.ms       |                        |     |                                           |
|                      | Advanced               |     |                                           |
| MS ar                | d Visibility Selection |     |                                           |
|                      | Display Axes           |     |                                           |
| X Axis               | Baseline 🔹 🖌 🗸         |     |                                           |
| Y Axis               | Time 🔹 🗲 🗸             |     |                                           |
| Animation Axis       | Spectral Window 🔻 🖌 🗸  |     | 2000 3000 4000 5000 6000 8000<br>Baseline |
| Channel              | 33<br>                 |     |                                           |
| Polarization         | °<br>, ✔               |     |                                           |
| F                    | lagging Options        |     | D /sec. Compact Blink                     |
|                      | Basic Settings         |     |                                           |

Figure 7.18: The MS for NGC4826, continuing from Figure 7.17. We have now put spectral window on the Animation Axis and used the tapedeck to step to spw 2, where we see the data from the rest of the scans. Now channels is on a Display Axes slider, which has been dragged to show Channel 33.

# 7.4.1.4 MS Options — Flagging Options

These options allow you to edit (flag or unflag) MS data. The Crosshair and Rectangle Region **Mouse Tools** (§ 7.2.3) are used on the display to select the area to edit. When using the Rectangle Region tool, double-click inside the selected rectangle to confirm the edit.

The options below determine how edits will be applied.

• Show Flagged Regions...

You have the option to display flagged regions in the background color (as in TVFLG) or to highlight them with color. In the former case, flagged regions look just like regions of no data. With the (default) color option, flags are shown in shades of blue: darker blue for flags already saved to disk, lighter blue for new flags not yet saved; regions with no data will be shown in black.

• Flag or Unflag

This setting determines whether selected regions will be flagged or unflagged. This does not

affect previous edits; it only determines the effect which later edits will have. Both flagging and unflagging edits can be accumulated and then saved in one pass through the MS.

#### • Flag/Unflag All...

These flagging extent checkboxes allow you to extend your edit over any of the five data axes. For example, to flag *all* the data in a given time range, you would check all the axes *except* Time, and then select the desired time range with the **Rectangle Region** mouse tool. Such edits will extend along the corresponding axes over the entire selected MS (whether loaded into memory or not) and optionally over unselected portions of the MS as well (Use Entire MS, below). Use care in selecting edit extents to assure that you're editing all the data you wish to edit.

#### • Flag/Unflag Entire Antenna?

This control can be used to extend subsequent edits to all baselines which include the desired antenna[s]. For example, if you set this item to 'Yes' and then click the crosshair on a visibility point with baseline 3-19, the edit would extend over baselines 0-3, 1-3, 2-3, 3-3, 3-4, ... 3-nAntennas-1. Note that the second antenna of the selection (19) is irrelevant here – you can click anywhere within the 'Antenna 3 block', i.e., where the *first* antenna number is 3, to select all baselines which include antenna 3.

This item controls the edit extent only along the baseline axis. If you wish to flag *all* the data for a given antenna, you must still check the boxes to flag all Times, Channels, Polarizations and Spectral Windows. There would be no point, however, in activating *both* this item and the 'Flag All Baselines' checkbox. You can flag an antenna in a limited range of times, etc., by using the appropriate checkboxes and selecting a rectangular region of visibilities with the mouse.

**Note:** You do not need to include the entire 'antenna block' in your rectangle (and you may stray into the next antenna if you try). Anywhere within the block will work. To flag higher-numbered antennas, it often helps to zoom in.

- Undo Last Edit
- Undo All Edits

The 'Undo' buttons do the expected thing: completely undo the effect of the last edit (or all unsaved edits). Please note, however, that only unsaved edits can be undone here; there is no ability to revert to the flagging state at the start of the session once flags have been saved to disk (unless you have previously saved a 'flag version'. The flag version tool is not available through the viewer directly).

• Use Entire MS When Saving Edits?

"Yes" means that saving the edits will flag/unflag over the entire MS, *including* fields (and possibly spectral windows) which are not currently selected for viewing. Specifically, data within time range(s) you swept out with the mouse (even for unselected fields) will be edited.

In addition, if "Flag/Unflag All..." boxes were checked, such edits will extend throughout the MS. Note that only unselected *times* (fields) can be edited *without* checking extent boxes for

the edits as well. Unselected spectral windows, e.g., will *not* be edited unless the edit also has "Flag/Unflag All Spectral Windows" checked.

Warning: Beware of checking "All Spectral Windows" unless you have also checked "All Channels" or turned "Entire MS" off; channel edits appropriate to the selected spectral windows may not be appropriate to unselected ones. Set "Use Entire MS" to"No" if your edits need to apply only to the portion of the MS you have selected for viewing. *Edits can often be saved significantly faster this way as well.* 

Also note that checkboxes apply to individual edits, and must be checked before making the edit with the mouse. "Use Entire MS", on the other hand, applies to all the edits saved at one time, and must be set as desired before pressing "Save Edits".

• Save Edits

MS editing works like a text editor in that you see all of your edits immediately, but nothing is committed to disk until you press 'Save Edits'. Feel free to experiment with all the other controls; nothing but 'Save Edits' will alter your MS on disk. As mentioned previously, however, there is no way to undo your edits once they are saved, except by manually entering the reverse edits (or restoring a previously-saved 'flag version').

Also, you must save (or discard) your edits before changing the MS selections. If edits are pending, the selection change will not be allowed, and a warning will appear on the console.

If you close the MS in the viewer, *unsaved edits are simply discarded*, without prior warning. It's important, therefore, to remember to save them yourself. You can distinguish unsaved flags (when using the 'Flags In Color' option), because they are in a lighter shade of blue.

The program must make a pass through the MS on disk to save the edits. This can take a little time; progress is shown in the console window.

#### 7.4.1.5 MS Options— Advanced

These settings can help optimize your memory usage, especially for large MSs. A rule of thumb is that they can be increased until response becomes sluggish, when they should be backed down again.

You can run the unix 'top' program and hit 'M' in it (to sort by memory usage) in order to examine the effects of these settings. Look at the amount of RSS (main memory) and SWAP used by the X server and 'casaviewer' processes. If that sounds familiar and easy, then fiddling with these settings is for you. Otherwise, the default settings should provide reasonable performance in most cases.

#### • Cache size

The value of this option specifies the maximum number of different views of the data to save so that they can be redrawn quickly. If you run an animation or scroll around zoomed data, you will notice that the data displays noticeably faster the second time through because of this feature. Often, setting this value to the number of animation frames is ideal Note, however, that on multi-panel displays, each panel counts as one cached image. Large images naturally take more room than small ones. The memory used for these images will show up in the X server process. If you need more Visibility Memory (below) for a really large ms, it is usually better to forgo caching a large number of views.

• Max. Visibility Memory

This option specifies how many megabytes of memory may be used to store visibility data from the measurement set internally. Even if you do not adjust this entry, it is useful to look at it to see how many megabytes are required to store your entire (selected) MS in memory. If the slider setting is above this, the whole selected MS will fit into the memory buffer. Otherwise, some data planes will be 'greyed out' (see Apply Button, § 7.4.1.6 below), and the selected data will have to be viewed one buffer at a time, which is somewhat less convenient. In most cases, this means you should **select fewer fields or spectral windows** – see § 7.4.1.2. The 'casaviewer' process contains this buffer memory (it contains the entire viewer, but the memory buffer can take most of the space).

# 7.4.1.6 MS Options — Apply Button

When viewing large MSs the display may be partially or completely grey in areas where the required data is not currently in memory, either because no data has been loaded yet, or because not all the selected data will fit into the allowed memory (see Max. Visibility Memory above). When the cursor is over such an area, the following message shows in the position tracking area:

```
press 'Apply' on Adjust panel to load data
```

Pressing the **Apply** button (which lies below all the options) will reload the memory buffer so that it includes the slice you are trying to view.

The message **No Data** has a different meaning; in that case, there simply *is* no data in the selected MS at the indicated position.

For large measurement sets, loading visibility data into memory is the most time-consuming step. Progress feedback is provided in the console window. Again, careful selection of the data to be viewed can greatly speed up retrieval.

# 7.5 Printing from the Viewer

You can use the Data:Print menu or the **Print** button to bring up the **Viewer Print Manager**. From this panel, you can print a hardcopy of what is in the Display Panel, or save it in a variety of formats.

Figure 7.19 shows an example of printing to a file. The key to making acceptable hardcopies (particularly for printing or inclusion in documents) is to set the background color and line widths to appropriate values so the plot and labels show up in the limited resolution of the hardcopy.

| ¥ Log        | ✓ Viewer Canvas Manager                | <u>]g)</u>                                                      | Viewer Print Manager                        |
|--------------|----------------------------------------|-----------------------------------------------------------------|---------------------------------------------|
| <u>F</u> ile | Margins                                | Working Directory: /home/sandrock/smyers/Testing/Patch2/Jupiter |                                             |
|              |                                        | <u>D</u> ata D <u>i</u> splay Panel <u>T</u> ools <u>V</u> iew  | Current Canvas Size: 721 x 703 pixels.      |
| Time         | Number of panels                       | 🖻 🔧 🖸 🔕 🗔 💫 🗎 🛓                                                 | Curren Carivas Size. 721 x 765 pixels.      |
| 200          | Basic Settings                         |                                                                 | Output file out.jupiter.demo.ps             |
| 200          | Background Color white 🗸 🎜 🗸           |                                                                 | [PS/PDF] Output media                       |
|              |                                        |                                                                 | [PS/PDF] Orientation portrait               |
|              | Apply Save Restore Casa.opts           | 1                                                               | [PS/PDF] Resolution (dpi)                   |
| ♥ Data I     | Display Options 🗕 🗖 🗙                  | 30''                                                            | [Image] Output size (pixels)                |
| jupiter      | 6cm.demo.clean1.image                  | 48'00''                                                         | [Image] Output size multiplicative factor   |
|              | Display axes                           |                                                                 | PS V Save Print Dismiss                     |
|              | Hidden axes                            | 30''                                                            |                                             |
|              | Basic Settings                         | 47'00''                                                         | -                                           |
| Asp          | ect ratio                              | 30''                                                            | -                                           |
| Pixe         | el treatment                           | 4610011                                                         |                                             |
| Res          | ampling mode nearest 🗸 🖌 🖌             | 46'00''                                                         |                                             |
| Data         | a range                                | 30′′ -                                                          | -                                           |
| Sca          | ling power cycles                      | 45'00''                                                         | -                                           |
| Cole         | Hot Metal 1 🗸 🖌 🗸                      | 30''                                                            | -                                           |
|              | Position tracking                      |                                                                 |                                             |
|              | Axis labels                            | 4°44′00′′ <mark> </mark>                                        |                                             |
|              | Axis label properties                  | 30''                                                            |                                             |
|              | Beam Ellipse                           | ochermars                                                       | $39^{s} 36^{s} 33^{s} 30^{s} 27^{s} 24^{s}$ |
|              | Color Wedge                            |                                                                 | 39 36 33 30 27 24                           |
| A            | pply Save Restore cleanlimage.opts 🖌 🗸 | J2                                                              | 000 Right Ascension                         |
|              |                                        |                                                                 |                                             |
|              |                                        | xxxxxxxxxxxxxxxxxxxxxxxxxxxxxxxxxxxxxx                          |                                             |
|              |                                        | +0.00794789 Jy/beam Pixel: 103 162 0                            | 0                                           |
|              | Dismiss                                | 00:55:44.900 +04.46.56.419 I -12.443                            | km/s                                        |

Figure 7.19: Setting up to print to a file. The background color has been set to white, the line width to 2, and the print resolution to 600 dpi (for an postscript plot). To make the plot, use the **Save** button on the **Viewer Print Manager** panel (positioned in the figure in the upper right) and select a format with the drop-down, or use the **Print** button to send directly to a printer.

Use the **Viewer Canvas Manager** (§ 7.3.6) to change the **Background Color** from its default of **black** to **white** if you are making plots for printing or inclusion in a document. You might also want to change the **colormap** accordingly.

Adjust the Line Width of the Axis Label Properties options in the Data Display Options panel so that the labels will be visible when printed. Increasing from the default of 1.4 to a value around 2 seems to work well.

You can choose an output file name in the panel. Be sure to make it a new name, otherwise it will not overwrite a previous file (and will not say anything about it).

If you will be printing to a postscript printer or to a PS or EPS file, dial up the **[PS] Resolution** (dpi) to its maximum of 600. This will increase the size of the PS file somewhat, but will make a much better plot. Use gzip to compress the PS file if necessary. Be sure to choose the desired

Output Media and Orientation for PS also.

**BETA ALERT:** The postscript printing capabilities of the **casaviewer** are currently limited due to some issues with the way we use Qt and do axis labels. Significant improvements have been made in Patch 3. This will be further upgraded in the future, but for now you will need to follow the suggestions above to get a useable plot. Note that **ghostview** may show a poorer version of the PS than you will get when you print.

# Chapter 8

# Single Dish Data Processing

**ALERT:** After the release of CASA 3.2, we will be changing the names of the several SD task parameters including sdfile and so on. The name change will be effective from the first casapy-test after CASA 3.2.

**NOTE:** The single-dish analysis package within CASA is included in the release for the use of the ALMA computing and commissioning groups. However, it is fully accessible for general users.

For single-dish spectral calibration and analysis, CASA uses the ATNF Spectral Analysis Package (ASAP). ASAP is imported as the sd tool via

asap\_init()

It forms the basis for a series of tasks (the "SDtasks") that encapsulates the functionality within the standard CASA task framework. ASAP was developed to support the Australian telescopes such as Mopra, Parkes, and Tidbinbilla, and we have adapted it for use within CASA for GBT (see the note below for limitation of GBT SDFITS handling) and eventually ALMA [Note: Some support for the ALMA is now available]. For R3.1 or later, the ASAP version included in CASA was updated to 3.0 (which is the latest official release of ASAP as of Oct. 2010). In ASAP 3.0, data format was also updated from 2.0 to 3.0. This update is backward incompatible so that you have to use data conversion command (asap2to3) to read old format data. Usage of asap2to3 is as follows:

\$ asap2to3 in=(infile name)

It creates a file (infile name).asap3 that contains equivalent data with original one but is written as updated data format. For example, if you run

\$ asap2to3 in=testdata.asap

# CHAPTER 8. SINGLE DISH DATA PROCESSING

you will get testdata.asap.asap3, and original data testdata.asap will be kept. Note that the install directory of asap2to3 is \$CASAROOT/lib/casapy/bin, which is different from the directory where casapy is installed. Here, CASAROOT is a path to the root directory of CASA. Furthermore, you have to add \$CASAROOT/lib/ to LD\_LIBRARY\_PATH environment variable. Note also this is specific issue for scantable, which is proper data format for ASAP. For other data format such as Measurement Set (MS) or SDFITS, you can import the data as usual.

For details on ASAP – including the User Guide, Reference Manual, and tutorial – see the ASAP home page at ATNF:

• http://svn.atnf.csiro.au/trac/asap/ .

The ASAP tools are prefaced with sd. within CASA, e.g., the ASAP tool scantable becomes sd.scantable. See § 8.3 for more information on the tools.

All of the ASAP functionality is available within the CASA installation. Since we extended ASAP, there are certain functionalities that are available only in the CASA version of ASAP. In the following subsections, we outline how to access ASAP from within CASA and the data flow for standard use cases.

If you run into trouble, be sure to check the list of known issues and features of ASAP and the SD tasks presented in § 8.5 first.

# 8.1 Guidelines for Use of ASAP and SDtasks in CASA

# 8.1.1 Environment Variables

There are a number of environment variables that the ASAP tools (and thus the SDtasks) use to control their operation. They are located in .asaprc and are described in the ASAP User Guide. Within CASA, they are contained in the Python dictionary sd.rcParams and are accessible through its keys and values. For SDtask users, the most important parameter is verbose, which controls the display of detailed messages from the tools. By default,

sd.rcParams['verbose'] = True

produced by lots of messages. Also, the scantable.storage parameter controls whether scantable operations are done in memory or on disk. The default is

sd.rcParams['scantable.storage'] = 'memory'

which is the best choice if there is enough memory compared with a size of data to be loaded. On the other hand,

```
sd.rcParams['scantable.storage'] = 'disk'
```

forces the task to store datasets on disk, which might be necessary when they are large. See § 8.3.1 for more details on the ASAP environment variables.

# 8.1.2 Assignment

Some ASAP methods and functions require assigning a method to a variable which can then be manipulated. These methods and functions include sd.scantable and sd.selector, both of which make objects. For example,

s = sd.scantable('OrionS\_rawACSmod', average=False)

#### 8.1.3 Lists

For lists of scans or IFs, such as in scanlist and iflist in the SDtasks, the tasks and functions require a comma-delimited Python list, e.g.,

scanlist = [241, 242, 243, 244, 245, 246]

The python range function can be used to generate a list of consecutive numbers, e.g.,

scanlist = range(241,247)

giving the same list as above,

CASA <3>: scanlist=range(241,247) CASA <4>: print scanlist [241, 242, 243, 244, 245, 246]

Multiple ranges can be created by summing lists,

```
CASA <5>: scanlist=range(241,247) + range(251,255)
CASA <6>: print scanlist
[241, 242, 243, 244, 245, 246, 251, 252, 253, 254]
```

Note that in the future, the sd tools and SDtasks will use the same selection language as in the interferometric synthesis part of the CASA.

Spectral regions, such as those for setting masks, are pairs of min and max values for whatever spectral axis unit is currently chosen. These are fed into the tasks and tools as a list of lists, where each list element is a list with the [min,max] for that sub-region, e.g.,

masklist=[[1000,3000], [5000,7000]]

# 8.1.4 Dictionaries

Currently, the SDtasks return the Python dictionary for the results of line fitting (in sdfit) and region statistics (in sdstat). If you invoke these tasks by assigning a variable for the return, you can then access the elements through the keywords, e.g.,

```
CASA <10>: line_stat=sdstat()
Current fluxunit = K
No need to convert fluxunits
Using current frequency frame
Using current doppler convention
CASA <11>: line_stat
Out[11]:
{'eqw': 70.861755476162784,
'max': 1.2750182151794434,
'mean': 0.35996028780937195,
'median': 0.23074722290039062,
'min': -0.20840644836425781,
'rms': 0.53090775012969971,
'stddev': 0.39102539420127869,
'sum': 90.350028991699219}
```

One can then use these values in scripts by accessing this dictionary, e.g.,

CASA <12>: print "Line max = %5.3f K" % (line\_stat['max']) Line max = 1.275 K

# 8.1.5 Line Formatting

The SDtasks trap leading and trailing whitespace on string parameters (such as infile and sdfile) but ASAP does not, so be careful with setting string parameters. ASAP is case-sensitive, with most parameters being upper-case, such as ASAP for the sd.scantable.save file format. The SDtasks are generally more forgiving. Also, beware Python's sensitivity to indentation.

# 8.1.6 Logging

Before R3.0, all messages from ASAP were written to the standard output (sys.stdout) and they disappeared after exiting CASA. After R3.0, the logging system of ASAP is integrated into CASA logging system. Therefore, all outputs from ASAP commands, except for GUI related notifications, are sent to the file casapy.log and they are displayed to the CASA Logger (see § 1.5.2).

# 8.2 Single Dish Analysis Tasks

A set of single dish tasks is available for simplifying basic reduction activities. The list currently includes:

- sdaverage select, calibrate, and average SD data
- sdsmooth smooth SD spectra
- sdbaseline fit/remove spectral baselines from SD data
- sdcal sdaverage, sdsmooth, and sdbaseline combined to perform standard single dish processing all at once
- sdcoadd merge/co-add multiple SD data
- sdflag channel/row flagging of SD spectra
- sdflagmanager enable list, save, restore, delete and rename flag version files
- **sdfit** line fitting to SD spectra
- sdimaging create an image from the total power or spectral data
- sdimprocess remove the 'scanning noise' from raster scanned image
- sdlist print a summary of a SD dataset
- sdmath do simple arithmetic for SD spectra
- sdplot plotting of SD spectra, including overlay of line catalog data
- sdsave save SD data to different format
- sdscale scale SD data
- sdstat compute statistics of regions of SD spectra
- **sdtpimaging** do a simple calibration and create an image from the total power raster scans
- msmoments compute moments from spectral data

All of the SDtasks, except those related to imaging (sdtpimaging, sdimaging, and sdimprocess), work from a file on disk rather than from a scantable in memory as the ASAP toolkit does (see § 8.3). Inside the tasks we invoke a call to sd.scantable to read the data. The scantable objects do not persist within CASA after completion of the tasks and are destroyed to free up memory.

Three tasks sdaverage, sdsmooth, and sdbaseline are the workhorses for the calibration, selection, averaging, baseline fitting, and smoothing. The output datasets for each task are written to a file on disk. Alternatively, one can use the task sdcal to perform all of the steps in the three tasks described. Its operation is controlled by three main "mode" parameters: calmode (which selects the type of calibration, if any, to be applied), kernel (which selects the smoothing), and blfunc (which selects baseline fitting). There are also parameters controlling the selection such as scanlist, iflist, field, scanaverage, timeaverage, and polaverage. Note that sdcal can be

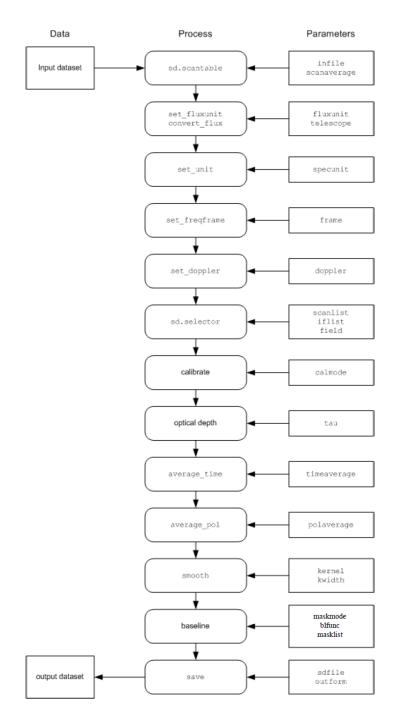

Figure 8.1: Wiring diagram for the SDtask sdcal. The stages of processing within the task are shown, along with the parameters that control them.

run with calmode='none' to allow re-selection or writing out of data that is already calibrated. There is a "wiring diagram" of the dataflow and control inputs for sdcal shown in Figure 8.1.

# CHAPTER 8. SINGLE DISH DATA PROCESSING

The SDtasks support the import and export file formats supported by ASAP itself. For import, this includes: ASAP (scantables), MS (CASA Measurement Set), RPFITS, SDFITS and NRO data format. For export, this includes: ASAP (scantables), MS (CASA Measurement Set), ASCII (text file), SDFITS (a flavor of SD FITS). The sdsave task is available exclusively for exporting with these data selection options. The sdcoadd task is available to merge data in separate data files into one. A brief summary of the data in a file is found in the sdlist task help.

Plotting of spectra is handled in the sdplot task. It also offers some selection, averaging, and smoothing options in case you are working from a dataset that has not been split or averaged. Note that there is some rudimentary plotting capability in many of SDtasks, controlled through the plotlevel parameter, to aid in the assessment of the performance of these tasks.

Scaling of the spectra and Tsys is available in the sdscale. For arithmetic operations of spectra in separate scantables, sdmath has been added.

Calculation of statistics on spectral regions is available in the sdstat task. Results are passed by a Python dictionary return variable. The statistics of spectra can also be calculated via msmoments task. The input of msmoments task must be in CASA Measurement Set format. The task newly creates Measurement Set to store statistics values.

Basic Gaussian line-fitting is handled by the sdfit task. It can deal with the simpler cases, and offers some automation as well as interactive selection of fitting region, but more complicated fitting is best accomplished through the toolkit (sd.fitter).

Basic interactive and non-interactive channel and row flagging are available in the sdflag task. The flags in the input file is updated by default, i.e., outfile='' and overwrite=True. Otherwise, a new file is created to store dataset with updated flag infromation.

Limited total power data analysis functionality is available through the task sdtpimaging. A single dish image data cube can be created using sdimaging, which also handles total power imaging. These tasks directly access the Measurement Set without converting it to scantable format. The sdimprocess is intended to remove the 'scanning noise' from single dish images by either the 'Basket-Weaving' or 'Pressed-out' methods.

Although the Measurement Set can store data from multiple antennas even if it consists of only single-dish spectra (auto-correlation data), the scantable cannot distinguish data from multiple antennas. It causes a problem when the user processes the Measurement Set using SDtasks. Therefore, id or name of the antenna that the user want to process must be explicitly specified if the input dataset for SDtasks is Measurement Set. This can be done by antenna parameter. By default (antenna=0), data associate with antenna id 0 is imported. The antenna parameter takes no effect for other input data formats.

#### 8.2.1 SDtask Summaries

The following are the list of parameters and brief descriptions of each of the SDtasks. These descriptions are also contained in help <taskname> once asap\_init has been invoked.

8.2.1.1 sdaverage

```
Keyword arguments:
sdfile -- name of input SD dataset
antenna -- antenna name or id (only effective for MS input)
fluxunit -- units for line flux
        options: 'K', 'Jy', ''
        default: '' (keep current fluxunit)
        WARNING: For GBT data, see description below.
    >>> fluxunit expandable parameter
         telescopeparm -- the telescope characteristics
                 options: (str) name or (list) list of gain info
                 default: '' (none set)
                 example: if telescopeparm='', it tries to get the telescope
                          name from the data.
                          Full antenna parameters (diameter, ap.eff.) known
                          to ASAP are
                           'ATPKSMB', 'ATPKSHOH', 'ATMOPRA', 'DSS-43',
                           'CEDUNA', 'HOBART'. For GBT, it fixes default fluxunit
                          to 'K' first then converts to a new fluxunit.
                          telescopeparm=[104.9,0.43] diameter(m), ap.eff.
                          telescopeparm=[0.743] gain in Jy/K
                          telescopeparm='FIX' to change default fluxunit
                          see description below
specunit -- units for spectral axis
                  options: (str) 'channel', 'km/s', 'GHz', 'MHz', 'kHz', 'Hz'
                  default: '' (=current)
                  example: these will be the units for masklist
frame -- frequency frame for spectral axis
        options: (str) 'LSRK', 'REST', 'TOPO', 'LSRD', 'BARY',
                 'GEO', 'GALACTO', 'LGROUP', 'CMB'
        default: currently set to frame in scantable
        WARNING: frame='REST' not yet implemented
doppler -- doppler mode
        options: (str) 'RADIO', 'OPTICAL', 'Z', 'BETA', 'GAMMA'
        default: currently set to doppler in scantable
calmode -- calibration mode
        options: 'ps', 'nod', 'fs', 'fsotf', 'quotient', 'none'
        default: 'none'
        example: choose mode 'none' if
                 already calibrated and want to
                 try averaging
        WARNING: 'fsotf' is not implemented yet
```

```
scanlist -- list of scan numbers to process
        default: [] (use all scans)
        example: [21,22,23,24]
                 this selection is in addition to field,
                 iflist, and pollist
field -- selection string for selecting scans by name
        default: '' (no name selection)
        example: 'FLS3a*'
                 this selection is in addition to scanlist,
                 iflist, and pollist
iflist -- list of IF id numbers to select
        default: [] (use all IFs)
        example: [15]
                 this selection is in addition to scanlist,
                 field, and pollist
pollist -- list of polarization id numbers to select
        default: [] (use all polarizations)
        example: [1]
                 this selection is in addition to scanlist,
                 field, and iflist
channelrange -- channel range selection
        default: [] (use all channels)
        example: [0,5000]
                 Note that specified values are recognized as
                 'channel' regardless of the value of specunit
scanaverage -- average integrations within scans
        options: (bool) True, False
        default: False
        example: if True, this happens in read-in
                 For GBT, set False!
timeaverage -- average times for multiple scan cycles
        options: (bool) True, False
        default: False
        example: if True, this happens after calibration
    >>>timeaverage expandable parameter
         tweight -- weighting for time average
                 options: 'none'
                          'var' (1/var(spec) weighted)
                          'tsys' (1/Tsys**2 weighted)
                          'tint' (integration time weighted)
                          'tintsys' (Tint/Tsys**2)
                          'median' ( median averaging)
                 default: 'none'
         averageall -- average multi-resolution spectra
```

```
spectra are averaged by referring
                       their frequency coverage
                 default: False
polaverage -- average polarizations
        options: (bool) True, False
        default: False
    >>>polaverage expandable parameter
         pweight -- weighting for polarization average
                 options: 'none'
                          'var' (1/var(spec) weighted)
                          'tsys' (1/Tsys**2 weighted)
         default: 'none'
tau -- atmospheric optical depth
        default: 0.0 (no correction)
verify -- verify the results of calibration. Only effective if
              calmode is not 'none'.
        options: (bool) True,False
        default: False
        WARNING: Currently this just asks whether you accept
                 the displayed calibration and if not, continues
                 without doing any calibration.
outfile -- Name of output file
        default: '' (<sdfile>_cal)
outform -- format of output file
        options: 'ASCII', 'SDFITS', 'MS', 'ASAP'
        default: 'ASAP'
        example: the ASAP format is easiest for further sd
                 processing; use MS for CASA imaging.
                 If ASCII, it then will append some stuff to
                 the outfile name
overwrite -- overwrite the output file if it already exists
        options: (bool) True, False
        default: False
        WARNING: if outform='ASCII', this parameter is ignored
plotlevel -- control for plotting of results
        options: (int) 0=none, 1=some, 2=more, <0=hardcopy
        default: 0 (no plotting)
        example: plotlevel<0 as abs(plotlevel), e.g.</pre>
                 -1 => hardcopy of final plot (will be named
                 <outfile>_calspec.eps)
        WARNING: be careful plotting in fsotf mode!
```

#### DESCRIPTION:

Task sdaverage performs data selection, calibration for single-dish spectra. By setting calmode='none' one can run sdaverage on already calibrated data, for further selection, averaging and atmospheric optical depth correction.

If you give multiple IFs in **iflist**, then your scantable will have multiple IFs. This can be handled, but there can be funny interactions later on. We recommend you split each IF out into separate files by re-running sdaverage with each IF in turn unless you want to averaging of multi-resolution spectra (see below).

To save the output spectra in a certain range of channels, you set the range in channelrange. Averaging of multi-resolution spectra can be achieved by setting the sub-parameter in timeaverage, averageall to True. It generally handles multi-IFs by selecting overlaps in IFs and assigning new IFs in the output spectra.

ASAP recognizes the data of the "AT" telescopes, but currently does not know about the GBT or any other telescope. This task does know about GBT. Telescope name is obtained from the data. If you wish to change the fluxunit (see below) by unsetting the sub-parameter unset (telescopeparm=''), it will use internal telescope parameters for flux conversion for the data from AT telescopes and it will use an approximate aperture efficiency conversion for the GBT data. When telescopeparm is a list, then if the list has a single float it is assumed to be the gain in Jy/K. If there are two or more elements they are assumed to be telescope diameter (m) and aperture efficiency respectively.

Note that sdaverage assumes that fluxunit is set correctly in the data already. If not, then set telescopeparm='FIX' and it will set the default units to fluxunit without conversion. NOTE: If the data table in sdfile is an ms from GBT and the default flux unit is missing, this task automatically fixes the default fluxunit to 'K' before performing the conversion.

WARNING for the GBT raw SDFITS format data as input:

SDtasks are able to handle GBT raw SDFITS format data since the data filler is available. However, the functionality is not well tested yet, so that there may be unknown bugs.

#### Notes:

- If the observation mode is On-The-Fly, the direction information will be considered for averaging, i.e., spectra will be averaged only if the directions are in agreement with each other.
- Calibration of frequency switching data is now fully implemented, including folding.
- Additional calibration algorithms are implemented. These are the 'Chopper-Wheel' calibration and the one adopted in APEX telescope (an advanced version of classical 'Chopper-Wheel' method). Two load calibration, which will be a standard calibration mode of ALMA total power antennas, is formally implemented but still experimental.

#### 8.2.1.2 sdsmooth

```
Keyword arguments:
sdfile -- name of input SD dataset
antenna -- antenna name or id (only effective for MS input)
scanaverage -- average integrations within scans
        options: (bool) True, False
        default: False
        example: if True, this happens in read-in
                 For GBT, set False!
scanlist -- list of scan numbers to process
        default: [] (use all scans)
        example: [21,22,23,24]
                this selection is in addition to field,
                iflist, and pollist
field -- selection string for selecting scans by name
        default: '' (no name selection)
        example: 'FLS3a*'
                 this selection is in addition to scanlist,
                 iflist, pollist
iflist -- list of IF id numbers to select
        default: [] (use all IFs)
        example: [15]
                 this selection is in addition to scanlist,
                 field, and pollist
pollist -- list of polarization id numbers to select
        default: [] (use all polarizations)
        example: [1]
                 this selection is in addition to scanlist,
                 field, and iflist
kernel -- type of spectral smoothing
        options: 'hanning', 'gaussian', 'boxcar'
        default: 'hanning'
    >>>kernel expandable parameter
         kwidth -- width of spectral smoothing kernel
                 options: (int) in channels
                 default: 5
                 example: 5 or 10 seem to be popular for boxcar,
                          ignored for hanning (fixed at 5 chans)
                          (0 will turn off gaussian or boxcar)
verify -- verify the results of smoothing
        options: (bool) True, False
        default: False
```

```
WARNING: Currently this just asks whether you accept
                 the displayed smoothing and if not, continues
                 without smoothing.
outfile -- Name of output ASAP format(scantable) file
        default: '' (<sdfile>_sm)
outform -- format of output file
        options: 'ASCII', 'SDFITS', 'MS', 'ASAP'
        default: 'ASAP'
        example: the ASAP format is easiest for further sd
                 processing; use MS for CASA imaging.
                 If ASCII, then will append some stuff to
                 the outfile name
overwrite -- overwrite the output file if already exists
        options: (bool) True, False
        default: False
        WARNING: if outform='ASCII', this parameter is ignored
plotlevel -- control for plotting of results
        options: (int) 0=none, 1=some, 2=more, <0=hardcopy
        default: 0 (no plotting)
        example: plotlevel<0 as abs(plotlevel), e.g.</pre>
                 -1 => hardcopy of final plot (will be named
                 <outfile>_smspec.eps)
```

### DESCRIPTION:

Task sdsmooth performs smoothing of the single-dish spectra. Set plotlevel  $\geq 1$  to plot the spectrum before and after smoothing.

See the sdaverage description for note on GBT raw SDFITS format data.

#### 8.2.1.3 sdbaseline

```
Keyword arguments:
sdfile -- name of input SD dataset
antenna -- antenna name or id (only effective for MS input).
fluxunit -- units for line flux
    options: 'K','Jy',''
    default: '' (keep current fluxunit)
    WARNING: For GBT data, see description below.
>>> fluxunit expandable parameter
    telescopeparm -- the telescope characteristics
        options: (str) name or (list) list of gain info
        default: '' (none set)
        example: if telescopeparm='', it tries to get the telescope
            name from the data.
```

```
Full antenna parameters (diameter, ap. eff.) known
                         to ASAP are
                         'ATPKSMB', 'ATPKSHOH', 'ATMOPRA', 'DSS-43',
                         'CEDUNA', 'HOBART'. For GBT, it fixes default fluxunit
                         to 'K' first then convert to a new fluxunit.
                         telescopeparm=[104.9,0.43] diameter(m), ap.eff.
                         telescopeparm=[0.743] gain in Jy/K
                         telescopeparm='FIX' to change default fluxunit
                         see description below
specunit -- units for spectral axis
        options: (str) 'channel', 'km/s', 'GHz', 'MHz', 'kHz', 'Hz'
        default: '' (=current)
        example: this will be the units for masklist
frame -- frequency frame for spectral axis
        options: (str) 'LSRK', 'REST', 'TOPO', 'LSRD', 'BARY',
                 'GEO', 'GALACTO', 'LGROUP', 'CMB'
        default: currently set frame in scantable
        WARNING: frame='REST' not yet implemented
doppler -- doppler mode
        options: (str) 'RADIO', 'OPTICAL', 'Z', 'BETA', 'GAMMA'
        default: currently set doppler in scantable
scanlist -- list of scan numbers to process
        default: [] (use all scans)
        example: [21,22,23,24]
                 this selection is in addition to field,
                 iflist, and pollist
field -- selection string for selecting scans by name
        default: '' (no name selection)
        example: 'FLS3a*'
                 this selection is in addition to scanlist,
                 iflist, and pollist
iflist -- list of IF id numbers to select
        default: [] (use all IFs)
        example: [15]
                 this selection is in addition to scanlist,
                 field, and pollist
pollist -- list of polarization id numbers to select
        default: [] (use all polarizations)
        example: [1]
                 this selection is in addition to scanlist,
                 field, and iflist
tau -- atmospheric optical depth
        default: 0.0 (no correction)
masklist -- list or string of mask regions to INCLUDE in BASELINE fit
            a string masklist allows per IF selection of channels.
```

```
default: [] (entire spectrum)
        example: [[1000,3000],[5000,7000]]
                 '0:1000~3000;5000~7000, 1:200~350;450~600'
                 when maskmode is 'auto' or 'interact', this mask
                 will be applied first before fitting as base mask
maskmode -- mode of setting additional channel masks
        options: (str) 'auto', 'list', 'interact'
        default: 'auto'
        example: maskmode='auto' runs linefinder to detect line regions
                 to be excluded from fitting. this mode requires three
                 expandable parameters: thresh, avg_limit, and edge.
                 USE WITH CARE! May need to tweak the expandable parameters.
                 maskmode='list' uses the given masklist only: no additional
                 masks applied.
                 maskmode='interact' allows users to manually modify the
                 mask regions by dragging mouse on the spectrum plotter GUI.
                 use LEFT or RIGHT button to add or delete regions,
                 respectively.
    >>> maskmode expandable parameters
         thresh -- S/N threshold for linefinder
                 default: 5
                 example: a single channel S/N ratio above which the channel is
                          considered to be a detection
         avg_limit -- channel averaging for broad lines
                 default: 4
                 example: a number of consecutive channels not greater than
                          this parameter can be averaged to search for broad lines
         edge -- channels to drop at beginning and end of spectrum
                 default: 0
                 example: [1000] drops 1000 channels at beginning AND end
                          [1000,500] drops 1000 from beginning and 500 from end
         Note: For bad baselines threshold should be increased,
         and avg_limit decreased (or even switched off completely by
         setting this parameter to 1) to avoid detecting baseline
         undulations instead of real lines.
blfunc -- baseline model function
        options: (str) 'poly', 'cspline', 'sinusoid'
        default: 'poly'
        example: blfunc='poly' uses a single polynomial line of
                 any order which should be given as an expandable
                 parameter 'order' to fit baseline.
                 blfunc='cspline' uses a cubic spline function, a piecewise
                 cubic polynomial having C2-continuity (i.e., the second
                 derivative is continuous at the joining points).
```

```
blfunc='sinusoid' uses a combination of sinusoidal curves.
   >>> blfunc expandable parameters
         order -- order of baseline polynomial
                 options: (int) (<0 turns off baseline fitting)
                 default: 5
                 example: typically in range 2-9 (higher values
                          seem to be needed for GBT)
         npiece -- number of the element polynomials of cubic spline curve
                 options: (int) (<0 turns off baseline fitting)
                 default: 2
         nwave -- wave number(s) of sinusoid within a range specified with
                  maxwavelength. Both integer (for the maximum one) and list
                 (for all) can be used. Zero means constant term.
                 default: 3
                 example: nwave=4 uses sinusoids with wave numbers from 0 to 4,
                            i.e. 0, 1, 2, 3, and 4.
                          [1,8] uses sinusoids with wave numbers 1 and 8.
         maxwavelength -- the longest sinusoidal wavelength in unit of
                 spectral window width.
                 default: 1.0
         clipthresh -- clipping threshold for iterative fitting
                 default: 3
         clipniter -- maximum iteration number
                 default: 0 (no iteration, i.e., no clipping either)
verify -- verify the results of baseline fitting
        options: (bool) True, False
        default: False
        WARNING: Currently this just asks whether you accept
                 the displayed fit and if not, continues
                 without doing any baseline fit.
verbose -- output fitting results to logger and a file as well
        default: True
        example: If False, the fitting results including coefficients,
                 residual rms, etc., are not output to either the CASA
                 logger or a text file (<outfile>_blparam.txt), while
                 the processing speed gets faster by a factor of about 20
                 percent
outfile -- Name of output file
        default: '' (<sdfile>_bs)
outform -- format of output file
        options: 'ASCII', 'SDFITS', 'MS', 'ASAP'
        default: 'ASAP'
        example: the ASAP format is easiest for further sd
                 processing; use MS for CASA imaging.
                 If ASCII, then will append some stuff to
```

```
the outfile name
overwrite -- overwrite the output file if already exists
options: (bool) True,False
default: False
WARNING: if outform='ASCII', this parameter is ignored
plotlevel -- control for plotting of results
options: (int) 0=none, 1=some, 2=more, <0=hardcopy
default: 0 (no plotting)
example: plotlevel<0 as abs(plotlevel), e.g.
-1 => hardcopy of final plot (will be named
<outfile>_bspec.eps)
WARNING: be careful plotting in fsotf mode!
```

Task sdbaseline performs baseline fitting/removal for single-dish spectra. The fit parameters, terms and rms of baseline are saved to an ASCII file, <outfile>\_blparam.txt.

See the sdaverage description for information on fluxunit conversion and the telescopeparm parameter. Also, see the sdaverage description for note on GBT raw SDFITS format data.

By setting maskmode='interact', you can set/unset mask regions interactively using mouse buttons. Current mask regions will be shown with yellow shading. Baseline fit parameters and rms of fitted spectra are saved to an ASCII file, <outfile>\_blparam.txt, when verbose=True.

## **R3.2** New Features:

- 1. The parameter masklist accepts per IF selection of mask regions. See § 2.3.3.1 for details. Note, the mask regions should be specified in unit of specunit in this task.
- 2. Cubic spline function and sinusoid are now available for baseline model in addition to polynomial. Also, iterative n- $\sigma$  clipping becomes available with cubic spline and sinusoid.
- 3. A number of changes in parameters: blfunc and its several subparameters added to specify baseline model; blmode and blpoly renamed as maskmode and order, respectively. (order is now a subparameter of blfunc); batch replaced with verbose.
- 4. Better performance in case maskmode='auto'. Compared with R3.1, about 30 times faster in R3.2.

### 8.2.1.4 sdcal

Keyword arguments: sdfile -- name of input SD dataset antenna -- antenna name or id (only effective for MS input) fluxunit -- units for line flux

```
options: 'K', 'Jy', ''
        default: '' (keep current fluxunit)
        WARNING: For GBT data, see description below.
   >>> fluxunit expandable parameter
         telescopeparm -- the telescope characteristics
                options: (str) name or (list) list of gain info
                default: '' (none set)
                example: if telescopeparm='', it tries to get the telescope
                         name from the data.
                         Full antenna parameters (diameter, ap.eff.) known
                         to ASAP are
                         'ATPKSMB', 'ATPKSHOH', 'ATMOPRA', 'DSS-43',
                         'CEDUNA', 'HOBART'. For GBT, it fixes default fluxunit
                         to 'K' first then converts to a new fluxunit.
                         telescopeparm=[104.9,0.43] diameter(m), ap.eff.
                         telescopeparm=[0.743] gain in Jy/K
                         telescopeparm='FIX' to change default fluxunit
                         see description below
specunit -- units for spectral axis
        options: (str) 'channel', 'km/s', 'GHz', 'MHz', 'kHz', 'Hz', '
        default: '' (=current)
        example: this will be the unit for masklist
frame -- frequency frame for spectral axis
        options: (str) 'LSRK', 'REST', 'TOPO', 'LSRD', 'BARY',
                 'GEO', 'GALACTO', 'LGROUP', 'CMB'
        default: currently set frame in scantable
        WARNING: frame='REST' not yet implemented
doppler -- doppler mode
        options: (str) 'RADIO', 'OPTICAL', 'Z', 'BETA', 'GAMMA'
        default: currently set doppler in scantable
calmode -- calibration mode
        options: 'ps', 'nod', 'fs', 'fsotf', 'quotient', 'none'
        default: 'none'
        example: choose mode 'none' if you have
                 already calibrated and want to
                 try baselines or averaging
scanlist -- list of scan numbers to process
        default: [] (use all scans)
        example: [21,22,23,24]
                 this selection is in addition to field,
                 iflist, and pollist
field -- selection string for selecting scans by name
        default: '' (no name selection)
```

```
example: 'FLS3a*'
                 this selection is in addition to scanlist,
                 iflist, and pollist
iflist -- list of IF id numbers to select
        default: [] (use all IFs)
        example: [15]
                 this selection is in addition to scanlist,
                 field, and pollist
pollist -- list of polarization id numbers to select
        default: [] (use all polarizations)
        example: [1]
                 this selection is in addition to scanlist,
                 field, and iflist
channelrange -- channel range selection
        default: [] (use all channel)
        example: [0,5000]
                 Note that specified values are recognized as
                 'channel' regardless of the value of specunit
average -- averaging on spectral data
        options: (bool) True, False
        default: False
    >>> average expandable parameter
         scanaverage -- average integrations within scans
                 options: (bool) True, False
                 default: False
                 example: if True, this happens in read-in
                          For GBT, set False!
         timeaverage -- average times for multiple scan cycles
                 options: (bool) True, False
                 default: False
                 example: if True, this happens after calibration
         tweight -- weighting for time average
                 options: 'none'
                                  (1/var(spec) weighted)
                          'var'
                          'tsys' (1/Tsys**2 weighted)
                          'tint' (integration time weighted)
                          'tintsys' (Tint/Tsys**2)
                          'median' ( median averaging)
                 default: 'none'
         averageall -- average multi-resolution spectra
                       spectra are averaged by referring
                       their frequency coverage
                 default: False
         polaverage -- average polarizations
```

```
options: (bool) True, False
                 default: False
         pweight -- weighting for polarization average
                 options: 'none'
                          'var' (1/var(spec) weighted)
                          'tsys' (1/Tsys**2 weighted)
tau -- atmospheric optical depth
        default: 0.0 (no correction)
kernel -- type of spectral smoothing
        options: 'none', 'hanning', 'gaussian', 'boxcar'
        default: 'none'
    >>> kernel expandable parameter
         kwidth -- width of spectral smoothing kernel
                 options: (int) in channels
                 default: 5
                 example: 5 or 10 seems to be popular for boxcar
                          ignored for hanning (fixed at 5 chans)
                          (0 will turn off gaussian or boxcar)
blfunc -- baseline model function
        options: (str) 'none', 'poly', 'cspline', 'sinusoid'
        default: 'none' (no baselining)
        example: blfunc='poly' uses a single polynomial line of
                 any order which should be given as an expandable
                 parameter 'order' to fit baseline.
                 blfunc='cspline' uses a cubic spline function, a piecewise
                 cubic polynomial having C2-continuity (i.e., the second
                 derivative is continuous at the joining points).
                 blfunc='sinusoid' uses a combination of sinusoidal curves.
    >>> blfunc expandable parameters
         order -- order of baseline polynomial
                 options: (int) (<0 turns off baseline fitting)
                 default: 5
                 example: typically in range 2-9 (higher values
                          seem to be needed for GBT)
         npiece -- number of the element polynomials of cubic spline curve
                 options: (int) (<0 turns off baseline fitting)
                 default: 2
         nwave -- wave number(s) of sinusoid within a range specified with
                  maxwavelength. Both integer (for the maximum one) and list
                 (for all) can be used. Zero means constant term.
                 default: 3
                 example: nwave=4 uses sinusoids with wave numbers from 0 to 4,
                            i.e. 0, 1, 2, 3, and 4.
```

[1,8] uses sinusoids with wave numbers 1 and 8. maxwavelength -- the longest sinusoidal wavelength in unit of spectral window width. default: 1.0 clipthresh -- clipping threshold for iterative fitting default: 3 clipniter -- maximum iteration number default: 0 (no iteration, i.e., no clipping either) masklist -- list or string of mask regions to INCLUDE in BASELINE fit a string masklist allows per IF selection of channels. default: [] (entire spectrum) example: [[1000,3000],[5000,7000]] '0:1000~3000;5000~7000, 1:200~350;450~600' when maskmode is 'auto' or 'interact', this mask will be applied first before fitting as base mask maskmode -- mode of setting additional channel masks options: (str) 'auto', 'list', 'interact' default: 'auto' example: maskmode='auto' runs linefinder to detect line regions to be excluded from fitting. this mode requires three expandable parameters: thresh, avg\_limit, and edge. USE WITH CARE! May need to tweak the expandable parameters. maskmode='list' uses the given masklist only: no additional masks applied. maskmode='interact' allows users to manually modify the mask regions by dragging mouse on the spectrum plotter GUI. use LEFT or RIGHT button to add or delete regions, respectively. >>> maskmode expandable parameters thresh -- S/N threshold for linefinder default: 5 example: a single channel S/N ratio above which the channel is considered to be a detection avg\_limit -- channel averaging for broad lines default: 4 example: a number of consecutive channels not greater than this parameter can be averaged to search for broad lines edge -- channels to drop at beginning and end of spectrum default: 0 example: [1000] drops 1000 channels at beginning AND end [1000,500] drops 1000 from beginning and 500 from end

Note: For bad baselines threshold should be increased,

```
and avg_limit decreased (or even switched off completely by
         setting this parameter to 1) to avoid detecting baseline
         undulations instead of real lines.
verifycal -- verify the results of calibration
        options: (bool) True, False
        default: False
        WARNING: Currently verifying parameters just asks whether you
                 accept the displayed calibraion/fit and if not,
                 continues without doing any calibraion/baseline fit.
verifysm -- verify the results of smoothing
        options: (bool) True, False
        default: False
verifybl -- verify the results of baseline fitting
        options: (bool) True, False
        default: False
verbosebl -- output baseline fitting results to logger and a file as well
        default: True
        example: If False, the fitting results including coefficients,
                 residual rms, etc., are not output to either the CASA
                 logger or a text file (<outfile>_blparam.txt), while
                 the processing speed of sdbaseline gets faster by a
                 factor of about 20 percent
outfile -- Name of output file
        default: '' (<sdfile>_cal)
outform -- format of output file
        options: 'ASCII', 'SDFITS', 'MS', 'ASAP'
        default: 'ASAP'
        example: the ASAP format is easiest for further sd
                 processing; use MS for CASA imaging.
                 If ASCII, then will append some stuff to
                 the outfile name
overwrite -- overwrite the output file if already exists
        options: (bool) True, False
        default: False
        WARNING: if outform='ASCII', this parameter is ignored
plotlevel -- control for plotting of results
        options: (int) 0=none, 1=some, 2=more, <0=hardcopy
        default: 0 (no plotting)
        example: plotlevel<0 as abs(plotlevel), e.g.</pre>
                 -1 => hardcopy of final plot (will be named
                 <outfile>_calspec.eps)
        WARNING: be careful plotting in fsotf mode!
```

## CHAPTER 8. SINGLE DISH DATA PROCESSING

## DESCRIPTION:

Task sdcal performs data selection, calibration, and/or spectral baseline fitting for single-dish spectra. This task internally calls the tasks sdaverage, sdsmooth, and sdbaseline, and it can be used to run all the three steps in one task execution. By setting calmode='none' one can run sdcal on already calibrated data for further selection, averaging and atmospheric optical depth correction.

If you give multiple IFs in iflist, then your scantable will have multiple IFs. This can be handled, but there can be funny interactions later on. We recommend you split each IF out into separate files by re-running sdcal with each IF in turn.

See the sdaverage description for information on the fluxunit conversion and the telescopeparm parameter. Also, see the sdaverage description for note on GBT raw SDFITS format data.

To save the output spectra within a certain range of channels, you set the range in channelrange. Averaging of multi-resolution spectra can be achieved by setting the sub-parameter of average, averageall, to True. It generally handles multi-IFs by selecting overlaps in IFs and assigning new IFs in the output spectra.

The verifycal, verifysm, and verifybl parameters correspond to parameter verify in sdaverage, sdsmooth, and sdbaseline, respectively.

### **R3.2** New Features:

The parameter masklist accepts per IF selection of mask regions. See § 2.3.3.1 for details. Note, the mask regions should be specified in unit of specunit in this task.

```
8.2.1.5 sdcoadd
```

```
Keyword arguments:
sdfilelist -- list of names of input SD dataset
antenna -- antenna name or id (only effective for MS input)
fluxunit -- units for line flux
        options: 'K','Jy',''
        default: '' (keep current fluxunit)
        WARNING: For GBT data, see description below.
    >>> fluxunit expandable parameter
         telescopeparm -- the telescope characteristics
                options: (str) name or (list) list of gain info
                default: '' (none set)
                example: if telescopeparm='', it tries to get the telescope
                         name from the data.
                         Full antenna parameters (diameter, ap.eff.) known
                         to ASAP are
                         'ATPKSMB', 'ATPKSHOH', 'ATMOPRA', 'DSS-43',
```

```
'CEDUNA', 'HOBART'. For GBT, it fixes default fluxunit
                         to 'K' first then convert to a new fluxunit.
                         telescopeparm=[104.9,0.43] diameter(m), ap.eff.
                         telescopeparm=[0.743] gain in Jy/K
                         telescopeparm='FIX' to change default fluxunit
                         see description below
specunit -- units for spectral axis
        options: (str) 'channel', 'km/s', 'GHz', 'MHz', 'kHz', 'Hz'
        default: '' (=current)
        example: this will be the units for masklist
frame -- frequency frame for spectral axis
        options: (str) 'LSRK', 'REST', 'TOPO', 'LSRD', 'BARY',
                 'GEO', 'GALACTO', 'LGROUP', 'CMB'
        default: currently set frame in scantable
        WARNING: frame='REST' not yet implemented
doppler -- doppler mode
        options: (str) 'RADIO', 'OPTICAL', 'Z', 'BETA', 'GAMMA'
        default: currently sets doppler in scantable
scanaverage -- average integrations within scans
        options: (bool) True, False
        default: False
        example: if True, this happens in read-in
                 For GBT, set False!
timeaverage -- average times for multiple scan cycles
        options: (bool) True, False
        default: False
        example: if True, this happens after calibration
        >>>timeaverage expandable parameter
                  tweight -- weighting for time average
                           options: 'none'
                                    'var'
                                            (1/var(spec) weighted)
                                    'tsys' (1/Tsys**2 weighted)
                                    'tint' (integration time weighted)
                                    'tintsys' (Tint/Tsys**2)
                                    'median' ( median averaging)
                          default: 'none'
polaverage -- average polarizations
        options: (bool) True, False
        default: False
        >>>polaverage expandable parameter
                  pweight -- weighting for polarization average
                          options: 'none'
                                    'var' (1/var(spec) weighted)
                                    'tsys' (1/Tsys**2 weighted)
```

```
default: 'none'

outfile -- Name of output file

default: '' (scantable)

example:

outform -- format of output file

options: 'ASCII', 'SDFITS', 'MS', 'ASAP'

default: 'ASAP'

example: the ASAP format is easiest for further sd

processing; use MS for CASA imaging.

If ASCII, then will append some stuff to

the outfile name

overwrite -- overwrite the output file if it already exists

options: (bool) True,False

default: False

WARNING: if outform='ASCII', this parameter is ignored
```

Task sdcoadd merges multiple single dish spectral data given by a list of spectral data file names in any of the following formats, ASAP, MS2, and SDFITS. The units of line flux, the units of spectral axis, frame, and doppler are assumed to be those of the first one in the sdfilelist if not specified. The timaverage and polaverage are used to perform time and polarization averaging over scans on the merged scantable to obtained co-added spectra before saving to a file on disk.

See the sdaverage description for note on GBT raw SDFITS format data.

#### 8.2.1.6 sdflag

```
Keyword arguments:
sdfile -- name of input SD dataset
antenna -- antenna name or id (only effective for MS input).
scanlist -- list of scan numbers to process
        default: [] (use all scans)
        example: [21,22,23,24]
                 this selection is in addition to field
                 and iflist
field -- selection string for selecting scans by name
        default: '' (no name selection)
        example: 'FLS3a*'
                 this selection is in addition to scanlist
                 and iflist
iflist -- list of IF id numbers to select
        default: [] (use all IFs)
        example: [15]
                 this selection is in addition to scanlist
```

```
and field
pollist -- list of polarization id numbers to select
        default: [] (use all polarizations)
        example: [1]
                 this selection is in addition to scanlist,
                 field, and iflist
maskflag -- list of mask regions to apply flag/unflag
            Note, this parameter is ignored if one or more rows are
            given in flagrow, or clip=True.
        default: [] (entire spectrum)
        example: [[1000,3000],[5000,7000]]
flagrow -- list of row numbers to apply flag/unflag
           Note, this parameter is effective only when one or more row
           numbers are given explicitly and also clip=False
        default: [] (no row selection)
        example: [0, 2, 3]
clip -- flag data that are outside a specified range
        options: (bool)True,False
        default: False
     >>> clip expandable parameters
        clipminmax -- range of data that will NOT be flagged
                default: [] means do not use clip option
                example: [0.0,1.5]
        clipoutside -- clip OUTSIDE the range ?
                options: (bool)True,False
                default: True
                example: clipoutside=False means flag data WITHIN the range.
flagmode -- flag mode
        default: 'flag'
        options: 'flag', 'unflag'
interactive -- determines interactive flagging
        options: (bool) True, False
        default: False
outfile -- Name of output file
        default: ''
        Note: by default (outfile=''), actual output file name is set as follows:
              (1) if overwrite=True, sdfile (input) will be overwritten.
              WARNING: If the formats of input and ouput files are different,
                       this causes complete loss of input file.
      (2) if overwrite=False, outfile will be <sdfile>_f.
outform -- format of output file
        options: 'ASCII', 'SDFITS', 'MS', 'ASAP'
        default: 'ASAP'
        example: the ASAP format is easiest for further sd
                 processing; use MS for CASA imaging.
```

Task sdflag performs both interactive and non-interactive channel/row based flagging on spectra. Currently, the available ways of non-interactive flagging include: (1) channel based flagging by specifying a range of spectral values with clip=True, (2) row based flagging by specifying a list of row numbers to the flagrow parameter, and (3) channel based flagging by specifying regions in channel to the maskflag parameter. These three ways of flagging can not be executed simultaneously. If more than one parameter above are specified, the task looks for them in the above order and operates the first specified way of flagging operation.

Interactive flagging is available when interactive=True. The available ways of interactive flagging include: (1) row based flagging by selecting 'panel' and (2) channel based flagging by selecting 'region's of channels on Flag plotter. Note that the Flag plotter is loaded after carrying out the non-interactive flag operation if any specified. See the following instruction for details of how to select channel regions and spectra on the plotter.

If  $plotlevel \ge 1$ , the task asks you if you really apply the flags before it is actually written to the data with a plot indicating flagged regions. Please note that this task is still experimental.

# WARNING for overwrite option:

Be sure outform is the same as data format of input file when you overwrite it. Since CASA 3.1, the default value of the option overwrite has been changed to True, thereby the current dataset (sdfile) is overwritten unless a different file name is set to outfile. There is a known issue in overwriting sdfile. If outform differs to the data format of sdfile, the data is overwritten with the new data format (specified by outform) and the data in the original format will be lost.

See the sdaverage description for note on GBT raw SDFITS format data.

### **R3.2** New Features:

Interactive flag oparations are available.

## Interactive flag operations on the Flag plotter

When sdflag is executed with interactive=True, interactive flag operation is available on a plotter, Flag Plotter, as shown in Figure 8.2. Flag Plotter uses the matplotlib plotting library to display its plots. You can find information on matplotlib at http://matplotlib.sourceforge. net/. Note the plotter is loaded after non-interactive flag operation, if any of maskflag, flagrow, or clip is specified.

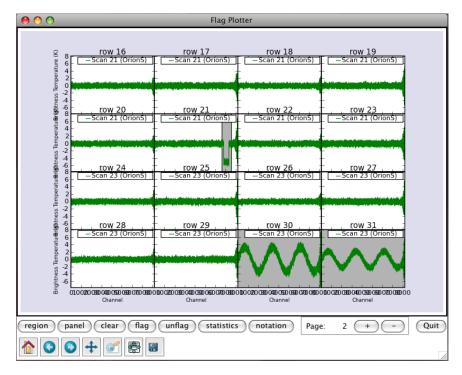

Figure 8.2: The Flag plotter. The bottom set of buttons are the standard matplotlib toolbar. See the caption of Figure 3.4 for detailed descriptions. The upper set of buttons in the lower left are: 1) region. Press this to begin marking regions (rather than zooming or panning). 2) panel. Press this to begin marking panels to select the whole spectrum. 3,4,5,6) clear, flag, unflag, statistics. Click on these to clear, flag, unflag, or calculate statistics of the data within the marked regions and spectra. 7) notation. Press this to begin editing notes on the plotter. 8,9) +, -. Click to move to the next or previous page in a series of iterated plots. The page counter on their left shows the current page number. Finally, the Quit is on the bottom right.

The Flag Plotter has two rows of buttons at the bottom to control its operation – in particular, to determine flagging and unflagging behaviors. When no button in the toolbar is depressed, the Flag Plotter is in spectral value mode. Click on a spectrum to select it and drag the mouse to print the spectral value at the channel position of mouse. The value is printed to the bottom right corner of plotter window.

The buttons on the lower row are the standard matplotlib navigation buttons. See § 3.4.2.1 about details of their capabilities.

In a row above it, there are a set of the other buttons (left to right):

- **region** If depressed lets you mark channel regions in the panels. This is done by leftclicking the mouse twice at start and end channels of a region to mark. The marked regions are indicated with gray boxes. Clicking the button again will un-depress it and go back to the default spectral value mode. You can Mark multiple regions before doing something.
- **panel** If depressed lets you mark spectra in the panels. This is done by left-clicking the mouse on panels you want to mark the whole spectrum. The marked panels are colored in gray. Clicking the button again will un-depress it and go back to the default spectral value mode. You can Mark multiple spectra before doing something.
- **clear** Click this to forget marked regions and spectra.
- flag Click this to Flag the points in marked regions and spectra.
- **unflag** Click this to Unflag any flagged point that would be in marked regions and spectra (even if invisible).
- statistics Click this to print out statics of marked regions and spectra to the logger.
- notation If depressed lets you edit texts on the plotter. Clicking the button again will un-depress it and go back to the default spectral value mode. See § 8.2.1.12 for details.
- + and — Step to the next or previous plot in an iteration. The page counter on their left shows the current page number.
- Quit Click this to close Flag Plotter.

To operate flagging and unflagging interactively, press **region** button (which will appear to depress), then mark channel regions by left-clicking the mouse at start and end channels of the region (each selection will add an additional region), and/or press **panel** button (which will appear to depress), then mark spectra by left-clicking on their panels (each selection will add an additional spectrum). You can get rid of all your regions and spectra by clicking **clear** button. Once regions and spectra are marked, click on one of **flag**, **unflag**, and **statistics** button to take the action.

# 8.2.1.7 sdflagmanager

```
'restore' will place the specified flag file into sdfile
 'delete' will delete specified flag file
 'rename' will rename a specified flag file
versionname -- Flag version name
    default: none; example: versionname='original_data'
    No imbedded blanks in the versionname
comment -- Short description of a versionname, when mode is 'save' or 'rename'
    default: ''; example: comment='Clip above 1.85'
    comment = versionname
oldname -- When mode='rename', the flag file to rename
merge -- Merge operation
    Options: 'or','and', but not recommended for now.
```

8.2.1.8 sdfit

These flag version files are copies of the flag column for a Measurement Set. They can be restored to the data set to obtain a previous flag version. It is wise to save a flagversion at the beginning or after serious editing.

Keyword arguments: sdfile -- name of input SD dataset default: none - must input file name example: 'mysd.asap' See sdcal for allowed formats. antenna -- antenna name or id (only effective for MS input) fluxunit -- units for line flux options: (str) 'K', 'Jy', '' default: '' (keep current fluxunit) WARNING: For GBT data, see description below. >>> fluxunit expandable parameter telescopeparm -- the telescope characteristics options: (str) name or (list) list of gain info default: '' (none set) example: if telescopeparm='', it tries to get the telescope name from the data. Full antenna parameters (diameter, ap.eff.) known to ASAP are 'ATPKSMB', 'ATPKSHOH', 'ATMOPRA', 'DSS-43', 'CEDUNA', 'HOBART'. For GBT, it fixes default fluxunit to 'K' first then converts to a new fluxunit. telescopeparm=[104.9,0.43] diameter(m), ap.eff.

```
telescopeparm=[0.743] gain in Jy/K
                         telescopeparm='FIX' to change default fluxunit
                         see description below
specunit -- units for spectral axis
        options: (str) 'channel', 'km/s', 'GHz', 'MHz', 'kHz', 'Hz', '
        default: '' (=current)
frame -- frequency frame for spectral axis
        options: (str) 'LSRK', 'REST', 'TOPO', 'LSRD', 'BARY',
                 'GEO', 'GALACTO', 'LGROUP', 'CMB'
        default: currently set frame in scantable
        WARNING: frame='REST' not yet implemented
doppler -- doppler mode
        options: (str) 'RADIO', 'OPTICAL', 'Z', 'BETA', 'GAMMA'
        default: currently set doppler in scantable
scanlist -- list of scan numbers to process
        default: [] (use all scans)
        example: [21,22,23,24]
field -- selection string for selecting scans by name
        default: '' (no name selection)
        example: 'FLS3a*'
                 this selection is in addition to scanlist
                 and iflist
iflist -- list of IF id numbers to select
        default: [] (use all IFs)
        example: [15]
pollist -- list of polarization id numbers to select
        default: [] (use all polarizations)
        example: [1]
fitfunc -- function for fitting
        options: (str) 'gauss', 'lorentz'
        default: 'gauss'
fitmode -- mode for fitting
        options: (str) 'list', 'auto', 'interact'
        default: 'auto'
        example: 'list' will use maskline to define regions to
                  fit for lines with nfit in each
                  'auto' will use the linefinder to fit for lines
                  using the following parameters
                  'interact' allows adding and deleting mask
                  regions by drawing rectangles on the plot
                  with the mouse. Draw a rectangle with LEFT-mouse
                  to ADD the region to the mask and with RIGHT-mouse
                  to DELETE the region.
```

```
>>> fitmode expandable parameters
         thresh -- S/N threshold for linefinder
                 default: 5
                 example: a single channel S/N ratio above which the channel
                          is considered to be a detection
         min_nchan -- minimum number of consecutive channels for linefinder
                 default: 3
                 example: minimum number of consecutive channels required to
                          pass threshold
         avg_limit -- channel averaging for broad lines
                 default: 4
                 example: a number of consecutive channels not greater than
                          this parameter can be averaged to search for broad
                          lines
         box_size -- running mean box size
                 default: 0.2
                 example: a running mean box size specified as a fraction
                          of the total spectrum length
         edge -- channels to drop at beginning and end of spectrum
                 default: 0
                 example: [1000] drops 1000 channels at beginning AND end
                          [1000,500] drops 1000 from beginning and 500 from
                          end
                 Note: For bad baselines thresh should be increased,
                 and avg_limit decreased (or even switched off completely by
                 setting this parameter to 1) to avoid detecting baseline
                 undulations instead of real lines.
maskline -- list of mask regions to INCLUDE in LINE fitting
        default: all
        example: maskline=[[3900,4300]] for a single region, or
                 maskline=[[3900,4300],[5000,5400]] for two, etc.
invertmask -- invert mask (EXCLUDE masklist instead)
        options: (bool) True, False
        default: False
        example: invertmask=True, then will make one region that is
                 the exclusion of the maskline regions
nfit -- list of number of gaussian lines to fit in in maskline region
        default: 0 (no fitting)
        example: nfit=[1] for single line in single region,
                 nfit=[2] for two lines in single region,
                 nfit=[1,1] for single lines in each of two regions, etc.
fitfile -- name of output file for fit results
        default: no output fit file
```

```
example: 'mysd.fit'
overwrite -- overwrite the fitfile if already exists
        options: (bool) True, False
        default: False
plotlevel -- control for plotting of results
        options: (int) 0=none, 1=some, 2=more
        default: 0 (no plotting)
        example: plotlevel=1 plots fit
                 plotlevel=2 plots fit and residual
                 no hardcopy available for fitter
        WARNING: be careful plotting OTF data with lots of fields
Returns a Python dictionary of line statistics
                 'peak', 'cent', 'fwhm', 'nfit'
        keys:
        example: each value is a list of lists with one list of
                 2 entries [fitvalue,error] per component.
                 e.g. xstat['peak']=[[234.9, 4.8],[234.2, 5.3]]
                 for 2 components.
```

Task sdfit is a basic line-fitter for single-dish spectra. It assumes that the spectra have been calibrated in sdaverage or sdcal.

Furthermore, it assumes that any selection of scans, IFs, polarizations, and time and channel averaging/smoothing has also already been done (in other sd tasks) as there are no controls for these. Note that you can use sdsave to do selection and write out a new scantable.

Note that multiple scans and IFs can in principle be handled, but we recommend that you use scanlist, field, and if ist to give a single selection for each fit.

Currently you can choose Gaussian or Lorentzian profile as a fitting model.

Interactive mask selection for spectral line fitting is enabled with fitmode='interact'.

For complicated spectra, sdfit does not do a good job of "auto-guessing" the starting model for the fit. We recommend you use sd.fitter in the toolkit which has more options, such as fixing components in the fit and supplying starting guesses by hand.

See the sdaverage description for information on fluxunit conversion and the telescopeparm parameter. Also, see the sdaverage description for note on GBT raw SDFITS format data.

#### 8.2.1.9 sdimaging

```
Keyword arguments:
sdfile -- name of input SD (MS) dataset
```

```
specunit -- units for spectral axis
         options: (str) 'channel', 'km/s', 'GHz', 'MHz', 'kHz', 'Hz'
         default: 'channel'
         example: these will be the units for nchan, start, and step
    >>> specunit='km/s' expandable parameters
         restfreq -- rest frequency
                default: '' (refer input data)
                example: 1.0e11, '100GHz'
scanlist -- list of scan numbers to process
         default: [] (use all scans)
         example: [21,22,23,24]
                  this selection is in addition to field and spw
field -- field id or selection string for selecting scans by name
         default: 0
         example: 'FLS3a', 0
                   this selection is in addition to scanlist and spw
spw -- spectral window id
         default: 0
         example: 1
                this selection is in addition to scanlist and field
antenna -- select data based on antenna name(s) or id(s)
         default: 0
         example: '0', 'DV01'
stokes -- select data based on stokes or polarization type
         default: '' (use all polarizations)
         example: 'XX'
gridfunction -- gridding function for imaging
         options: 'BOX' (Box-car), 'SF' (Spheroidal), 'PB' (Primary-beam)
         default: 'BOX'
         example: 'SF'
imagename -- output image name
         default: none
         example: 'mySDimage.im'
overwrite -- overwrite option for imagename
         default: False (not overwrite)
         options: True, False
         example: if True, existing file will be overwritten
imsize -- x and y image size in pixels, symmetric for single value
         default: [256,256]
         example: imsize=200 (equivalent to [200,200])
cell -- x and y cell size. default unit arcmin
         default: ['1.0arcmin', '1.0arcmin']
         example: cell=['0.2arcmin, 0.2arcmin']
```

```
cell='0.2arcmin' (equivalent to example above)
dochannelmap -- channel map image or total power image
         default: False (total power)
         options: True (channel map), False
    >>> dochannelmap=True expandable parameters
         nchan -- number of spectral channel for created image
                 default: 1
                 example: to do total power imaging, set -1
         start -- reference value of start channel (in units of specunit)
                 default: 0 (0th channel if specunit='channel')
                 example: 100
         step -- width of each spectral channel for created image
                 default: 1 (channel width of 1 channel if specunit='channel')
                 aexample: 100
phasecenter -- image phase center: direction measure or fieldid
         default: 0
         example: 'J2000 13h44m00 -17d02m00', 'AZEL -123d48m29 15d41m41'
ephemsrcname -- ephemeris source name for moving source
         default: ''
         if the source name in the data matches one of the known
         solar objects by the system, this task automatically set
         the source name.
         example: 'moon'
pointingcolumn -- pointing data column to use
         option: 'direction', 'target', 'pointing_offset', 'source_offset', 'encoder'
         default: 'direction'
```

Task sdimaging creates an image from input single-dish data. The input can be either total power or spectral data. Currently, this task directly accesses the Measurement Set data only because of the data access efficiently. It differs from other single-dish tasks that mostly operate on the ASAP scantable data format.

Units of spectral axis can be specified via a parameter **specunit**. Allowed values for specunit are 'channel', 'GHz', 'MHz', 'kHz', 'Hz', and 'km/s'. This parameter is also used as the units of the parameter **start** and **step** that specify reference value of start channel and width of each spectral channel for channel map, respectively.

Selection of the antennas can be made by setting antennaid(s) or antenna name(s) in string (e.g. '0', 'DV01',etc.). Note that the task doesn't work for multiple antenna selection and/or multiple field selection.

The parameter gridfunction sets gridding function for imaging. Currently, the task supports 'BOX' (Box-car), 'SF' (Prolate Spheroidal Wave Function), and 'PB' (Primary Beam). For 'PB',

correct antenna information should be included in input file.

```
8.2.1.10 sdlist
```

# **DESCRIPTION:**

Task sdlist lists the scan summary of the dataset after importing as a scantable into ASAP. It will optionally output this summary as file.

See the sdaverage description for note on GBT raw SDFITS format data.

```
8.2.1.11 sdmath
```

```
Keyword arguments:
expr -- Mathematical expression using scantables
varlist -- Dictionary o variables in expr and their values.
    Keys must be coincide with variables used in expr.
    Values are substituted in each value in expr.
antenna -- antenna name or id (only effective for MS input).
fluxunit -- units for line flux
    options: 'K','Jy',''
    default: '' (keep current fluxunit)
    WARNING: For GBT data, see description below.
>>> fluxunit expandable parameter
    telescopeparm -- the telescope characteristics
        options: (str) name or (list) list of gain info
        default: '' (none set)
        example: if telescopeparm='', it tries to get the telescope
```

```
name from the data.
                         Full antenna parameters (diameter, ap. eff.) known
                         to ASAP are
                         'ATPKSMB', 'ATPKSHOH', 'ATMOPRA', 'DSS-43',
                         'CEDUNA', 'HOBART'. For GBT, it fixes default fluxunit
                         to 'K' first then converts to a new fluxunit.
                         telescopeparm=[104.9,0.43] diameter(m), ap.eff.
                         telescopeparm=[0.743] gain in Jy/K
                         telescopeparm='FIX' to change default fluxunit
                         see description below
specunit -- units for spectral axis
        options: (str) 'channel', 'km/s', 'GHz', 'MHz', 'kHz', 'Hz'
        default: '' (=current)
        example: these will be the units for masklist
frame -- frequency frame for spectral axis
        options: (str) 'LSRK', 'REST', 'TOPO', 'LSRD', 'BARY',
                 'GEO', 'GALACTO', 'LGROUP', 'CMB'
        default: currently set frame in scantable
        WARNING: frame='REST' not yet implemented
doppler -- doppler mode
        options: (str) 'RADIO', 'OPTICAL', 'Z', 'BETA', 'GAMMA'
        default: currently set doppler in scantable
scanlist -- list of scan numbers to process
        default: [] (use all scans)
        example: [21,22,23,24]
                 this selection is in addition to field,
                 iflist, and pollist
field -- selection string for selecting scans by name
        default: '' (no name selection)
        example: 'FLS3a*'
                 this selection is in addition to scanlist,
                 iflist, and pollist
iflist -- list of IF id numbers to select
        default: [] (use all IFs)
        example: [15]
                 this selection is in addition to scanlist,
                 field, and pollist
pollist -- list of polarization id numbers to select
        default: [] (use all polarizations)
        example: [1]
        this selection is in addition to scanlist,
        field, and iflist
outfile -- Name of output file
        default: '' (<sdfile>_cal)
```

```
outform -- format of output file
    options: 'ASCII','SDFITS','MS','ASAP'
    default: 'ASAP'
    example: the ASAP format is easiest for further sd
        processing; use MS for CASA imaging.
        If ASCII, then will append some stuff to
        the outfile name
    overwrite -- overwrite the output file if already exists
        options: (bool) True,False
        default: False
        WARNING: if outform='ASCII', this parameter is ignored
```

Task sdmath executes a mathematical expression for single dish spectra. The spectral data file can be any of the formats supported by ASAP (scantable, MS, rpfits, and SDFITS). In the expression, these file names should be put inside of single or double quotes. You can use variables in the expression. If you want to use, you must define varlist dictionary. Name of variables should be simple, e.g. V0, V1, etc., to avoid unexpected error. Keys of varlist must be name of variables that you used in the expression, and their values will be substituted for variables in the expression. Allowed type for value is numerical values, one- or two-dimensional lists (either Python list or numpy.ndarray), and filename strings that indicate spectral data or ASCII text, which is spaceseparated list of numerical values consisting of adequate number of rows and columns.

The fluxunit, specunit, and frame can be set, otherwise, the current settings of the first spectral data in the expression are used. Other selections (e.g. scan No, IF, Pol) also apply to all the spectral data in the expression, so if any of the data are not selected, the task will produce no output.

See the sdaverage description for note on GBT raw SDFITS format data.

Example:

```
# do on-off/off calculation
expr='("orion_on_data.asap"-"orion_off_data.asap")/"orion_off_data.asap"
outfile='orion_cal.asap'
sdmath()
# do on-off/off calculation using varlist
expr='V0/V1-V2'
varlist['V0']='orion_on_data.asap'
varlist['V1']='orion_off_data.asap'
varlist['V2']=1.0
outfile='orion_cal.asap'
sdmath()
# interpretation of ASCII file value for varlist
```

```
If the contents of input ASCII file is shown as,
       0.5 0.3 0.2
       1.0 0.2 0.9
     it is interpreted as a list, [[0.5,0.3,0.2],[1.0,0.2,0.9]].
8.2.1.12 sdplot
Keyword arguments:
sdfile -- name of input SD dataset
antenna -- antenna name or id (only effective for MS input).
fluxunit -- units for line flux
        options: 'K', 'Jy', ''
        default: '' (keep current fluxunit)
        WARNING: For GBT data, see description below.
    >>> fluxunit expandable parameter
         telescopeparm -- the telescope characteristics
                options: (str) name or (list) list of gain info
                default: '' (none set)
                example: if telescopeparm='', it tries to get the telescope
                         name from the data.
                         Full antenna parameters (diameter, ap.eff.) known
                         to ASAP are
                         'ATPKSMB', 'ATPKSHOH', 'ATMOPRA', 'DSS-43',
                         'CEDUNA', 'HOBART'. For GBT, it fixes default fluxunit
                         to 'K' first then convert to a new fluxunit.
                         telescopeparm=[104.9,0.43] diameter(m), ap.eff.
                         telescopeparm=[0.743] gain in Jy/K
                         telescopeparm='FIX' to change default fluxunit
                         see description below
specunit -- units for spectral axis
        options: (str) 'channel', 'km/s', 'GHz', 'MHz', 'kHz', 'Hz'
        default: '' (=current)
        example: this will be the units for masklist
restfreq -- rest frequency used for specunit='km/s'
        default: '' (use current setting)
        example: 4.6e10 (float value), '46GHz' (string with unit)
                 Allowed units are 'THz', 'GHz', 'MHz', 'kHz', and 'Hz'
frame -- frequency frame for spectral axis
        options: (str) 'LSRK', 'REST', 'TOPO', 'LSRD', 'BARY',
                 'GEO', 'GALACTO', 'LGROUP', 'CMB'
        default: currently set frame in scantable
```

```
WARNING: frame='REST' not yet implemented
doppler -- doppler mode
        options: (str) 'RADIO', 'OPTICAL', 'Z', 'BETA', 'GAMMA'
        default: currently set doppler in scantable
scanlist -- list of scan numbers to process
        default: [] (use all scans)
        example: [21,22,23,24]
                 this selection is in addition to field
                 iflist and pollist
field -- selection string for selecting scans by name
        default: '' (no name selection)
        example: 'FLS3a*'
                 this selection is in addition to scanlist
                 iflist and pollist
iflist -- list of IF id numbers to select
        default: [] (use all IFs)
        example: [15]
                 this selection is in addition to scanlist
                 field and pollist
pollist -- list of polarization id numbers to select
        default: [] (use all polarizations)
        example: [1]
                 this selection is in addition to scanlist,
                 field, and iflist
beamlist -- list of beam id numbers to select
        default: [] (use all beams)
        example: [1]
                 this selection is in addition to scanlist,
                 field, iflist, and pollist
scanaverage -- average integs within scans
        options: (bool) True, False
        default: False
timeaverage -- average times for multiple scan cycles
        options: (bool) True, False
        default: False
        example: if True, this happens after calibration
    >>> timeaverage expandable parameter
         tweight -- weighting for time average
                 options: 'var'
                                  (1/var(spec) weighted)
                          'tsys' (1/Tsys**2 weighted)
                          'tint' (integration time weighted)
                          'tintsys' (Tint/Tsys**2)
                          'median' ( median averaging)
                 default: 'tintsys'
polaverage -- average polarizations
```

```
options: (bool) True, False
        default: False
    >>> polaverage expandable parameter
         pweight -- weighting for polarization average
                 options: 'var' (1/var(spec) weighted)
                           'tsys' (1/Tsys**2 weighted)
                 default: 'tsys'
kernel -- type of spectral smoothing
        options: 'hanning', 'gaussian', 'boxcar', 'none'
        default: 'none'
    >>> kernel expandable parameter
         kwidth -- width of spectral smoothing kernel
                 options: (int) in channels
                 default: 5
                 example: 5 or 10 seem to be popular for boxcar
                          ignored for hanning (fixed at 5 chans)
                           (0 will turn off gaussian or boxcar)
plottype -- type of plot
         options: 'spectra', 'totalpower', 'pointing', 'azel'
         default: 'spectra'
     >>> plottype expandable parameter
         stack -- code for stacking on single plot for spectral plotting
                 options: 'p', 'b', 'i', 't', 's', 'r' or
                           'pol', 'beam', 'if', 'time', 'scan', 'row'
                 default: 'p'
                 example: maximum of 16 stacked spectra
                           stack by pol, beam, if, time, scan
                 Note stack selection is ignored when panel='r'.
         panel -- code for splitting into multiple panels for spectral plotting
                 options: 'p', 'b', 'i', 't', 's', 'r' or
                           'pol', 'beam', 'if', 'time', 'scan', 'row'
                 default: 'i'
                 example: maximum of 16 panels
                          panel by pol, beam, if, time, scan
                 Note panel selection is ignored when stack='r'.
        flrange -- range for flux axis of plot for spectral plotting
                options: (list) [min,max]
                default: [] (full range)
                example: flrange=[-0.1,2.0] if 'K'
                         assumes current fluxunit
        sprange -- range for spectral axis of plot
                options: (list) [min,max]
                default: [] (full range)
                example: sprange=[42.1,42.5] if 'GHz'
                          assumes current specunit
```

```
linecat -- control for line catalog plotting for spectral plotting
                options: (str) 'all', 'none' or by molecule
                default: 'none' (no lines plotted)
                example: linecat='SiO' for SiO lines
                         linecat='*OH' for alcohols
                         uses sprange to limit catalog
                WARNING: specunit must be in frequency (*Hz)
                         to plot from the line catalog!
                         and must be 'GHz' or 'MHz' to use
                         sprange to limit catalog
        linedop -- doppler offset for line catalog plotting (spectral plotting)
                options: (float) doppler velocity (km/s)
                default: 0.0
                example: linedop=-30.0
        subplot -- number of subplots (row and column) on a page
                   NOTICE plotter will slow down when a large number is specified
                   default: -1 (auto)
                   example: 23 (2 rows by 3 columns)
        colormap -- the colours to be used for plot lines.
                default: None
                example: colormap="green red black cyan magenta" (html standard)
                         colormap="g r k c m" (abbreviation)
                         colormap="#008000 #00FFFF #FF0090" (RGB tuple)
                         The plotter will cycle through these colours
                         when lines are overlaid (stacking mode).
        linestyles -- the linestyles to be used for plot lines.
                default: None
                example: linestyles="line dashed dotted dashdot dashdotdot dashdashdot".
                         The plotter will cycle through these linestyles
                         when lines are overlaid (stacking mode).
                WARNING: Linestyles can be specified only one color has been set.
        linewidth -- width of plotted lines.
                default: 1
                example: linewidth=1 (integer)
                         linewidth=0.75 (double)
        histogram -- plot histogram
                options: (bool) True, False
                default: False
header -- print header information on the plot
        options: (bool) True, False
        default: True
        The header information is printed only on the logger when
        plottype = 'azel' and 'pointing'.
    >>> header expandable parameter
        headsize -- header font size
```

```
options: (int)
                default: 9
plotstyle -- customise plot settings
        options: (bool) True, False
        default: True
    >>> plotstyle expandable parameter
        margin -- a list of subplot margins in figure coordinate (0-1),
                  i.e., fraction of the figure width or height.
                  The order of elements should be:
                  [left, bottom, right, top, horizontal space btw panels,
                  vertical space btw panels]
                example: margin = [0.125, 0.1, 0.9, 0.9, 0.2, 0.2]
        legendloc -- legend location on the axes (0-10)
                   options: (integer) 0 -10
                            see help of "sd.plotter.set_legend" for
                            the detail of location. Note that 0 ('best')
                            is very slow.
                   default: 1 ('upper right')
plotfile -- file name for hardcopy output
        options: (str) filename.eps,.ps,.png
        default: '' (no hardcopy)
        example: 'specplot.eps','specplot.png'
                 Note this autodetects the format from
                 the suffix (.eps,.ps,.png).
overwrite -- overwrite the output file if already exists
        options: (bool) True, False
        default: False
```

Task sdplot displays single-dish spectra or total power data. It assumes that the spectra have been calibrated. It does allow selection of scans, IFs, polarizations, and some time and channel averaging/smoothing options also, but does not write out this data.

\*\*\* Only apply to 'spectra' plottype \*\*\*

Note that colormap and linestyles cannot be controlled at a time. The 'linestyles' is ignored if both of them are specified. Some plot options, like changing titles, legends, fonts, and the like are not supported in this task. You should use sd.plotter from the ASAP toolkit directly for this.

This task uses the JPL line catalog as supplied by ASAP. If you wish to use a different catalog, or have it plot the line IDs from top or bottom (rather than alternating), then you will need to explore the sd toolkit also.

Note that multiple scans and IFs can in principle be handled through stacking and paneling, but this is fairly rudimentary at present and you have little control of what happens in individual panels. We recommend that you use scanlist, field, and iflist to give a single selection for each run.

# CHAPTER 8. SINGLE DISH DATA PROCESSING

This task adds an additional toolbar to Matplotlib plotter. See the following instructions for details of its capability.

\*\*\* other plottype options \*\*\*

Currently most of the parameters are ignored in these modes.

\* plottype='totalpower' is used to plot the total power data. and only plot option is amplitude versus data row number.

\* plottype='azel' plots azimuth and elevation tracks of the source.

\* plottype='pointing' plots antenna poinitings.

See the sdaverage description for information on the fluxunit conversion and the telescopeparm parameter. Also, see the sdaverage description for note on GBT raw SDFITS format data.

WARNING: be careful plotting off data with lots of fields!

### **R3.2** New Features:

Two new parameters are added to the task. A new parameter **beamlist** enables selecting data to plot by a list of beam IDs. The other new parameter **subplot** is a sub-parameter of **plottype='spectra'**, and controls row and column numbers of panels on a page of plot.

Toolbar buttons are reorganized. The spectral value mode is set to default and the button for it is removed from the toolbar. A new button is added to plot the previous page.

# **GUI Plot Control on ASAP Plotter**

The principal ways to plot single dish spectra are using the sdplot task and sd.plotter toolkit. These task and toolkit load ASAP Plotter which uses the matplotlib plotting library to display plots. You can find information on matplotlib at http://matplotlib.sourceforge.net/.

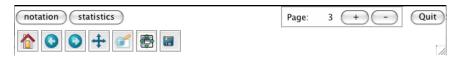

Figure 8.3: The toolbars on ASAP plotter. The bottom set of buttons are the standard matplotlib toolbar. See the caption of Figure 3.4 for detailed descriptions. The upper set of buttons are: 1) notation. Press this to begin editing notes on the plotter. 2) statistics. Press this to begin printing statistics to the logger. 3,4 +, -. Click to move to the next or previous page in a series of iterated plots. The page counter on their left shows the current page number. Finally, the Quit is on the bottom right.

The ASAP Plotter has two rows of buttons at the bottom to control interactive operations as shown in Figure 8.3. When none of the button is depressed, the ASAP Plotter is in spectral value mode. Click on a spectrum to select it and drag the mouse to print the spectral value at the channel position of mouse. The value is printed to the bottom right corner of plotter window.

The buttons on the lower row are the standard matplotlib navigation buttons. See  $\S$  3.4.2.1 about details of their capabilities.

In a row above it, there are a set of the other buttons (left to right):

- **notation** If depressed lets you edit texts on the plotter. See below for details of text edition. Clicking the button again will un-depress it and go back to the default spectral value mode.
- **statistics** If depressed lets you print statics of a selected regions of scantable to the logger. See below for details of region selection. Clicking the button again will un-depress it and go back to the default spectral value mode.
- + and — Step to the next or previous plot in an iteration. The page counter on their left shows the current page number.
- Quit Click this to close ASAP Plotter.

## Editing texts on the plotter

| \varTheta 🔿 🔿 Notation  |
|-------------------------|
| CH3OH line              |
|                         |
| anchor                  |
| 🔘 figure 🔘 panel 💽 data |
| cancel print            |

Figure 8.4: The Notation widget.

When the **notation** button is depressed, it lets you edit texts on the plotter. Left-click at a position on the plotter to print a new text, and the Notation window is loaded (Figure 8.4). Type the arbitrary text in the text box, select an anchor, and press the **print** button to print it at the position you clicked. There are three choices of anchors: **figure**, **panel**, and **data**. The **figure** or **panel** locates the text at a fixed position in the figure or subplot, respectively. Its relative position to the figure or subplot boundaries doesn't change when you resize the plotter. On the other hand, the text is fixed on a position in the data coordinate of subplot, when **data** is selected as the anchor. The text moves along with plotted spectra as you pan the subplot.

You can modify or delete texts you added on the plotter. To do it, right-click on a text to show a menu with **Modify** and **Delete**. When **Modify** is selected, the **Notation window** is loaded to modify the selected text. Click on **Delete** and confirm the operation in a pop-up dialog to delete the text. Clicking the **notation** button again will un-depress it and go back to the default spectral value mode.

## Printing statistics of scantable

When **statistics** button is depressed, it lets you print statistics of a selected channel region of the scantable plotted. The statistics values are printed to the logger. You can select a channel region by left- or right-clicking and dragging the mouse to draw a rectangle. Draw it with left-mouse to print statistics within the region, while do with right-mouse to print statistics excluding the region. Clicking the **statistics** button again will un-depress it and go back to the default spectral value mode.

8.2.1.13 sdsave

```
Keyword arguments:
sdfile -- name of input SD dataset
antenna -- antenna name or id (only effective for MS input).
rowlist -- list of row numbers to process
        default: [] (use all rows)
        example: [0,2,4,6]
                  For expert users only!
                  this selection is applied first, and then
                  followed by the selection with scans, fields,
                  ifs, and polarizations.
scanlist -- list of scans to process
        default: [] (use all scans)
        example: [21,22,23,24]
                 this selection is in addition to field,
                 iflist, and pollist
field -- selection string for selecting scans by name
        default: '' (no name selection)
        example: 'FLS3a*'
                 this selection is in addition to scanlist,
                 iflist, and pollist
iflist -- list of IF id numbers to select
        default: [] (use all IFs)
        example: [15]
                 this selection is in addition to scanlist,
                 field, and pollist
pollist -- list of polarization id numbers to select
        default: [] (use all polarizations)
        example: [1]
                 this selection is in addition to scanlist,
                 field, and iflist
scanaverage -- average integrations within scans
        options: (bool) True, False
```

```
default: False
        example: if True, average integrations before it is saved
timeaverage -- average times for multiple scan cycles
        options: (bool) True, False
        default: False
    >>>timeaverage expandable parameter
        tweight -- weighting for time average
                options: 'none'
                          'var'
                                  (1/var(spec) weighted)
                                  (1/Tsys**2 weighted)
                          'tsys'
                                  (integration time weighted)
                         'tint'
                                     (Tint/Tsys**2)
                         'tintsys'
                                    (median averaging)
                          'median'
                default: 'none'
polaverage -- average polarizations
        options: (bool) True, False
        default: False
    >>>polaverage expandable parameter
        pweight -- weighting for polarization average
                options: 'none'
                         'var' (1/var(spec) weighted)
                         'tsys' (1/Tsys**2 weighted)
outfile -- name of output dataset
        default: ''
outform -- output data format
        default: 'ASAP'
        Options: 'ASAP', 'MS2', 'SDFITS', 'ASCII'
overwrite -- overwrite the output file if already exists
        options: (bool) True, False
        default: False
        WARNING: if outform='ASCII', this parameter is ignored
```

Task sdsave writes the single dish data to a disk file in specified format (ASAP, MS2, SDFITS, ASCII). It is possible to save the subset of the data by selecting row numbers, scan numbers, IF ids and field names. The ASAP (scantable) format is recommended for further analysis using sd tool. For further imaging using imager, save the data to the Measurement Set (MS2).

See the sdaverage description for note on GBT raw SDFITS format data.

WARNING: The parameter rowlist enables you to make data selection based on row number in the Measurement Set or scantable for data saving. Note that data should be treated carefully when applying row based selection, since row numbers can be changed easily by sorting, prior selection, etc. Therefore, this parameter is expected to be used by expert users only .

## 8.2.1.14 sdscale

```
Keyword arguments:
sdfile -- name of input SD dataset
antenna -- antenna name or id (only effective for MS input).
factor -- scaling factor, float or one- or two-dimensional float list
        default: 1 (no scaling)
scaletsys -- scaling of associated Tsys
        default: False
outfile -- output file name
        outfile='' will write the data to a file named,
        <sdfile>_scaled<factor>
        default: ''
overwrite -- overwrite the output file if already exists
        options: (bool) True,False
        default: False
```

# DESCRIPTION:

Task sdscale performs scaling of single-dish spectra. By setting scaletsys = True, associated Tsys is also scaled. Tsys information are written into the file 'sdscale.log' as well as they are displayed in the terminal window. The infile can be any of ASAP, MS, SDFITS, or RPFITS format. If outfile name is given or outfile=''(default), the scaled data is written to a new file with the same format as the input data (Note: in case of the RPFITS format input data, it will be written to SDFITS format).

The scaling factor, factor, accepts both scalar type and list type value. The list must be one or two dimensional. If factor is one dimensional, its length must coincide with a number of spectral channel. If factor is two dimensional, its shape must be (n,1) or (n,m), where n is a number of spectrum, while m is a number of channel for each spectrum. In can be variable for each spectrum. In addition, the factor can be an ASCII filename that stores a space-separated list of scaling factor consisting of adequate number of rows and columns. For example, if the content of input ASCII file is shown as,

 $0.5 \ 0.3 \ 0.2$  $1.0 \ 0.2 \ 0.9$ 

it is interpreted as a list [[0.5, 0.3, 0.2], [1.0, 0.2, 0.9]].

See the sdaverage description for note on GBT raw SDFITS format data.

```
8.2.1.15 sdstat
```

```
Keyword arguments:
sdfile -- name of input SD dataset
        default: none - must input file name
        example: 'mysd.asap'
                 See sdcal for allowed formats.
antenna -- antenna name or id (only effective for MS input).
fluxunit -- units for line flux
        options: (str) 'K', 'Jy', '
        default: '' (keep current fluxunit)
        WARNING: For GBT data, see description below.
    >>> fluxunit expandable parameter
         telescopeparm -- the telescope characteristics
                options: (str) name or (list) list of gain info
                default: '' (none set)
                example: if telescopeparm='', it tries to get the telescope
                         name from the data.
                         Full antenna parameters (diameter, ap.eff.) known
                         to ASAP are
                         'ATPKSMB', 'ATPKSHOH', 'ATMOPRA', 'DSS-43',
                         'CEDUNA', 'HOBART'. For GBT, it fixes default fluxunit
                         to 'K' first then convert to a new fluxunit.
                         telescopeparm=[104.9,0.43] diameter(m), ap.eff.
                         telescopeparm=[0.743] gain in Jy/K
                         telescopeparm='FIX' to change default fluxunit
                         see description below
specunit -- units for spectral axis
        options: (str) 'channel', 'km/s', 'GHz', 'MHz', 'kHz', 'Hz', '
        default: '' (=current)
frame -- frequency frame for spectral axis
        options: (str) 'LSRK', 'REST', 'TOPO', 'LSRD', 'BARY',
                 'GEO', 'GALACTO', 'LGROUP', 'CMB'
        default: currently sets frame in scantable
        WARNING: frame='REST' not yet implemented
doppler -- doppler mode
        options: (str) 'RADIO', 'OPTICAL', 'Z', 'BETA', 'GAMMA'
        default: currently sets doppler in scantable
scanlist -- list of scan numbers to process
        default: [] (use all scans)
        example: [21,22,23,24]
field -- selection string for selecting scans by name
        default: '' (no name selection)
        example: 'FLS3a*'
```

```
this selection is in addition to scanlist
                iflist, and pollist
iflist -- list of IF id numbers to select
        default: [] (use all IFs)
        example: [15]
                this selection is in addition to field, scanlist
                and pollist
pollist -- list of polarization id numbers to select
        default: [] (use all pols)
        example: [1]
                this selection is in addition to field, scanlist
                and iflist
masklist -- list of mask regions to INCLUDE in stats
        default: [] (whole spectrum)
        example: [4000,4500] for one region
                 [[1000,3000],[5000,7000]]
                these must be pairs of [lo,hi] boundaries
invertmask -- invert mask (EXCLUDE masklist instead)
        options: (bool) True, False
                default: false
interactive -- determines interactive masking
        options: (bool) True, False
        default: False
        example: interactive=True allows adding and deleting mask
                regions by drawing rectangles on the plot with mouse.
                Draw a rectangle with LEFT-mouse to ADD the region to
                the mask and with RIGHT-mouse to DELETE the region.
statfile -- name of output file for line statistics
        default: '' (no output statistics file)
        example: 'stat.txt'
format -- format string to print statistic values
               default: '3.3f'
overwrite -- overwrites the statistics file if already exists
        options: (bool) True, False
        default: False
           -----
        Returns: a Python dictionary of line statistics
                   keys: 'rms', 'stddev', 'max', 'max_abscissa', 'min',
                          'min_abscissa', 'sum', 'median', 'mean',
                          'totint','eqw',
                example: xstat=sdstat(); print "rms = ",xstat['rms']
                         these can be used for testing in scripts or
                         for regression
                          'max_abscissa' and 'min_abscissa' refer to the abscissa
```

(channel/frequency/velocity) of max and min intensity. 'totint' is the integrated intensity (sum\*dx) where dx is the abscissa interval in 'specunit'. 'eqw' is equivalent width (totint/mag) where mag is either max or min depending on which has greater magnitude. Note that both 'totint' and 'eqw' are quantities (python dictionaries with keys, 'unit' and 'value').

#### DESCRIPTION:

Task sdstat computes basic statistics (rms,mean,median,sum) for single-dish spectra. It assumes that the spectra have been calibrated. Furthermore, it assumes that any time and channel averaging/smoothing has also already been done as there are no controls for these. Note that you can run sdcal with calmode='none' and do selection, writing out a new scantable. The calculated statistics are written into a file specified by statfile. Interactive mask specification is possible with interactive=True. Integrated intensity will be shown on the screen and will be included in the saved statfile (but not yet available in the returned dictionary).

Note that multiple scans and IFs can in principle be handled, but we recommend that you use scanlist, field, iflist, and pollist to give a single selection for each run.

See the sdaverage description for information on the fluxunit conversion and the telescopeparm parameter. Also, see the sdaverage description for note on GBT raw SDFITS format data.

WARNING: If you do have multiple scantable rows, then xstat values will be lists.

#### 8.2.1.16 sdtpimaging

```
the baseline
         blpoly -- polynomial order for the baseline fit
                       default: 1
         backup -- set True to create badkup for input data
                       default: True
flaglist -- list of scan numbers to flag (ranges can be accepted)
        default: [] (use all scans)
        example: [[0,3],80]
                 flag the scan range [0,3] = [0,1,2,3] and scan 80
antenna -- select data based on antenna name(s) or id(s) in string
        default: '' (use all antennas)
        example: '0,1', 'DV01'
        WARNING: currently baseline subtraction properly
                 only one of the antennas.
stokes -- select data based on stokes or polarization type
        default: '' (use all polarizations)
        example: 'XX'
createimage -- do imaging?
        default: False
   >>> createimage=True expandable parameters
         imagename -- output image name
              default: none
               example: 'mySDimage.im'
         imsize -- x and y image size in pixels, symmetric for single value
               default: [256,256]
               example: imsize=200 (equivalent to [200,200])
         cell -- x and y cell size. default unit arcmin
               default: '1.0arcmin'
               example: cell=['0.2arcmin, 0.2arcmin']
                        cell='0.2arcmin' (equivalent to example above)
         phasecenter -- image phase center: direction measure or fieldid
               default: 0
               example: 'J2000 13h44m00 -17d02m00', 'AZEL -123d48m29 15d41m41'
         ephemsrcname -- ephemeris source name to proper shifting to center on
                        the moving source for imaging
               default: ''
                        if the source name in the data matches one of the known
                        solar objects by the system, this task automatically set
                        the source name.
               example: 'moon'
        pointingcolumn -- pointing data column to use
               option: 'direction', 'target', 'pointing_offset', 'source_offset', 'encoder'
               default: 'direction'
```

### DESCRIPTION:

Task sdtpimaging performs data selection, calibration, and imaging for single-dish totalpower raster scan data. This is a still experimental task made to work for the data taken at the ALMA Testing Facility (ATF) and OSF. Currently, this task directly accesses the Measurement Set data because of the data access efficiency. So it differs from other single-dish tasks that mostly operate on the ASAP scantable data format. By setting calmode='none', one can run sdtpimaging to plot the data (raw or calibrated, if exists) and further imaging by setting createimage=True. The calibration available at this moment is just a simple baseline subtraction for each scan. The fitted regions set by masklist are the common for all the scans. Selection of the antennas can be made by setting antenna ID(s) or antenna name(s) in string (e.g. '0', '0,1', 'DV01',etc.). For baseline subtraction, it currently works properly for a single antenna selection. So a separate sdtpimaging task needs to be run for each antenna. It currently assumes that the data has a single spw(=0)and field (=0). By setting flaglist, one can set flag by scan numbers to be excluded from imaging. (Note: 'scan numbers' are determined from state id and related to SUB\_SCAN column in STATE subtable and they are typically different from SCAN\_NUMBER in MS.) By default, baseline subtraction stage overwrites (FLOAT\_)DATA column of input data. You can keep original data by setting backup parameter to True. In this case, the task make a copy of input data specified by sdfile parameter. Name of backup file is jsdfile, sdtpimaging.bak.jtimestamp. The selection of polarizations can be made by specifying the polarization name in stokes, such as 'XX' or 'YY' for linear polarizations. For example, with createimage=True, stokes='XXYY' will produces an image cube with each plane contains the image of one of the polarizations while **stokes='**, or stokes='I' will produces a 'total intensity' or Stokes I image. Among the imaging sub-parameters, ephemsrcname is used to set the name of a moving source such as planets to produce a stationary image (can be omitted), and pointingcolumn is used to specify which pointing data column to use for imaging.

**R3.2** New Feature: A new parameter backup is added. If backup is True, the original data is copied by predefined name since the original data is overwritten by default.

```
8.2.1.17 sdimprocess
```

```
Keyword arguments:
sdimages -- name of input SD (FITS or CASA) image
mode -- processing mode
     default: 'basket'
     options: 'basket', 'press'
   >>>mode expandable parameters
     direction -- scan direction in unit of degree
           default: []
           example: [0.0,90.0]
    masklist -- mask width for Basket-Weaving on percentage
           default: 1.0 (1.0\% of map size)
     numpoly -- order of polynomial fit in Pressed-out
           default: 2
     beamsize -- beam size
           default: 0.0
           example: 10.0 (interpreted as '10arcsec'), '1arcmin'
     smoothsize -- smoothing beam in Pressed-out
           default: 2.0 (interpreted as 2.0 * beamsize)
           example: '1arcmin' (set smoothsize directly)
tmax -- maximum value used for process
     default: 0.0 (no threshold in maximum)
     example: 10.0 (mask data larger value than 10.0)
tmin -- minimum value used for process
     default: 0.0 (no threshold in minimum)
     example: -10.0 (mask data smaller value than -10.0)
imagename -- output CASA image name
     default: '' (use default name)
     example: 'output.im'
overwrite -- overwrite option for imagename
     default: False (not overwrite)
     options: True, False
     example: if True, existing file will be overwritten
```

#### DESCRIPTION:

Task sdimprocess is used to remove a scanning noise that appears as a striped noise pattern along the scan direction in a raster scan data.

By default, the scanning noise is removed by using the 'Basket-Weaving' method (Emerson & Grave 1988) that requires multiple images that observed exactly the same area with different scanning direction. If only one image is available, the 'Pressed-out' method (Sofue & Reich 1979) can be used to remove the scanning effect.

For 'Basket-Weaving', scanning directions must have at least two different values. Normally, the scanning direction should be specified for each input image. Otherwise, specified scanning directions will be used iteratively. The masklist is a width of masking region in the Fourier plane. It is specified as a fraction (percentage) of the image size.

For 'Pressed-out', the scanning direction must be unique. There are two ways to specify a size of smoothing beam used for process. One is to specify smoothing size directly, where smoothsize is specified as string that consists of a numerical value and an unit (e.g. '10.0arcsec'). The value of beamsize will be ignored in this case. Another way to specify smoothing size is to set an observed beam size and indicate them smoothing size as a scale factor of the observed beam. In this case, the beamsize is interpreted as the observed beam size, and the smoothsize is the scale factor. If the beamsize is provided as float value, its unit is assumed to have 'arcsec' units. It is also possible to set the beamsize as string consisting of the numerical value and the unit. The smoothsize must be float value.

The sdimages only allows an image data (CASA or FITS), and does not work with MS or Scantable. The direction is an angle with respect to the horizontal direction in degree units. Any value may be interpreted properly, but the value ranging from 0.0 to 180.0 will be secure. The tmax and the tmin is used to specify a threshold that defines a range of spectral values used for processing. The data point that has the value larger than tmax or smaller than tmin will be excluded from the processing. The default (0.0) is no threshold. The imagename specifies an output CASA image name. If the imagename is empty, the default name ('sdimprocess.out.im') will be used.

#### 8.2.1.18 msmoments

Keyword arguments: msname -- Name of input MS data default: none; example: msname="OrionS\_rawACSmod" moments -- List of moments you would like to compute default: 0 (integrated spectrum); example: moments=[0,1] see list above antenna -- antenna name or id that the user wants to compute moments default: '' (all antennae) field -- field name or id that the user wants to compute moments default: '' (all fields) spw -- spectral window id that the user wants to compute moments default: '' (all spectral windows) includemask -- List of masks to include excludemask -- List of masks to exclude default: [-1] (don"t exclude channels); example=[100,200] outfile -- Output MS file name (or root for multiple moments) default: "" (input+auto-determined suffix);example: outfile="source\_moment" overwrite -- Overwrite existing output files default: false

Task msmoments computes moments from spectral data stored in MS. The task is defined in analogy with immoments task, so that you can calculate any moments that is available forimmoments task. Currently, the task only accepts MS with FLOAT\_DATA column.

The spectral moment distributions at each row in input MS are determined. Input MS must have FLOAT\_DATA column, i.e. autocorrelation data. See the cookbook and User Reference Manual for mathematical details.

The main control of the calculation is given by parameter moments:

- moments=-1 mean value of the spectrum
- moments=0 integrated value of the spectrum
- moments=1 intensity weighted coordinate; traditionally used to get 'velocity fields'
- moments=2 intensity weighted dispersion of the coordinate; traditionally used to get "velocity dispersion"
- moments=3 median of I
- moments=4 median coordinate
- $\bullet$  moments=5 standard deviation about the mean of the spectrum
- moments=6 root mean square of the spectrum
- moments=7 absolute mean deviation of the spectrum
- moments=8 maximum value of the spectrum
- moments=9 coordinate of the maximum value of the spectrum
- moments=10 minimum value of the spectrum
- $\bullet$  moments=11 coordinate of the minimum value of the spectrum

Note that includemask and excludemask cannot set simultaneously.

Example for finding the 1-momment, intensity-weighted coordinate, often used for finding velocity fields.

```
msmoments( msname="mydata", moment=1, outfile="velocityfields" )
```

# 8.2.2 Single Dish Analysis Use Cases With SDTasks

# 8.2.2.1 GBT Position Switched Data Analysis

As an example, the following illustrates the use of the SDtasks for the Orion data set, which contains the HCCCN line in one of its IFs. This walk-through contains comments about setting parameter values and some options during processing.

```
#
# ORION-S SDtasks Use Case
# Position-Switched data
# Version TT 2008-10-14 (updated)
# Version STM 2007-03-04
#
# This is a detailed walk-through
# for using the SDtasks on a
# test dataset.
#
import time
import os
# NOTE: you should have already run
# asap_init()
# to import the ASAP tools as sd.<tool>
# and the SDtasks
#
# This is the environment variable
# pointing to the head of the CASA
# tree that you are running
casapath=os.environ['AIPSPATH']
#
# This bit removes old versions of the output files
os.system('rm -rf sdusecase_orions* ')
# This is the path to the OrionS GBT ms in the data repository
datapath=casapath+'/data/regression/ATST5/OrionS/OrionS_rawACSmod'
# The following will remove old versions of the data and
# copy the data from the repository to your
# current directory. Comment this out if you already have it
# and don't want to recopy
```

```
os.system('rm -rf OrionS_rawACSmod')
copystring='cp -r '+datapath+' .'
os.system(copystring)
# Now is the time to set some of the more useful
# ASAP environment parameters (the ones that the
# ASAP User Manual claims are in the .asaprc file).
# These are in the Python dictionary sd.rcParams
# You can see whats in it by typing:
#sd.rcParams
# One of them is the 'verbose' parameter which tells
# ASAP whether to spew lots of verbiage during processing
# or to keep quiet. The default is
#sd.rcParams['verbose']=True
# You can make ASAP run quietly (with only task output) with
#sd.rcParams['verbose']=False
# Another key one is to tell ASAP to save memory by
# going off the disk instead. The default is
#sd.rcParams['scantable.storage']='memory'
# but if you are on a machine with small memory, do
#sd.rcParams['scantable.storage']='disk'
# You can reset back to defaults with
#sd.rcdefaults
#
# ORION-S HC3N
# Position-Switched data
#
startTime=time.time()
startProc=time.clock()
# List data
# List the contents of the dataset
# First reset parameter defaults (safe)
default('sdlist')
# You can see its inputs with
#inp('sdlist')
```

```
# or just
```

```
#inp
# now that the defaults('sdlist') set the
# taskname='sdlist'
#
# Set the name of the GBT ms file
sdfile = 'OrionS_rawACSmod'
# Set an output file in case we want to
# refer back to it
listfile = 'sdusecase_orions_summary.txt'
sdlist()
# You could also just type
#go
# You should see something like:
#
# Scan Table Summary
#Beams:
            1
#IFs:
             26
#Polarisations: 2 (linear)
#Channels: 8192
#
#Observer: Joseph McMullin

        #Obs Date:
        2006/01/19/01:45:58

        #Project:
        AGBT06A_018_01

        #Obs. Type:
        OffOn:PSWITCHOFF:TPWCAL

#Antenna Name: GBT@GREENBANK
#Flux Unit:
            Jy
#Rest Freqs: [4.5490258e+10] [Hz]
#Abcissa:
            Channel
#Selection:
             none
#
#Scan Source Time
                           Integration
# Beam Position (J2000)
#
     IF Frame RefVal RefPix Increment
#-----
                                                        ------
# 20 OrionS
                  01:45:58 4 x
                                      30.0s PSOFF
#
       0 05:15:13.5 -05.24.08.2
#
           0
                LSRK 4.5489354e+10 4096
                                             6104.233
           1LSRK4.5300785e+1040966104.2332LSRK4.4074929e+1040966104.2333LSRK4.4166215e+1040966104.233
#
#
          2
#
```

| # | 21 | OrionS |       | 01:4  | 8:38   | 4 x       | 3 | 80.0s | PSON      |
|---|----|--------|-------|-------|--------|-----------|---|-------|-----------|
| # |    | 0      | 05:35 | :13.5 | -05.24 | .08.2     |   |       |           |
| # |    |        | 0     | LSRK  | 4.54   | 39354e+10 | 4 | 096   | 6104.233  |
| # |    |        | 1     | LSRK  | 4.53   | 00785e+10 | 4 | 096   | 6104.233  |
| # |    |        | 2     | LSRK  | 4.40   | 74929e+10 | 4 | 096   | 6104.233  |
| # |    |        | 3     | LSRK  | 4.41   | 66215e+10 | 4 | 096   | 6104.233  |
| # | 22 | OrionS |       | 01:5  | 1:21   | 4 x       | Э | 80.0s | PSOFF     |
| # |    | 0      | 05:15 | :13.5 | -05.24 | .08.2     |   |       |           |
| # |    |        | 0     | LSRK  | 4.54   | 39354e+10 | 4 | 096   | 6104.233  |
| # |    |        | 1     | LSRK  | 4.53   | 00785e+10 | 4 | 096   | 6104.233  |
| # |    |        | 2     | LSRK  | 4.40   | 74929e+10 | 4 | 096   | 6104.233  |
| # |    |        | 3     | LSRK  | 4.41   | 66215e+10 | 4 | 096   | 6104.233  |
| # | 23 | OrionS |       | 01:5  | 4:01   | 4 x       | З | 80.0s | PSON      |
| # |    | 0      | 05:35 | :13.5 | -05.24 | .08.2     |   |       |           |
| # |    |        | 0     | LSRK  | 4.548  | 89354e+10 | 4 | 096   | 6104.233  |
| # |    |        | 1     | LSRK  | 4.53   | 00785e+10 | 4 | 096   | 6104.233  |
| # |    |        | 2     | LSRK  | 4.40   | 74929e+10 | 4 | 096   | 6104.233  |
| # |    |        | 3     | LSRK  | 4.41   | 66215e+10 | 4 | 096   | 6104.233  |
| # | 24 | OrionS |       | 02:0  | 1:47   | 4 x       | З | 80.0s | PSOFF     |
| # |    | 0      | 05:15 | :13.5 | -05.24 | .08.2     |   |       |           |
| # |    | :      | 12    | LSRK  | 4.39   | 62126e+10 | 4 | 096   | 6104.2336 |
| # |    | :      | 13    | LSRK  | 4.2    | 64542e+10 | 4 | 096   | 6104.2336 |
| # |    |        | 14    | LSRK  | 4.1    | 59498e+10 | 4 | 096   | 6104.2336 |
| # |    |        | 15    | LSRK  | 4.34   | 22823e+10 | 4 | 096   | 6104.2336 |
| # | 25 | OrionS |       | 02:0  | 4:27   | 4 x       | 3 | 80.0s | PSON      |
| # |    | 0      | 05:35 | :13.5 | -05.24 | .08.2     |   |       |           |
| # |    | :      | 12    | LSRK  | 4.39   | 62126e+10 | 4 | 096   | 6104.2336 |
| # |    |        | 13    | LSRK  | 4.2    | 64542e+10 | 4 | 096   | 6104.2336 |
| # |    | :      | 14    | LSRK  | 4.1    | 59498e+10 | 4 | 096   | 6104.2336 |
| # |    |        | 15    | LSRK  | 4.34   | 22823e+10 | 4 | 096   | 6104.2336 |
| # | 26 | OrionS |       | 02:0  | 7:10   | 4 x       | З | 80.0s | PSOFF     |
| # |    | 0      | 05:15 |       | -05.24 |           |   |       |           |
| # |    |        | 12    | LSRK  | 4.39   | 62126e+10 | 4 | 096   | 6104.2336 |
| # |    |        | 13    | LSRK  |        | 64542e+10 |   | 096   | 6104.2336 |
| # |    | :      | 14    | LSRK  | 4.1    | 59498e+10 | 4 | 096   | 6104.2336 |
| # |    |        | 15    | LSRK  | 4.34   | 22823e+10 | 4 | 096   | 6104.2336 |
| # | 27 | OrionS |       |       | 9:51   | 4 x       | Э | 80.0s | PSON      |
| # |    | 0      | 05:35 | :13.5 | -05.24 | .08.2     |   |       |           |
| # |    |        | 12    | LSRK  |        | 62126e+10 |   | 096   | 6104.2336 |
| # |    |        | 13    | LSRK  |        | 64542e+10 |   | 096   | 6104.2336 |
| # |    |        | 14    | LSRK  |        | 59498e+10 |   | 096   | 6104.2336 |
| # |    | :      | 15    | LSRK  | 4.34   | 22823e+10 | 4 | 096   | 6104.2336 |
|   |    |        |       |       |        |           |   |       |           |

# The HC3N and CH3OH lines are in IFs 0 and 2 respectively # of scans 20,21,22,23. We will pull these out in our

```
# calibration.
# Calibrate data
# We will use the sdcal task to calibrate the data.
# Set the defaults
default('sdcal')
# You can see the inputs with
#inp
# Set our sdfile (which would have been set from our run of
# sdlist if we were not cautious and reset defaults).
sdfile = 'OrionS_rawACSmod'
fluxunit = 'K'
# Lets leave the spectral axis in channels for now
specunit = 'channel'
# This is position-switched data so we tell sdcal this
calmode = 'ps'
# For GBT data, it is safest to not have scantable pre-average
# integrations within scans.
average = True
scanaverage = False
# We do want sdcal to average up scans and polarization after
# calibration however. The averaging of scans are weighted by
# integration time and Tsys, and the averaging of polarization
# by Tsys.
timeaverage = True
tweight = 'tintsys'
polaverage = True
pweight = 'tsys'
# Do an atmospheric optical depth (attenuation) correction
# Input the zenith optical depth at 43 GHz
tau = 0.09
# Select our scans and IFs (for HC3N)
scanlist = [20,21,22,23]
iflist = [0]
# We do not require selection by field name (they are all
```

```
# the same except for on and off)
field = ''
# We will do some spectral smoothing
# For this demo we will use boxcar smoothing rather than
# the default
#kernel='hanning'
# We will set the width of the kernel to 5 channels
kernel = 'boxcar'
kwidth = 5
# We wish to fit out a baseline from the spectrum
# The GBT has particularly nasty baselines :(
# We will let ASAP use auto_poly_baseline mode
# but tell it to drop the 1000 edge channels from
# the beginning and end of the spectrum.
# A 2nd-order polynomial will suffice for this test.
# You might try higher orders for fun.
blmode = 'auto'
blpoly = 2
edge = [1000]
# We will not give it regions as an input mask
# though you could, with something like
#masklist=[[1000,3000],[5000,7000]]
masklist = []
# By default, we will not get plots in sdcal (but
# can make them using sdplot).
plotlevel = 0
# But if you wish to see a final spectrum, set
#plotlevel = 1
# or even
#plotlevel = 2
# to see intermediate plots and baselining output.
# Now we give the name for the output file
outfile = 'sdusecase_orions_hc3n.asap'
# We will write it out in ASAP scantable format
outform = 'asap'
# You can look at the inputs with
#inp
```

```
# Before running, lets save the inputs in case we want
# to come back and re-run the calibration.
saveinputs('sdcal','sdcal.orions.save')
# These can be recovered by
#execfile 'sdcal.orions.save'
# We are ready to calibrate
sdcal()
# Note that after the task ran, it produced a file
# sdcal.last which contains the inputs from the last
# run of the task (all tasks do this). You can recover
# this (anytime before sdcal is run again) with
#execfile 'sdcal.last'
# List data
# List the contents of the calibrated dataset
# Set the input to the just created file
sdfile = outfile
listfile = ''
sdlist()
# You should see:
#
#-----
# Scan Table Summary
#Beams:
             1
             26
#IFs:
#Polarisations: 1 (linear)
#Channels: 8192
#
#Observer: Joseph McMullin
           2006/01/19/01:45:58
#Obs Date:
            AGBT06A_018_01
#Project:
#Obs. Type:
             OffOn:PSWITCHOFF:TPWCAL
#Antenna Name: GBT@GREENBANK
#Flux Unit:
             Κ
             [4.5490258e+10] [Hz]
#Rest Freqs:
             Channel
#Abcissa:
#Selection:
             none
#
#Scan Source
                 Time
                         Integration
```

```
#
     Beam Position (J2000)
     IF Frame RefVal RefPix Increment
#
01:52:05 1 x 08:00.5 PSON
#
   0 OrionS
    0 05:35:13.5 -05.24.08.2
#
#
          0 LSRK 4.5489354e+10 4096
                                           6104.233
#
# Note that our scans are now collapsed (timeaverage=True) but
# we still have our IF 0
# Plot data
default('sdplot')
# The file we produced after calibration
# (if we hadn't reset defaults it would have
# been set - note that sdplot,sdfit,sdstat use
# sdfile as the input file, which is the output
# file of sdcal).
sdfile = 'sdusecase_orions_hc3n.asap'
# Lets just go ahead and plot it up as-is
sdplot()
# Looks ok. Plot with x-axis in GHz
specunit='GHz'
sdplot()
# Note that the rest frequency in the scantable
# is set correctly to the HCCCN line at 45.490 GHz.
# So you can plot the spectrum in km/s
specunit='km/s'
sdplot()
# Zoom in
sprange=[-100,50]
sdplot()
# Lets plot up the lines to be sure
# We have to go back to GHz for this
# (known deficiency in ASAP)
specunit='GHz'
sprange=[45.48,45.51]
linecat='all'
```

```
sdplot()
```

```
# Too many lines! Focus on the HC3N ones
linecat='HCCCN'
sdplot()
# Finally, we can convert from K to Jy
# using the aperture efficiencies we have
# coded into the sdtasks
# For GBT data, do not set telescopeparm
fluxunit='Jy'
telescopeparm=''
sdplot()
# Lets save this plot
plotfile='sdusecase_orions_hc3n.eps'
sdplot()
# Off-line Statistics
# Now do some region statistics
# First the line-free region
# Set parameters
default('sdstat')
sdfile = 'sdusecase_orions_hc3n.asap'
# Keep the default spectrum and flux units
# K and channel
fluxunit = ''
specunit = ''
# Pick out a line-free region
# You can bring up a default sdplot again
# to check this
masklist = [[5000,7000]]
# This is a line-free region so we don't need
# to invert the mask
invertmask = False
# You can check with
#inp
# sdstat returns some results in
```

```
# the Python dictionary. You can assign
# this to a variable
off_stat=sdstat()
# and look at it
off_stat
# which should give
# {'eqw': 38.563105620704945,
# 'max': 0.15543246269226074,
# 'mean': -0.0030361821409314871,
# 'median': -0.0032975673675537109,
# 'min': -0.15754437446594238,
# 'rms': 0.047580458223819733,
# 'stddev': 0.047495327889919281,
# 'sum': -6.0754003524780273}
#You see it has some keywords for the various
#stats. We want the standard deviation about
#the mean, or 'stddev'
print "The off-line std. deviation = ",off_stat['stddev']
# which should give
# The off-line std. deviation = 0.0474953278899
# or better formatted (using Python I/O formatting)
print "The off-line std. deviation = %5.3f K" %
      (off_stat['stddev'])
# which should give
# The off-line std. deviation = 0.047 K
# On-line Statistics
# Now do the line region
# Continue setting or resetting parameters
masklist = [[3900,4200]]
line_stat = sdstat()
# look at these
line_stat
# which gives
# {'eqw': 73.335154614280981,
# 'max': 0.92909121513366699,
# 'mean': 0.22636228799819946,
```

```
# 'median': 0.10317134857177734,
# 'min': -0.13283586502075195,
# 'rms': 0.35585442185401917,
# 'stddev': 0.27503398060798645,
# 'sum': 68.135047912597656}
# of particular interest are the max value
print "The on-line maximum = %5.3f K" % (line_stat['max'])
# which gives
# The on-line maximum = 0.929 K
# and the estimated equivalent width (in channels)
# which is the sum/max
print "The estimated equivalent width = %5.1f channels" %
      (line_stat['eqw'])
# which gives
# The estimated equivalent width = 73.3 channels
# Line Fitting
# Now we are ready to do some line fitting
# Default the parameters
default('sdfit')
# Set our input file
sdfile = 'sdusecase_orions_hc3n.asap'
# Stick to defaults
# fluxunit = 'K', specunit = 'channel'
fluxunit = ''
specunit = ''
# We will try auto-fitting first
fitmode = 'auto'
# A single Gaussian
nfit = [1]
# Leave the auto-parameters to their defaults for
# now, except ignore the edge channels
edge = [1000]
# Lets see a plot while doing this
plotlevel = 1
# Save the fit output in a file
```

```
fitfile = 'sdusecase_orions_hc3n.fit'
# Go ahead and do the fit
fit_stat=sdfit()
# If you had verbose mode on, you probably saw something
# like:
#
# 0: peak = 0.811 K , centre = 4091.041 channel, FWHM = 72.900 channel
#
     area = 62.918 K channel
#
# The fit is output in the dictionary
fit_stat
#
# {'cent': [[4091.04052734375, 0.72398632764816284]],
# 'fwhm': [[72.899894714355469, 1.7048574686050415]],
# 'nfit': 1,
# 'peak': [[0.81080442667007446, 0.016420882195234299]]}
# So you can write them out or test them:
print "The line-fit parameters were:"
           maximum = %6.3f +/- %6.3f K" %\
print "
      (fit_stat['peak'][0][0],fit_stat['peak'][0][1])
             center = %6.1f +/- %6.1f channels" %
print "
      (fit_stat['cent'][0][0],fit_stat['cent'][0][1])
                FWHM = \%6.2f + /- \%6.2f channels" \%
print "
      (fit_stat['fwhm'][0][0],fit_stat['fwhm'][0][1])
#
# Which gives:
# The line-fit parameters were:
#
        maximum = 0.811 + - 0.016 K
         center = 4091.0 +/- 0.7 channels
#
           FWHM = 72.90 + / - 1.70 channels
#
# We can do the fit in km/s also
specunit = 'km/s'
# For some reason we need to help it along with a mask
maskline = [-50,0]
fitfile = 'sdusecase_orions_hc3n_kms.fit'
fit_stat_kms = sdfit()
# Should give (if in verbose mode)
# 0: peak = 0.811 K , centre = -27.134 km/s, FWHM = 2.933 km/s
```

```
area = 2.531 \text{ K km/s}
#
#
# with
fit_stat_kms
# giving
# {'cent': [[-27.133651733398438, 0.016480101272463799]],
# 'fwhm': [[2.93294358253479, 0.038807671517133713]],
# 'nfit': 1,
# 'peak': [[0.81080895662307739, 0.0092909494414925575]]}
print "The line-fit parameters were:"
print "
            maximum = %6.3f +/- %6.3f K" %\
      (fit_stat_kms['peak'][0][0],fit_stat_kms['peak'][0][1])
print "
             center = %6.2f +/- %6.2f km/s" %
      (fit_stat_kms['cent'][0][0],fit_stat_kms['cent'][0][1])
               FWHM = \%6.4f + /- \%6.4f km/s'' \%
print "
      (fit_stat_kms['fwhm'][0][0],fit_stat_kms['fwhm'][0][1])
# The line-fit parameters were:
       maximum = 0.811 + - 0.009 K
#
        center = -27.13 + - 0.02 \text{ km/s}
#
#
          FWHM = 2.9329 + - 0.0388 \text{ km/s}
#
# End ORION-S Use Case
#
```

# 8.2.2.2 Imaging of Total Power Raster Scans

This example illustrates the use of sdtpimaging for the total power raster scans of the Moon taken at ATF.

```
# load single dish module
# asap_init()
# The data used here (uid___X1e1_X3197_X1.ms) is the total power
# raster scans of the Moon taken at ATF (with both antennas).
# It is in MS format which was converted from the ASDM format.
```

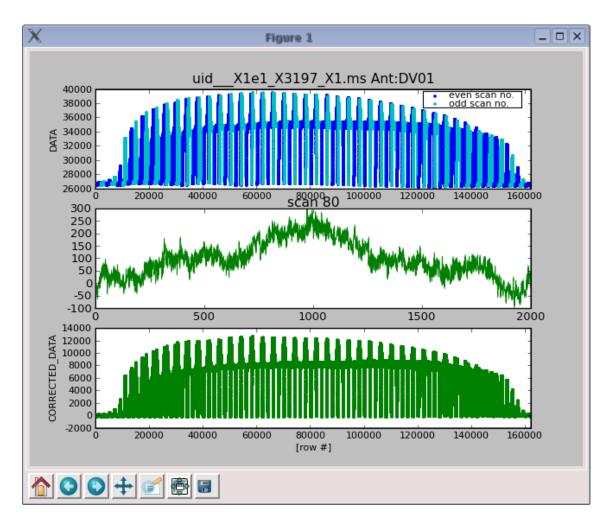

Figure 8.5: Total power data display using sdtpimaging, with calmode='baseline'. The top panel shows uncalibrated data versus row numbers. The middle panel shows baseline fitting of each scan (only shown here the last scan). The bottom panel shows the calibrated (baseline subtracted) data.

```
# Do data plotting only
default(sdtpimaging)
inp()
plotlevel=2
# select antenna 1 (Vertex antenna)
antenna='1'
sdfile='uid___X1e1_X3197_X1.ms'
sdtpimaging()
```

# Now, rerun sdtpimaging to do actual data reduction (applying

```
# baseline subtraction from each scan, and then do imaging).
#
# Do baseline subtraction
calmode='baseline'
masklist=[30] # use 30 data points from each end of scan for fitting
# Do imaging
createimage=True
imagename='moon.im'
imagesize=[200,200]
cell=[0.2] # in arcmin
phasecenter='AZEL 187d54m22s 41d03m0s'
ephemsrcname='moon' # specify ephemeris source name (can be omitted)
plotlevel=1
#plotlevel=2 to see progress of each fitting
sdtpimaging()
```

# 8.3 Using The ASAP Toolkit Within CASA

ASAP is included with the CASA installation/build. It is not loaded upon start-up, however, and must be imported as a standard Python package. A convenience function exists for importing ASAP along with a set of prototype tasks for single dish analysis:

CASA <1>: asap\_init

Once this is done, all of the ASAP functionality is now under the Python 'sd' tool. **Note:** This means that if you are following the ASAP cookbook or documentation, all of the commands should be invoked with a 'sd.' before the native ASAP command.

The ASAP interface is essentially the same as that of the CASA toolkit, that is, there are groups of functionality (aka tools) which have the ability to operate on your data. Type:

| CASA <4>: sd. <tab></tab> |                           |                               |
|---------------------------|---------------------------|-------------------------------|
| sdbuiltins                | sdvalidate_bool           | sd.list_scans                 |
| sdclass                   | <pre>sdvalidate_int</pre> | sd.mask_and                   |
| sddate                    | sd.asapfitter             | sd.mask_not                   |
| sddelattr                 | sd.asaplinefind           | sd.mask_or                    |
| <pre>sddict</pre>         | sd.asaplog                | sd.merge                      |
| sddoc                     | sd.asaplotbase            | sd.os                         |
| sdfile                    | sd.asaplotgui             | sd.plf                        |
| <pre>sdgetattribute</pre> | sd.asapmath               | sd.plotter                    |
| sdhash                    | sd.asapplotter            | <pre>sd.print_log</pre>       |
| sdinit                    | sd.asapreader             | sd.quotient                   |
| sdname                    | sd.average_time           | sd.rc                         |
| sdnew                     | sd.calfs                  | sd.rcParams                   |
| sdpath                    | sd.calnod                 | <pre>sd.rcParamsDefault</pre> |
| sdreduce                  | sd.calps                  | sd.rc_params                  |

| <pre>sdreduce_ex</pre>             | sd.casapath        | sd.rcdefaults             |
|------------------------------------|--------------------|---------------------------|
| Sureduce_ex                        | su.casapath        | Su.icueraurus             |
| sdrepr                             | sd.commands        | sd.reader                 |
| <pre>sdrevision</pre>              | sd.defaultParams   | sd.revinfo                |
| sdsetattr                          | sd.dosigref        | sd.scantable              |
| sdstr                              | sd.dototalpower    | sd.selector               |
| <pre>sdversion</pre>               | sd.fitter          | <pre>sd.simple_math</pre> |
| sdasap                             | sd.interactivemask | sd.sys                    |
| <pre>sdasap_fname</pre>            | sd.is_ipython      | sd.unique                 |
| sdasaplog                          | sd.linecatalog     | sd.version                |
| <pre>sdis_sequence_or_number</pre> | sd.linefinder      | sd.welcome                |
| sdn_bools                          | sd.list_files      | <pre>sd.xyplotter</pre>   |

... to see the list of tools.

In particular, the following are essential for most reduction sessions:

- sd.scantable the data structure for ASAP and the core methods for manipulating the data; allows importing data, making data selections, basic operations (averaging, baselines, etc) and setting data characteristics (e.g., frequencies, etc).
- sd.selector selects a subset of data for subsequent operations
- sd.fitter fit data
- sd.plotter plotting facilities (uses matplotlib)

The scantable functions are used most often and can be applied to both the initial scantable and to any spectrum from that scan table. Type

sd.scantable.<TAB>

(using TAB completion) to see the full list.

# 8.3.1 Environment Variables

The asaprc environment variables are stored in the Python dictionary sd.rcParams in CASA. This contains a number of parameters that control how ASAP runs, for both tools and tasks. You can see what these are set to by typing at the CASA prompt:

```
CASA <2>: sd.rcParams
Out[2]:
{'insitu': True,
  'plotter.colours': '',
  'plotter.decimate': False,
  'plotter.ganged': True,
  'plotter.gui': True,
  'plotter.histogram': False,
```

```
'plotter.linestyles': '',
'plotter.panelling': 's',
'plotter.papertype': 'A4',
'plotter.stacking': 'p',
'scantable.autoaverage': True,
'scantable.freqframe': 'LSRK',
'scantable.save': 'ASAP',
'scantable.storage': 'memory',
'scantable.verbosesummary': False,
'useplotter': True,
'verbose': True}
```

The use of these parameters is described in detail in the ASAP Users Guide.

These parameters can be changed through the sd.rc function. Use is described in help sd.rc:

```
CASA <3>: help(sd.rc)
Help on function rc in module asap:
rc(group, **kwargs)
Set the current rc params. Group is the grouping for the rc, eg
for scantable.save the group is 'scantable', for plotter.stacking, the
group is 'plotter', and so on. kwargs is a list of attribute
name/value pairs, eg
rc('scantable', save='SDFITS')
sets the current rc params and is equivalent to
rcParams['scantable.save'] = 'SDFITS'
Use rcdefaults to restore the default rc params after changes.
```

# 8.3.2 Import

Data can be loaded into ASAP by using the scantable function which will read a variety of recognized formats (RPFITS, varieties of SDFITS, the CASA Measurement Set, and NRO data format). For example:

CASA <1>: scans = sd.scantable('OrionS\_rawACSmod', average=False) Importing OrionS\_rawACSmod...

#### 8.3.2.1 General descriptions

The following are some cautions when using this import feature.

• It is important to specify the **antenna** parameter in the Measurement Set conversion. For example:

```
CASA<1>: scans = sd.scantable( 'OrionS_rawACSmod', average=False, antenna=0 )
```

The value of the **antenna** parameter can be either id (integer) or name (string). The default value for **antenna** parameter is 0.

- It is important to use the average=False parameter setting as the calibration routines supporting GBT data require all of the individual times and phases.
- GBT data may need some pre-processing prior to using ASAP. In particular, the program which converts GBT raw data into CASA Measurement Sets tends to proliferate the number of spectral windows due to shifts in the tracking frequency; this is being worked on by GBT staff.
- Identification of observing modes or reference and source data are changed from the name assignment to the identification number assignment. Position switched ('\_ps'), Nod ('\_nod'), and frequency switched ('\_fs') data are assigned their id number as 0, 2, and 3, respectively. The corresponding reference data (name with 'r') for position switched and frequency switched modes are assigned as 1 and 4, respectively. These identification number is stored as SRCTYPE in the scantable.
- Importing of Nobeyama Radio Observatory (NRO) data (in both OTF and NEWSTAR format) is now available. However, it is still experimental and only tested to work from toolkit level.

### 8.3.2.2 Handling ALMA data

- Currently ASDM data cannot be read to ASAP directly. It must be converted to a MS first via importasdm task. Then you can load this MS to ASAP. The importasdm task allows to handle these two steps at once. To do that, you should set singledish=True and specify id or name of the antenna by the antenna parameter (see 2.2.1).
- If the MS data contain data from multiple single dish antennas you need either, to specify the antenna parameter when importing data (sd.scantable) or, to split the data by antenna using sd.splitant for further processing in ASAP since ASAP scantable cannot properly store the data from multiple antennas. The method sd.splitant splits a Measurement Set by antenna ID and save the tables as scantables containing data from each antenna. The names of output scantables are defined as prefix specified by users (with parameter outprefix) + '.' + antenna name. For example, if you split Measurement Set, foo.ms, which contains data from antA and antB, with outprefix='splitted', i.e., sd.splitant('foo.ms', outprefix='splitted'), the names of scantables are 'splitted.antA' and 'splitted.antB'. The returned value of the method is a list of scantable names.

• It is possible to read the 2-element interferometric data taken by the ALMA telescopes as a single dish data to further examine it using ASAP Toolkit and the SDtasks. The usage is the same as importing single dish data. For example, to load the ALMA interferometry data, myOSFint.ms

```
s=sd.scantable('myOSFint.ms', 'False')
```

It is still experimental and limited to data obtained with a two-element array.

Use the summary function to examine the data and get basic information:

```
CASA <8>: print scans.summary()
_____
Scan Table Summary
_____
Beams:
            1
IFs:
            26
Polarisations: 2
                (linear)
Channels:
            8192
Observer:
            Joseph McMullin
Obs Date:
            2006/01/19/01:45:58
            AGBT06A_018_01
Project:
Obs. Type:
            OffOn:PSWITCHOFF:TPWCAL
Antenna Name: GBT@GREENBANK
Flux Unit:
            Jy
            [4.5490258e+10] [Hz]
Rest Freqs:
Abcissa:
            Channel
Selection:
            none
Scan Source
                Time
                         Integration
    Beam
          Position (J2000)
        IF
                Frame RefVal
                                    RefPix
                                            Increment
        _____
 20 OrionS
                01:45:58
                           4 x
                                   30.0s PSOFF
          05:15:13.5 -05.24.08.2
      0
          0
                LSRK
                     4.5489354e+10
                                   4096
                                          6104.233
          1
                LSRK
                     4.5300785e+10
                                   4096
                                          6104.233
          2
                LSRK
                     4.4074929e+10
                                   4096
                                          6104.233
          3
                LSRK
                     4.4166215e+10
                                   4096
                                          6104.233
 21 OrionS
                01:48:38
                           4 x
                                   30.0s PSON
      0
           05:35:13.5 -05.24.08.2
          0
                LSRK
                     4.5489354e+10
                                   4096
                                          6104.233
                LSRK
          1
                     4.5300785e+10
                                   4096
                                          6104.233
          2
                LSRK
                     4.4074929e+10
                                   4096
                                          6104.233
          3
                LSRK
                     4.4166215e+10
                                   4096
                                          6104.233
 22 OrionS
                01:51:21
                           4 x
                                   30.0s PSOFF
      0
           05:15:13.5 -05.24.08.2
          0
               LSRK
                     4.5489354e+10
                                   4096
                                          6104.233
```

|           | 1 LSRK     | 4.5300785e+10 | 4096  | 6104.233  |
|-----------|------------|---------------|-------|-----------|
|           | 2 LSRK     | 4.4074929e+10 | 4096  | 6104.233  |
|           | 3 LSRK     | 4.4166215e+10 | 4096  | 6104.233  |
| 23 OrionS | 01:        | 54:01 4 x     | 30.0s | PSON      |
| 0         | 05:35:13.5 | -05.24.08.2   |       |           |
|           | 0 LSRK     | 4.5489354e+10 | 4096  | 6104.233  |
|           | 1 LSRK     | 4.5300785e+10 | 4096  | 6104.233  |
|           | 2 LSRK     | 4.4074929e+10 | 4096  | 6104.233  |
|           | 3 LSRK     | 4.4166215e+10 | 4096  | 6104.233  |
| 24 OrionS | 02:        | 01:47 4 x     | 30.0s | PSOFF     |
| 0         | 05:15:13.5 | -05.24.08.2   |       |           |
| :         | 12 LSRK    | 4.3962126e+10 | 4096  | 6104.2336 |
| :         | 13 LSRK    | 4.264542e+10  | 4096  | 6104.2336 |
| :         | 14 LSRK    | 4.159498e+10  | 4096  | 6104.2336 |
|           | 15 LSRK    |               | 4096  | 6104.2336 |
| 25 OrionS |            | 04:27 4 x     | 30.0s | PSON      |
| 0         | 05:35:13.5 | -05.24.08.2   |       |           |
| -         | 12 LSRK    |               | 4096  |           |
| -         | 13 LSRK    |               | 4096  | 6104.2336 |
|           | 14 LSRK    |               | 4096  | 6104.2336 |
|           | 15 LSRK    |               | 4096  | 6104.2336 |
| 26 OrionS |            | 07:10 4 x     | 30.0s | PSOFF     |
| 0         |            | -05.24.08.2   |       |           |
|           | 12 LSRK    |               | 4096  | 6104.2336 |
|           | 13 LSRK    |               | 4096  | 6104.2336 |
| -         | 14 LSRK    |               | 4096  | 6104.2336 |
|           | 15 LSRK    |               | 4096  | 6104.2336 |
| 27 OrionS |            | 09:51 4 x     | 30.0s | PSON      |
|           |            | -05.24.08.2   |       |           |
|           | 12 LSRK    |               | 4096  | 6104.2336 |
| -         | 13 LSRK    |               | 4096  | 6104.2336 |
|           | 14 LSRK    |               | 4096  | 6104.2336 |
|           | 15 LSRK    | 4.3422823e+10 | 4096  | 6104.2336 |

# 8.3.3 Scantable Manipulation

Within ASAP, data is stored in a scantable, which holds all of the observational information and provides functionality to manipulate the data and information. The building block of a scantable is an integration which is a single row of a scantable. Each row contains just one spectrum for each beam, IF and polarization.

Once you have a scantable in ASAP, you can select a subset of the data based on scan numbers, sources, or types of scan; note that each of these selections returns a new 'scantable' with all of the underlying functionality:

```
CASA <5>: scan27=scans.get_scan(27)# Get the 27th scanCASA <6>: scans20to24=scans.get_scan(range(20,25))# Get scans 20 - 24CASA <7>: scans_on=scans.get_scan('*_ps')# Get ps scans on sourceCASA <8>: scansOrion=scans.get_scan('Ori*')# Get all Orion scans
```

To copy a scantable, do:

CASA <15>: ss=scans.copy()

### 8.3.3.1 Data Selection

In addition to the basic data selection above, data can be selected based on IF, beam, polarization, scan number as well as values such as Tsys. To make a selection create a **selector** object choose among various selection functions, e.g.,

# 8.3.3.2 State Information

Some properties of a scantable apply to all of the data, such as spectral units, frequency frame, or Doppler type. This information can be set using the scantable \_set\_xxxx\_ methods. These are currently:

```
CASA <1>: sd.scantable.set_<TAB>
sd.scantable.set_dirframe sd.scantable.set_fluxunit sd.scantable.set_restfreqs
sd.scantable.set_doppler sd.scantable.set_freqframe sd.scantable.set_selection
sd.scantable.set_feedtype sd.scantable.set_instrument sd.scantable.set_unit
```

For example, sd.scantable.set\_fluxunit sets the default units that describe the flux axis:

scans.set\_fluxunit('K') # Set the flux unit for data to Kelvin

Choices are 'K' or 'Jy'. Note: the scantable.set\_fluxunit function only changes the name of the current fluxunit. To change fluxunits, use scantable.convert\_flux as described in § 8.3.4.2 instead (currently it is necessary to do some gymnastics for non-AT telescopes).

Use sd.scantable.set\_unit to set the units to be used on the spectral axis:

scans.set\_unit('GHz') # Use GHz as the spectral axis for plots

The choices for the units are 'km/s', 'channel', or '\*Hz' (e.g. 'GHz', 'MHz', 'kHz', 'Hz'). This does the proper conversion using the current frame and Doppler reference as can be seen when the spectrum is plotted.

Set the frame in which the frequency (spectral) axis is defined by sd.scantable.set\_freqframe:

```
CASA <2>: help(sd.scantable.set_freqframe)
Help on method set_freqframe in module asap.scantable:
set_freqframe(self, frame=None) unbound asap.scantable.scantable method
Set the frame type of the Spectral Axis.
Parameters:
    frame: an optional frame type, default 'LSRK'. Valid frames are:
        'REST', 'TOPO', 'LSRD', 'LSRK', 'BARY',
        'GEO', 'GALACTO', 'LGROUP', 'CMB'
Examples:
        scan.set_freqframe('BARY')
```

The most useful choices here are frame = 'LSRK' (the default for the function) and frame = 'TOPO' (what the GBT actually observes in). Note that the 'REST' option is not yet available. The Doppler frame is set with sd.scantable.set\_doppler:

CASA <3>: help(sd.scantable.set\_doppler) Help on method set\_doppler in module asap.scantable:

Finally, there are a number of functions to query the state of the scantable. These can be found in the usual way:

```
CASA <4>: sd.scantable.get<TAB>
sd.scantable.get_abcissa
                                                              sd.scantable.getbeamnos
                               sd.scantable.get_restfreqs
sd.scantable.get_azimuth
                               sd.scantable.get_scan
                                                              sd.scantable.getcycle
sd.scantable.get_column_names sd.scantable.get_selection
                                                              sd.scantable.getif
sd.scantable.get_direction
                                                              sd.scantable.getifnos
                               sd.scantable.get_sourcename
sd.scantable.get_elevation
                               sd.scantable.get_time
                                                              sd.scantable.getpol
sd.scantable.get_fit
                               sd.scantable.get_tsys
                                                              sd.scantable.getpolnos
sd.scantable.get_fluxunit
                               sd.scantable.get_unit
                                                              sd.scantable.getscan
sd.scantable.get_parangle
                                                              sd.scantable.getscannos
                               sd.scantable.getbeam
```

These include functions to get the current values of the states mentioned above, as well as methods to query the number of scans, IFs, and polarizations in the scantable and their designations. See the inline help of the individual functions for more information.

# 8.3.3.3 Masks

Several functions (fitting, baseline subtraction, statistics, etc) may be run on a range of channels (or velocity/frequency ranges). You can create masks of this type using the create\_mask function:

```
# spave = an averaged spectrum
```

The mask is stored in a simple Python variable (a list) and so may be manipulated using an Python facilities.

### 8.3.3.4 Scantable Management

scantables can be listed via:

```
CASA <33>: sd.list_scans()
The user created scantables are:
['scans20to24', 's', 'scan27']
```

As every scantable will consume memory, if you will not use it any longer, you can explicitly remove it via:

del <scantable name>

#### 8.3.3.5 Scantable Mathematics

It is possible to do simple mathematics directly on scantables from the CASA command line using the +, -, \*, / operators as well as their cousins + =, - =, \* =, / =.

CASA <10>: scan2=scan1+2.0 # add 2.0 to data CASA <11>: scan \*= 1.05 # scale spectrum by 1.05

Operands can be a numerical value and one- or two-dimensional Python list. For list operand, its shape should be conform with the shape of spectral data stored in the scantable. Mathematics between two scantables is also available. In that case, scantables must be conform with each other.

**NOTE:** In scantable mathematics, scantable must be put on the left. For example:

CASA<12>: scan2=scan1+2.0 # this works CASA<13>: scan2=2.0+scan1 # this causes an error

### 8.3.3.6 Scantable Save and Export

ASAP can save scantables in a variety of formats, suitable for reading into other packages. The formats are:

- ASAP This is the internal format used for ASAP. It is the only format that allows the user to restore the data, fits, etc., without losing any information. As mentioned before, the ASAP scantable is a CASA Table (memory-based table). This function just converts it to a disk-based table. You can access it with the CASA browsetable task or any other CASA table tasks.
- SDFITS The Single Dish FITS format. This format was designed for interchange between packages but few packages can actually read it.
- ASCII A simple text based format suitable for the user to process using Python or other means.
- Measurement Set (V2: CASA format) Saves the data in a Measurement Set. All CASA tasks which use an MS should work with this format.

```
scans.save('output_filename','format'), e.g.,
CASA <19>: scans.save('FLS3a_calfs','MS2')
```

### 8.3.4 Calibration

For some observatories, the calibration happens transparently as the input data contains the Tsys measurements taken during the observations. The nominal 'Tsys' values may be in Kelvin or Jansky. The user may wish to apply a Tsys correction or apply gain-elevation and opacity corrections.

### 8.3.4.1 Tsys scaling

If the nominal Tsys measurement at the telescope is wrong due to incorrect calibration, the scale function allows it to be corrected.

#### 8.3.4.2 Flux and Temperature Unit Conversion

To convert measurements in Kelvin to Jansky (and vice versa), the convert\_flux function may be used. This converts and scales the data to the selected units. The user may need to supply the aperture efficiency, telescope diameter, or the Jy/K factor

```
scans.convert_flux(eta=0.48, d=35.) # Unknown telescope
scans.convert_flux(jypk=15) # Unknown telescope (alternative)
scans.convert_flux() # known telescope (mostly AT telescopes)
scans.convert_flux(eta=0.48) # if telescope diameter known
```

#### 8.3.4.3 Gain-Elevation and Atmospheric Optical Depth Corrections

At higher frequencies, it is important to make corrections for atmospheric opacity and gain-elevation effects. **NOTE:** Currently, the MS to scantable conversion does not adequately populate the azimuth and elevation in the scantable. As a result, one must calculate these via:

```
scans.recalc_azel()
Computed azimuth/elevation using
Position: [882590, -4.92487e+06, 3.94373e+06]
Time: 01:48:38 Direction: 05:35:13.5 -05.24.08.2
=> azel: 154.696 43.1847 (deg)
Time: 01:48:38 Direction: 05:35:13.5 -05.24.08.2
=> azel: 154.696 43.1847 (deg)
Time: 01:48:38 Direction: 05:35:13.5 -05.24.08.2
=> azel: 154.696 43.1847 (deg)
Time: 01:48:38 Direction: 05:35:13.5 -05.24.08.2
=> azel: 154.696 43.1847 (deg)
Time: 01:48:38 Direction: 05:35:13.5 -05.24.08.2
=> azel: 154.696 43.1847 (deg)
Time: 01:48:38 Direction: 05:35:13.5 -05.24.08.2
=> azel: 154.696 43.1847 (deg)
...
```

With the correct Az/El, it can be corrected for a *known* opacity by:

### 8.3.4.4 Calibration of GBT data

Data from the GBT are uncalibrated and come as sets of integrations representing the different phases of a calibration cycle (e.g., on source, calibration on, on source, calibration off, on reference, calibration on; on reference, calibration off). Currently, there are a number of routines emulating the standard GBT calibration (in GBTIDL):

- calps calibrate position switched data
- calfs calibrate frequency switched data
- calnod calibration nod (beam switch) data

All these routines calibrate the spectral data to antenna temperature adopting the GBT calibration method as described in the GBTIDL calibration document available at:

#### • http://wwwlocal.gb.nrao.edu/GBT/DA/gbtidl/gbtidl\_calibration.pdf

There are two basic steps:

First, determine system temperature using a noise tube calibrator (sd.dototalpower())

For each integration, the system temperature is calculated from CAL noise on/off data as:

 $T_{sys} = T_{cal} \ \times \ \frac{<\!ref_{caloff}>}{<\!ref_{caloff}-ref_{caloff}>} + \frac{T_{cal}}{2}$ 

ref which refers to reference data and the spectral data are averaged across the bandpass. Note that the central 80% of the spectra are used for the calculation.

Second, determine antenna temperature (sd.dosigref())

The antenna temperature for each channel is calculated as:

$$\begin{split} T_a(\nu) &= T_{sys} \times \frac{sig(\nu) - ref(\nu)}{ref(\nu)} \\ \text{where } sig &= \frac{1}{2}(sig_{calon} + sig_{caloff}), \ ref = \frac{1}{2}(ref_{calon} + ref_{caloff}). \end{split}$$

Each calibration routine may be used as:

Note: For calps and calnod, the scanlist must be scan pairs in correct order as these routines only do minimal checking.

# 8.3.4.5 Comprehensive calibration function

A new function calibrate is introduced for more comprehensive calibration. This function calls appropriate calibration scheme by referring the antenna name in the metadata. The user just specify input scantable and calmode parameter that indicates calibration mode ('ps', 'nod', 'fs', or 'otf'). For GBT data, calibrate function calls one of the functions listed in the above section depending upon the value of calmode. For APEX data, apexcal function is called, while for ALMA data, that contains string 'ALMA' or 'OSF' in its antenna name, almacal function is called. Calibration scheme for these two telescopes are essentially same, and can be expressed as,

Ta\* = Tsys \* (ON - OFF) / OFF,

where OFF scans are interpolated in time if possible.

# 8.3.5 Averaging

One can average polarizations in a scantable using the sd.scantable.average\_pol function:

spave = stave.average\_pol(weight='tsys')

One can also average scans over time using sd.average\_time:

```
sd.average_time(scantable,mask,scanav,weight,align)
```

where:

```
Parameters:
    one scan or comma separated scans
    compel: if True, enable averaging of multi-resolution spectra.
            an optional mask (only used for 'var' and 'tsys' weighting)
   mask:
    scanav: True averages each scan separately.
             False (default) averages all scans together,
    weight:
             Weighting scheme.
                'none' (mean no weight)
                'var'
                         (1/var(spec) weighted)
                'tsys'
                          (1/Tsys**2 weighted)
                'tint'
                          (integration time weighted)
                'tintsys' (Tint/Tsys**2)
                'median'
                          ( median averaging)
    align:
              align the spectra in velocity before averaging. It takes
              the time of the first spectrum in the first scantable
              as reference time.
Example:
```

stave = sd.average\_time(scans,weight='tintsys')

Note that alignment of the velocity frame should be done before averaging if the time spanned by the scantable is long enough. This is done through the align=True option in sd.average\_time, or explicitly through the sd.scantable.freq\_align function, e.g.,

CASA <62>: sc = sd.scantable('orions\_scan20to23\_if0to3.asap',False)

```
CASA <63>: sc.freq_align()
Aligned at reference Epoch 2006/01/19/01:49:23 (UTC) in frame LSRK
CASA <64>: av = sd.average_times(sc)
```

The time averaging can also be applied to multiple scantables. For example, such data might have been taken on different days. The sd.average\_time function takes multiple scantables as input. However, if they are taken at significantly different times (different days for example), then sd.scantable.freq\_align must be used to align the velocity scales to the same time, e.g.

```
CASA <65>: sc1 = sd.scantable('orions_scan21_if0to3.asap',False)
CASA <66>: sc2 = sd.scantable('orions_scan23_if0to3.asap',False)
CASA <67>: sc1.freq_align()
Aligned at reference Epoch 2006/01/19/01:49:23 (UTC) in frame LSRK
CASA <68>: sc2.freq_align(reftime='2006/01/19/01:49:23')
Aligned at reference Epoch 2006/01/19/01:54:46 (UTC) in frame LSRK
CASA <69>: scav = sd.average_times(sc1,sc2)
```

# 8.3.6 Spectral Smoothing

Smoothing on data can be done as follows:

# 8.3.7 Baseline Fitting

CASA 3.2 offers a variety of functions for baseline fitting: cubic spline function and sinusoid are now available in addition to polynomial. Also three new parameters are added to all the baseline fitting functions in common. They include getresidual, outlog, and blfile (for detail of these parameters, see below).

The function sd.scantable.poly\_baseline carries out a baseline fit, given an mask of channels (if desired):

```
msk=scans.create_mask([100,400],[600,900])
scans.poly_baseline(msk,order=1)
```

This will fit a first order polynomial to the selected channels and subtract this polynomial from the full spectrum.

The auto\_poly\_baseline function can be used to automatically baseline your data without specifying channel ranges for the line-free data. It automatically figures out the line-free emission and fits a polynomial baseline to that data. The user can use masks to fix the range of channels or velocity range for the fit as well as mark the band edge as invalid:

scans.auto\_poly\_baseline(mask,edge,order,threshold,chan\_avg\_limit,plot,insitu):

| Parameters: |                                                                                   |  |  |  |  |
|-------------|-----------------------------------------------------------------------------------|--|--|--|--|
| insitu:     | if False a new scantable is returned.                                             |  |  |  |  |
|             | Otherwise, the scaling is done in-situ                                            |  |  |  |  |
|             | The default is taken from .asaprc (False)                                         |  |  |  |  |
| mask:       | an optional mask retrieved from scantable                                         |  |  |  |  |
| order:      | the order of the polynomial (default is 0)                                        |  |  |  |  |
| edge:       | an optional number of channel to drop at                                          |  |  |  |  |
|             | the edge of spectrum. If only one value is                                        |  |  |  |  |
|             | specified, the same number will be dropped from                                   |  |  |  |  |
|             | both sides of the spectrum. Default is to keep                                    |  |  |  |  |
|             | all channels. Nested tuples represent individual                                  |  |  |  |  |
|             | edge selection for different IFs (a number of spectral channels can be different) |  |  |  |  |
| threshold:  | the threshold used by line finder. It is better to                                |  |  |  |  |
|             | keep it large as only strong lines affect the                                     |  |  |  |  |
|             | baseline solution.                                                                |  |  |  |  |
| chan_avg_li | chan_avg_limit:                                                                   |  |  |  |  |
|             | the maximum number of consecutive spectral channels to                            |  |  |  |  |
|             | average during the search of weak and broad lines.                                |  |  |  |  |
|             | The default is no averaging (and no search for weak                               |  |  |  |  |
|             | lines). If such lines can affect the fitted baseline                              |  |  |  |  |
|             | (e.g. a high order polynomial is fitted), increase this                           |  |  |  |  |
|             | parameter (usually values up to 8 are reasonable). Most                           |  |  |  |  |
|             | users of this method should find the default value                                |  |  |  |  |
|             | sufficient.                                                                       |  |  |  |  |
| plot:       | plot the fit and the residual. In this each                                       |  |  |  |  |
|             | individual fit has to be approved, by typing 'y' or 'n'                           |  |  |  |  |
| getresidual | if False, returns best-fit values instead of                                      |  |  |  |  |
|             | residual (default is True)                                                        |  |  |  |  |
| outlog:     | Output the coefficients of the best-fit                                           |  |  |  |  |
|             | function to logger (default is False)                                             |  |  |  |  |
| blfile:     | Name of a text file in which the best-fit                                         |  |  |  |  |
|             | parameter values to be written                                                    |  |  |  |  |
|             | (default is "": no file/logger output)                                            |  |  |  |  |
|             |                                                                                   |  |  |  |  |

Example: scans.auto\_poly\_baseline(order=2,threshold=5)

The parameters edge, threshold, and chan\_avg\_limit can be used in common for all the baseline fitting functions that use linefinder (auto\_\*\_baseline).

It should also be noted that the above two functions now run about 30 times faster than in CASA 3.1.

The functions cspline\_baseline and auto\_cspline\_baseline are for cubic spline fitting with or without using linefinder, respectively. The unique paramters for these are as follows:

The functions sinusoid\_baseline and auto\_sinusoid\_baseline are for sinusoidal fitting with or without using linefinder, respectively. The unique paramters for these are as follows:

| nwave:      | the maximum wave number of sinusoids within a range |
|-------------|-----------------------------------------------------|
|             | of spectral width multiplied by maxwavelength.      |
|             | The default is 3 (i.e., sinusoids with wave         |
|             | number of 0(=constant), 1, 2, and 3 are             |
|             | used for fitting). Also it is possible to           |
|             | explicitly specify all the wave numbers to          |
|             | be used, by giving a list including them            |
|             | (e.g., [0, 1, 2, 15, 16]).                          |
| maxwaveleng | th: the longest sonusoidal wavelength. The          |
|             | default is 1.0 (unit: spectral range)               |
| clipthresh: | Clipping threshold. (default is 3.0, unit: sigma)   |
| clipniter:  | maximum number of iteration of 'clipthresh-sigma    |
|             | clipping (default is 0: no clipping)                |

Note that the parameters clipthresh and clipniter can be used both for cubic spline and sinusoid. For polynomial fitting functions, iterative clipping is yet to be available (though you can do the equivalent operation by using cubic spline fitting function with npiece=1).

Also, for cubic spline and sinusoidal fitting, the parameter **plot** is ignored (always set False) and yet to be available.

# 8.3.8 Line Fitting

Multi-component Gaussian fitting is done by creating a fitting object, specifying fit parameters and finally fitting the data. Fitting can be done on a scantable selection or an entire scantable using the auto\_fit function.

```
#
                                        # Automatically guess start values
f.fit()
                                        # fit
f.plot(residual=True)
                                        # plot residual
f.get_parameters()
                                        # retrieve fit parameters
   0: peak = 0.786 K , centre = 4091.236 channel, FWHM = 70.586 channel
#
#
       area = 59.473 K channel
f.store_fit('orions_hc3n_fit.txt')
                                        # store fit
                                         #
                                        # To specify an initial guess:
f.set_function(gauss=1)
                                        # set a single gaussian component
f.set_gauss_parameters(0.4,4100,200)
                                        # set initial guesses for Gaussian
      ,component=0)
                                        #
                                            for first component (0)
                                        #
                                             (peak,center,fwhm)
                                         #
                                        # For multiple components set
                                        # initial guesses for each, e.g.,
f.set_function(gauss=2)
                                        # set two gaussian components
f.set_gauss_parameters(0.4,4100,200\
                                        # set initial guesses for Gaussian
      ,component=0)
                                        #
                                            for first component (0)
f.set_gauss_parameters(0.1,4200,100\
                                        # set initial guesses for Gaussian
      ,component=1)
                                            for second component (1)
                                        #
```

# 8.3.9 Plotting

# 8.3.9.1 ASAP plotter

The ASAP plotter uses the same Python matplotlib library as in CASA (for x-y plots). It is accessed via the:

```
sd.plotter<TAB> # see all functions (omitted here)
sd.plotter.plot(scans) # the workhorse function
sd.plotter.set<TAB>
sd.plotter.set_abcissa
                          sd.plotter.set_layout
                                                      sd.plotter.set_panelling
sd.plotter.set_colors
                          sd.plotter.set_legend
                                                      sd.plotter.set_range
sd.plotter.set_colours
                          sd.plotter.set_linestyles sd.plotter.set_selection
sd.plotter.set_data
                          sd.plotter.set_mask
                                                      sd.plotter.set_stacking
sd.plotter.set_font
                          sd.plotter.set_mode
                                                      sd.plotter.set_title
```

Spectra can be plotted at any time when refresh = True (default) is selected, and it will attempt to do the correct layout depending on whether it is a set of scans or a single scan. You can switch off verbose plotting by refresh = False in tool parameters for faster plotting in scripts:

The details of the plotter display (matplotlib) are detailed in the earlier section.

#### 8.3.9.2 Line Catalog

ASAP allows loading a custom line catalog in ASCII format. The ASCII text file must have at least 4 columns with Molecule name, frequency in MHz, frequency error and intensity (any units). If the molecule name contains any spaces, they must be wrapped in quotes "". A sample of the ASCII catalog is shown below.

| H2D+ | 3955.2551  | 228.8818 | -7.1941 |
|------|------------|----------|---------|
| H2D+ | 12104.7712 | 177.1558 | -6.0769 |
| H2D+ | 45809.2731 | 118.3223 | -3.9494 |
| CH   | 701.6811   | .0441    | -7.1641 |
| CH   | 724.7709   | .0456    | -7.3912 |
| CH   | 3263.7940  | .1000    | -6.3501 |
| CH   | 3335.4810  | .1000    | -6.0304 |

You can load the ASCII line catalog, for example, if it is called my\_custom\_linecat.txt, by following command.

```
mycatlog = sd.linecatlog('my_custom_linecat.txt')
```

Use sd.plotter.plot\_line to overlay the line catalog on the plot. (Currently overplotting line catalog works only spectra plotted in frequency.)

```
scans.set_unit('GHz')
sd.plotter.plot(scans)
sd.plotter.plot_line(mycatlog)
```

The following are some useful functions to control the line catalog access. See ASAP User Guide for more complete descriptions.

```
mycatlog.save('my_custom_linecat.tbl') # save to the internal table format
mycatlog.set_frequency_limits(100,115,'GHz') #set a frequency range for line selection
mycatlog.set_name('*OH') # select all alchols
```

#### 8.3.10 Setting/Getting Rest Frequencies

The rest frequencies used in the data can be retrieved by sd.scantable.get\_restfreqs() and set to new values by sd.scantable.set\_restfreqs(). The CASA version of ASAP now can store multiple rest frequencies for each IF.

```
scans.get_restfreqs()  #retrieve current rest frequencies
#{0: [45490258000.0]
```

All of the rest frequencies currently set to the data are listed in python dictionary for each MOLECULE\_ID.

Here is an example of setting multiple rest frequencies for spectra of a particular IF:

```
#Select IFs, then set rest frequencies,
sel=sd.selector()
sel.setifs(0)
scans.set_selection(sel)
scans.set_restfreqs([45490258000.0,45590258000.0,45690258000.0])
```

**NOTE:** there is no functionality yet to select a specific rest frequency to apply to a specific line, etc. Currently, the first one in the list of the rest frequencies is used for such calculation.

#### 8.3.11 Single Dish Spectral Analysis Use Case With ASAP Toolkit

Below is a script that illustrates how to reduce single dish data using ASAP within CASA. First a summary of the dataset is given and then the script.

```
#
           MeasurementSet Name: /home/rohir3/jocular/SD/OrionS_rawACSmod
                                                                              MS Version 2
#
# Project: AGBT06A_018_01
# Observation: GBT(1 antennas)
#
#Data records: 256
                        Total integration time = 1523.13 seconds
   Observed from 01:45:58
#
                              to
                                   02:11:21
#
#Fields: 4
#
 TD
       Name
                     Right Ascension Declination
                                                   Epoch
#
  0
       OrionS
                     05:15:13.45
                                      -05.24.08.20
                                                   J2000
#
       OrionS
                     05:35:13.45
                                      -05.24.08.20
  1
                                                   J2000
#
  2
       OrionS
                     05:15:13.45
                                      -05.24.08.20
                                                   J2000
#
  3
       OrionS
                     05:35:13.45
                                      -05.24.08.20
                                                   J2000
#
#Spectral Windows: (8 unique spectral windows and 1 unique polarization setups)
# SpwID #Chans Frame Ch1(MHz)
                                 Resoln(kHz) TotBW(kHz) Ref(MHz)
                                                                     Corrs
# 0
           8192 LSRK 45464.3506 6.10423298 50005.8766 45489.3536 RR LL HC3N
# 1
           8192 LSRK 45275.7825 6.10423298 50005.8766 45300.7854 RR LL HN15C0
# 2
           8192 LSRK 44049.9264 6.10423298
                                             50005.8766 44074.9293
                                                                     RR
                                                                         LL CH3OH
# 3
           8192 LSRK 44141.2121 6.10423298 50005.8766 44166.2151 RR LL HCCC15N
```

# 12 8192 LSRK 43937.1232 6.10423356 50005.8813 43962.1261 RR LL HNCO # 13 8192 LSRK 42620.4173 6.10423356 50005.8813 42645.4203 RR LL H15NCO 8192 LSRK 41569.9768 6.10423356 50005.8813 41594.9797 RR LL HNC180 # 14 # 15 8192 LSRK 43397.8198 6.10423356 50005.8813 43422.8227 RR LL SiD # Scans: 21-24 Setup 1 HC3N et al # Scans: 25-28 Setup 2 SiO et al casapath=os.environ['AIPSPATH'] #ASAP script # COMMENTS #----import asap as sd #import ASAP package into CASA #Orion-S (SiO line reduction only) #Notes: #scan numbers (zero-based) as compared to GBTIDL #changes made to get to OrionS\_rawACSmod #modifications to label sig/ref positions os.environ['AIPSPATH']=casapath #set this environment variable back - ASAP changes it s=sd.scantable('OrionS\_rawACSmod',False)#load the data without averaging s.summary() #summary info s.set\_fluxunit('K') # make 'K' default unit # Calibrate HC3N scans scal=sd.calps(s,[20,21,22,23]) scal.recalc\_azel() # recalculate az/el to scal.opacity(0.09) # do opacity correction sel=sd.selector() # Prepare a selection sel.set\_ifs(0) # select HC3N IF scal.set\_selection(sel) # get this IF stave=sd.average\_time(scal,weight='tintsys') # average in time spave=stave.average\_pol(weight='tsys') # average polarizations;Tsys-weighted (1/Tsys\*\*2) average sd.plotter.plot(spave) # plot # boxcar 5 spave.smooth('boxcar',5) # baseline fit order=2 spave.auto\_poly\_baseline(order=2) sd.plotter.plot(spave) # plot spave.set\_unit('GHz') sd.plotter.plot(spave) sd.plotter.set\_histogram(hist=True) # draw spectrum using histogram sd.plotter.axhline(color='r',linewidth=2) # zline sd.plotter.save('orions\_hc3n\_reduced.eps')# save postscript spectrum

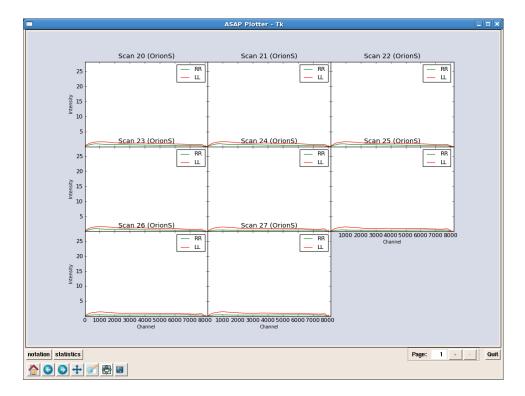

Figure 8.6: Multi-panel display of the scantable. Subpanels are displayed per scan. There are two spectra in each scan indicating two polarization (RR and LL).

```
spave.set_unit('channel')
rmsmask=spave.create_mask([5000,7000])
                                        # get rms of line free regions
rms=spave.stats(stat='rms',mask=rmsmask)#
                                          rms
                                        #----
                                        #Scan[0] (OrionS_ps) Time[2006/01/19/01:52:05]:
                                        \# IF[0] = 0.048
                                        #-----
                                        # LINE
linemask=spave.create_mask([3900,4200])
max=spave.stats('max',linemask)
                                        #
                                          IF[0] = 0.918
sum=spave.stats('sum',linemask)
                                        \# IF[0] = 64.994
                                        \# IF[0] = 0.091
median=spave.stats('median',linemask)
mean=spave.stats('mean',linemask)
                                        \# IF[0] = 0.210
                                        # Fitting
spave.set_unit('channel')
                                        # set units to channel
sd.plotter.plot(spave)
                                        # plot spectrum
f=sd.fitter()
msk=spave.create_mask([3928,4255])
                                        # create region around line
```

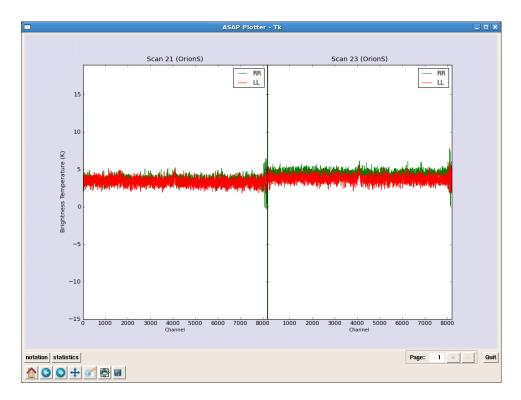

Figure 8.7: Two panel plot of the calibrated spectra. The GBT data have a separate scan for the SOURCE and REFERENCE positions so scans 20,21,22 and 23 result in these two spectra.

```
f.set_function(gauss=1)
                                        # set a single gaussian component
f.set_scan(spave,msk)
                                        # set the data and region for the fitter
f.fit()
                                        # fit
f.plot(residual=True)
                                        # plot residual
f.get_parameters()
                                        # retrieve fit parameters
#
    0: peak = 0.786 K , centre = 4091.236 channel, FWHM = 70.586 channel
#
       area = 59.473 K channel
f.store_fit('orions_hc3n_fit.txt')
                                        # store fit
# Save the spectrum
spave.save('orions_hc3n_reduced','ASCII',True) # save the spectrum
```

## 8.4 Single Dish Imaging

Single dish imaging is supported within CASA using standard tasks and tools. The data must be in the Measurement Set format. Once there, you can use the im (imager) tool to create images:

Tool example:

scans.save('outputms','MS2')

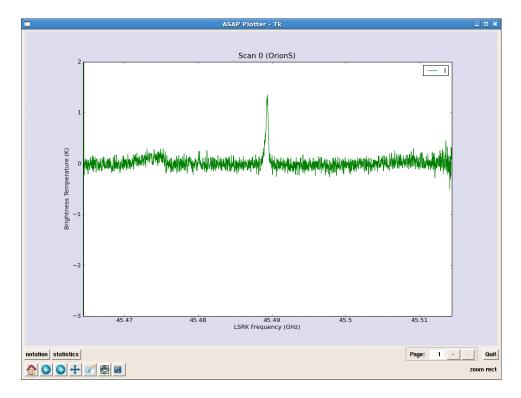

Figure 8.8: Calibrated spectrum with a line at zero (using histograms).

```
im.open('outputms')
                                                # open the data set
im.selectvis(nchan=901,start=30,step=1,
                                                # choose a subset of the data
   spwid=0,field=0)
                                                # (just the key emission channels)
dir='J2000 17:18:29 +59.31.23'
                                                # set map center
im.defineimage(nx=150,cellx='1.5arcmin',
                                                # define image parameters
                                                # (note it assumes symmetry if ny,celly
  phasecenter=dir,mode='channel',start=30,
  nchan=901,step=1)
                                                   aren't specified)
                                                #
im.setoptions(ftmachine='sd',cache=100000000)
                                                # choose SD gridding
im.setsdoptions(convsupport=4)
                                                # use this many pixels to support the
                                                # gridding function used
                                                # (default=prolate spheroidal wave function)
im.makeimage(type='singledish',
                                                # make the image
   image='FLS3a_HI.image')
```

#### 8.4.1 Single Dish Imaging Use Case With ASAP Toolkit

The data summary and and the script are given below.

```
# Project: AGBT02A_007_01
# Observation: GBT(1 antennas)
```

#

# Telescope Observation Date Observer Project # GBT [ 4.57539e+09, 4.5754e+09]Lockman AGBT02A\_007\_01 # GBT Γ 4.57574e+09, 4.57575e+09]Lockman AGBT02A\_007\_02 # Γ GBT 4.5831e+09, 4.58313e+09]Lockman AGBT02A\_031\_12 # # Thu Feb 1 23:15:15 2007 NORMAL ms::summary: # Data records: 76860 Total integration time = 7.74277e+06 seconds # Observed from 22:05:41 to 12:51:56 # # Thu Feb 1 23:15:15 2007 NORMAL ms::summary: # Fields: 2 # ID Name Right Ascension Declination Epoch # 0 FLS3a 17:18:00.00 +59.30.00.00 J2000 # 1 FLS3b 17:18:00.00 +59.30.00.00 J2000 # # Thu Feb 1 23:15:15 2007 NORMAL ms::summary: # Spectral Windows: (2 unique spectral windows and 1 unique polarization setups) # SpwID #Chans Frame Ch1(MHz) Resoln(kHz) TotBW(kHz) Ref(MHz) Corrs # 0 1024 LSRK 1421.89269 2.44140625 2500 1420.64269 XX YY # 1024 LSRK 1419.39269 2.44140625 2500 1418.14269 XX YY 1 # FLS3 data calibration # this is calibration part of FLS3 data # casapath=os.environ['AIPSPATH'] import asap as sd os.environ['AIPSPATH']=casapath print '--Import--' s=sd.scantable('FLS3\_all\_newcal\_SP',false) # read in MeasurementSet print '--Split--' # splitting the data for each field s0=s.get\_scan('FLS3a\*') # split the data for the field of interest s0.save('FLS3a\_HI.asap') # save this scantable to disk (asap format) del s0 # free up memory from scantable print '--Calibrate--' s=sd.scantable('FLS3a\_HI.asap') # read in scantable from disk (FLS3a) s.set\_fluxunit('K') # set the brightness units to Kelvin scanns = s.getscannos() # get a list of scan numbers sn=list(scanns) # convert it to a list print "No. scans to be processed:", len(scanns) res=sd.calfs(s,sn) # calibrate all scans listed using frequency # switched calibration method

```
print '--Save calibrated data--'
res.save('FLS3a_calfs', 'MS2')
                                                    # Save the dataset as a MeasurementSet
print '--Image data--'
im.open('FLS3a_calfs')
                                                    # open the data set
im.selectvis(nchan=901,start=30,step=1,
                                                    # choose a subset of the data
spwid=0,field=0)
                                                    # (just the key emission channels)
dir='J2000 17:18:29 +59.31.23'
                                                   # set map center
im.defineimage(nx=150,cellx='1.5arcmin',
                                                   # define image parameters
phasecenter=dir,mode='channel',start=30,
                                                   # (note it assumes symmetry if ny,celly
nchan=901,step=1)
                                                       aren't specified)
                                                    #
im.setoptions(ftmachine='sd',cache=100000000)
                                                    # choose SD gridding
im.setsdoptions(convsupport=4)
                                                    # use this many pixels to support the
                                                   # gridding function used
                                                    # (default=prolate spheroidal wave function)
```

im.makeimage(type='singledish',image='FLS3a\_HI.image') # make the image

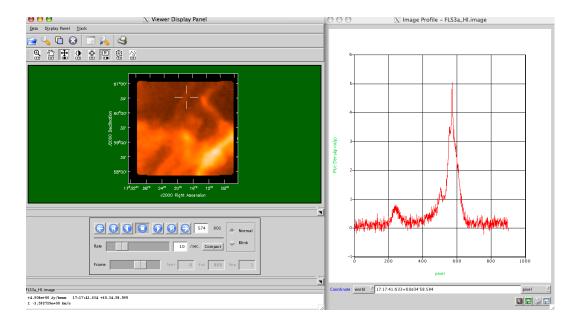

Figure 8.9: FLS3a HI emission. The display illustrates the visualization of the data cube (left) and the profile display of the cube at the cursor location (right); the Tools menu of the Viewer Display Panel has a Spectral Profile button which brings up this display. By default, it grabs the left-mouse button. Pressing down the button and moving in the display will show the profile variations.

### 8.5 Known Issues, Problems, Deficiencies and Features

The Single-Dish calibration and analysis package within CASA is still very much under development. Not surprisingly, there are a number of issues with ASAP and the SDtasks that are known and under repair. Some of these are non-obvious "features" by the way ASAP and sd are implemented, or limitations of the current Python tasking environment. Some are functions that have yet to be implemented. These currently include:

#### $1. \; \texttt{sd.plotter}$

The method, sd.plotter.set\_range() sets the same range for multiple panels, while we would like it to be able to set the range for each independently, including the default ranges.

The sd.plotter object remembers things throughout the session and thus can easily get confused. For example, one must reset the range sd.plotter.set\_range() if set manually. This behaviour is not always expected, but is a consequence of having sd.plotter be its own object that is fed data and commands.

There are known bugs in statistic calculation mode. The plotter may raise an error when you specify a region on a panel whose IF is not zero. The error occures if the specified channel, frequency, or velocity region is out of range for IF=0.

Eventually we would like the capability to interactively set things using the plots, like select frequency ranges, identify lines, start fitting.

2. sd.selector

The selector object only allows one selection of each type. It would be nice to be able to make a union of selections (without resorting to query) for the set\_name. Note that the others like scans and IFs work off lists, which is fine. We should make set\_name work off lists of names.

3. sd.scantable

There is no useful inline help on the scantable constructor in help sd.scantable and help sd.

The inline help for scantable.summary claims that there is a verbose parameter, but there is not. The scantable.verbosesummary asaprc parameter (e.g. in sd.rcParams) does nothing.

GBT data has an undefined parameter fluxunit ('' that should be 'K'), an incorrect freqframe ('LSRK' that is is really 'TOPO'), and reference frequency (set to that of the first IF only).

The sd.scantable.freq\_align does not yet work correctly.

4. sd general issues

There should be a sdhelp equivalent of toolhelp and tasklist for the sd tools and tasks.

The current output of ASAP is verbose and controlled by setting sd.rcParams['verbose']=False (or True). We will make some of the output less cryptic.

We will strip off leading and trailing whitespace on string parameters.

5. SDtasks general issues

The SDtasks work with files saved onto disk in one of the scantable supported formats. It might be useful to work with scantables in memory (passing the objects) but this would require changes to the tasking system. Note that this behavior is consistent throughout the casapy tasks.

6. sdaverage (and sdcal)

**averageall=True** is still experimental since the test was insufficient because of a lack of test data.

7. sdfit

Only way to handle multi-IFs is to set fitmode='auto' (linefinder is applied for each spectra and derives initial guesses). For fitmode='list', there are no way to give initial guesses for each IFs by hand.

8. sdplot

Only handles the included JPL line catalog. Also, see sd.plotter issues above.

9. GBT raw SDFITS data

The SDtasks and sd.scantable are able to handle GBT raw SDFITS data format data since the data filler is available. However, the functionality is not well tested yet, so that there may be unknown bugs.

## Chapter 9

# Simulation

**New in 3.2:** Updated receiver temperatures for ALMA Cycle 0. (Note that integration times in submitted proposals should always use the online or Observation Preparation Tool sensitivity calculator, and simdate only used to make arguments about imaging quality.)

The capability for simulating observations and datasets from the EVLA and ALMA are an important use-case for CASA. This not only allows one to get an idea of the capabilities of these instruments for doing science, but also provides benchmarks for the performance and utility of the software for processing "realistic" datasets (with atmospheric and instrumental effects). CASA can calculate visibilities (create a measurement set) for any interferometric array, and calculate and apply calibration tables representing some of the most important corrupting effects. simdata can also simulate total power observations, instead of or in combination with interferometric data.

CASA's simulation capabilities continue to be improved with each CASA release. For the most current information, please refer to http://www.casaguides.nrao.edu, and click on "Simulating Observations in CASA". Following general CASA practice, the greatest flexibility and richest functionality is at the Toolkit level. The most commonly used procedures for interferometric simulation are encapsulated in the simdata task. Total power simulation

#### Inside the Toolkit:

The simulator methods are in the sm tool. Many of the other tools are also helpful when constructing and analyzing simulations.

is incorporated directly into simdata (one can create and jointly deconvolve synthetic single dish and interferometric datasets).

## 9.1 Simulating ALMA with simdata

The inputs are:

| # simdata :: mosa | ic simu | ulation task: |   |                            |
|-------------------|---------|---------------|---|----------------------------|
| project           | =       | 'sim'         | # | root for output file names |
| modifymodel       | =       | False         | # | modify model image         |

#### CHAPTER 9. SIMULATION

= '\$project.skymodel' # model image to observe or modify skymodel setpointings True integration '10s' # integration (sampling) time = = ['J2000 19h00m00 -40d00m00'] # "J2000 19h00m00 -40d00m00" or "" to center on model direction = ['1arcmin', '1arcmin'] # angular size of map or "" to cover model mapsize maptype = 'hexagonal' # hexagonal, square, etc pointingspacing = '1arcmin' # spacing in between pointings or "" for 0.5 PB # calculate visibilites using ptgfile predict True = ,, # optional componentlist to observe with skymodel complist = = 'alma.out10.cfg' # antenna position file or "" for no interferometric MS antennalist = '2012/05/21/22:05:00' # time/date of observation \*see help refdate '7200s' totaltime = # total time of observation caldirection = ,, # pt source calibrator [experimental] '1Jy' calflux = # single dish antenna position file or "" for no total power MS ,, sdantlist = sdant 0 # single dish antenna index in file = thermalnoise = 'tsys-atm' # add thermal noise: [tsys-atm|tsys-manual|""] # Precipitable Water Vapor in mm user\_pwv 1.0 = 269.0 # ambient temperature t\_ground = leakage = 0.0 # cross polarization image = True # (re)image \$project.ms to \$project.image = '\$project.ms' # Measurement Set(s) to image vis ,, # prior image to use in clean e.g. existing single dish image modelimage = = [128, 128] # output image size in pixels (x,y) or 0 to match model imsize # cell size with units or "" to equal model cell = '0.1arcsec' niter = 500 # maximum number of iterations (0 for dirty image) = '0.01mJy' # flux level (+units) to stop cleaning threshold weighting = 'natural' # weighting to apply to visibilities # uv-taper on outer baselines in uv-plane [] outertaper = 'I' stokes = # Stokes params to image analyze = True # (only first 6 selected outputs will be displayed) showarray = False # like plotants True # display uv coverage showuv = # display synthesized (dirty) beam showpsf = True True # display sky model at original resolution showmodel = showconvolved = False # display sky model convolved with output beam showclean = True # display the synthesized image showresidual = False # display the clean residual image # display difference image showdifference = True showfidelity = True # display fidelity 'screen' # display graphics at each stage to [screen|file|both|none] graphics = False verbose = False # overwrite files starting with \$project overwrite = False # If true the taskname must be started using simdata(...) async =

444

This task takes an input model image or list of components, plus a list of antennas (locations and sizes), and simulates a particular observation (specifies by mosaic setup and observing cycles and times). The output is a MS suitable for further analysis in CASA, a synthesized image created from those visibilities, a difference image between the synthesized image and your sky model convolved with the output synthesized beam, and a fidelity image. (see ALMA memo 398 for description of fidelity, which is approximately the output image divided by the difference between input and output)

simdata is modular: one can modify one's sky model, predict visibilities, corrupt the Measurement Set, re-image, and analyze the result all separately, provided in a few cases the filenames are set correctly.

## Appendix A

# Obtaining, Installing, and Customizing CASA

## A.1 Installation On Linux

To install CASA for Linux, we have packaged up a binary distribution of CASA which is available as a downloadable tar file. We believe this binary distribution works with most Linux distributions. While the binary distribution is the only supported public distribution, most CASA developers use RPMs for many third-party packages installed with yum to do development on RedHat Enterprise Linux. Installing the developer RPMs requires root access and we only provide developer support for organizations which have a cooperative agreement to participate in the development of CASA. We are currently working on the development of a distribution for developers similar to our standard binary distribution, but it is not yet ready for testing.

#### A.1.1 Installation

You do not have to have root or sudo permission, you can easily install CASA, delete it, move it, and it works for many versions of Linux. The one caveat is that CASA on Linux currently will not run if the Security-Enhanced Linux option of the linux operating system is set to enforcing. For the non-root install to work. SElinux must be set to disabled or permissive (in /etc/selinux/config) or you must run (as root):

setsebool -P allow\_execheap=1

Otherwise, you will encounter errors like:

casapy: error while loading shared libraries: /opt/casa/casapy-20.0.5653-001/lib/liblapack.so.3.1.1: cannot casapy-20.0.5653-001/lib/liblapack.so.3.1.1: cannot casapy-20.0.5653-001/lib/liblapack.so.3.2: casapy-20.0.5653-001/lib/liblapack.so.3.2: casapy-20.0.5653-001/lib/liblapack.so.3.2: casapy-20.0.5653-001/lib/liblapack.so.3.2: casapy-20.0.5653-001/lib/liblapack.so.3.2: casapy-20.0.5653-001/lib/liblapack.so.3.2: casapy-20.0.5653-001/lib/liblapack.so.3.2: casapy-20.0.5653-001/lib/liblapack.so.3.2: casapy-20.0.5653-001/lib/liblapack.so.3.2: casapy-20.0.5653-001/lib/liblapack.so.3.2: casapy-20.0.5653-001/lib

The non-root installation is thought to work on a wide variety of linux platforms including:

- RedHat Enterprise Linux: 4 & 5 (32 bit and 64 bit)
- Fedora Core Linux: 6, 7, 8 (32 bit and 64 bit)
- Ubuntu 8.0.4 (32 bit and 64 bit)
- openSUSE 10.0, 11.0 (32 bit and 64 bit)
- Debian 4.0 (32 bit and 64 bit)

and it may work for other versions of Linux.

#### A.1.2 Unsupported platforms

The non-root install may work on other platforms not listed, please let us know if you find that this binary distribution of CASA works on other linux platforms. Also note, that the plotting tasks like plotxy and plotcal are the ones that typically give problems for new platforms, so a check of these after attempting an unsupported platform installation is advisable.

#### A.1.3 Download & Unpack

You can download the distribution tar file from

http://casa.nrao.edu/casa\_obtaining.shtml

This directory will contain two tar files one will be the 32-bit version of CASA and the other will be the 64-bit version of CASA. The file name of the 64-bit version ends with -64b.tar.gz. After downloading the appropriate tar file, untar it with

tar -zxf casapy-\*.tar.gz

This will extract a directory with the same basename as the tar file. Change to that directory and add it to your path with, for example,

PATH='pwd':\\$PATH.

After that, you should be able to start CASA by running

casapy

## A.2 Installation on Mac OS

CASA for Macintosh is distributed as self-contained Macintosh application. For installation purposes, this means that you can install CASA by simply dragging the application to your hard disk. It should be as easy as copying a file.

- 1. Download the CASA disk image for your OS version from our download site http://casa.nrao.edu/casa\_obtainin
- 2. Open the disk image file (if your browser does not do so automatically).
- 3. Drag the CASA application to the Applications folder of your hard disk.
- 4. Eject the CASA disk image.
- 5. Double-click the CASA application to run it for the first time. This ensures everything is properly updated if you had installed a previous version.

If you had previously installed CASA rev 8909 or later you will need to unload the dbus before the copy will work

launchctl remove org.freedesktop.dbus-session
launchctl remove org.freedesktop.dbus-system

Versions after 12115 are 64bit only and will not work on older mac intel machines The first time you launch the CASA application, it will prompt you to set up an alias to the casapy command. You will be taken through the process of creating several casapy symbolic links, it is advisable to do so as this will allow you to run casapy from a terminal window by typing casapy. Additionally, the viewer (casaviewer), table browser (casabrowser), plotms (casaplotms), and buildmytasks will also be available via the command line. Creating the symbolic links will require that you have administrator priviledges.

## A.3 Startup

in a terminal type

casapy

and the world of CASA will open its doors for you.

There are a number of options to casapy (see casapy --help): Options are:

| rcdir     |                                                           |
|-----------|-----------------------------------------------------------|
| logfile   | specify the name of the log file if other than casapy.log |
| maclogger | will use the Mac Console program for the logger           |
| log2term  | output the logger text in the terminal                    |
| nologger  | run without launching the logger                          |
| -c        | execute a CASA python script from the command line        |
| help      | print this text and exit                                  |

E.g. you can execute a CASA script script.py directly with the command

```
casapy -c script.py
```

You can also launch the plotms and viewer GUIs separately without starting CASA itself. To do so, type:

casaplotms

to launch plotms and

casaviewer

for the viewer.

## A.4 Startup Customization

There are two initialization files that are loaded upon startup. The first is loaded very early in the startup of casapy:

~/.casa/prelude.py

This allows for limited customization of the casapy environment, e.g. setting the path to an alternate logger. The second startup file should be used for most purposes:

~/.casa/init.py

This file is loaded just before the casapy prompt is display. This is the place where users can load their own python modules and casa tasks. For example /.casa/init.py might contain:

import os
sys.path.insert(1,os.environ['HOME']+os.sep+"python")
import analysisUtils as aU

and analysisUtils.py might contain:

```
import numpy as np
from mpfit import mpfit
from pylab import *
from numpy.fft import fft
from scipy import polyfit
import taskinit as ti
from importasdm import importasdm
```

Many options can also be set in the file

~/.casarc

E.g.

```
#
# Set these so that bug(), ask(), etc. know who you are
#
userinfo.name: Sheila User
userinfo.email: suser@nrao.edu
userinfo.org:
                NRAO
#NOTE: Fill this value in as appropriate - the units are MB
#It is important that you not set this value larger than your actual
#physical memory
#system.resources.memory: 2000
#help.popup.type: mb3long
#catalog
catalog.gui.auto:
                        Т
catalog.confirm:
                        Т
catalog.view.PostScript:
                              ghostview
catalog.edit.ascii:
                                xterm -e vi
#logger
#logger.file:
                 ./aips++.log
#logger.height: 12
logger.default: screen
#progress meter GUI pop-ups - disable
progress.show: F
#toolmanager - disable
toolmanager.gui.auto: F
#Use current working directory for cache/scratch files
user.aipsdir: .
```

user.cache: .
user.directories.work: .
user.initfiles: almainit.g

#viewer
display.axislabels: on
display.colormaps.defaultcolormap: Hot Metal 1

#development

#ms.async: ddd ./ms %s

## Appendix B

# Python and CASA

CASA uses Python, IPython and matplotlib within the package. IPython is an enhanced, interactive shell to Python which provides many features for efficient command line interaction, while matplotlib is a Python 2-D plotting library for publication quality figures in different hardcopy formats.

From www.python.org: "Python is an interpreted, interactive, object-oriented programming language". Python is used as the underlying command line interface/scripting language to CASA. Thus, CASA inherits the features and the annoyances of Python. For example, since Python is inherently 0-based in its indexing of arrays, vectors, etc, CASA is also 0-based; any Index inputs (e.g., start (for start channel), fieldIndex, antennaID, etc) will start with 0. Another example is that indenting of lines means something to Python, of which users will have to be aware.

Currently, CASA uses python 2.6 (2.5 for the Mac OS 10.5 version). Some key links to python are:

- http://python.org Main Python page
- http://docs.python.org/release/2.6.5/tutorial/index.html Python Reference
- http://docs.python.org/release/2.6.5/reference/index.html Python Tutorial
- http://ipython.scipy.org IPython page
- http://matplotlib.sourceforge.net matplotlib page

Each of the features of these components behave in the standard way within CASA. In the following sections, we outline the key elements for analysis interactions; see the Python references and the IPython page for the full suite of functionality.

## **B.1** Automatic parentheses

Automatic parenthesis is enabled for calling functions with argument lists; this feature is intended to allow less typing for common situations. IPython will display the interpretation of the line, beneath the one typed, as indicated by the '---->'. Default behavior in CASA is to have automatic parenthesis enabled.

## **B.2** Indentation

Python pays attention to indentation of lines in scripts or when you enter them interactively. It uses indentation to determine the level of nesting in loops. Be careful when cutting and pasting, if you get the wrong indentation, then unpredictable things can happen (usually it just gives an error).

A blank line can be used to return the indentation to a previous level. For example, expanded parameters in tasks cause indentation in subsequent lines in the interface. For example, the following snippet of inputs from **clean** can be cut and pasted without error due to the blank line after the indented parameters:

| mode  | = | 'channel' | # | Type of selection                   |
|-------|---|-----------|---|-------------------------------------|
| nchan | = | -1        | # | Number of channels to select        |
| start | = | 0         | # | Start channel                       |
| step  | = | 1         | # | Increment between channels/velocity |
| width | = | 1         | # | Channel width                       |
| alg   | = | 'clark'   | # | Algorithm to use                    |

If the blank line were not there, an error would result if you pasted this at the casapy prompt.

### **B.3** Lists and Ranges

Sometimes, you need to give a task a list of indices. For example, some tasks and tools expect a comma-separated Python list, e.g.

scanlist = [241, 242, 243, 244, 245, 246]

You can use the Python range function to generate a list of consecutive numbers, e.g.

```
scanlist = range(241, 247)
```

giving the same list as above, e.g.

CASA <1>: scanlist=range(241,247) CASA <2>: print scanlist [241, 242, 243, 244, 245, 246]

Note that **range** starts from the first limit and goes to one below the second limit (Python is 0-based, and **range** is designed to work in loop functions). If only a single limit is given, the first limit is treated as 0, and the one given is used as the second, e.g.

```
CASA <3>: iflist=range(4)
CASA <4>: print iflist
[0, 1, 2, 3]
```

You can also combine multiple ranges by summing lists

```
CASA <5>: scanlist=range(241,247) + range(251,255)
CASA <6>: print scanlist
[241, 242, 243, 244, 245, 246, 251, 252, 253, 254]
```

## **B.4** Dictionaries

Python dictionaries are data structures that contain key:value pairs, sort of like a hash array. These are useful to store mini-databases of things. In CASA, the parameter values are kept in a dictionary behind the scenes.

To initialize a dictionary, say we call it mydict, for use:

```
CASA <7>: mydict = {}
To add members:
CASA <8>: mydict['source'] = '0137+331'
CASA <9>: mydict['flux'] = 5.4
To see its contents:
CASA <10>: mydict
    Out[10]: {'flux': 5.40000000000000, 'source': '0137+331'}
CASA <11>: print mydict
    {'source': '0137+331', 'flux': 5.40000000000004}
To access a specific entry:
CASA <12>: print mydict['flux']
```

# B.4.1 Saving and Reading Dictionaries

To save a simple dictionary to a file:

5.4

```
CASA <13>: dictfile = open('mydictfile.py','w')
CASA <14>: print >>dictfile,"mydict = ",mydict
CASA <15>: dictfile.close()
CASA <16>: !cat mydictfile.py
```

IPython system call: cat mydictfile.py
mydict = {'source': '0137+331', 'flux': 5.400000000000004}
CASA <17>: mydict = {}
CASA <18>: run mydictfile.py
CASA <19>: mydict
Out[19]: {'flux': 5.4000000000004, 'source': '0137+331'}

More complex dictionaries, like those produced by imstat that contain NumPy arrays, require a different approach to save. The pickle module lets you save general data structures from Python. For example:

```
CASA <20>: import pickle
CASA <21>: xstat
 Out[21]:
{'blc': array([0, 0, 0, 0]),
 'blcf': '15:24:08.404, +04.31.59.181, I, 1.41281e+09Hz',
 'flux': array([ 4.0795296]),
 'max': array([ 0.05235516]),
 'maxpos': array([134, 134, 0, 38]),
 'maxposf': '15:21:53.976, +05.05.29.998, I, 1.41374e+09Hz',
 'mean': array([ 1.60097857e-05]),
 'medabsdevmed': array([ 0.00127436]),
 'median': array([ -1.17422514e-05]),
 'min': array([-0.0104834]),
 'minpos': array([160, 1,
                              0, 30]),
 'minposf': '15:21:27.899, +04.32.14.923, I, 1.41354e+09Hz',
 'npts': array([ 3014656.]),
 'quartile': array([ 0.00254881]),
 'rms': array([ 0.00202226]),
 'sigma': array([ 0.0020222]),
 'sum': array([ 48.26399646]),
 'sumsq': array([ 12.32857318]),
 'trc': array([255, 255, 0, 45]),
 'trcf': '15:19:52.390, +05.35.44.246, I, 1.41391e+09Hz'}
CASA <22>: mydict
  Out[22]: {'flux': 5.400000000000004, 'source': '0137+331'}
CASA <23>: pickfile = 'myxstat.pickle'
CASA <24>: f = open(pickfile,'w')
CASA <25>: p = pickle.Pickler(f)
CASA <26>: p.dump(xstat)
CASA <27>: p.dump(mydict)
CASA <28>: f.close()
```

The dictionaries are now saved in pickle file myxstat.pickle in the current directory.

To retrieve:

CASA <29>: xstat2 = {}

```
CASA <30>: mydict2 = {}
CASA <31>: f = open(pickfile)
CASA <32>: u = pickle.Unpickler(f)
CASA <33>: xstat2 = u.load()
CASA <34>: mydict2 = u.load()
CASA <35>: f.close()
CASA <36>: xstat2
  Out[36]:
{'blc': array([0, 0, 0, 0]),
 'blcf': '15:24:08.404, +04.31.59.181, I, 1.41281e+09Hz',
 'flux': array([ 4.0795296]),
 'max': array([ 0.05235516]),
 'maxpos': array([134, 134,
                              0, 38]),
 'maxposf': '15:21:53.976, +05.05.29.998, I, 1.41374e+09Hz',
 'mean': array([ 1.60097857e-05]),
 'medabsdevmed': array([ 0.00127436]),
 'median': array([ -1.17422514e-05]),
 'min': array([-0.0104834]),
                              0, 30]),
 'minpos': array([160,
                         1,
 'minposf': '15:21:27.899, +04.32.14.923, I, 1.41354e+09Hz',
 'npts': array([ 3014656.]),
 'quartile': array([ 0.00254881]),
 'rms': array([ 0.00202226]),
 'sigma': array([ 0.0020222]),
 'sum': array([ 48.26399646]),
 'sumsq': array([ 12.32857318]),
 'trc': array([255, 255,
                         0, 45]),
 'trcf': '15:19:52.390, +05.35.44.246, I, 1.41391e+09Hz'}
CASA <37>: mydict2
  Out[37]: {'flux': 5.400000000000004, 'source': '0137+331'}
```

Thus, you can make scripts that save information and use it later, like for regressions.

Note that these examples use Python file-handling and IO, as well as importing modules such as **pickle**. See your friendly Python reference for more on this kind of stuff. Its fairly obvious how it works.

### **B.5** Control Flow: Conditionals, Loops, and Exceptions

There are a number of ways to control the flow of execution in Python, including conditionals (if), loops (for and while), and exceptions (try). We will discuss the first two below.

#### B.5.1 Conditionals

The standard if block handles conditional execution or branches in Python:

```
if <expression>:
    <statements>
elif <expression>:
    <statements>
elif <expression>:
    <statements>
...
else:
    <statements>
```

Insert a **pass** statement if you want no action to be taken for a particular clause. The **<expression>** should reduce down to **True** or **False**.

For example,

```
if ( importmode == 'vla' ):
   # Import the data from VLA Export to MS
   default('importvla')
   print "Use importvla to read VLA Export and make an MS"
   archivefiles = datafile
   vis = msfile
   bandname = exportband
   autocorr = False
   antnamescheme = 'new'
   project = exportproject
   importvla()
elif ( importmode == 'fits' ):
   # Import the data from VLA Export to MS
   default('importuvfits')
   print "Use importuvfits to read UVFITS and make an MS"
   fitsfile = datafile
   vis = msfile
   async = False
   importuvfits()
else:
   # Copy from msfile
   print "Copying "+datafile+" to "+msfile
   os.system('cp -r '+datafile+' '+msfile)
   vis = msfile
```

chooses branches based on the value of the importmode Python variable (set previously in script).

#### B.5.2 Loops

The for loop

```
for iter in seq:
    <statements>
```

iterates over elements of a sequence **seq**, assigning each in turn to **iter**. The sequence is usually a list of values.

For example,

```
splitms = 'polcal_20080224.cband.all.split.ms'
srclist = ['0137+331','2136+006','2202+422','2253+161','0319+415','0359+509']
spwlist = ['0','1']
for src in srclist:
    for spwid in spwlist:
        imname = splitms + '.' + src + '.' + spwid + '.clean'
        clean(vis=splitms,field=src,spw=spwid,imagename=imname,
            stokes='IQUV',psfmode='hogbom',imagermode='csclean',
            imsize=[288,288],cell=[0.4,0.4],niter=1000,
            threshold=1.3,mask=[134,134,154,154])
# Done with spw
```

```
# Done with sources
```

As usual, blocks are closed by blank lines of the previous indentation level.

You can use the range (§ B.3) Python function to generate a numerical loop:

```
vis = 'polcal_20080224.cband.all.ms'
for i in range(0,6):
   fld = str(i)
    plotxy(vis,field=fld,xaxis='uvdist',yaxis='amp')
```

```
# Done with fields [0, 1, 2, 3, 4, 5]
```

There is also a while loop construct

```
while <expression>:
    <statements>
```

which executes the statement block while the **<expression>** is **True**. The **while** loop can also take an **else** block.

For example,

Note that you can exit a loop using the **break** statement, as we have here when the rms increases.

### **B.6** System shell access

For scripts, the os.system methods are the preferred way to access system shell commands (see § B.6.1).

In interactive mode, any input line beginning with a '!' character is passed verbatim (minus the '!') to the underlying operating system. Several common commands (ls, pwd, less) may be executed with or without the '!'. Note that the cd command must be executed without the '!', and the cp command must use '!' as there is a conflict with the cp tool in casapy.

For example:

```
CASA [1]: pwd
/export/home/corsair-vml/jmcmulli/data
CASA [2]: ls n*
ngc5921.ms ngc5921.py
CASA [3]: !cp -r ../test.py .
```

#### B.6.1 Using the os.system methods

To use this, you need the **os** package. This should be loaded by default by **casapy**, but if not you can use

import os

in your script.

For example, in our scripts we use this to clean up any existing output files

# The prefix to use for all output files
prefix='ngc5921.usecase'
# Clean up old files
os.system('rm -rf '+prefix+'\*')

Note that the **os** package has many useful methods. You can see these by using tab-completion:

| CASA <2>: os. <tab></tab> |                         |               |                     |
|---------------------------|-------------------------|---------------|---------------------|
| os.EX_CANTCREAT           | osEnviron               | os.fdatasync  | os.remove           |
| os.EX_CONFIG              | osall                   | os.fdopen     | os.removedirs       |
| os.EX_DATAERR             | osbuiltins              | os.fork       | os.rename           |
| os.EX_IOERR               | osclass                 | os.forkpty    | os.renames          |
| os.EX_NOHOST              | osdelattr               | os.fpathconf  | os.rmdir            |
| os.EX_NOINPUT             | osdict                  | os.fstat      | os.sep              |
| os.EX_NOPERM              | osdoc                   | os.fstatvfs   | os.setegid          |
| os.EX_NOUSER              | osfile                  | os.fsync      | os.seteuid          |
| os.EX_OK                  | osgetattribute          | os.ftruncate  | os.setgid           |
| os.EX_OSERR               | oshash                  | os.getcwd     | os.setgroups        |
| os.EX_OSFILE              | osinit                  | os.getcwdu    | os.setpgid          |
| os.EX_PROTOCOL            | osname                  | os.getegid    | os.setpgrp          |
| os.EX_SOFTWARE            | osnew                   | os.getenv     | os.setregid         |
| os.EX_TEMPFAIL            | osreduce                | os.geteuid    | os.setreuid         |
| os.EX_UNAVAILABLE         | osreduce_ex             | os.getgid     | os.setsid           |
| os.EX_USAGE               | osrepr                  | os.getgroups  | os.setuid           |
| os.F_OK                   | ossetattr               | os.getloadavg | os.spawnl           |
| os.NGROUPS_MAX            | osstr                   | os.getlogin   | os.spawnle          |
| os.O_APPEND               | oscopy_reg              | os.getpgid    | os.spawnlp          |
| os.O_CREAT                | osexecvpe               | os.getpgrp    | os.spawnlpe         |
| os.O_DIRECT               | osexists                | os.getpid     | os.spawnv           |
| os.O_DIRECTORY            | osexit                  | os.getppid    | os.spawnve          |
| os.O_DSYNC                | osget_exports_list      | os.getsid     | os.spawnvp          |
| os.O_EXCL                 | osmake_stat_result      | os.getuid     | os.spawnvpe         |
| os.O_LARGEFILE            | osmake_statvfs_result   | os.isatty     | os.stat             |
| os.O_NDELAY               | ospickle_stat_result    | os.kill       | os.stat_float_times |
| os.O_NOCTTY               | ospickle_statvfs_result | os.killpg     | os.stat_result      |
| os.O_NOFOLLOW             | osspawnvef              | os.lchown     | os.statvfs          |
| os.O_NONBLOCK             | os.abort                | os.linesep    | os.statvfs_result   |
| os.O_RDONLY               | os.access               | os.link       | os.strerror         |
| os.O_RDWR                 | os.altsep               | os.listdir    | os.symlink          |
| os.O_RSYNC                | os.chdir                | os.lseek      | os.sys              |
| os.O_SYNC                 | os.chmod                | os.lstat      | os.sysconf          |
| os.O_TRUNC                | os.chown                | os.major      | os.sysconf_names    |
| os.O_WRONLY               | os.chroot               | os.makedev    | os.system           |
| os.P_NOWAIT               | os.close                | os.makedirs   | os.tcgetpgrp        |
| os.P_NOWAITO              | os.confstr              | os.minor      | os.tcsetpgrp        |
| os.P_WAIT                 | os.confstr_names        | os.mkdir      | os.tempnam          |
| os.R_OK                   | os.ctermid              | os.mkfifo     | os.times            |
| os.SEEK_CUR               | os.curdir               | os.mknod      | os.tmpfile          |
| os.SEEK_END               | os.defpath              | os.name       | os.tmpnam           |
| os.SEEK_SET               | os.devnull              | os.nice       | os.ttyname          |
|                           |                         |               |                     |

| os.TMP_MAX      | os.dup     | os.open           | os.umask    |
|-----------------|------------|-------------------|-------------|
| os.UserDict     | os.dup2    | os.openpty        | os.uname    |
| os.WCONTINUED   | os.environ | os.pardir         | os.unlink   |
| os.WCOREDUMP    | os.errno   | os.path           | os.unsetenv |
| os.WEXITSTATUS  | os.error   | os.pathconf       | os.urandom  |
| os.WIFCONTINUED | os.execl   | os.pathconf_names | os.utime    |
| os.WIFEXITED    | os.execle  | os.pathsep        | os.wait     |
| os.WIFSIGNALED  | os.execlp  | os.pipe           | os.wait3    |
| os.WIFSTOPPED   | os.execlpe | os.popen          | os.wait4    |
| os.WNOHANG      | os.execv   | os.popen2         | os.waitpid  |
| os.WSTOPSIG     | os.execve  | os.popen3         | os.walk     |
| os.WTERMSIG     | os.execvp  | os.popen4         | os.write    |
| os.WUNTRACED    | os.execvpe | os.putenv         |             |
| os.W_OK         | os.extsep  | os.read           |             |
| os.X_OK         | os.fchdir  | os.readlink       |             |
|                 |            |                   |             |

#### B.6.2 Directory Navigation

In addition, filesystem navigation is aided through the use of bookmarks to simplify access to frequently-used directories:

```
CASA [4]: cd /home/ballista/jmcmulli/other_data
CASA [4]: pwd
/home/ballista/jmcmulli/other_data
CASA [5]: bookmark other_data
CASA [6]: cd /export/home/corsair-vml/jmcmulli/data
CASA [7]: pwd
/export/home/corsair-vml/jmcmulli/data
CASA [8]: cd -b other_data
(bookmark:data) -> /home/ballista/jmcmulli/other_data
```

For python scripts, there is a special command to change a directory.

os.system('cd ~/directory')

will NOT work but the following will:

```
os.chdir('~/directory')
```

#### B.6.3 Shell Command and Capture

See also  $\S$  B.8 for the use of the command history.

1. sx shell\_command, !!shell\_command - this captures the output to a list

```
CASA [1]: sx pwd # stores output of 'pwd' in a list
    Out[1]: ['/home/basho3/jmcmulli/pretest']
  CASA [2]: !!pwd # !! is a shortcut for 'sx'
    Out[2]: ['/home/basho3/jmcmulli/pretest']
 CASA [3]: sx ls v* # stores output of 'pwd' in a list
    Out[3]:
  ['vla_calplot.jpg',
   'vla_calplot.png',
   'vla_msplot_cals.jpg',
   'vla_msplot_cals.png',
   'vla_plotcal_bpass.jpg',
   'vla_plotcal_bpass.png',
   'vla_plotcal_fcal.jpg',
   'vla_plotcal_fcal.png',
   'vla_plotvis.jpg',
   'vla_plotvis.png']
  CASA [4]: x=_ # remember '_' is a shortcut for the output from the last command
  CASA [5]: x
    Out [5]:
  ['vla_calplot.jpg',
  'vla_calplot.png',
   'vla_msplot_cals.jpg',
   'vla_msplot_cals.png',
   'vla_plotcal_bpass.jpg',
   'vla_plotcal_bpass.png', 'vla_plotcal_fcal.jpg',
   'vla_plotcal_fcal.png',
   'vla_plotvis.jpg',
   'vla_plotvis.png']
  CASA [6]: y=Out[2] # or just refer to the enumerated output
  CASA [7]: y
    Out[7]: ['/home/basho3/jmcmulli/pretest']
2. sc - captures the output to a variable; options are '-l' and '-v'
  CASA [1]: sc x=pwd # capture output from 'pwd' to the variable 'x'
 CASA [2]: x
    Out[2]: '/home/basho3/jmcmulli/pretest'
  CASA [3]: sc -l x=pwd # capture the output from 'pwd' to the variable 'x' but
                        # split newlines into a list (similar to sx command)
  CASA [4]: x
    Out[4]: ['/home/basho3/jmcmulli/pretest']
```

## B.7 Logging

There are two components to logging within CASA. Logging of all command line inputs is done via IPython.

Upon startup, CASA will log all commands to a file called ipython.log. This file can be changed via the use of the /.casa/ipython/ipythonrc file. This log file can be edited and re-executed as appropriate using the execfile feature (§ B.11).

Logging can be turned on and off using the logon, logoff commands.

The second component is the output from applications which is directed to the file ./casapy.log. See § 1.5.2 for more on the casalogger.

#### **B.8** History and Searching

Numbered input/output history is provided natively within IPython. Command history is also maintained on-line.

```
CASA [11]: x=1

CASA [12]: y=3*x

CASA [13]: z=x**2+y**2

CASA [14]: x

Out[14]: 1

CASA [15]: y

Out[15]: 3

CASA [16]: z

Out[16]: 10

CASA [17]: Out[14] # Note: The 'Out' vector contains command output

Out[17]: 1
```

| CASA [18]: _15<br>Out[18]: 3 | # Note:      | The return value can be accessed by _number      |
|------------------------------|--------------|--------------------------------------------------|
| CASA [19]:<br>Out[19]: 10    | # Note:<br># | The last three return values can be accessed as: |

Command history can be accessed via the 'hist' command. The history is reset at the beginning of every CASA session, that is, typing 'hist' when you first start CASA will not provide any commands from the previous session. However, all of the commands are still available at the command line and can be accessed through the up or down arrow keys, and through searching.

```
CASA [22]: hist
1 : __IP.system("vi temp.py") # Note:shell commands are designated in this way
2 : ipmagic("run -i temp.py") # Note:magic commands are designated in this way
3 : ipmagic("hist ")
4 : more temp.py
5 : __IP.system("more temp.py")
6 : quickhelp()
                               # Note: autoparenthesis are added in the history
7 : im.open('ngc5921.ms')
8 : im.summary()
9 : ipmagic("pdoc im.setdata")
10: im.close()
11: quickhelp()
12: ipmagic("logstate ")
13: x=1
14: y=3*x
15: z=x**2+y**2
16: x
17: y
18: z
19: Out[16]
20: _17
21: ____
```

The history can be saved as a script or used as a macro for further use:

```
CASA [24]: save script.py 13:16
File 'script.py' exists. Overwrite (y/[N])? y
The following commands were written to file 'script.py':
x=1
y=3*x
z=x**2+y**2
CASA [25]: !more script.py
x=1
y=3*x
z=x**2+y**2
```

Note that the history commands will be saved up to, but not including the last value (i.e., history commands 13-16 saves commands 13, 14, and 15).

There are two mechanisms for searching command history:

- 1. Previous/Next: use Ctrl-p (previous,up) and Ctrl-n (next,down) to search through only the history items that match what you have typed so far (min-match completion). If you use Ctrl-p or Ctrl-n at a blank prompt, they behave just like the normal arrow keys.
- 2. Search: Ctrl-r opens a search prompt. Begin typing and the system searches your history for lines that contain what you've typed so far, completing what it can. For example:

```
CASA [37]: <Cntl-r>
(reverse-i-search)'':
```

Typing anything after the colon will provide you with the last command matching the characters, for example, typing 'op' finds:

```
(reverse-i-search)'op': im.open('ngc5921.ms')
```

Subsequent hitting of Ctrl-r will search for the next command matching the characters.

#### **B.9** Macros

Macros can be made for easy re-execution of previous commands. For example to store the commands 13-15 to the macro 'example':

```
CASA [31]: macro example 13:16
Macro 'example' created. To execute, type its name (without quotes).
Macro contents:
x=1
y=3*x
z=x**2+y**2
CASA [32]: z
Out[32]: 6
CASA [33]: z=10
CASA [34]: example
Out[34]: Executing Macro...
CASA [35]: z
Out[35]: 6
CASA [36]:
```

## B.10 On-line editing

You can edit files on-line in two ways:

- 1. Using the shell access via '!vi'
- 2. Using the ed function; this will edit the file but upon closing, it will try to execute the file; using the 'script.py' example above:

### **B.11** Executing Python scripts

Python scripts are simple text files containing lists of commands as if typed at the keyboard. Note: the auto-parentheses feature of IPython can not be used in scripts, that is, you should make sure all function calls have any opening and closing parentheses.

```
# file is script.py
# My script to plot the observed visibilities
plotxy('ngc5921.ms','uvdist') #yaxis defaults to amplitude
```

This can be done by using the execfile command to execute this script. execfile will execute the script as though you had typed the lines at the CASA prompt.

```
CASA [5]: execfile 'script.py'
-----> execfile('script.py')
```

If you don't want to launch CASA and execute your script from the *command line*, you can use the '-c' option:

unix\$ casapy -c 'script.py'

## B.12 How do I exit from CASA?

You can exit CASA by using the quit command. This will bring up the query

Do you really want to exit ([y]/n)?

to give you a chance in case you did not mean to exit. You can also quit using %exit or CTRL-D.

If you don't want to see the question "Do you really want to exit [y]/n?", then just type Exit or exit followed by return, and CASA will stop right then and there.

## Appendix C

# Appendix: Models, Conventions, and Reference Frames

This appendix lists the available parameters, conventions, reference frames, and information on flux standards used in CASA.

## C.1 Flux Density Models for setjy

setjy sets the MODEL\_DATA column to what it calculates given the source, frequency, a standard (really, a set of models), and possibly a time. At cm wavelengths the flux density (FD) calibrators are typically one of several bright extragalactic sources. These objects are comparatively faint and less well characterized at shorter wavelengths, so for (sub)mm astronomy it is common to use Solar System objects.

Reliably setting the FD scale with astronomical calibrators requires that they be bright, not too resolved, and have simple dependencies on frequency and time. These criteria are somewhat mutually exclusive, so the number of calibrator sources supported by setjy is fairly small, although it could certainly be added to. This appendix is for describing the models that setjy uses. Choosing a FD calibrator of course has to be done before the observation and the observatory may provide additional information.

#### C.1.1 Long wavelength calibration

Synchrotron sources can vary over a light crossing time, so ones used as FD calibrators must have most of their emission coming from an extended region. The additional requirement that they be nearly unresolved therefore forces them to be distant, meaning that candidates which also have high apparent fluxes are quite rare. The following standards mostly share the same set of objects, and monitor their FDs every few years to account for variations. No interpolation is done between epochs, though - you are encouraged to choose the standard which observed your FD calibrator closest to the time you observed it at. The measurements <u>are</u> interpolated in frequency, however, using second to fourth degree polynomials of the frequency's logarithm.

| FD calibrator | Aliases                        |
|---------------|--------------------------------|
| 3C286         | 1328+307, 1331+305, J1331+3030 |
| 3C48          | 0134+329, 0137+331, J0137+3309 |
| 3C147         | 0538+498, 0542+498, J0542+4951 |
| 3C138         | 0518+165, 0521+166, J0521+1638 |
| 1934-638      |                                |
| 3C295         | 1409+524, 1411+522, J1411+5212 |
| 3C196         | 0809+483, 0813+482, J0813+4813 |

Table C.1: Extragalactic objects recognized by setjy

#### C.1.1.1 Baars

The only standard to not have the year in the name. It is 1977.

The models are second order polynomials in  $\log \nu$ , valid between 408 MHz and 15 GHz.

The paper is Baars et al. (1977) (bibliography in Sect. C.1.3) with a commentary by Kellerman (2009).

#### C.1.1.2 Perley 90

This standard also includes 1934-638 from Reynolds (7/94) and 3C138 from Baars et al. (1977).

Reference: Website 1 in C.1.3

#### C.1.1.3 Perley-Taylor 95

Perley and Taylor (1995.2); plus Reynolds (1934-638; 7/94) Reference: Website 1

#### C.1.1.4 Perley-Taylor 99

Perley and Taylor (1999.2); plus Reynolds (1934-638; 7/94) Reference: Website 1

#### C.1.1.5 Perley-Butler 2010

Made using VLA (not EVLA!) data. Reference: *Website 1* 

#### C.1.2 Short wavelength calibration

The usual approach in this regime is to use (nearly) thermal sources in the Solar System. Their apparent brightness of course varies in time with their distance from the Earth (and Sun), and orientation if they are not perfect spheres with zero obliquity. However, most of them have almost constant surface properties, so once those properties are measured their apparent brightness distributions can in principle be predicted for any time, given an ephemeris.

In CASA all of the Solar System objects supported by setjy are lumped under one standard, 'Butler-JPL-Horizons 2010', since none of them are covered by more than one model yet. The model uses a uniform temperature disk whose semiaxes are set using ephemerides from the JPL-Horizons project. All of the objects are warm enough to put them in the Rayleigh-Jeans regime for ALMA, but the FD as a function of frequency is calculated using the full Planck equation. Synchrotron emission (the gas giants) is accounted for by using models that smoothly vary the brightness temperature with frequency.

For most Solar System FD calibrators, the temperature reference will also be sent to the logger if casalog.filter('INFO1') (or lower) is run before running setjy. If there is a discrepancy between the logger note and this appendix, the logger note is more likely to be up to date.

#### C.1.3 References to this Section

Altenhoff et al. 1988, A&ALetter, 190, L15 Baars, J. W. M., Genzel, R., Pauliny-Toth, I. I. K., & Witzel, A. 1977, A&A, 61, 99 Delitsky et al. 1998, J.Geophys.Res. 103 (E13)<sup>1</sup> Kellermann, K. I. 1999, A&A 500, 143 Lim et al. 2005, Icarus 173, 385 Moore et al. 2004, in "Jupiter: The Planet, Satellites, and Magnetosphere" Rathbun et al. 2004, Icarus 169, 127 Saint-Pe et al. 1993, Icarus 105, 271

Website 1: http://www.vla.nrao.edu/astro/calib/manual/baars.html
Website 2: http://science.nasa.gov/science-news/science-at-nasa/1998/ast03dec98\_1/
Website 3: http://solarsystem.nasa.gov/planets/profile.cfm?Object=Triton

<sup>&</sup>lt;sup>1</sup>http://trs-new.jpl.nasa.gov/dspace/bitstream/2014/20675/1/98-1725.pdf

| Object        | Notes                                                            |  |
|---------------|------------------------------------------------------------------|--|
| Mercury       | Not yet included (phase angle)                                   |  |
| Venus         | Not yet included (phase angle)                                   |  |
| Earth         | Not yet included (very resolved)                                 |  |
| Mars          | Taken to be $210 \text{K}$ (JPL ephemeris)                       |  |
| Jupiter       | Model from B. Butler, $\lambda \in [0.1, 6.2]$ cm                |  |
| Ceres         | 167K (Saint-Pe et al 1993)                                       |  |
| Pallas        | 164K (Not yet scaled for its varying distance from the           |  |
|               | Sun. $e = 0.231$ )                                               |  |
| Juno          | 163K, but it has a large crater and temperature                  |  |
|               | changes. (Lim et al. 2005)                                       |  |
| Io            | 110K (Rathbun et al. 2004)                                       |  |
| Europa        | 109K ( <i>Website 2</i> )                                        |  |
| Callisto      | 134K ( $\pm 11$ K, Moore et al. 2004,)                           |  |
| Ganymede      | $110\mathrm{K}$ (Delitsky et al, 1998, J.Geophys.Res. 103 (E13)) |  |
| Saturn        | Not yet included (the rings, the rings)                          |  |
| Titan         | 76.6K (B. Butler)                                                |  |
| Uranus        | Model from B. Butler, $\lambda \in [0.07, 6.2]$ cm               |  |
| Uranian moons | Not yet included (obliquity issues, esp. since the Voy-          |  |
|               | ager era was apx. 1 Uranian season ago.)                         |  |
| Neptune       | Model from B. Butler, $\nu \in [4.0, 1000.0]$ GHz (more          |  |
|               | refs in code comments)                                           |  |
| Triton        | 38K (Website 3)                                                  |  |
| Pluto         | 35K (Altenhoff et al. $1988 + more refs in code com-$            |  |
|               | ments.) setjy does not check whether Charon was in               |  |
|               | the field.                                                       |  |

Table C.2: Notable Solar System objects

## C.2 Velocity Reference Frames

CASA supported velocity frames are listed in Table C.3.

### C.2.1 Doppler Types

CASA supported Doppler types are listed in Table C.4.

## C.3 Time Reference Frames

CASA supported time reference frames are listed in Table C.5.

| Name    | Description                        |
|---------|------------------------------------|
| REST    | Laboratory                         |
| LSRK    | local standard of rest (kinematic) |
| LSRD    | local standard of rest (dynamic)   |
| BARY    | barycentric                        |
| GEO     | geocentric                         |
| TOPO    | topocentric                        |
| GALACTO | galactocentric                     |
| LGROUP  | Local Group                        |
| CMB     | cosmic microwave background dipole |

Table C.3: Velocity frames in CASA

Table C.4: Doppler types in CASA

| Name         | Description |
|--------------|-------------|
| RADIO        |             |
| Z            |             |
| RATIO        |             |
| BETA         |             |
| GAMMA        |             |
| OPTICAL      |             |
| TRUE         |             |
| RELATIVISTIC |             |

## C.4 Coordinate Framess

CASA supported time coordinate frames are listed in Table C.6.

## C.5 Physical Units

CASA also recognizes physical units. They are listed in Tables C.7, C.8, and C.9.

## C.6 Physical Constants

The physical constants included in CASA can be found in Table C.10.

Table C.5: Time reference frames in CASA

| Name          | Description |
|---------------|-------------|
| LAST          |             |
| LMST          |             |
| GMST1         |             |
| GAST          |             |
| UT1           |             |
| UT2           |             |
| UTC           |             |
| TAI           |             |
| TDT           |             |
| TCG           |             |
| TDB           |             |
| TCB           |             |
| IAT           |             |
| GMST          |             |
| TT            |             |
| $\mathbf{ET}$ |             |
| UT            |             |

Table C.6: Coordinate frames in CASA

\_

| Name        | Description                                     |
|-------------|-------------------------------------------------|
| J2000       | mean equator and equinox at J2000.0 (FK5)       |
| JNAT        | geocentric natural frame                        |
| JMEAN       | mean equator and equinox at frame epoch         |
| JTRUE       | true equator and equinox at frame epoch         |
| APP         | apparent geocentric position                    |
| B1950       | mean epoch and ecliptic at B1950.0.             |
| $B1950_VLA$ | mean epoch $(1979.9)$ ) and ecliptic at B1950.0 |
| BMEAN       | mean equator and equinox at frame epoch         |
| BTRUE       | true equator and equinox at frame epoch         |
| GALACTIC    | Galactic coordinates                            |
| HADEC       | topocentric HA and declination                  |
| AZEL        | topocentric Azimuth and Elevation (N through E) |
| AZELSW      | topocentric Azimuth and Elevation (S through W) |
| AZELNE      | topocentric Azimuth and Elevation (N through E) |
| AZELGEO     | geodetic Azimuth and Elevation (N through E)    |
| AZELSWGEO   | geodetic Azimuth and Elevation (S through W)    |
| AZELNEGEO   | geodetic Azimuth and Elevation (N through E)    |
| ECLIPTC     | ecliptic for J2000 equator and equinox          |
| MECLIPTIC   | ecliptic for mean equator of date               |
| TECLIPTIC   | ecliptic for true equator of date               |
| SUPERGAL    | supergalactic coordinates                       |
| ITRF        | coordinates wrt ITRF Earth frame                |
| TOPO        | apparent topocentric position                   |
| ICRS        | International Celestial reference system        |

Table C.7: Prefixes

| Prefix       | Name    | Value      |
|--------------|---------|------------|
| Y            | (yotta) | $10^{24}$  |
| Ζ            | (zetta) | $10^{21}$  |
| $\mathbf{E}$ | (exa)   | $10^{18}$  |
| Р            | (peta)  | $10^{15}$  |
| Т            | (tera)  | $10^{12}$  |
| G            | (giga)  | $10^{9}$   |
| Μ            | (mega)  | $10^{6}$   |
| k            | (kilo)  | $10^{3}$   |
| h            | (hecto) | $10^{2}$   |
| da           | (deka)  | 10         |
| d            | (deci)  | $10^{-1}$  |
| с            | (centi) | $10^{-2}$  |
| m            | (milli) | $10^{-3}$  |
| u            | (micro) | $10^{-6}$  |
| n            | (nano)  | $10^{-9}$  |
| р            | (pico)  | $10^{-12}$ |
| f            | (femto) | $10^{-15}$ |
| a            | (atto)  | $10^{-18}$ |
| Z            | (zepto) | $10^{-21}$ |
| У            | (yocto) | $10^{-24}$ |

| Unit          | Name                | Value                                                          |
|---------------|---------------------|----------------------------------------------------------------|
| \$            | (currency)          | 1 _                                                            |
| %             | (percent)           | 0.01                                                           |
| %%            | (permille)          | 0.001                                                          |
| А             | (ampere)            | 1 A                                                            |
| AE            | (astronomical unit) | $149597870659{\rm m}$                                          |
| AU            | (astronomical unit) | $149597870659{\rm m}$                                          |
| Bq            | (becquerel)         | $1 \ {\rm s}^{-1}$                                             |
| $\mathbf{C}$  | (coulomb)           | $1 \mathrm{sA}$                                                |
| F             | (farad)             | $1 \text{ m}^{-2} \text{ kg}^{-1} \text{ s}^4 \text{ A}^2$     |
| Gy            | (gray)              | $1 \text{ m}^2 \text{s}^{-2}$                                  |
| Η             | (henry)             | $1 \text{ m}^2 \text{kg s}^{-2} \text{A}^{-2}$                 |
| Hz            | (hertz)             | $1 \ {\rm s}^{-1}$                                             |
| J             | (joule)             | $1  {\rm m}^2  {\rm kg  s^{-2}}$                               |
| Jy            | (jansky)            | $10^{-26}{\rm kgs^{-2}}$                                       |
| Κ             | (kelvin)            | 1 K                                                            |
| L             | (litre)             | $0.001 \mathrm{\ m}^3$                                         |
| M0            | (solar mass $)$     | $1.98891944407 \times 10^{30}  \mathrm{kg}$                    |
| Ν             | (newton)            | $1 \mathrm{m  kg  s^{-2}}$                                     |
| Ohm           | (ohm)               | $1 \text{ m}^2 \text{kg s}^{-3} \text{A}^{-2}$                 |
| Pa            | (pascal)            | $1 \mathrm{m}^{-1}\mathrm{kg}\mathrm{s}^{-2}$                  |
| $\mathbf{S}$  | (siemens)           | $1 \text{ m}^{-2} \text{ kg}^{-1} \text{ s}^{3} \text{ A}^{2}$ |
| $\mathbf{S0}$ | (solar mass)        | $1.98891944407{\times}10^{30}\rm kg$                           |
| Sv            | (sievert)           | $1 \text{ m}^2 \text{s}^{-2}$                                  |
| Т             | (tesla)             | $1  \mathrm{kg  s^{-2}  A^{-1}}$                               |
| UA            | (astronomical unit) | $149597870659{\rm m}$                                          |
| V             | (volt)              | $1 \text{ m}^2  \text{kg}  \text{s}^{-3}  \text{A}^{-1}$       |
| W             | (watt)              | $1  { m m}^2  { m kg  s}^{-3}$                                 |
| Wb            | (weber)             | $1 \text{ m}^2  \text{kg}  \text{s}^{-2}  \text{A}^{-1}$       |
| _             | (undimensioned)     | 1 _                                                            |

Table C.8: SI Units

Table C.8: SI Units – continued

| Unit                 | Name                      | Value                                       |
|----------------------|---------------------------|---------------------------------------------|
| a                    | (year)                    | $31557600\mathrm{s}$                        |
| arcmin               | $(\operatorname{arcmin})$ | $0.000290888208666\mathrm{rad}$             |
| arcsec               | $(\operatorname{arcsec})$ | $4.8481368111 \times 10^{-6}  \mathrm{rad}$ |
| as                   | $(\operatorname{arcsec})$ | $4.8481368111 \times 10^{-6}  \mathrm{rad}$ |
| $\operatorname{cd}$  | (candela)                 | $1  \mathrm{cd}$                            |
| cy                   | (century)                 | $3155760000 \mathrm{\ s}$                   |
| d                    | (day)                     | 86400 s                                     |
| $\operatorname{deg}$ | (degree)                  | 0.0174532925199 rad                         |
| g                    | (gram)                    | 0.001 kg                                    |
| h                    | (hour)                    | 3600 s                                      |
| 1                    | (litre)                   | $0.001 \text{ m}^3$                         |
| lm                   | (lumen)                   | $1  \mathrm{cd}  \mathrm{sr}$               |
| lx                   | (lux)                     | $1 \mathrm{m}^{-2} \mathrm{cd} \mathrm{sr}$ |
| m                    | (metre)                   | 1 m                                         |
| $\min$               | (minute)                  | 60 s                                        |
| mol                  | (mole)                    | 1 mol                                       |
| $\mathbf{pc}$        | (parsec)                  | $3.08567758065{\times}10^{16}~{\rm m}$      |
| rad                  | (radian)                  | 1 rad                                       |
| $\mathbf{S}$         | (second)                  | 1 s                                         |
| $\operatorname{sr}$  | (steradian)               | 1 sr                                        |
| $\mathbf{t}$         | (tonne)                   | 1000 kg                                     |

| Unit                 | Name                         | Value                                                 |
|----------------------|------------------------------|-------------------------------------------------------|
| "                    | (arcsec)                     | $4.8481368111 \times 10^{-6}$ rad                     |
| "_2                  | (square arcsec)              | $2.35044305391 \times 10^{-11} \mathrm{sr}$           |
| ,                    | (arcmin)                     | 0.000290888208666 rad                                 |
| "                    | $(\operatorname{arcsec})$    | $4.8481368111 \times 10^{-6}  \mathrm{rad}$           |
| "_2                  | (square arcsec)              | $2.35044305391 \times 10^{-11} \mathrm{sr}$           |
| `_2                  | (square arcmin)              | $8.46159499408{\times}10^{-8}{\rm sr}$                |
| :                    | (hour)                       | $3600 \mathrm{s}$                                     |
| ::                   | (minute)                     | 60 s                                                  |
| :::                  | (second)                     | 1 s                                                   |
| Ah                   | (ampere hour)                | $3600 \mathrm{~sA}$                                   |
| Angstrom             | (angstrom)                   | 1e-10 m                                               |
| $\operatorname{Btu}$ | (British thermal unit (Int)) | $1055.056 \text{ m}^2  \mathrm{kg  s}^{-2}$           |
| $\mathcal{CM}$       | (metric carat)               | $0.0002 \mathrm{~kg}$                                 |
| Cal                  | (large calorie (Int))        | $4186.8 \text{ m}^2  \mathrm{kg  s}^{-2}$             |
| $\mathrm{FU}$        | (flux unit)                  | $10^{-26}{\rm kgs^{-2}}$                              |
| G                    | (gauss)                      | $0.0001 \mathrm{kg  s^{-2}  A^{-1}}$                  |
| Gal                  | (gal)                        | $0.01 \text{ m s}^{-2}$                               |
| $\operatorname{Gb}$  | (gilbert)                    | 0.795774715459 A                                      |
| Mx                   | (maxwell)                    | $10^{-8}\mathrm{m}^2\mathrm{kgs^{-2}A^{-1}}$          |
| Oe                   | (oersted)                    | $79.5774715459 \ { m m}^{-1}  { m A}$                 |
| R                    | (mile)                       | $0.000258 \ \mathrm{kg}^{-1}  \mathrm{s}  \mathrm{A}$ |
| $\mathbf{St}$        | (stokes)                     | $0.0001 \text{ m}^2 \text{ s}{-1}$                    |
| Torr                 | (torr)                       | $133.322368421 \text{ m}^{-1} \text{ kg s}^{-2}$      |
| USfl_oz              | (fluid ounce (US))           | $2.95735295625 \times 10^{-5} \mathrm{m}^3$           |
| USgal                | (gallon (US))                | $0.003785411784~{\rm m}^3$                            |

Table C.9: Custom Units

| Unit                      | Name                     | Value                                                             |
|---------------------------|--------------------------|-------------------------------------------------------------------|
| WU                        | (WSRT flux unit)         | $5 \times 10^{-29}  \mathrm{kg  s^{-2}}$                          |
| abA                       | (abampere)               | 10 A                                                              |
| abC                       | (abcoulomb)              | 10  sA                                                            |
| abF                       | (abfarad)                | $10^9 \mathrm{m}^{-2} \mathrm{kg}^{-1} \mathrm{s}^4 \mathrm{A}^2$ |
| abH                       | (abhenry)                | $10^{-9}\mathrm{m}^2\mathrm{kg}\mathrm{s}^{-2}\mathrm{A}^{-2}$    |
| abOhm                     | (abohm)                  | $10^{-9}\mathrm{m}^2\mathrm{kg}\mathrm{s}^{-3}\mathrm{A}^{-2}$    |
| abV                       | (abvolt)                 | $10^{-8}\mathrm{m}^2\mathrm{kg}\mathrm{s}^{-3}\mathrm{A}^{-1}$    |
| ac                        | (acre)                   | $4046.8564224 \text{ m}^2$                                        |
| $\operatorname{arcmin}_2$ | (square arcmin)          | $8.46-2159499408 \times 10^{-8} \mathrm{sr}$                      |
| $\operatorname{arcsec}_2$ | (square arcsec)          | $2.35044305391 \times 10^{-11} \mathrm{sr}$                       |
| ata                       | (technical atmosphere)   | $98066.5 \text{ m}^{-1}.\text{kg.s}^{-2}$                         |
| $\operatorname{atm}$      | (standard atmosphere)    | $101325 \text{ m}^{-1}.\text{kg.s}^{-2}$                          |
| bar                       | (bar)                    | $100000 \text{ m}^{-1}.\text{kg.s}^{-2}$                          |
| beam                      | (undefined beam area)    | 1 _                                                               |
| $\operatorname{cal}$      | (calorie (Int))          | $4.1868 \text{ m}^2  \mathrm{kg  s}^{-2}$                         |
| count                     | $(\operatorname{count})$ | 1 _                                                               |
| $\operatorname{cwt}$      | (hundredweight)          | $50.80234544 \ \mathrm{kg}$                                       |
| $deg_2$                   | (square degree)          | $0.000304617419787~{\rm sr}$                                      |
| dyn                       | (dyne)                   | $10^{-5}{ m mkgs^{-2}}$                                           |
| eV                        | (electron volt)          | $1.60217733 \times 10^{-19} \mathrm{m^2  kg  s^{-2}}$             |
| $\operatorname{erg}$      | (erg)                    | $10^{-7} \mathrm{m}^2\mathrm{kg}\mathrm{s}^{-2}$                  |
| fl_oz                     | (fluid ounce (Imp))      | $2.84130488996 \times 10^{-5} \mathrm{m}^3$                       |
| $_{\mathrm{ft}}$          | (foot)                   | 0.3048 m                                                          |
| fu                        | (flux unit)              | $10^{-26}\mathrm{kgs^{-2}}$                                       |
| fur                       | (furlong)                | 201.168 m                                                         |
| $\operatorname{gal}$      | (gallon (Imp))           | $0.00454608782394 \text{ m}^3$                                    |
|                           |                          |                                                                   |

Table C.9: Custom Units – continued

| Unit                     | Name                  | Value                                                                                          |
|--------------------------|-----------------------|------------------------------------------------------------------------------------------------|
| ha                       | (hectare)             | $10000 \text{ m}^2$                                                                            |
| hp                       | (horsepower)          | $745.7 \text{ m}^2 \text{ kg s}^{-3}$                                                          |
| in                       | (inch)                | 0.0254  m                                                                                      |
| $_{\rm kn}$              | (knot (Imp))          | $0.514773333333 \mathrm{\ ms^{-1}}$                                                            |
| lambda                   | (lambda)              | 1 _                                                                                            |
| lb                       | (pound (avoirdupois)) | $0.45359237 \ \mathrm{kg}$                                                                     |
| ly                       | (light year)          | $9.46073047 \times 10^{15} \mathrm{m}$                                                         |
| m mHg                    | (metre of mercury)    | $133322.387415 \text{ m}^{-1} \text{ kg s}^{-2}$                                               |
| mile                     | (mile)                | 1609.344 m                                                                                     |
| n_mile                   | (nautical mile (Imp)) | 1853.184 m                                                                                     |
| OZ                       | (ounce (avoirdupois)) | $0.028349523125 \ \mathrm{kg}$                                                                 |
| pixel                    | (pixel)               | 1 _                                                                                            |
| $^{\mathrm{sb}}$         | (stilb)               | $10000 \text{ m}^{-2} \text{ cd}$                                                              |
| $sq_arcmin$              | (square arcmin)       | $8.46159499408 \times 10^{-8} \text{ sr}$                                                      |
| sq_arcsec                | (square arcsec)       | $2.35044305391 \times 10^{-11} \text{ sr}$                                                     |
| $sq_deg$                 | (square degree)       | $0.000304617419787 \ sr$                                                                       |
| statA                    | (statampere)          | $3.33564095198{	imes}10^{-10}{ m A}$                                                           |
| $\operatorname{statC}$   | (statcoulomb)         | $3.33564095198{\times}10^{-10}{\rm sA}$                                                        |
| $\operatorname{statF}$   | (statfarad)           | $1.11188031733 \times 10^{-12} \mathrm{m}^{-2} \mathrm{kg}^{-1} \mathrm{s}^{4} \mathrm{A}^{2}$ |
| $\operatorname{statH}$   | (stathenry)           | $899377374000\mathrm{m^2kgs^{-2}A^{-2}}$                                                       |
| $\operatorname{statOhm}$ | (statohm)             | $899377374000\mathrm{m^2kgs^{-3}A^{-2}}$                                                       |
| $\operatorname{statV}$   | (statvolt)            | $299.792458 \text{ m}^2 \mathrm{kg}\mathrm{s}^{-3}\mathrm{A}^{-1}$                             |
| u                        | (atomic mass unit)    | $1.661 \times 10^{-27} \text{ kg}$                                                             |
| yd                       | (yard)                | 0.9144 m                                                                                       |
| yr                       | (year)                | $31557600 \mathrm{\ s}$                                                                        |

Table C.9: Custom Units – continued

| Table C.1 | ): Physical | Constants |
|-----------|-------------|-----------|
|-----------|-------------|-----------|

| Constant         | Name                | Value                                                     |
|------------------|---------------------|-----------------------------------------------------------|
| pi               | 3.14                | 3.14159                                                   |
| ee               | 2.71                | 2.71828                                                   |
| с                | light vel.          | $2.99792 \times 10^8 \mathrm{m  s^{-1}}$                  |
| G                | grav. const         | $6.67259{	imes}10^{11}{ m N}{ m m}^2{ m kg}^{-2}$         |
| h                | Planck const        | $6.62608 \times 10^{-34} \mathrm{Js}$                     |
| HI               | HI line             | 1420.41 MHz                                               |
| R                | gas const           | $8.31451 \mathrm{JK^{-1}mol^{-1}}$                        |
| NA               | Avogadro #          | $6.02214 \times 10^{23} \mathrm{mol}^{-1}$                |
| e                | electron charge     | $1.60218 \times 10^{-19} \mathrm{C}$                      |
| $^{\mathrm{mp}}$ | proton mass         | $1.67262{	imes}10^{-27}~{ m kg}$                          |
| mp_me            | mp/me               | 1836.15                                                   |
| mu0              | permeability vac.   | $1.25664 \times 10^{-6} \mathrm{H}\mathrm{m}^{-1}$        |
| eps0             | permittivity vac.   | $1.60218 \times 10^{-19} \mathrm{C}$                      |
| k                | Boltzmann const     | $1.38066 \times 10^{-23} \mathrm{J  K^{-1}}$              |
| F                | Faraday const       | $96485.3 \mathrm{C} \mathrm{mol}^{-1}$                    |
| me               | electron mass       | $9.10939{	imes}10^{-31}$ kg                               |
| re               | electron radius     | $2.8179 \mathrm{e} \times 10^{-15} \mathrm{m}$            |
| a0               | Bohrs radius        | $5.2918 \times 10^{-11} \text{ m}$                        |
| $\mathbf{R0}$    | solar radius        | $6.9599{	imes}10^8~{ m m}$                                |
| k2               | IAU grav. $const^2$ | $0.000295912 \text{ AU}^3 \text{ d}^{-2} \text{ S0}^{-1}$ |

## Appendix D

# The Measurement Equation and Calibration

The visibilities measured by an interferometer must be calibrated before formation of an image. This is because the wavefronts received and processed by the observational hardware have been corrupted by a variety of effects. These include (but are not exclusive to): the effects of transmission through the atmosphere, the imperfect details amplified electronic (digital) signal and transmission through the signal processing system, and the effects of formation of the cross-power spectra by a correlator. Calibration is the process of reversing these effects to arrive at corrected visibilities which resemble as closely as possible the visibilities that would have been measured in vacuum by a perfect system. The subject of this chapter is the determination of these effects by using the visibility data itself.

### D.1 The HBS Measurement Equation

The relationship between the observed and ideal (desired) visibilities on the baseline between antennas i and j may be expressed by the Hamaker-Bregman-Sault *Measurement Equation*<sup>1</sup>:

$$\vec{V}_{ij} = J_{ij} \ \vec{V}_{ij}^{\text{IDEAL}}$$

where  $\vec{V}_{ij}$  represents the observed visibility,  $\vec{V}_{ij}^{\text{IDEAL}}$  represents the corresponding ideal visibilities, and  $J_{ij}$  represents the accumulation of all corruptions affecting baseline ij. The visibilities are indicated as vectors spanning the four correlation combinations which can be formed from dualpolarization signals. These four correlations are related directly to the Stokes parameters which fully describe the radiation. The  $J_{ij}$  term is therefore a 4×4 matrix.

Most of the effects contained in  $J_{ij}$  (indeed, the most important of them) are antenna-based, i.e., they arise from measurable physical properties of (or above) individual antenna elements in a synthesis array. Thus, adequate calibration of an array of  $N_{ant}$  antennas forming  $N_{ant}(N_{ant}-1)/2$ baseline visibilities is usually achieved through the determination of only  $N_{ant}$  factors, such that

<sup>&</sup>lt;sup>1</sup>Hamaker, J.P., Bregman, J.D. & Sault, R.J. (1996), Astronomy and Astrophysics Supplement, v.117, p.137-147

 $J_{ij} = J_i \otimes J_j^*$ . For the rest of this chapter, we will usually assume that  $J_{ij}$  is factorable in this way, unless otherwise noted.

As implied above,  $J_{ij}$  may also be factored into the sequence of specific corrupting effects, each having their own particular (relative) importance and physical origin, which determines their unique algebra. Including the most commonly considered effects, the Measurement Equation can be written:

$$\vec{V}_{ij} = M_{ij} B_{ij} G_{ij} D_{ij} E_{ij} P_{ij} T_{ij} \vec{V}_{ij}^{\text{IDEAL}}$$

where:

- $T_{ij}$  = Polarization-independent multiplicative effects introduced by the troposphere, such as opacity and path-length variation.
- $P_{ij}$  = Parallactic angle, which describes the orientation of the polarization coordinates on the plane of the sky. This term varies according to the type of the antenna mount.
- $E_{ij}$  = Effects introduced by properties of the optical components of the telescopes, such as the collecting area's dependence on elevation.
- $D_{ij}$  = Instrumental polarization response. "D-terms" describe the polarization leakage between feeds (e.g. how much the R-polarized feed picked up L-polarized emission, and vice versa).
- $G_{ij}$  = Electronic gain response due to components in the signal path between the feed and the correlator. This complex gain term  $G_{ij}$  includes the scale factor for absolute flux density calibration, and may include phase and amplitude corrections due to changes in the atmosphere (in lieu of  $T_{ij}$ ). These gains are polarization-dependent.
- $B_{ij}$  = Bandpass (frequency-dependent) response, such as that introduced by spectral filters in the electronic transmission system
- $M_{ij}$  = Baseline-based correlator (non-closing) errors. By definition, these are not factorable into antenna-based parts.

Note that the terms are listed in the order in which they affect the incoming wavefront (G and B represent an arbitrary sequence of such terms depending upon the details of the particular electronic system). Note that M differs from all of the rest in that it is not antenna-based, and thus not factorable into terms for each antenna.

As written above, the measurement equation is very general; not all observations will require treatment of all effects, depending upon the desired dynamic range. E.g., bandpass need only be considered for continuum observations if observed in a channelized mode and very high dynamic range is desired. Similarly, instrumental polarization calibration can usually be omitted when observing (only) total intensity using circular feeds. Ultimately, however, each of these effects occurs at some level, and a complete treatment will yield the most accurate calibration. Modern high-sensitivity instruments such as ALMA and EVLA will likely require a more general calibration treatment for similar observations with older arrays in order to reach the advertised dynamic ranges on strong sources.

In practice, it is usually far too difficult to adequately measure most calibration effects absolutely (as if in the laboratory) for use in calibration. The effects are usually far too changeable. Instead, the calibration is achieved by making observations of calibrator sources on the appropriate timescales for the relevant effects, and solving the measurement equation for them using the fact that we have  $N_{ant}(N_{ant}-1)/2$  measurements and only  $N_{ant}$  factors to determine (except for M which is only sparingly used). (Note: By partitioning the calibration factors into a series of consecutive effects, it might appear that the number of free parameters is some multiple of  $N_{ant}$ , but the relative algebra and timescales of the different effects, as well as the the multiplicity of observed polarizations and channels compensate, and it can be shown that the problem remains well-determined until, perhaps, the effects are direction-dependent within the field of view. Limited solvers for such effects are under study; the calibrater tool currently only handles effects which may be assumed constant within the field of view. Corrections for the primary beam are handled in the imager tool.) Once determined, these terms are used to correct the visibilities measured for the scientific target. This procedure is known as cross-calibration (when only phase is considered, it is called phase-referencing).

The best calibrators are point sources at the phase center (constant visibility amplitude, zero phase), with sufficient flux density to determine the calibration factors with adequate SNR on the relevant timescale. The primary gain calibrator must be sufficiently close to the target on the sky so that its observations sample the same atmospheric effects. A bandpass calibrator usually must be sufficiently strong (or observed with sufficient duration) to provide adequate per-channel sensitivity for a useful calibration. In practice, several calibrators are usually observed, each with properties suitable for one or more of the required calibrations.

Synthesis calibration is inherently a bootstrapping process. First, the dominant calibration term is determined, and then, using this result, more subtle effects are solved for, until the full set of required calibration terms is available for application to the target field. The solutions for each successive term are relative to the previous terms. Occasionally, when the several calibration terms are not sufficiently orthogonal, it is useful to re-solve for earlier types using the results for later types, in effect, reducing the effect of the later terms on the solution for earlier ones, and thus better isolating them. This idea is a generalization of the traditional concept of self-calibration, where initial imaging of the target source supplies the visibility model for a re-solve of the gain calibration (G or T). Iteration tends toward convergence to a statistically optimal image. In general, the quality of each calibration and of the source model are mutually dependent. In principle, as long as the solution for any calibration component (or the source model itself) is likely to improve substantially through the use of new information (provided by other improved solutions), it is worthwhile to continue this process.

In practice, these concepts motivate certain patterns of calibration for different types of observation, and the **calibrater** tool in CASA is designed to accommodate these patterns in a general and flexible manner. For a spectral line total intensity observation, the pattern is usually:

- 1. Solve for G on the bandpass calibrator
- 2. Solve for B on the bandpass calibrator, using G

- 3. Solve for G on the primary gain (near-target) and flux density calibrators, using B solutions just obtained
- 4. Scale G solutions for the primary gain calibrator according to the flux density calibrator solutions
- 5. Apply G and B solutions to the target data
- 6. Image the calibrated target data

If opacity and gain curve information are relevant and available, these types are incorporated in each of the steps (in future, an actual solve for opacity from appropriate data may be folded into this process):

- 1. Solve for G on the bandpass calibrator, using T (opacity) and E (gain curve) solutions already derived.
- 2. Solve for B on the bandpass calibrator, using G, T (opacity), and E (gain curve) solutions.
- 3. Solve for G on primary gain (near-target) and flux density calibrators, using B, T (opacity), and E (gain curve) solutions.
- 4. Scale G solutions for the primary gain calibrator according to the flux density calibrator solutions
- 5. Apply T (opacity), E (gain curve), G, and B solutions to the target data
- 6. Image the calibrated target data

For continuum polarimetry, the typical pattern is:

- 1. Solve for G on the polarization calibrator, using (analytical) P solutions.
- 2. Solve for D on the polarization calibrator, using P and G solutions.
- 3. Solve for G on primary gain and flux density calibrators, using P and D solutions.
- 4. Scale G solutions for the primary gain calibrator according to the flux density calibrator solutions.
- 5. Apply P, D, and G solutions to target data.
- 6. Image the calibrated target data.

For a spectro-polarimetry observation, these two examples would be folded together.

In all cases the calibrator model must be adequate at each solve step. At high dynamic range and/or high resolution, many calibrators which are nominally assumed to be point sources become slightly resolved. If this has biased the calibration solutions, the offending calibrator may be imaged at any point in the process and the resulting model used to improve the calibration. Finally, if sufficiently strong, the target may be self-calibrated as well.

## D.2 General Calibrater Mechanics

The calibrater tasks/tool are designed to solve and apply solutions for all of the solution types listed above (and more are in the works). This leads to a single basic sequence of execution for all solves, regardless of type:

- 1. Set the calibrator model visibilities
- 2. Select the visibility data which will be used to solve for a calibration type
- 3. Arrange to apply any already-known calibration types (the first time through, none may yet be available)
- 4. Arrange to solve for a specific calibration type, including specification of the solution timescale and other specifics
- 5. Execute the solve process
- 6. Repeat 1-4 for all required types, using each result, as it becomes available, in step 2, and perhaps repeating for some types to improve the solutions

By itself, this sequence doesn't guarantee success; the data provided for the solve must have sufficient SNR on the appropriate timescale, and must provide sufficient leverage for the solution (e.g., D solutions require data taken over a sufficient range of parallactic angle in order to separate the source polarization contribution from the instrumental polarization).

## Appendix E

# **Annotated Example Scripts**

Note: These data sets are available with the full CASA rpm distribution. Other data sets can be made available upon request. The scripts are intended to illustrate the types of commands needed for different types of reduction/astronomical observations.

**ALERT:** Some tasks are still under development and we will be occasionally updating the syntax of the tasks, which may break older versions of the scripts. You can find the latest versions of these (and other) scripts at:

```
http://casa.nrao.edu/Doc/Scripts/
```

We also provide a number of annotated data reduction tutorials and scripts on our wiki page

http://casaguides.nrao.edu

Those will cover more recent data such as EVLA OSRO data.

## E.1 NGC 5921 — VLA red-shifted HI emission

This script demonstates basic spectral calibration and imaging, but does not include any selfcalibration steps.

The latest version of this script can be found at:

http://casa.nrao.edu/Doc/Scripts/ngc5921\_demo.py

| *************************************** | ###### |
|-----------------------------------------|--------|
| #                                       | #      |
| # Use Case Script for NGC 5921          | #      |
| #                                       | #      |

```
# Converted by STM 2007-05-26
# Updated
            STM 2007-06-15 (Alpha Patch 1)
# Updated
              STM 2007-09-05 (Alpha Patch 2+)
# Updated
              STM 2007-09-18 (Alpha Patch 2+)
              STM 2007-09-18 (Pre-Beta) add immoments
# Updated
              STM 2007-10-04 (Beta) update
# Updated
              STM 2007-10-10 (Beta) add export
# Updated
              STM 2007-11-08 (Beta Patch 0.5) add RRusk stuff
# Updated
# Updated
             STM 2008-03-25 (Beta Patch 1.0)
# Updated
              STM 2008-05-23 (Beta Patch 2.0) new tasking/clean/cal
# Updated
              STM 2008-06-11 (Beta Patch 2.0)
# Updated
              STM 2008-06-13 (Beta Patch 2.0) demo version
# Updated
              STM 2008-06-14 (Beta Patch 2.0) post-school update
              STM 2008-07-06 (Beta Patch 2.0) regression version
# Updated
# Updated
              STM 2009-05-26 (Beta Patch 4.0) McMaster demo
              STM 2009-12-02 (Release 0)
# Updated
# Revised
              JO 2010-04-13 (Release 3.0.1) edit viewer call
#
# Features Tested:
#
    The script illustrates end-to-end processing with CASA
#
    as depicted in the following flow-chart.
#
#
    Filenames will have the <prefix> = 'ngc5921.demo'
#
#
    Input Data
                         Process
                                          Output Data
#
#
   NGC5921.fits --> importuvfits --> <prefix>.ms
                                                    +
#
   (1.4GHz,
                         <prefix>.ms.flagversions
#
    63 sp chan,
                          v
#
    D-array)
                       listobs
                                  --> casapy.log
#
                          #
                          v
#
                     flagautocorr
#
                          #
                          v
#
                        setjy
#
                          #
                          v
#
                       bandpass
                                  --> <prefix>.bcal
#
                          #
                          v
#
                                  --> <prefix>.gcal
                       gaincal
#
                          #
                          v
#
                                  --> <prefix>.fluxscale
                      fluxscale
#
                          #
                          v
#
                      applycal
                                  --> <prefix>.ms
#
                          #
                          v
#
                        split
                                  --> <prefix>.cal.split.ms
```

#

#

#

#

#

#

#

#

#

#

# #

#

#

#

#

#

#

#

#

#

#

#

#

#

#

#

#

#

#

#

#

#

#

#

#

#

#

#

#

#

#

#

#

#

#

#

#

#

#

#

```
Ι
#
                                                                      #
#
                                                                      #
                          v
#
                                                                      #
                        split
                                 --> <prefix>.src.split.ms
#
                                                                      #
                          #
                                                                      #
                          v
#
                    exportuvfits --> <prefix>.split.uvfits
                                                                      #
#
                          #
#
                                                                      #
                          v
#
                      uvcontsub
                                --> <prefix>.ms.cont +
                                                                      #
#
                                                                      #
                         <prefix>.ms.contsub
#
                                                                      #
                         v
#
                                                                      #
                                 --> <prefix>.clean.image +
                        clean
#
                          <prefix>.clean.model +
                                                                      #
#
                          <prefix>.clean.residual
                                                                      #
#
                                                                      #
                          v
#
                                                                      #
                                 --> <prefix>.clean.fits
                     exportfits
#
                          #
#
                                                                      #
                          v
#
                       imhead
                                 --> casapy.log
                                                                      #
#
                         #
#
                                                                      #
                          v
#
                       imstat
                                 --> xstat (parameter)
                                                                      #
#
                         #
#
                          v
                                                                      #
#
                      immoments
                                --> <prefix>.moments.integrated +
                                                                      #
#
                          <prefix>.moments.weighted_coord
                                                                     #
#
                                                                      #
                          v
print 'Demo Script for NGC5921 VLA HI observation'
print 'Version for Release 0 (3.0.0) 2-Dec-2009'
print ''
import time
import os
scriptmode = True
#
# The prefix to use for all output files
prefix='ngc5921.demo'
# Set up some useful variables (these will also be set later on)
msfile = prefix + '.ms'
btable = prefix + '.bcal'
gtable = prefix + '.gcal'
ftable = prefix + '.fluxscale'
splitms = prefix + '.src.split.ms'
imname = prefix + '.cleanimg'
#
# Get to path to the CASA home and stip off the name
pathname=os.environ.get('CASAPATH').split()[0]
```

```
# This is where the NGC5921 UVFITS data will be
fitsdata=pathname+'/data/demo/NGC5921.fits'
#
# Or uncomment the following to use data in current directory
#fitsdata='NGC5921.fits'
# Clean up old files
# Use rmtables on ms and cal tables to clear cache
# (not working on multiple runs for 2.4.0 release)
#rmtables(msfile)
#rmtables(btable)
#rmtables(gtable)
#rmtables(ftable)
#rmtables(ftable)
#rmtables(splitms+'*')
#rmtables(imname+'.*')
#rmtables(prefix+'.moments*')
# Final clean up of auxiliary files
os.system('rm -rf '+prefix+'*')
#
#
# Import the data from FITS to MS
#
print '--Import--'
# Safest to start from task defaults
default('importuvfits')
# Set up the MS filename and save as new global variable
msfile = prefix + '.ms'
# Use task importuvfits
fitsfile = fitsdata
vis = msfile
saveinputs('importuvfits', prefix+'.importuvfits.saved')
importuvfits()
#
# Note that there will be a ngc5921.demo.ms.flagversions
# there containing the initial flags as backup for the main ms
# flags.
#
#------
#
# List a summary of the MS
```

```
#
print '--Listobs--'
# Don't default this one and make use of the previous setting of
# vis. Remember, the variables are GLOBAL!
# You may wish to see more detailed information, like the scans.
# In this case use the verbose = True option
verbose = True
listobs()
# You should get in your logger window and in the casapy.log file
# something like:
# MeasurementSet Name: /home/sandrock2/smyers/Testing2/Sep07/ngc5921.demo.ms
# MS Version 2
#
# Observer: TEST
                    Project:
# Observation: VLA
#
# Data records: 22653
                           Total integration time = 5280 seconds
#
    Observed from 09:19:00
                               to
                                    10:47:00
#
#
    ObservationID = 0
                              ArrayID = 0
#
    Date
                                        Scan FldId FieldName
                                                                  SpwIds
               Timerange
#
    13-Apr-1995/09:19:00.0 - 09:24:30.0
                                        1 0 1331+30500002_0 [0]
#
               09:27:30.0 - 09:29:30.0 2
                                                1 1445+09900002_0 [0]
                                       3
4
#
               09:33:00.0 - 09:48:00.0
                                                2 N5921_2
                                                                  [0]
                                               1 1445+09900002_0 [0]
#
               09:50:30.0 - 09:51:00.0
#
               10:22:00.0 - 10:23:00.0 5
                                               1 1445+09900002_0 [0]
#
               10:26:00.0 - 10:43:00.0
                                                2 N5921_2
                                           6
                                                                  [0]
#
               10:45:30.0 - 10:47:00.0
                                          7
                                                1 1445+09900002_0 [0]
#
# Fields: 3
#
   ID
       Code Name
                           Right Ascension Declination
                                                         Epoch
#
    0
        С
             1331+30500002_013:31:08.29
                                            +30.30.32.96 J2000
#
   1
             1445+09900002_014:45:16.47
                                            +09.58.36.07 J2000
        А
#
    2
             N5921_2
                           15:22:00.00
                                           +05.04.00.00 J2000
#
# Spectral Windows: (1 unique spectral windows and 1 unique polarization setups)
#
   SpwID #Chans Frame Ch1(MHz)
                                   Resoln(kHz) TotBW(kHz) Ref(MHz)
                                                                      Corrs
              63 LSRK 1412.68608 24.4140625 1550.19688 1413.44902 RR LL
#
    0
#
# Feeds: 28: printing first row only
             Spectral Window
#
    Antenna
                                 # Receptors
                                               Polarizations
#
    1
             -1
                                 2
                                                Γ
                                                         R. Ll
#
# Antennas: 27:
#
   ID
       Name Station
                        Diam.
                                 Long.
                                              Lat.
              VLA:N7
                        25.0 m
                                 -107.37.07.2 +33.54.12.9
#
    0
        1
```

| #            | 1                               | 2          | VLA:W1                                | 25.0 m            | -107.37.05.9 | +33.54.00.5 |
|--------------|---------------------------------|------------|---------------------------------------|-------------------|--------------|-------------|
| #            | 2                               | 3          | VLA:W2                                | 25.0 m            | -107.37.07.4 | +33.54.00.9 |
| #            | 3                               | 4          | VLA:E1                                | 25.0 m            | -107.37.05.7 | +33.53.59.2 |
| #            | 4                               | 5          | VLA:E3                                | 25.0 m            | -107.37.02.8 | +33.54.00.5 |
| #            | 5                               | 6          | VLA:E9                                | 25.0 m            | -107.36.45.1 | +33.53.53.6 |
| #            | 6                               | 7          | VLA:E6                                | 25.0 m            | -107.36.55.6 |             |
| #            | 7                               | 8          | VLA:W8                                | 25.0 m            | -107.37.21.6 |             |
| #            | 8                               | 9          | VLA:N5                                | 25.0 m            | -107.37.06.7 |             |
| #            | 9                               | 10         | VLA:W3                                | 25.0 m            | -107.37.08.9 |             |
| #            | 10                              | 11         | VLA:N4                                | 25.0 m            | -107.37.06.5 |             |
| #            | 11                              | 12         | VLA:W5                                | 25.0 m            | -107.37.13.0 |             |
| #            | 12                              | 13         | VLA:N3                                | 25.0 m            | -107.37.06.3 |             |
| #            | 13                              | 14         | VLA:N1                                | 25.0 m            | -107.37.06.0 |             |
| #            | 14                              | 15         | VLA:N2                                | 25.0 m            | -107.37.06.2 |             |
| #            | 15                              | 16         | VLA:E7                                | 25.0 m            | -107.36.52.4 |             |
| #            | 16                              | 17         | VLA:E8                                | 25.0 m            | -107.36.48.9 |             |
| #            | 17                              | 18         | VLA:W4                                | 25.0 m            | -107.37.10.8 |             |
| #            | 18                              | 19         | VLA:E5                                | 25.0 m            | -107.36.58.4 |             |
| #            | 19                              | 20         | VLA:W9                                | 25.0 m            | -107.37.25.1 |             |
| #            | 20                              | 20         | VLA:W5<br>VLA:W6                      | 25.0 m            | -107.37.15.6 |             |
| #            | 20                              | 22         | VLA:WO                                | 25.0 m            | -107.37.00.8 |             |
| #            | 21                              | 24         | VLA:E4<br>VLA:E2                      | 25.0 m<br>25.0 m  | -107.37.04.4 |             |
| #            | 23<br>24                        | 24<br>25   | VLA:N6                                | 25.0 m<br>25.0 m  | -107.37.04.4 |             |
| #            | 24<br>25                        | 25<br>26   | VLA:NO<br>VLA:N9                      | 25.0 m<br>25.0 m  | -107.37.07.8 |             |
| #            | 26                              | 20<br>27   |                                       | 25.0 m<br>25.0 m  | -107.37.07.5 |             |
| #            | 20<br>27                        | 28         | VLA:N8                                | 25.0 m<br>25.0 m  | -107.37.18.4 |             |
| #            | 21                              | 20         | VLA:W7                                | 25.0 11           | -107.37.10.4 | +33.33.34.8 |
| #<br>#       | Tables                          | <b>.</b> . |                                       |                   |              |             |
| #<br>#       |                                 |            |                                       | 22653             | 20110        |             |
|              |                                 |            |                                       |                   | rows         |             |
|              | # ANTENNA<br># DATA DESCRIPTION |            | CDIDTION                              |                   |              |             |
| #<br>#       | # DATA_DESCRIPTION              |            | OCTIFIION                             | <absent></absent> | row          |             |
| #            |                                 |            |                                       |                   | rows         |             |
|              |                                 |            |                                       |                   |              |             |
| #            |                                 |            |                                       |                   | rows         |             |
| #            | —                               |            | <empty><br/><absent></absent></empty> |                   |              |             |
| #            | •=                              |            | SEI                                   |                   | 20110        |             |
| #            |                                 |            |                                       |                   | rows         |             |
| #            |                                 |            |                                       |                   | row          |             |
| #<br>#       |                                 |            |                                       |                   | rows         |             |
|              |                                 |            |                                       | row               |              |             |
| #            |                                 |            | <empty></empty>                       |                   |              |             |
| #            |                                 |            |                                       | rows              |              |             |
| #            | ··· · · <b>-</b> ·· · · ·       |            |                                       | row               |              |             |
| #            |                                 |            | <empty></empty>                       |                   |              |             |
| #            |                                 |            | <absent></absent>                     |                   |              |             |
| #            |                                 |            |                                       |                   |              |             |
|              |                                 |            |                                       |                   |              |             |
| #            |                                 |            |                                       |                   |              |             |
| #            |                                 |            |                                       |                   |              |             |
| #<br>#=      |                                 |            |                                       |                   |              |             |
| #<br>#=<br># |                                 |            |                                       |                   | from the MS  |             |

```
#
print '--Flagautocorr--'
# Don't default this one either, there is only one parameter (vis)
flagautocorr()
#
#
# Set the fluxes of the primary calibrator(s)
#
print '--Setjy--'
default('setjy')
vis = msfile
#
# 1331+305 = 3C286 is our primary calibrator
# Use the wildcard on the end of the source name
# since the field names in the MS have inherited the
# AIPS qualifiers
field = '1331+305*'
\ensuremath{\texttt{\#}} This is 1.4GHz D-config and 1331+305 is sufficiently unresolved
# that we dont need a model image. For higher frequencies
# (particularly in A and B config) you would want to use one.
modimage = ''
# Setjy knows about this source so we dont need anything more
saveinputs('setjy',prefix+'.setjy.saved')
# Pause script if you are running in scriptmode
if scriptmode:
   inp()
   user_check=raw_input('Return to continue script\n')
setjy()
#
# You should see something like this in the logger and casapy.log file:
#
# 1331+30500002_0 spwid= 0 [I=14.76, Q=0, U=0, V=0] Jy, (Perley-Taylor 99)
# So its using 14.76Jy as the flux of 1331+305 in the single Spectral Window
# in this MS.
#
#
# Bandpass calibration
```

#

```
print '--Bandpass--'
default('bandpass')
# We can first do the bandpass on the single 5min scan on 1331+305
# At 1.4GHz phase stablility should be sufficient to do this without
# a first (rough) gain calibration. This will give us the relative
# antenna gain as a function of frequency.
vis = msfile
# set the name for the output bandpass caltable
btable = prefix + '.bcal'
caltable = btable
# No gain tables yet
gaintable = ''
gainfield = ''
interp = ''
# Use flux calibrator 1331+305 = 3C286 (FIELD_ID 0) as bandpass calibrator
field = '0'
# all channels
spw = ''
# No other selection
selectdata = False
# In this band we do not need a-priori corrections for
# antenna gain-elevation curve or atmospheric opacity
# (at 8GHz and above you would want these)
gaincurve = False
opacity = 0.0
# Choose bandpass solution type
# Pick standard time-binned B (rather than BPOLY)
bandtype = 'B'
# set solution interval arbitrarily long (get single bpass)
solint = 'inf'
combine = 'scan'
# reference antenna Name 15 (15=VLA:N2) (Id 14)
refant = '15'
saveinputs('bandpass', prefix+'.bandpass.saved')
# Pause script if you are running in scriptmode
if scriptmode:
    inp()
    user_check=raw_input('Return to continue script\n')
```

bandpass()

```
#
#===
         _____
#
# Use plotcal to examine the bandpass solutions
#
print '--Plotcal (bandpass)--'
default('plotcal')
caltable = btable
field = '0'
# Set up 2x1 panels - upper panel amp vs. channel
subplot = 211
yaxis = 'amp'
# No output file yet (wait to plot next panel)
saveinputs('plotcal',prefix+'.plotcal.b.amp.saved')
if scriptmode:
    showgui = True
else:
   showgui = False
plotcal()
#
# Set up 2x1 panels - lower panel phase vs. channel
subplot = 212
yaxis = 'phase'
saveinputs('plotcal',prefix+'.plotcal.b.phase.saved')
#
# Note the rolloff in the start and end channels. Looks like
# channels 6-56 (out of 0-62) are the best
# Pause script if you are running in scriptmode
if scriptmode:
    # If you want to do this interactively and iterate over antenna, set
    # iteration = 'antenna'
    showgui = True
   plotcal()
   user_check=raw_input('Return to continue script\n')
else:
   # No GUI for this script
    showgui = False
    # Now send final plot to file in PNG format (via .png suffix)
    figfile = caltable + '.plotcal.png'
    plotcal()
```

```
#
# Gain calibration
#
print '--Gaincal--'
default('gaincal')
# Armed with the bandpass, we now solve for the
# time-dependent antenna gains
vis = msfile
# set the name for the output gain caltable
gtable = prefix + '.gcal'
caltable = gtable
# Use our previously determined bandpass
# Note this will automatically be applied to all sources
# not just the one used to determine the bandpass
gaintable = btable
gainfield = ''
# Use nearest (there is only one bandpass entry)
interp = 'nearest'
# Gain calibrators are 1331+305 and 1445+099 (FIELD_ID 0 and 1)
field = '0, 1'
# We have only a single spectral window (SPW 0)
# Choose 51 channels 6-56 out of the 63
# to avoid end effects.
# Channel selection is done inside spw
spw = '0:6~56'
# No other selection
selectdata = False
# In this band we do not need a-priori corrections for
# antenna gain-elevation curve or atmospheric opacity
# (at 8GHz and above you would want these)
gaincurve = False
opacity = 0.0
# scan-based G solutions for both amplitude and phase
gaintype = 'G'
solint = 'inf'
combine = ''
calmode = 'ap'
# minimum SNR allowed
minsnr = 1.0
```

```
# reference antenna 15 (15=VLA:N2)
refant = '15'
saveinputs('gaincal', prefix+'.gaincal.saved')
if scriptmode:
   inp()
   user_check=raw_input('Return to continue script\n')
gaincal()
#
# Bootstrap flux scale
#
print '--Fluxscale--'
default('fluxscale')
vis = msfile
# set the name for the output rescaled caltable
ftable = prefix + '.fluxscale'
fluxtable = ftable
# point to our first gain cal table
caltable = gtable
# we will be using 1331+305 (the source we did setjy on) as
# our flux standard reference - note its extended name as in
# the FIELD table summary above (it has a VLA seq number appended)
reference = '1331*'
# we want to transfer the flux to our other gain cal source 1445+099
transfer = '1445*'
saveinputs('fluxscale',prefix+'.fluxscale.saved')
# Pause script if you are running in scriptmode
if scriptmode:
   inp()
   user_check=raw_input('Return to continue script\n')
fluxscale()
# In the logger you should see something like:
# Flux density for 1445+09900002_0 in SpW=0 is:
     2.48576 +/- 0.00123122 (SNR = 2018.94, nAnt= 27)
#
# If you run plotcal() on the tablein = 'ngc5921.demo.fluxscale'
```

```
# you will see now it has brought the amplitudes in line between
# the first scan on 1331+305 and the others on 1445+099
#
#
# Now use plotcal to examine the gain solutions
print '--Plotcal (fluxscaled gains)--'
default('plotcal')
caltable = ftable
field = '0, 1'
# Set up 2x1 panels - upper panel amp vs. time
subplot = 211
yaxis = 'amp'
# No output file yet (wait to plot next panel)
saveinputs('plotcal',prefix+'.plotcal.gscaled.amp.saved')
if scriptmode:
   showgui = True
else:
   showgui = False
plotcal()
#
# Set up 2x1 panels - lower panel phase vs. time
subplot = 212
yaxis = 'phase'
saveinputs('plotcal',prefix+'.plotcal.gscaled.phase.saved')
#
# The amp and phase coherence looks good
# Pause script if you are running in scriptmode
if scriptmode:
   # If you want to do this interactively and iterate over antenna, set
   #iteration = 'antenna'
   showgui = True
   plotcal()
   user_check=raw_input('Return to continue script\n')
else:
   # No GUI for this script
   showgui = False
   # Now send final plot to file in PNG format (via .png suffix)
   figfile = caltable + '.plotcal.png'
   plotcal()
```

```
#
# Apply our calibration solutions to the data
# (This will put calibrated data into the CORRECTED_DATA column)
#
print '--ApplyCal--'
default('applycal')
vis = msfile
# We want to correct the calibrators using themselves
# and transfer from 1445+099 to itself and the target N5921
# Start with the fluxscale/gain and bandpass tables
gaintable = [ftable,btable]
# pick the 1445+099 out of the gain table for transfer
# use all of the bandpass table
gainfield = ['1', '*']
# interpolation using linear for gain, nearest for bandpass
interp = ['linear', 'nearest']
# only one spw, do not need mapping
spwmap = []
# all channels
spw = ''
selectdata = False
# as before
gaincurve = False
opacity = 0.0
# select the fields for 1445+099 and N5921
field = '1, 2'
applycal()
# Now for completeness apply 1331+305 to itself
field = '0'
gainfield = ['0', '*']
# The CORRECTED_DATA column now contains the calibrated visibilities
saveinputs('applycal',prefix+'.applycal.saved')
# Pause script if you are running in scriptmode
if scriptmode:
   inp()
```

```
user_check=raw_input('Return to continue script\n')
applycal()
#
#
# Now use plotxy to plot the calibrated target data (before contsub)
#
print '--Plotxy (NGC5921)--'
default('plotxy')
vis = msfile
field = '2'
# Edge channels are bad
spw = '0:4~59'
# Time average across scans
timebin = '86000.'
crossscans = True
# Set up 2x1 panels - upper panel amp vs. channel
subplot = 211
xaxis = 'channel'
yaxis = 'amp'
datacolumn = 'corrected'
# No output file yet (wait to plot next panel)
saveinputs('plotxy', prefix+'.plotxy.final.amp.saved')
print "Amp averaged across time and baseline (upper)"
figfile = ''
if scriptmode:
   interactive = True
else:
   interactive = False
plotxy()
#
# Set up 2x1 panels - lower panel phase vs. time
subplot = 212
yaxis = 'phase'
datacolumn = 'corrected'
# Time average across scans and baselines
timebin = '86000.'
crossscans = True
crossbls = True
saveinputs('plotxy', prefix+'.plotxy.final.phase.saved')
```

```
print "Phase averaged across time and baseline (lower)"
print "Final calibrated data"
# Pause script if you are running in scriptmode
if scriptmode:
   interactive = True
   figfile = ''
   plotxy()
   user_check=raw_input('Return to continue script\n')
else:
   interactive = False
   # Now send final plot to file in PNG format (via .png suffix)
   figfile = vis + '.plotxy.png'
   plotxy()
#
# Split the sources out, pick off the CORRECTED_DATA column
#
#
# Split NGC5921 data (before continuum subtraction)
print '--Split NGC5921 Data--'
default('split')
vis = msfile
splitms = prefix + '.src.split.ms'
outputvis = splitms
field = 'N5921*'
spw = ''
datacolumn = 'corrected'
saveinputs('split',prefix+'.split.n5921.saved')
split()
print "Created "+splitms
# If you want, split out the calibrater 1445+099 field, all chans
#print '--Split 1445+099 Data--'
#
#calsplitms = prefix + '.cal.split.ms'
#outputvis = calsplitms
#field = '1445*'
#
#saveinputs('split',prefix+'.split.1445.saved')
#
#split()
```

```
#
# Here is how to export the NGC5921 data as UVFITS
# Start with the split file.
# Since this is a split dataset, the calibrated data is
# in the DATA column already.
# Write as a multisource UVFITS (with SU table)
# even though it will have only one field in it
# Run asynchronously so as not to interfere with other tasks
# (BETA: also avoids crash on next importuvfits)
#
#print '--Export UVFITS--'
#default('exportuvfits')
#srcuvfits = prefix + '.split.uvfits'
#
#vis = splitms
#fitsfile = srcuvfits
#datacolumn = 'data'
#multisource = True
#async = True
#
#saveinputs('exportuvfits',prefix+'.exportuvfits.saved')
#myhandle = exportuvfits()
#
#print "The return value for this exportuvfits async task for tm is "+str(myhandle)
#
# UV-plane continuum subtraction on the target
# use the split ms
# (this will update the CORRECTED_DATA column)
#
print '--UV Continuum Subtract--'
default('uvcontsub')
vis = splitms
field = 'N5921*'
# Use channels 4-6 and 50-59 for continuum
fitspw='0:4~6;50~59'
# Output all of spw 0
spw = '0'
# Averaging time (none)
solint = 0.0
# Fit only a mean level
```

```
fitorder = 0
# Do the uv-plane subtraction
fitmode = 'subtract'
# Let it split out the data automatically for us
splitdata = True
saveinputs('uvcontsub',prefix+'.uvcontsub.saved')
# Pause script if you are running in scriptmode
if scriptmode:
   inp()
   user_check=raw_input('Return to continue script\n')
uvcontsub()
# You will see it made two new MS:
# <vis>.cont
# <vis>.contsub
srcsplitms = splitms + '.contsub'
# Note that ngc5921.demo.ms.contsub contains the uv-subtracted
# visibilities (in its DATA column), and ngc5921.demo.ms.cont
# the pseudo-continuum visibilities (as fit).
# The original ngc5921.demo.ms now contains the uv-continuum
# subtracted vis in its CORRECTED_DATA column and the continuum
# in its MODEL_DATA column as per the fitmode='subtract'
# Done with calibration
#
# Here is how to make a dirty image cube
#print '--Clean (dirty image)--'
#default('clean')
# Pick up our split source continuum-subtracted data
#vis = srcsplitms
#dirtyname = prefix + '.dirtyimg'
#imagename = dirtyname
#
#mode = 'channel'
#nchan = 46
#start = 5
#width = 1
#
#field = '0'
#spw = ''
```

```
#imsize = [256,256]
#cell = [15.,15.]
#weighting = 'briggs'
#robust = 0.5
# No cleaning
#niter = 0
#saveinputs('clean',prefix+'.invert.saved')
# Pause script if you are running in scriptmode
#if scriptmode:
#
    inp()
#
    user_check=raw_input('Return to continue script\n')
#
#clean()
#dirtyimage = dirtyname+'.image'
# Get the dirty image cube statistics
#dirtystats = imstat(dirtyimage)
#
# Now clean an image cube of N5921
#
print '--Clean (clean)--'
default('clean')
# Pick up our split source continuum-subtracted data
vis = srcsplitms
# Make an image root file name
imname = prefix + '.cleanimg'
imagename = imname
# Set up the output image cube
mode = 'channel'
nchan = 46
start = 5
width = 1
# This is a single-source MS with one spw
field = '0'
spw = ''
# Standard gain factor 0.1
gain = 0.1
# Set the output image size and cell size (arcsec)
imsize = [256,256]
```

```
# Do a simple Clark clean
psfmode = 'clark'
# No Cotton-Schwab iterations
csclean = False
# If desired, you can do a Cotton-Schwab clean
# but will have only marginal improvement for this data
#csclean = True
# Twice as big for Cotton-Schwab (cleans inner quarter)
#imsize = [512,512]
# Pixel size 15 arcsec for this data (1/3 of 45" beam)
# VLA D-config L-band
cell = [15.,15.]
# Fix maximum number of iterations
niter = 6000
# Also set flux residual threshold (in mJy)
threshold=8.0
# Set up the weighting
# Use Briggs weighting (a moderate value, on the uniform side)
weighting = 'briggs'
robust = 0.5
# Set a cleanbox +/-20 pixels around the center 128,128
mask = [108, 108, 148, 148]
# But if you had a cleanbox saved in a file, e.g. "regionfile.txt"
# you could use it:
#mask='regionfile.txt'
# If you don't want any clean boxes or masks, then
#mask = ''
# If you want interactive clean set to True
#interactive=True
interactive=False
saveinputs('clean',prefix+'.clean.saved')
# Pause script if you are running in scriptmode
if scriptmode:
    inp()
    user_check=raw_input('Return to continue script\n')
clean()
# Should find stuff in the logger like:
```

```
#
# Fitted beam used in restoration: 51.5643 by 45.6021 (arcsec)
#
     at pa 14.5411 (deg)
#
# It will have made the images:
# _____
# ngc5921.demo.cleanimg.flux
# ngc5921.demo.cleanimg.image
# ngc5921.demo.cleanimg.mask
# ngc5921.demo.cleanimg.model
# ngc5921.demo.cleanimg.psf
# ngc5921.demo.cleanimg.residual
clnimage = imname+'.image'
#======
       #
# Done with imaging
# Now view the image cube of N5921
#
if scriptmode:
   print '--View image--'
   print "Use Spectral Profile Tool to get line profile in box in center"
   viewer(clnimage)
   user_check=raw_input('Return to continue script\n')
#
# Here is how to export the Final CLEAN Image as FITS
# Run asynchronously so as not to interfere with other tasks
# (BETA: also avoids crash on next importfits)
#
#print '--Final Export CLEAN FITS--'
#default('exportfits')
#
#clnfits = prefix + '.cleanimg.fits'
#
#imagename = clnimage
#fitsimage = clnfits
#async = True
#
#saveinputs('exportfits', prefix+'.exportfits.saved')
#
#myhandle2 = exportfits()
#print "The return value for this exportfits async task for tm is "+str(myhandle2)
#
# Print the image header
#
```

```
print '--Imhead--'
default('imhead')
imagename = clnimage
mode = 'summary'
imhead()
# A summary of the cube will be seen in the logger
#
# Get the cube statistics
print '--Imstat (cube)--'
default('imstat')
imagename = clnimage
# Do whole image
box = ''
# or you could stick to the cleanbox
#box = '108,108,148,148'
cubestats = imstat()
# Statistics will printed to the terminal, and the output
# parameter will contain a dictionary of the statistics
#
# Get some image moments
#
print '--ImMoments--'
default('immoments')
imagename = clnimage
# Do first and second moments
moments = [0,1]
# Need to mask out noisy pixels, currently done
# using hard global limits
excludepix = [-100,0.009]
# Collapse along the spectral (channel) axis
axis = 'spectral'
# Include all planes
chans = ''
```

```
# Output root name
momfile = prefix + '.moments'
outfile = momfile
saveinputs('immoments', prefix+'.immoments.saved')
# Pause script if you are running in scriptmode
if scriptmode:
   inp()
   user_check=raw_input('Return to continue script\n')
immoments()
momzeroimage = momfile + '.integrated'
momoneimage = momfile + '.weighted_coord'
# It will have made the images:
# ------
# ngc5921.demo.moments.integrated
# ngc5921.demo.moments.weighted_coord
#
#
# Get some statistics of the moment images
#
print '--Imstat (moments)--'
default('imstat')
imagename = momzeroimage
momzerostats = imstat()
imagename = momoneimage
momonestats = imstat()
#_____
#
# Now view the moments
#
if scriptmode:
   print '--View image (Moments)--'
   viewer(momzeroimage)
   print "You can add mom-1 image "+momoneimage
   print "as a contour plot"
   user_check=raw_input('Return to continue script\n')
#
# Set up an output logfile
import datetime
datestring=datetime.datetime.isoformat(datetime.datetime.today())
```

```
outfile = 'out.'+prefix+'.'+datestring+'.log'
logfile=open(outfile,'w')
print >>logfile,'Results for '+prefix+' :'
print >>logfile,""
#
# Can do some image statistics if you wish
# Treat this like a regression script
# WARNING: currently requires toolkit
#
print ' NGC5921 results '
print ' ======= '
print >>logfile,' NGC5921 results '
print >>logfile,' ======== '
#
# Use the ms tool to get max of the MSs
# Eventually should be available from a task
# Pull the max cal amp value out of the MS (if you split this)
#ms.open(calsplitms)
#thistest_cal = max(ms.range(["amplitude"]).get('amplitude'))
#ms.close()
#oldtest_cal = 34.0338668823
#diff_cal = abs((oldtest_cal-thistest_cal)/oldtest_cal)
#print ' Calibrator data ampl max = ',thistest_cal
#print ' Previous: cal data max = ',oldtest_cal
#print '
          Difference (fractional) = ',diff_cal
#print ''
#print >>logfile,' Calibrator data ampl max = ',thistest_cal
#print >>logfile,'
                  Previous: cal data max = ',oldtest_cal
#print >>logfile,' Difference (fractional) = ',diff_cal
#print >>logfile,''
# Pull the max src amp value out of the MS
ms.open(srcsplitms)
thistest_src = max(ms.range(["amplitude"]).get('amplitude'))
ms.close()
oldtest_src = 46.2060050964 # now in all chans
diff_src = abs((oldtest_src-thistest_src)/oldtest_src)
print ' Target Src data ampl max = ',thistest_src
print ' Previous: src data max = ',oldtest_src
print ' Difference (fractional) = ',diff_src
print ''
```

```
print >>logfile,' Target Src data ampl max = ',thistest_src
print >>logfile,' Previous: src data max = ',oldtest_src
print >>logfile,'
                   Difference (fractional) = ',diff_src
print >>logfile,''
# Now use the stats produced by imstat above
#
# DIRTY IMAGE MAX & RMS (IF YOU MADE A DIRTY IMAGE)
#
#thistest_dirtymax=dirtystats['max'][0]
#oldtest_dirtymax = 0.0515365377069
#diff_dirtymax = abs((oldtest_dirtymax-thistest_dirtymax)/oldtest_dirtymax)
#
#print ' Dirty image max = ',thistest_dirtymax
#print ' Previous: max = ',oldtest_dirtymax
#print '
          Difference (fractional) = ',diff_dirtymax
#print ''
#
#print >>logfile,' Dirty Image max = ',thistest_dirtymax
                  Previous: max = ',oldtest_dirtymax
#print >>logfile,'
#print >>logfile,' Difference (fractional) = ',diff_dirtymax
#print >>logfile,''
#
#thistest_dirtyrms=dirtystats['rms'][0]
#oldtest_dirtyrms = 0.00243866862729
#diff_dirtyrms = abs((oldtest_dirtyrms-thistest_dirtyrms)/oldtest_dirtyrms)
#
#print ' Dirty image rms = ',thistest_dirtyrms
#print ' Previous: rms = ',oldtest_dirtyrms
#print ' Difference (fractional) = ',diff_dirtyrms
#print ''
#
#print >>logfile,' Dirty Image rms = ',thistest_dirtyrms
#print >>logfile,' Previous: rms = ',oldtest_dirtyrms
#print >>logfile,' Difference (fractional) = ',diff_dirtyrms
#print >>logfile,''
# Now the clean image
#
thistest_immax=cubestats['max'][0]
oldtest_immax = 0.052414759993553162
diff_immax = abs((oldtest_immax-thistest_immax)/oldtest_immax)
print ' Clean image max = ',thistest_immax
print ' Previous: max = ',oldtest_immax
print ' Difference (fractional) = ',diff_immax
print ''
print >>logfile,' Clean Image max = ',thistest_immax
print >>logfile,' Previous: max = ',oldtest_immax
```

```
print >>logfile,'
                   Difference (fractional) = ',diff_immax
print >>logfile,''
thistest_imrms=cubestats['rms'][0]
oldtest_imrms = 0.0020218724384903908
diff_imrms = abs((oldtest_imrms-thistest_imrms)/oldtest_imrms)
print ' Clean image rms = ',thistest_imrms
print ' Previous: rms = ',oldtest_imrms
print ' Difference (fractional) = ',diff_imrms
print ''
print >>logfile,' Clean image rms = ',thistest_imrms
print >>logfile,' Previous: rms = ',oldtest_imrms
print >>logfile,'
                   Difference (fractional) = ',diff_imrms
print >>logfile,''
# Now the moment images
#
thistest_momzeromax=momzerostats['max'][0]
oldtest_momzeromax = 1.40223777294
diff_momzeromax = abs((oldtest_momzeromax-thistest_momzeromax)/oldtest_momzeromax)
print ' Moment 0 image max = ',thistest_momzeromax
print ' Previous: m0 max = ',oldtest_momzeromax
print ' Difference (fractional) = ',diff_momzeromax
print ''
print >>logfile,' Moment 0 image max = ',thistest_momzeromax
print >>logfile,' Previous: m0 max = ',oldtest_momzeromax
                   Difference (fractional) = ',diff_momzeromax
print >>logfile,'
print >>logfile,''
thistest_momoneavg=momonestats['mean'][0]
oldtest_momoneavg = 1479.77119646
diff_momoneavg = abs((oldtest_momoneavg-thistest_momoneavg)/oldtest_momoneavg)
print ' Moment 1 image mean = ',thistest_momoneavg
print ' Previous: m1 mean = ',oldtest_momoneavg
print '
         Difference (fractional) = ',diff_momoneavg
print ''
print '--- Done ---'
print >>logfile,' Moment 1 image mean = ',thistest_momoneavg
print >>logfile,' Previous: m1 mean = ',oldtest_momoneavg
print >>logfile,' Difference (fractional) = ',diff_momoneavg
print >>logfile,''
print >>logfile,'--- Done ---'
# Should see output like:
#
```

```
# Clean image max should be 0.0524147599936
# Found : Image Max = 0.0523551553488
# Difference (fractional) = 0.00113717290288
#
# Clean image rms should be 0.00202187243849
# Found : Image rms = 0.00202226242982
# Difference (fractional) = 0.00019288621809
# Moment 0 image max should be 1.40223777294
# Found : Moment 0 Max = 1.40230333805
# Difference (fractional) = 4.67574844349e-05
#
# Moment 1 image mean should be 1479.77119646
# Found : Moment 1 Mean = 1479.66974528
# Difference (fractional) = 6.85586935973e-05
#
# Done
#
logfile.close()
print "Results are in "+outfile
```

## E.2 Jupiter — VLA continuum polarization

This script demonstrates continuum polarization calibration and imaging, including self-calibration. There is also extensive interactive flagging, and image analysis.

The latest version of this script can be found at:

```
http://casa.nrao.edu/Doc/Scripts/jupiter6cm_demo.py
```

```
#
# Use Case Script for Jupiter 6cm VLA
                                                               #
# Trimmed down from Use Case jupiter6cm_usecase.py
                                                               #
#
# Updated STM 2008-05-15 (Beta Patch 2.0)
                                                               #
# Updated STM 2008-06-11 (Beta Patch 2.0)
# Updated STM 2008-06-12 (Beta Patch 2.0) for summer school demo
                                                               #
# Updated STM 2008-06-13 (Beta Patch 2.0) make a bit faster
                                                               #
# Updated STM 2008-12-24 (Beta Patch 3.0) extendflags
# Updated STM 2009-05-29 (Beta Patch 4.0) for mcmaster tutorial
                                                               #
# Updated STM 2009-12-20 (Release 0)
                                  for Version 3.0.0
                                                               #
# Revised JO 2010-04-13 (Release 3.0.1) edit viewer call
                                                               #
                                                               #
# This is a VLA 6cm dataset that was observed in 1999 to set the
                                                               #
# flux scale for calibration of the VLA. Included in the program
                                                               #
# were observations of the planets, including Jupiter.
                                                               #
```

```
#
                                                       #
# This is D-configuration data, with resolution of around 14"
                                                       #
#
                                                       #
# Includes polarization imaging and analysis
                                                       #
                                                       #
#
import time
import os
print "Jupiter 6cm Interactive Tutorial/Demo Script"
print "Version 2009-12-20 (Version 3.0.0 Release 0)"
print ""
#
#==
         _____
#
# This script has some interactive commands: scriptmode = True
# if you are running it and want it to stop during interactive parts.
scriptmode = True
#
# Set up some useful variables - these will be set during the script
# also, but if you want to restart the script in the middle here
# they are in one place:
# This will prefix all output file names
prefix='jupiter6cm.demo'
# Clean up old files
os.system('rm -rf '+prefix+'*')
# This is the output MS file name
msfile = prefix + '.ms'
#
# Calibration variables
#
# Use same prefix as rest of script
calprefix = prefix
# spectral windows to process
usespw = ''
usespwlist = ['0','1']
# prior calibration to apply
usegaincurve = True
gainopacity = 0.0
```

```
# reference antenna 11 (11=VLA:N1)
calrefant = '11'
gtable = calprefix + '.gcal'
ftable = calprefix + '.fluxscale'
atable = calprefix + '.accum'
#
#-----
# Polarization calibration setup
#
dopolcal = True
ptable = calprefix + '.pcal'
xtable = calprefix + '.polx'
# Pol leakage calibrator
poldfield = '0137+331'
# Pol angle calibrator
polxfield = '1331+305'
# At Cband the fractional polarization of this source is 0.112 and
# the R-L PhaseDiff = 66deg (EVPA = 33deg)
polxfpol = 0.112
polxrlpd_deg = 66.0
# Dictionary of IPOL in the spw
polxipol = {'0' : 7.462,
          '1': 7.510}
# Make Stokes lists for setjy
polxiquv = {}
for spw in ['0','1']:
   ipol = polxipol[spw]
   fpol = polxfpol
   ppol = ipol*fpol
   rlpd = polxrlpd_deg*pi/180.0
   qpol = ppol*cos(rlpd)
   upol = ppol*sin(rlpd)
   polxiquv[spw] = [ipol,qpol,upol,0.0]
#
# Split output setup
#
srcname = 'JUPITER'
srcsplitms = calprefix + '.' + srcname + '.split.ms'
calname = '0137+331'
calsplitms = calprefix + '.' + calname + '.split.ms'
#
```

#

```
# Intensity imaging parameters
#
# Same prefix for this imaging demo output
#
imprefix = prefix
# This is D-config VLA 6cm (4.85GHz) obs
# Check the observational status summary
# Primary beam FWHM = 45'/f_GHz = 557"
# Synthesized beam FWHM = 14"
# RMS in 10min (600s) = 0.06 mJy (thats now, but close enough)
# Set the output image size and cell size (arcsec)
# 4" will give 3.5x oversampling
clncell = [4., 4.]
# 280 pix will cover to 2xPrimaryBeam
# clean will say to use 288 (a composite integer) for efficiency
clnalg = 'clark'
clnmode = ''
# For Cotton-Schwab use
clnmode = 'csclean'
clnimsize = [288,288]
# iterations
clniter = 10000
# Also set flux residual threshold (0.04 mJy)
# From our listobs:
# Total integration time = 85133.2 seconds
# With rms of 0.06 mJy in 600s ==> rms = 0.005 mJy
# Set to 10x thermal rms
clnthreshold=0.05
#
# Filenames
#
imname1 = imprefix + '.clean1'
clnimage1 = imname1+'.image'
clnmodel1 = imname1+'.model'
clnresid1 = imname1+'.residual'
clnmask1 = imname1+'.clean_interactive.mask'
imname2 = imprefix + '.clean2'
clnimage2 = imname2+'.image'
clnmodel2 = imname2+'.model'
clnresid2 = imname2+'.residual'
clnmask2 = imname2+'.clean_interactive.mask'
imname3 = imprefix + '.clean3'
```

```
clnimage3 = imname3+'.image'
clnmodel3 = imname3+'.model'
clnresid3 = imname3+'.residual'
clnmask3 = imname3+'.clean_interactive.mask'
#
# Selfcal parameters
#
# reference antenna 11 (11=VLA:N1)
calrefant = '11'
#
# Filenames
#
selfcaltab1 = imprefix + '.selfcal1.gtable'
selfcaltab2 = imprefix + '.selfcal2.gtable'
smoothcaltab2 = imprefix + '.smoothcal2.gtable'
#
#
# Polarization imaging parameters
#
# New prefix for polarization imaging output
#
polprefix = prefix + '.polimg'
# Set up clean slightly differently
polclnalg = 'hogbom'
polclnmode = 'csclean'
polimname = polprefix + '.clean'
polimage = polimname+'.image'
polmodel = polimname+'.model'
polresid = polimname+'.residual'
polmask = polimname+'.clean_interactive.mask'
#
# Other files
#
ipolimage = polimage+'.I'
qpolimage = polimage+'.Q'
upolimage = polimage+'.U'
poliimage = polimage+'.poli'
polaimage = polimage+'.pola'
#
#______
#______
```

```
# Start processing
#==
      #
# Get to path to the CASA home and stip off the name
pathname=os.environ.get('CASAPATH').split()[0]
# This is where the UVFITS data should be
#fitsdata=pathname+'/data/demo/jupiter6cm.fits'
# Or
#fitsdata=pathname+'/data/nrao/VLA/planets_6cm.fits'
#fitsdata='/home/ballista/casa/devel/data/nrao/VLA/planets_6cm.fits'
#
# Can also be found online at
#http://casa.nrao.edu/Data/VLA/Planets6cm/planets_6cm.fits
# Use version in current directory
fitsdata='planets_6cm.fits'
#
# Data Import and List
#
# Import the data from FITS to MS
#
print '--Import--'
# Safest to start from task defaults
default('importuvfits')
print "Use importuvfits to read UVFITS and make an MS"
# Set up the MS filename and save as new global variable
msfile = prefix + '.ms'
print "MS will be called "+msfile
# Use task importuvfits
fitsfile = fitsdata
vis = msfile
importuvfits()
#
# List a summary of the MS
print '--Listobs--'
# Don't default this one and make use of the previous setting of
# vis. Remember, the variables are GLOBAL!
```

```
print "Use listobs to print verbose summary to logger"
# You may wish to see more detailed information, in this case
# use the verbose = True option
verbose = True
listobs()
# You should get in your logger window and in the casapy.log file
# something like:
#
#
     Observer: FLUX99
                          Project:
# Observation: VLA
#
                               Total integration time = 85133.2 seconds
# Data records: 2021424
#
     Observed from
                                      22:54:20
                     23:15:27
                                 to
#
#
     ObservationID = 0
                                ArrayID = 0
#
    Date
                Timerange
                                          Scan FldId FieldName
                                                                      SpwIds
#
    15-Apr-1999/23:15:26.7 - 23:16:10.0
                                             1
                                                    0 0137+331
                                                                      [0, 1]
#
                23:38:40.0 - 23:48:00.0
                                             2
                                                                      [0, 1]
                                                    1 0813+482
#
                23:53:40.0 - 23:55:20.0
                                             3
                                                    2 0542+498
                                                                      [0, 1]
    16-Apr-1999/00:22:10.1 - 00:23:49.9
                                                    3 0437+296
#
                                             4
                                                                      [0, 1]
#
                00:28:23.3 - 00:30:00.1
                                             5
                                                    4 VENUS
                                                                      [0, 1]
                                                                      [0, 1]
#
                00:48:40.0 - 00:50:20.0
                                             6
                                                    1 0813+482
#
                00:56:13.4 - 00:57:49.9
                                             7
                                                    2 0542+498
                                                                      [0, 1]
#
                01:10:20.1 - 01:11:59.9
                                             8
                                                    5 0521+166
                                                                      [0, 1]
#
                01:23:29.9 - 01:25:00.1
                                            9
                                                    3 0437+296
                                                                      [0, 1]
#
                01:29:33.3 - 01:31:10.0
                                                    4 VENUS
                                                                      [0, 1]
                                            10
#
                01:49:50.0 - 01:51:30.0
                                            11
                                                    6 1411+522
                                                                      [0, 1]
#
                02:03:00.0 - 02:04:30.0 12
                                                    7 1331+305
                                                                      [0, 1]
#
                02:17:30.0 - 02:19:10.0
                                            13
                                                    1 0813+482
                                                                      [0, 1]
#
                                                                      [0, 1]
                02:24:20.0 - 02:26:00.0
                                                    2 0542+498
                                            14
#
                02:37:49.9 - 02:39:30.0
                                            15
                                                    5 0521+166
                                                                      [0, 1]
#
                02:50:50.1 - 02:52:20.1
                                            16
                                                    3 0437+296
                                                                      [0, 1]
#
                02:59:20.0 - 03:01:00.0
                                            17
                                                    6 1411+522
                                                                      [0, 1]
#
                                                                      [0, 1]
                03:12:30.0 - 03:14:10.0
                                            18
                                                    7 1331+305
#
                03:27:53.3 - 03:29:39.9
                                            19
                                                                      [0, 1]
                                                    1 0813+482
#
                03:35:00.0 - 03:36:40.0
                                            20
                                                    2 0542+498
                                                                      [0, 1]
#
                03:49:50.0 - 03:51:30.1
                                                    6 1411+522
                                                                      [0, 1]
                                            21
#
                04:03:10.0 - 04:04:50.0
                                            22
                                                    7 1331+305
                                                                      [0, 1]
#
                04:18:49.9 - 04:20:40.0
                                            23
                                                    1 0813+482
                                                                      [0, 1]
#
                04:25:56.6 - 04:27:39.9
                                            24
                                                    2 0542+498
                                                                      [0, 1]
                                                                      [0, 1]
#
                04:42:49.9 - 04:44:40.0
                                            25
                                                    8 MARS
#
                04:56:50.0 - 04:58:30.1
                                            26
                                                    6 1411+522
                                                                      [0, 1]
#
                05:24:03.3 - 05:33:39.9
                                            27
                                                    7 1331+305
                                                                      [0, 1]
#
                05:48:00.0 - 05:49:49.9
                                            28
                                                    1 0813+482
                                                                      [0, 1]
#
                05:58:36.6 - 06:00:30.0
                                            29
                                                    8 MARS
                                                                      [0, 1]
                                                                      [0, 1]
#
                06:13:20.1 - 06:14:59.9
                                            30
                                                    6 1411+522
#
                06:27:40.0 - 06:29:20.0
                                            31
                                                    7 1331+305
                                                                      [0, 1]
                06:44:13.4 - 06:46:00.0
#
                                            32
                                                    1 0813+482
                                                                      [0, 1]
```

| : | <del>t</del> |              | 06:57:00.0 |          | 8  | MARS                | [0, | 1] |
|---|--------------|--------------|------------|----------|----|---------------------|-----|----|
| ; | #            | 07:10:40.0 - | 07:12:20.0 | 34       | 6  | 1411+522            | [0, | 1] |
|   | #            | 07:28:20.0 - | 07:30:10.1 | 35       | 7  | 1331+305            | [0, | 1] |
|   | #            | 07:42:49.9 - | 07:44:30.0 | 36       | 8  | 1331+305<br>MARS    | [0, | 1] |
| ; | ŧ            | 07:58:43.3 - | 08:00:39.9 | 37       | 6  | 1411+522            | [0, | 1] |
| ; | <b>#</b>     | 08:13:30.0 - | 08:15:19.9 | 38       | 7  | 1331+305            | [0, | 1] |
|   | ¥            | 08:27:53.4 - | 08:29:30.0 | 39       | 8  | 1331+305<br>MARS    | [0, | 1] |
|   | ¥            | 08:42:59.9 - | 08:44:50.0 | 40       | 6  | 1411+522            | [0, | 1] |
| ; | #            | 08:57:09.9 - | 08:58:50.0 | 41       | 7  | 1331+305            | [0, |    |
| : | #            | 09:13:03.3 - | 09:14:50.1 | 42       | 9  | NGC7027             | [0, |    |
|   | #            | 09:26:59.9 - | 09:28:40.0 | 43       | 6  | 1411+522            | [0, |    |
| ; | #            | 09:40:33.4 - | 09:42:09.9 | 44       | 7  | 1331+305            | [0, |    |
| ; | #            | 09:56:19.9 - | 09:58:10.0 | 45       | 9  | 1331+305<br>NGC7027 | [0, |    |
|   | #            | 10:12:59.9 - | 10:14:50.0 | 46       | 8  | MARS                | [0, |    |
|   | <b>#</b>     | 10:27:09.9 - | 10:28:50.0 |          | 6  | 1411+522            | [0, |    |
|   | #            | 10:40:30.0 - | 10:42:00.0 | 48       | 7  | 1331+305            | [0, |    |
|   | <b>#</b>     | 10:56:10.0 - | 10:57:50.0 | 49       | 9  | NGC7027             | [0, |    |
|   | <b>#</b>     |              | 11:35:30.0 |          |    | NEPTUNE             | [0, |    |
|   | #            |              | 11:50:10.0 |          |    | 1411+522            | [0, |    |
|   | #            |              | 12:03:10.0 |          |    | 1331+305            | [0, |    |
|   | #            | 12:35:33.3 - | 12:37:40.0 |          |    | URANUS              | [0, |    |
|   | #            |              | 12:48:10.0 |          |    | NEPTUNE             | [0, |    |
|   | #            |              | 13:02:10.0 |          |    |                     | [0, |    |
|   | #            |              | 13:17:10.1 |          |    | NGC7027             | [0, |    |
|   | #            |              | 13:35:40.0 |          |    |                     | [0, |    |
|   | #            |              | 13:46:10.0 |          |    |                     | [0, |    |
|   | #            |              | 14:01:39.9 |          |    |                     | [0, |    |
|   | ,<br>#       |              | 14:12:09.9 |          |    |                     | [0, |    |
|   | ,<br>#       |              | 14:25:40.1 |          |    | URANUS              | [0, |    |
|   | ,<br>#       |              | 14:36:10.1 |          |    | NEPTUNE             | [0, |    |
|   | ,<br>#       |              | 15:00:00.0 |          |    | 0137+331            | [0, |    |
|   | +<br>#       |              | 15:10:40.1 |          |    | JUPITER             | [0, |    |
|   | ,<br>#       |              | 15:26:20.1 |          |    | NGC7027             | [0, |    |
|   | ,<br>#       |              | 15:45:00.0 |          |    | URANUS              | [0, |    |
|   | +<br>#       |              | 15:55:20.0 |          |    | NEPTUNE             | [0, |    |
|   |              |              | 16:19:49.9 |          |    |                     | [0, |    |
|   | +<br>#       |              | 16:30:49.9 |          |    | JUPITER             | [0, |    |
|   | +<br>#       | 16:42:53.4 - |            | 70       |    | URANUS              | [0, |    |
|   | +<br>#       | 16:54:53.4 - |            | 71       |    | NGC7027             | [0, |    |
|   | +<br>#       | 17:23:06.6 - |            | 72       |    | 0542+498            | [0, |    |
|   | +<br>#       | 17:41:50.0 - |            | 73       |    | 0437+296            | [0, |    |
|   | +<br>#       | 17:55:36.7 - |            | 74       |    | VENUS               | [0, |    |
|   | +<br>#       | 18:19:23.3 - |            | 75       |    | 0137+331            | [0, |    |
|   | +<br>#       | 18:30:23.3 - |            | 76       |    | JUPITER             | [0, |    |
|   | +<br>#       | 18:44:49.9 - |            | 77       |    | NGC7027             | [0, |    |
|   | +<br>#       | 18:59:13.3 - |            | 78       |    | 0542+498            | [0, |    |
|   | +<br>#       | 19:19:10.0 - |            | 78<br>79 |    | 0521+166            | [0, |    |
|   |              | 19:19:10.0 - |            |          |    | 0437+296            | [0, |    |
|   | #<br>#       | 19:32:50.1 - |            | 80<br>81 |    | VENUS               | [0, |    |
|   | +<br>#       | 20:08:06.7 - |            | 82       |    | 0137+331            | [0, |    |
|   | +<br>#       | 20:08:06.7 - |            | 82<br>83 |    | JUPITER             | [0, |    |
|   | τ            | 20.10.10.0 - | 20.13.00.0 | 00       | 12 | JOFTIER             | LU, | τJ |
|   |              |              |            |          |    |                     |     |    |

| #                                       |                                                                                                    |                                                                                                    | 20:33:5                                                                                                    | 53.3 - 20:3                                                                                                    | 35:40.1                                                                                                    | 84                                                                                                    | 1                                                                                                    | 0813+48                                                                                                    | 32                           | [0,  | 17          |          |    |          |
|-----------------------------------------|----------------------------------------------------------------------------------------------------|----------------------------------------------------------------------------------------------------|----------------------------------------------------------------------------------------------------|----------------------------------------------------------------------------------------------------|----------------------------------------------------------------------------------------------------|----------------------------------------------------------------------------------------------------|----------------------------------------------------------------------------------------------------|----------------------------------------------------------------------------------------------------|------------------------------|------|-------------|----------|----|----------|
| #                                       |                                                                                                    |                                                                                                    |                                                                                                    | 59.9 - 20:4                                                                                                    |                                                                                                    |                                                                                                    |                                                                                                    | 0542+49                                                                                                    |                              | [0,  |             |          |    |          |
| #                                       |                                                                                                    |                                                                                                    |                                                                                                    | 6.6 - 21:0                                                                                                    |                                                                                                    |                                                                                                    |                                                                                                    | 0521+16                                                                                                    |                              | [0,  |             |          |    |          |
| #                                       |                                                                                                    |                                                                                                    |                                                                                                    | 53.4 - 21:1                                                                                                    |                                                                                                    |                                                                                                    |                                                                                                    | 0437+29                                                                                                    |                              | [0,  |             |          |    |          |
| #                                       |                                                                                                    |                                                                                                    |                                                                                                    | 13.4 - 21:2                                                                                                    |                                                                                                    |                                                                                                    |                                                                                                    | VENUS                                                                                                    |                              | [0,  |             |          |    |          |
| #                                       |                                                                                                    |                                                                                                    |                                                                                                    | 26.7 - 21:4                                                                                                    |                                                                                                    |                                                                                                    |                                                                                                    | 0137+33                                                                                                    | 31                           | [0,  |             |          |    |          |
| #                                       |                                                                                                    |                                                                                                    | 21:57:3                                                                                                    | 30.0 - 21:5                                                                                                    | 59:10.0                                                                                                    |                                                                                                    | 12                                                                                                    | JUPITER                                                                                                    | 2                            | [0,  |             |          |    |          |
| #                                       |                                                                                                    |                                                                                                    | 22:12:1                                                                                                    | 13.3 - 22:1                                                                                                    | L4:00.1                                                                                                    | 91                                                                                                    | 2                                                                                                    | 0542+49                                                                                                    | 98                           | [0,  | 1]          |          |    |          |
| #                                       |                                                                                                    |                                                                                                    | 22:28:3                                                                                                    | 33.3 - 22:3                                                                                                    | 30:19.9                                                                                                    | 92                                                                                                    | 4                                                                                                    | VENUS                                                                                                    |                              | [0,  | 1]          |          |    |          |
| #                                       |                                                                                                    |                                                                                                    | 22:53:3                                                                                                    | 33.3 - 22:5                                                                                                    | 54:19.9                                                                                                    | 93                                                                                                    | 0                                                                                                    | 0137+33                                                                                                    | 31                           | [0,  | 1]          |          |    |          |
| #                                       |                                                                                                    |                                                                                                    |                                                                                                    |                                                                                                    |                                                                                                    |                                                                                                    |                                                                                                    |                                                                                                    |                              |      |             |          |    |          |
|                                         | Fields                                                                                                    |                                                                                                    |                                                                                                    |                                                                                                    |                                                                                                    | D 1                                                                                                    | <b>.</b>                                                                                                    | <b>F</b> or a sh                                                                                                    |                              |      |             |          |    |          |
| #                                       | ID                                                                                                    | Name                                                                                                    |                                                                                                    | Right Asce                                                                                                    |                                                                                                    |                                                                                                    |                                                                                                    | Epoch                                                                                                    |                              |      |             |          |    |          |
| #                                       | 0                                                                                                    | 0137                                                                                                    |                                                                                                    | 01:37:41.3                                                                                                    |                                                                                                    | +33.09.                                                                                                    |                                                                                                    |                                                                                                    |                              |      |             |          |    |          |
| #                                       | 1<br>2                                                                                                    | 0813·                                                                                                    |                                                                                                    | 08:13:36.0                                                                                                    |                                                                                                    | +48.13.                                                                                                    |                                                                                                    |                                                                                                    |                              |      |             |          |    |          |
| #<br>#                                  | ∠<br>3                                                                                                    | 0542 <sup>.</sup><br>0437.                                                                                   |                                                                                                    | 05:42:36.1<br>04:37:04.1                                                                                                    |                                                                                                    | +49.51.<br>+29.40.                                                                                                    |                                                                                                    |                                                                                                    |                              |      |             |          |    |          |
| #                                       | 4                                                                                                    | VENU                                                                                                    |                                                                                                    | 04:06:54.1                                                                                                    |                                                                                                    | +29.40.                                                                                                    |                                                                                                    |                                                                                                    |                              |      |             |          |    |          |
| #                                       | 5                                                                                                    | 0521·                                                                                                    |                                                                                                    | 05:21:09.8                                                                                                    |                                                                                                    | +16.38.                                                                                                    |                                                                                                    |                                                                                                    |                              |      |             |          |    |          |
| #                                       | 6                                                                                                    | 1411                                                                                                    |                                                                                                    | 14:11:20.6                                                                                                    |                                                                                                    | +52.12.                                                                                                    |                                                                                                    |                                                                                                    |                              |      |             |          |    |          |
| #                                       | 7                                                                                                    | 1331                                                                                                    |                                                                                                    | 13:31:08.2                                                                                                    |                                                                                                    | +30.30.                                                                                                    |                                                                                                    |                                                                                                    |                              |      |             |          |    |          |
| #                                       | 8                                                                                                    | MARS                                                                                                    |                                                                                                    | 14:21:41.3                                                                                                    |                                                                                                    | -12.21.                                                                                                    |                                                                                                    |                                                                                                    |                              |      |             |          |    |          |
| #                                       | 9                                                                                                    | NGC7                                                                                                    | 027                                                                                                    | 21:07:01.5                                                                                                    |                                                                                                    | +42.14.                                                                                                    |                                                                                                    |                                                                                                    |                              |      |             |          |    |          |
| #                                       | 10                                                                                                    | NEPT                                                                                                    |                                                                                                    | 20:26:01.1                                                                                                    |                                                                                                    | -18.54.                                                                                                    |                                                                                                    |                                                                                                    |                              |      |             |          |    |          |
| #                                       | 11                                                                                                    | URAN                                                                                                    |                                                                                                    | 21:15:42.8                                                                                                    |                                                                                                    | -16.35.                                                                                                    | 05.59                                                                                                    |                                                                                                    |                              |      |             |          |    |          |
| #                                       | 12                                                                                                    | JUPI'                                                                                                    |                                                                                                    |                                                                                                    |                                                                                                    |                                                                                                    |                                                                                                    |                                                                                                    |                              |      |             |          |    |          |
|                                         | 12                                                                                                    | JULT                                                                                                    | IEK                                                                                                    | 00:55:34.0                                                                                                    | )4                                                                                                    | +04.45.                                                                                                    | 44.71                                                                                                    | J2000                                                                                                    |                              |      |             |          |    |          |
| #                                       | 12                                                                                                    | JULI                                                                                                    | IER                                                                                                    | 00:55:34.0                                                                                                    | )4                                                                                                    | +04.45.                                                                                                    | 44.71                                                                                                    | J2000                                                                                                    |                              |      |             |          |    |          |
| #                                       |                                                                                                    |                                                                                                    |                                                                                                    | unique spe                                                                                                    |                                                                                                    |                                                                                                    |                                                                                                    |                                                                                                    | polariza                     | atio | n se        | tups     | )  |          |
| #                                       |                                                                                                    | al Wi                                                                                                    | ndows: (2<br>hans Frame                                                                                                    | unique spe<br>2 Ch1(MHz)                                                                                                    | ectral                                                                                                    |                                                                                                    | and 1                                                                                                    | unique                                                                                                    | polariza<br>Ref(MHz)         |      | n se<br>Cor | _        | )  |          |
| #<br>#<br>#                             | Spectr                                                                                                    | al Wi                                                                                                    | ndows: (2<br>hans Frame<br>1 TOPO                                                                                                    | unique spe<br>Ch1(MHz)<br>4885.1                                                                                                    | ectral<br>Res<br>500                                                                                                    | windows<br>oln(kHz)<br>00                                                                                                    | and 1<br>TotBN<br>50000                                                                                                    | unique<br>N(kHz)<br>)                                                                                                    | Ref(MHz)<br>4885.1           |      | Cor<br>RR   | rs<br>RL | LR | LL       |
| #<br>#<br>#<br>#                        | Spectr<br>Spw1                                                                                                    | al Wi                                                                                                    | ndows: (2<br>hans Frame                                                                                                    | unique spe<br>2 Ch1(MHz)                                                                                                    | ectral<br>Res                                                                                                    | windows<br>oln(kHz)<br>00                                                                                                    | and 1<br>TotBN                                                                                                    | unique<br>N(kHz)<br>)                                                                                                    | Ref(MHz)                     |      | Cor         | rs       |    | LL<br>LL |
| #<br>#<br>#<br>#<br>#                   | Spectr<br>Spw]<br>0<br>1                                                                                                | cal Win<br>ID #C                                                                                             | ndows: (2<br>hans Frame<br>1 TOPO<br>1 TOPO                                                                                                    | unique spe<br>2 Ch1(MHz)<br>4885.1<br>4835.1                                                                                                    | Res<br>Res<br>500                                                                                                    | windows<br>oln(kHz)<br>00                                                                                                    | and 1<br>TotBN<br>50000                                                                                                    | unique<br>N(kHz)<br>)                                                                                                    | Ref(MHz)<br>4885.1           |      | Cor<br>RR   | rs<br>RL | LR |          |
| # # # # # #                             | Spectr<br>SpwJ<br>0<br>1<br>Feeds:                                                                                      | ral Win<br>ID #CI                                                                                            | ndows: (2<br>hans Frame<br>1 TOPO<br>1 TOPO<br>printing f                                                                                                    | unique spe<br>e Ch1(MHz)<br>4885.1<br>4835.1<br>first row c                                                                                                    | Res<br>Res<br>500<br>500                                                                                                    | windows<br>oln(kHz)<br>00<br>00                                                                                                    | and 1<br>TotBV<br>50000<br>50000                                                                                                    | unique<br>N(kHz)<br>)<br>)                                                                                                    | Ref(MHz)<br>4885.1<br>4835.1 |      | Cor<br>RR   | rs<br>RL | LR |          |
| # # # # # #                             | Spectr<br>SpwJ<br>0<br>1<br>Feeds:<br>Ante                                                                              | cal Win<br>ID #C                                                                                             | ndows: (2<br>hans Frame<br>1 TOPO<br>1 TOPO<br>printing f<br>Spectral                                                                                                    | unique spe<br>e Ch1(MHz)<br>4885.1<br>4835.1<br>first row c                                                                                                    | ectral<br>Res<br>500<br>500<br>only<br># Rec                                                                                                    | windows<br>oln(kHz)<br>00                                                                                                    | and 1<br>TotBV<br>50000<br>50000<br>Pola                                                                                                    | unique<br>N(kHz)<br>)<br>)<br>arizatio                                                                                                    | Ref(MHz)<br>4885.1<br>4835.1 |      | Cor<br>RR   | rs<br>RL | LR |          |
| # # # # # #                             | Spectr<br>SpwJ<br>0<br>1<br>Feeds:                                                                                      | ral Win<br>ID #CI                                                                                            | ndows: (2<br>hans Frame<br>1 TOPO<br>1 TOPO<br>printing f                                                                                                    | unique spe<br>e Ch1(MHz)<br>4885.1<br>4835.1<br>first row c                                                                                                    | ectral<br>Res<br>500<br>500                                                                                                    | windows<br>oln(kHz)<br>00<br>00                                                                                                    | and 1<br>TotBV<br>50000<br>50000                                                                                                    | unique<br>N(kHz)<br>)<br>)<br>arizatio                                                                                                    | Ref(MHz)<br>4885.1<br>4835.1 |      | Cor<br>RR   | rs<br>RL | LR |          |
| # # # # # # # #                         | Spectr<br>SpwJ<br>0<br>1<br>Feeds:<br>Ante                                                                              | ral Win<br>ID #Cl<br>28: j<br>enna                                                                           | ndows: (2<br>hans Frame<br>1 TOPO<br>1 TOPO<br>printing f<br>Spectral<br>-1                                                                                                    | unique spe<br>e Ch1(MHz)<br>4885.1<br>4835.1<br>first row c                                                                                                    | ectral<br>Res<br>500<br>500<br>only<br># Rec                                                                                                    | windows<br>oln(kHz)<br>00<br>00                                                                                                    | and 1<br>TotBV<br>50000<br>50000<br>Pola                                                                                                    | unique<br>N(kHz)<br>)<br>)<br>arizatio                                                                                                    | Ref(MHz)<br>4885.1<br>4835.1 |      | Cor<br>RR   | rs<br>RL | LR |          |
| # # # # # # # #                         | Spectr<br>SpwJ<br>0<br>1<br>Feeds:<br>Ante<br>1                                                                         | ral Win<br>ID #Cl<br>28: j<br>enna                                                                           | ndows: (2<br>hans Frame<br>1 TOPO<br>1 TOPO<br>printing f<br>Spectral<br>-1<br>7:                                                                                                    | unique spe<br>e Ch1(MHz)<br>4885.1<br>4835.1<br>first row c                                                                                                    | ectral<br>Res<br>500<br>500<br>only<br># Rec                                                                                                    | windows<br>oln(kHz)<br>00<br>00                                                                                                    | and 1<br>TotBV<br>50000<br>50000<br>Pola                                                                                                    | unique<br>N(kHz)<br>)<br>)<br>arizatio                                                                                                    | Ref(MHz)<br>4885.1<br>4835.1 |      | Cor<br>RR   | rs<br>RL | LR |          |
| # # # # # # # # #                       | Spectr<br>SpwJ<br>0<br>1<br>Feeds:<br>Ante<br>1<br>Antenr                                                               | ral Win<br>ID #Cl<br>28: j<br>enna<br>nas: 2                                                                 | ndows: (2<br>hans Frame<br>1 TOPO<br>1 TOPO<br>printing f<br>Spectral<br>-1<br>7:                                                                                                    | unique spe<br>e Ch1(MHz)<br>4885.1<br>4835.1<br>first row o<br>Window                                                                                                    | ectral<br>Res<br>500<br>500<br>only<br># Rec<br>2<br>Long.                                                                                                    | windows<br>oln(kHz)<br>00<br>00                                                                                                    | and 1<br>TotBV<br>50000<br>50000<br>Pola<br>[<br>Lat.                                                                                                    | unique<br>N(kHz)<br>)<br>)<br>arizatio                                                                                                    | Ref(MHz)<br>4885.1<br>4835.1 |      | Cor<br>RR   | rs<br>RL | LR |          |
| # # # # # # # #                         | Spectr<br>Spwl<br>0<br>1<br>Feeds:<br>Ante<br>1<br>Antenr<br>ID                                                         | ral Win<br>ID #Cl<br>28: j<br>enna<br>nas: 2<br>Name                                                         | ndows: (2<br>hans Frame<br>1 TOPO<br>1 TOPO<br>printing f<br>Spectral<br>-1<br>7:<br>Station                                                                                                    | unique spe<br>e Ch1(MHz)<br>4885.1<br>4835.1<br>first row o<br>Window<br>Diam.                                                                                                    | ectral<br>Res<br>500<br>500<br>only<br># Rec<br>2<br>Long.<br>-107.                                                                                                    | windows<br>oln(kHz)<br>00<br>00<br>eptors                                                                                                    | and 1<br>TotBW<br>50000<br>50000<br>Pola<br>[<br>Lat.<br>+33.                                                                                                    | unique<br>V(kHz)<br>)<br>)<br>arizatio<br>F                                                                                                    | Ref(MHz)<br>4885.1<br>4835.1 |      | Cor<br>RR   | rs<br>RL | LR |          |
| # # # # # # # # #                       | Spectr<br>SpwJ<br>0<br>1<br>Feeds:<br>Ante<br>1<br>Antenr<br>ID<br>0                                                    | ral Win<br>ID #CI<br>28: j<br>enna<br>nas: 2'<br>Name<br>1                                                   | ndows: (2<br>hans Frame<br>1 TOPO<br>1 TOPO<br>printing f<br>Spectral<br>-1<br>7:<br>Station<br>VLA:W9                                                                                                    | unique spe<br>e Ch1(MHz)<br>4885.1<br>4835.1<br>First row o<br>Window<br>Diam.<br>25.0 m                                                                                                    | ectral 7<br>Res<br>500<br>500<br>0nly<br># Rec<br>2<br>Long.<br>-107.<br>-107.                                                                                                    | windows<br>oln(kHz)<br>00<br>00<br>eptors<br>37.25.1                                                                                                    | and 1<br>TotBV<br>50000<br>50000<br>Pola<br>[<br>Lat.<br>+33.{<br>+33.{                                                                                           | unique<br>N(kHz)<br>)<br>arizatic<br>F<br>53.51.0                                                                                                    | Ref(MHz)<br>4885.1<br>4835.1 |      | Cor<br>RR   | rs<br>RL | LR |          |
| # # # # # # # # # # #                   | Spectr<br>Spwl<br>0<br>1<br>Feeds:<br>Ante<br>1<br>Antenr<br>ID<br>0<br>1                                               | ral Win<br>ID #CI<br>28: j<br>enna<br>nas: 2<br>Name<br>1<br>2                                               | ndows: (2<br>hans Frame<br>1 TOPO<br>1 TOPO<br>printing f<br>Spectral<br>-1<br>7:<br>Station<br>VLA:W9<br>VLA:N9<br>VLA:N3<br>VLA:N5                                                                                                    | unique spe<br>e Ch1(MHz)<br>4885.1<br>4835.1<br>First row o<br>Window<br>Diam.<br>25.0 m<br>25.0 m                                                                                                    | ectral<br>Res<br>500<br>500<br>only<br># Rec<br>2<br>Long.<br>-107.<br>-107.                                                                                                    | windows<br>oln(kHz)<br>00<br>00<br>eptors<br>37.25.1<br>37.07.8                                                                                                    | and 1<br>TotBV<br>50000<br>50000<br>Pola<br>[<br>Lat.<br>+33.8<br>+33.8                                                                                           | unique<br>V(kHz)<br>)<br>arizatic<br>53.51.0<br>54.19.0                                                                                                    | Ref(MHz)<br>4885.1<br>4835.1 |      | Cor<br>RR   | rs<br>RL | LR |          |
| # # # # # # # # # # #                   | Spectr<br>SpwJ<br>0<br>1<br>Feeds:<br>Ante<br>1<br>Antenr<br>ID<br>0<br>1<br>2<br>3<br>4                                | ral Win<br>ID #Cl<br>28: j<br>enna<br>nas: 2<br>Name<br>1<br>2<br>3                                          | ndows: (2<br>hans Frame<br>1 TOPO<br>1 TOPO<br>printing f<br>Spectral<br>-1<br>7:<br>Station<br>VLA:W9<br>VLA:N9<br>VLA:N3<br>VLA:N5<br>VLA:N2                                                                                           | unique spe<br>e Ch1(MHz)<br>4885.1<br>4835.1<br>first row o<br>Window<br>Diam.<br>25.0 m<br>25.0 m<br>25.0 m<br>25.0 m<br>25.0 m                                                                        | Long.<br>-107.<br>-107.<br>-107.                                                                                                    | windows<br>oln(kHz)<br>00<br>00<br>eptors<br>37.25.1<br>37.07.8<br>37.06.3<br>37.06.7<br>37.06.2                                                                              | and 1<br>TotBV<br>50000<br>50000<br>Pola<br>[<br>Lat.<br>+33.8<br>+33.8<br>+33.8<br>+33.8                                                                         | unique<br>W(kHz)<br>)<br>)<br>arizatic<br>53.51.0<br>54.19.0<br>54.04.8<br>54.08.0<br>54.03.5                                                                   | Ref(MHz)<br>4885.1<br>4835.1 |      | Cor<br>RR   | rs<br>RL | LR |          |
| # # # # # # # # # # # # # #             | Spectr<br>Spw1<br>0<br>1<br>Feeds:<br>Anter<br>1<br>D<br>0<br>1<br>2<br>3<br>4<br>5                                     | ral Win<br>D #Cl<br>28: ]<br>enna<br>nas: 2<br>Name<br>1<br>2<br>3<br>4<br>5<br>6                            | ndows: (2<br>hans Frame<br>1 TOPO<br>1 TOPO<br>printing f<br>Spectral<br>-1<br>7:<br>Station<br>VLA:W9<br>VLA:N9<br>VLA:N9<br>VLA:N3<br>VLA:N5<br>VLA:N2<br>VLA:E1                                                                       | unique spe<br>e Ch1(MHz)<br>4885.1<br>4835.1<br>first row o<br>Window<br>Diam.<br>25.0 m<br>25.0 m<br>25.0 m<br>25.0 m<br>25.0 m<br>25.0 m                                                              | Long.<br>-107.<br>-107.<br>-107.                                                                                                    | windows<br>oln(kHz)<br>00<br>00<br>eptors<br>37.25.1<br>37.07.8<br>37.06.3<br>37.06.7<br>37.06.2<br>37.05.7                                                                   | and 1<br>TotBV<br>50000<br>50000<br>Pola<br>[<br>Lat.<br>+33.8<br>+33.8<br>+33.8<br>+33.8                                                                         | unique<br>W(kHz)<br>D<br>D<br>arizatic<br>53.51.0<br>54.19.0<br>54.04.8<br>54.08.0<br>54.03.5<br>53.59.2                                                        | Ref(MHz)<br>4885.1<br>4835.1 |      | Cor<br>RR   | rs<br>RL | LR |          |
| # # # # # # # # # # # # # # #           | Spectr<br>Spwl<br>0<br>1<br>Feeds:<br>Anter<br>1<br>Antenr<br>ID<br>0<br>1<br>2<br>3<br>4<br>5<br>6                     | ral Win<br>ID #Cl<br>28: p<br>enna<br>nas: 2<br>Name<br>1<br>2<br>3<br>4<br>5<br>6<br>7                      | ndows: (2<br>hans Frame<br>1 TOPO<br>1 TOPO<br>printing f<br>Spectral<br>-1<br>7:<br>Station<br>VLA:W9<br>VLA:N9<br>VLA:N9<br>VLA:N3<br>VLA:N5<br>VLA:N2<br>VLA:E1<br>VLA:E2                                                             | unique spe<br>e Ch1(MHz)<br>4885.1<br>4835.1<br>first row o<br>Window<br>Diam.<br>25.0 m<br>25.0 m<br>25.0 m<br>25.0 m<br>25.0 m<br>25.0 m<br>25.0 m                                                    | Long.<br>-107.<br>-107.<br>-107.<br>-107.<br>-107.                                                                                                    | windows<br>oln(kHz)<br>00<br>00<br>eptors<br>37.25.1<br>37.07.8<br>37.06.3<br>37.06.3<br>37.06.7<br>37.06.2<br>37.05.7<br>37.04.4                                             | and 1<br>TotBV<br>50000<br>50000<br>Pola<br>[<br>Lat.<br>+33.8<br>+33.8<br>+33.8<br>+33.8<br>+33.8<br>+33.8                                                       | unique<br>W(kHz)<br>D<br>D<br>arizatic<br>53.51.0<br>54.19.0<br>54.04.8<br>54.08.0<br>54.03.5<br>53.59.2<br>54.01.1                                             | Ref(MHz)<br>4885.1<br>4835.1 |      | Cor<br>RR   | rs<br>RL | LR |          |
| # # # # # # # # # # # # # # # #         | Spectr<br>Spwl<br>O<br>1<br>Feeds:<br>Anter<br>I<br>D<br>O<br>1<br>2<br>3<br>4<br>5<br>6<br>7                           | ral Win<br>ID #CI<br>28: j<br>enna<br>nas: 2<br>Name<br>1<br>2<br>3<br>4<br>5<br>6<br>7<br>8                 | ndows: (2<br>hans Frame<br>1 TOPO<br>1 TOPO<br>printing f<br>Spectral<br>-1<br>7:<br>Station<br>VLA:W9<br>VLA:N9<br>VLA:N9<br>VLA:N3<br>VLA:N5<br>VLA:N2<br>VLA:E1<br>VLA:E2<br>VLA:N8                                                   | unique spe<br>e Ch1(MHz)<br>4885.1<br>4835.1<br>First row of<br>Window<br>Diam.<br>25.0 m<br>25.0 m<br>25.0 m<br>25.0 m<br>25.0 m<br>25.0 m<br>25.0 m<br>25.0 m                                         | Long.<br>-107.<br>-107.<br>-107.<br>-107.<br>-107.<br>-107.<br>-107.<br>-107.                                                                                                    | windows<br>oln(kHz)<br>00<br>00<br>eptors<br>37.25.1<br>37.07.8<br>37.06.3<br>37.06.7<br>37.06.2<br>37.05.7<br>37.05.7<br>37.04.4<br>37.07.5                                  | and 1<br>TotBV<br>50000<br>50000<br>Pola<br>[<br>Lat.<br>+33.8<br>+33.8<br>+33.8<br>+33.8<br>+33.8<br>+33.8<br>+33.8                                              | unique<br>W(kHz)<br>D<br>D<br>arizatic<br>53.51.0<br>54.19.0<br>54.04.8<br>54.08.0<br>54.03.5<br>53.59.2<br>54.01.1<br>54.15.8                                  | Ref(MHz)<br>4885.1<br>4835.1 |      | Cor<br>RR   | rs<br>RL | LR |          |
| # # # # # # # # # # # # # # # # #       | Spectr<br>Spwl<br>O<br>1<br>Feeds:<br>Anter<br>I<br>D<br>O<br>1<br>2<br>3<br>4<br>5<br>6<br>7<br>8                      | ral Wir<br>ID #C<br>28: j<br>enna<br>nas: 2<br>Name<br>1<br>2<br>3<br>4<br>5<br>6<br>7<br>8<br>9             | ndows: (2<br>hans Frame<br>1 TOPO<br>1 TOPO<br>printing f<br>Spectral<br>-1<br>7:<br>Station<br>VLA:W9<br>VLA:W9<br>VLA:N9<br>VLA:N3<br>VLA:N5<br>VLA:E1<br>VLA:E2<br>VLA:E8                                                             | unique spe<br>e Ch1(MHz)<br>4885.1<br>4835.1<br>first row o<br>Window<br>Diam.<br>25.0 m<br>25.0 m<br>25.0 m<br>25.0 m<br>25.0 m<br>25.0 m<br>25.0 m<br>25.0 m<br>25.0 m<br>25.0 m                      | Long.<br>-107.<br>-107.<br>-107.<br>-107.<br>-107.<br>-107.<br>-107.<br>-107.<br>-107.<br>-107.                                                                                                    | windows<br>oln(kHz)<br>00<br>00<br>eptors<br>37.25.1<br>37.07.8<br>37.06.3<br>37.06.3<br>37.06.7<br>37.06.2<br>37.05.7<br>37.04.4<br>37.07.5<br>36.48.9                       | and 1<br>TotBV<br>50000<br>50000<br>Pola<br>[<br>Lat.<br>+33.8<br>+33.8<br>+33.8<br>+33.8<br>+33.8<br>+33.8<br>+33.8<br>+33.8                                     | unique<br>W(kHz)<br>)<br>)<br>arizatic<br>53.51.0<br>54.19.0<br>54.04.8<br>54.08.0<br>54.03.5<br>53.59.2<br>54.01.1<br>54.15.8<br>53.55.1                       | Ref(MHz)<br>4885.1<br>4835.1 |      | Cor<br>RR   | rs<br>RL | LR |          |
| # # # # # # # # # # # # # # # # # # #   | Spectr<br>Spwl<br>O<br>1<br>Feeds:<br>Anter<br>I<br>D<br>O<br>1<br>2<br>3<br>4<br>5<br>6<br>7<br>8<br>9                 | ral Wir<br>D #C<br>28: p<br>enna<br>nas: 2'<br>Name<br>1<br>2<br>3<br>4<br>5<br>6<br>7<br>8<br>9<br>10       | ndows: (2<br>hans Frame<br>1 TOPO<br>1 TOPO<br>printing f<br>Spectral<br>-1<br>7:<br>Station<br>VLA:W9<br>VLA:W9<br>VLA:N3<br>VLA:N3<br>VLA:N5<br>VLA:N2<br>VLA:E1<br>VLA:E2<br>VLA:E2<br>VLA:E8<br>VLA:W3                               | unique spe<br>e Ch1(MHz)<br>4885.1<br>4835.1<br>first row of<br>Window<br>Diam.<br>25.0 m<br>25.0 m<br>25.0 m<br>25.0 m<br>25.0 m<br>25.0 m<br>25.0 m<br>25.0 m<br>25.0 m<br>25.0 m<br>25.0 m           | ectral x<br>Res<br>500<br>500<br>mly<br># Rec<br>2<br>Long.<br>-107.<br>-107.<br>-107.<br>-107.<br>-107.<br>-107.<br>-107.<br>-107.<br>-107.<br>-107.                                                                                                    | windows<br>oln(kHz)<br>00<br>00<br>eptors<br>37.25.1<br>37.07.8<br>37.06.3<br>37.06.3<br>37.06.7<br>37.06.2<br>37.05.7<br>37.04.4<br>37.07.5<br>36.48.9<br>37.08.9            | and 1<br>TotBV<br>50000<br>50000<br>Pola<br>[<br>Lat.<br>+33.8<br>+33.8<br>+33.8<br>+33.8<br>+33.8<br>+33.8<br>+33.8<br>+33.8<br>+33.8                            | unique<br>W(kHz)<br>)<br>)<br>arizatic<br>53.51.0<br>54.19.0<br>54.04.8<br>54.08.0<br>54.03.5<br>53.59.2<br>54.01.1<br>54.15.8<br>53.55.1<br>54.00.1            | Ref(MHz)<br>4885.1<br>4835.1 |      | Cor<br>RR   | rs<br>RL | LR |          |
| # # # # # # # # # # # # # # # # # # # # | Spectr<br>Spw1<br>0<br>1<br>Feeds:<br>Ante<br>1<br>Antenr<br>ID<br>0<br>1<br>2<br>3<br>4<br>5<br>6<br>7<br>8<br>9<br>10 | ral Wir<br>D #C<br>28: ]<br>enna<br>has: 2'<br>Name<br>1<br>2<br>3<br>4<br>5<br>6<br>7<br>8<br>9<br>10<br>11 | ndows: (2<br>hans Frame<br>1 TOPO<br>1 TOPO<br>printing f<br>Spectral<br>-1<br>7:<br>Station<br>VLA:W9<br>VLA:N9<br>VLA:N9<br>VLA:N3<br>VLA:N3<br>VLA:N5<br>VLA:E1<br>VLA:E2<br>VLA:E1<br>VLA:E2<br>VLA:N8<br>VLA:N8<br>VLA:N3<br>VLA:N1 | unique spe<br>e Ch1(MHz)<br>4885.1<br>4835.1<br>first row of<br>Window<br>Diam.<br>25.0 m<br>25.0 m<br>25.0 m<br>25.0 m<br>25.0 m<br>25.0 m<br>25.0 m<br>25.0 m<br>25.0 m<br>25.0 m<br>25.0 m<br>25.0 m | Ectral<br>Res<br>500<br>500<br>mly<br># Rec<br>2<br>Long.<br>-107.<br>-107.<br>-107.<br>-107.<br>-107.<br>-107.<br>-107.<br>-107.<br>-107.<br>-107.<br>-107.                                                                                                    | windows<br>oln(kHz)<br>00<br>00<br>eptors<br>37.25.1<br>37.07.8<br>37.06.3<br>37.06.3<br>37.06.7<br>37.06.2<br>37.05.7<br>37.04.4<br>37.07.5<br>36.48.9<br>37.08.9<br>37.06.0 | and 1<br>TotBV<br>50000<br>50000<br>Pola<br>[<br>Lat.<br>+33.8<br>+33.8<br>+33.8<br>+33.8<br>+33.8<br>+33.8<br>+33.8<br>+33.8<br>+33.8<br>+33.8                   | unique<br>W(kHz)<br>)<br>)<br>arizatic<br>53.51.0<br>54.19.0<br>54.04.8<br>54.08.0<br>54.03.5<br>53.59.2<br>54.01.1<br>54.15.8<br>53.55.1<br>54.00.1<br>54.01.8 | Ref(MHz)<br>4885.1<br>4835.1 |      | Cor<br>RR   | rs<br>RL | LR |          |
| # # # # # # # # # # # # # # # # # # #   | Spectr<br>Spwl<br>O<br>1<br>Feeds:<br>Anter<br>I<br>D<br>O<br>1<br>2<br>3<br>4<br>5<br>6<br>7<br>8<br>9                 | ral Wir<br>D #C<br>28: p<br>enna<br>nas: 2'<br>Name<br>1<br>2<br>3<br>4<br>5<br>6<br>7<br>8<br>9<br>10       | ndows: (2<br>hans Frame<br>1 TOPO<br>1 TOPO<br>printing f<br>Spectral<br>-1<br>7:<br>Station<br>VLA:W9<br>VLA:W9<br>VLA:N3<br>VLA:N3<br>VLA:N5<br>VLA:N2<br>VLA:E1<br>VLA:E2<br>VLA:E2<br>VLA:E8<br>VLA:W3                               | unique spe<br>e Ch1(MHz)<br>4885.1<br>4835.1<br>first row of<br>Window<br>Diam.<br>25.0 m<br>25.0 m<br>25.0 m<br>25.0 m<br>25.0 m<br>25.0 m<br>25.0 m<br>25.0 m<br>25.0 m<br>25.0 m<br>25.0 m           | <pre>ectral *     Res     500     500     500     500     fonly     # Rec     2     Long.     -107.     -107.     -107.     -107.     -107.     -107.     -107.     -107.     -107.     -107.     -107.     -107.     -107.     -107.     -107.     -107.     -107.     -107.     -107.     -107.     -107.     -107.     -107.     -107.     -107.     -107.     -107.     -107.     -107.     -107.     -107.     -107.     -107.     -107.     -107.     -107.     -107.     -107.     -107.     -107.     -107.     -107.     -107.     -107.     -107.     -107.     -107.     -107.     -107.     -107.     -107.     -107.     -107.     -107.     -107.     -107.     -107.     -107.     -107.     -107.     -107.     -107.     -107.     -107.     -107.     -107.     -107.     -107.     -107.     -107.     -107.     -107.     -107.     -107.     -107.     -107.     -107.     -107.     -107.     -107.     -107.     -107.     -107.     -107.     -107.     -107.     -107.     -107.     -107.     -107.     -107.     -107.     -107.     -107.     -107.     -107.     -107.     -107.     -107.     -107.     -107.     -107.     -107.     -107.     -107.     -107.     -107.     -107.     -107.     -107.     -107.     -107.     -107.     -107.     -107.     -107.     -107.     -107.     -107.     -107.     -107.     -107.     -107.     -107.     -107.     -107.     -107.     -107.     -107.     -107.     -107.     -107.     -107.     -107.     -107.     -107.     -107.     -107.     -107.     -107.     -107.     -107.     -107.     -107.     -107.     -107.     -107.     -107.     -107.     -107.     -107.     -107.     -107.     -107.     -107.     -107.     -107.     -107.     -107.     -107.     -107.     -107.     -107.     -107.     -107.     -107.     -107.     -107.     -107.     -107.     -107.     -107.     -107.     -107.     -107.     -107.     -107.     -107.     -107.     -107.     -107.     -107.     -107.     -107.     -107.     -107.     -107.     -107.     -107.     -107.     -107.     -107.     -107.     -107.     -107.     -1</pre> | windows<br>oln(kHz)<br>00<br>00<br>eptors<br>37.25.1<br>37.07.8<br>37.06.3<br>37.06.3<br>37.06.7<br>37.06.2<br>37.05.7<br>37.04.4<br>37.07.5<br>36.48.9<br>37.08.9            | and 1<br>TotBV<br>50000<br>50000<br>Pola<br>[<br>Lat.<br>+33.8<br>+33.8<br>+33.8<br>+33.8<br>+33.8<br>+33.8<br>+33.8<br>+33.8<br>+33.8<br>+33.8<br>+33.8<br>+33.8 | unique<br>W(kHz)<br>)<br>)<br>arizatic<br>53.51.0<br>54.19.0<br>54.04.8<br>54.08.0<br>54.03.5<br>53.59.2<br>54.01.1<br>54.15.8<br>53.55.1<br>54.00.1            | Ref(MHz)<br>4885.1<br>4835.1 |      | Cor<br>RR   | rs<br>RL | LR |          |

```
VLA:E4
                   25.0 m -107.37.00.8 +33.53.59.7
#
   13
      14
#
   14 15
           VLA:N7
                   25.0 m -107.37.07.2 +33.54.12.9
          VLA:W4 25.0 m -107.37.10.8 +33.53.59.1
#
   15 16
#
   16 17 VLA:W5 25.0 m -107.37.13.0 +33.53.57.8
#
  17 18 VLA:N6 25.0 m -107.37.06.9 +33.54.10.3
  18 19 VLA:E7 25.0 m -107.36.52.4 +33.53.56.5
#
   19 20 VLA:E9 25.0 m -107.36.45.1 +33.53.53.6
#
#
   21 22 VLA:W8 25.0 m -107.37.21.6 +33.53.53.0
   22 23 VLA:W6 25.0 m -107.37.15.6 +33.53.56.4
#
   23 24 VLA:W1 25.0 m -107.37.05.9 +33.54.00.5
#
   24 25 VLA:W2 25.0 m -107.37.07.4 +33.54.00.9
#
#
  25 26 VLA:E5 25.0 m -107.36.58.4 +33.53.58.8
  26 27 VLA:N4 25.0 m -107.37.06.5 +33.54.06.1
#
#
   27 28 VLA:E3 25.0 m -107.37.02.8 +33.54.00.5
#
# Tables:
                   2021424 rows
#
   MAIN
#
   ANTENNA
                      28 rows
#
  DATA_DESCRIPTION
                        2 rows
#
  DOPPLER <absent>
#
   FEED
                        28 rows
#
   FIELD
                        13 rows
   FLAG_CMD
                   <empty>
#
#
  FREQ_OFFSET
                   <absent>
#
   HISTORY
                     7058 rows
#
   OBSERVATION
                        1 row
#
   POINTING
                     2604 rows
#
  POLARIZATION
                       1 row
  PROCESSOR
                  <empty>
#
#
   SOURCE
                   <empty> (see FIELD)
#
   SPECTRAL_WINDOW
                        2 rows
#
   STATE
                   <empty>
#
   SYSCAL
                   <absent>
#
   WEATHER
                   <absent>
#
# Data Examination and Flagging
#
# Use Plotxy to interactively flag the data
#
print '--Plotxy--'
default('plotxy')
print "Now we use plotxy to examine and interactively flag data"
vis = msfile
# The fields we are interested in: 1331+305,JUPITER,0137+331
selectdata = True
```

```
# First we do the primary calibrator
field = '1331+305'
# Plot only the RR and LL for now
correlation = 'RR LL'
# As of 2.3.0 (Patch 3) you can extend the flags to the cross-correlations
# But this slows things down immensely
#extendflag = T
#extendcorr = 'all'
# Plot amplitude vs. uvdist
xaxis = 'uvdist'
yaxis = 'amp'
multicolor = 'both'
# Use the field name as the title
selectplot = True
title = field+" "
iteration = ''
plotxy()
print ""
print "-----"
print "Plotxy"
print "Showing 1331+305 RR LL for all antennas"
print "Use MarkRegion then draw boxes around points to flag"
print "You can use ESC to drop last drawn box"
print "When happy with boxes, hit Flag to flag"
print "You can repeat as necessary"
print ""
#print "NOTE: These flags will extend to the RL LR cross-hands"
"#print "Because of this the flagging will be slower than otherwise"
# Pause script if you are running in scriptmode
if scriptmode:
   user_check=raw_input('Return to continue script\n')
# You can also use flagdata to do this non-interactively
# (see below)
# Now look at the cross-polar products
correlation = 'RL LR'
extendflag = F
plotxy()
print ""
```

```
print "-----"
print "Looking at RL LR"
print "Now flag any remaining bad data here"
# Pause script if you are running in scriptmode
if scriptmode:
   user_check=raw_input('Return to continue script\n')
#-----
# Now do calibrater 0137+331
field = '0137+331'
correlation = 'RR LL'
xaxis = 'uvdist'
spw = ''
iteration = ''
antenna = ''
# As of 2.3.0 (Patch 3) you can extend the flags to the cross-correlations
# But this slows things down immensely
#extendflag = T
#extendcorr = 'all'
title = field+" "
plotxy()
# You'll see a bunch of bad data along the bottom near zero amp
# Draw a box around some of it and use Locate
# Looks like much of it is Antenna 9 (ID=8) in spw=1
print ""
print "-----"
print "Plotting 0137+331 RR LL all antennas"
print "You see bad data along bottom"
print "Mark a box around a bit of it and hit Locate"
print "Look in logger to see what it is"
print "You see much is Antenna 9 (ID=8) in spw 1"
# Pause script if you are running in scriptmode
if scriptmode:
   user_check=raw_input('Return to continue script\n')
xaxis = 'time'
spw = '1'
correlation = ''
extendflag = F
# Note that the strings like antenna='9' first try to match the
# NAME which we see in listobs was the number '9' for ID=8.
# So be careful here (why naming antennas as numbers is bad).
antenna = '9'
```

plotxy()

```
# YES! the last 4 scans are bad. Box 'em and flag.
print ""
print "-----"
print "Plotting vs. time antenna='9' and spw='1' "
print "Box up last 4 scans which are bad and Flag"
# Pause script if you are running in scriptmode
if scriptmode:
   user_check=raw_input('Return to continue script\n')
# Go back and clean up
xaxis = 'uvdist'
spw = ''
antenna = ''
correlation = 'RR LL'
# Note that RL,LR are too weak to clip on.
# As of 2.3.0 (Patch 3) you can extend the flags to the cross-correlations
# But this slows things down immensely
#extendflag = T
#extendcorr = 'all'
plotxy()
# Box up the bad low points (basically a clip below 0.52) and flag
print ""
print "-----"
print "Back to all data"
print "Clean up remaining bad points"
print ""
#print "NOTE: These flags will extend to the RL LR cross-hands"
#print "Because of this the flagging will be slower than otherwise"
# Pause script if you are running in scriptmode
if scriptmode:
   user_check=raw_input('Return to continue script\n')
#-----
# Finally, do JUPITER
field = 'JUPITER'
correlation = 'RR LL'
iteration = ''
xaxis = 'uvdist'
title = field+" "
```

plotxy()

```
# Here you will see that the final scan at 22:00:00 UT is bad
# Draw a box around it and flag it!
print ""
print "-----"
print "Now plot JUPITER versus uvdist"
print "Lots of bad stuff near bottom"
print "Lets go and find it - try Locate"
print "Looks like lots of different antennas but at same time"
# Pause script if you are running in scriptmode
if scriptmode:
   user_check=raw_input('Return to continue script\n')
correlation = ''
extendflag = F
xaxis = 'time'
plotxy()
# Here you will see that the final scan at 22:00:00 UT is bad
# Draw a box around it and flag it!
print ""
print "-----"
print "Now plotting vs. time"
print "See bad scan at end - flag it!"
# Pause script if you are running in scriptmode
if scriptmode:
   user_check=raw_input('Return to continue script\n')
# Now look at whats left
correlation = 'RR LL'
# As of 2.3.0 (Patch 3) you can extend the flags to the cross-correlations
# But this slows things down immensely
#extendflag = T
#extendcorr = 'all'
xaxis = 'uvdist'
spw = '1'
antenna = ''
iteration = 'antenna'
plotxy()
# As you step through, you will see that Antenna 9 (ID=8) is often
# bad in this spw. If you box and do Locate (or remember from
```

# 0137+331) its probably a bad time.

```
print ""
print "-----
                             -----"
print "Looking now at SPW 1"
print "Now we set iteration to Antenna"
print "Step through antennas with Next"
print "See bad Antenna 9 (ID 8) as in 0137+331"
print "Do not flag yet, we will isolate this next"
# Pause script if you are running in scriptmode
if scriptmode:
   user_check=raw_input('Return to continue script\n')
# The easiset way to kill it:
antenna = '9'
iteration = ''
xaxis = 'time'
correlation = ''
extendflag = F
plotxy()
# Draw a box around all points in the last bad scans and flag 'em!
print ""
print "-----"
print "Now plotting vs. time antenna 9 spw 1"
print "Box up the bad scans and Flag"
# Pause script if you are running in scriptmode
if scriptmode:
   user_check=raw_input('Return to continue script\n')
# Now clean up the rest
xaxis = 'uvdist'
correlation = 'RR LL'
# As of 2.3.0 (Patch 3) you can extend the flags to the cross-correlations
# But this slows things down immensely
#extendflag = T
#extendcorr = 'all'
antenna = ''
spw = ''
# You will be drawing many tiny boxes, so remember you can
# use the ESC key to get rid of the most recent box if you
# make a mistake.
plotxy()
```

```
# Note that the end result is we've flagged lots of points
# in RR and LL. We will rely upon imager to ignore the
# RL LR for points with RR LL flagged!
print ""
print "-----"
print "Final cleanup of JUPITER data"
print "Back to uvdist plot, see remaining bad data"
print "You can draw little boxes around the outliers and Flag"
print "Depends how patient you are in drawing boxes!"
print "Could also use Locate to find where they come from"
print ""
#print "NOTE: These flags will extend to the RL LR cross-hands"
#print "Because of this the flagging will be slower than otherwise"
# Pause script if you are running in scriptmode
if scriptmode:
   user_check=raw_input('Return to continue script\n')
print "Done with plotxy!"
#
#
# Use Flagmanager to save a copy of the flags so far
#
print '--Flagmanager--'
default('flagmanager')
print "Now will use flagmanager to save a copy of the flags we just made"
print "These are named xyflags"
vis = msfile
mode = 'save'
versionname = 'xyflags'
comment = 'Plotxy flags'
merge = 'replace'
flagmanager()
#
# Use Flagmanager to list all saved versions
print '--Flagmanager--'
default('flagmanager')
print "Now will use flagmanager to list all the versions we saved"
vis = msfile
```

```
mode = 'list'
flagmanager()
#
# Done Flagging
print '--Done with flagging--'
#
#______
# Calibration
# Set the fluxes of the primary calibrator(s)
print '--Setjy--'
default('setjy')
print "Use setjy to set flux of 1331+305 (3C286)"
vis = msfile
#
# 1331+305 = 3C286 is our primary calibrator
field = '1331+305'
# Setjy knows about this source so we dont need anything more
setjy()
#
# You should see something like this in the logger and casapy.log file:
#
# 1331+305 spwid= 0 [I=7.462, Q=0, U=0, V=0] Jy, (Perley-Taylor 99)
# 1331+305 spwid= 1 [I=7.51, Q=0, U=0, V=0] Jy, (Perley-Taylor 99)
print "Look in logger for the fluxes (should be 7.462 and 7.510 Jy)"
#
#
# Initial gain calibration
#
print '--Gaincal--'
default('gaincal')
print "Solve for antenna gains on 1331+305 and 0137+331"
print "We have 2 single-channel continuum spw"
print "Do not want bandpass calibration"
```

```
vis = msfile
# set the name for the output gain caltable
caltable = gtable
print "Output gain cal table will be "+gtable
# Gain calibrators are 1331+305 and 0137+331 (FIELD_ID 7 and 0)
# We have 2 IFs (SPW 0,1) with one channel each
# selection is via the field and spw strings
field = '1331+305,0137+331'
spw = ''
# a-priori calibration application
gaincurve = usegaincurve
opacity = gainopacity
# scan-based G solutions for both amplitude and phase
gaintype = 'G'
calmode = 'ap'
# one solution per scan
solint = 'inf'
combine = ''
# do not apply parallactic angle correction (yet)
parang = False
# reference antenna
refant = calrefant
# minimum SNR 3
minsnr = 3
gaincal()
#
        _____
#===
#
# Bootstrap flux scale
#
print '--Fluxscale--'
default('fluxscale')
print "Use fluxscale to rescale gain table to make new one"
vis = msfile
# set the name for the output rescaled caltable
fluxtable = ftable
```

```
print "Output scaled gain cal table is "+ftable
# point to our first gain cal table
caltable = gtable
# we will be using 1331+305 (the source we did setjy on) as
# our flux standard reference
reference = '1331+305'
# we want to transfer the flux to our other gain cal source 0137+331
# to bring its gain amplitues in line with the absolute scale
transfer = '0137+331'
fluxscale()
# You should see in the logger something like:
#Flux density for 0137+331 in SpW=0 is:
#
  5.42575 +/- 0.00285011 (SNR = 1903.7, nAnt= 27)
#Flux density for 0137+331 in SpW=1 is:
   5.46569 +/- 0.00301326 (SNR = 1813.88, nAnt= 27)
#
#
# Plot calibration
#
print '--PlotCal--'
default('plotcal')
showgui = True
caltable = ftable
multiplot = True
yaxis = 'amp'
showgui = True
plotcal()
print ""
print "-----"
print "Plotcal"
print "Looking at amplitude in cal-table "+caltable
# Pause script if you are running in scriptmode
if scriptmode:
   user_check=raw_input('Return to continue script\n')
#
# Now go back and plot to file
#
```

```
showgui = False
yaxis = 'amp'
#figfile = caltable + '.plotcal.amp.png'
#print "Plotting calibration to file "+figfile
#saveinputs('plotcal',caltable.plotcal.amp.saved')
#plotcal()
yaxis = 'phase'
#figfile = caltable + '.plotcal.phase.png'
#print "Plotting calibration to file "+figfile
#saveinputs('plotcal',caltable.plotcal.phase.saved')
#plotcal()
#
# Polarization Calibration
#
if (dopolcal):
   print '--Polcal (D)--'
   default('polcal')
   print "Solve for polarization leakage on 0137+331"
   print "Pretend it has unknown polarization"
   vis = msfile
   # Start with the un-fluxscaled gain table
   gaintable = gtable
   # use settings from gaincal
   gaincurve = usegaincurve
   opacity = gainopacity
   # Output table
   caltable = ptable
   # Use a 3C48 tracked through a range of PA
   field = '0137+331'
   spw = ''
   # No need for further selection
   selectdata=False
   # Polcal mode (D+QU = unknown pol for D)
   poltype = 'D+QU'
   # One solution for entire dataset
```

```
solint = 'inf'
combine = 'scan'
# reference antenna
refant = calrefant
# minimum SNR 3
minsnr = 3
#saveinputs('polcal',calprefix+'.polcal.saved')
polcal()
#
# List polcal solutions
#
print '--Listcal (PolD)--'
listfile = caltable + '.list'
print "Listing calibration to file "+listfile
listcal()
#
# Plot polcal solutions
#
print '--Plotcal (PolD)--'
iteration = ''
showgui = False
xaxis = 'antenna'
yaxis = 'amp'
showgui = True
figfile = ''
plotcal()
print "These are the amplitudes of D-terms versus antenna"
# Pause script if you are running in scriptmode
if scriptmode:
   user_check=raw_input('Return to continue script\n')
# Now plot to files
showgui = False
#figfile = caltable + '.plotcal.antamp.png'
```

```
#print "Plotting calibration to file "+figfile
#saveinputs('plotcal',caltable+'.plotcal.antamp.saved')
#plotcal()
xaxis = 'antenna'
yaxis = 'phase'
#figfile = caltable + '.plotcal.antphase.png'
#print "Plotting calibration to file "+figfile
#saveinputs('plotcal',caltable+'.plotcal.antphase.saved')
#plotcal()
xaxis = 'antenna'
yaxis = 'snr'
#figfile = caltable + '.plotcal.antsnr.png'
#print "Plotting calibration to file "+figfile
#saveinputs('plotcal',caltable+'.plotcal.antsnr.saved')
#plotcal()
xaxis = 'real'
yaxis = 'imag'
#figfile = caltable + '.plotcal.reim.png'
#print "Plotting calibration to file "+figfile
#saveinputs('plotcal',caltable+'.plotcal.reim.saved')
#plotcal()
# Do Chi (X) pol angle calibration
# First set the model
print '--Setjy--'
default('setjy')
vis = msfile
print "Use setjy to set IQU fluxes of "+polxfield
field = polxfield
for spw in usespwlist:
   fluxdensity = polxiquv[spw]
   #saveinputs('setjy',calprefix+'.setjy.polspw.'+spw+'.saved')
   setjy()
#
# Polarization (X-term) calibration
#
print '--PolCal (X)--'
default('polcal')
```

```
print "Polarization R-L Phase Calibration (linear approx)"
   vis = msfile
   # Start with the G and D tables
   gaintable = [gtable,ptable]
   # use settings from gaincal
   gaincurve = usegaincurve
   opacity = gainopacity
   # Output table
   caltable = xtable
   # previously set with setjy
   field = polxfield
   spw = ''
   selectdata=False
   # Solve for Chi
   poltype = 'X'
   solint = 'inf'
   combine = 'scan'
   # reference antenna
   refant = calrefant
   # minimum SNR 3
   minsnr = 3
   #saveinputs('polcal',calprefix+'.polcal.X.saved')
   polcal()
# Apply the Calibration
#
# Interpolate the gains onto Jupiter (and others)
#
# print '--Accum--'
# default('accum')
#
# print "This will interpolate the gains onto Jupiter"
#
# vis = msfile
#
# tablein = ''
# incrtable = ftable
# calfield = '1331+305, 0137+331'
```

#

```
# # set the name for the output interpolated caltable
# caltable = atable
#
# print "Output cumulative gain table will be "+atable
# # linear interpolation
# interp = 'linear'
#
# # make 10s entries
\# accumtime = 10.0
#
# accum()
#
# NOTE: bypassing this during testing
atable = ftable
#
# Correct the data
# (This will put calibrated data into the CORRECTED_DATA column)
print '--ApplyCal--'
default('applycal')
print "This will apply the calibration to the DATA"
print "Fills CORRECTED_DATA"
vis = msfile
# Start with the interpolated fluxscale/gain table
gaintable = [atable,ptable,xtable]
# use settings from gaincal
gaincurve = usegaincurve
opacity = gainopacity
# select the fields
field = '1331+305,0137+331,JUPITER'
spw = ''
selectdata = False
# IMPORTANT set parang=True for polarization
parang = True
# do not need to select subset since we did accum
# (note that correct only does 'nearest' interp)
gainfield = ''
applycal()
```

```
#
#
# Now split the Jupiter target data
#
print '--Split Jupiter--'
default('split')
vis = msfile
# Now we write out the corrected data to a new MS
# Select the Jupiter field
field = srcname
spw = ''
# pick off the CORRECTED_DATA column
datacolumn = 'corrected'
# Make an output vis file
outputvis = srcsplitms
print "Split "+field+" data into new ms "+srcsplitms
split()
# Also split out 0137+331 as a check
field = calname
outputvis = calsplitms
print "Split "+field+" data into new ms "+calsplitms
split()
# Force scratch column creation so plotxy will work
#
vis = srcsplitms
clearcal()
vis = calsplitms
clearcal()
# Use Plotxy to look at the split calibrated data
#
print '--Plotxy--'
default('plotxy')
selectdata = True
```

```
correlation = 'RR LL'
xaxis = 'uvdist'
datacolumn = 'data'
multicolor = 'both'
iteration = ''
selectplot = True
field = 'JUPITER'
#vis = srcsplitms
#interactive = True
#yaxis = 'amp'
#title = field+" "
# Plotxy interactively if desired
#plotxy()
#
#print ""
#print "-----"
#print "Plotting JUPITER corrected visibilities"
#print "Look for outliers"
# Pause script if you are running in scriptmode
#if scriptmode:
#
    user_check=raw_input('Return to continue script\n')
#
# Now go back and plot to files
interactive = False
#
# First the target
#
vis = srcsplitms
field = srcname
yaxis = 'amp'
# Use the field name as the title
title = field+" "
#figfile = vis + '.plotxy.amp.png'
#print "Plotting to file "+figfile
#saveinputs('plotxy',vis+'.plotxy.amp.saved')
#plotxy()
yaxis = 'phase'
# Use the field name as the title
#figfile = vis + '.plotxy.phase.png'
#print "Plotting to file "+figfile
#saveinputs('plotxy',vis+'.plotxy.phase.saved')
#plotxy()
```

#

# Now the calibrator

```
#
vis = calsplitms
field = calname
yaxis = 'amp'
# Use the field name as the title
title = field+" "
#figfile = vis + '.plotxy.amp.png'
#print "Plotting to file "+figfile
#saveinputs('plotxy',vis+'.plotxy.amp.saved')
#plotxy()
yaxis = 'phase'
#figfile = vis + '.plotxy.phase.png'
#print "Plotting to file "+figfile
#saveinputs('plotxy',vis+'.plotxy.phase.saved')
#plotxy()
print 'Calibration completed'
#
# Intensity Imaging/Selfcal
#
#
# Make the scratch columns in the split ms
#
print '--Clearcal--'
default('clearcal')
vis = srcsplitms
clearcal()
print "Created scratch columns for MS "+vis
print ""
#
# FIRST CLEAN / SELFCAL CYCLE
#
# Now clean an image of Jupiter
# NOTE: this uses the new combined invert/clean/mosaic task Patch 2
#
print '--Clean 1--'
default('clean')
# Pick up our split source data
```

```
vis = srcsplitms
# Make an image root file name
imagename = imname1
print "Output images will be prefixed with "+imname1
# Set up the output continuum image (single plane mfs)
mode = 'mfs'
stokes = 'I'
print "Will be a single MFS continuum image"
# NOTE: current version field='' doesnt work
field = '*'
# Combine all spw
spw = ''
# Imaging mode params
psfmode = clnalg
imagermode = clnmode
# Imsize and cell
imsize = clnimsize
cell = clncell
# NOTE: will eventually have an imadvise task to give you this
# information
# Standard gain factor 0.1
gain = 0.1
# Fix maximum number of iterations and threshold
niter = clniter
threshold = clnthreshold
# Note - we can change niter and threshold interactively
# during clean
# Set up the weighting
# Use Briggs weighting (a moderate value, on the uniform side)
weighting = 'briggs'
robust = 0.5
# No clean mask or box
mask = ''
# Use interactive clean mode
interactive = True
```

```
# We will be doing selfcal
calready = True
# Moderate number of iter per interactive cycle
npercycle = 100
saveinputs('clean', imagename+'.clean.saved')
clean()
# When the interactive clean window comes up, use the right-mouse
# to draw rectangles around obvious emission double-right-clicking
# inside them to add to the flag region. You can also assign the
# right-mouse to polygon region drawing by right-clicking on the
# polygon drawing icon in the toolbar. When you are happy with
# the region, click 'Done Flagging' and it will go and clean another
# 100 iterations. When done, click 'Stop'.
print ""
print "-----"
print "Clean"
print "Final clean model is "+clnmodel1
print "Final restored clean image is "+clnimage1
print "The clean residual image is "+clnresid1
print "Your final clean mask is "+clnmask1
print ""
print "This is the final restored clean image in the viewer"
print "Zoom in and set levels to see faint emission"
print "Use rectangle drawing tool to box off source"
print "Double-click inside to print statistics"
print "Move box on-source and get the max"
print "Calcualte DynRange = MAXon/RMSoff"
print "I got 1.060/0.004 = 270"
print "Still not as good as it can be - lets selfcal"
print "Close viewer panel when done"
#
#
# If you did not do interactive clean, bring up viewer manually
viewer(clnimage1)
# Pause script if you are running in scriptmode
if scriptmode:
   user_check=raw_input('Return to continue script\n')
# You can use the right-mouse to draw a box in the lower right
# corner of the image away from emission, the double-click inside
# to bring up statistics. Use the right-mouse to grab this box
# and move it up over Jupiter and double-click again. You should
# see stuff like this in the terminal:
```

#

```
# jupiter6cm.demo.clean1.image
                               (Jy/beam)
#
                     RMS
# n
            Std Dev
                                  Mean
                                             Variance
                                                        Sum
            0.003914 0.003927
# 4712
                                  0.0003205
                                             1.532e-05 1.510
#
# Flux Med |Dev| IntQtlRng Median
# 0.09417 0.002646 0.005294 0.0001885
                                             Min
                                                        Max
                       0.005294
                                  0.0001885
                                            -0.01125
                                                        0.01503
#
#
# On Jupiter:
#
# n
            Std Dev
                      RMS
                                  Mean
                                             Variance
                                                        Sum
                       0.1027
                                  0.02023
                                                        73.63
# 3640
            0.1007
                                             0.01015
#
# Flux
          Med |Dev| IntQtlRng
                                  Median
                                             Min
                                                        Max
# 4.592
           0.003239
                       0.007120
                                  0.0001329 -0.01396
                                                        1.060
#
# Estimated dynamic range = 1.060 / 0.003927 = 270 (poor)
#
# Note that the exact numbers you get will depend on how deep you
# take the interactive clean and how you draw the box for the stats.
#
# Do some non-interactive image statistics
print '--Imstat--'
default('imstat')
imagename = clnimage1
on_statistics1 = imstat()
# Now do stats in the lower right corner of the image
# remember clnimsize = [288,288]
box = '216,1,287,72'
off_statistics1 = imstat()
# Pull the max and rms from the clean image
thistest_immax=on_statistics1['max'][0]
print ' Found : Max in image = ',thistest_immax
thistest_imrms=off_statistics1['rms'][0]
print ' Found : rms in image = ',thistest_imrms
print ' Clean image Dynamic Range = ',thistest_immax/thistest_imrms
print ''
#
#______
#
# Self-cal using clean model
#
# Note: clean will have left FT of model in the MODEL_DATA column
# If you've done something in between, can use the ft task to
```

```
# do this manually.
#
print '--SelfCal 1--'
default('gaincal')
vis = srcsplitms
print "Will self-cal using MODEL_DATA left in MS by clean"
# New gain table
caltable = selfcaltab1
print "Will write gain table "+selfcaltab1
# Don't need a-priori cals
selectdata = False
gaincurve = False
opacity = 0.0
# This choice seemed to work
refant = calrefant
# Do amp and phase
gaintype = 'G'
calmode = 'ap'
# Do 30s solutions with SNR>1
solint = 30.0
minsnr = 1.0
print "Calibrating amplitudes and phases on 30s timescale"
# Do not need to normalize (let gains float)
solnorm = False
gaincal()
#
#-----
# It is useful to put this up in plotcal
#
#
print '--PlotCal--'
default('plotcal')
caltable = selfcaltab1
multiplot = True
yaxis = 'amp'
plotcal()
print ""
```

```
print "-----"
print "Plotcal"
print "Looking at amplitude in self-cal table "+caltable
# Pause script if you are running in scriptmode
if scriptmode:
   user_check=raw_input('Return to continue script\n')
yaxis = 'phase'
plotcal()
print ""
print "-----"
print "Plotcal"
print "Looking at phases in self-cal table "+caltable
#
# Pause script if you are running in scriptmode
if scriptmode:
   user_check=raw_input('Return to continue script\n')
#
#
# Correct the data (no need for interpolation this stage)
#
print '--ApplyCal--'
default('applycal')
vis = srcsplitms
print "Will apply self-cal table to over-write CORRECTED_DATA in MS"
gaintable = selfcaltab1
gaincurve = False
opacity = 0.0
field = ''
spw = ''
selectdata = False
calwt = True
applycal()
# Self-cal is now in CORRECTED_DATA column of split ms
# Use Plotxy to look at the self-calibrated data
#
#print '--Plotxy--'
```

```
#default('plotxy')
#
#vis = srcsplitms
#selectdata = True
#field = 'JUPITER'
#correlation = 'RR LL'
#xaxis = 'uvdist'
#yaxis = 'amp'
#datacolumn = 'corrected'
#multicolor = 'both'
#selectplot = True
#title = field+" "
#
#iteration = ''
#plotxy()
#
#print ""
#print "-----"
#print "Plotting JUPITER self-corrected visibilities"
#print "Look for outliers, and you can flag them"
# Pause script if you are running in scriptmode
#if scriptmode:
#
   user_check=raw_input('Return to continue script\n')
#
#
# SECOND CLEAN / SELFCAL CYCLE
#
print '--Clean 2--'
default('clean')
print "Now clean on self-calibrated data"
vis = srcsplitms
imagename = imname2
field = '*'
spw = ''
mode = 'mfs'
gain = 0.1
# Imaging mode params
psfmode = clnalg
imagermode = clnmode
imsize = clnimsize
cell = clncell
```

```
niter = clniter
threshold = clnthreshold
weighting = 'briggs'
robust = 0.5
mask = ''
interactive = True
npercycle = 100
calready = True
saveinputs('clean',imagename+'.clean.saved')
clean()
print ""
print "-----"
print "Clean"
print "Final clean model is "+clnmodel2
print "Final restored clean image is "+clnimage2
print "The clean residual image is "+clnresid2
print "Your final clean mask is "+clnmask2
print ""
print "This is the final restored clean image in the viewer"
print "Zoom in and set levels to see faint emission"
print "Use rectangle drawing tool to box off source"
print "Double-click inside to print statistics"
print "Move box on-source and get the max"
print "Calculate DynRange = MAXon/RMSoff"
print "This time I got 1.050 / 0.001 = 1050 (better)"
print "Still not as good as it can be - you can try selfcal again"
print "We will stop here"
print "Close viewer panel when done"
#
#
# If you did not do interactive clean, bring up viewer manually
viewer(clnimage2)
# Pause script if you are running in scriptmode
if scriptmode:
   user_check=raw_input('Return to continue script\n')
# jupiter6cm.demo.clean2.image
                                (Jy/beam)
#
            Std Dev
# n
                       RMS
                                  Mean
                                             Variance
                                                         Sum
                                             1.930e-06
# 5236
            0.001389
                       0.001390
                                   3.244e-05
                                                        0.1699
#
# Flux
           Med |Dev|
                      IntQtlRng Median
                                             Min
                                                        Max
# 0.01060 0.0009064
                                  -1.884e-05 -0.004015
                      0.001823
                                                        0.004892
```

#

```
#
# On Jupiter:
#
# n
           Std Dev
                     RMS
                               Mean
                                         Variance
                                                   Sum
                     0.08629
                               0.01418
           0.08512
                                         0.007245
                                                   75.21
# 5304
#
# Flux
         Med |Dev| IntQtlRng Median
                                         Min
                                                   Max
# 4.695
          0.0008142 0.001657
                               0.0001557 -0.004526 1.076
#
# Estimated dynamic range = 1.076 / 0.001389 = 775 (better)
#
# Note that the exact numbers you get will depend on how deep you
# take the interactive clean and how you draw the box for the stats.
print ""
print "-----"
print "After this script is done you can continue on with"
print "more self-cal, or try different cleaning options"
#
# Image Analysis
#
# Can do some image statistics if you wish
print '--Imstat (Cycle 2)--'
default('imstat')
imagename = clnimage2
on_statistics2 = imstat()
# Now do stats in the lower right corner of the image
# remember clnimsize = [288,288]
box = '216, 1, 287, 72'
off_statistics2 = imstat()
# Pull the max and rms from the clean image
thistest_immax=on_statistics2['max'][0]
print ' Found : Max in image = ',thistest_immax
thistest_imrms=off_statistics2['rms'][0]
print ' Found : rms in image = ',thistest_imrms
print ' Clean image Dynamic Range = ',thistest_immax/thistest_imrms
print ''
#
# Print results and regression versus previous runs
#
print ""
print ' Final Jupiter results '
```

```
print ' ======= '
print ''
# Pull the max and rms from the clean image
thistest_immax=on_statistics2['max'][0]
oldtest_immax = 1.07732224464
print ' Clean image ON-SRC max = ',thistest_immax
print '
        Previously found to be = ',oldtest_immax
diff_immax = abs((oldtest_immax-thistest_immax)/oldtest_immax)
print ' Difference (fractional) = ',diff_immax
print ''
thistest_imrms=off_statistics2['rms'][0]
oldtest_imrms = 0.0010449
print ' Clean image OFF-SRC rms = ',thistest_imrms
print '
        Previously found to be = ',oldtest_imrms
diff_imrms = abs((oldtest_imrms-thistest_imrms)/oldtest_imrms)
print ' Difference (fractional) = ',diff_imrms
print ''
print ' Final Clean image Dynamic Range = ',thistest_immax/thistest_imrms
print ''
print '--- Done with I Imaging and Selfcal---'
#
# Polarization Imaging
#
print '--Clean (Polarization)--'
default('clean')
print "Now clean polarized data"
vis = srcsplitms
imagename = polimname
field = '*'
spw = ''
mode = 'mfs'
gain = 0.1
# Polarization
stokes = 'IQUV'
psfmode = polclnalg
imagermode = polclnmode
niter = clniter
threshold = clnthreshold
```

```
imsize = clnimsize
cell = clncell
weighting = 'briggs'
robust = 0.5
interactive = True
npercycle = 100
saveinputs('clean', imagename+'.clean.saved')
clean()
print ""
print "-----"
print "Clean"
print "Final restored clean image is "+polimage
print "Final clean model is "+polmodel
print "The clean residual image is "+polresid
print "Your final clean mask is "+polmask
#
# Image Analysis
#
# Polarization statistics
print '--Final Pol Imstat--'
default('imstat')
imagename = polimage
on_statistics = {}
off_statistics = {}
# lower right corner of the image (clnimsize = [288,288])
onbox = ''
# lower right corner of the image (clnimsize = [288,288])
offbox = '216,1,287,72'
for stokes in ['I', 'Q', 'U', 'V']:
   box = onbox
   on_statistics[stokes] = imstat()
   box = offbox
   off_statistics[stokes] = imstat()
#
# Peel off some Q and U planes
#
print '--Immath--'
default('immath')
```

```
mode = 'evalexpr'
stokes = 'I'
outfile = ipolimage
imagename = polimage
expr = 'IMO'
immath()
print "Created I image "+outfile
stokes = '0'
outfile = qpolimage
immath()
print "Created Q image "+outfile
stokes = 'U'
outfile = upolimage
immath()
print "Created U image "+outfile
#
#-----
# Now make POLI and POLA images
#
# Use our rms above for debiasing
mysigma = 0.5*( off_statistics['Q']['rms'][0] + off_statistics['U']['rms'][0] )
#sigma = str(mysigma)+'Jy/beam'
# This does not work well yet
sigma = '0.0Jy/beam'
#stokes = ''
#imagename = [qpolimage,upolimage]
#outfile = poliimage
#mode = 'poli'
#immath()
#
#outfile = polaimage
#mode = 'pola'
#immath()
#Call as function instead:
immath(imagename=[qpolimage,upolimage],mode='poli',outfile=poliimage,sigma='0.0Jy/beam')
print "Created POLI image "+poliimage
immath(imagename=[qpolimage,upolimage],mode='pola',outfile=polaimage,sigma='0.0Jy/beam')
print "Created POLA image "+polaimage
#
```

# Save statistics of these images

```
default('imstat')
imagename = poliimage
stokes = ''
box = onbox
on_statistics['POLI'] = imstat()
box = offbox
off_statistics['POLI'] = imstat()
#
#
#-----
# Display clean I image in viewer but with polarization vectors
#
# If you did not do interactive clean, bring up viewer manually
viewer(polimage)
print "Displaying pol I now. You should overlay pola vectors"
print "Bring up the Load Data panel:"
print ""
print "Use LEL for POLA VECTOR with cut above 6*mysigma in POLI = "+str(6*mysigma)
print "For example:"
print "\'"+polaimage+"\'[\'"+poliimage+"\'>0.0048]"
print ""
print "In the Data Display Options for the vector plot:"
print " Set the x,y increments to 2 (default is 3)"
print " Use an extra rotation this 90deg to get B field"
print "Note the lengths are all equal. You can fiddle these."
print ""
print "You can also load the poli image as contours"
# Pause script if you are running in scriptmode
if scriptmode:
   user_check=raw_input('Return to continue script\n')
# NOTE: the LEL will be something like
# 'jupiter6cm.demo.polimg.clean.image.pola'['jupiter6cm.demo.polimg.clean.image.poli'>0.005]
#
# NOTE: The viewer can take complex images to make Vector plots, although
# the image analysis tasks (and ia tool) cannot yet handle these. But we
# can use the imagepol tool (which is not imported by default) to make
# a complex image of the linear polarized intensity for display.
# See CASA User Reference Manual:
# http://casa.nrao.edu/docs/casaref/imagepol-Tool.html
#
# Make an imagepol tool and open the clean image
potool = casac.homefinder.find_home_by_name('imagepolHome')
po = potool.create()
po.open(polimage)
# Use complexlinpol to make a Q+iU image
```

```
complexlinpolimage = polimname + '.cmplxlinpol'
po.complexlinpol(complexlinpolimage)
po.close()
# You can now display this in the viewer, in particular overlay this
# over the intensity raster with the poli contours. The vector lengths
# will be proportional to the polarized intensity. You can play with
# the Data Display Options panel for vector spacing and length.
# You will want to have this masked, like the pola image above, on
# the polarized intensity. When you load the image, use the LEL:
# 'jupiter6cm.demo.polimg.clean.cmplxlinpol'['jupiter6cm.demo.polimg.clean.image.poli'>0.005]
#
# Print results
#
print ""
print ' Jupiter polarization results '
print ' ======= ''
print ''
for stokes in ['I', 'Q', 'U', 'V', 'POLI']:
   print ''
   print ' ======; '
   print ''
   print ' Polarization (Stokes '+stokes+'):'
   mymax = on_statistics[stokes]['max'][0]
   mymin = on_statistics[stokes]['min'][0]
   myrms = off_statistics[stokes]['rms'][0]
   absmax = max(mymax,mymin)
   mydra = absmax/myrms
   print ' Clean image ON-SRC max = ',mymax
   print ' Clean image ON-SRC min = ',mymin
   print ' Clean image OFF-SRC rms = ',myrms
   print ' Clean image dynamic rng = ',mydra
print '--- Done ---'
#
```

## E.3 BIMA Mosaic Spectral Imaging

This script analyzes a BIMA SONG mosaic of the galaxy NGC 4826 at 3mm.

The latest version of this script can be found at:

http://casa.nrao.edu/Doc/Scripts/ngc4826\_tutorial.py

# # # Demo Script for NGC 4826 (BIMA line data) # # # # Converted by STM 2008-05-27 (Beta Patch 2.0) new tasking/clean/cal # CB 2008-05-30 # Updated by start from raw data # # Updated by STM 2008-06-01 scriptmode, plotting # # Updated by CB,STM 2008-06-02 improvements # # Updated by CB,STM 2008-06-03 bigger cube, pbcor # # Updated by CB,STM 2008-06-04 # pbcor stuff # Updated by CB,STM 2008-06-04 tutorial script # # Updated by CB # 2008-06-05 small tweaks # Updated by CB,STM 2008-06-12 final revisions (DS) # # Updated by STM 2008-06-14 post-school fix # # Updated by DP 2009-05-05 pre-Garching immoments chans # # # Updated by DP 2009-05-05 messages for flagging # Updated by CB 2009-05-18 pre-Canada spw fix not needed now # # Updated by CB 2009-05-18 immoments axis=spectral # # Updated by CB 2009-05-19 added restfreq to clean # # Updated by CB 2009-05-19 removed clearcals # # Updated by STM Patch 4, web download # 2009-06-26 # Updated by STM 2009-12-20 Release 3.0 final # # # # N4826 - BIMA SONG Data # # # # This data is from the BIMA Survey of Nearby Galaxies (BIMA SONG) # # Helfer, Thornley, Regan, et al., 2003, ApJS, 145, 259 # # Many thanks to Michele Thornley for providing the data and description # # # First day of observations only # # # # Script Notes: # o This script will automatically download the data from the web # # # if it cannot find the data on disk. # # o The "default" commands are not necessary, but are included # # in case we want to change from function calls to globals # # o This script has some interactive commands, such as with plotxy # # and the viewer. This script will stop and require a # # carriage-return to continue at these points. # # o Sometimes cut-and-paste of a series of lines from this script # # into the casapy terminal will get garbled (usually a single # # dropped character). In this case, try fewer lines, like groups # # of 4-6. # # o If you want to re-run the script, quit casapy and start again # import os

# needed for existence check
from os import F\_OK

```
# Might need these if having problems with plotxy windows
#pl.ion()
#pl.clf()
#
# Clear out previous run results
#rmtables('ngc4826.tutorial.*')
os.system('rm -rf ngc4826.tutorial.*')
# Sets a shorthand for the ms, not necessary
prefix='ngc4826.tutorial'
msfile = prefix + '.16apr98.ms'
print 'Tutorial Script for BIMASONG NGC4826 Mosaic'
print 'Version for Release 0 (3.0.0) 20-Dec-2009'
print 'Will do: import, flagging, calibration, imaging'
print ''
#
#
#
***********
#
# N4826 - BIMA SONG Data CO(1-0) 115.2712 GHz
# 16apr98
#
      source=ngc4826
#
      phasecal=1310+323
#
      fluxcal=3c273, Flux = 23 Jy on 16apr98
#
      passcal= none - data were observed with online bandpass correction.
#
# NOTE: This data has been filled into MIRIAD, line-length correction
#
      done, and then exported as separate files for each source.
#
      3c273 was not line length corrected since it was observed
#
      for such a short amount of time that it did not need it.
#
# From miriad: source Vlsr = 408; delta V is 20 km/s
# Locate the data
#
fitsdir = 'fitsfiles'
# See if this sub-directory exists
if os.access(fitsdir,F_OK):
   # already in current directory
   print " Found "+fitsdir+" for UVFITS files"
else:
   pathname=os.environ.get('CASAPATH').split()[0]
   datapath=pathname+'/data/demo/tutorial/BIMA/NGC4826/'
   dataname='ngc4826.fitsfiles.tgz'
```

```
datafiles = datapath+dataname
   # Path to web archive
   webfiles = 'http://casa.nrao.edu/Data/BIMA/NGC4826/'+dataname
   if os.access(dataname,F_OK):
       print '--Found data tarball in local directory--'
       print " Using "+dataname
   elif os.access(datafiles,F_OK):
       print '--Copy data tarball to local directory--'
       print " Using "+datafiles
       os.system("cp -r "+datafiles+" .")
       os.system('chmod -R a+wx '+datafiles)
   else:
       # try web retrieval
       print '--Trying to retrieve data from '+webfiles
       # Use curl (for Mac compatibility)
       os.system('curl '+webfiles+' -f -o '+dataname)
       # NOTE: could also use wget
       #os.system('wget '+webfiles)
   print '--Unpacking tarball '
   os.system('tar xzf '+dataname)
   if os.access(fitsdir,F_OK):
       # should now be in current directory
       print " Will use "+fitsdir+" in current directory"
   else:
       raise IOError," ERROR: "+fitsdir+" not found"
# Import and concatenate sources
#
# USB spectral windows written separately by miriad for 16apr98
# Assumes these are in sub-directory called "fitsfiles" of working directory
print '--Importuvfits (16apr98)--'
default('importuvfits')
print "Starting from the uvfits files exported by miriad"
print "The USB spectral windows were written separately by miriad for 16apr98"
#### We could read in each of the individual fits files as example
#### below -- this works well if you only have one or two files to
#### read, but here we have many, so instead we use some useful
#### pythonease to simplify the commands.
#importuvfits(fitsfile='fitsfiles/3c273.fits5', vis='ngc4826.tutorial.3c273.5.ms')
#### Tutorial Note: For the loop to work, the high end of range must be
#### 1+ number of actual files.
for i in range(5,9):
       importuvfits(fitsfile="fitsfiles/3c273.fits"+str(i),
```

```
vis="ngc4826.tutorial.3c273."+str(i)+".ms")
for i in range(9,17):
       importuvfits(fitsfile="fitsfiles/1310+323.11.fits"+str(i),
               vis="ngc4826.tutorial.1310+323.ll."+str(i)+".ms")
for i in range(5,9):
       importuvfits(fitsfile="fitsfiles/ngc4826.ll.fits"+str(i),
              vis="ngc4826.tutorial.ngc4826.ll."+str(i)+".ms")
#
#
print '--Concat--'
default('concat')
concat(vis=['ngc4826.tutorial.3c273.5.ms',
           'ngc4826.tutorial.3c273.6.ms',
           'ngc4826.tutorial.3c273.7.ms',
           'ngc4826.tutorial.3c273.8.ms',
           'ngc4826.tutorial.1310+323.11.9.ms',
           'ngc4826.tutorial.1310+323.11.10.ms',
           'ngc4826.tutorial.1310+323.11.11.ms',
           'ngc4826.tutorial.1310+323.11.12.ms',
           'ngc4826.tutorial.1310+323.11.13.ms',
           'ngc4826.tutorial.1310+323.11.14.ms',
           'ngc4826.tutorial.1310+323.11.15.ms',
           'ngc4826.tutorial.1310+323.ll.16.ms',
           'ngc4826.tutorial.ngc4826.11.5.ms',
           'ngc4826.tutorial.ngc4826.11.6.ms',
           'ngc4826.tutorial.ngc4826.11.7.ms',
           'ngc4826.tutorial.ngc4826.11.8.ms'],
      concatvis='ngc4826.tutorial.ms',
      freqtol="",dirtol="1arcsec",async=False)
#
#
# TUTORIAL NOTES:
#
# You can invoke tasks in two ways:
#
# (1) As function calls with arguments as shown above for concat and used
#
     extensively in this script, e.g.
#
#
        task( par1=val1, par2=val2, ... )
#
#
     with parameters set as arguments in the call. Note that in this
#
     case, the global parameter values are NOT used or changed, and any
#
     task parameters that are not specified as arguments to the call
#
     will be defaulted to the task-specific default values (see the
#
     "help task" description).
```

```
#
#
  (2) By setting the values of the global parameters and then using the
#
      "go" command (if taskname is set) or calling the task with no
#
      arguments. For example:
#
#
        default task
#
        par1 = val1
#
        par2 = val2
#
        . . .
#
         inp
#
        task()
#
#
      In this case, the "default" command sets the parmeters to their
#
      task defaults, and sets the "taskname" paramter to the task to be
#
      run. The "inp" command displays the current values for the task
#
      parameters. Then the call with no arguments runs with the globals.
#
#
      Warning: "go" does not work inside scripts. See Cookbook.
#
# Using the concat call above as an example, we would do:
#
#default('concat')
#
#vis = ['ngc4826.tutorial.3c273.5.ms',
#
        'ngc4826.tutorial.3c273.6.ms',
#
        'ngc4826.tutorial.3c273.7.ms',
#
        'ngc4826.tutorial.3c273.8.ms',
#
        'ngc4826.tutorial.1310+323.11.9.ms',
#
        'ngc4826.tutorial.1310+323.11.10.ms',
#
        'ngc4826.tutorial.1310+323.11.11.ms',
#
        'ngc4826.tutorial.1310+323.11.12.ms',
#
        'ngc4826.tutorial.1310+323.11.13.ms',
#
        'ngc4826.tutorial.1310+323.11.14.ms',
#
        'ngc4826.tutorial.1310+323.11.15.ms',
#
        'ngc4826.tutorial.1310+323.11.16.ms',
#
        'ngc4826.tutorial.ngc4826.11.5.ms',
#
        'ngc4826.tutorial.ngc4826.ll.6.ms',
#
        'ngc4826.tutorial.ngc4826.11.7.ms',
#
        'ngc4826.tutorial.ngc4826.ll.8.ms']
#
#concatvis='ngc4826.tutorial.ms'
#freqtol = ""
#dirtol = "1arcsec"
#async=False
#concat()
#
**********************
#
# Fix up the MS
```

```
# This ensures that the rest freq will be found for all spws.
# NOTE: STILL NECESSARY
#
# print '--Fixing up spw rest frequencies in MS--'
vis='ngc4826.tutorial.ms'
tb.open(vis+'/SOURCE',nomodify=false)
spwid=tb.getcol('SPECTRAL_WINDOW_ID')
#spwid.setfield(-1,int)
# Had to do this for 64bit systems 08-Jul-2008
spwid.setfield(-1,'int32')
tb.putcol('SPECTRAL_WINDOW_ID', spwid)
tb.close()
# 16 APR Calibration
# List contents of MS
print '--Listobs--'
listobs(vis='ngc4826.tutorial.ms')
# Should see the listing included at the end of this script
#
print "There are 3 fields observed in a total of 16 spectral windows"
print " field=0 3c273
                        spwids 0,1,2,3
                                               64 chans "
print " field=1 1310+323 spwids 4,5,6,7,8,9,10,11 32 chans "
print " field=2~8 NGC4826 spwids 12,13,14,15
                                               64 chans "
print ""
print "See listobs summary in logger"
# Plotting and Flagging
**********************
# The plotxy task is the interactive x-y display and flagging GUI
print '--Plotxy--'
default(plotxy)
# Here we will suggest things to plot, and actually only do a few
# (near the end of this task block). If you like you can
# uncomment these when you run this script
# First look at amplitude as a funciton of uv-distance using an
# average over all channels for each source.
#
# Interactive plotxy
#plotxy(vis='ngc4826.tutorial.ms',xaxis='uvdist',yaxis='amp',field='0',spw='0~3',
      averagemode='vector',width='1000',selectplot=True,title='Field 0 SPW 0~3')
#
```

```
#
# Pause script if you are running in scriptmode
#user_check=raw_input('Return to continue script\n')
# NOTE: width here needs to be larger than combination of all channels
# selected with spw and/or field. Since field and spw are unique in this
# case, both don't need to be specified, however plotting is much faster
# if you "help it" by selecting both.
# Now average over all times across scans but not over channel and
# plot versus channel. There are four 64-channel spws set end-to-end
# by plotxy You should see bad edge channels in each spw segment We
# will flag these (non-interactively) later
#
# Interactive plotxy
#plotxy(vis='ngc4826.tutorial.ms',xaxis='channel',yaxis='amp',field='0',spw='0~3',
#
        averagemode='vector',timebin='1e7',crossscans=True,selectplot=True,
#
        newplot=False,title='Field 0 SPW 0~3')
#
# Pause script if you are running in scriptmode
#user_check=raw_input('Return to continue script\n')
# You can also plot versus velocity by setting xaxis='velocity'
# You might do this for all the other spw/field combos
#
# You can also non-interactively plotxy to a file
# (note this works only if iteration is not set)
# Also, see how we use Python variables to make this easier
#
#field = '0'
#spw = '0~3'
#figfile = 'ngc4826.tutorial.ms' + '.plotxy.'+field+'.spectrum.raw.png'
#plotxy(vis='ngc4826.tutorial.ms',xaxis='velocity',yaxis='amp',field=field,spw=spw,
        averagemode='vector',timebin='1e7',crossscans=True,selectplot=True,
#
        newplot=False,title='Field '+field+' SPW '+spw,interactive=False,figfile=figfile)
# Now lets look at the target source, the first of the NGC4826 mosaic fields
# which are 2~8 in this MS.
# Since we are plotting versus velocity we can clearly see the bad edge
# channels and the overlap between spw
#
# There is nothing terribly wrong with this data and again we will flag the
# edge channels non-interactively later for consistency.
# Normally, if there were obviously bad data, you would flag it here
# before calibration. To do this, hit the Mark Region button, then draw a box around
# some of the moderately high outliers, and then Flag.
#
```

```
# But this data is relatively clean, and flagging will not improve results.
#
# Interactive plotxy
plotxy(vis='ngc4826.tutorial.ms',xaxis='velocity',yaxis='amp',field='2',spw='12~15',
       averagemode='vector',timebin='1e7',crossscans=True,
       selectplot=True,newplot=False,title='Field 2 SPW 12~15')
print "You could Mark Region around outliers and Flag"
# Pause script if you are running in scriptmode
user_check=raw_input('Return to continue script\n')
#
# You could set up a Python loop to do all the N4826 fields, like this:
#
#for fld in range(2,9):
        field = str(fld)
#
#
        plotxy(vis='ngc4826.tutorial.ms',xaxis='velocity',yaxis='amp',field=field,spw=spw,
#
               averagemode='vector', timebin='1e7', crossscans=True, selectplot=True,
#
               newplot=False,title='Field '+field+' SPW '+spw)
#
#
        print "Nominally, Mark Region around outliers and Flag"
#
        # Pause script if you are running in scriptmode
        user_check=raw_input('Return to continue script\n')
#
# Back to first field.
# You can also have it iterate over baselines, using Next to advance
# Ignore baselines 1:1, 2:2 etc. as they would correspond to autocorrelations
# if they were present (they are not in this dataset)
# Interactive plotxy
#plotxy(vis='ngc4826.tutorial.ms',xaxis='channel',yaxis='amp',field='0',spw='0~3',
        averagemode='vector',timebin='1e7',crossscans=True,iteration='baseline',
#
        selectplot=True,newplot=False,title='Field 0 SPW 0~3')
#
# Pause script if you are running in scriptmode
#user_check=raw_input('Return to continue script\n')
# Finally, look for bad data. Here we look at field 8 w/o averaging
plotxy(vis='ngc4826.tutorial.ms',xaxis='time',yaxis='amp',field='8',spw='12~15',
       selectplot=True,newplot=False,title='Field 8 SPW 12~15')
print "You can see some bad data here"
print "Mark Region and Locate, look in logger"
print "This is a correlator glitch in baseline 3-9 at 06:19:30"
print "PLEASE DON\'T FLAG ANYTHING HERE. THE SCRIPT WILL DO IT!"
print "In a normal session you could Mark Region and Flag."
print "Here we will use flagdata instead."
# Pause script if you are running in scriptmode
user_check=raw_input('Return to continue script\n')
```

```
# If you change xaxis='channel' you see its all channels
#
#
# Flag end channels
print '--Flagdata--'
default('flagdata')
print ""
print "Flagging edge channels in all spw"
print " 0~3:0~1;62~63 , 4~11:0~1;30~31, 12~15:0~1;62~63 "
print ""
flagdata(vis='ngc4826.tutorial.ms', mode='manualflag',
       spw='0~3:0;1;62;63,4~11:0;1;30;31,12~15:0;1;62;63')
#
# Flag correlator glitch
#
print ""
print "Flagging bad correlator field 8 antenna 3&9 spw 15 all channels"
print " timerange 1998/04/16/06:19:00.0~1998/04/16/06:20:00.0"
print ""
flagdata(vis='ngc4826.tutorial.ms', mode='manualflag', field='8', spw='15', antenna='3&9',
       timerange='1998/04/16/06:19:00.0~1998/04/16/06:20:00.0')
#
#
# Some example clean-up editing
# Slightly high almost-edge channel in field='1', spw='4' (channel 2)
# can be flagged interactively with plotxy.
#plotxy(vis='ngc4826.tutorial.ms',
      xaxis='channel',yaxis='amp',field='1',spw='4',
#
#
      averagemode='vector',timebin='1e7',crossscans=True,
#
      selectplot=True,newplot=False,title='Field 1 SPW 4')
print "Completed pre-calibration flagging"
#
#
# Use Flagmanager to save a copy of the flags so far
#
print '--Flagmanager--'
default('flagmanager')
```

```
print "Now will use flagmanager to save a copy of the flags we just made"
print "These are named myflags"
flagmanager(vis='ngc4826.tutorial.ms',mode='save',versionname='myflags',
         comment='My flags',merge='replace')
# Can also use Flagmanager to list all saved versions
#flagmanager(vis='ngc4826.tutorial.ms',mode='list')
#
#
# CALIBRATION
#
# Bandpasses are very flat because of observing mode used (online bandpass
# correction) so bandpass calibration is unecessary for these data.
#
**********************
# Derive gain calibration solutions.
# We will use VLA-like G (per-scan) calibration:
#
#
# Set the flux density of 3C273 to 23 Jy
print '--Setjy (3C273)--'
default('setjy')
setjy(vis='ngc4826.tutorial.ms',field='0',fluxdensity=[23.0,0.,0.,0.],spw='0~3')
# Not really necessary to set spw but you get lots of warning messages if
# you don't
#
**********************
# Gain calibration
#
print '--Gaincal--'
default('gaincal')
# This should be combining all spw for the two calibrators for single
# scan-based solutions
print 'Gain calibration for fields 0,1 and spw 0~11'
print 'Using solint=inf combining over spw'
print 'Output table ngc4826.tutorial.16apr98.gcal'
```

```
gaincal(vis='ngc4826.tutorial.ms', caltable='ngc4826.tutorial.16apr98.gcal',
       field='0,1', spw='0~11', gaintype='G', minsnr=2.0,
       refant='ANT5', gaincurve=False, opacity=0.0,
       solint='inf', combine='spw')
#
#
# Transfer the flux density scale:
#
print '--Fluxscale--'
default('fluxscale')
print ''
print 'Transferring flux of 3C273 to sources: 1310+323'
print 'Output table ngc4826.tutorial.16apr98.fcal'
fluxscale(vis='ngc4826.tutorial.ms', caltable='ngc4826.tutorial.16apr98.gcal',
         fluxtable='ngc4826.tutorial.16apr98.fcal',
         reference='3C273', transfer=['1310+323'])
# Flux density for 1310+323 is: 1.48 +/- 0.016 (SNR = 90.6, nAnt= 8)
#
#
# Plot calibration
print '--Plotcal (fluxscale)--'
default(plotcal)
# Interactive plotcal
plotcal(caltable='ngc4826.tutorial.16apr98.fcal', yaxis='amp', field='')
print ''
print 'Plotting final scaled gain calibration table'
print 'First amp vs. time for all fields '
# Pause script if you are running in scriptmode
user_check=raw_input('Return to continue script\n')
plotcal(caltable='ngc4826.tutorial.16apr98.fcal', yaxis='phase', field='')
print ''
print 'and phase vs. time '
# Pause script if you are running in scriptmode
user_check=raw_input('Return to continue script\n')
# And you can plot the SNR of the solution
#plotcal(caltable='ngc4826.tutorial.16apr98.fcal', yaxis='snr', field='')
# You can also plotcal to file
#figfile = 'ngc4826.tutorial.16apr98.fcal.plotcal.amp.png'
#plotcal(caltable='ngc4826.tutorial.16apr98.fcal',yaxis='amp',field='',showgui=False,figfile=figfile)
```

```
#figfile = 'ngc4826.tutorial.16apr98.fcal.plotcal.phase.png'
#plotcal(caltable='ngc4826.tutorial.16apr98.fcal',yaxis='phase',field='',showgui=False,figfile=figfile)
#
**********************
# Correct the calibrater/target source data:
# Use new parm spwmap to apply gain solutions derived from spwid1
# to all other spwids...
print '--Applycal--'
default('applycal')
print 'Applying calibration table ngc4826.tutorial.16apr98.fcal to data'
applycal(vis='ngc4826.tutorial.ms',
        field='', spw='',
        gaincurve=False, opacity=0.0,
        gaintable='ngc4826.tutorial.16apr98.fcal',
        spwmap=[0,0,0,0,0,0,0,0,0,0,0,0,0,0,0])
#
# Check calibrated data
print '--Plotxy--'
default(plotxy)
#
# Here we plot the first of the NGC4826 fields unaveraged versus velocity
# Notice how the spw fit together
# Interactive plotxy
#print "Will plot all the NGC4826 calibrated data unaveraged - this will take a while"
#plotxy(vis='ngc4826.tutorial.ms',xaxis='velocity',yaxis='amp',field='2<sup>8</sup>',spw='12<sup>15</sup>',
#
       averagemode='vector',datacolumn='corrected',selectplot=True,
#
       newplot=False,title='Field 2~8 SPW 12~15')
#print ""
#print "Look for outliers, flag them if there are any bad ones"
#print ""
# Pause script if you are running in scriptmode
#user_check=raw_input('Return to continue script\n')
# You can also plot all the N4826 fields 2 through 8, for example using a loop:
#for fld in range(2,9):
       field = str(fld)
#
#
       plotxy(vis='ngc4826.tutorial.ms',xaxis='velocity',yaxis='amp',field=field,spw='11~15',
#
              averagemode='vector',datacolumn='corrected',selectplot=True,
              newplot=False,title='Field '+field+' SPW 11~15')
#
```

```
#
#
       user_check=raw_input('Return to continue script\n')
# Now here we time-average the data, plotting versus velocity
#plotxy(vis='ngc4826.tutorial.ms',xaxis='velocity',yaxis='amp',field=field,spw=spw,
#
       averagemode='vector',datacolumn='corrected',timebin='1e7',crossscans=True,
#
       plotcolor='blue',selectplot=True,newplot=False,title='Field '+field+' SPW '+spw)
#print ""
#print 'Final Spectrum field '+field+' spw '+spw+' TimeAverage Corrected Data'
# Pause script if you are running in scriptmode
#user_check=raw_input('Return to continue script\n')
# Here we overplot 3C273 the Time+Chan averaged calibrated and uncalibrated data
#
# First the corrected column in blue
#field = '0'
#spw = '0~3'
#plotxy(vis='ngc4826.tutorial.ms',xaxis='uvdist',yaxis='amp',field=field,spw=spw,
       averagemode='vector',width='1000',datacolumn='corrected',timebin='1e7',
#
#
       crossscans=True,plotcolor='blue',selectplot=True,newplot=False,
#
       title='Field '+field+' SPW '+spw)
#print ""
#print 'Plotting field '+field+' spw '+spw+' TimeChanAverage Corrected Data in blue'
# Now the original data column in red
#plotxy(vis='ngc4826.tutorial.ms',xaxis='uvdist',yaxis='amp',field=field,spw=spw,
#
       averagemode='vector',width='1000',datacolumn='data',timebin='1e7',
#
       crossscans=True,plotcolor='red',overplot=True,selectplot=True,
#
       newplot=False,title='Field '+field+' SPW '+spw)
#
#print 'OverPlotting field '+field+' spw '+spw+' TimeChanAverage Original Data in red'
## Pause script if you are running in scriptmode
#user_check=raw_input('Return to continue script\n')
# Can repeat for
#field = '1'
#spw = '4~11'
print "Done calibration and plotting"
#
# SPLIT THE DATA INTO SINGLE-SOURCE MS
# AND THEN IMAGE THE CALIBRATOR
#
```

```
#
# Split out calibrated target source and calibrater data:
#
print '--Split--'
default('split')
print 'Splitting 3C273 data to ngc4826.tutorial.16apr98.3C273.split.ms'
split(vis='ngc4826.tutorial.ms',
     outputvis='ngc4826.tutorial.16apr98.3C273.split.ms',
     field='0',spw='0~3:0~63', datacolumn='corrected')
print 'Splitting 1310+323 data to ngc4826.tutorial.16apr98.1310+323.split.ms'
split(vis='ngc4826.tutorial.ms',
     outputvis='ngc4826.tutorial.16apr98.1310+323.split.ms',
     field='1', spw='4~11:0~31', datacolumn='corrected')
print 'Splitting NGC4826 data to ngc4826.tutorial.16apr98.src.split.ms'
split(vis='ngc4826.tutorial.ms',
     outputvis='ngc4826.tutorial.16apr98.src.split.ms',
     field='2~8', spw='12~15:0~63',
     datacolumn='corrected')
#
#
# If you want to use plotxy before cleaning to look at the split ms
#plotxy(vis='ngc4826.tutorial.16apr98.src.split.ms',xaxis='time',yaxis='amp')
***********************
#
# You might image the calibrater data:
#
#print '--Clean (1310+323)--'
#default('clean')
#
#
#clean(vis='ngc4826.tutorial.16apr98.1310+323.split.ms',
#
      imagename='ngc4826.tutorial.16apr98.cal.clean',
#
      cell=[1.,1.],imsize=[256,256],field='0',spw='0~7',
#
      threshold=10.,mode='mfs',psfmode='clark',niter=100,stokes='I')
# You can look at this in the viewer
#viewer('ngc4826.tutorial.16apr98.cal.clean.image')
#
#
#
```

```
# IMAGING OF NGC4826 MOSAIC
#
***********************
#
#
          Mosaic field spacing looks like:
#
          F3 (field 3)
#
                       F2 (field 2)
#
#
   F4 (field 4)
                    F0 (field 0)
                                       F1 (field 1)
#
#
          F5 (field 5)
                              F6 (field 6)
#
# 4x64 channels = 256 channels
#
# Primary Beam should be about 1.6' FWHM (7m dishes, 2.7mm wavelength)
# Resolution should be about 5-8"
***********************
#
# Image the target source mosaic:
#
print '--Clean (NGC4826)--'
default('clean')
clean(vis='ngc4826.tutorial.16apr98.src.split.ms',
     imagename='ngc4826.tutorial.16apr98.src.clean',
     field='0~6',spw='0~3',
     cell=[1.,1.],imsize=[256,256],stokes='I',
     mode='channel',nchan=36,start=35,width=4,
     interpolation='linear',
     psfmode='clark',imagermode='mosaic',scaletype='SAULT',
     cyclefactor=4,ftmachine='mosaic',
     niter=10000,threshold='45mJy',
     restfreq='115.2712GHz', interactive=F,
     minpb=0.3,pbcor=False)
### NOTE: Explicitly set restfreq to CO 1-0
### NOTE: Sault weighting implies a uniform noise mosaic
### NOTE: that niter is set to large number so that stopping point is
### controlled by threshold.
### NOTE: with pbcor=False, the final image is not "flux correct",
### instead the image has constant noise despite roll off in power as
### you move out from the phase center(s). Though this format makes it
### "look nicest", for all flux density measurements, and to get an
### accurate integrated intensity image, one needs to divide the
### srcimage.image/srcimage.flux in order to correct for the mosaic
### response pattern. One could also achieve this by setting pbcor=True
### in clean.
```

```
# Try running clean adding the parameter interactive=True.
# This parameter will periodically bring up the viewer to allow
# interactive clean boxing. For poor uv-coverage, deep negative bowls
# from missing short spacings, this can be very important to get correct
# integrated flux densities.
#
#
# Do interactive viewing of clean image
print '--Viewer--'
viewer('ngc4826.tutorial.16apr98.src.clean.image')
print ""
print "This is the non-pbcorrected cube of NGC4826"
print "Use tape deck to move through channels"
print "Close the viewer when done"
print ""
#
# Pause script if you are running in scriptmode
user_check=raw_input('Return to continue script\n')
#
#
# Statistics on clean image cube
#
print '--ImStat (Clean cube)--'
srcstat = imstat('ngc4826.tutorial.16apr98.src.clean.image')
print "Found image max = "+str(srcstat['max'][0])
# offbox = '106,161,153,200'
offstat = imstat('ngc4826.tutorial.16apr98.src.clean.image',
               box='106,161,153,200')
print "Found off-source image rms = "+str(offstat['sigma'][0])
# cenbox = '108,108,148,148'
# offlinechan = '0,1,2,3,4,5,30,31,32,33,34,35'
offlinestat = imstat('ngc4826.tutorial.16apr98.src.clean.image',
                   box='108,108,148,148',
                   chans='0,1,2,3,4,5,30,31,32,33,34,35')
print "Found off-line image rms = "+str(offlinestat['sigma'][0])
```

```
#
# Manually correct for mosaic response pattern using .image/.flux images
#
print '--ImMath (PBcor)--'
immath(outfile='ngc4826.tutorial.16apr98.src.clean.pbcor',
      imagename=['ngc4826.tutorial.16apr98.src.clean.image', 'ngc4826.tutorial.16apr98.src.clean.flux'],
      mode='evalexpr',expr='IMO/IM1')
#
#
# Statistics on PBcor image cube
print '--ImStat (PBcor cube)--'
pbcorstat = imstat('ngc4826.tutorial.16apr98.src.clean.pbcor')
print "Found image max = "+str(pbcorstat['max'][0])
pbcoroffstat = imstat('ngc4826.tutorial.16apr98.src.clean.pbcor',
                   box='106,161,153,200')
print "Found off-source image rms = "+str(pbcoroffstat['sigma'][0])
pbcorofflinestat = imstat('ngc4826.tutorial.16apr98.src.clean.pbcor',
                       box='108,108,148,148',
                       chans='0,1,2,3,4,5,30,31,32,33,34,35')
print "Found off-line image rms = "+str(pbcorofflinestat['sigma'][0])
#
***********************
#
# Do zeroth and first moments
#
# NGC4826 LSR velocity is 408 km/s; delta is 20 km/s
#
print '--ImMoments--'
default('immoments')
momfile = 'ngc4826.tutorial.16apr98.moments'
momzeroimage = 'ngc4826.tutorial.16apr98.moments.integrated'
momoneimage = 'ngc4826.tutorial.16apr98.moments.mom1'
print "Calculating Moments 0,1 for PBcor image"
immoments(imagename='ngc4826.tutorial.16apr98.src.clean.pbcor',
         moments=0,axis='spectral',
         chans='7~28',
```

568

```
outfile='ngc4826.tutorial.16apr98.moments.integrated')
# TUTORIAL NOTES: For moment 0 we use the image corrected for the
# mosaic response to get correct integrated flux densities. However,
# in *real signal* regions, the value of moment 1 does not dependent on
# the flux being correct so the non-pb corrected SAULT image can be
# used, this avoids having lots of junk show up at the edges of your
# moment 1 image due to the primary beam correction. Try it both ways
# and see for yourself.
# TUTORIAL NOTES:
# Moments greater than zero need to have a conservative lower
# flux cutoff to produce sensible results.
immoments(imagename='ngc4826.tutorial.16apr98.src.clean.image',
         moments=1,axis='spectral',includepix=[0.2,1000.0],
         chans='7~28',
         outfile='ngc4826.tutorial.16apr98.moments.mom1')
# Now view the resulting images
viewer('ngc4826.tutorial.16apr98.moments.integrated')
#
print "Now viewing Moment-0 ngc4826.tutorial.16apr98.moments.integrated"
print "Note PBCOR effects at field edge"
print "Change the colorscale to get better image"
print "You can also Open and overlay Contours of Moment-1 ngc4826.tutorial.16apr98.moments.mom1"
print "Close the viewer when done"
# Pause script if you are running in scriptmode
user_check=raw_input('Return to continue script\n')
#
***********************
#
# Statistics on moment images
#
print '--ImStat (Moment images)--'
momzerostat=imstat('ngc4826.tutorial.16apr98.moments.integrated')
print "Found moment 0 max = "+str(momzerostat['max'][0])
print "Found moment 0 rms = "+str(momzerostat['rms'][0])
momonestat=imstat('ngc4826.tutorial.16apr98.moments.mom1')
print "Found moment 1 median = "+str(momonestat['median'][0])
***********************
```

```
#
# An alternative is to mask the pbcor image before calculating
# moments. The following block shows how to do this.
#print '--Viewer--'
#viewer(ngc4826.tutorial.16apr98.moments.integrated)
# TUTORIAL NOTES: After loading change "unit contour level" in "Data
# Display Options" gui to something like 70. select "region manager
# tool" from "tool" drop down menu Then assign the sqiggly Polygon
# button to a mouse button by clicking on it with a mouse button. Then
# draw a polygon region around galaxy emission, avoiding edge regions
# and double click in the region you created. Then in "region manager
# tool" select "save to file" and give file name momOmask.rgn.
#print '--ImMoments (masked)--'
#print 'Creating masked moment 0 image ngc4826.tutorial.16apr98.moments.integratedmasked'
#
#immoments(imagename='ngc4826.tutorial.16apr98.src.clean.pbcor',moments=0,
#
          axis='spectral', chans='7~28', region='momOmask.rgn',
#
          outfile='ngc4826.tutorial.16apr98.moments.integratedmasked')
#
#print 'Creating masked moment 1 image ngc4826.tutorial.16apr98.moments.mom1masked'
#immoments(imagename='ngc4826.tutorial.16apr98.src.clean.pbcor.masked',moments=1,
          axis='spectral', includepix=[0.2,1000.0], chans='7~28',
#
#
          region='momOmask.rgn',outfile='ngc4826.tutorial.16apr98.moments.mom1masked')
# Now view the resulting images
#viewer('ngc4826.tutorial.16apr98.moments.integratedmasked')
#print "Now viewing masked Moment-0 ngc4826.tutorial.16apr98.moments.integratedmasked"
"#print "You can Open and overlay Contours of Moment-1 ngc4826.tutorial.16apr98.moments.mom1masked"
# Pause script if you are running in scriptmode
#user_check=raw_input('Return to continue script\n')
# Finally, can compute and print statistics
#print '--ImStat (masked moments)--'
#
#maskedmomzerostat = imstat('ngc4826.tutorial.16apr98.moments.integratedmasked')
#print "Found masked moment 0 max = "+str(maskedmomzerostat['max'][0])
#print "Found masked moment 0 rms = "+str(maskedmomzerostat['rms'][0])
#
#maskedmomonestat=imstat('ngc4826.tutorial.16apr98.moments.mom1masked')
#print "Found masked moment 1 median = "+str(maskedmomonestat['median'][0])
#
***********************
# Now show how to print out results
```

```
#
print '--Results (16apr98)--'
print ''
#
# Currently using non-PBcor values
#
im_srcmax16 = srcstat['max'][0]
im_offrms16 = offstat['sigma'][0]
im_offlinerms16 = offlinestat['sigma'][0]
thistest_immax = momzerostat['max'][0]
thistest_imrms = momzerostat['rms'][0]
#
# Report a few key stats
#
print ' NGC4826 Image Cube Max = '+str(im_srcmax16)
print "
             At ("+str(srcstat['maxpos'][0])+","+str(srcstat['maxpos'][1])+") Channel "+str(srcstat['
print '
              '+srcstat['maxposf']
print ''
print '
               Off-Source Rms = '+str(im_offrms16)
print '
               Signal-to-Noise ratio = '+str(im_srcmax16/im_offrms16)
print ''
print '
               Off-Line Rms = '+str(im_offlinerms16)
print '
               Signal-to-Noise ratio = '+str(im_srcmax16/im_offlinerms16)
print "Done with NGC4826 Tutorial"
#
```

## Appendix F

# **CASA** Dictionaries

BETA ALERT: These tend to become out of date as we add new tasks or change names.

#### F.1 AIPS – CASA dictionary

Please see:

• https://wikio.nrao.edu/bin/view/Software/CASA-AIPSDictionary

BETA ALERT: This link is out-of-date and refers mostly to the Toolkit. We will update this with a task dictionary.

## F.2 MIRIAD – CASA dictionary

Table F.1 provides a list of common Miriad tasks, and their equivalent CASA tool or tool function names. The two packages differ in both their architecture and calibration and imaging models, and there is often not a direct correspondence. However, this index does provide a scientific user of CASA who is familiar with MIRIAD, with a simple translation table to map their existing data reduction knowledge to the new package.

## F.3 CLIC – CASA dictionary

Table F.2 provides a list of common CLIC tasks, and their equivalent CASA tool or tool function names. The two packages are very similar since the CASA software to reduce IRAM data is based on the CLIC reduction procedures.

| MIRIAD Task             | Description                                   | CASA task/tool        |
|-------------------------|-----------------------------------------------|-----------------------|
| atlod                   | load ATCA data                                | atcafiller tool       |
| blflag                  | Interactive baseline based editor/flagger     | mp raster displays    |
| cgcurs                  | Interactive image analysis                    | viewer                |
| $\operatorname{cgdisp}$ | Image display, overlays                       | viewer                |
| clean                   | Clean an image                                | clean                 |
| fits                    | FITS image filler                             | importfits            |
| $\operatorname{gpboot}$ | Set flux density scale                        | fluxscale             |
| $\operatorname{gpcal}$  | Polarization leakage and gain calibration     | cb with 'G' and 'D'   |
| $\operatorname{gpcopy}$ | copy calibration tables                       | not needed            |
| $\operatorname{gpplt}$  | Plot calibration solutions                    | plotcal               |
| imcomb                  | Image combination                             | im tool               |
| imfit                   | Image-plane component fitter                  | ia.imagefitter        |
| impol                   | Create polarization images                    | ia.imagepol           |
| imstat                  | Image statistics                              | ia.statistics         |
| $\operatorname{imsub}$  | Extract sub-image                             | ia.subimage           |
| invert                  | Synthesis imaging                             | invert, im tool       |
| linmos                  | linear mosaic combination of images           | mosaic                |
| maths                   | Calculations involving images                 | ia.imagecalc, ia.calc |
| mfcal                   | Bandpass and gain calibration                 | bandpass              |
| $\operatorname{prthd}$  | Print header of image or uvdata               | imhead, listobs       |
| restor                  | Restore a clean component model               | im tool               |
| selfcal                 | selfcalibration of visibility data            | clean, gaincal, etc.  |
| $\operatorname{tvclip}$ | automated flagging based on clip levels       | flagdata              |
| $\operatorname{tvdisp}$ | Load image to TV display                      | viewer                |
| tvflag                  | Interactive TB data editing                   | viewer                |
| uvaver                  | Average/select data, apply calibration        | applycal, split       |
| uvfit                   | uv-plane component fitter                     | uvmodelfit            |
| $\operatorname{uvflag}$ | Command-based flagging                        | flagdata              |
| uvgen                   | Simulator                                     | sm tool               |
| uvlist                  | List uv-data                                  | listvis (TBD)         |
| uvmodel                 | Source model computation                      | ft                    |
| uvplt                   | uv-data plotting                              | plotxy                |
| uvsplit                 | split uv file in sources and spectral windows | split                 |

## Table F.1: MIRIAD – CASA dictionary

Table F.2: CLIC–CASA dictionary

| <b>CLIC Function</b>   | Description                          | CASA task/tool           |
|------------------------|--------------------------------------|--------------------------|
| load                   | Load data                            | almatifiller tool        |
| $\operatorname{print}$ | Print text summary of data           | listobs                  |
| flag                   | Flag data                            | plotxy, flagdata, viewer |
| phcor                  | Atmospheric phase correction         | almatifiller             |
| $\mathbf{rf}$          | Radio frequency bandpass             | bandpass                 |
| phase                  | Phase calibration                    | gaincal                  |
| flux                   | Absolute flux calibration            | setjy, fluxscale         |
| ampl                   | Amplitude calibration                | gaincal                  |
| table                  | Split out calibrated data (uv table) | $\operatorname{split}$   |

## Appendix G

# Writing Tasks

**ALERT:** This prescription for writing and incorporating tasks in CASA is for the power-user. This procedure is also likely to change in future releases.

It is possible to write your own task and have it appear in casapy. For example, if you want to create a task named "yourtask", then must create two files, yourtask.xml and a task\_yourtask.py. The .xml file is use to describe the interface to the task and the task\_yourtask.py does the actual work. The argument names must be the same in both the yourtask.xml and task\_yourtask.py file. The yourtask.xml file is used to generate all the interface files so yourtask will appear in the casapy system. It is easiest to start from one of the existing tasks when constructing these. You would make the name of the function in the yourtask.py be "yourtask" in this example.

We have provided the buildmytasks command (outside casa) in order to assemble your Python and XML into a loadable Python file. Thus, the steps you need to execute (again for an example task named "yourtask"):

- Create python code for task as yourtask\_task.py
- Create xml for task as yourtask.xml
- Execute outside casapy: buildmytasks yourtask
- Execute inside casapy: execfile 'mytasks.py'

After this, you should see the help and inputs inside casapy, e.g. inp yourtask should work. Note that for the final step you invoke the file called mytasks.py, regardless of what you named the actual task.

Note that in order to run the buildmytasks command in your OS, you need the path to that executable. This is set up if you've sourced one of the casainit.sh files, otherwise you will have to find this on your system,

```
/usr/lib64/casapy/24.0.8115-001/bin/buildmytasks yourtask
```

for the 2.4.0 beta release on Linux at the AOC. Note also if the files you have provided are not in the directory you are working from in CASA, you would provide that path

```
execfile '<MYPATH>/mytasks.py'
```

where <MYPATH> is that path.

ALERT: This has changed since Beta Patch 2.4 in that before you would do execfile 'yourtask.py' instead of execfile 'mytasks.py'.

### G.1 The XML file

The key to getting your task into casapy is constructing a task interface description XML file.

Some XML basics, an xml element begins with <element> and ends with </element>. If an XML element contains no other XML element you may specify it via <element/>. An XML element may have zero or more attributes which are specified by attribute="attribute value". You must put the attribute value in quotes, i.e. <element myattribute="attribute value">.

All task xml files must start with this header information.

```
<?xml version="1.0" encoding="UTF-8"?>
<?xml-stylesheet type="text/xsl" ?>
<casaxml xmlns="http://casa.nrao.edu/schema/psetTypes.html"
xmlns:xsi="http://www.w3.org/2001/XMLSchema-instance"
xsi:schemaLocation="http://casa.nrao.edu/schema/casa.xsd
file:///opt/casa/code/xmlcasa/xml/casa.xsd">
```

and the file must have the end tag

</casaxml>

Inside a <task> tags you will need to specify the following elements.

#### < task >

#### Attributes

type required, allowed value is "function" name required

#### Subelements

shortdescription required description required

input optional
output optional
returns optional
constraints optional

<shortdescription> - required by <task>; A short one-line description describing your task

### Attributes

None

# Subelements

None

<description> - required] by <task>, Also used by <param>a; A longer description describing your task with multiple lines

#### Attributes

None

# Subelements

None

<input> - optional element used by <task>; An input block specifies which parameters are used for input

## Attributes

None

# Subelements

<param> , optional

<**output> - optional** An output element that contains a list of parameters that are "returned" by the task.

#### Attributes

None

#### **Subelements**

<param> , optional

<returns> - optional Value returned by the task

# Attributes

type optional; as specified in <param>

# Subelements

<description> , optional

<constraints> - optional A constraints element that lets you constrain params based on the values of other params.

#### Attributes

None

# Subelements

<when> , required.

<param> - optional The input and output elements consist of param elements.

### Attributes

**type**, required; allowed values are record, variant, string int, double, bool, intArray, doubleArray, boolArray, stringArray

name, required;

subparam, optional; allowed values True, False, Yes or No.

kind , optional;

mustexist, optional; allowed values True, False, Yes or No.

All param elements require name and type attributes.

# Subelements

<**description**>, required;

<value> , optional;

<**allowed**>, optional;

<value> - optional Value returned by the task

#### Attributes

type, required; as specified in <param> attributes.

# Subelements

<value> , optional

<allowed> - optional; Block of allowed values

#### Attributes

**enum**, required; maybe enum or range. If specified as enum only specific values are allowed If specified as range then the value tags may have min and max attributes.

#### Subelements

<value> , optional

<when> - optional When blocks allow value specific handling for parameters

#### Attributes

param , required; Specifies special handling for a <param>

# Subelements

<equals> , optional <notequals> , optional <equals> - optional Reset parameters if equal to the specified value

#### Attributes

value, required; the value of the parameter

#### **Subelements**

<default> , required

<notequals> - optional Reset specified parameters if not equal to the specified value

#### Attributes

value, required; The value of the parameter

Subelements

 $<\!\!{\rm default}\!>$  , optional

<default> - optional Resets default values for specified parameters

#### Attributes

**param**, required; Name of the <param> to be reset.

#### Subelements

<value> , required, the revised value of the <param>.

<example> - optional An example block, typically in python

#### Attributes

lang optional; specifies the language of the example, defaults to python.

#### Subelements

None

# G.2 The task\_yourtask.py file

You must write the python code that does the actual work. The task\_\*.py file function call sequence must be the same as specified in the XML file. We may relax the requirement that the function call sequence exactly match the sequence in the XML file in a future release.

The task\_\*.py file should contain the following preamble

```
import os
from taskinit import *
```

plus any other global function imports you will need such as

#### import time

followed by the task function def. See Sect. G.3.2 for an example.

# G.3 Example: The clean task

# G.3.1 File clean.xml

Clean.xml gives a fairly comprehensive example of how to construct the XML file.

```
<?xml version="1.0" encoding="UTF-8"?>
<?xml-stylesheet type="text/xsl" ?>
<casaxml xmlns="http://casa.nrao.edu/schema/psetTypes.html"
xmlns:xsi="http://www.w3.org/2001/XMLSchema-instance"
xsi:schemaLocation="http://casa.nrao.edu/schema/casa.xsd
file:///opt/casa/code/xmlcasa/xml/casa.xsd">
<!-- This is the param set for clean -->
<!-- This does the equivalent of -->
<!-- imgr:=imager('anyfile.ms'); -->
<!-- imgr.setdata(mode='channel',nchan=100,start=1,step=1,fieldid=1) -->
<!-- imgr.setimage(nx=512,ny=,cellx='1arcsec',celly='1arcsec',stokes='I',-->
<!--
                   mode='channel',start=35,step=1,nchan=40, -->
<!--
                   fieldid=[1]) -->
<!-- imgr.weight('natural'); -->
<!-- imgr.clean(algorithm='csclean',niter=500,model='field1') -->
<task type="function" name="clean">
  <shortdescription>Deconvolve an image with selected algorithm</shortdescription>
 <description>
 Form images from visibilities. Handles continuum and spectral line cubes.
 </description>
  <input>
    <param type="string" name="vis" kind="ms" mustexist="true">
    <description>name of input visibility file</description>
    <value></value>
    </param>
    <param type="string" name="imagename">
            <description>Pre-name of output images</description>
            <value></value>
    </param>
```

```
<param type="string" name="field">
  <description>Field Name</description>
  <value></value>
</param>
<param type="any" name="spw">
        <description>Spectral windows:channels: \'\' is all </description>
        <any type="variant"/>
        <value type="string"></value>
</param>
<param type="bool" name="selectdata">
        <description>Other data selection parameters</description>
        <value>False</value>
</param>
<param type="string" name="timerange" subparam="true">
        <description>Range of time to select from data</description>
        <value></value>
</param>
<param type="string" name="uvrange" subparam="true">
        <description>Select data within uvrange </description>
        <value></value>
</param>
<param type="string" name="antenna" subparam="true">
        <description>Select data based on antenna/baseline</description>
        <value></value>
</param>
<param type="string" name="scan" subparam="true">
        <description>scan number range</description>
        <value></value>
</param>
<param type="string" name="mode">
        <description>
           Type of selection (mfs, channel, velocity, frequency)
        </description>
        <value>mfs</value>
        <allowed kind="enum">
        <value>mfs</value>
        <value>channel</value>
        <value>velocity</value>
        <value>frequency</value>
</allowed>
</param>
```

```
<param type="int" name="niter">
    <description>Maximum number of iterations</description>
    <value>500</value>
    </param>
    <param type="double" name="gain">
            <description>Loop gain for cleaning</description>
            <value>0.1</value>
    </param>
    <param type="double" name="threshold" units="mJy">
            <description>Flux level to stop cleaning. Must include units</description>
            <value>0.0</value>
    </param>
<!-- Getting rid of this
    <param type="bool" name="csclean">
      <description>Use Cotton-Schwab style reconciliation with UV-data</description>
      <value>False</value>
    </param>
-->
    <param type="string" name="psfmode">
            <description>method of PSF calculation to use during minor cycles</description>
            <value>clark</value>
            <allowed kind="enum">
              <value>clark</value>
              <value>hogbom</value>
            </allowed>
    </param>
    <param type="string" name="imagermode">
      <description> Use csclean or mosaic. If \'\', use psfmode</description>
      <value></value>
      <allowed kind="enum">
              <value></value>
              <value>csclean</value>
              <value>mosaic</value>
      </allowed>
```

```
</param>
<param type="string" name="ftmachine" subparam="true">
        <description>Gridding method for the image</description>
        <value>mosaic</value>
        <allowed kind="enum">
          <value>mosaic</value>
          <value>ft</value>
          <value>sd</value>
          <value>both</value>
        </allowed>
</param>
<param type="bool" name="mosweight" subparam="true">
  <description>Individually weight the fields of the mosaic</description>
  <value>False</value>
</param>
<param type="string" name="scaletype" subparam="true">
  <description>Controls scaling of pixels in the image plane.
     default=\'SAULT\';
      example: scaletype=\'PBCOR\' Options: \'PBCOR\', \'SAULT\'</description>
  <value>SAULT</value>
  <allowed kind="enum">
    <value>SAULT</value>
    <value>PBCOR</value>
  </allowed>
</param>
<param type="intArray" name="multiscale">
 <description>set deconvolution scales (pixels),
    default: multiscale=[] (standard CLEAN)</description>
  <value type="vector">
    <value></value>
  </value>
</param>
<param type="int" name="negcomponent" subparam="true">
  <description>
     Stop cleaning if the largest scale finds this number of neg components
 </description>
  <value>0</value>
</param>
```

```
<param type="bool" name="interactive">
```

```
<description>use interactive clean (with GUI viewer)</description>
        <value>False</value>
</param>
<param type="any" name="mask">
       <description>cleanbox(es), mask image(s), and/or region(s) used in cleaning
       </description>
       <any type="variant"/>
       <value type="stringArray"></value>
</param>
<param type="int" name="nchan" subparam="true">
       <description>Number of channels (planes) in output image</description>
       <value>1</value>
</param>
<param type="any" name="start" subparam="true">
       <description>First channel in input to use</description>
       <any type="variant"/>
       <value type="int">0</value>
</param>
<param type="any" name="width" subparam="true">
       <description>Number of input channels to average</description>
       <any type="variant"/>
        <value type="int">1</value>
</param>
<param type="intArray" name="imsize">
       <description>x and y image size in pixels, symmetric for single value
       </description>
       <value type="vector">
<value>256</value><value>256</value>
        </value>
</param>
<param type="doubleArray" name="cell" units="arcsec">
<description>x and y cell size. default unit arcsec</description>
<value type="vector"><value>1.0</value><value>1.0</value>
</param>
<param type="any" name="phasecenter">
       <description>Image phase center: position or field index</description>
```

```
<any type="variant"/>
        <value type="string"></value>
</param>
<param type="string" name="restfreq">
        <description>rest frequency to assign to image (see help)</description>
        <value></value>
</param>
<param type="string" name="stokes">
        <description>Stokes params to image (eg I,IV, QU,IQUV)</description>
        <value>I</value>
<allowed kind="enum">
        <value>I</value>
        <value>IV</value>
        <value>QU</value>
        <value>IQUV</value>
        <value>RR</value>
        <value>LL</value>
        <value>RRLL</value>
        <value>XX</value>
        <value>YY</value>
        <value>XXYY</value>
</allowed>
</param>
```

```
<param type="string" name="weighting">
<description>Weighting to apply to visibilities</description>
<value>natural</value>
<allowed kind="enum">
<allowed kind="enum">
<allowed kind="enum">
<allowed kind="enum">
<allowed kind="enum">
<allowed kind="enum">
<allowed kind="enum">
<allowed kind="enum">
<allowed kind="enum">
<allowed kind="enum">
<allowed kind="enum">
<allowed kind="enum">
<allowed kind="enum">
<allowed kind="enum">
<allowed kind="enum">
<allowed kind="enum">
<allowed kind="enum">
<allowed kind="enum">
<allowed kind="enum">
<allowed kind="enum">
<allowed kind="enum">
<allowed kind="enum">
<allowed kind="enum">
<allowed kind="enum">
<allowed kind="enum">
<allowed kind="enum">
<allowed kind="enum">
<allowed kind="enum">
<allowed kind="enum">
<allowed kind="enum">
<allowed kind="enum">
<allowed kind="enum">
<allowed kind="enum">
<allowed kind="enum">
<allowed kind="enum">
<allowed kind="enum">
<allowed kind="enum">
<allowed kind="enum">
<allowed kind="enum">
<allowed kind="enum">
<allowed kind="enum">
<allowed kind="enum">
<allowed kind="enum">
<allowed kind="enum">
<allowed kind="enum">
<allowed kind="enum">
<allowed kind="enum">
<allowed kind="enum"</allowed kind="enum">
<allowed kind="enum"</allowed kind="enum">
<allowed kind="enum"</allowed kind="enum">
<allowed kind="enum"</allowed kind="enum"</allowed kind="enue"</allowed kind="enue
```

<param type="double" name="robust" subparam='true'>

```
585
```

```
<description>Briggs robustness parameter</description>
        <value>0.0</value>
        <allowed kind="range">
        <value range="min">-2.0</value>
        <value range="max">2.0</value>
</allowed>
</param>
<param type="bool" name="uvtaper">
        <description>Apply additional uv tapering of visibilities.</description>
        <value>False</value>
</param>
<param type="stringArray" name="outertaper" subparam="true">
        <description>uv-taper on outer baselines in uv-plane</description>
        <value type="vector">
          <value></value>
        </value>
</param>
<param type="stringArray" name="innertaper" subparam="true">
        <description>uv-taper in center of uv-plane</description>
        <value>1.0</value>
</param>
<param type="string" name="modelimage">
        <description>Name of model image(s) to initialize cleaning</description>
        <value></value>
</param>
<param type="stringArray" name="restoringbeam">
  <description>Output Gaussian restoring beam for CLEAN image</description>
  <value></value>
</param>
<param type="bool" name="pbcor">
        <description>Output primary beam-corrected image</description>
        <value>False</value>
</param>
<param type="double" name="minpb">
        <description>Minimum PB level to use</description>
        <value>0.1</value>
</param>
<param type="any" name="noise" subparam='true'>
```

```
<description>noise parameter for briggs abs mode weighting</description>
        <any type="variant"/>
        <value type="string">1.0Jy</value>
</param>
<param type="int" name="npixels" subparam='true'>
        <description>number of pixels for superuniform or briggs weighting
        </description>
        <value>0</value>
</param>
<param type="int" name="npercycle" subparam='true'>
        <description>Number of iterations before interactive prompt</description>
        <value>100</value>
</param>
<param type="double" name="cyclefactor" subparam='true'>
  <description>change depth in between of csclean cycle</description>
  <value>1.5</value>
</param>
<param type="int" name="cyclespeedup" subparam='true'>
        <description>Cycle threshold doubles in this number of iteration</description>
        <value>-1</value>
</param>
<constraints>
        <when param="selectdata">
              <equals type="bool" value="False"/>
              <equals type="bool" value="True">
                <default param="timerange"><value type="string"></value>
                </default>
                <default param="uvrange"><value type="string"></value>
                </default>
                <default param="antenna"><value type="string"></value>
                </default>
                <default param="scan"><value type="string"></value>
                </default>
            </equals>
        </when>
```

```
<default param="negcomponent"><value>-1</value>
        </default>
    </notequals>
</when>
<when param="mode">
    <equals value="mfs"/>
    <equals value="channel">
            <default param="nchan"><value>1</value></default>
            <default param="start"><value>0</value>
                <description>first input channel to use</description>
            </default>
            <default param="width"><value>1</value></default>
    </equals>
    <equals value="velocity">
            <default param="nchan"><value>1</value></default>
            <default param="start"><value type="string">0.0km/s</value>
                <description>Velocity of first image channel: e.g \'0.0km/s\'
                </description>
        </default>
        <default param="width"><value type="string">1km/s</value>
                <description>image channel width in velocity units:
                   e.g \'-1.0km/s\'</description>
        </default>
    </equals>
    <equals value="frequency">
            <default param="nchan"><value>1</value></default>
            <default param="start"><value type="string">1.4GHz</value>
                <description>Frequency of first image channel: e.q. \'1.4GHz\'
                </description>
        </default>
        <default param="width"><value type="string">10kHz</value>
                <description>Image channel width in frequency units:
                    e.g \'1.0kHz\'</description>
        </default>
    </equals>
</when>
<when param="weighting">
    <equals value="natural"/>
    <equals value="uniform"/>
    <equals value="briggs">
            <default param="robust"><value>0.0</value></default>
            <default param="npixels"><value>0</value>
                <description>number of pixels to determine uv-cell size
                     O=> field of view</description>
```

```
</default>
    </equals>
    <equals value="briggsabs">
            <default param="robust"><value>0.0</value></default>
            <default param="noise"><value type="string">1.0Jy</value></default>
            <default param="npixels"><value>0</value>
                <description>number of pixels to determine uv-cell size
                     O=> field of view</description>
        </default>
    </equals>
    <equals value="superuniform">
            <default param="npixels"><value>0</value>
                <description>number of pixels to determine uv-cell size
                     0=> +/-3pixels</description>
        </default>
    </equals>
</when>
<when param="uvtaper">
    <equals type="bool" value="False"/>
    <equals type="bool" value="True">
            <default param="outertaper"><value type="vector"></value></default>
            <default param="innertaper"><value type="vector"></value></default>
    </equals>
</when>
<when param="interactive">
    <equals type="bool" value="False"/>
    <equals type="bool" value="True">
          <default param="npercycle"><value>100</value></default>
    </equals>
</when>
<when param="imagermode">
    <equals value=""/>
    <equals value="csclean">
            <default param="cyclefactor"><value>1.5</value></default>
            <default param="cyclespeedup"><value>-1</value></default>
    </equals>
    <equals value="mosaic">
            <default param="mosweight"><value>False</value></default>
            <default param="ftmachine"><value type="string">mosaic</value>
                    </default>
            <default param="scaletype"><value type="string">SAULT</value>
                    </default>
            <default param="cyclefactor"><value>1.5</value></default>
            <default param="cyclespeedup"><value>-1</value></default>
    </equals>
```

589

```
</when>
<!--Get rid of that soon
                              <when param="mosaicmode">
                                         <equals type="bool" value="False"/>
                                         <equals type="bool" value="True">
                                                            <default param="mosweight"><value>False</value></default>
                                                            <default param="ftmachine"><value type="string">mosaic</value></default></default</default></default></default></default</default></default</default</
                                                            <default param="scaletype"><value type="string">SAULT</value></default>
                                        </equals>
                              </when>
-->
          </constraints>
          </input>
     <returns type="void"/>
     <example>
                 The main clean deconvolution task. It contains many functions
                    1) Make 'dirty' image and 'dirty' beam (psf)
                    2) Multi-frequency-continuum images or spectral channel imaging
                    3) Full Stokes imaging
                    4) Mosaicking of several pointings
                    5) Multi-scale cleaning
                    6) Interactive clean boxing
                    7) Initial starting model
                 vis -- Name of input visibility file
                                     default: none; example: vis='ngc5921.ms'
                 imagename -- Pre-name of output images:
                                     default: none; example: imagename='m2'
                                      output images are:
                                          m2.image; cleaned and restored image
                                                            With or without primary beam correction
                                          m2.psf; point-spread function (dirty beam)
                                          m2.flux; relative sky sensitivity over field
                                          m2.model; image of clean components
                                          m2.residual; image of residuals
                                          m2.interactive.mask; image containing clean regions
                 field -- Select fields in mosaic. Use field id(s) or field name(s).
                                              ['go listobs' to obtain the list id's or names]
                                   default: ''=all fields
```

```
If field string is a non-negative integer, it is assumed to
                be a field index otherwise, it is assumed to be a
                field name
            field='0~2'; field ids 0,1,2
            field='0,4,5~7'; field ids 0,4,5,6,7
            field='3C286,3C295'; field named 3C286 and 3C295
            field = '3,4C*'; field id 3, all names starting with 4C
     spw -- Select spectral window/channels
            NOTE: This selects the data passed as the INPUT to mode
            default: ''=all spectral windows and channels
              spw='0~2,4'; spectral windows 0,1,2,4 (all channels)
              spw='0:5~61'; spw 0, channels 5 to 61
              spw='<2';
                            spectral windows less than 2 (i.e. 0,1)
              spw='0,10,3:3~45'; spw 0,10 all channels, spw 3,
                                 channels 3 to 45.
              spw='0~2:2~6'; spw 0,1,2 with channels 2 through 6 in each.
              spw='0:0~10;15~60'; spectral window 0 with channels
                                  0-10,15-60
              spw='0:0~10,1:20~30,2:1;2;3'; spw 0, channels 0-10,
                    spw 1, channels 20-30, and spw 2, channels, 1,2 and 3
     selectdata -- Other data selection parameters
            default: True
>>> selectdata=True expandable parameters
            See help par.selectdata for more on these
            timerange -- Select data based on time range:
               default = '' (all); examples,
                timerange = 'YYYY/MM/DD/hh:mm:ss~YYYY/MM/DD/hh:mm:ss'
                Note: if YYYY/MM/DD is missing date defaults to first
                      day in data set
                timerange='09:14:0~09:54:0' picks 40 min on first day
                timerange= '25:00:00~27:30:00' picks 1 hr to 3 hr
                           30min on NEXT day
                timerange='09:44:00' pick data within one integration
                           of time
                timerange='>10:24:00' data after this time
            uvrange -- Select data within uvrange (default units meters)
                default: '' (all); example:
                uvrange='0~1000klambda'; uvrange from 0-1000 kilo-lambda
                uvrange='>4klambda';uvranges greater than 4 kilo lambda
            antenna -- Select data based on antenna/baseline
                default: '' (all)
                If antenna string is a non-negative integer, it is
                  assumed to be an antenna index, otherwise, it is
                  considered an antenna name.
                antenna='5&6'; baseline between antenna index 5 and
```

index 6. antenna='VA05&VA06'; baseline between VLA antenna 5 and 6. antenna='5&6;7&8'; baselines 5-6 and 7-8 antenna='5'; all baselines with antenna index 5 antenna='05'; all baselines with antenna number 05 (VLA old name) antenna='5,6,9'; all baselines with antennas 5,6,9 index numbers scan -- Scan number range. default: '' (all) example: scan='1~5' Check 'go listobs' to insure the scan numbers are in order. mode -- Frequency Specification: NOTE: See examples below: default: 'mfs' mode = 'mfs' means produce one image from all specified data. mode = 'channel'; Use with nchan, start, width to specify output image cube. See examples below mode = 'velocity', means channels are specified in velocity. mode = 'frequency', means channels are specified in frequency. >> mode expandable parameters (for modes other than 'mfs') Start, width are given in units of channels, frequency or velocity as indicated by mode, but only channel is complete. nchan -- Number of channels (planes) in output image default: 1; example: nchan=3 start -- Start input channel (relative-0) default=0; example: start=5 width -- Output channel width in units of the input channel width (>1 indicates channel averaging) default=1; example: width=4 examples: spw = '0, 1'; mode = 'mfs'will produce one image made from all channels in spw 0 and 1spw='0:5~28^2'; mode = 'mfs' will produce one image made with channels  $(5,7,9,\ldots,25,27)$ spw = '0'; mode = 'channel': nchan=3; start=5; width=4 will produce an image with 3 output planes

plane 1 contains data from channels (5+6+7+8) plane 2 contains data from channels (9+10+11+12) plane 3 contains data from channels (13+14+15+16) spw = '0:0~63^3'; mode='channel'; nchan=21; start = 0; width = 1will produce an image with 20 output planes Plane 1 contains data from channel 0 Plane 2 contains date from channel 2 Plane 21 contains data from channel 61 spw = '0:0~40^2'; mode = 'channel'; nchan = 3; start = 5; width = 4will produce an image with three output planes plane 1 contains channels (5,7) plane 2 contains channels (13,15) plane 3 contains channels (21,23) psfmode -- method of PSF calculation to use during minor cycles: default: 'clark': Options: 'clark', 'hogbom' 'clark' use smaller beam (faster, usually good enough) 'hogbom' full-width of image (slower, better for poor uv-coverage) Note: psfmode will be used to clean is imagermode = '' imagermode -- Advanced imaging e.g mosaic or Cotton-Schwab clean default: imagermode='': Options: '', 'csclean', 'mosaic' default '' = > psfmode cleaning algorithm used >>> imagermode='mosaic' expandable parameter(s): Image as a mosaic of the different pointings (uses csclean style too) mosweight -- Individually weight the fields of the mosaic default: False; example: mosweight=True This can be useful if some of your fields are more sensitive than others (i.e. due to time spent on-source); this parameter will give more weight to higher sensitivity fields in the overlap regions. ftmachine -- Gridding method for the image; Options: ft (standard interferometric gridding), sd (standard single dish) both (ft and sd as appropriate), mosaic (gridding use PB as convolution function) default: 'mosaic'; example: ftmachine='ft' scaletype -- Controls scaling of pixels in the image plane. (Not fully implemented...for now only controls what is seen if interactive=True...but in the future will control the image on which clean components are searched) default='SAULT'; example: scaletype='PBCOR' Options: 'PBCOR', 'SAULT' 'SAULT' when interactive=True shows the residual

```
with constant noise across the mosaic. If
                            pbcor=False, the final output image is NOT
                            corrected for the PB pattern, and therefore is
                           not "flux correct". Division of SAULT
                            <imagename&gt;.image by the &lt;imagename&gt;.flux image
                            will produce a "flux correct image", can also
                            be acheived by setting pbcor=True.
                     'PBCOR' uses the SAULT scaling scheme for
                            deconvolution, but if interactive=True shows the
                            primary beam corrected image; the final PBCOR
                            image is "flux correct" if pbcor=True.
>> imagermode='csclean' expandable parameter(s): Image using the
          Cotton-Schwab algorithm in between major cycles
          cyclefactor -- Change the threshold at which
                       the deconvolution cycle will stop, degrid
                        and subtract from the visibilities. For
                       poor PSFs, reconcile often (cyclefactor=4 or
                       5); For good PSFs, use cyclefactor 1.5 to
                        2.0. Note: threshold = cyclefactor * max
                        sidelobe * max residual.
                       default: 1.5; example: cyclefactor=4
          cyclespeedup -- Cycle threshold doubles in this
                       number of iterations default: -1;
                        example: cyclespeedup=3
                        try cyclespeedup = 50 to speed up cleaning
     multiscale -- set of scales to use in deconvolution. If set,
             cleans with several resolutions using hobgom clean. The
             scale sizes are in units of cellsize. So if
             cell='2arcsec', a multiscale scale=10 = 20arcsec. First
             scale should always be 0 (point), we suggest second on
             the order of synthesized beam, third 3-5 times
             synthesized beam, etc. For example if synthesized beam
             is 10" and cell=2", try multscale = [0,5,15]. Note,
             multiscale is currently a bit slow.
            default: multiscale=[] (standard CLEAN using psfmode algorithm,
            no multi-scale). Example: multscale = [0,5,15]
>>> multiscale expandable parameter(s): negcomponent -- Stop
             component search when the largest scale has found this
            number of negative components; -1 means continue
             component search even if the largest component is
            negative. default: -1; example: negcomponent=50
     imsize -- Image pixel size (x,y)
             default = [256,256]; example: imsize=[350,350]
             imsize = 500 is equivalent to [500,500]
     cell -- Cell size (x,y)
```

```
default= '1.0arcsec';
             example: cell=['0.5arcsec,'0.5arcsec'] or
             cell=['1arcmin', '1arcmin']
             cell = 'larcsec' is equivalent to ['larcsec', 'larcsec']
             NOTE:cell = 2.0 => ['2arcsec', '2arcsec']
     phasecenter -- direction measure or fieldid for the mosaic center
             default: '' => first field selected ; example: phasecenter=6
             or phasecenter='J2000 19h30m00 -40d00m00'
     restfreq -- Specify rest frequency to use for output image
             default='' Occasionally it is necessary to set this (for
             example some VLA spectral line data). For example for
             NH_3 (1,1) put restfreq='23.694496GHz'
     stokes -- Stokes parameters to image
             default='I'; example: stokes='IQUV';
             Options: 'I', 'IV''QU', 'IQUV', 'RR', 'LL', 'XX', 'YY', 'RRLL', 'XXYY'
     niter -- Maximum number iterations,
             if niter=0, then no CLEANing is done ("invert" only)
             default: 500; example: niter=5000
     gain -- Loop gain for CLEANing
             default: 0.1; example: gain=0.5
     threshold -- Flux level at which to stop CLEANing
             default: '0.0mJy';
             example: threshold='2.3mJy' (always include units)
                      threshold = '0.0023 Jy'
                      threshold = '0.0023Jy/beam' (okay also)
     interactive -- use interactive clean (with GUI viewer)
             default: interactive=False
             example: interactive=True
             interactive clean allows the user to build the cleaning
                  mask interactively using the viewer. The viewer will
                  appear every npercycle interation, but modify as needed
                  The final interactive maks is saved in the file
                  imagename_interactive.mask. The initial masks use the
                  union of mask and cleanbox (see below)
>> interactive=True expandable parameter npercycle -- this is the
             number of iterations between each clean to update mask
             interactively. Set to about niter/5, but can also be
             changed interactively.
     mask -- Specification of cleanbox(es), mask image(s), and/or
         region(s) to be used for CLEANing. As long as the image has
         the same shape (size), mask images from a previous
         interactive session can be used for a new execution. NOTE:
         the initial clean mask actually used is the union of what
         is specified in mask and < imagename&gt; .mask default: [] (no
         masking); Possible pecification types: (a) Explicit
```

```
cleanbox pixel ranges example: mask=[110,110,150,145] clean
         region with blc=110,100; trc=150,145 (pixel values) (b)
         Filename with cleanbox pixel values with ascii format:
         example: mask='mycleanbox.txt' <fieldid blc-x blc-y
         trc-x trc-y> on each line
         1 45 66 123 124
         2 23 100 300 340
         (c) Filename for image mask example: mask='myimage.mask'
         (d) Filename for region specification (e.g. from viewer)
         example: mask='myregion.rgn' (e) Combinations of any of the
         above example: mask=[[110,110,150,145],'mycleanbox.txt',
         'myimage.mask', 'myregion.rgn']
     uvtaper -- Apply additional uv tapering of the visibilities.
             default: uvtaper=False; example: uvtaper=True
>> wtaper=True expandable parameters
             outertaper -- uv-taper on outer baselines in uv-plane
               [bmaj, bmin, bpa] taper Gaussian scale in uv or
               angular units. NOTE: uv taper in (klambda) is roughly on-sky
               FWHM(arcsec/200)
               default: outertaper=[]; no outer taper applied
               example: outertaper=['5klambda'] circular taper
                              FWHM=5 kilo-lambda
                       outertaper=['5klambda','3klambda','45.0deg']
                       outertaper=['10arcsec'] on-sky FWHM 10"
                       outertaper=['300.0'] default units are meters
                              in aperture plane
             innertaper -- uv-taper in center of uv-plane
               [bmaj,bmin,bpa] Gaussian scale at which taper falls to
               zero at uv=0
               default: innertaper=[]; no inner taper applied
               NOT YET IMPLEMENTED
     modelimage -- Name of model image(s) to initialize cleaning. If
             multiple images, then these will be added together to
             form initial staring model NOTE: these are in addition
             to any initial model in the < imagename&gt; .model image file
             default: '' (none); example: modelimage='orion.model'
             modelimage=['orion.model','sdorion.image'] Note: if the
             units in the image are Jy/beam as in a single-dish
             image, then it will be converted to Jy/pixel as in a
             model image, using the restoring beam in the image
             header
     weighting -- Weighting to apply to visibilities:
             default='natural'; example: weighting='uniform';
            Options: 'natural', 'uniform', 'briggs',
                     'superuniform', 'briggsabs', 'radial'
```

```
>>> Weighting expandable parameters
             For weighting='briggs' and 'briggsabs'
               robust -- Brigg's robustness parameter
                 default=0.0; example: robust=0.5;
                 Options: -2.0 to 2.0; -2 (uniform)/+2 (natural)
            For weighting='briggsabs'
               noise
                     -- noise parameter to use for Briggs "abs"
              weighting
                 example noise='1.0mJy'
             For superuniform/briggs/briggsabs weighting
               npixels -- number of pixels to determine uv-cell size
                 for weight calculation
                 example npixels=7
     restoringbeam -- Output Gaussian restoring beam for CLEAN image
             [bmaj, bmin, bpa] elliptical Gaussian restoring beam
             default units are in arc-seconds for bmaj, bmin, degrees
             for bpa default: restoringbeam=[]; Use PSF calculated
             from dirty beam.
            example: restoringbeam=['10arcsec'] circular Gaussian
                     FWHM 10" example:
                     restoringbeam=['10.0','5.0','45.0deg'] 10"x5"
                     at 45 degrees
     pbcor -- Output primary beam-corrected image
            default: pbcor=False; output un-corrected image
            example: pbcor=True; output pb-corrected image (masked outside
            minpb) Note: if you set pbcor=False, you can later
             recover the pbcor image by dividing by the .flux image
             (e.g. using immath)
     minpb -- Minimum PB level to use default=0.1; example:
             minpb=0.01 Note: this minpb is always in effect
             (regardless of pbcor=True/False)
            async -- Run asynchronously
                  default = False; do not run asychronously
```

</example>

</task>

</casaxml>

### G.3.2 File task\_clean.py

Task clean implementation file.

```
import os
from taskinit import *
from cleanhelper import *
```

```
#Python script
```

```
casalog.origin('clean')
maskimage=''
if((mask==[]) or (mask=='')):
       mask=['']
if (interactive):
        if( (mask=='') or (mask==['']) or (mask==[])):
#try:
if(1):
        imCln=imtool.create()
        imset=cleanhelper(imCln, vis)
        if((len(imagename)==0) or (imagename.isspace())):
                raise Exception, 'Cannot proceed with blank imagename'
        casalog.origin('clean')
        imset.defineimages(imsize=imsize, cell=cell, stokes=stokes,
                           mode=mode, spw=spw, nchan=nchan,
                           start=start, width=width,
                           restfreq=restfreq, field=field,
                           phasecenter=phasecenter)
        imset.datselweightfilter(field=field, spw=spw,
                                 timerange=timerange,
                                 uvrange=uvrange,
```

```
antenna=antenna, scan=scan,
wgttype=weighting,
robust=robust,
noise=noise, npixels=npixels,
mosweight=mosweight,
innertaper=innertaper,
outertaper=outertaper)
```

```
if(maskimage==''):
    maskimage=imagename+'.mask'
imset.makemaskimage(outputmask=maskimage,imagename=imagename,
    maskobject=mask)
```

```
###define clean alg
alg=psfmode
if(multiscale==[0]):
        multiscale=[]
if((type(multiscale)==list) and (len(multiscale)>0)):
        alg='multiscale'
        imCln.setscales(scalemethod='uservector',
                        uservector=multiscale)
if(imagermode=='csclean'):
        alg='mf'+alg
if(imagermode=='mosaic'):
        if(alg.count('mf') <1):</pre>
                alg='mf'+alg
        imCln.setoptions(ftmachine=ftmachine, padding=1.0)
        imCln.setvp(dovp=True)
###PBCOR or not
sclt='SAULT'
if((scaletype=='PBCOR') or (scaletype=='pbcor')):
        sclt='NONE'
        imCln.setvp(dovp=True)
else:
        if(imagermode != 'mosaic'):
                ##make a pb for flux scale
                imCln.setvp(dovp=True)
                imCln.makeimage(type='pb', image=imagename+'.flux')
                imCln.setvp(dovp=False)
##restoring
imset.setrestoringbeam(restoringbeam)
###model image
```

```
imset.convertmodelimage(modelimages=modelimage,
                        outputmodel=imagename+'.model')
####after all the mask shenanigans...make sure to use the
####last mask
maskimage=imset.outputmask
if((imagermode=='mosaic')):
        imCln.setmfcontrol(stoplargenegatives=negcomponent,scaletype=sclt,
                           minpb=minpb,cyclefactor=cyclefactor,
                           cyclespeedup=cyclespeedup,
                           fluxscale=[imagename+'.flux'])
else:
        imCln.setmfcontrol(stoplargenegatives=negcomponent,
             cyclefactor=cyclefactor, cyclespeedup=cyclespeedup)
imCln.clean(algorithm=alg,niter=niter,gain=gain,
            threshold=qa.quantity(threshold,'mJy'),
            model=[imagename+'.model'],
            residual=[imagename+'.residual'],
            image=[imagename+'.image'],
            psfimage=[imagename+'.psf'],
            mask=maskimage, interactive=interactive,
            npercycle=npercycle)
imCln.close()
presdir=os.path.realpath('.')
newimage=imagename
if(imagename.count('/') > 0):
        newimage=os.path.basename(imagename)
        os.chdir(os.path.dirname(imagename))
                = '\'' + newimage + '.image' + '\'';
result
fluxscale_image = '\'' + newimage + '.flux' + '\'';
if (pbcor):
        if(sclt != 'NONE'):
                ##otherwise its already divided
                ia.open(newimage+'.image')
                pixmask = fluxscale_image+'>'+str(minpb);
                ia.calcmask(pixmask,asdefault=True);
                pixels='iif('+ fluxscale_image+'>'+str(minpb)+','
                        + result+'/'+fluxscale_image+', 0)'
                ia.calc(pixels=pixels)
                ia.close()
else:
        ## people has imaged the fluxed corrected image
```

del imCln

| # | except | Except: | ion, :     | instan | ce:      |            |
|---|--------|---------|------------|--------|----------|------------|
| # |        | print   | '***       | Error  | ***      | ',instance |
| # |        | raise   | Exception, |        | instance |            |